# Manual 06/2003 Edition

# sinumerik

SINUMERIK 840Di

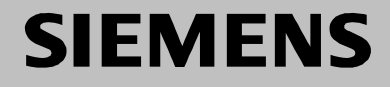

# **SIEMENS**

# **SINUMERIK 840Di**

# **Manual**

# **Valid for**

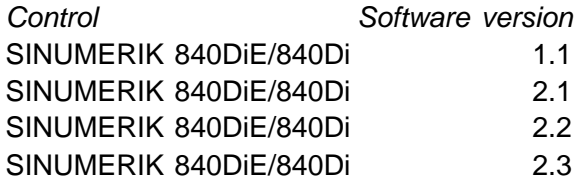

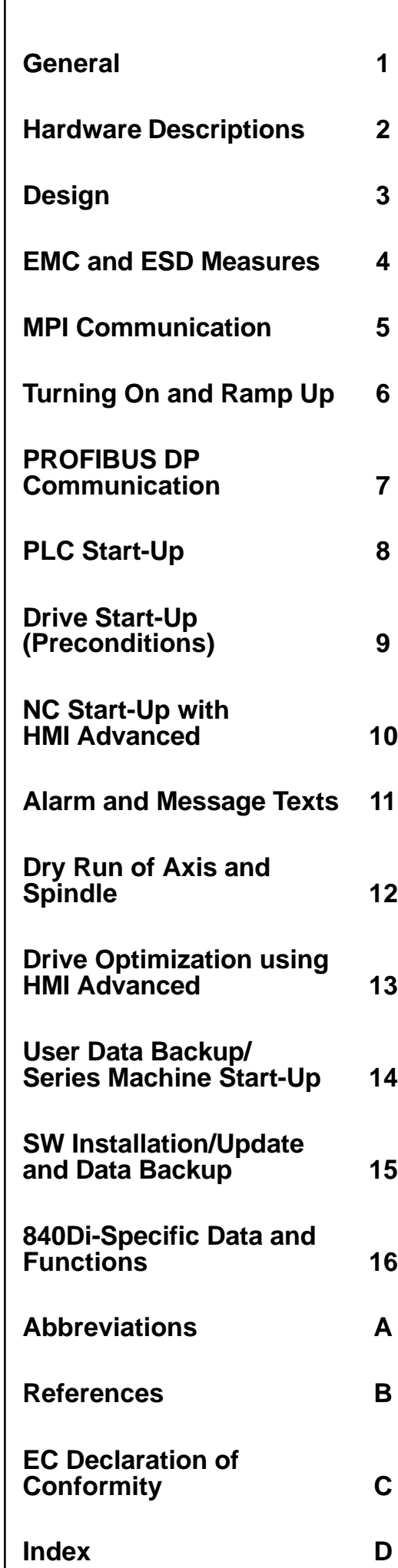

# **SINUMERIK Documentation**

# **Printing history**

3ls

Brief details of this edition and previous editions are listed below.

The status of each edition is shown by the code in the "Remarks" column.

*Status code in the "Remarks" column:*

- **A** . . . . . New documentation.
- **B** . . . . . Unrevised reprint with new order no.
- **C** . . . . . Revised edition with new status. If factual changes have been made on the page since the last edition, this is indicated by a new edition coding in the header on that page.

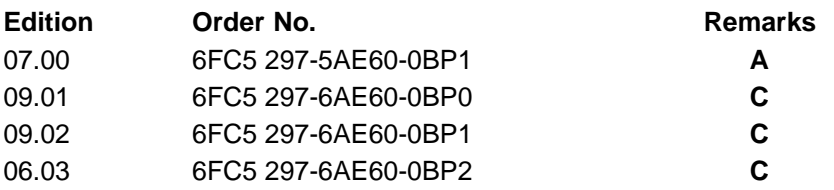

This manual is included in the documentation available on CD-ROM **(DOCONCD)**

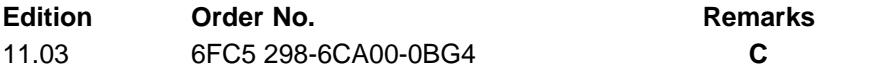

#### **Trademarks**

SIMATIC®, SIMATIC HMI®, SIMATIC NET®, SIROTEC®, SINUMERIK® and SIMODRIVE® are Siemens trademarks. The other designations in this publication may also be trade marks, the use of which by third parties may constitute copyright violation.

Further information is available on the Internet under: http://www.ad.siemens.de/sinumerik

This publication was produced with Interleaf V7.

The reproduction, transmission or use of this document or its contents is not permitted without express written authority. Offenders will be liable for damages. All rights, including rights created by patent grant or registration of a utility model or design, are reserved.

<sup>©</sup> Siemens AG, 2003. All rights reserved

Other functions not described in this documentation might be executable in the control. This does not, however, represent an obligation to supply such functions with a new control or when servicing.

We have checked that the contents of this document correspond to the hardware and software described. Nonetheless, differences might exist. The information contained in this document is, however, reviewed regularly and any necessary changes will be included in the following edition. We welcome suggestions for improvement.

Subject to technical changes without prior notice

Order No. 6FC5 297-6AE60-0BP2 Siemens Aktiengesellschaft Printed in Germany

# **PREFACE**

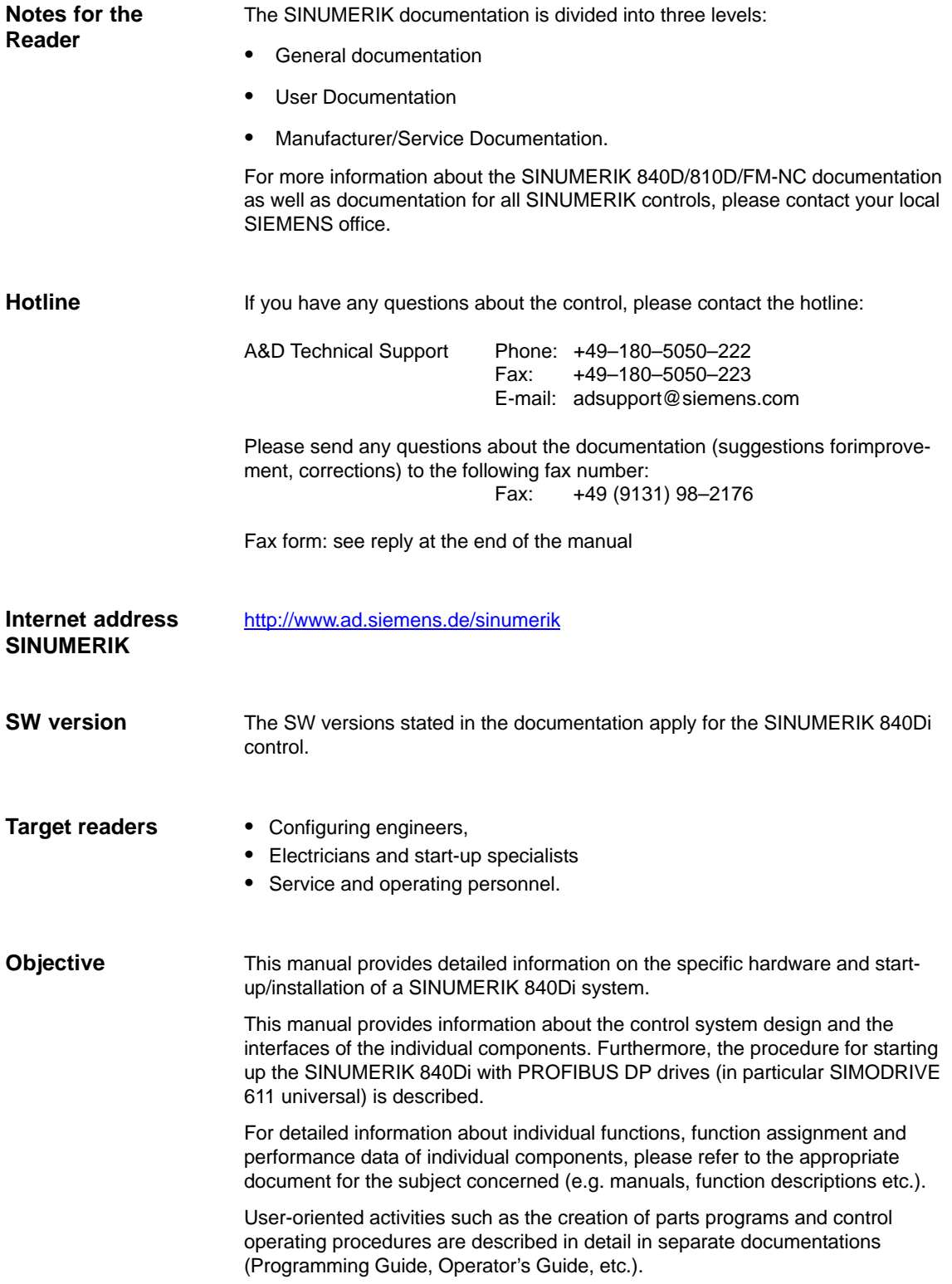

Separate descriptions are likewise provided of the tasks to be performed by the tool manufacturer such as configuring, design and PLC programming.

**Definition: Who are qualified personnel?** For the purpose of this manual and product labels, a "qualified person" is one who is familiar with the installation, mounting, start–up and operation of the equipment and the hazards involved.

- Training and education i.e. authority to switch on and off, to earth and tolabel circuits and devices according to safety technology standards.
- Training and education in maintenance and use of adequate safety equipment according to safety technology standards.
- First aid training.

# **Warning notes**

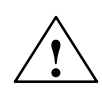

The following warning notes with graded degrees of importance are used in this documentation: Explanation of symbols

**1**<br> **Indicates an imminently hazardous situation which, if not avoided will result in<br>
<b>Indicates an imminently hazardous situation which, if not avoided will result in** death or serious injury or in substantial property damage.

**Warning**<br>
Indicates a potentially hazardous situation which, if not avoided, **could** result in death or serious injury or in substantial property damage.

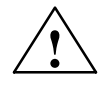

**Exaution**<br>
Used with the safety alert symbol indicates a potentially hazardous situation which, if not avoided, **may** result in minor or moderate injury or in propertydamage.

# **Caution**

Used without safety alert symbol indicates a potentially hazardous situation which, if not avoided, may result in property damage.

# **Notice**

Used without the safety alert symbol indicates a potential situation which, if not avoided, **may** result in an undesirable result or state.

# **Further notes**

Explanation of symbols

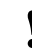

# **! Important**

Important indicates an important or especially relevant item of information.

# **Notice**

Notice refers to an important item of information about the product, handling of the product or part of the documentation which is particularly relevant in the current context.

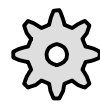

# **Machine manufacturer**

This symbol appears in this documentation whenever the machine manufacturer can influence or modify the described functional behavior. Please observe the information provided by the machine manufacturer!

# **Warnings and safety information**

To safeguard your own personal safety as well as protect the product described and all connected equipment and machines against damage, please read and observe the following warnings and safety information.

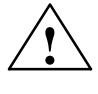

# **! Warning**

Operational electrical equipment has parts and components which are athazardous voltage levels.

Allowing **unqualified** persons access to the equipment/system or failure to heed the safety information could result in serious physical injury or substantial property damage. Only properly **qualified personnel** who have been trained to erect, install, start up or operate the product should be allowed to work on theequipment/system.

Should it be necessary to test or take measurements on live equipment, then the specifications and procedures defined in Accident Prevention Regulation-VBG 4.0 must be adhered to, in particular § 8 "Permissible deviations when working on live components". Suitable electric tools must be used.

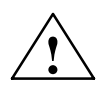

# **! Warning**

- Repairs to equipment supplied by Siemens must always be carried out by **SIEMENS after-sales service personnel** or by repair centers **authorized by SIEMENS**. Parts or components must always be replaced by parts or components specified in the spare parts list.
- Always disconnect the power supply before you open the unit.
- EMERGENCY STOP devices in compliance with EN 60204 IEC 204 (VDE 0113) must remain operative in all operating modes of the automationdevice. Resetting the EMERGENCY STOP device must not result in any uncontrolled or undefined system restart.
- Wherever faults in the automation device have the potential to cause substantial material damage or even human injury, i.e. they can present adanger, additional external precautions must be taken or devices provided which will guarantee or enforce a safe operating state in the event of a fault (e.g. through independent limit value switches, mech. interlocks, etc.).

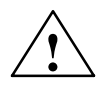

# **! Caution**

 Connecting and signal leads must be installed such that inductive and capacitive interference cannot impair automation functions.

# **ESD instructions**

# **Components that can be destroyed by Electrostatic Sensitive Devices**

# **! Important**

Handling of ESD modules:

- When you are handling ESD-sensitive devices, make sure that you, your workplace and the device packaging are grounded well.
- As a general rule, electronic boards should only be touched when absolutely necessary. Never hold PCBs in such a way that you touch the module pins or printed conductors.
- Do not touch ESD-sensitive components unless
	- you are grounded by means of an antistatic wristband,
	- you wear antistatic footwear or ground straps when walking on an antistatic floor.
- Place sensitive modules only on high-resistance, conductive surfaces (table with antistatic surface, conductive antistatic foam or antistatic packaging).
- Do not bring ESD-sensitive modules into the vicinity of visual display units, monitors or TV sets (minimum distance to the screen > 10 cm).
- Do not bring ESD-sensitive modules into contact with chargeable and highly-insulating materials, such as plastic, insulating table tops or clothing made of synthetic materials.
- $\bullet$  Measurements on ESD-sensitive modules may only be carried out if
	- the measuring equipment is grounded (e.g. via the protective conductor) or
	- in the case of floating measuring instruments, the probe is briefly discharged before a measurement is taken (e.g. through contact with bare control housing).

The unit may be used only for the applications described in the catalog, and only in combination with the equipment and components recommended and approved by SIEMENS (e.g. SINUMERIK 840D/FM-NC). **Proper use**

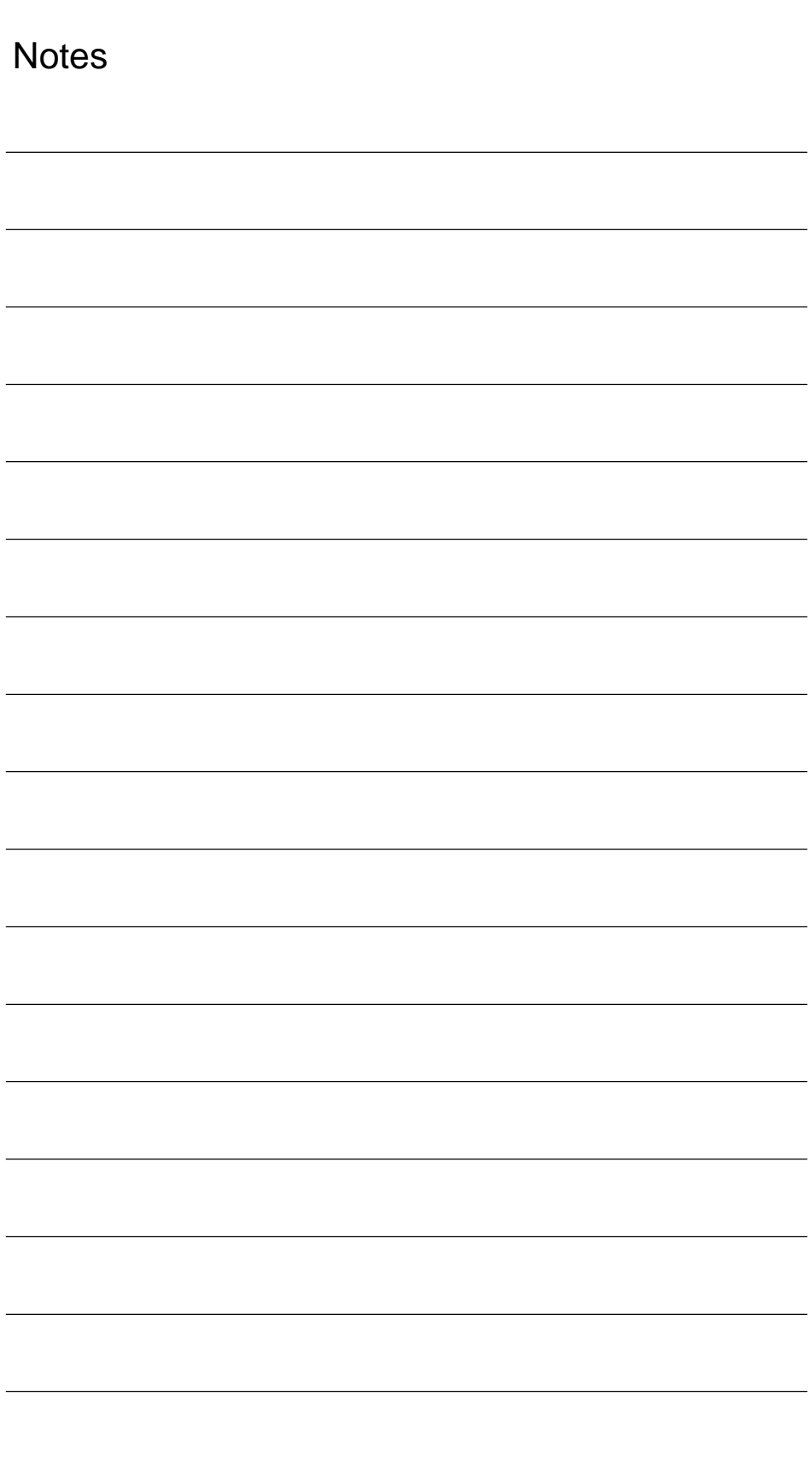

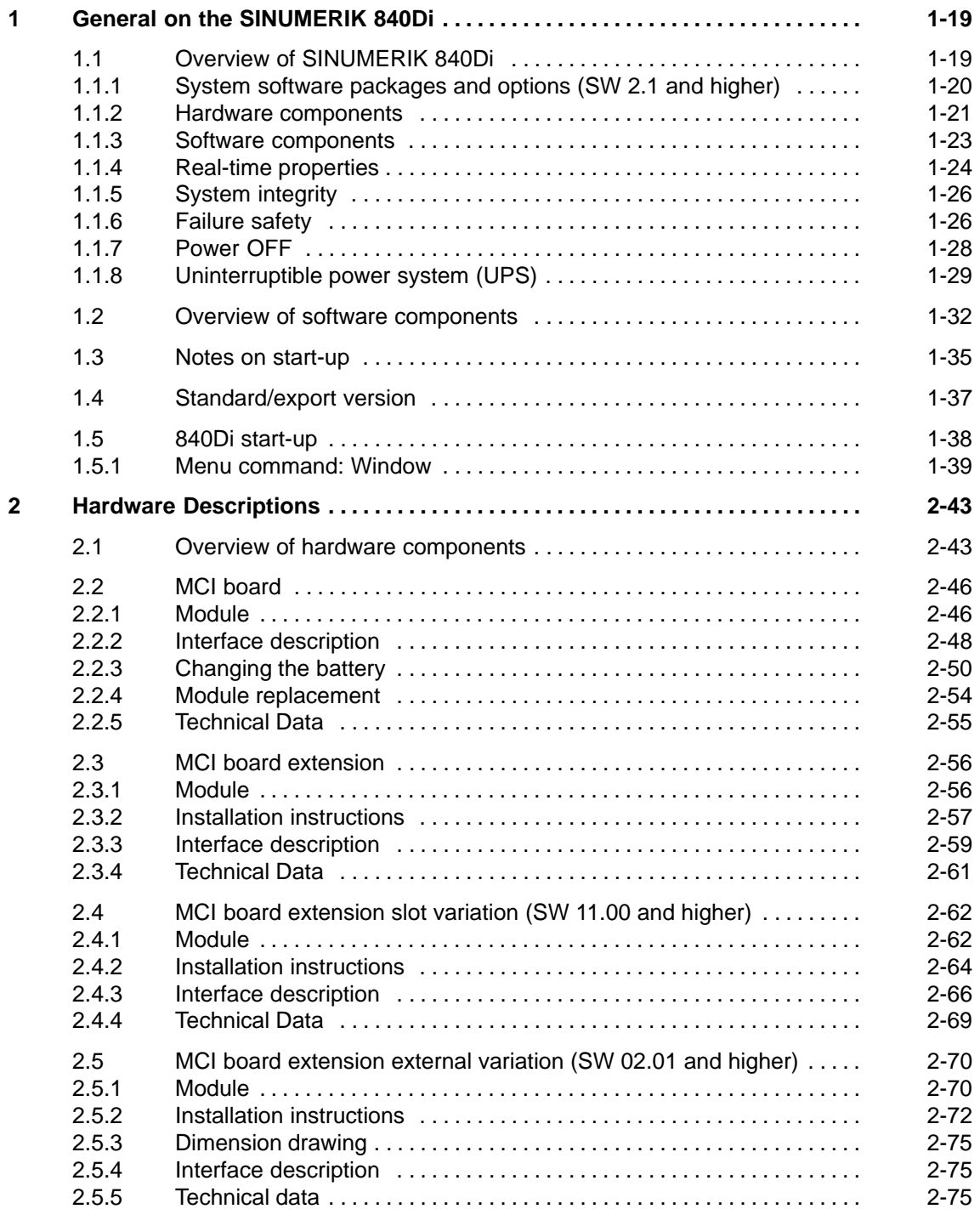

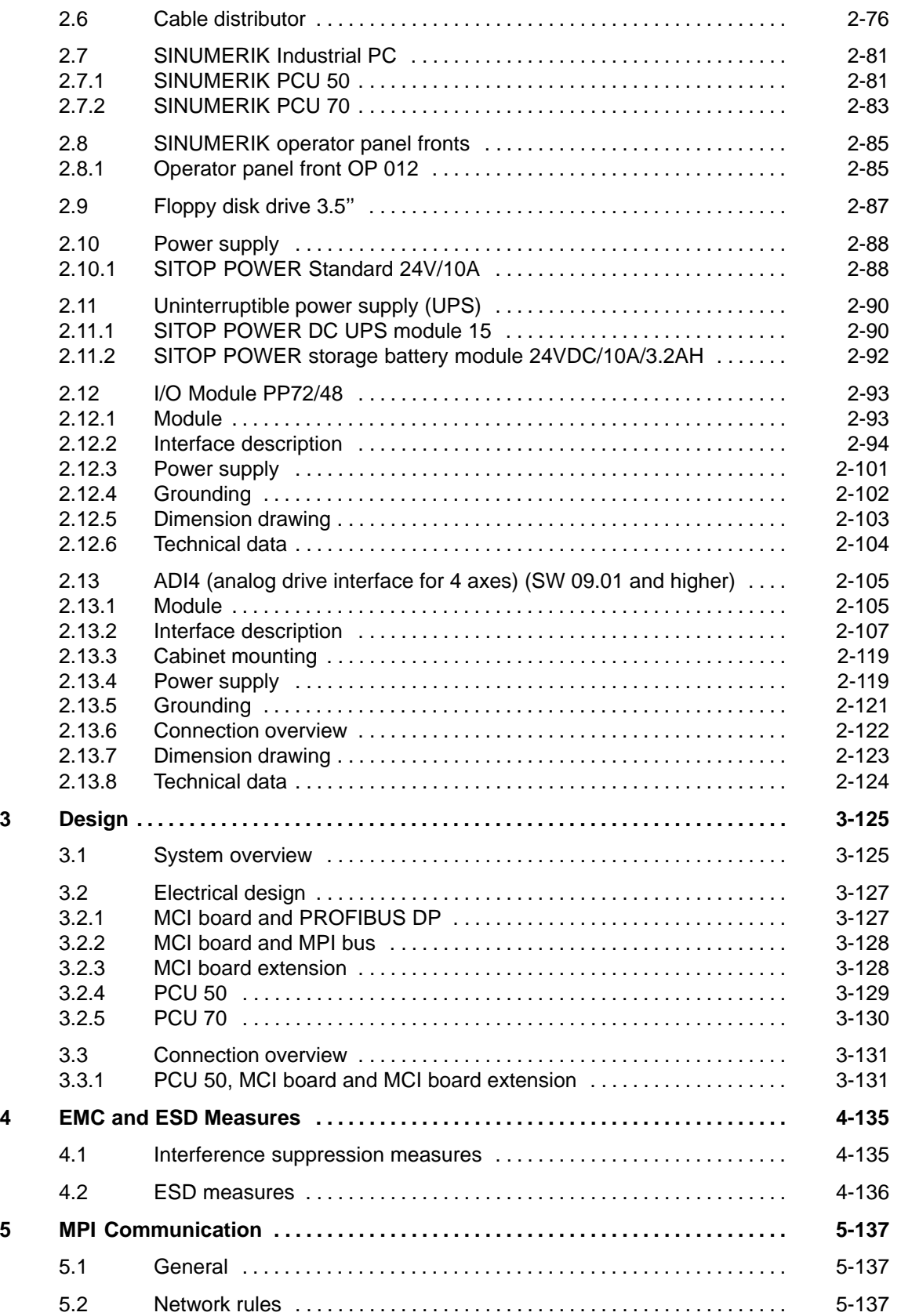

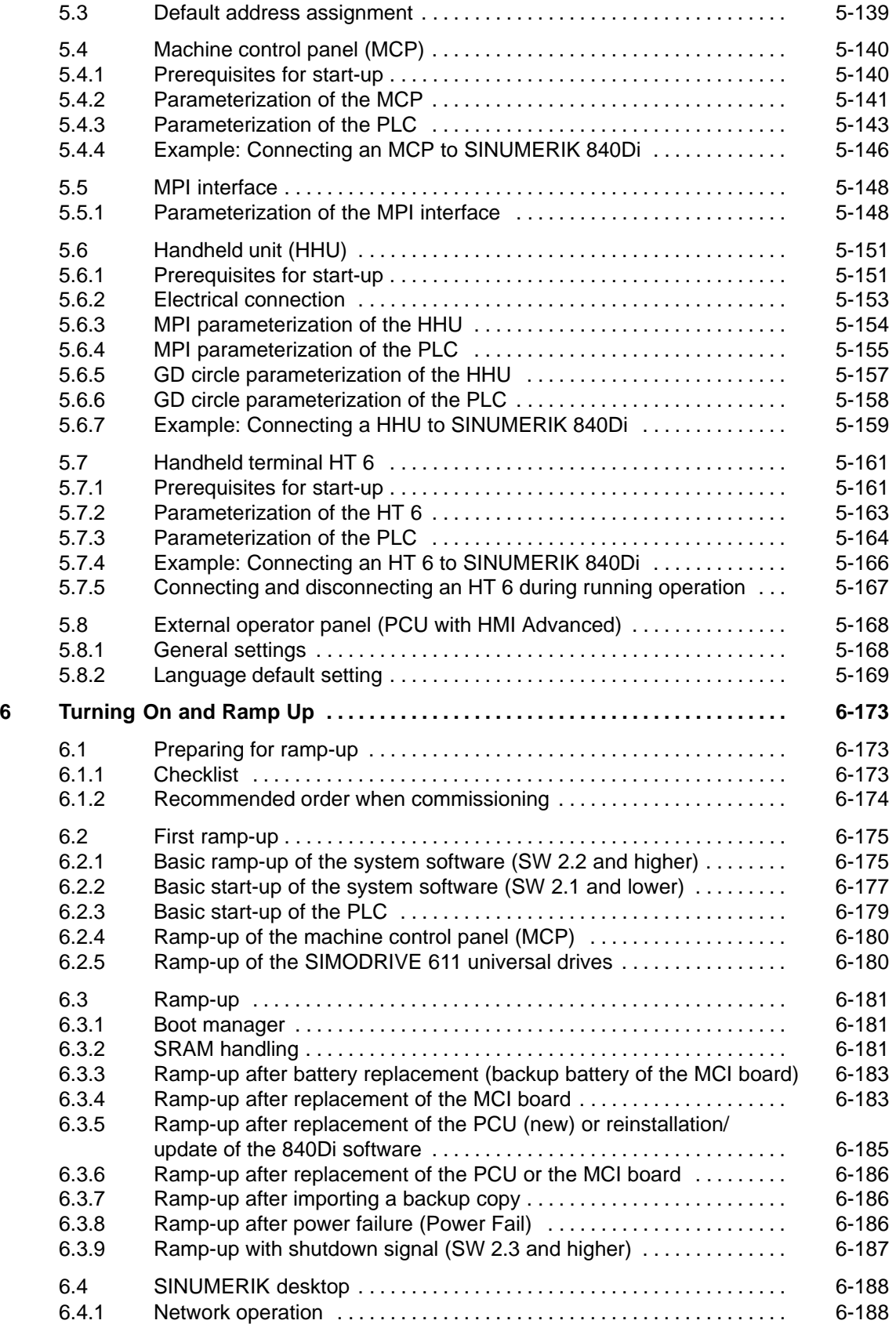

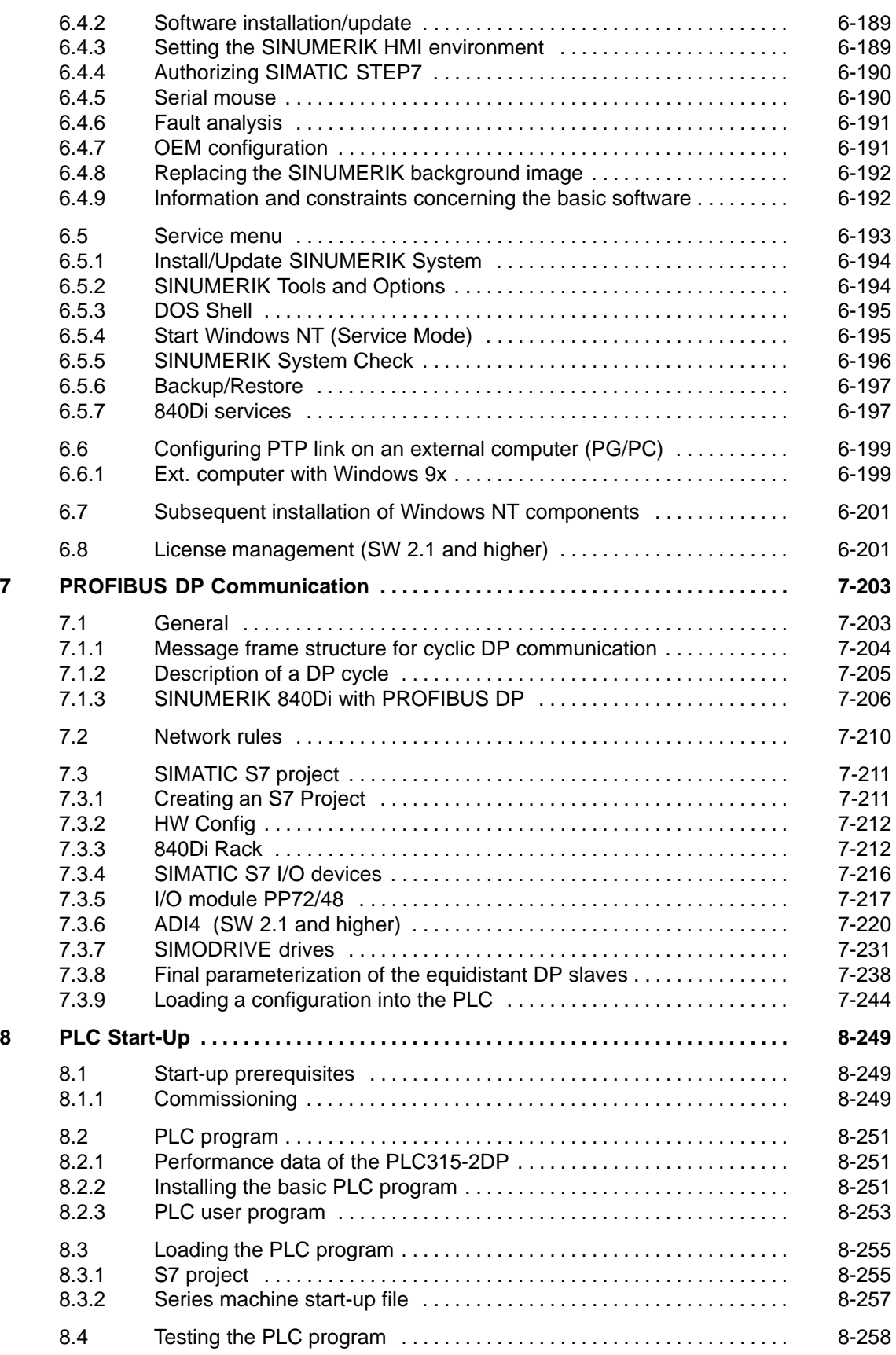

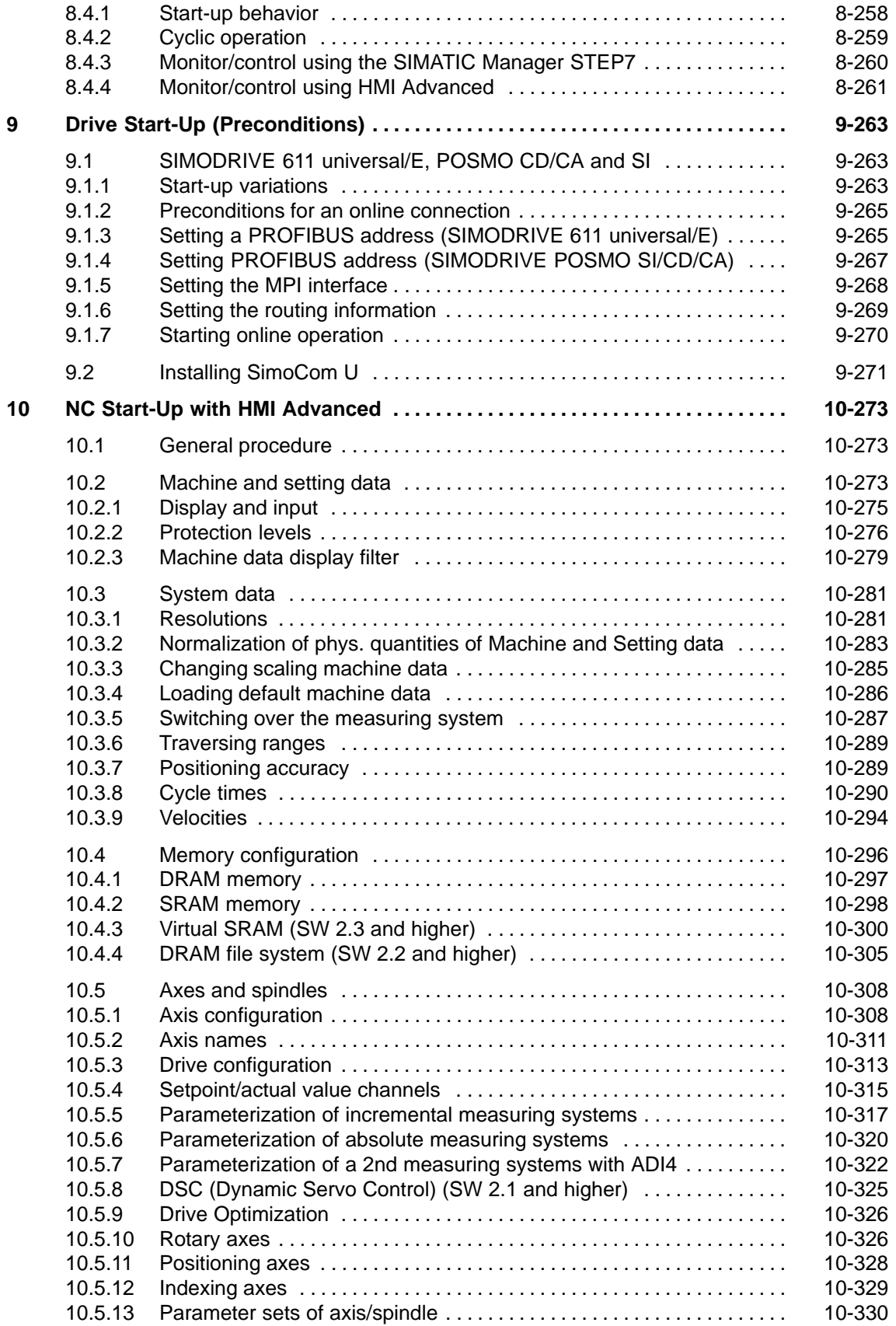

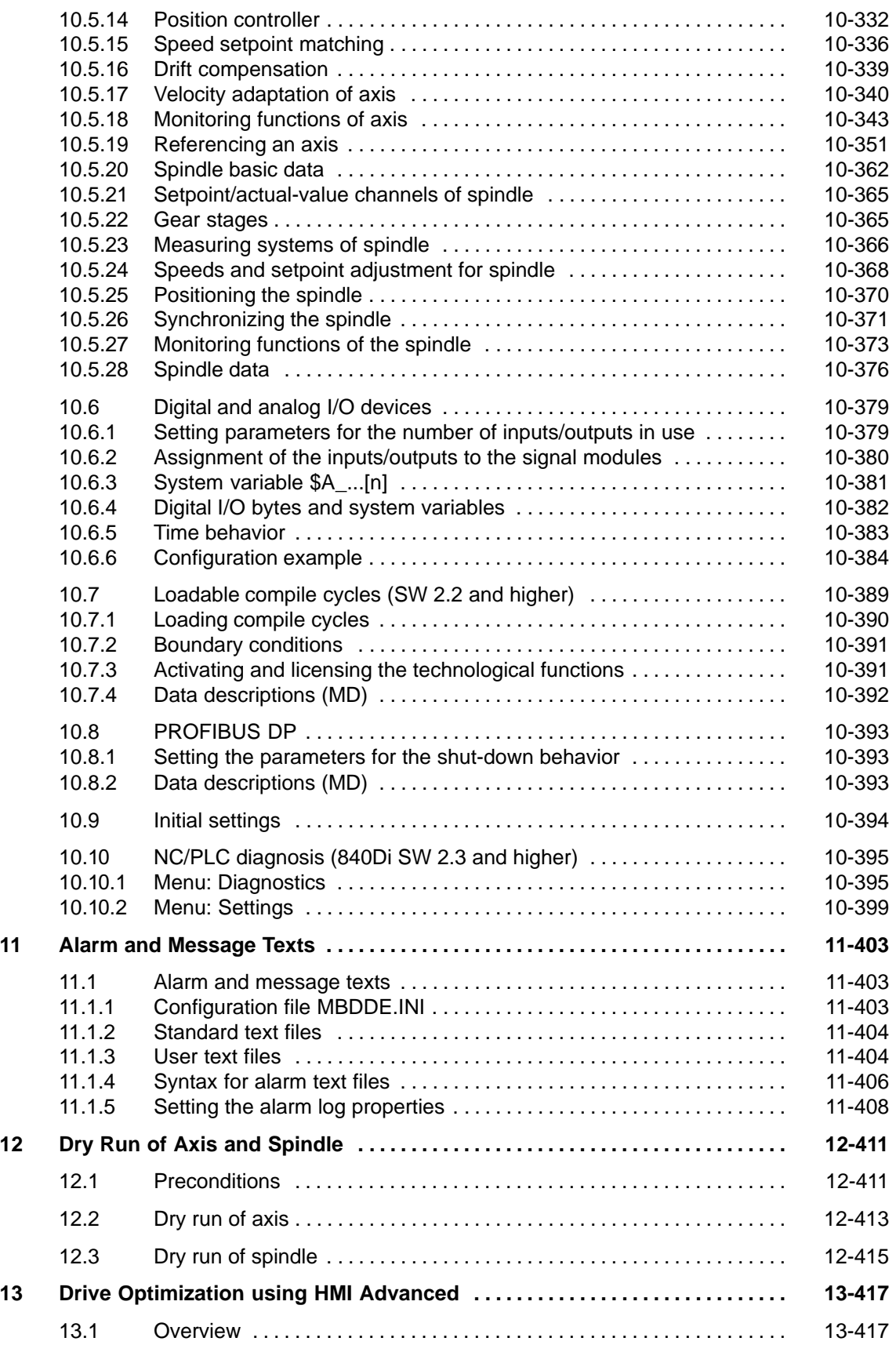

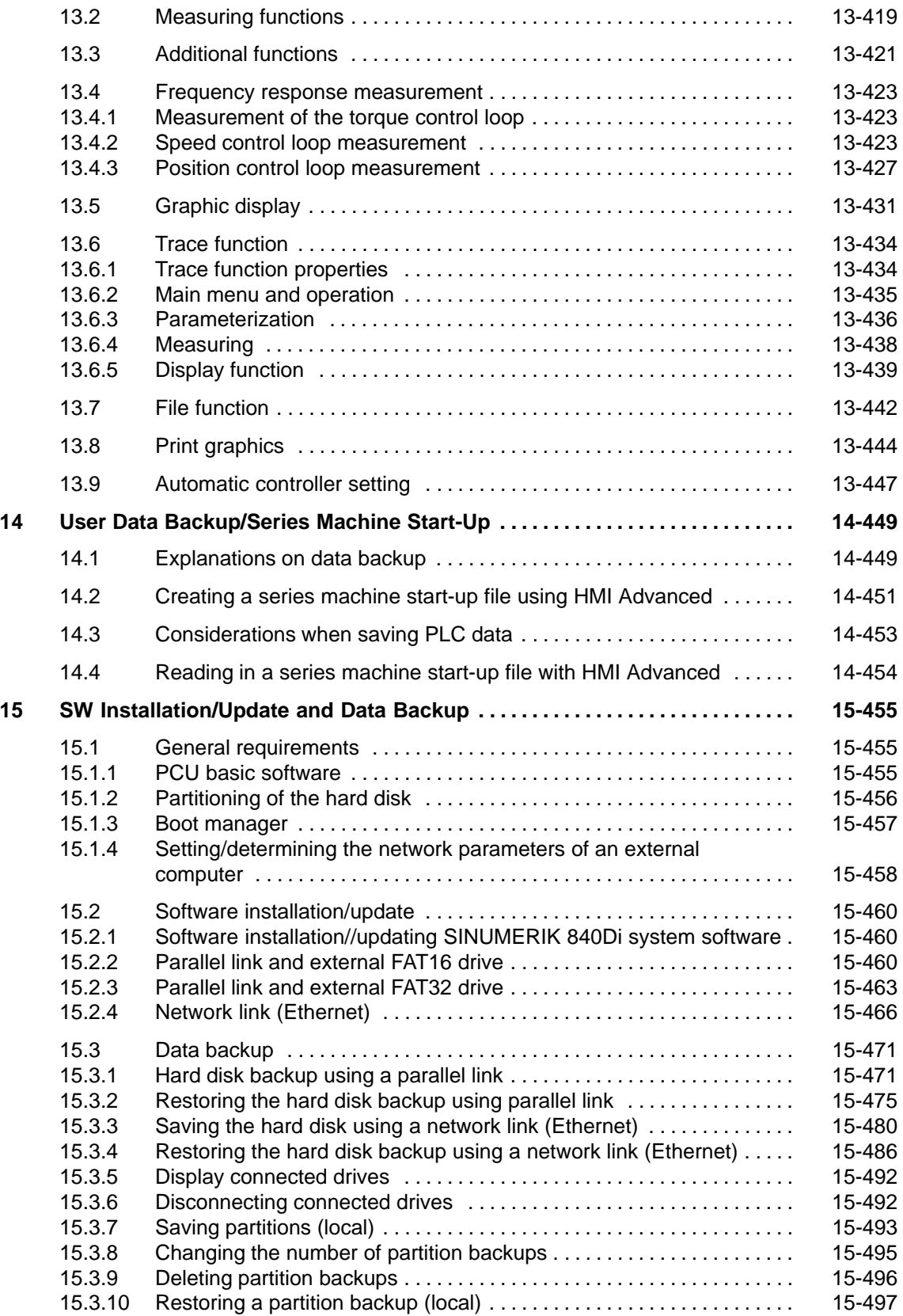

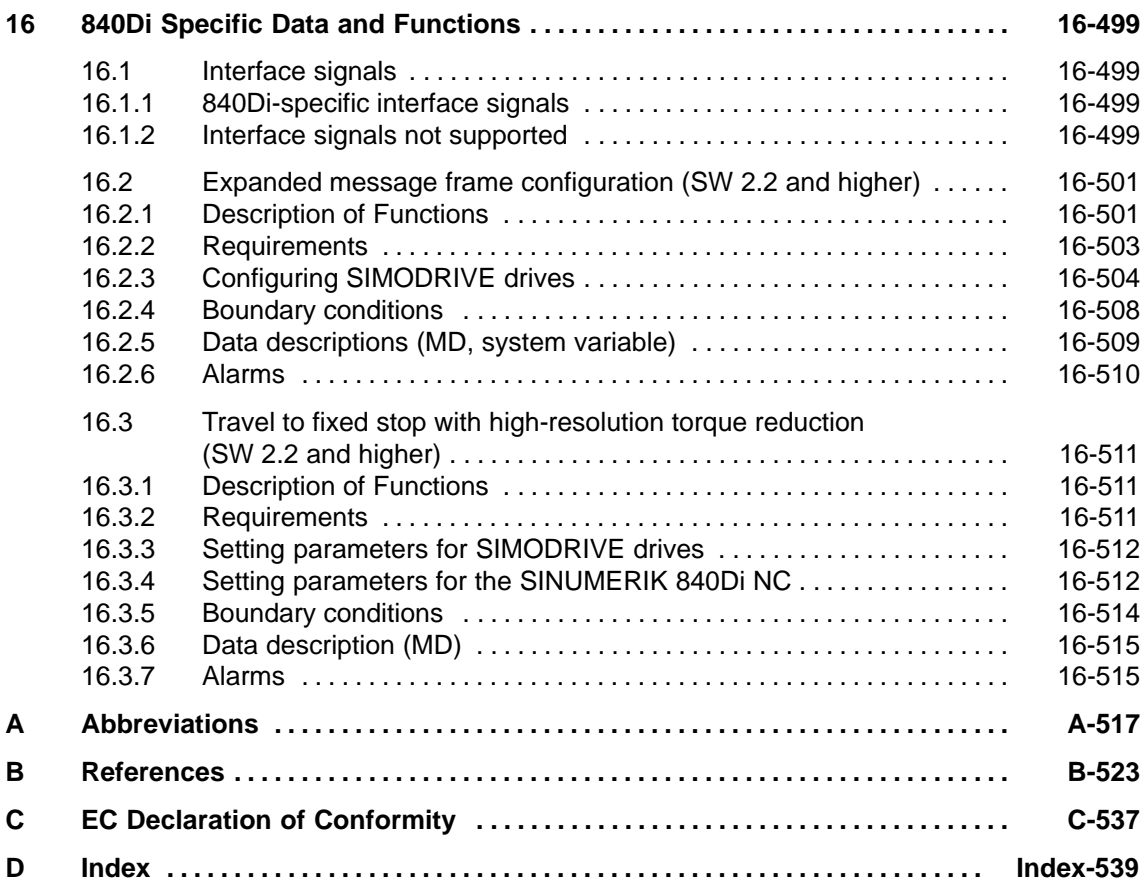

# **1**

# <span id="page-18-0"></span>**General on the SINUMERIK 840Di**

# **1.1 Overview of SINUMERIK 840Di**

With the SINUMERIK 840Di, Siemens can provide a complete PC-integrated control that controls the drive units and I/Os through the standard field bus PROFIBUS DP with Motion Control functionality and therefore permits a distributed design of the overall system.

It therefore constitutes the basis for PC-based automation solutions and is generally especially designed for applications

 where decentralized automation solutions are required in the fields of PLC I/Os and drives

and/or

 a complete PC-integrated control system is preferred, since this solution better fits into the intended or existing automation environment.

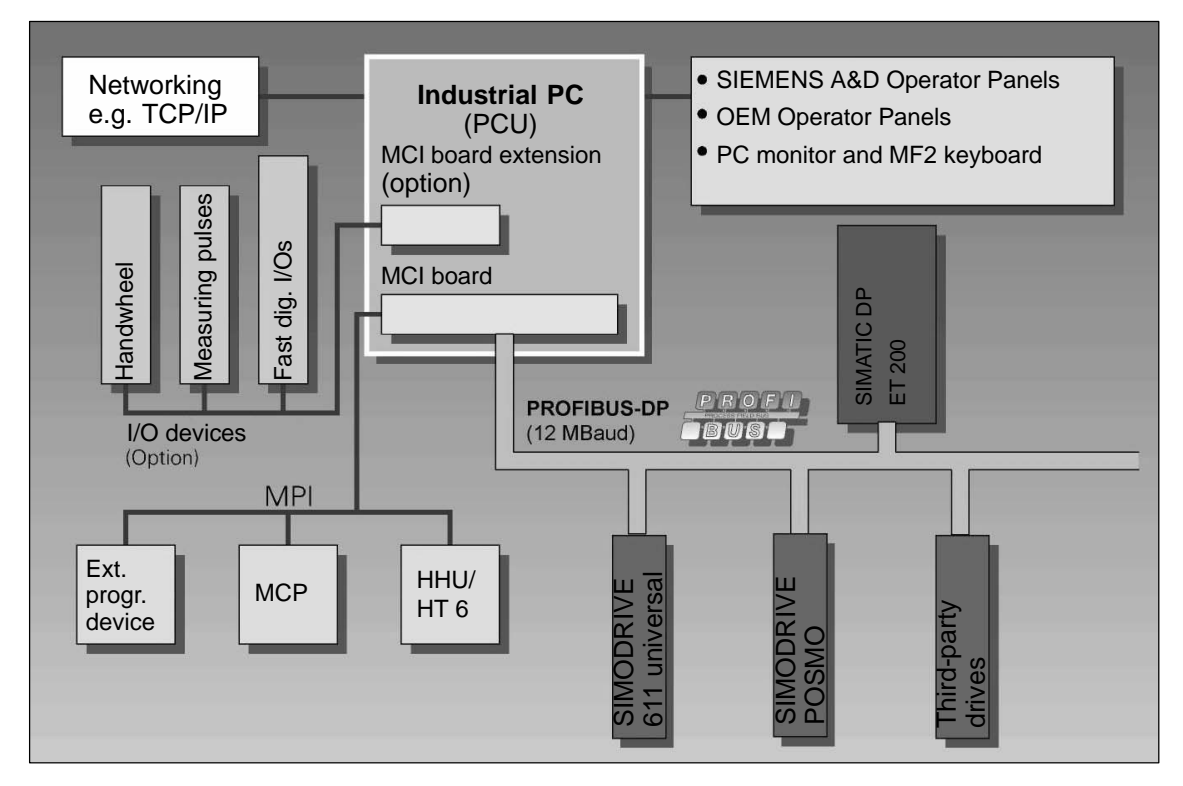

Fig. 1-1 SINUMERIK 840Di System Overview

<span id="page-19-0"></span>*1.1 Overview of SINUMERIK 840Di*

# **1.1.1 System software packages and options (SW 2.1 and higher)**

For optimum adaptation of the SINUMERIK 840Di to the automation task, Siemens can provide various system software packages: **System software packages**

- System software Basic
- System software Universal
- System software Plus (requires PCU variant with CPU  $\geq 500$ MHz).

The system software packages are each designed for the following quantities:

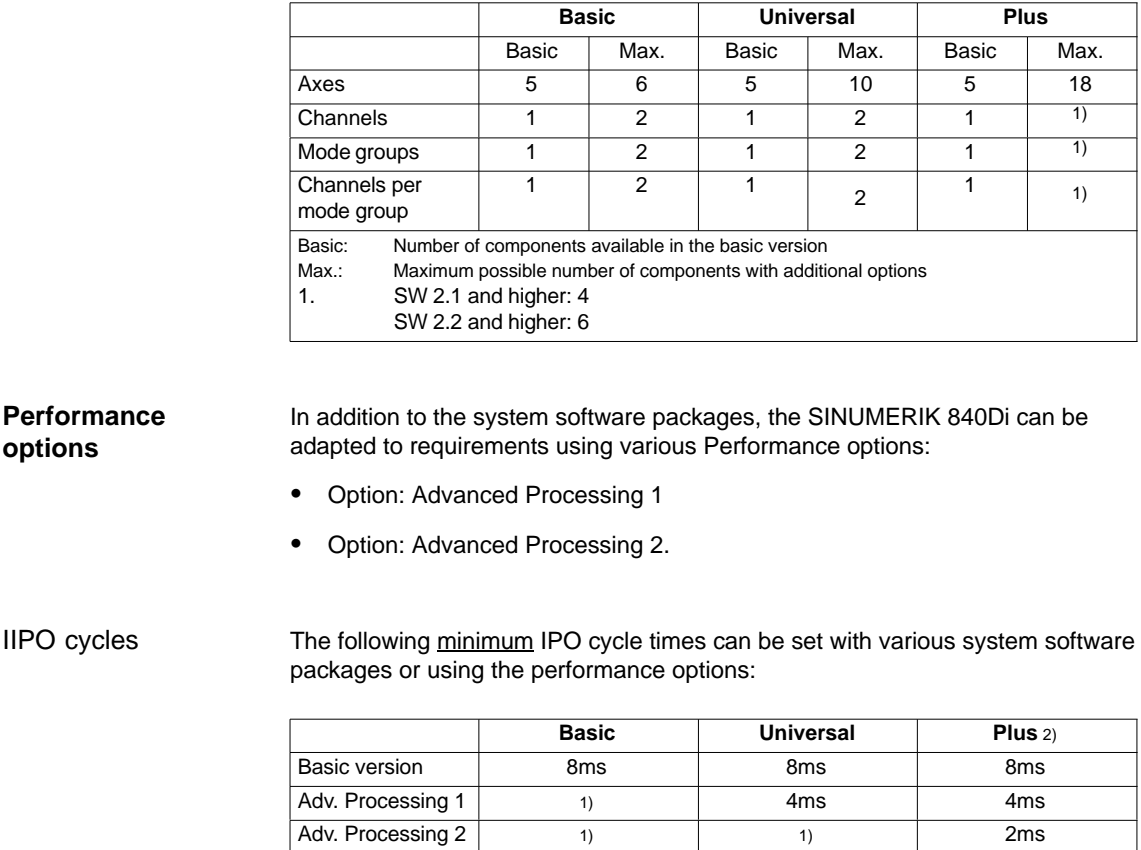

1) Option not available

2) Requires PCU variant with CPU  $\geq 500$ MHz

# Position controller cycles

**IIPO** 

The position controller cycle times are not subject to any restrictions concerning system software packages or performance options.

# <span id="page-20-0"></span>**1.1.2 Hardware components**

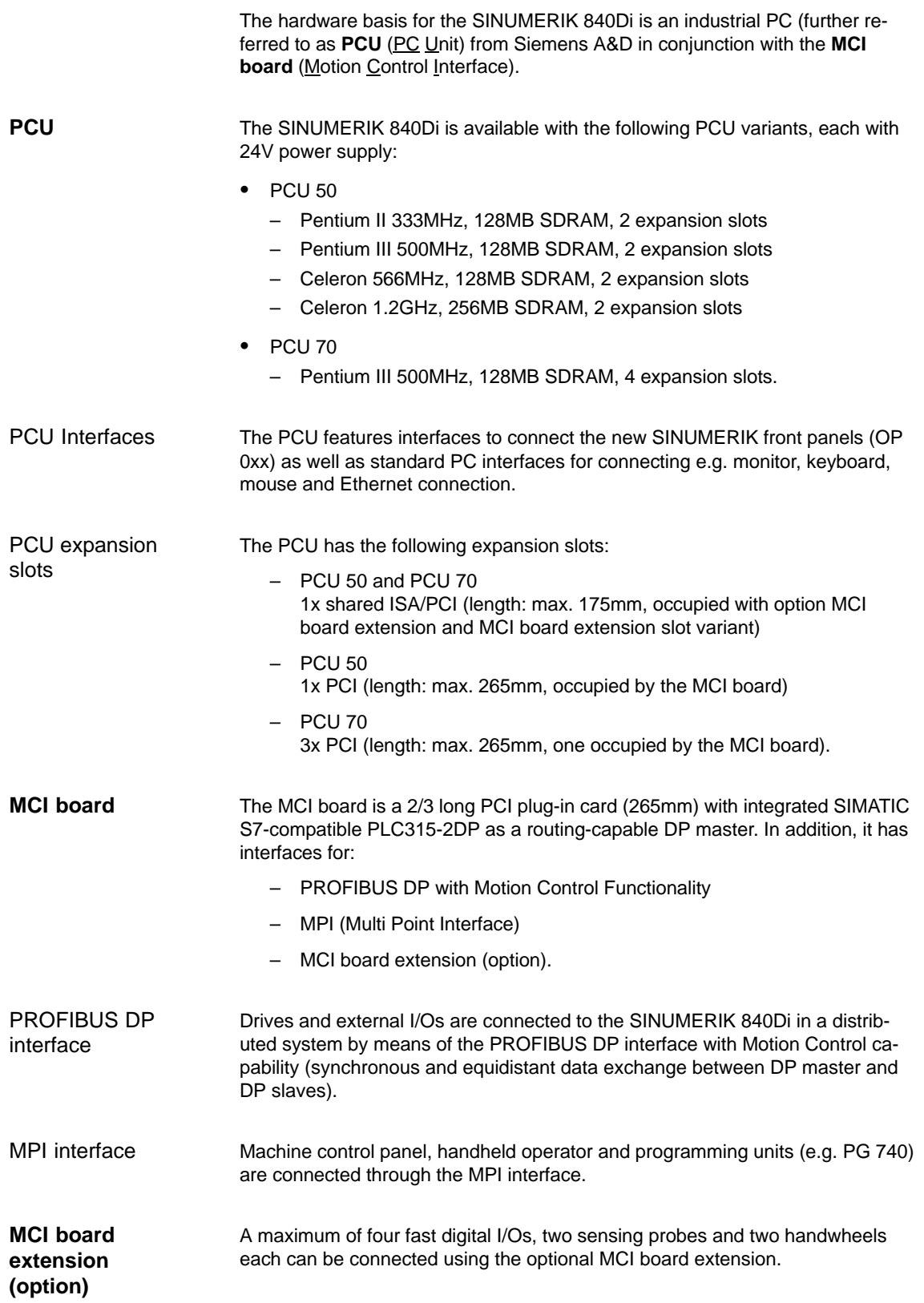

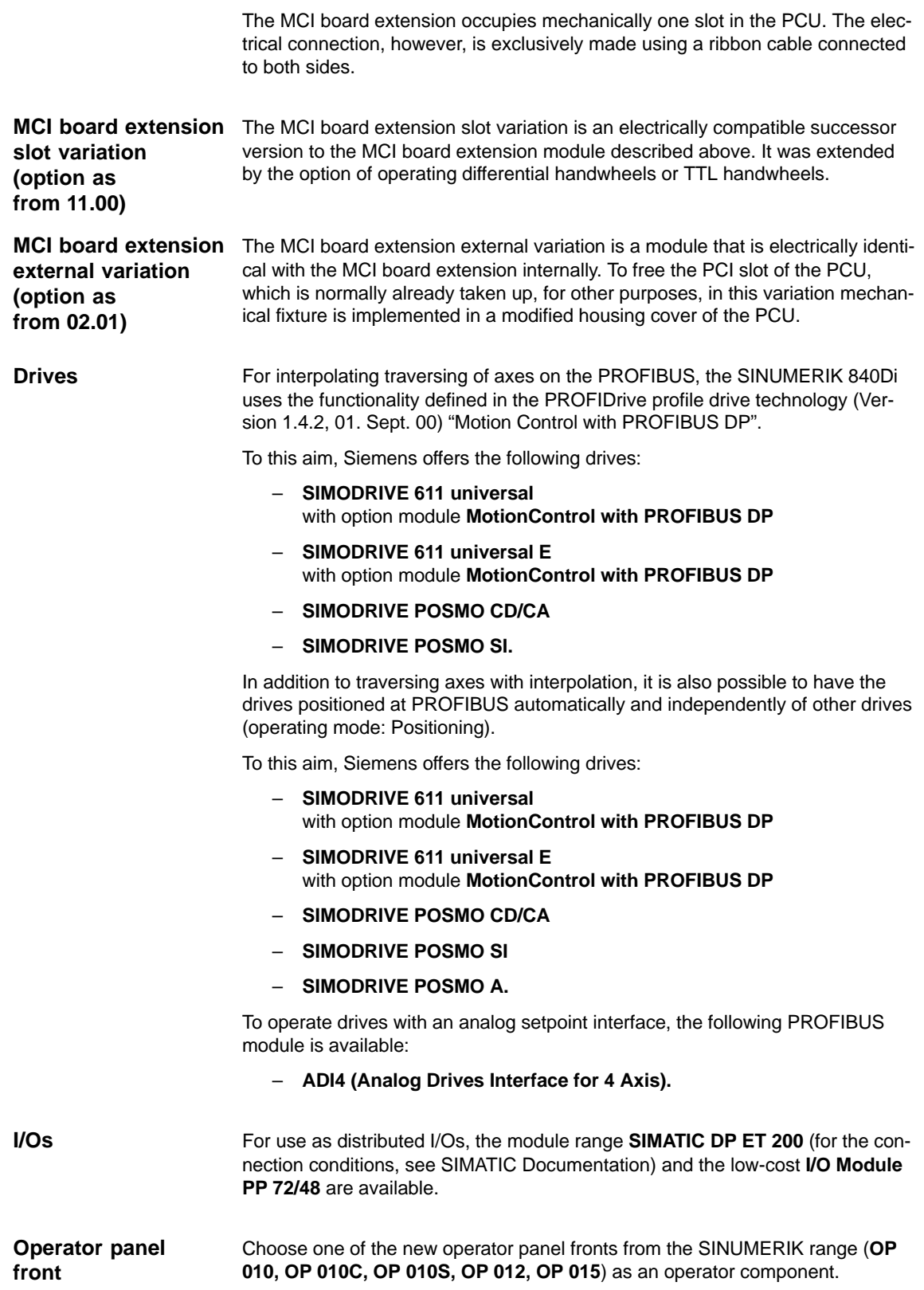

# <span id="page-22-0"></span>**1.1.3 Software components**

The software basis of the SINUMERIK 840Di consists of the components listed below.

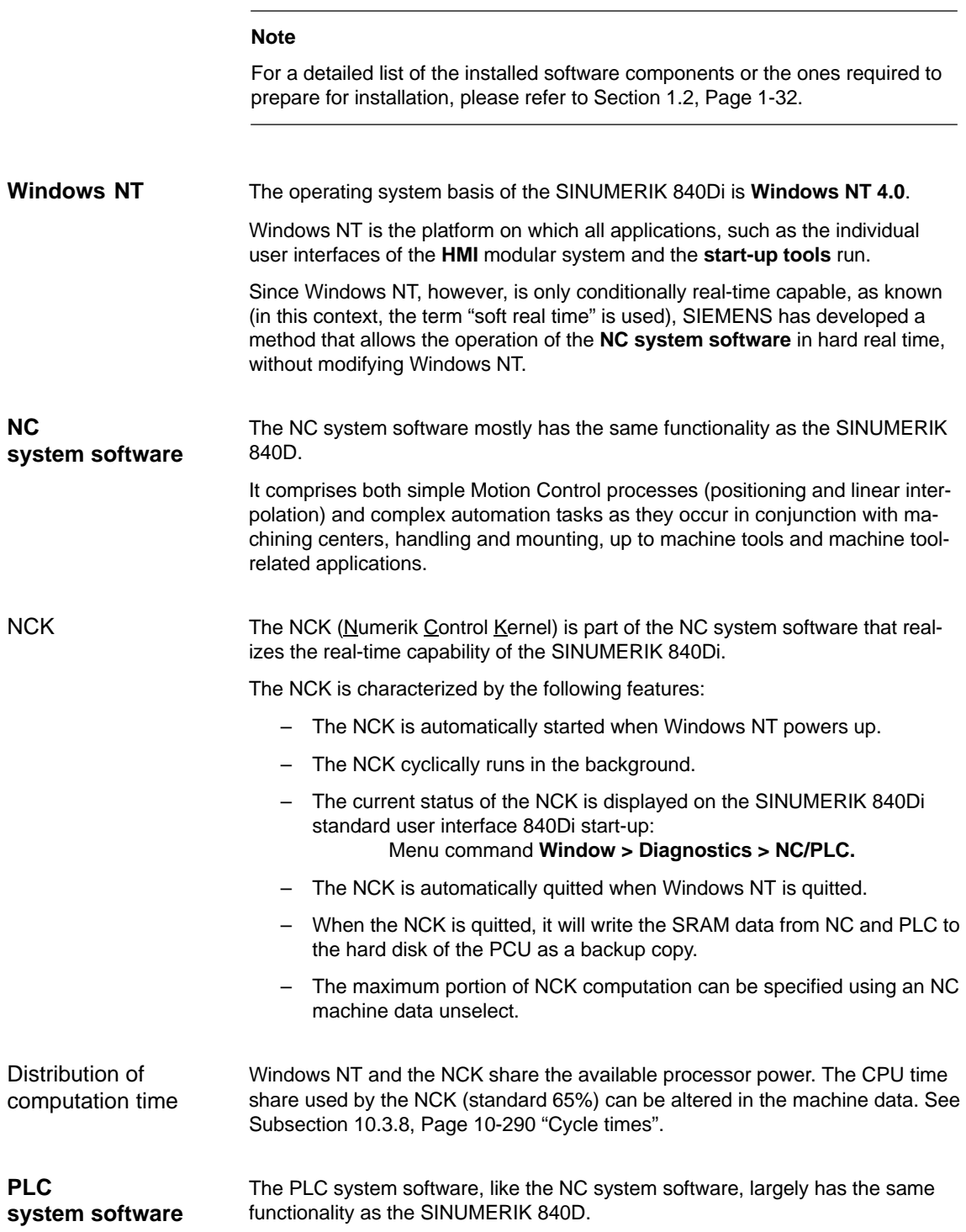

*06.03*

# <span id="page-23-0"></span>*1.1 Overview of SINUMERIK 840Di*

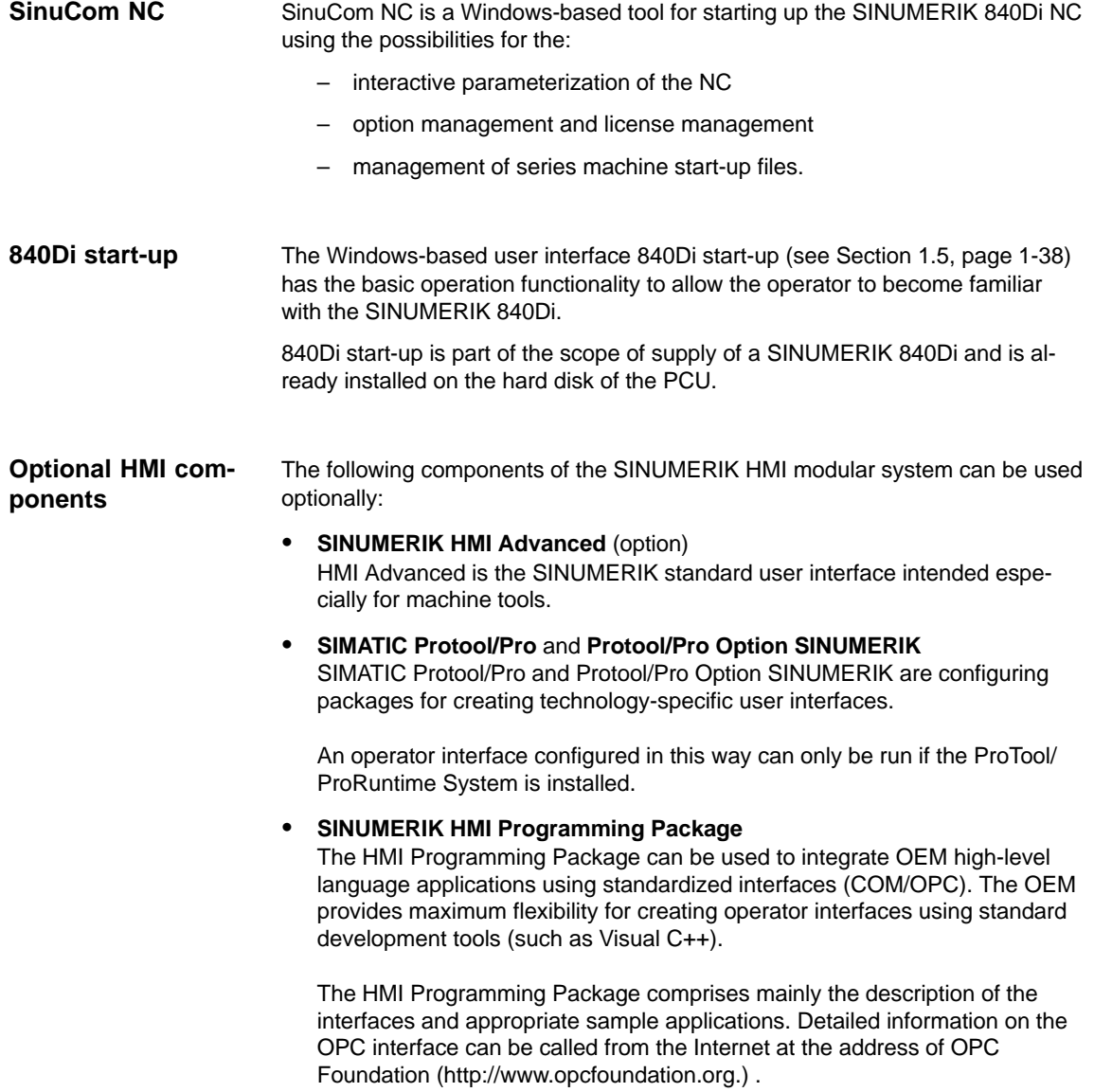

# **1.1.4 Real-time properties**

As already mentioned, Windows NT is not an operating system designed for hard real-time requirements. Hard real-time requirements mean the operating system will respond to an external event within a defined time frame of a few µseconds.

The NC system software is therefore integrated in Windows NT as a so-called Kernel mode driver and thus has its own integrated real-time system that parallel to Windows NT provides for the appropriate real-time prerequisites.

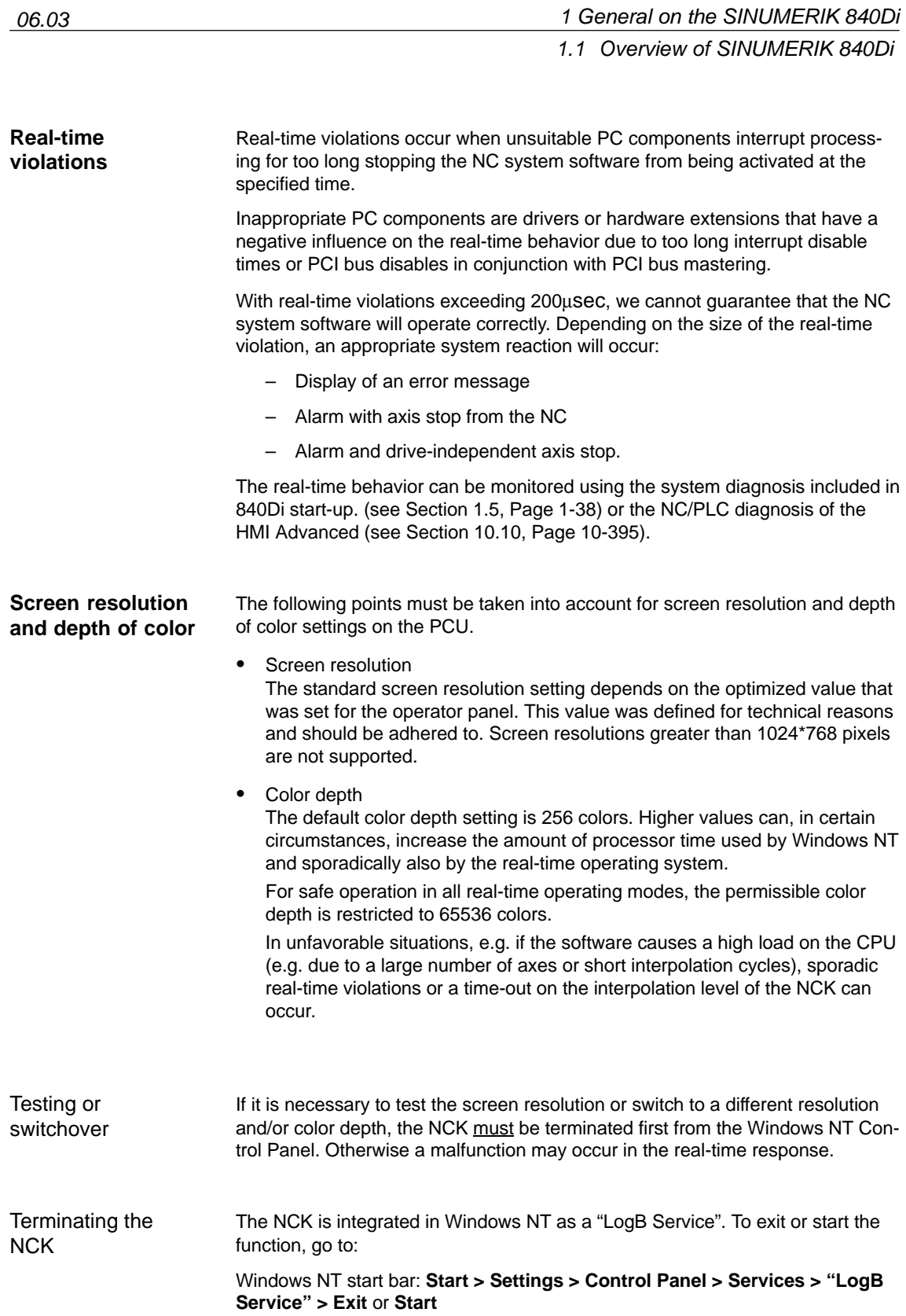

# <span id="page-25-0"></span>*1.1 Overview of SINUMERIK 840Di*

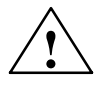

**Warning**<br>
Please pay attention to the following points with regard to the screen resolution and depth of color of the PCU.

- The maximum color depth is restricted to 65536 colors and the maximum screen resolution is restricted to 1024\*768 pixels. Otherwise, in unfavorable situations, e.g. if the NC software causes a high load on the CPU, sporadic real-time violations or a time-out on the interpolation level of the NCK can occur.
- Changing the screen resolution and/or depth of color The NCK must be stopped before testing/switching the screen resolution and/or color depth on the PCU and started again explicitly after testing/ switching using the Windows NT service "LogB Service" in the control panel. Otherwise a malfunction may occur in the real-time response.

# **1.1.5 System integrity**

In order to offer high quality and wide functionality of the entire system, SINUM-ERIK 840Di comes completely configured and ready to operate.

To this aim, the system components used are subject to a certification procedure with Siemens as the system manufacturer. This is to certify and document the compliance with the real-time capability of the whole configuration in important operating modes.

In the case of any modifications to or expansions of PC components (hardware or software), no binding statements can be made regarding compliance with the product features if any amendments are made by third persons. These are the sole responsibility of the OEMs or the user who has made the modifications.

A PC generally constitutes an open system, and expansions of and/or modifications to the software and hardware to achieve a certain functionality are in some cases inevitable. **Certification of expansions**

> SIEMENS therefore offers testing and documentation of the real-time response of system configurations for systems deviating from the factory settings as a service.

Please contact your local SIEMENS sales representative.

# **1.1.6 Failure safety**

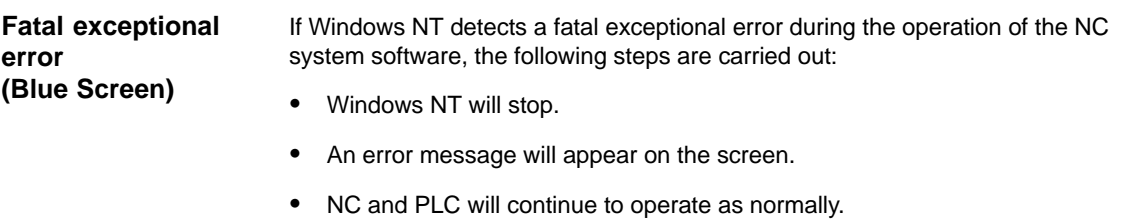

 The NC will signal the detected fatal exceptional error to the PLC by means of the interface signal "PC OS fault".

Depending on the current machining situation, the PLC user program can either continue the machining or end it.

After completion of the machining, the PLC user program can request a shutdown of the PC by sending the interface signal "PC shutdown" to the NC.

Due to the interface signal "PC shutdown":

- the retentive NC and PLC data are stored
- NC and PLC ended.

#### **Note**

For a brief description of the interface signals "PC OS fault" and "PC shutdown", please refer to Subsection 16.1.1, Page 16-499.

The further sequence is as defined in the Windows NT configuration (settable in the System Properties, tab: Start/shutdown):

- Stop (Blue Screen) (*default*)
- Automatic restart (reboot).

#### **Notice**

The interface signal "PC shutdown" must be reset in the organization block OB100 (cold restart) of the PLC.

# **Loss of voltage**

A loss of voltage lasting more than five msecs is detected by the POWER FAIL functionality of the SINUMERIK 840Di as a fault scenario and the following actions are initiated:

- The background lighting of the operator panel display is switched off
- The NC and PLC are shut down correctly
- The NC and PLC user data are saved in the SRAM of the MCI board.

With the next power-up of the SINUMERIK 840Di, the battery-backed user data are available again. The SINUMERIK 840Di is thus immediately ready again without data loss.

If the power supply is recovered before final shutdown of the PCU, the following message box will be displayed:

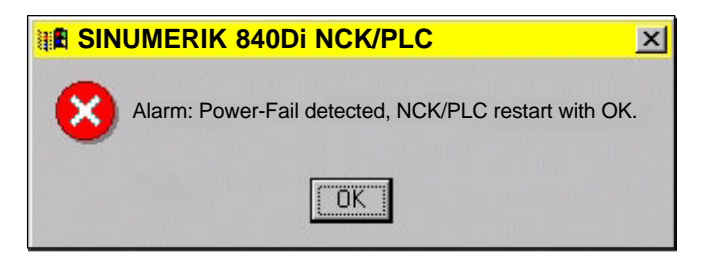

# <span id="page-27-0"></span>*1.1 Overview of SINUMERIK 840Di*

# **Notice**

- 1. Data consistency after a loss of voltage can only be ensured if the **power supply** of the PCU is **at least 24V**.
- 2. In the remaining time left by the internal power backup, Windows NT can no longer be ended correctly. This implies the risk that the Windows NT installation can be damaged so that the SINUMERIK 840Di can no longer be run. It is therefore urgently recommended to use an **uninterruptible power system (UPS)** (see Subsection 1.1.8, page 1-29).
- 3. If the MCI board or its battery is replaced after a loss of voltage, this will result in a data loss of the user data battery-backed on the SRAM of the MCI board. How to proceed further: see Subsection 6.3.4, page 6-183.

#### With the SINUMERIK 840Di, three different temperatures are monitored for reaching their appropriate threshold values: **Overtemperature**

- 1. Housing temperature
- 2. CPU module temperature
- 3. CPU temperature.

# **Error response**

- Alarm: "2110 NCK temperature alarm"
- Logbook entry: "Alarm: Critical temperature values: Case *<Temp.>*°C, CPU module *<Temp.>*°C, CPU *<Temp.>*°C"

When a temperature alarm is issued, the temperature measured for the following components is displayed in the logbook entry: case, CPU module and CPU.

#### **Error causes/remedy**

One of the three monitored temperatures has reached or exceeded its threshold value. The temperature must be reduced below the threshold value by at least 7°C before the alarm is reset.

If the temperature alarm occurs, the user and/or the machine manufacturer (PLC program) must decide whether he interrupts the machining and quits or turns off the SINUMERIK 840Di.

# **1.1.7 Power OFF**

# **Windows NT**

To guarantee safe operation of the SINUMERIK 840Di, WINDOWS NT must be shut down correctly before the PCU is switched off.

# **Note**

Windows NT is shut down correctly as follows:

- Windows NT start bar: **Start > Shutdown**
- PLC interface signal: "PC shutdown", see Subsection 16.1.1, page 16-499.

If Windows NT is shut down not correctly, the Windows NT installation can be damaged so that the SINUMERIK 840Di can no longer be operated.

#### <span id="page-28-0"></span>On correct shutdown of Windows NT the following occurs: **NC and PLC**

- The SINUMERIK 840Di components NC and PLC are terminated correctly
- The NC and PLC user data in the SRAM of the MCI board and on the hard disk of the PCU are backed up.

If the PCU is switched off without Windows NT having been correctly shut down, with the POWER FAIL functionality or the SINUMERIK 840Di:

- end NC and PLC correctly
- save the NC and PLC user data in the SRAM of the MCI board.

The NC and PLC user data cannot be backed up on the hard disk of the PCU.

# **Notice**

If you switch off the PCU without first having correctly shut down Windows NT, please observe the following:

1. Data consistency of the NC and PLC user data can only be ensured if the **power supply** of the PCU is **at least 24V**.

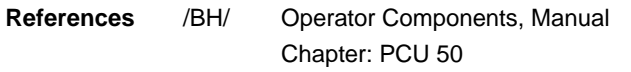

- 2. In the remaining time left by the internal power backup, Windows NT can no longer be ended correctly. This implies the risk that the Windows NT installation can be damaged so that the SINUMERIK 840Di can no longer be run. It is therefore urgently recommended to use an **uninterruptible power system (UPS)** (see Subsection 1.1.8, page 1-29).
- 3. If the MCI board or its backup battery is replaced after the PCU has been switched off, this will result in a data loss of the user data battery-backed on the SRAM of the MCI board. How to proceed further: see Subsection 6.3.4, page 6-183.

# **1.1.8 Uninterruptible power system (UPS)**

The PCU has POWER FAIL detection that, in conjunction with the NC system software, ensures that on a loss of voltage or power-off of the PCU without Windows NT first having been shut down correctly the NC and PLC user data are backed up in the SRAM of the MCI board. **Physical SRAM**

> However, in the remaining time left by the internal power backup, Windows NT can no longer be ended correctly.

# *1.1 Overview of SINUMERIK 840Di*

This can be avoided by using a UPS, e.g. SITOP POWER DC UPS MODULE 15 (see Section 2.11, page 2-90). The UPS also backs up the power supply of the PCU for a settable duration or until a set battery voltage limit has been reached.

During this time, the user can correctly shut down Windows NT manually, or automatically by means of a status message from the UPS to the PLC, which then passes the interface signal "PC shutdown" to the NC.

In conjunction with the virtual SRAM (see Subsection 10.4.3, Page 10-300), it is absolutely necessary to use a UPS system. Furthermore, when parameterizing the time for which the UPS is to maintain the voltage supply, the time required by Windows NT to produce the memory dump to the hard disk of the PCU after detecting a serious exception (Blue Screen) should be considered. **Virtual SRAM**

The stated UPS has the following options for connections to signal the current status to the SINUMERIK 840Di: **Connection options**

| <b>Connection</b>                                                                         | <b>Message to</b>                   | Comment                                                                                                    |
|-------------------------------------------------------------------------------------------|-------------------------------------|----------------------------------------------------------------------------------------------------|
| 1) RS232-interface of<br>the UPS $\rightarrow$ serial inter-<br>face of the PCU<br>(COMx) | Windows NT                          | Configuration of the UPS functionality is per-<br>formed using the Windows NT standard func-<br>tion UPS Windows NT task bar:<br>Start > Settings > Control panel > UPS                           |
|                                                                                           |                                     | Advantage:<br>Also works if the PLC application program is<br>not active.<br>Disadvantage:<br>Does not work in the event of serious excep-<br>tions from Windows NT (BlueScreen)                  |
| 2) Message terminals<br>via free wiring $\rightarrow$ S7<br>I/O inputs                    | <b>PLC</b>                          | The UPS functionality is configured using the<br>PLC user program.                                                                                                    |
|                                                                                           |                                     | Advantage:<br>Also works in the event of serious exceptions<br>from Windows NT (BlueScreen)<br>Disadvantage:<br>PLC user program must be active                                                   |
| 3) Message terminals<br>via free wiring $\rightarrow$ MCI<br>board extension inputs       | <b>NC</b><br>(SW 2.3 and<br>higher) | The UPS functionality is configured using the<br>menu. Settings in HMI Advanced (see Subsec-<br>tion 10.10.2, Page 10-399).                                                                       |
|                                                                                           |                                     | Advantage:<br>Also works in the event of serious exceptions<br>from Windows NT (BlueScreen) and not if the<br>PLC application program is active.<br>Prerequisite:<br>MCI board extension (option) |
| <b>Notes</b>                                                                              |                                     |                                                                                                    |
| Re.: 3) For details of the start/up behavior of SINUMERIK 840Di with shutdown             |                                     |                                                                                                    |

Table 1-1 Connection option of the UPS

signal present, refer to Subsection 6.3.9, Page 6-187.

# **Notice**

One of the follwoing connection variants must be used for full back-up protection:

– Variant 1: Connection **1)** and **2)**

or

– Variant 2: Connection **3)**

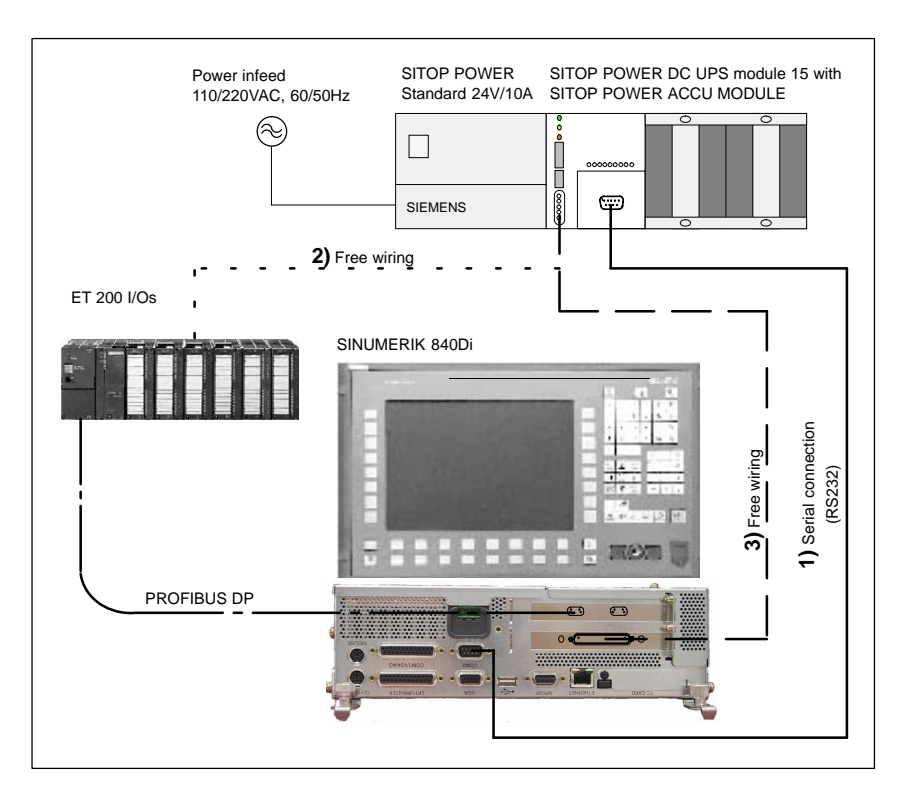

Fig. 1-2 Connection options: UPS

<span id="page-31-0"></span>*1.2 Overview of software components*

# **1.2 Overview of software components**

A range of different system software packages are available for the SINUMERIK 840Di system: **SINUMERIK 840Di System software**

- **Basic system software** maximum of 6 axes Order No.: see Table 1-2
- **Universal system software** maximum of 10 axes Order No.: see Table 1-2
- **Plus system software** maximum of 18 axes Order No.: see Table 1-2

Table 1-2 Order numbers for the SINUMERIK 840Di system software

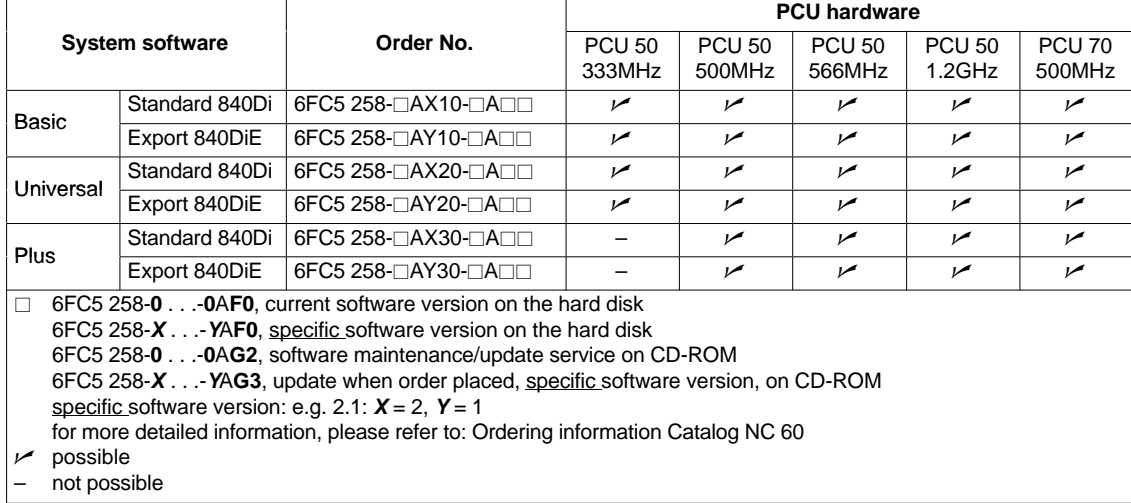

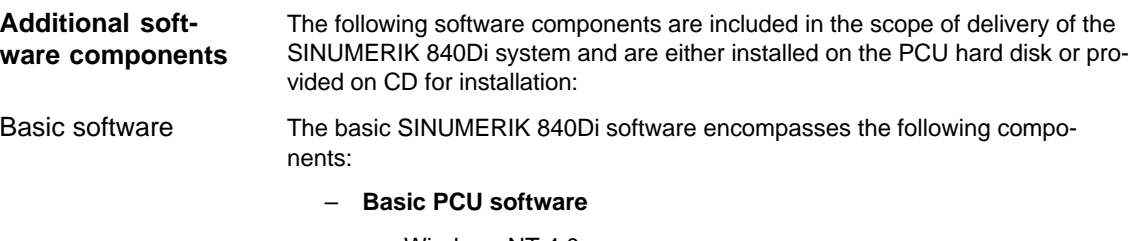

- Windows NT 4.0
- Service menu
- PCU-specific drivers
- *(installed)*
- **Basic 840Di software**
	- 840Di start-up
	- NCK-specific real-time drivers

# *1.2 Overview of software components*

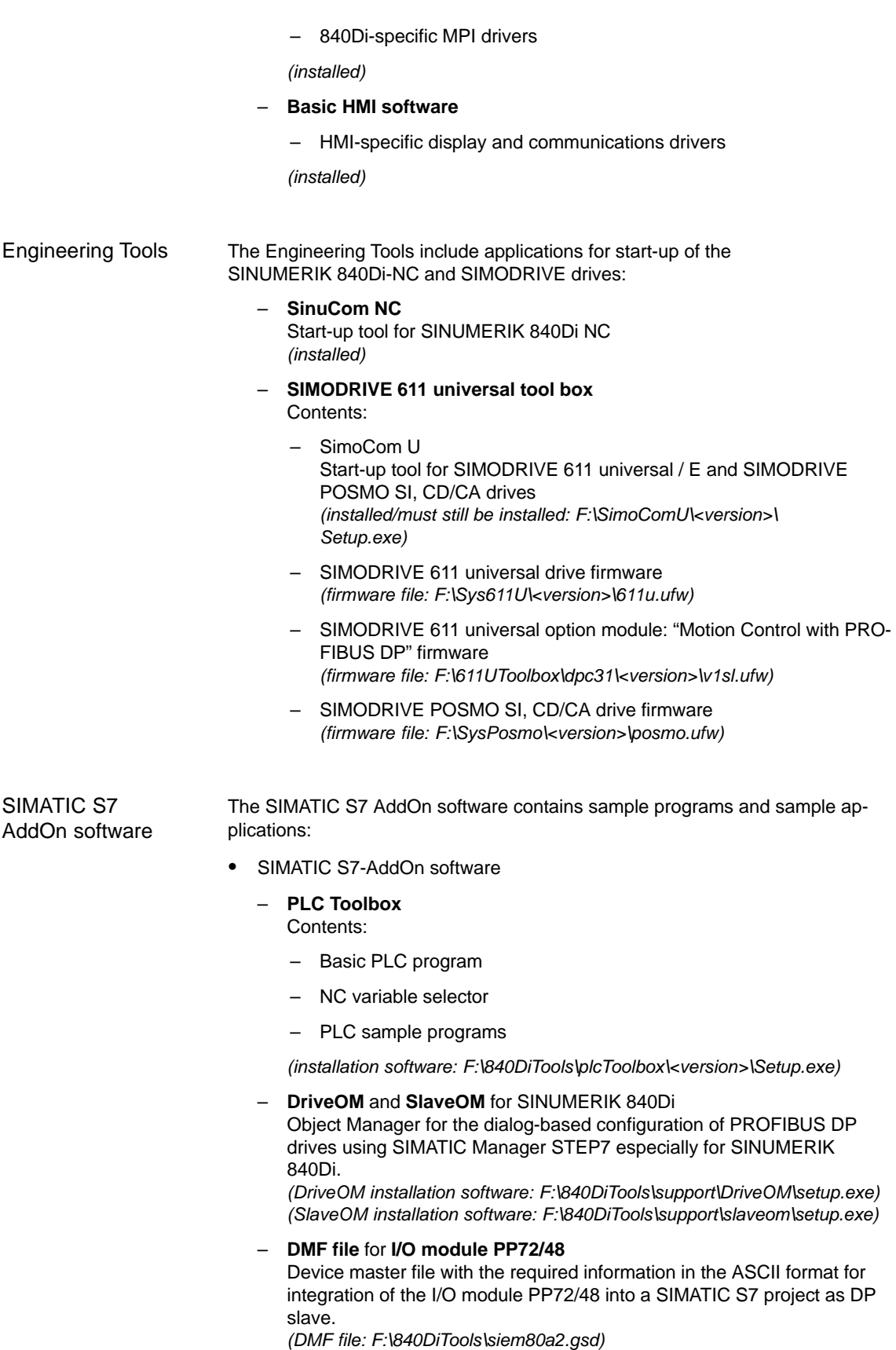

# – **Sample PLC application**

Sample application of a SIMATIC S7 project for SINUMERIK 840Di with SIMODRIVE 611 universal drives and SIMATIC ET200 I/Os *(ZIP file: F:\840DiTools\support\840dibsp\840dibsp.zip)*

# **Note**

The components supplied as SIMATIC S7 add-on software

- Basic PLC program
- DriveOM
- SlaveOM

must be installed on the computer (PG/PC) on which the S7 software (e.g. SI-MATIC Manager S7) is installed for creating the S7 project for the SINUMERIK 840Di.

# **Note**

Before installing the software, please read the information (\*.txt, \*.rtf, \*.wri) contained in the directory of the respective application.

*1.3 Notes on start-up*

# <span id="page-34-0"></span>**1.3 Notes on start-up**

The present SINUMERIK 840Di manual describes the start-up of the following components:

- **SINUMERIK 840Di NC** and **PLC**
- **MPI** Bus
- **PROFIBUS DP**

For the start-up of the components used in conjunction with the SINUMERIK 840Di, such as:

- operator panel fronts (e.g. **SINUMERIK OP 012**)
- PROFIBUS DP drives (e.g. **SIMODRIVE 611 universal**),

please refer to the relevant documentation.

# **Notice**

It is recommended to carry out the start-up of the SINUMERIK 840Di in the order of the sections of the present Manual.

To start up the SINUMERIK 840Di, the following software is needed, which is part of a SINUMERIK 840Di: **Software**

- To start up the SINUMERIK 840Di NC:
	- **840Di start-up**
	- **SinuCom NC**
- To start up PLC, MPI and PROFIBUS DP communication:
	- **DriveOM**
	- **SlaveOM**
	- **Basic PLC program**
- To start up SIMODRIVE 611 universal drives
	- **SinuCom U.**

To start up the SINUMERIK 840Di, the following software is needed, which is **not** part of a SINUMERIK 840Di: **Additional software**

- To start up PLC, MPI and PROFIBUS DP communication:
	- **SIMATIC Manager STEP7**: Version 5, Service Packs 1 and 2.

To start up the SINUMERIK 840Di, the following hardware components are additionally needed: **Additional hardware**

• a programming device with MPI interface, e.g. PG740:

# *1.3 Notes on start-up*

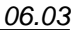

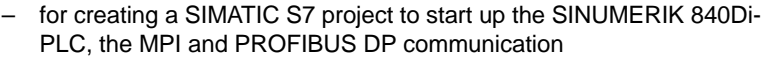

- for installing additional software on the PCU.
- an MPI cable for connecting the PCU to the programming unit

# **Note**

A programming device is not needed if:

- the SIMATIC Manager STEP7 is installed on the PCU of the SINUMERIK 840Di
- an existing PC is used to install additional software.

For installing software on the PCU, see Chapter 15, Page 15-455.

The following documentation is required for start-up: **Documentation**

- /BH/ Operator Components Manual
	- SINUMERIK Operator Panels
	- SINUMERIK Industrial PCs
	- Machine Control Panels
	- Handheld Operator and Programming Units.

Depending on the NC and PLC functions used, the relevant Descriptions of Functions.

- /FB/ Description of Functions Basic Machine
- /FB/ Description of Functions Extended Functions
- /FB/ Description of Functions Special Functions

The list of references in the Appendix provides an overview of the contents of the individual Descriptions of Functions.

- /LIS/ Lists
	- Overview of Functions
	- Machine, Setting Data and Variables
	- Interface Signals and PLC Blocks.
- /DA/ Diagnostics Guide, Contents:
	- Alarms.
# **1.4 Standard/export version**

#### Since certain control functions require an export approval acc. to the German Export List, the SINUMERIK 840Di is offered in two variations. **Duty to obtain an export approval**

The **standard** version (**SINUMERIK 840Di**) can contain the **full** scope of functions of the control but this does mean that it requires export approval with regard to its **type**.

In the **export** version **SINUMERIK 840DiE,** e.g. the following options are not available:

- Interpolation with more than four axes
- 5-axis machining package
- Helix interpolation  $2D + n$  (n greater than 2)
- OEM package

The following restrictions apply to useable options:

 The sag compensation is limited to traversing a maximum distance of 10 mm.

#### **Note**

For a complete overview of the options not available with the **export** version, please refer the SINUMERIK Order Catalog NC 60.

Although the relevant option bits can be set, they are not effective (alarm when programming these functions). With regard to its **type**, the export version does not require an export approval.

(This does not pertain to an export approval that may result from the **intended purpose of application**, and this can additionally result.)

The configuration of the control system is determined by the system software that is offered in two versions (standard and export), i.e. the duty to obtain an approval for the system software (for the relevant information, see delivery note and/or invoice) is transferred to the control system with the particular installation.

This must also be observed, in particular, in the case of updates/upgrades of the system software, since this may have an influence on the duty to obtain an export approval.

In addition to the information provided on the delivery note and invoice, the hardware components supplied with the system software are also clearly identified by adhesive labels as standard or export versions. **Identification of the control**

#### **Note**

The adhesive labels supplied additionally in the packaging are intended to identify the control after installation and start-up and they must be stuck into the control logbook. In the case of license orders, an appropriate number of adhesive labels is supplied, which must be handled in the same manner.

When the control has been booted, the export version can be identified by the additional character 'E' in the Service screen of the NCU version.

 HMI Advanced (option): Diagnostics operating area > Service displays > Version > Version NCU

The identification of the control variation obtained by these measures is important for service personnel and can also be helpful in providing evidence of conformance for exports, in particular when making use of the negative certificates that are provided for the export version.

# **1.5 840Di start-up**

The user interface 840Di start-up included in the scope of supply of the SINUM-ERIK 840Di is intended as a first introduction to the SINUMERIK 840Di functionality.

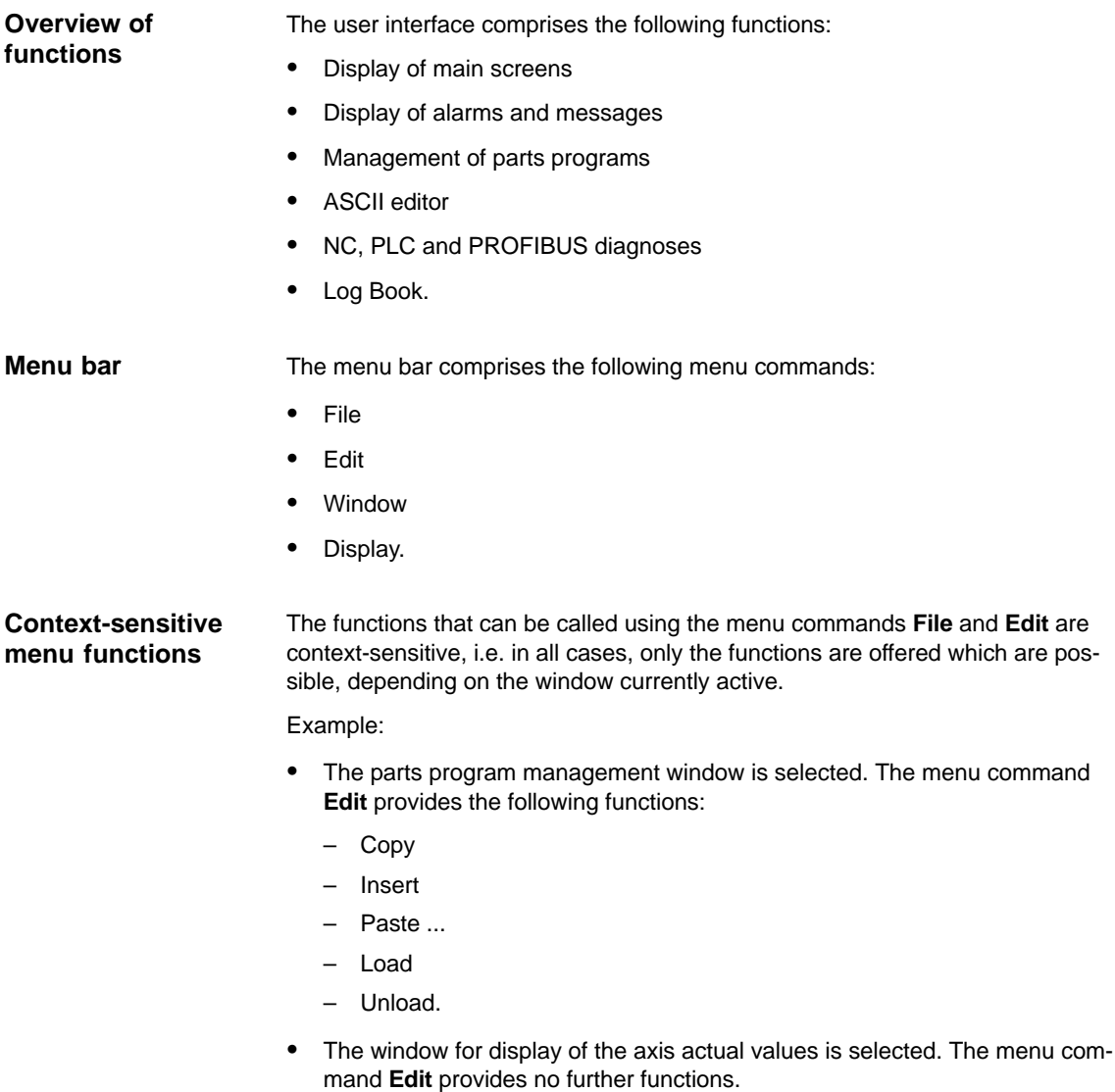

# **1.5.1 Menu command: Window**

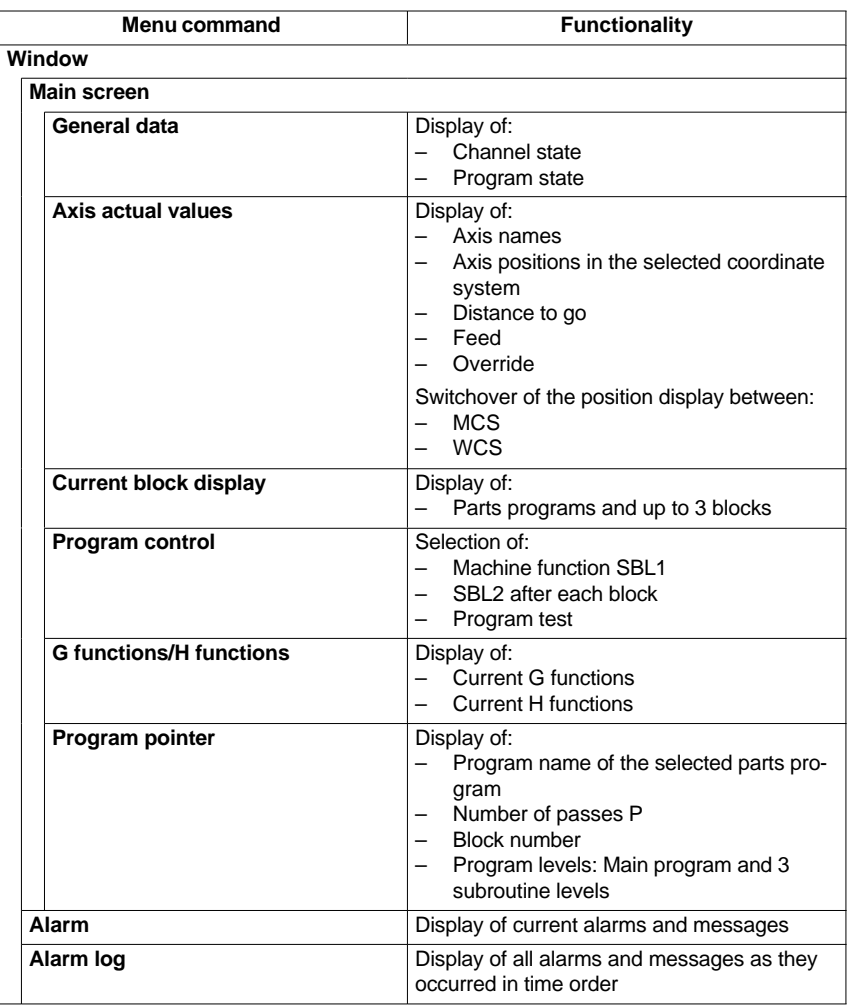

The menu command **Window** provides the following functions:

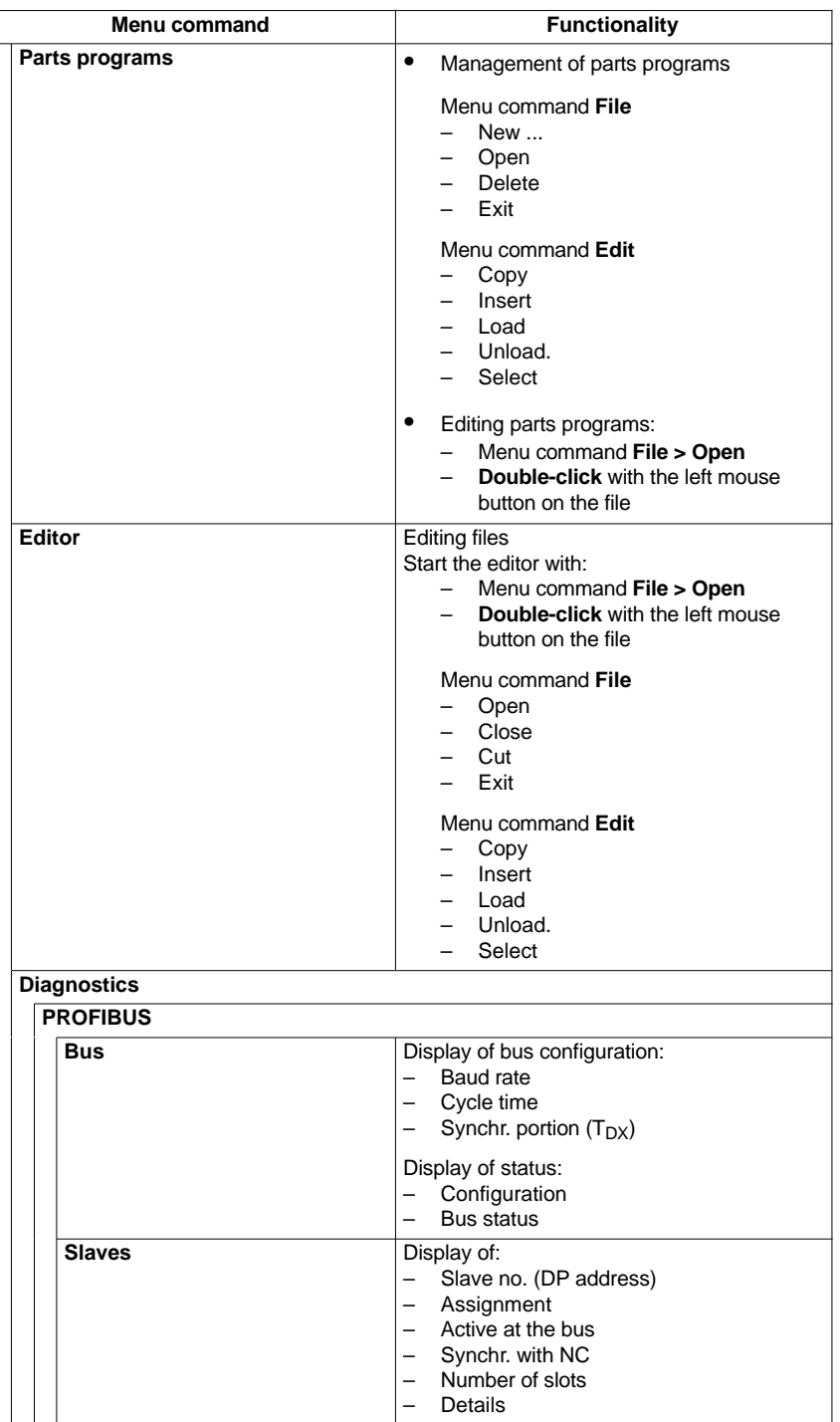

п

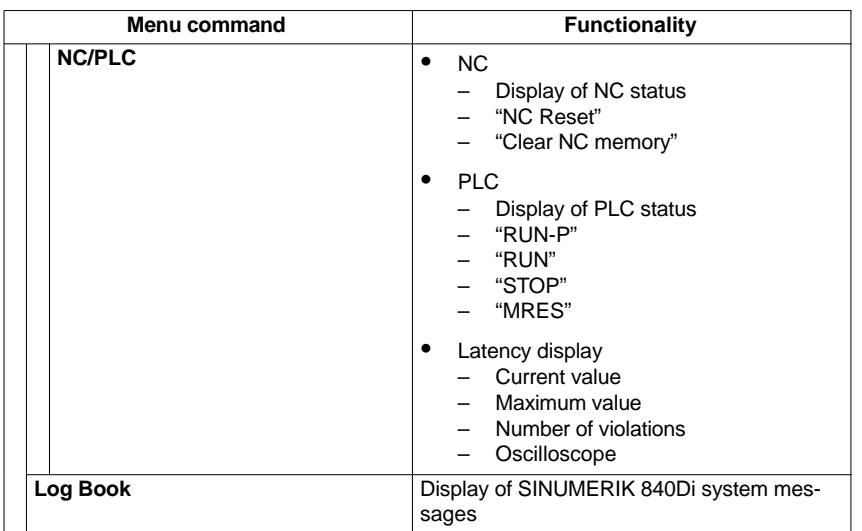

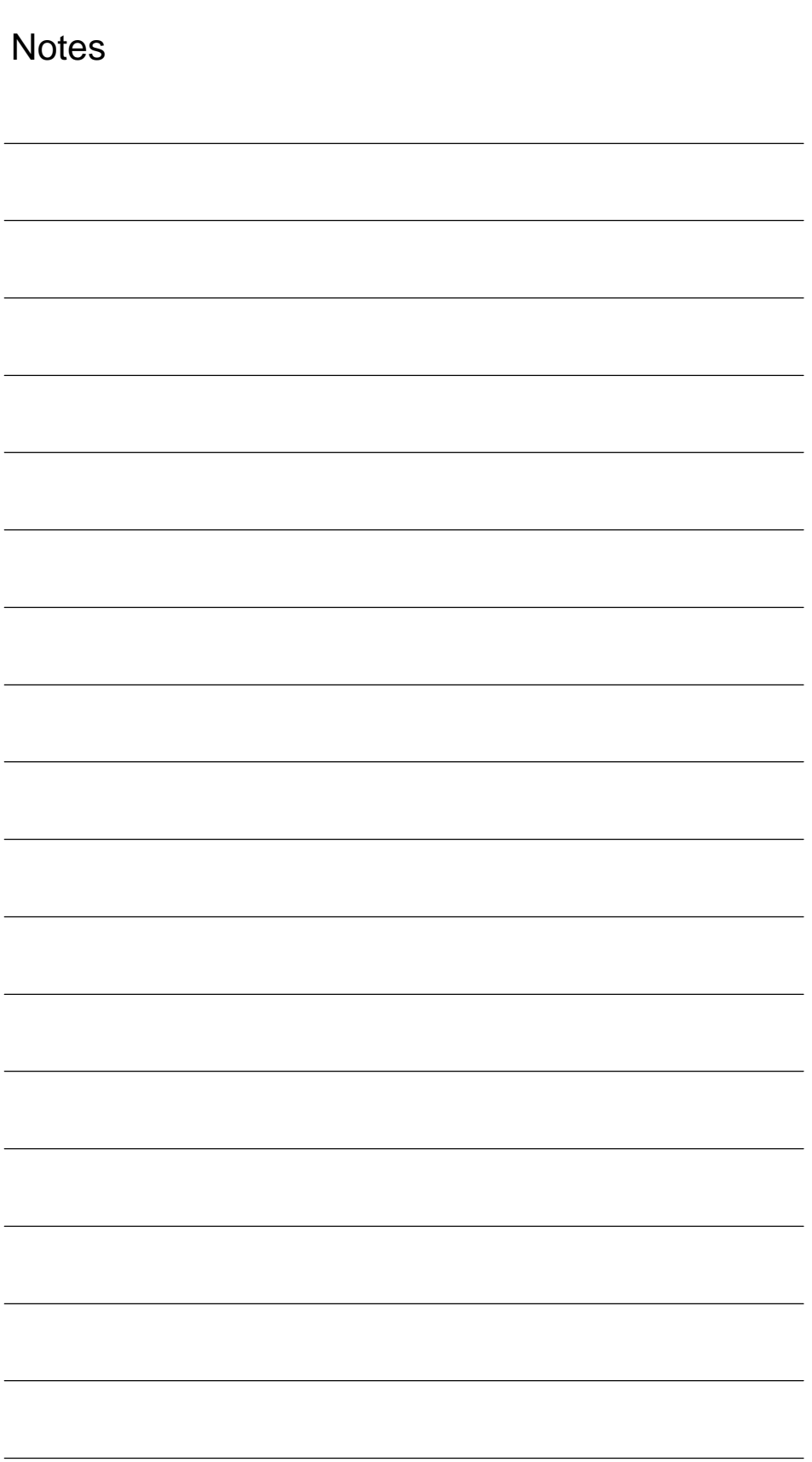

# **2**

# **Hardware Descriptions**

# **2.1 Overview of hardware components**

**SINUMERIK 840Di: Complete system**

A SINUMERIK 840Di control system can only be ordered as a complete system (PCU and MCI board).

- **SINUMERIK 840Di** PCU 50 with Pentium II 333MHz, 128MB RAM and MCI board, 24V power supply Order No.: 6FC5 220-0AA00-1AA0
- **SINUMERIK 840Di** PCU 50 with Pentium III 500MHz, 128MB RAM and MCI board, 24V power supply Order No.: 6FC5 220-0AA01-1AA0
- **SINUMERIK 840Di** PCU 50 with Celeron 566MHz, 128MB RAM and MCI board, 24V power supply Order No.: 6FC5 220-0AA20-0AA0
- **SINUMERIK 840Di** PCU 50 with Celeron 1.2GHz, 256MB RAM and MCI board, 24V power supply Order No.: 6FC5 220-0AA22-0AA0
- **SINUMERIK 840Di** PCU 70 with Pentium III 500MHz, 128MB RAM and MCI board, 24V power supply Order No.: 6FC5 220-0AA02-1AA0
- **SINUMERIK 840Di: Spare parts**
- The following hardware components are available as spare parts:
	- **SINUMERIK PCU 50** Pentium II 333MHz, 128MB RAM and Windows NT 4.0 US, 24V power supply Spare part Order No.: 6FC5 210-0DF01-0AA0
	- **SINUMERIK PCU 50** Pentium III 500MHz, 128MB RAM and Windows NT 4.0 US, 24V power supply Spare part Order No.: 6FC5 210-0DF05-0AA0
	- **SINUMERIK PCU 50** Celeron 566MHz, 128MB RAM and Windows NT 4.0 US, 24V power supply Spare part Order No.: 6FC5 210-0DF20-0AA0
	- **SINUMERIK PCU 50** Celeron 1.2GHz, 256MB RAM and Windows NT 4.0 US, 24V power supply Spare part Order No.: 6FC5 210-0DF22-0AA0

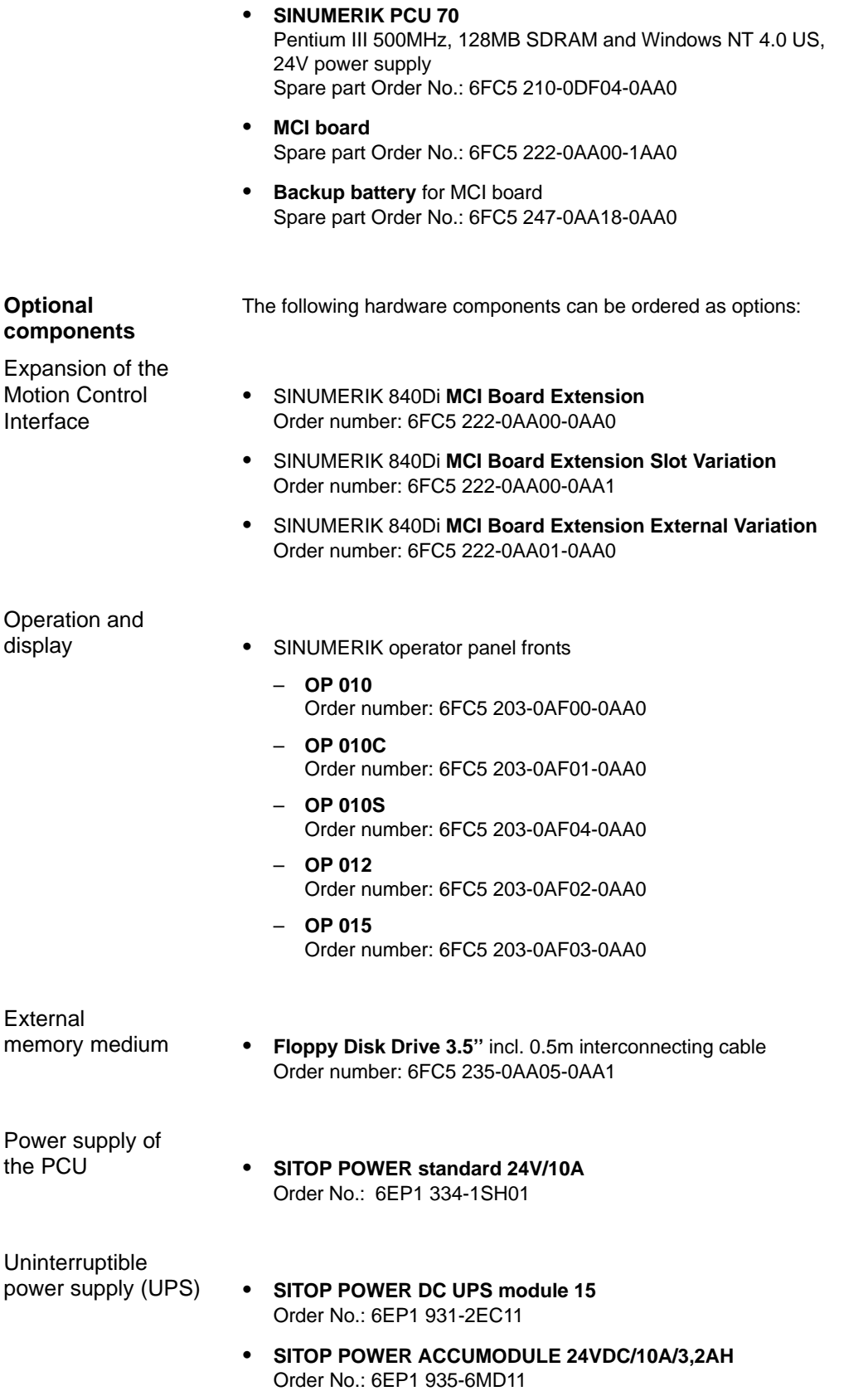

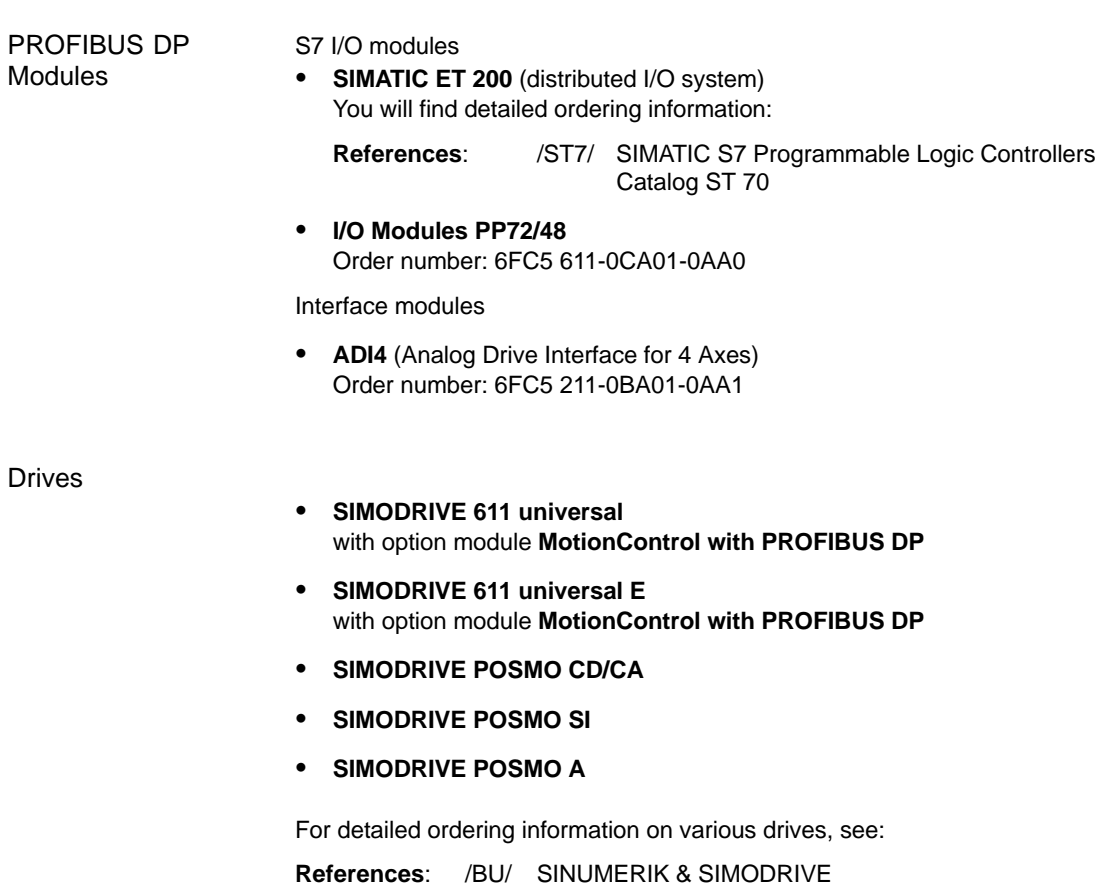

Ordering information Catalog NC 60.2002 *2.2 MCI board*

# **2.2 MCI board**

# **2.2.1 Module**

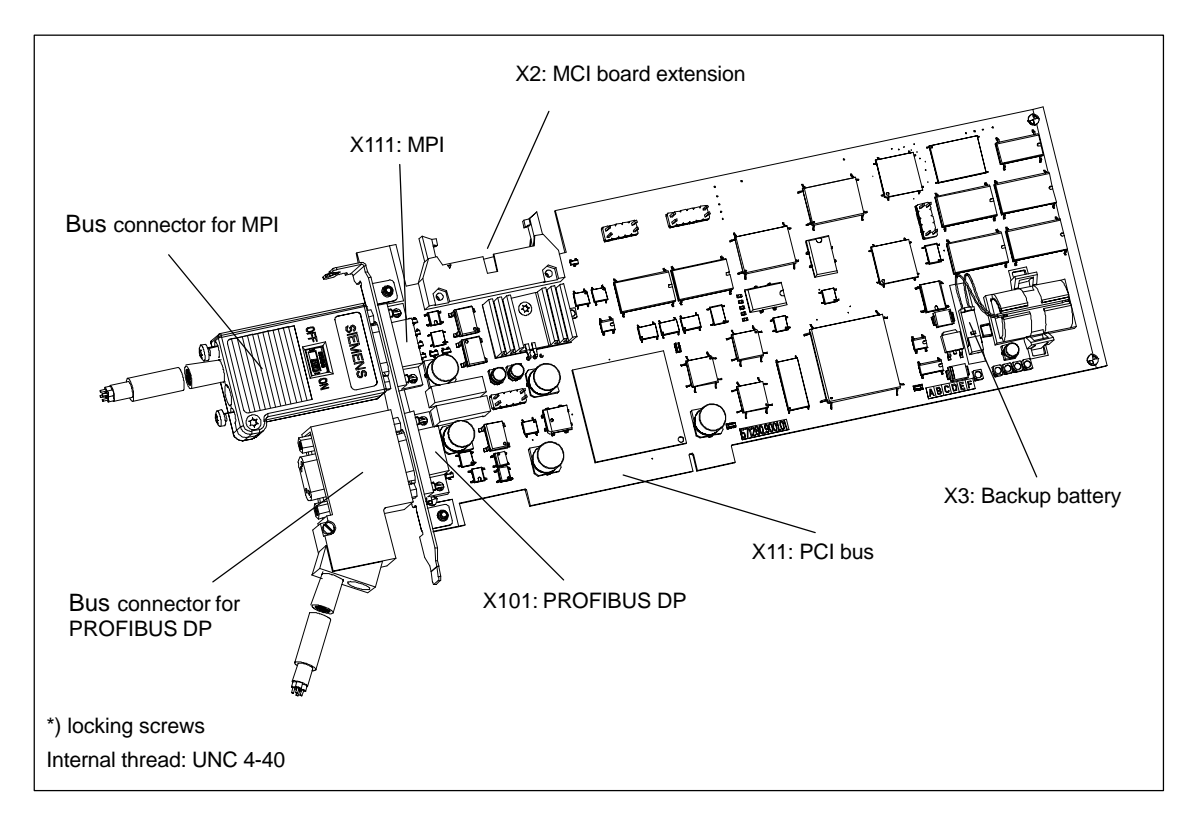

Fig. 2-1 MCI board with bus connector

## **Order No.: MCI board**

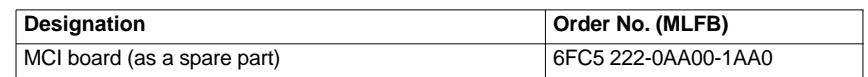

# **Caution**

Some parts of the MCI board are always alive due to the backup battery. To avoid short circuits, do not place the MCI board on electrically conductive materials.

# **Order No.: bus connector**

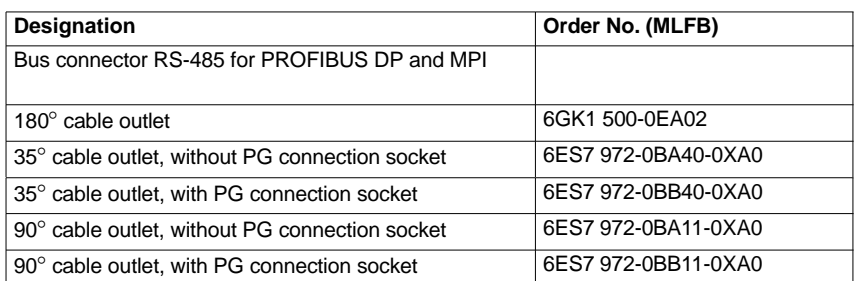

# **Order No.: Backup battery**

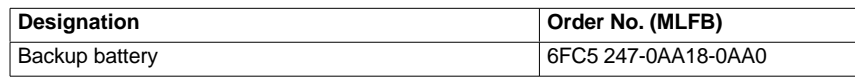

# **Notice**

For MPI connection on the MCI board, you **must** use a connector with straight cable outlet (180°).

*2.2 MCI board*

# **2.2.2 Interface description**

#### Interfaces of the MCI board module **Interface overview**

Table 2-1 Interface overview: MCI board

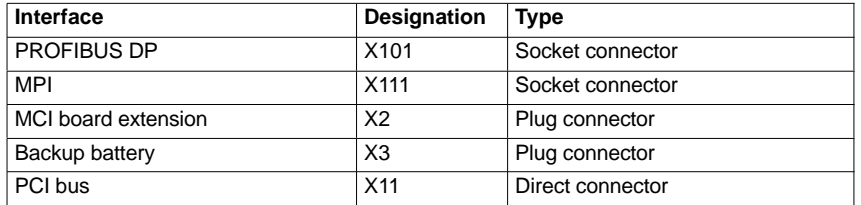

#### **Battery connection (X3)**

Interface description of the battery connection (X3):

- Connection: 2-pin plug connector
- Pin assignment.

Table 2-2 Pin assignment: Battery connection (X3)

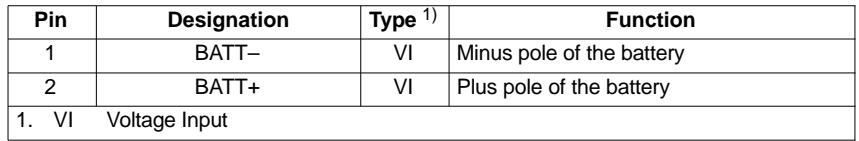

**PROFIBUS DP interface (X101)**

Interface description PROFIBUS DP interface (X101):

Connection: 9-pin SUB-D socket connector

• Pin assignment.

Table 2-3 Pin assignment: PROFIBUS DP interface (X101)

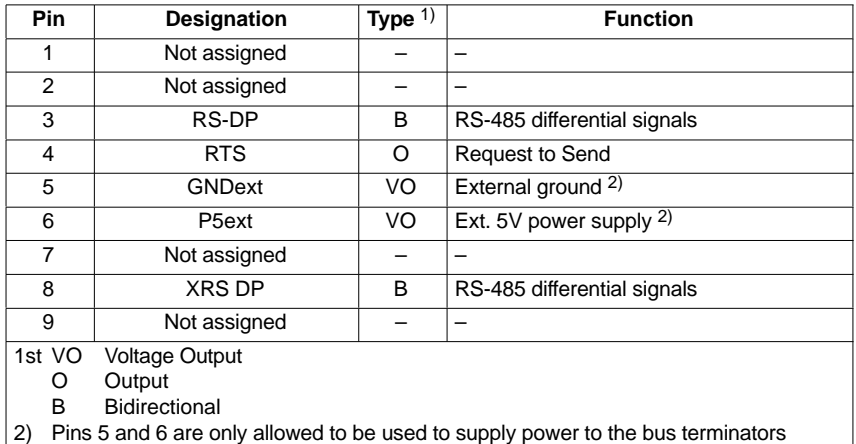

 Connection cable see Subsection 3.3.1, Page 3-131.

# **MPI interface (X111)**

Interface description MPI interface (X111):

- Connection: 9-pin SUB-D socket connector
- Pin assignment.

Table 2-4 Pin assignment: MPI interface (X111)

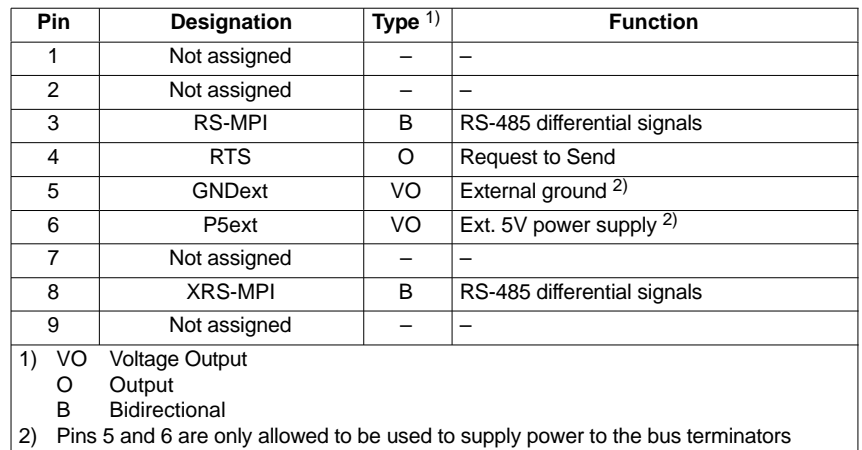

• Connection cable

see Subsection 3.3.1, Page 3-131.

#### **Notice**

The MPI and PROFIBUS DP interfaces are isolated both to one another and with regard to the PCU.

*2.2 MCI board*

# **2.2.3 Changing the battery**

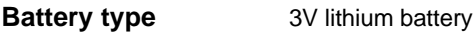

# **Order No.**

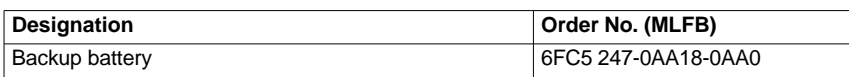

Typical battery service life: > 3 years **Service life**

**General rules for handling**

Please observe the following general rules when handling batteries:

- Do not charge them!
- Do not heat or burn them!
- Do not drill or squeeze them!
- Do not manipulate them in any other fashion neither mechanically, nor electrically!

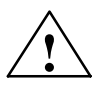

**Caution**<br>
Improper handling of backup batteries results in the hazard of inflammation, burning or explosion.

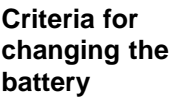

The 3V lithium battery to back up the SRAMs and the clock module is monitored in stages:

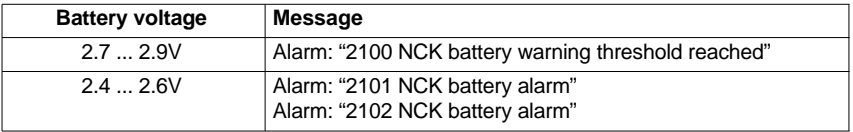

The alarm "2101 NCK battery alarm" is output if battery low voltage is detected in cyclic operation.

The alarm "2102 NCK battery alarm" is output if battery low voltage is detected during power-up.

# **Changing the battery**

To avoid data loss, the battery on the MCI board should be changed at the latest if the alarm "2100 NCK battery warning threshold reached" has occurred for the first time.

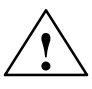

**Warning**<br>
When operating electrical devices, certain parts of these devices are inevitably under hazardous voltage.

> Improper handling of these devices may therefore result in loss of life, severe personal injury or substantial material damage.

When servicing these devices, you should therefore observe all notices provided in this Section and attached to the product itself.

- This device may only be serviced by accordingly qualified personnel.
- Before starting any maintenance and service work, disconnect the device from mains.
- Use only spare parts approved by the manufacturer.
- Strictly observe the prescribed maintenance intervals, as well as the instructions for repair and replacement.

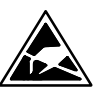

#### **Notice**

The module contains electrostatically sensitive devices.

Electrostatically discharge your own body before touching the module. To do so, touch an earthed, conductive object (e.g. blank cubicle parts, socket protection contact) immediately before starting work on the module.

In order to change the battery, proceed as follows:

1. Due to the battery change (SRAM is not backed up during this time), data loss might occur in the SRAM of the MCI board. To avoid an expensive new start-up, make sure prior to the battery change that an appropriate series machine start-up file (NC and PLC) exists.

For information on how to create a series machine start-up file, please refer to Chapter 14, Page 14-449.

- 2. Shut down the SINUMERIK 840Di and Windows NT correctly. To do so, use one of the following possibilities:
	- Windows NT taskbar: Start > Shut Down
	- Interface signal: "PC shutdown"; see Subsection 16.1.1, page 16-499
- 3. Disconnect your PC from mains.

# *2.2 MCI board*

4. Remove the screws from the cover of the housing (Fig. 2-2) and open the housing of your PC, observing the relevant safety regulations.

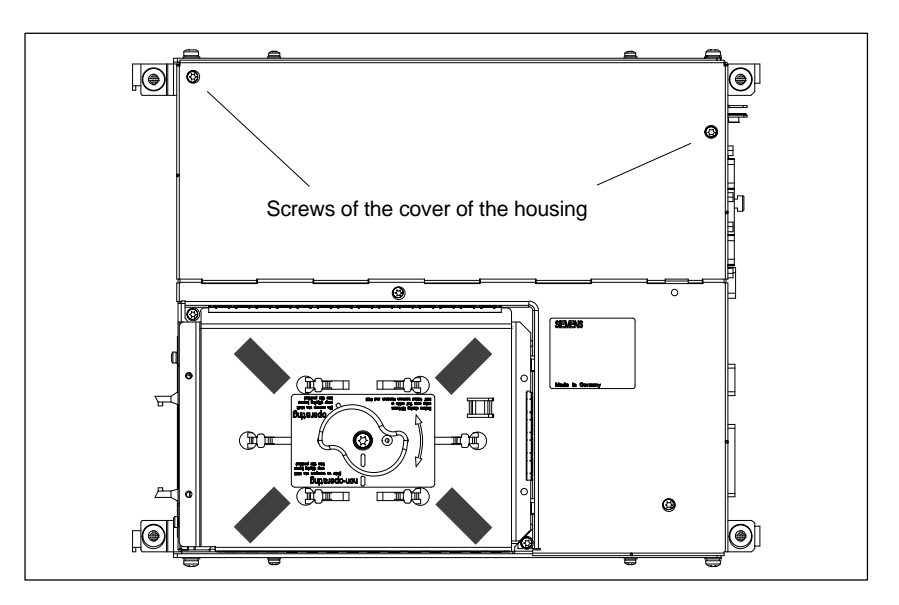

Fig. 2-2 Cover of the housing of the PCU 50

#### 5. Optional:

- Remove interconnecting cable to the MCI board extension module, interface X2.
- 6. Remove the fastening screw of the module holding-down device (Fig. 2-3) and remove the module holding-down device.

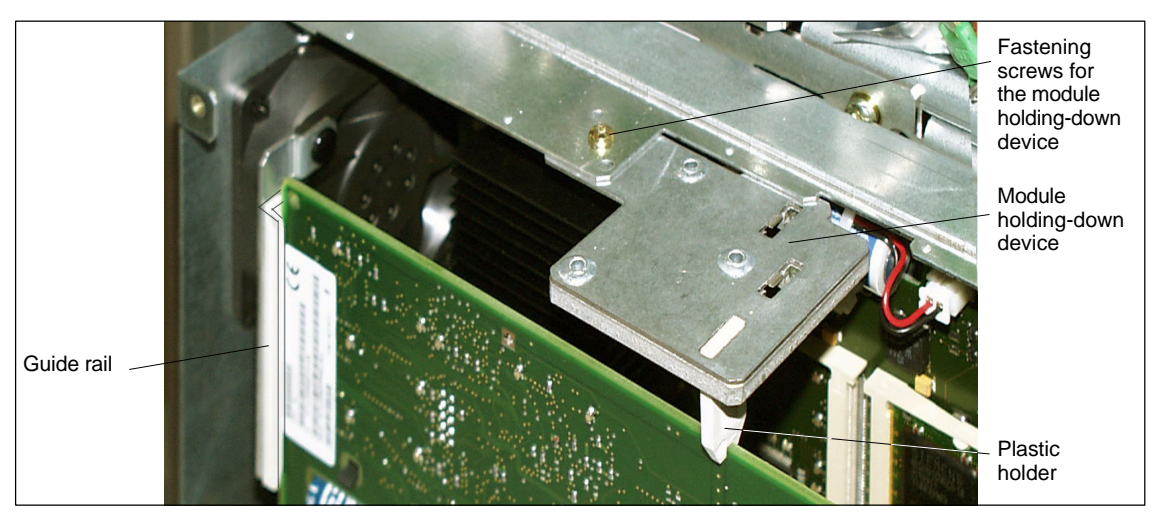

Fig. 2-3 Mounting of the module

- 7. Remove the fastening screw of the cover plate of the module.
- 8. Remove the module, observing the ESD measures.
- 9. Remove the battery receptacle using an appropriate screw driver (see Fig. 2-4).

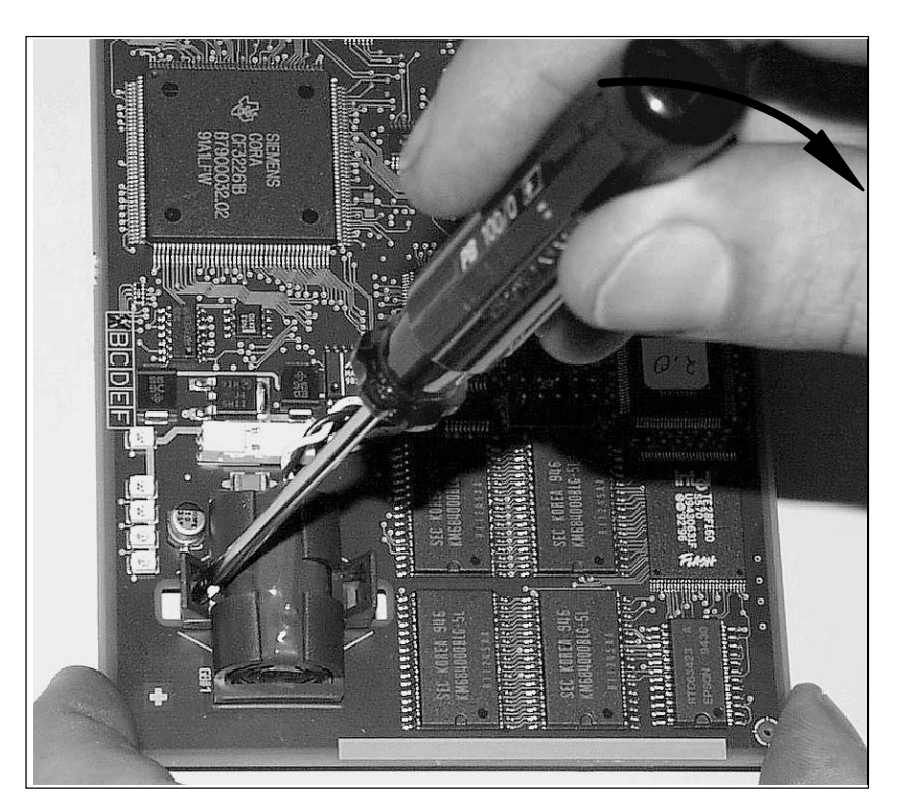

Fig. 2-4 Remove the battery receptacle

- 10. Remove the cable connection X3 (battery connector) from the module.
- 11. Remove the used battery and dispose of it acc. to the relevant standards.
- 12. Install the new battery and plug the battery connector onto the connection contacts without applying force (X3).

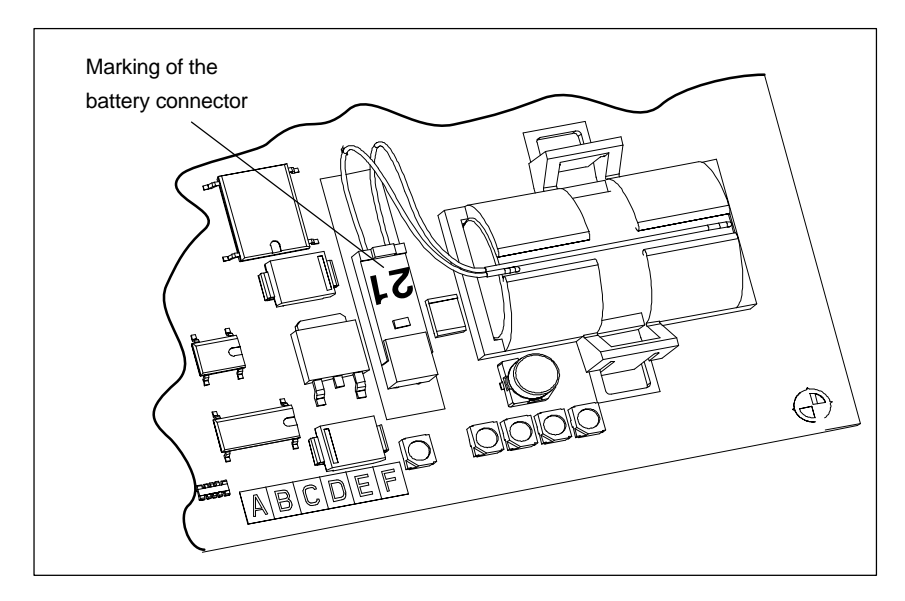

Fig. 2-5 Battery connector

13. Locate the battery on the module using the battery receptacle. **Note:**

The clamps must lock into place audibly.

- 14. Insert the module into the appropriate slot on the mother board and fasten it using the fastening screw on the cover plate.
- 15. Mount the module holding-down device.
- 16. Close the cover plate of the housing of your PC and fasten it using the two housing screws.
- 17. Connect your PC to mains again and start it.

# **2.2.4 Module replacement**

For module replacement, a module is installed and removed in an analogous way to changing the battery (see Subsection 2.2.3, page 2-50).

# *06.03*

# **2.2.5 Technical Data**

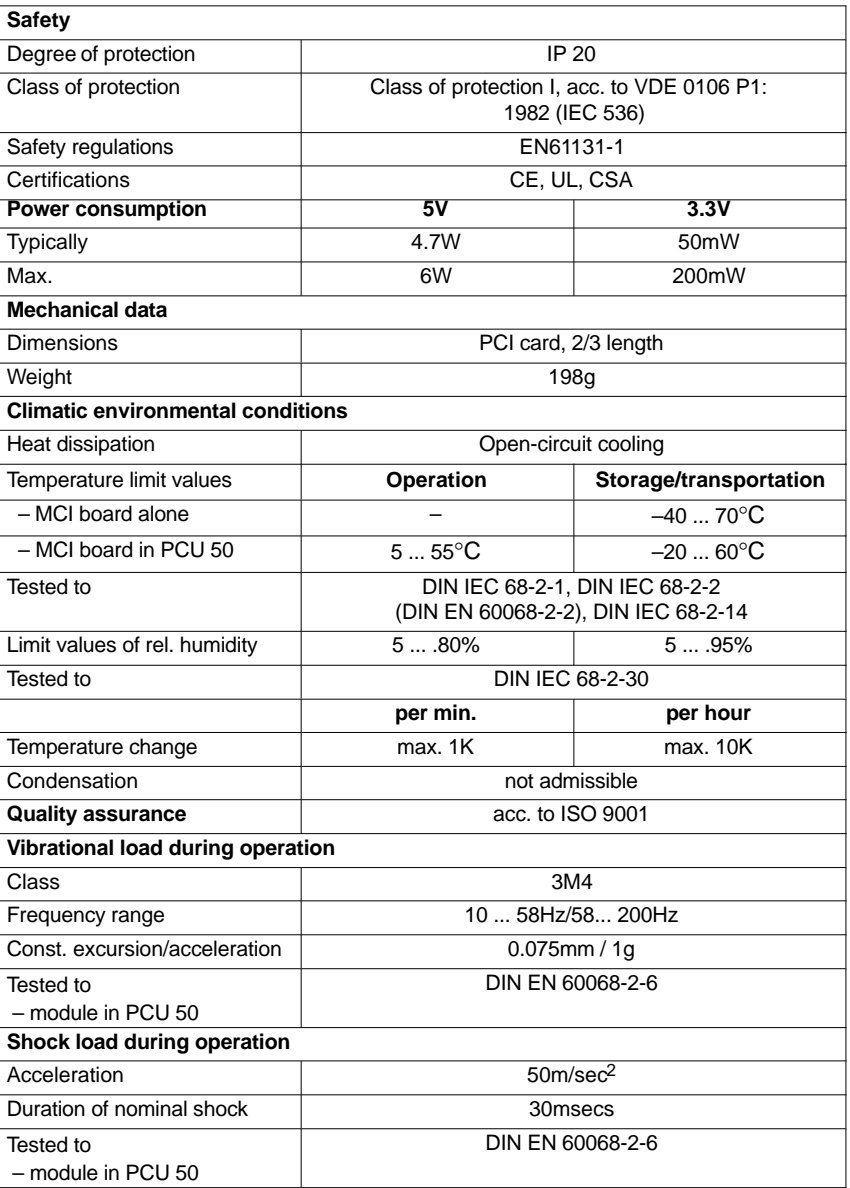

#### **Notice**

The specified safety regulations, certifications, degree of protection and class of protection only apply for the case that the module is plugged in a SINUMERIK PCU 50.

*2.3 MCI board extension*

# **2.3 MCI board extension**

# **2.3.1 Module**

The MCI board extension provides the following functions as an optional expansion board of the MCI board:

- Four binary inputs (isolated)
- Four binary outputs (isolated)
- Two measuring inputs (isolated)
- Two handwheels (non-isolated).

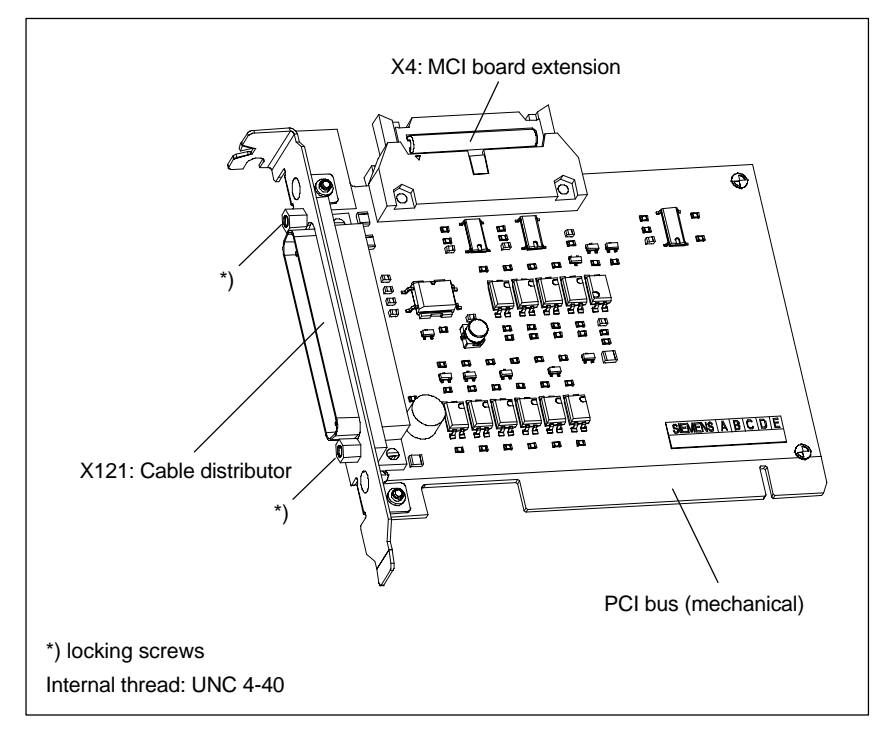

Fig. 2-6 MCI board extension

# **Order number:**

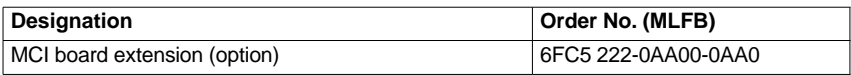

#### **Caution**

#### Never **plug** or **remove the cable distributor** at the X121 interface of the module under **voltage**.

Before you plug or remove the cable connector, switch off the PCU (shut down Windows NT correctly!). Otherwise, short circuits might occur on the module, as a result of which the module could be destroyed.

# **2.3.2 Installation instructions**

The connecting cable with the MCI board is part of the scope of supply and is already plugged into the MCI board extension slot variation.

To install the module, proceed in the sequence described below.

**Installation**

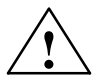

**Warning**<br>
When operating electrical devices, certain parts of these devices are inevitably under hazardous voltage.

> Improper handling of these devices may therefore result in loss of life, severe personal injury or substantial material damage.

When servicing these devices, you should therefore observe all notices provided in this Section and attached to the product itself.

- This device may only be serviced by accordingly qualified personnel.
- Before starting any maintenance and service work, disconnect the device from mains.
- Use only spare parts approved by the manufacturer.
- Strictly observe the prescribed maintenance intervals, as well as the instructions for repair and replacement.

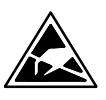

#### **Notice**

The module contains electrostatically sensitive devices.

Electrostatically discharge your own body before touching the module. To do so, touch an earthed, conductive object (e.g. blank cubicle parts, socket protection contact) immediately before starting work on the module.

- 1. Shut down the SINUMERIK 840Di and Windows NT correctly. To do so, use one of the following possibilities:
	- Windows NT taskbar: Start > Shut Down
	- Interface signal: "PC shutdown"; see Subsection 16.1.1, page 16-499
- 2. Disconnect your PC from mains.
- 3. Remove the screws from the cover of the housing (Fig. 2-7) and open the housing of your PC, observing the relevant safety regulations.

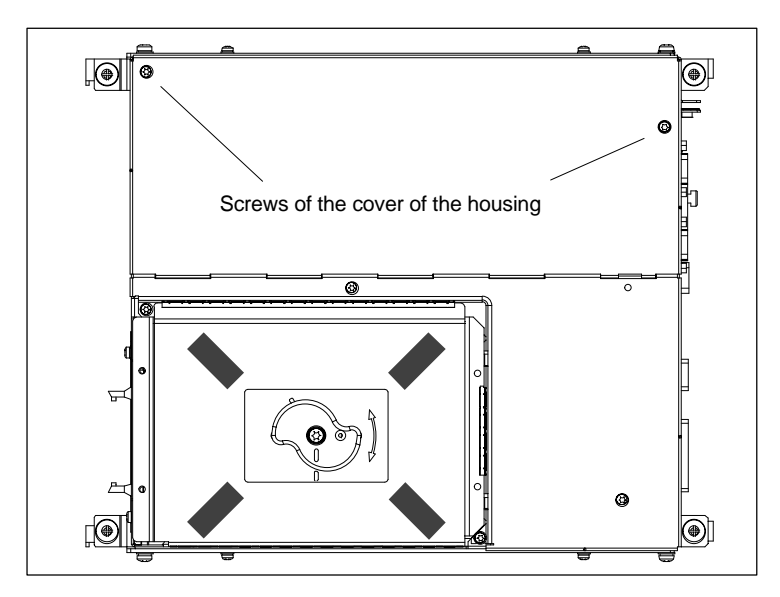

Fig. 2-7 Cover of the housing of the PCU 50

4. Remove the fastening screw of the module holding-down device (Fig. 2-8) of the MCI board and remove the module holding-down device.

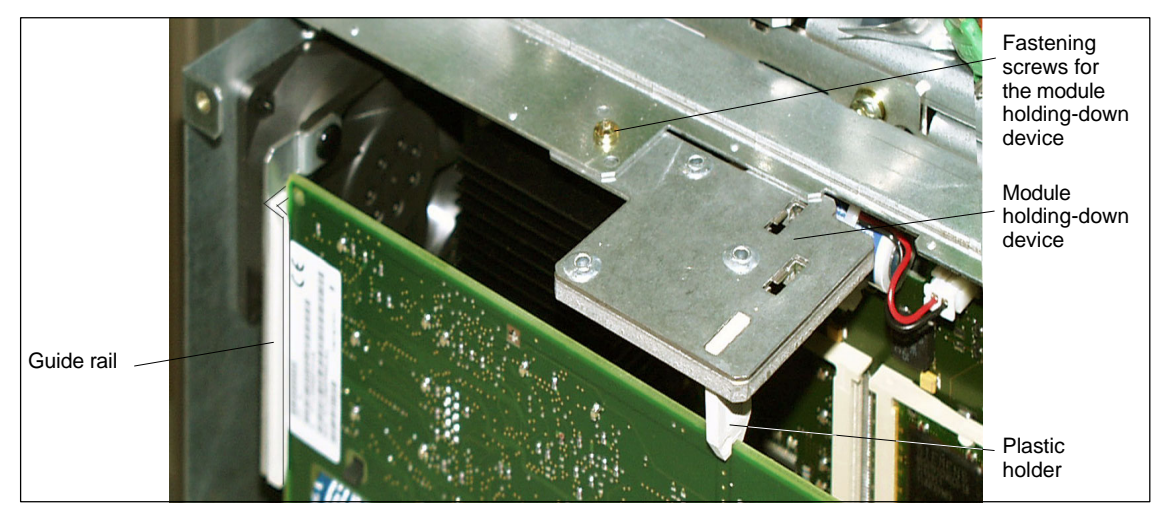

Fig. 2-8 Fixing the MCI board

- 5. Remove the blanking plate of the free PCI slot.
- 6. Insert the module carefully but firmly into the PCI slot and tighten the connector plate of the module.
- 7. Plug the connector of the connecting cable into the MCI board. Make sure that the latches of the connectors have securely engaged on both modules.
	- MCI board: Interface X2
	- MCI board extension: Interface X4
- 8. Mount the module holding-down device again.
- 9. Close the housing and fix it again with the two housing screws.

# **2.3.3 Interface description**

# **Interface overview**

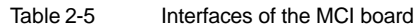

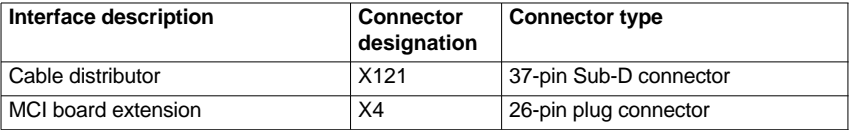

# **Pin assignment: X121 Cable distributor**

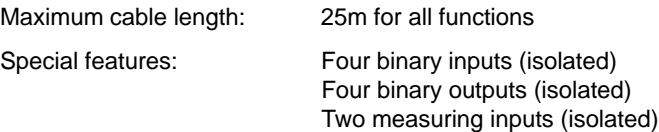

Two handwheels (non-isolated)

| Pin             | <b>Signal designation</b> | Signal<br>type | <b>Pin</b> | <b>Signal designation</b> | Signal<br>type |
|-----------------|---------------------------|----------------|------------|---------------------------|----------------|
| 1               | M24EXT                    | VI             | 20         | P24EXT                    | VI             |
| 2               | M24EXT                    | VI             | 21         | P <sub>24</sub> EXT       | VI             |
| 3               | <b>OUTPUT1</b>            | O              | 22         | <b>OUTPUT 3</b>           | O              |
| 4               | OUTPUT 0                  | O              | 23         | <b>OUTPUT 2</b>           | O              |
| 5               | <b>INPUT 3</b>            |                | 24         | <b>MEXT</b>               | VI             |
| 6               | <b>INPUT 2</b>            |                | 25         | <b>MEXT</b>               | VI             |
| $\overline{7}$  | <b>INPUT1</b>             |                | 26         | <b>MEXT</b>               | VI             |
| 8               | INPUT 0                   | ı              | 27         | <b>MEXT</b>               | VI             |
| 9               | MEPUS <sub>0</sub>        |                | 28         | MEPUS <sub>1</sub>        |                |
| 10              | MEPUC 0                   |                | 29         | MEPUC <sub>1</sub>        |                |
| 11              | MPG1 XA                   | ı              | 30         | MPG1A                     |                |
| 12 <sup>2</sup> | MPG15V                    | VO             | 31         | MPG1 0V                   | VO             |
| 13              | MPG15V                    | VO             | 32         | MPG1 0V                   | VO             |
| 14              | MPG1 XB                   | ı              | 33         | MPG1B                     |                |
| 15              | MPG0 XA                   |                | 34         | MPG0 A                    |                |
| 16              | MPG0 5V                   | VO             | 35         | MPG0 0V                   | VO             |
| 17              | MPG0 5V                   | VO             | 36         | MPG00V                    | VO             |
| 18              | MPG0 XB                   | ı              | 37         | MPG0B                     | ı              |
| 19              | Not assigned              |                |            |                           |                |

Table 2-6 Pin assignment of connector X121

# **Signal designations**

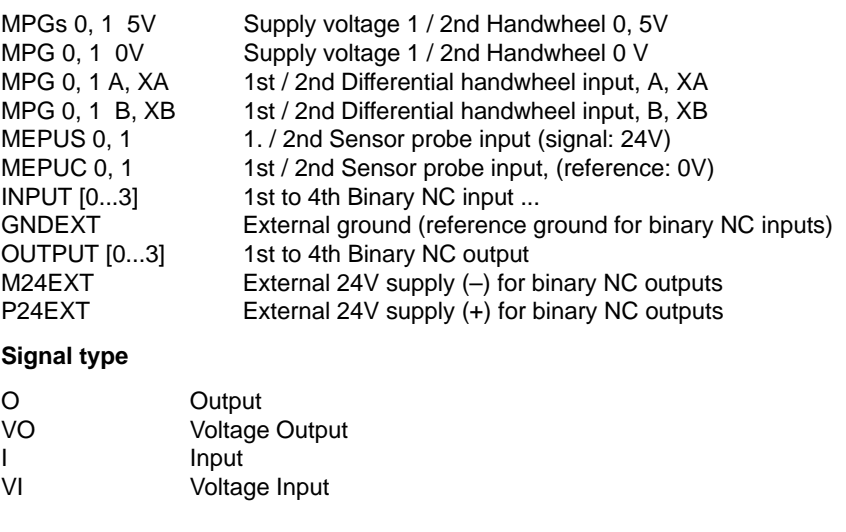

#### **Notice**

The maximum current carrying capacity of the handwheel interface of the MCI board extension module is 1A for both handwheels. 500mA per handwheel.

# **2.3.4 Technical Data**

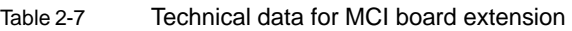

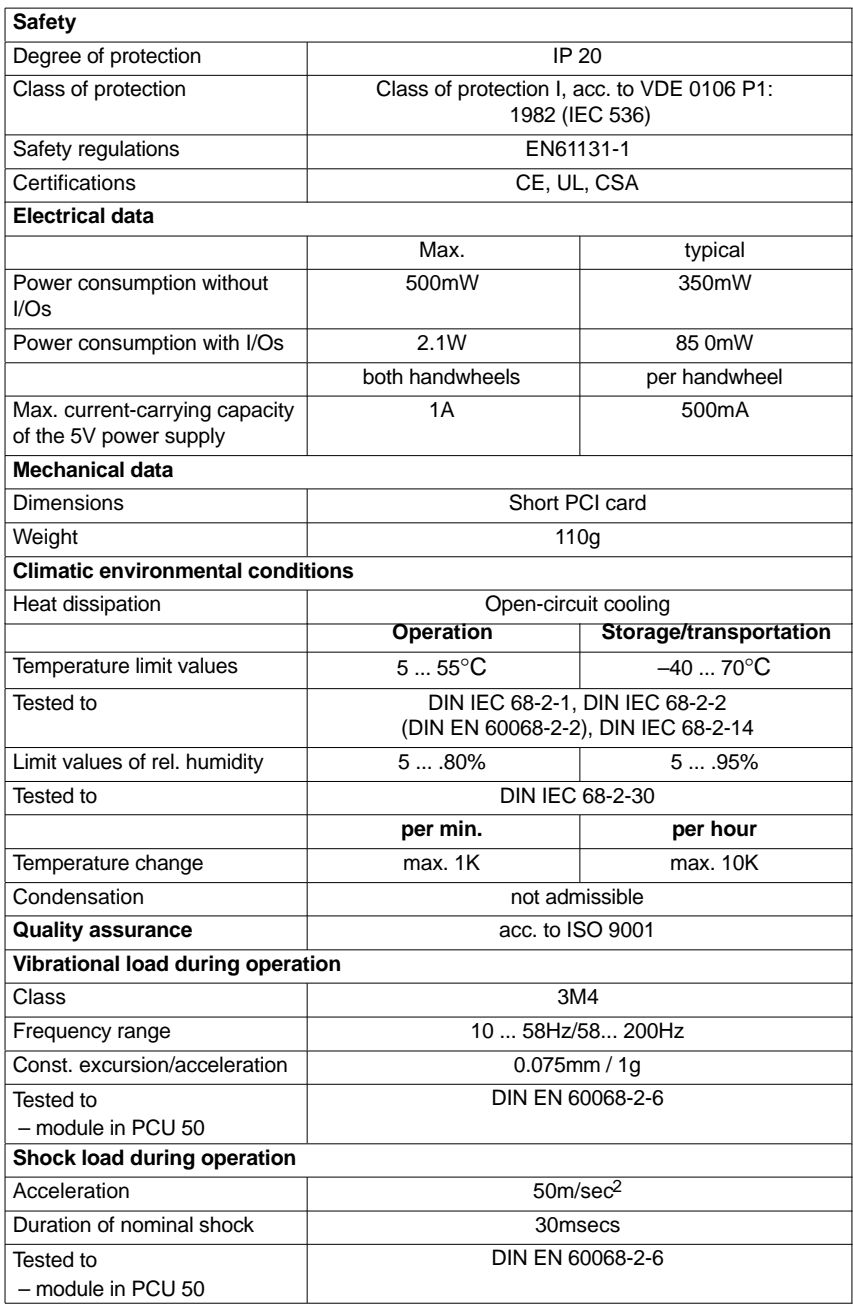

### **Notice**

The specified safety regulations, certifications, degree of protection and class of protection only apply for the case that the module is plugged in a SINUM-ERIK PCU 50.

# **2.4 MCI board extension slot variation (SW 11.00 and higher)**

The MCI board extension slot variation is an electrically compatible successor version of the MCI board extension module described in Section 2.3, page 2-56. The module has been extended by the option of operating differential handwheels or TTL handwheels.

# **2.4.1 Module**

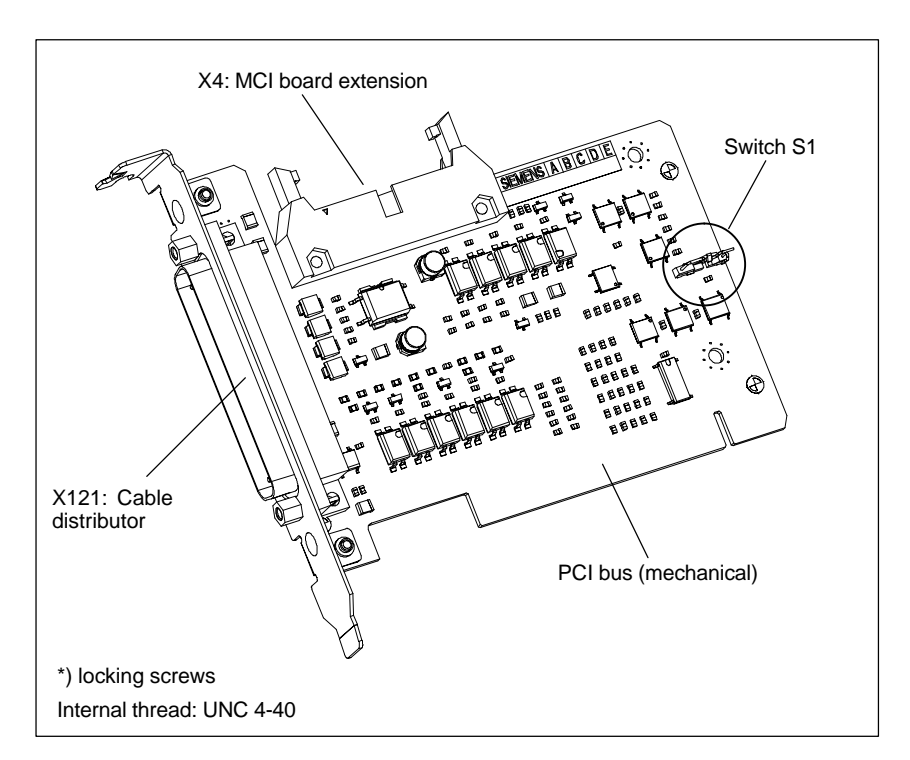

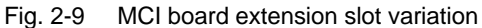

# **Order number:**

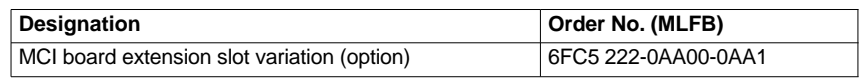

#### **Caution**

Never **plug** or **remove the cable distributor** at the X121 interface of the module under **voltage**.

Before you plug or remove the cable connector, switch off the PCU (shut down Windows NT correctly!). Otherwise, short circuits might occur on the module, as a result of which the module could be destroyed.

With switch S1 you can select the type of handwheel that is to be operated on the module: **Switch S1**

- Differential handwheels: Switch S1 closed (as-delivered state)
- TTL handwheel: Switch S1 open.

Differential or TTL handwheels can only be operated alternately.

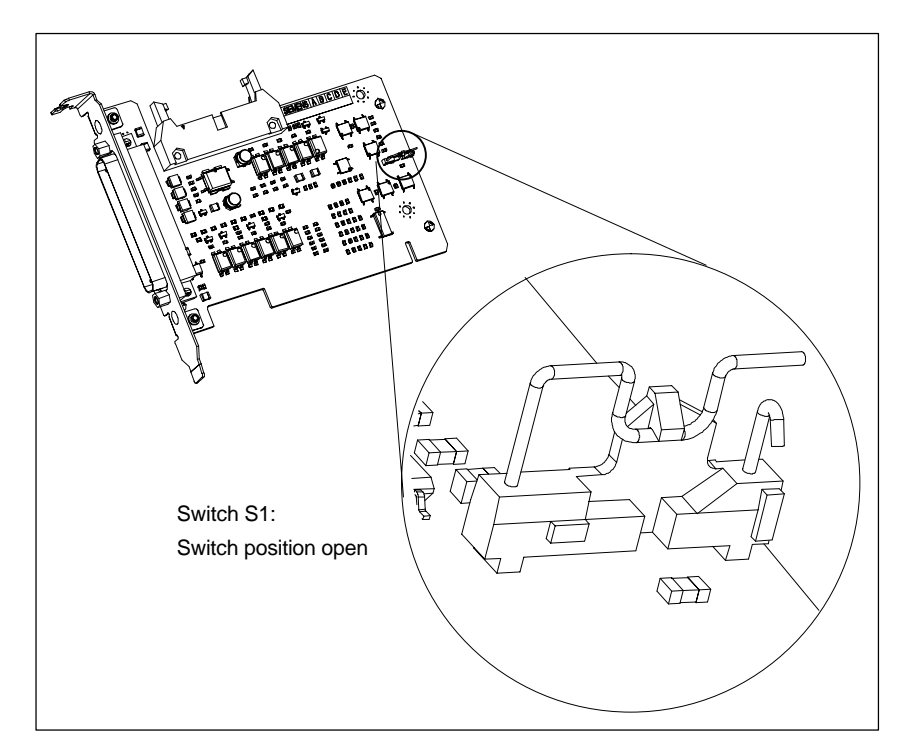

Fig. 2-10 Switch S1 switch position open (TTL handwheels)

#### **Notice**

You **select** between differential and TTL handwheels on the module using switch S1 **before installing** the module.

# **2.4.2 Installation instructions**

The connecting cable with the MCI board is part of the scope of supply and is already plugged into the MCI board extension slot variation.

To install the module, proceed in the sequence described below.

**Installation**

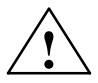

**Warning**<br>
When operating electrical devices, certain parts of these devices are inevitably under hazardous voltage.

> Improper handling of these devices may therefore result in loss of life, severe personal injury or substantial material damage.

When servicing these devices, you should therefore observe all notices provided in this Section and attached to the product itself.

- This device may only be serviced by accordingly qualified personnel.
- Before starting any maintenance and service work, disconnect the device from mains.
- Use only spare parts approved by the manufacturer.
- Strictly observe the prescribed maintenance intervals, as well as the instructions for repair and replacement.

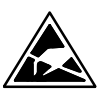

#### **Notice**

The module contains electrostatically sensitive devices.

Electrostatically discharge your own body before touching the module. To do so, touch an earthed, conductive object (e.g. blank cubicle parts, socket protection contact) immediately before starting work on the module.

- 1. Shut down the SINUMERIK 840Di and Windows NT correctly. To do so, use one of the following possibilities:
	- Windows NT taskbar: Start > Shut Down
	- Interface signal: "PC shutdown"; see Subsection 16.1.1, page 16-499
- 2. Disconnect your PC from mains.
- 3. Remove the screws from the cover of the housing (Fig. 2-11) and open the housing of your PC, observing the relevant safety regulations.

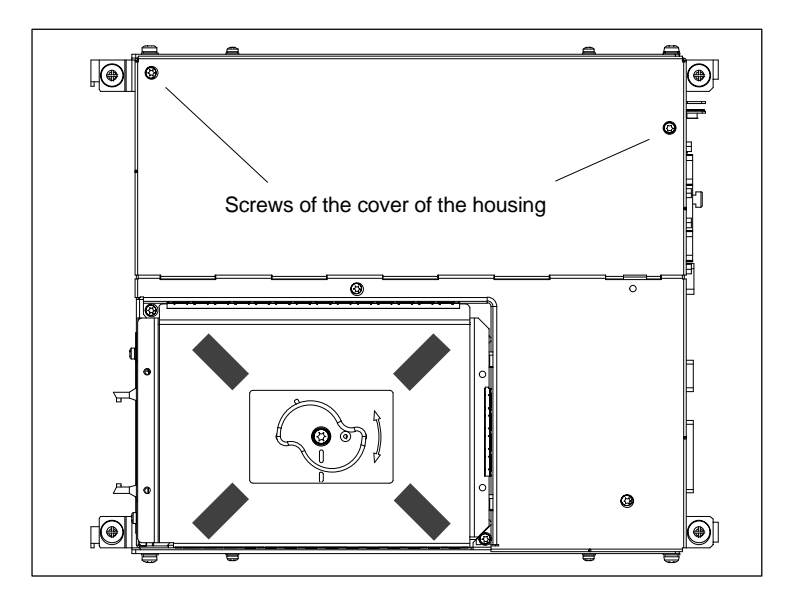

Fig. 2-11 Cover of the housing of the PCU 50

4. Remove the fastening screw of the module holding-down device (Fig. 2-12) of the MCI board and remove the module holding-down device.

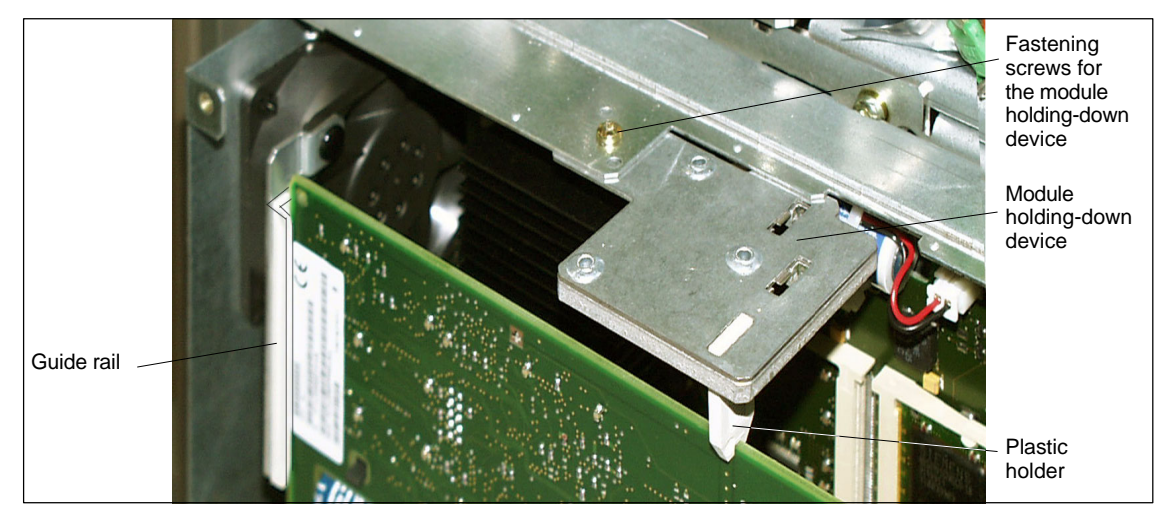

Fig. 2-12 Fixing the MCI board

- 5. Remove the blanking plate of the free PCI slot.
- 6. Insert the module carefully but firmly into the PCI slot and tighten the connector plate of the module.
- 7. Plug the connector of the connecting cable into the MCI board. Make sure that the latches of the connectors have securely engaged on both modules.
	- MCI board: Interface X2
	- MCI board extension: Interface X4
- 8. Mount the module holding-down device again.
- 9. Close the housing and fix it again with the two housing screws.

# **2.4.3 Interface description**

#### **Interface overview**

Interfaces of the MCI board extension slot variation

Table 2-8 Interfaces of the MCI board extension slot variation

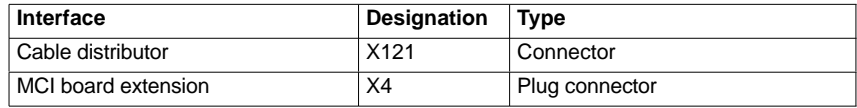

# **Cable distributor (X121)**

Interface description of the cable distributor interface (X121):

- Connector: 37-way Sub D connector (see cable distributor Section 2.6, page 2-76)
- Pin assignment:

Table 2-9 Pin assignment: Interface X121

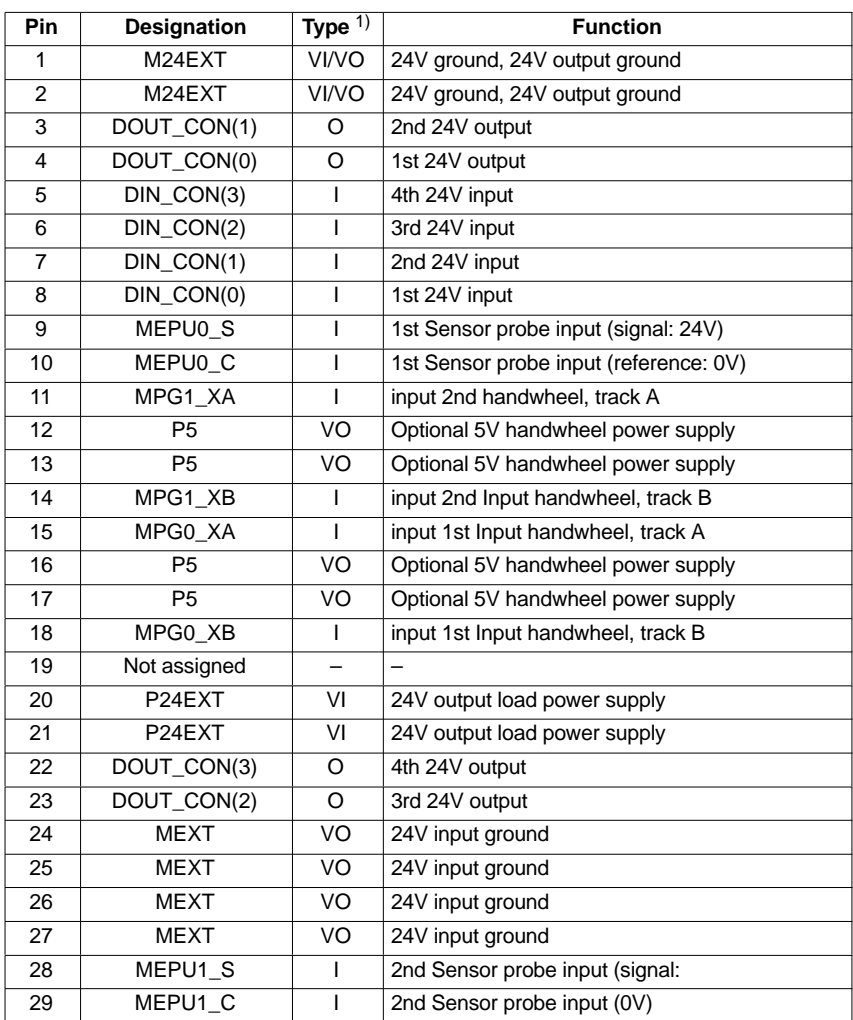

| Pin                                                                                                    | Designation                   | Type $1)$           | <b>Function</b>                                                             |  |  |  |  |
|----------------------------------------------------------------------------------------------------|-------------------------------|---------------------|-----------------------------------------------------------------------------|--|--|--|--|
| 30                                                                                                    | MPG1_A                        | L                   | input 2nd Input handwheel, track A                                          |  |  |  |  |
| 31                                                                                                    | М                             | VO                  | Hand wheel PS ground, TTL handwh. ground                                    |  |  |  |  |
| 32                                                                                                    | М                             | VO                  | Hand wheel PS ground, TTL handwh. ground                                    |  |  |  |  |
| 33                                                                                                    | MPG1 B                        | L                   | input 2nd Input handwheel, track B                                          |  |  |  |  |
| 34                                                                                                    | MPG0_A                        | T                   | input 1st Input handwheel, track A                                          |  |  |  |  |
| 35                                                                                                    | M                             | VO                  | Hand wheel PS ground, TTL handwh. ground                                    |  |  |  |  |
| 36                                                                                                    | M                             | VO                  | Hand wheel PS ground, TTL handwh. ground                                    |  |  |  |  |
| 37                                                                                                    | MPG0 B                        | L                   | input 1st Input handwheel, track B                                          |  |  |  |  |
| 1) VI/VO<br>Voltage Input/Voltage Output<br>Voltage Input<br>VI<br>VO<br>Voltage Input<br>L<br>Input<br>O<br>Output<br>Power supply of the digital inputs |                               |                     |                                                                             |  |  |  |  |
|                                                                                                    | <b>MCI</b> board<br>extension |                     | Ext. power supply<br>X121<br>+24V stabilized<br>Pin number:<br>$+24V$<br>0V |  |  |  |  |
|                                                                                                    | Optocoupler                   | М                   | 58<br>2427                                                                  |  |  |  |  |
| Power supply of the digital outputs<br>Ext. power supply<br>X121<br>+24V stabilized                                                                       |                               |                     |                                                                             |  |  |  |  |
|                                                                                                    | <b>MCI</b> board<br>extension |                     | Pin number:<br>$+24V$<br>0V                                                 |  |  |  |  |
|                                                                                                    |                               |                     | 20,21                                                                       |  |  |  |  |
|                                                                                                    | Optocoupler<br><b>Driver</b>  | $\Leftarrow$<br>777 | 3,4,22,23<br>Relays<br>1,2                                                  |  |  |  |  |
|                                                                                                    |                               | М                   |                                                                             |  |  |  |  |

Table 2-9 Pin assignment: Interface X121

• The maximum cable length is 25m for all functions.

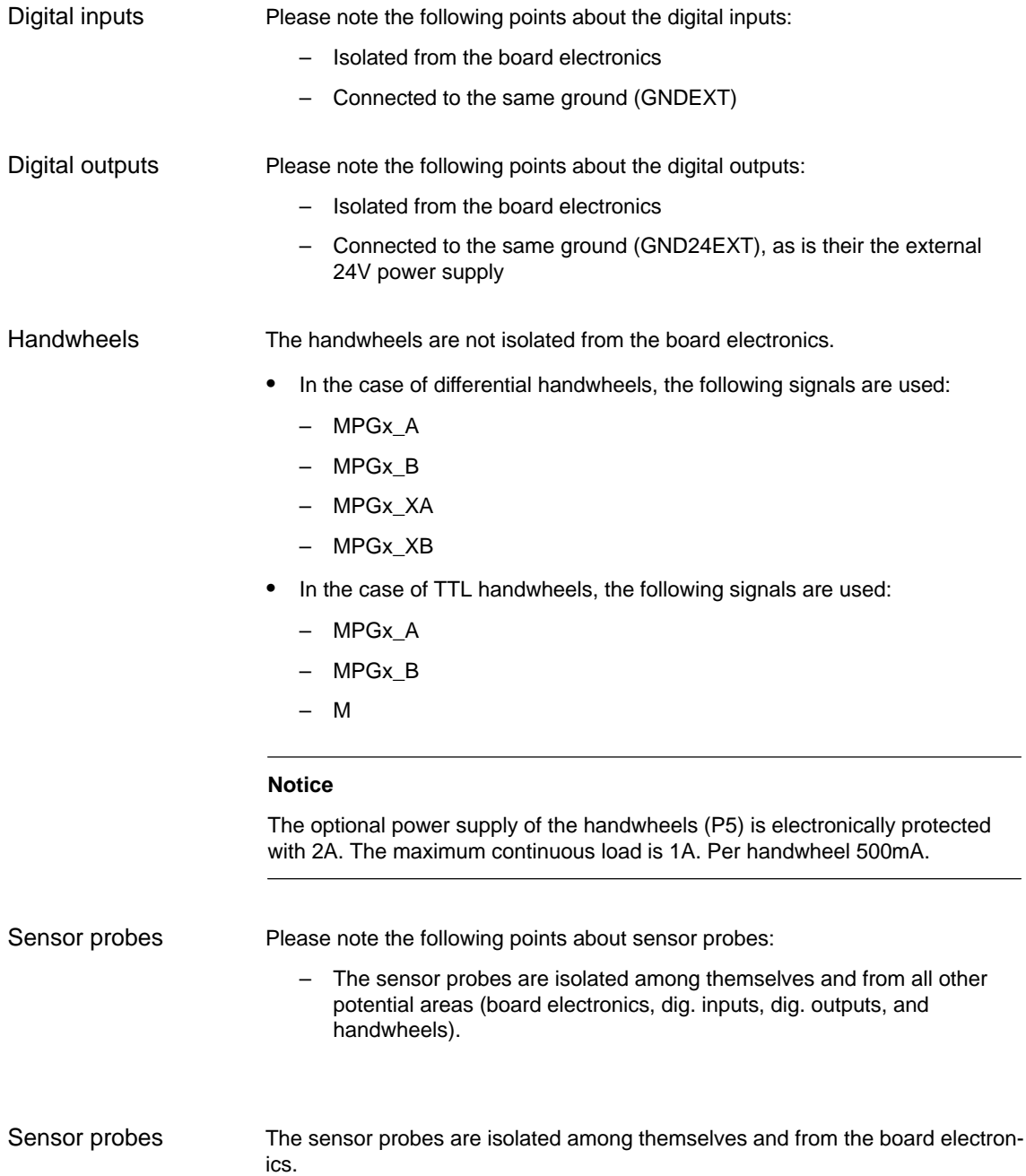

# **2.4.4 Technical Data**

Table 2-10 Technical data for MCI board extension, slot version

| <b>Safety</b>                                            |                                                                       |                               |  |  |  |
|----------------------------------------------------------|-----------------------------------------------------------------------|-------------------------------|--|--|--|
| Degree of protection                                     | IP 20                                                                 |                               |  |  |  |
| Class of protection                                      | Class of protection I, acc. to VDE 0106 P1:<br>1982 (IEC 536)         |                               |  |  |  |
| Safety regulations                                       | EN61131-1                                                             |                               |  |  |  |
| Certifications                                           | CE, UL, CSA                                                           |                               |  |  |  |
| <b>Electrical data</b>                                   |                                                                       |                               |  |  |  |
|                                                          | Max.                                                                  | typical                       |  |  |  |
| Power consumption without<br>I/Os                        | 500mW                                                                 | 350mW                         |  |  |  |
| Power consumption with I/Os                              | 2.1W                                                                  | 850mW                         |  |  |  |
|                                                          | both handwheels                                                       | per handwheel                 |  |  |  |
| Max. current-carrying capacity<br>of the 5V power supply | 1A                                                                    | 500 <sub>m</sub> A            |  |  |  |
| <b>Mechanical data</b>                                   |                                                                       |                               |  |  |  |
| Dimensions                                               | Short PCI card                                                        |                               |  |  |  |
| Weight                                                   | 110g                                                                  |                               |  |  |  |
| <b>Climatic environmental conditions</b>                 |                                                                       |                               |  |  |  |
| Heat dissipation                                         | Open-circuit cooling                                                  |                               |  |  |  |
|                                                          | <b>Operation</b>                                                      | <b>Storage/transportation</b> |  |  |  |
| Temperature limit values                                 | $555^{\circ}C$                                                        | $-4070$ °C                    |  |  |  |
| Tested to                                                | DIN IEC 68-2-1, DIN IEC 68-2-2<br>(DIN EN 60068-2-2), DIN IEC 68-2-14 |                               |  |  |  |
| Limit values of rel. humidity                            | 580%                                                                  | 595%                          |  |  |  |
| Tested to                                                | DIN IEC 68-2-30                                                       |                               |  |  |  |
|                                                          | per min.                                                              | per hour                      |  |  |  |
| Temperature change                                       | Max. 1K                                                               | Max. 10K                      |  |  |  |
| Condensation                                             | not admissible                                                        |                               |  |  |  |
| <b>Quality assurance</b>                                 | acc. to ISO 9001                                                      |                               |  |  |  |
| Vibrational load during operation                        |                                                                       |                               |  |  |  |
| Class                                                    | 3M4                                                                   |                               |  |  |  |
| Frequency range                                          | 10  58Hz/58 200Hz                                                     |                               |  |  |  |
| Const. excursion/acceleration                            | $0.075$ mm/1g                                                         |                               |  |  |  |
| Tested to<br>- module in PCU 50                          | DIN EN 60068-2-6                                                      |                               |  |  |  |
| Shock load during operation                              |                                                                       |                               |  |  |  |
| Acceleration                                             | 50m/sec <sup>2</sup>                                                  |                               |  |  |  |
| Duration of nominal shock                                | 30msecs                                                               |                               |  |  |  |
| Tested to<br>– module in PCU 50                          | DIN EN 60068-2-6                                                      |                               |  |  |  |

# **Notice**

The specified safety regulations, certifications, degree of protection and class of protection only apply for the case that the module is plugged in a SINUM-ERIK PCU 50.

*2.5 MCI board extension external variation (SW 02.01 and higher)*

# **2.5 MCI board extension external variation (SW 02.01 and higher)**

The MCI board extension external variation, like the slot variation, is an electrically compatible successor version of the MCI board extension described in Section 2.3, page 2-56. The module has been extended by the option of operating differential handwheels or TTL handwheels.

To free the PCI slot of the PCU, in this MCI board extension variation mechanical fixture is implemented in a modified housing cover of the PCU.

# **2.5.1 Module**

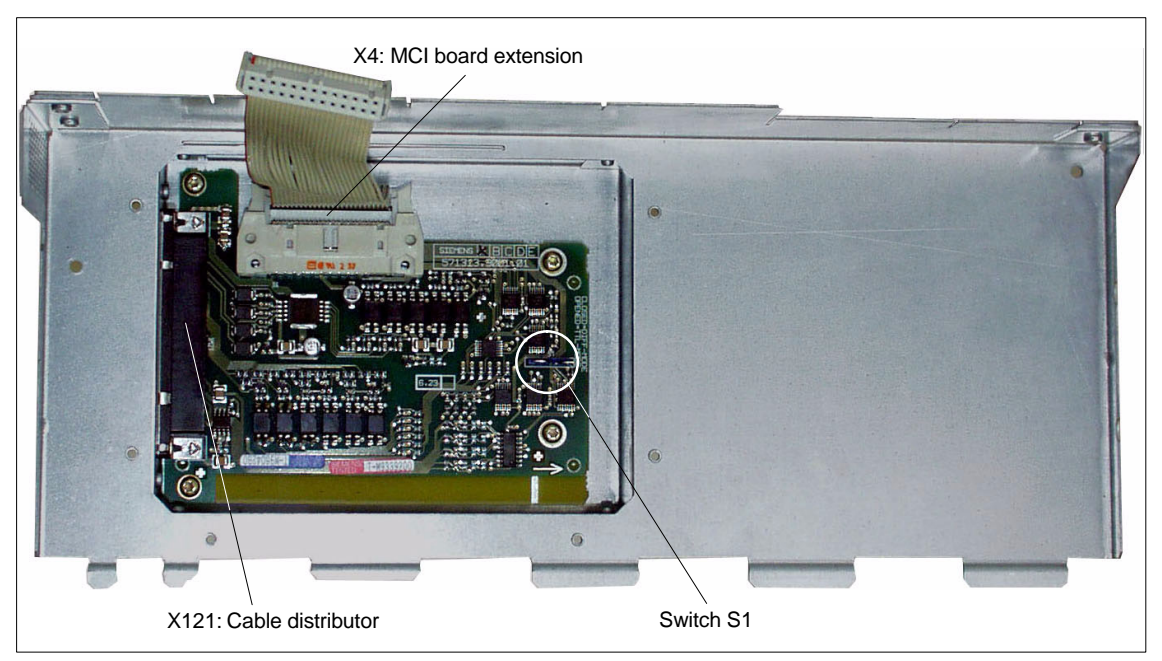

Fig. 2-13 Module with a modified housing cover

# **Order number:**

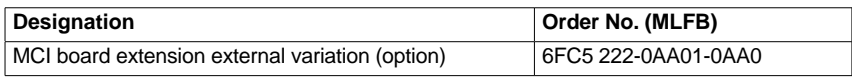

#### **Caution**

Never **plug** or **remove the cable distributor** at the X121 interface of the module under **voltage**.

Before you plug or remove the cable connector, switch off the PCU (shut down Windows NT correctly!). Otherwise, short circuits might occur on the module, as a result of which the module could be destroyed.

*2.5 MCI board extension external variation (SW 02.01 and higher)*

With switch S1 you can select the type of handwheel that is to be operated on the module: **Switch S1**

- Differential handwheels: Switch S1 closed (as-delivered state)
- TTL handwheel: Switch S1 open.

Differential or TTL handwheels can only be operated alternately.

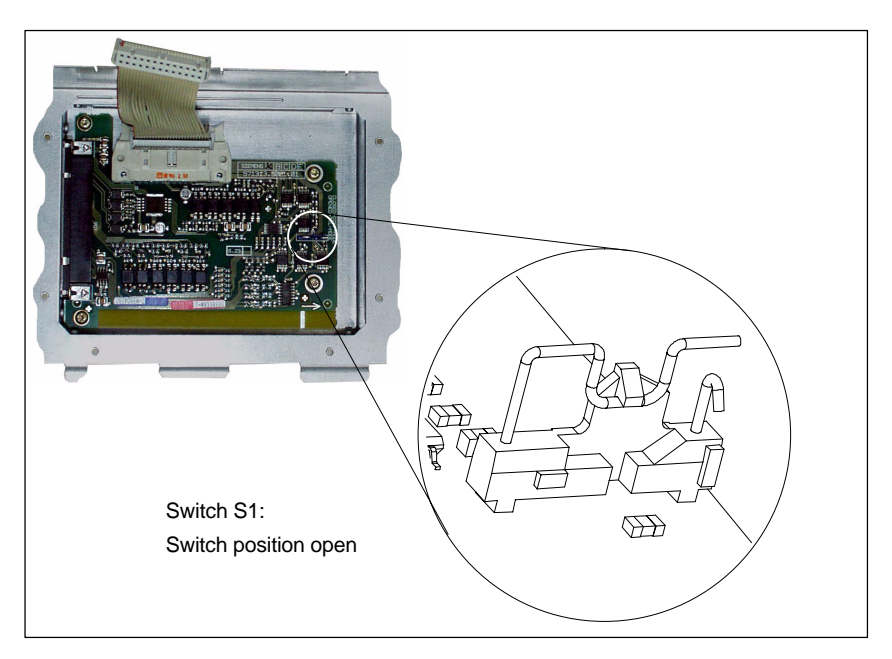

Fig. 2-14 Switch S1 switch position open (TTL handwheels)

# **Notice**

You **select** between differential and TTL handwheels on the module using switch S1 **before installing** the module.

# **2.5.2 Installation instructions**

**Performing installation**

The MCI board extension external variation is already supplied in the modified housing cover. The connecting cable with the MCI board is part of the scope of supply and is already plugged into the MCI board extension external variation.

Before you can operate the MCI board extension external variation, you must remove any internal MCI board extension module and replace the housing cover.

To install the module, proceed in the sequence described below.

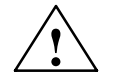

**Warning**<br>
When operating electrical devices, certain parts of these devices are inevitably under hazardous voltage.

> Improper handling of these devices may therefore result in loss of life, severe personal injury or substantial material damage.

> When servicing these devices, you should therefore observe all notices provided in this Section and attached to the product itself.

- This device may only be serviced by accordingly qualified personnel.
- Before starting any maintenance and service work, disconnect the device from mains.
- Use only spare parts approved by the manufacturer.
- Strictly observe the prescribed maintenance intervals, as well as the instructions for repair and replacement.

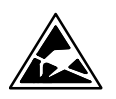

#### **Notice**

The module contains electrostatically sensitive devices.

Electrostatically discharge your own body before touching the module. To do so, touch an earthed, conductive object (e.g. blank cubicle parts, socket protection contact) immediately before starting work on the module.

- 1. Shut down the SINUMERIK 840Di and Windows NT correctly. To do so, use one of the following possibilities:
	- Windows NT taskbar: Start > Shut Down
	- Interface signal: "PC shutdown"; see Subsection 16.1.1, page 16-499
- 2. Disconnect your PC from mains.
*2.5 MCI board extension external variation (SW 02.01 and higher)*

3. Remove the screws from the cover of the housing (Fig. 2-15) and open the housing of your PC, observing the relevant safety regulations.

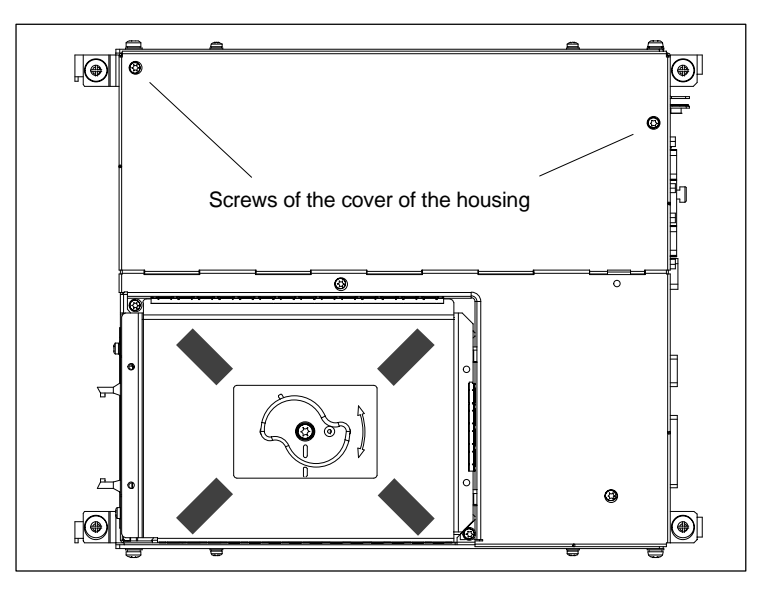

Fig. 2-15 Cover of the housing of the PCU 50

- 4. Optional: If there is an internal MCI board extension module
	- Remove interconnecting cable to the internal MCI board extension module, interface X2.
	- Remove the fastening screw of the module holding-down device and remove the module holding-down device.
	- Unscrew the fixing screw of the end plate of the internal MCI board extension module and remove the module, observing ESD precautions.
	- Mount the module holding-down device again.
- 5. Insert the modified housing cover into the guide slot of the PCU and close the housing to the extent that the connecting cable can be plugged into the MCI board extension interface (X2).

*2.5 MCI board extension external variation (SW 02.01 and higher)*

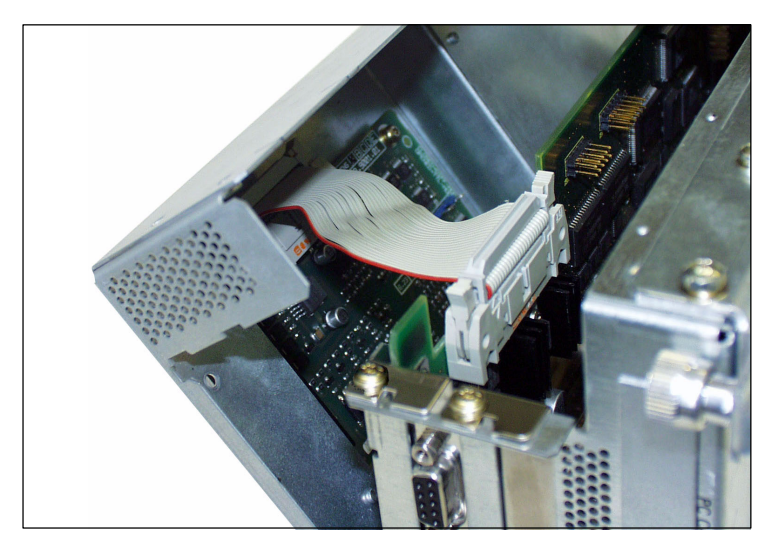

Fig. 2-16 Modified housing cover with MCI board extension external variation

- 6. Make sure that the latches of the connectors have securely engaged on both modules.
	- MCI board: Interface X2
	- MCI board extension: Interface X4
- 7. Close the housing completely and fix it again with the two housing screws.
- 8. Connect your PC to mains again and start it.

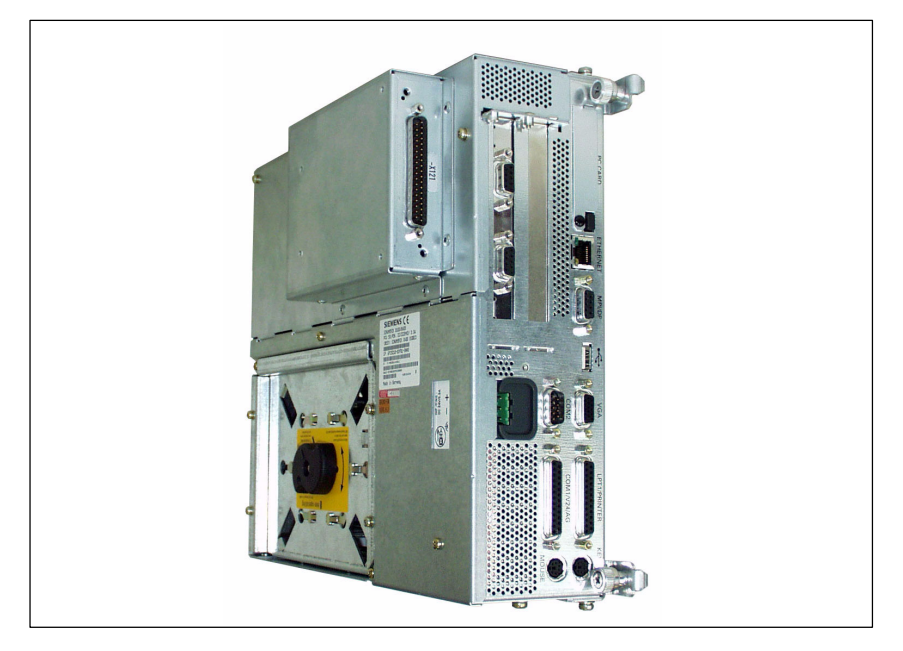

Fig. 2-17 PCU 50 with MCI board extension external variation

# **2.5.3 Dimension drawing**

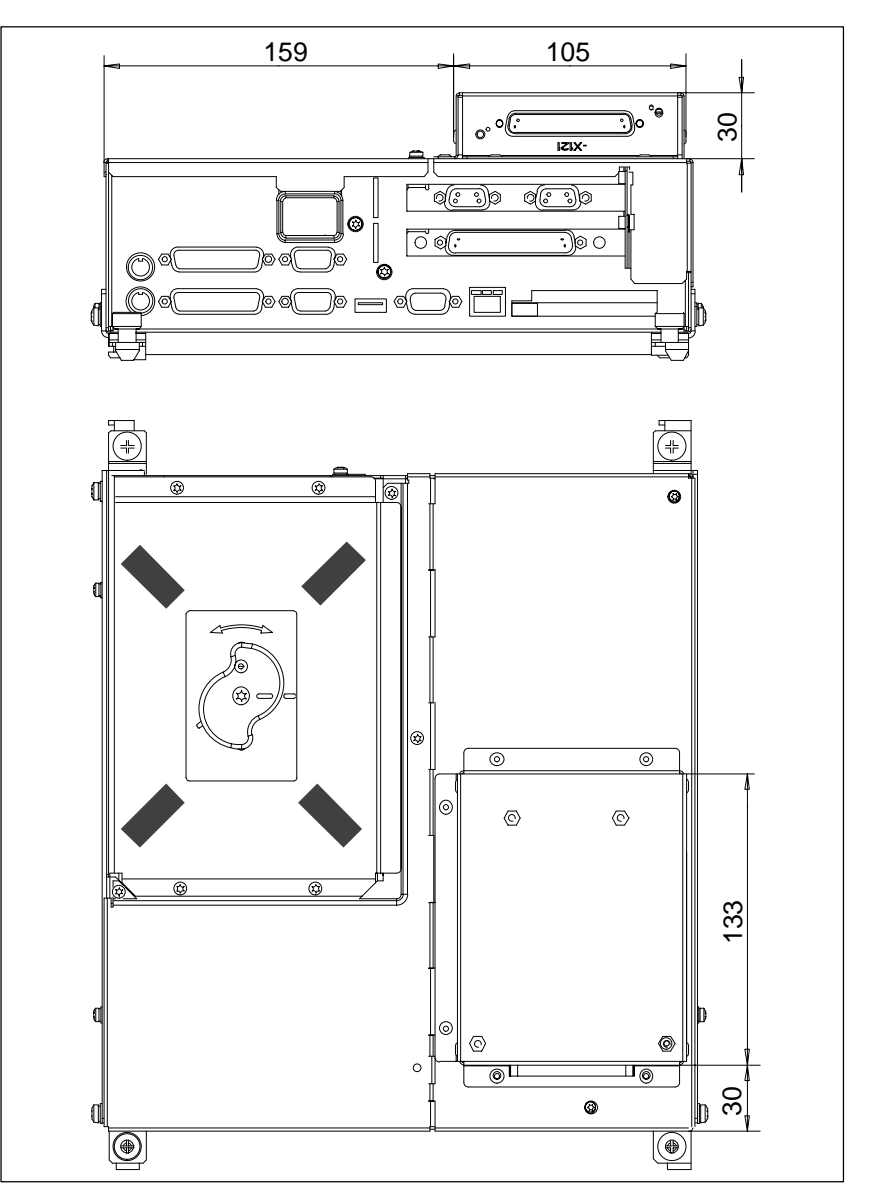

Fig. 2-18 PCU 50 with MCI board extension external variation

## **2.5.4 Interface description**

The interfaces of the MCI board extension external variation are identical with those of the MCI board extension slot variation. See Subsection 2.4.3, page 2-66.

## **2.5.5 Technical data**

The technical data of the MCI board extension external variation are identical with those of the MCI board extension slot variation. See Subsection 2.4.4, page 2-69.

*2.6 Cable distributor*

# **2.6 Cable distributor**

#### **Order No.**

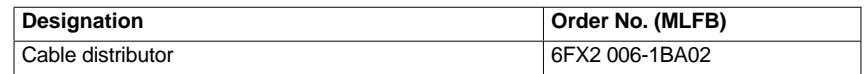

#### **Cable connection**

The cable distributor consists of a connector jacket for a 37-pin Sub-D connector with enlarged interior. The cable distributor is used to split the I/O electronic handwheel extension interface (X121) to a maximum of 7 single cables. These must be connected in the order shown in Table 2-12, page 2-78.

To supply the digital outputs, an external 24V supply is possible at the cable distributor.

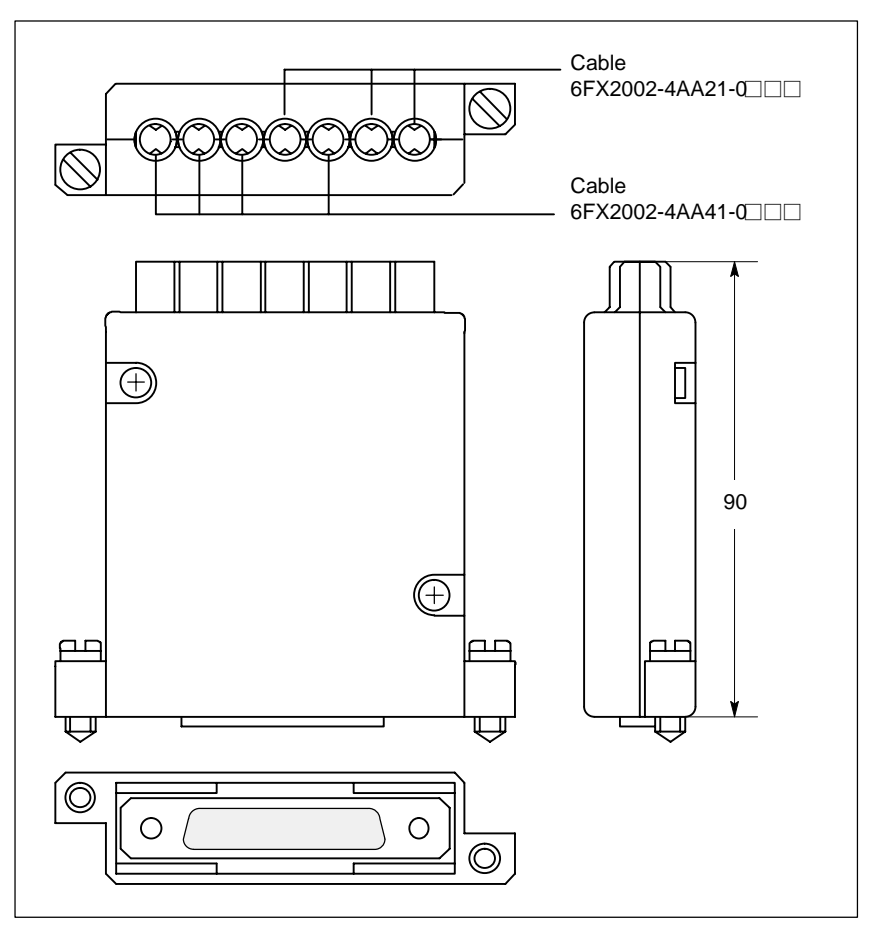

Fig. 2-19 Cable distributor

Plug the appropriate single cable into the opened cable distributor and connect it to the associated connector X1 to X10. When doing so, place the cable into the appropriate cable entry.

Make sure that the shield jackets that became free have a large conductive connection to the metallic contact areas of the cable distributor. See Fig. 2-20, Page 2-77. Install the upper terminal clamp such that its "teeth" point towards

the "teeth" of the lower terminal clamp and then fasten the upper part of the housing.

This will reliably press the cable shields between the contact areas of the contact springs and contact them safely. The shield potential is reliably routed to the housing of the PCU using the contact springs of the cable distributor on the front panel of the PCU.

#### **Position of the interfaces**

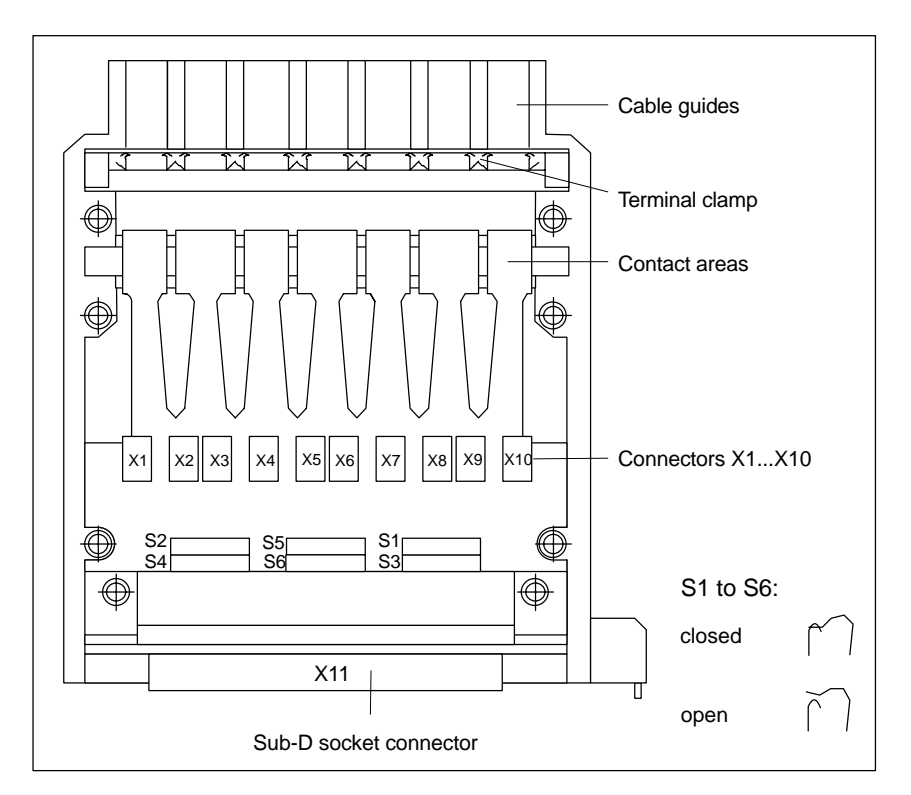

Fig. 2-20 Position of the interfaces of the cable distributor

#### **DIP-FIX switches**

#### The DIP-FIX switches in the interior of the cable distributor must be set as follows:

Table 2-11 Setting the DIP-FIX switches in the cable distributor

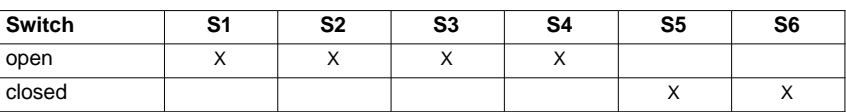

*2.6 Cable distributor*

#### **Connector assignment**

Table 2-12 Connector assignment

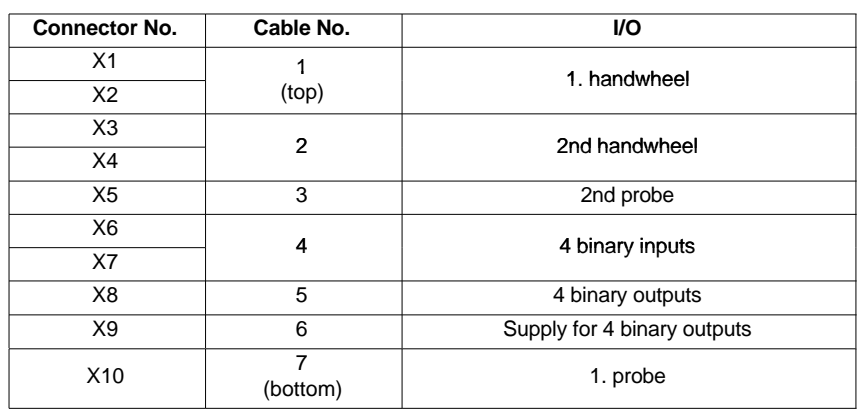

#### **Notice**

When assembling the cable distributor, make absolutely sure that the supplied washer is installed correctly and the coding pins are installed.

#### **Mounting**

The cable distributor is fastened using the two supplied adapter plates at the X121 cable distributor interface of the MCI board extension module using screws.

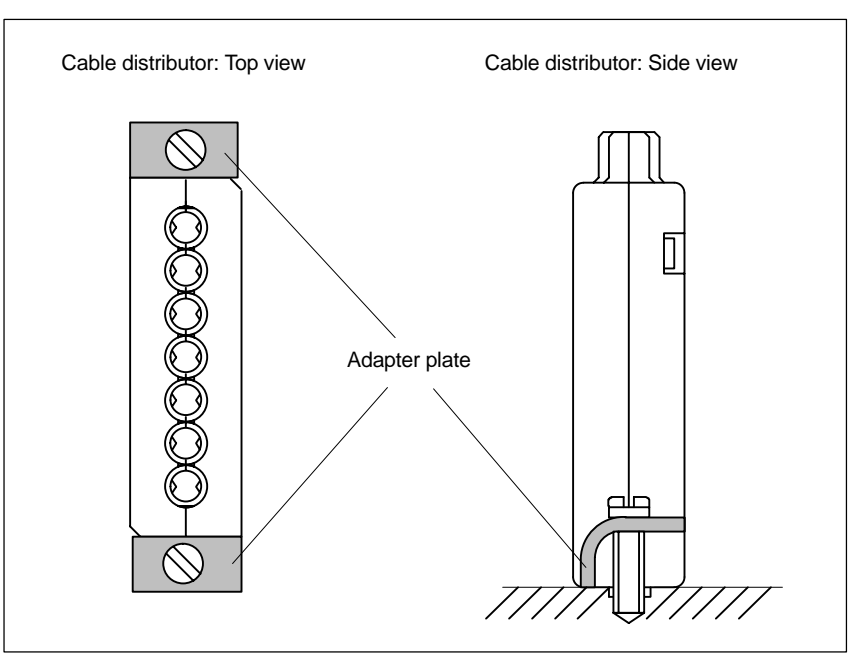

Fig. 2-21 Mounting the cable distributor

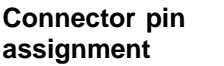

Connector designation: **X1...X10**<br>Connector type: **DU-BOX** 

DU-BOX plug connectors

Table 2-13 Connector pin assignment of the cable distributor

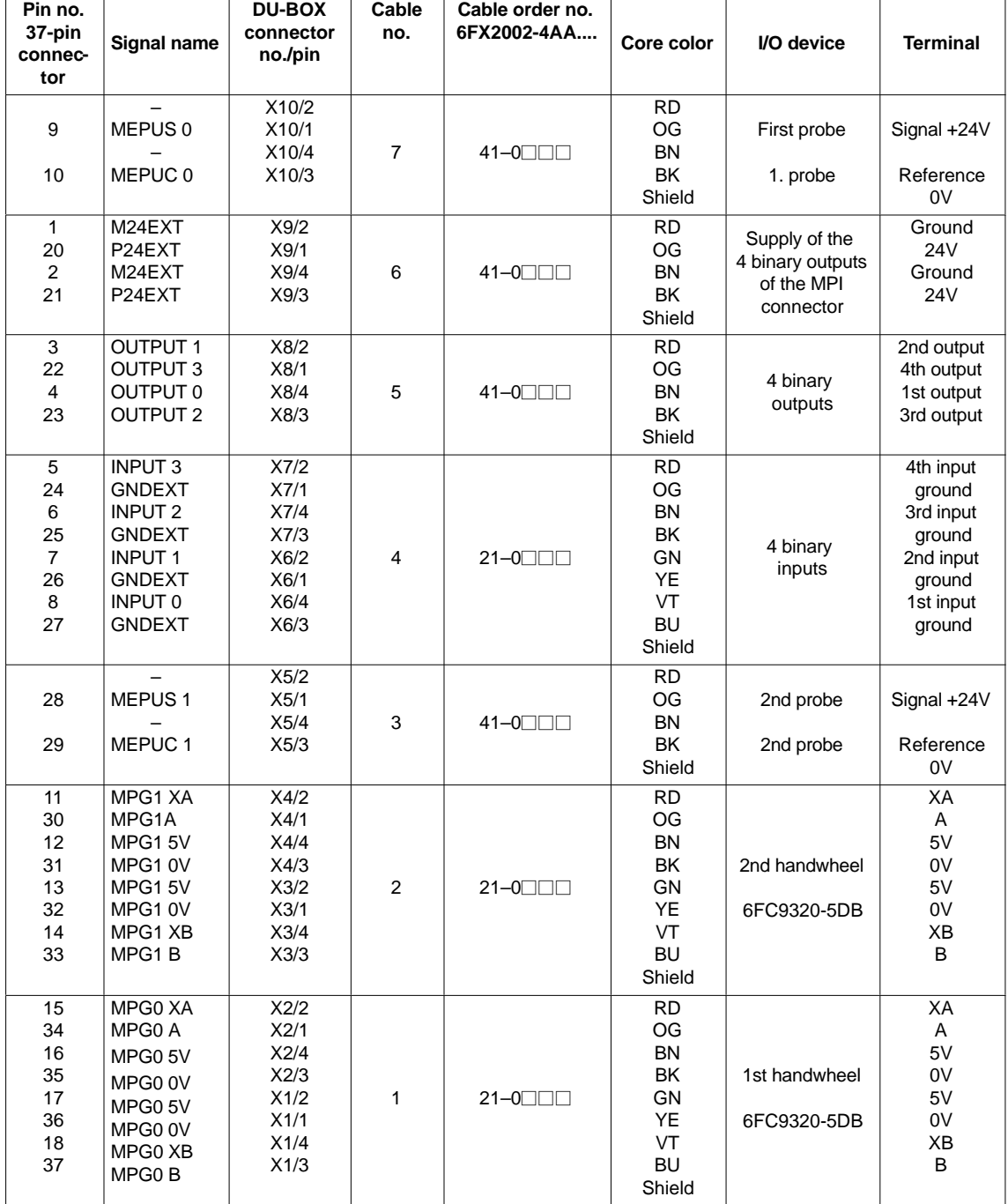

*2.6 Cable distributor*

#### **Signal names**

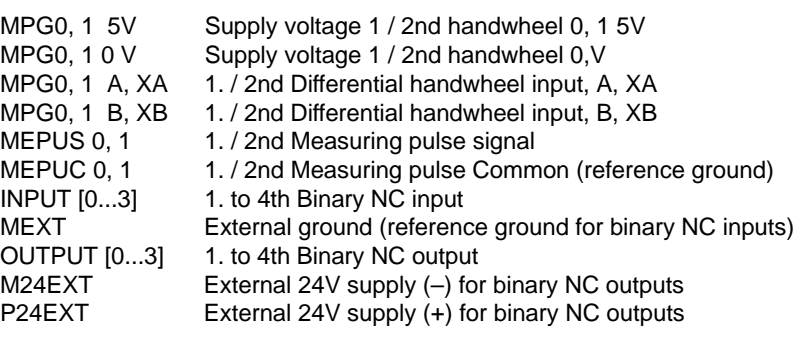

#### **Notice**

The maximum current carrying capacity of the handwheel interface is 1A for both handwheels. 500mA per handwheel.

#### **Colors**

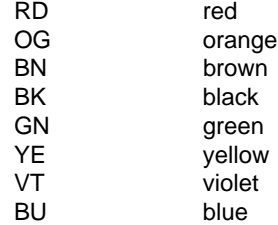

# **2.7 SINUMERIK Industrial PC**

## **2.7.1 SINUMERIK PCU 50**

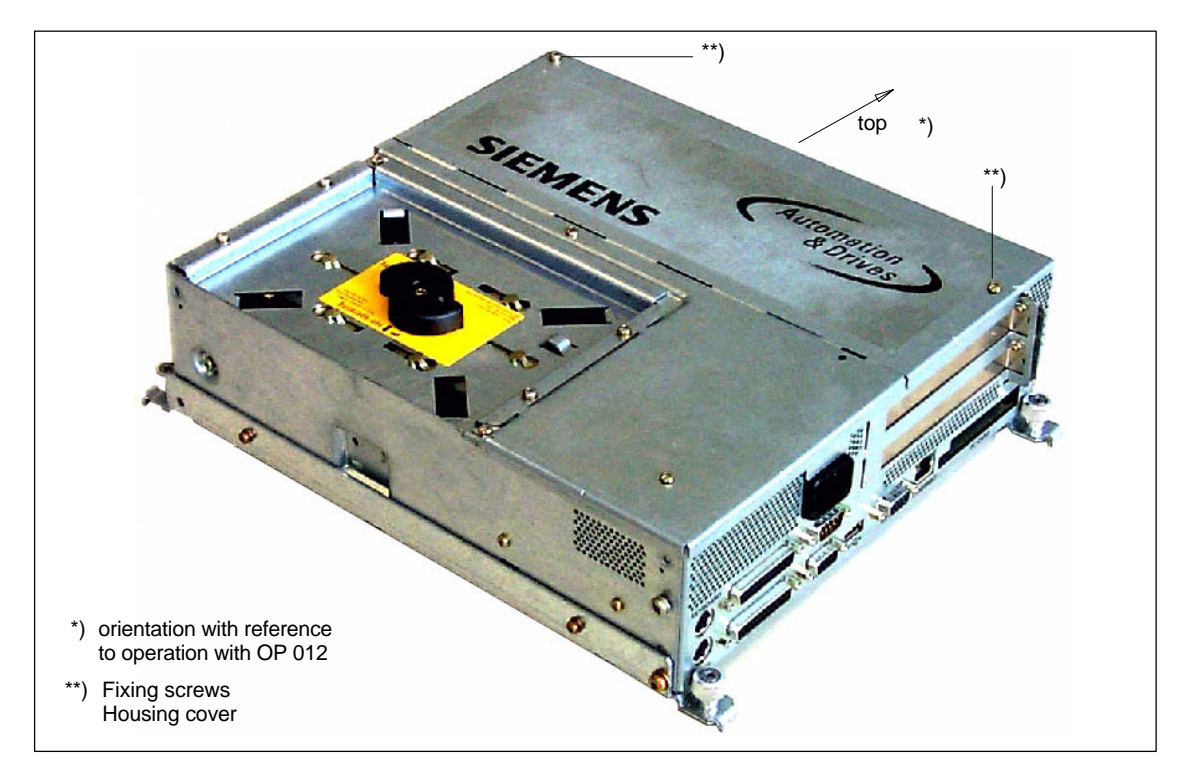

Fig. 2-22 PCU 50: Perspective view with installed hard disk drive

#### **Order number**

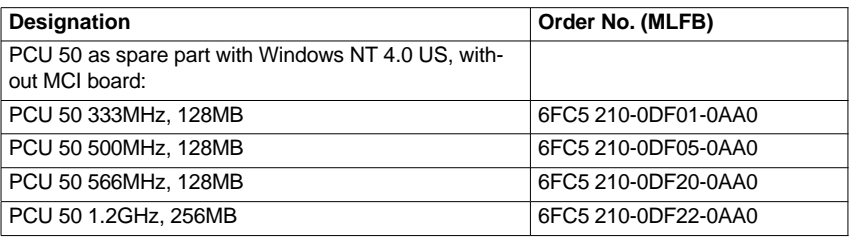

#### **Features**

Together with the MCI board, the SINUMERIK industrial PC "PCU 50" serves as the basis for the SINUMERIK 840Di control system. The key features of the PCU 50 are as follows:

- Processor versions:
	- Pentium II 333MHz, 128MB SDRAM
	- Pentium III 500MHz, 128MB SDRAM
	- Celeron 566MHz, 128MB SDRAM
	- Celeron 1.2GHz, 256MB SDRAM
- Hard disk min. 4.8GB (replaceable)
- Windows NT 4.0 operating system US version

#### *2 Hardware Descriptions*

*2.7 SINUMERIK Industrial PC*

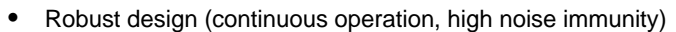

- Space-saving installation thanks to compact dimensions (LxWxH): 296x267x100mm
- Easy installation with four screws on the rear of the operator panel front
- Mounting position and location to a large degree variable
- Screen resolution 640x480 (VGA), up to 1024x768 (XGA)
- Power supply: 24VDC
- Interfaces:
	- Parallel interface LPT1
	- Serial interfaces 1 x RS-232-C (25–pole), 1 x RS–232–C (9–pole)
	- PS/2 keyboard interface
	- PS/2 mouse interface
	- MPI/PROFIBUS DP (max. 12 Mbaud)
	- VGA interface for external monitor
	- Ethernet connection 10/100 Mbaud
	- Interfaces to the operator panel: LVDS interface for SINUMERIK-OP, USB interface for SINUMERIK-OP (internal)
	- USB interfaces: with Pentium II/III 366/500MHz: 1 x USB interface with Celeron 566MHz/1.2GHz: 2 x USB interfaces
- Expansion slots
	- 1 PCI expansion slot (length: max. 265mm, occupied by the MCI board)
	- 1 x shared ISA/PCI expansion slot (length: max. 175mm, occupied with option MCI board extension and MCI board extension slot variant).

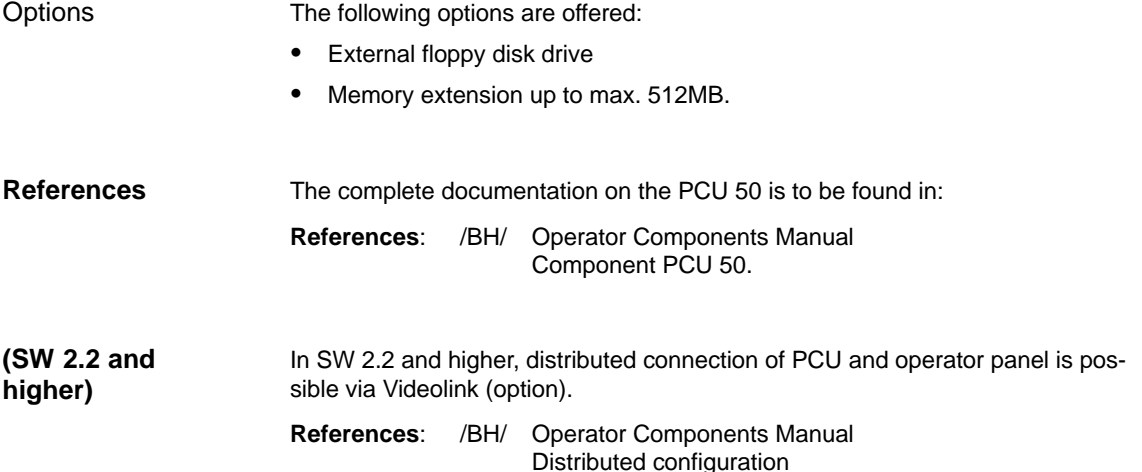

## **2.7.2 SINUMERIK PCU 70**

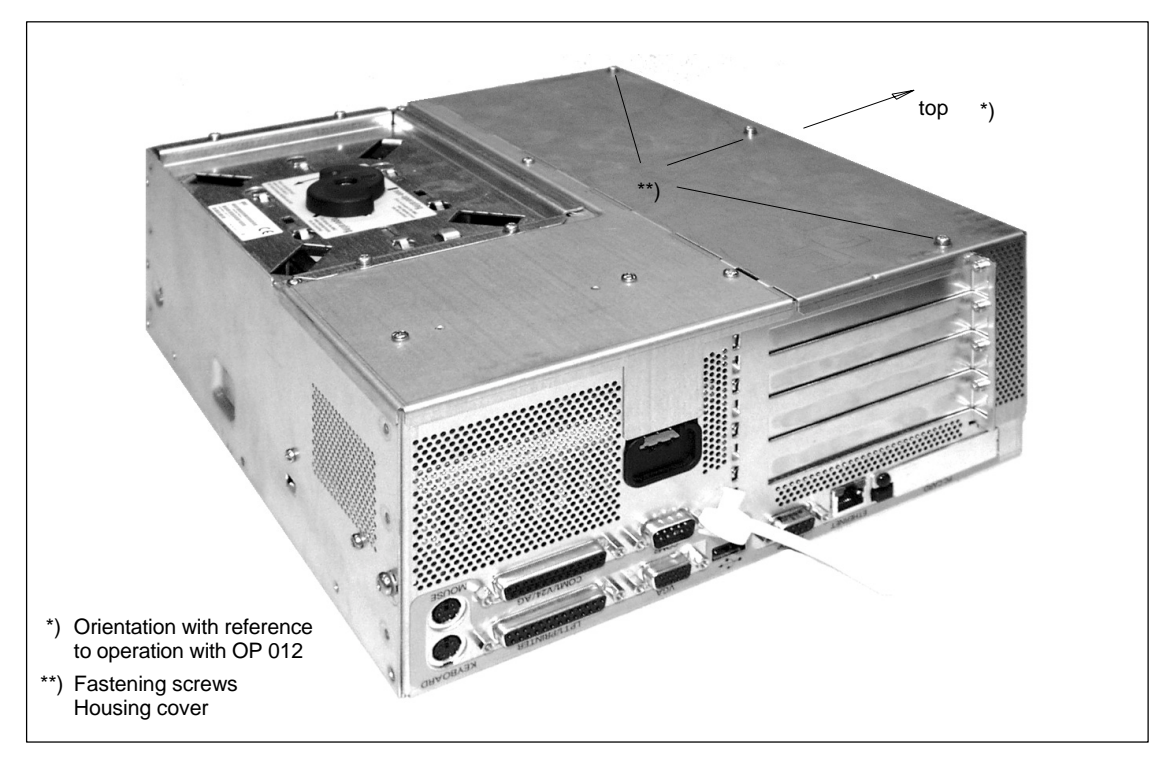

Fig. 2-23 PCU 70: Perspective view with installed hard disk drive

#### **Order No.**

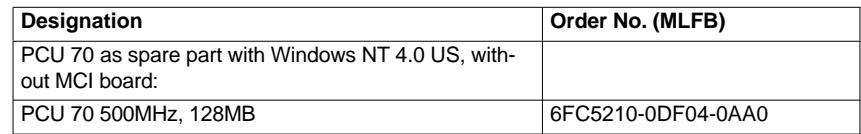

#### **Features**

The PCU 70 is essentially a PCU 50 with two extra expansion slots (PCI). It has the following features:

- Processor min. Pentium III, 500MHz
- User memory (RAM) max. 512MB
- Hard disk min. 10.4GB (swappable)
- Windows NT 4.0 operating system US version
- Robust design (continuous operation, high noise immunity)
- Dimensions (W x H x D): 297x267x122mm
- Easy-to-service design
	- Screen resolution 640x480 (VGA), up to 1024x768 (XGA)
- Power supply: 24VDC
- Interfaces:
	- Parallel interface LPT1

#### *2 Hardware Descriptions*

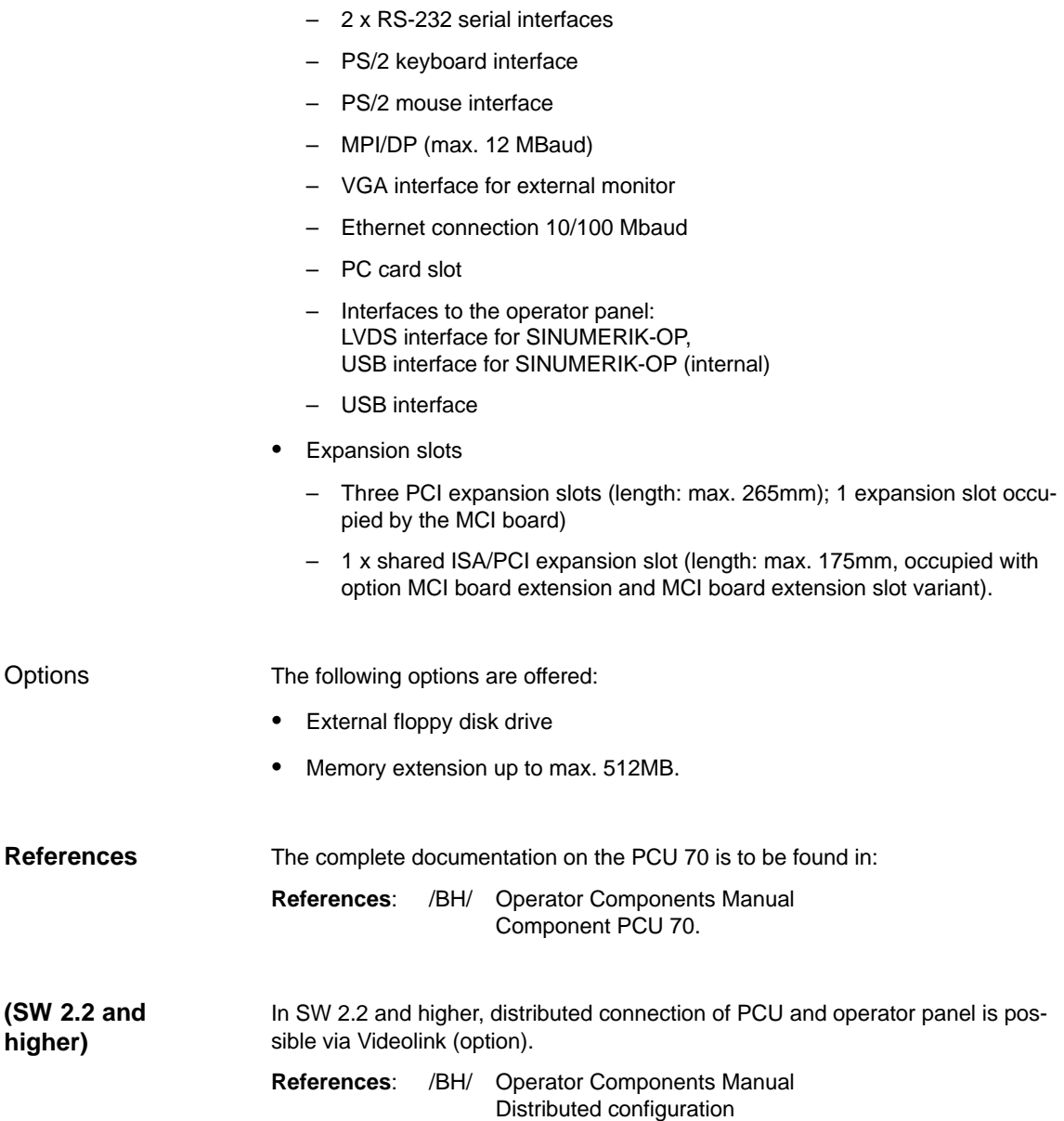

# **2.8 SINUMERIK operator panel fronts**

The individual SINUMERIK operator panel fronts can be connected using the PCU interfaces for TFT and STN displays: **Overview**

- OP 010
- OP 010C
- OP 010S
- OP 012
- OP 015.

In the following section, the OP 012 operator front is described as an example in detail.

## **2.8.1 Operator panel front OP 012**

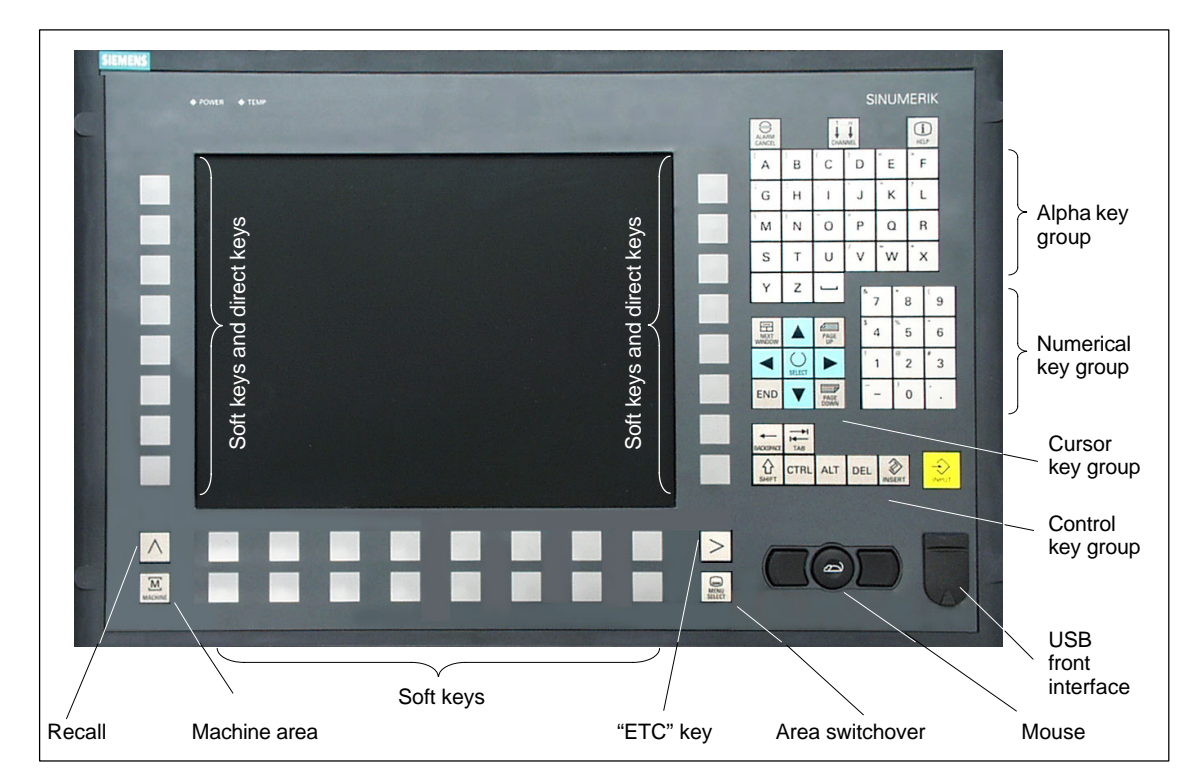

Fig. 2-24 View of OP 012 operator panel front

#### **Order No.**

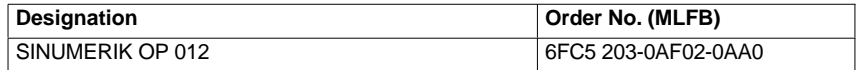

#### *2 Hardware Descriptions*

*2.8 SINUMERIK operator panel fronts*

#### **Features**

The OP 012 operator front provides the following features:

- 12.1" TFT flat screen (color); resolution: 800x600
- Membrane keyboard with alpha, numeric, cursor and control key groups
- Soft keys/direct keys:
	- 2x8 horizontal key rows with soft key functions
	- 2x8 vertical key rows with soft key and direct key functions
	- Direct keys connectable using PP031-MC or directly to the I/Os
- Shift key for switchover to the second key level (not for switching over the letters, since uppercase letters only)
- Integrated mouse
- Status LEDs for power supply and overtemperature
- Front USB interface
- Degree of protection IP65
- Can be combined with the component PCU 50
- External floppy disk drive can be connected.

A complete documentation of the OP 012 operator panel front is to be found in: **References**: /BH/ Operator Components Manual OP 012 operator panel front. **References**

# **2.9 Floppy disk drive 3.5''**

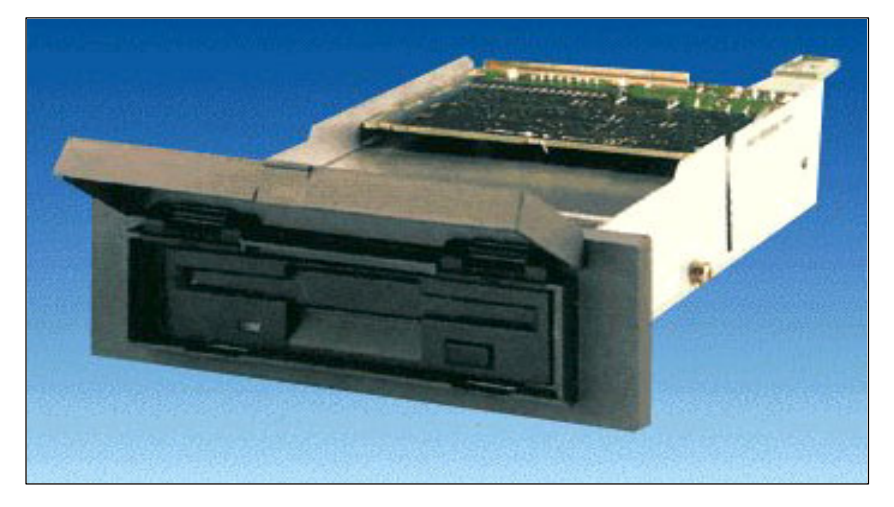

Fig. 2-25 External floppy disk drive 3.5''

#### **Order No.**

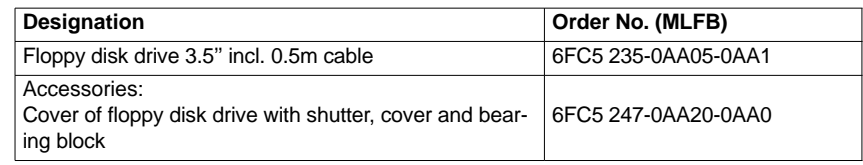

#### **Features**

The AT-compatible floppy disk drive serves to archive data and programs on 3.5'' diskettes. It can be installed, e.g. in the front panel of the control cubicle.

- Input voltage 24VDC
- Power consumption, max. 6W
- Degree of protection to DIN EN 60529 IP 54 (front) (IEC 60529) IP 00 (rear)
- Humidity classification acc. to Term. 3K5 condensation and<br>DIN EN 60721-3-3 formation of ice excluded formation of ice excluded Lowest air temperature 0°C.

#### For a complete description of the external 3.5'' floppy disk drive, please refer to: **References**: /BH/ Operator Components Manual floppy disk drive 3.5'' **References**

*2.10 Power supply*

# **2.10 Power supply**

## **2.10.1 SITOP POWER Standard 24V/10A**

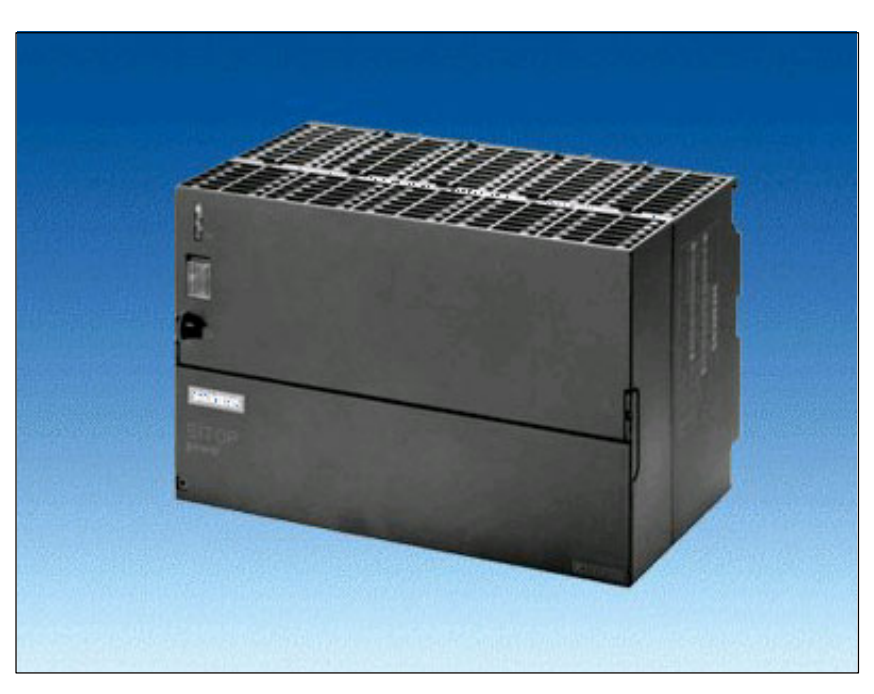

Fig. 2-26 View: SITOP POWER Standard 24V/10A

#### **Order No.**

**Features**

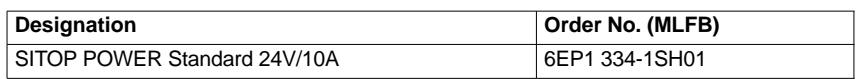

The SITOP POWER Standard 24V/10A power supply mode provides the following features:

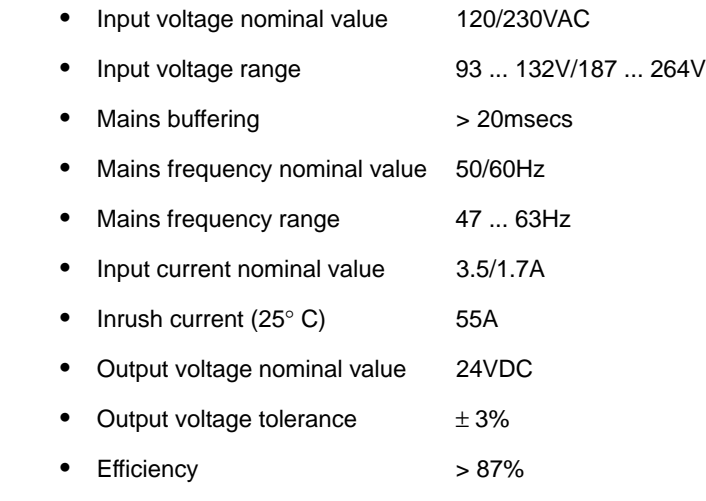

*06.03*

- Output current nominal value 10A
- Electron. short-circuit protection with automatic restart
- Galvanic isolation (SELV acc. to EN 60950)
- Class of protection (IEC 536; VDE 1006 T1) class I
- Degree of protection (VDE 0470, IEC 529) IP 20
- Radio interference level (EN 55011) class A

*2.11 Uninterruptible power supply (UPS)*

# **2.11 Uninterruptible power supply (UPS)**

## **2.11.1 SITOP POWER DC UPS module 15**

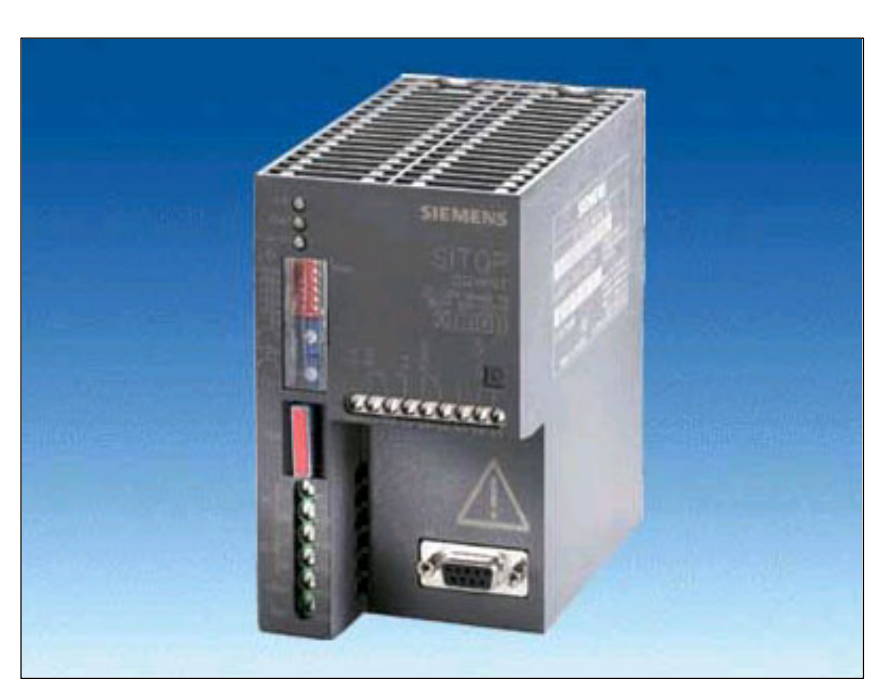

Fig. 2-27 View: SITOP POWER, DC-UPS MODULE 10

**Designation Order No. (MLFB)** 

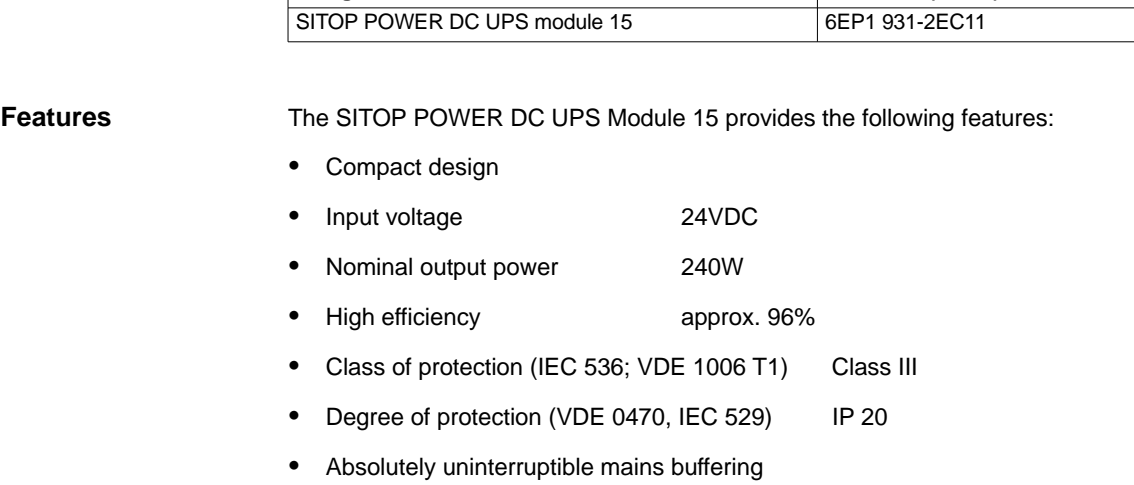

• Immediate electronic connection of the accumulator once the load voltage or the voltage present between the connections L+/M of the DC-UPS module falls below the value of the connection threshold (18 to 26V).

- Settable buffer time by DIP switches in the range between 5 to 315 sec. or up to enforced shutdown by deep discharging.
- In case of increased load current requirements (e.g. when connecting incandescent lamps, contactor relays with DC autotransformer winding, DC motors, DC/DC converters, electronic modules with high input capacity), high, electronically limited peak currents are delivered automatically.
- After a power failure, the battery module is automatically electronically disconnected from the loads and quickly recharged with a constant current of 0.7A (U/I characteristic with 27V end-of-charge voltage).
- Exhaustive discharge protection
- ON/OFF control circuit
- Signaling
- LED green/LED yellow and floating changer for mains/battery operation
- LED red and floating changer for readiness for backup existing (LED OFF)/ alarm (LED ON).
- RS-232 interface (serial interface) for the additional output of all signals to a PC.

The connection from the SITOP POWER DC-UPS module 15 to the serial interface of the PC is made using a 9-pin SUB-D interconnecting cable: **Serial interface**

- Design **connector/socket connector**
- The individual cables are connected **1:1** to the appropriate pins.

Table 2-14 Pin assignment of the 9-pin SUB-D connectors

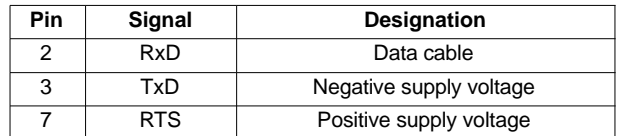

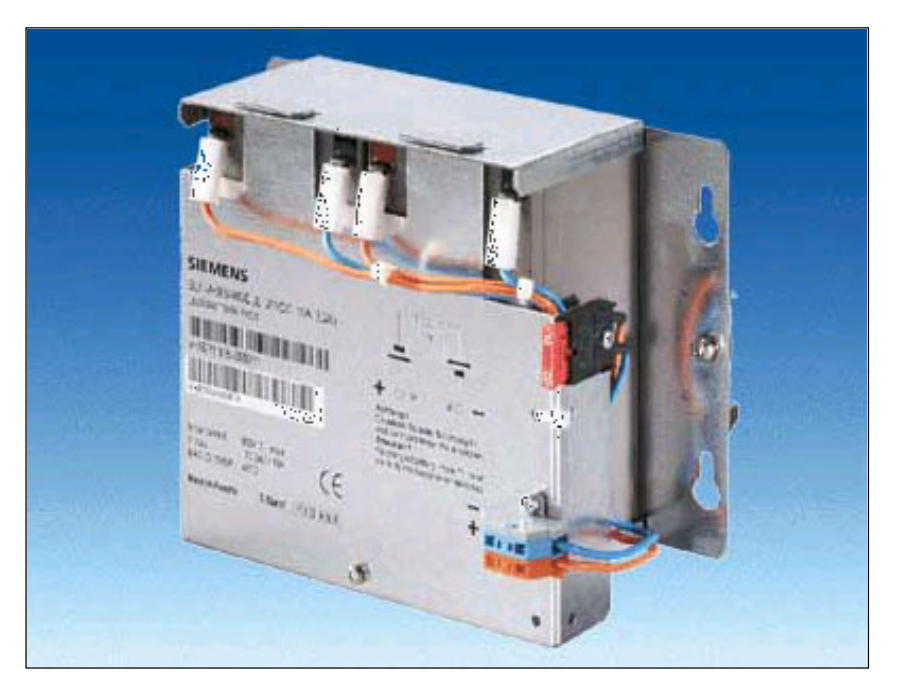

Fig. 2-28 View: SITOP POWER lead-acid battery module

#### **Order number**

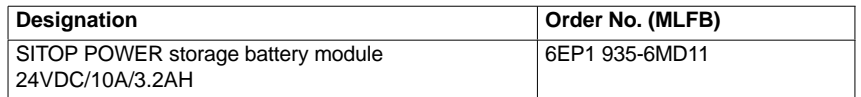

**Features**

The SITOP POWER LEAD-ACID MODULE 24VDC/10A/3.2AH provides the following features:

- It has two maintenance-free, closed lead-acid batteries from the same lot, which are installed in a holder and connected in series
- Complete with battery retainer and terminals
- Low self-discharge rate of approx.  $3\%$  per month (at  $+20^{\circ}$ C)
- Short circuit protection (battery fuse 15A/32V)
- Class of protection (IEC 536; VDE 1006 T1) Class III
- Degree of protection (EN 60 529; VDE 0470 T1) IP 00

# **2.12 I/O Module PP72/48**

## **2.12.1 Module**

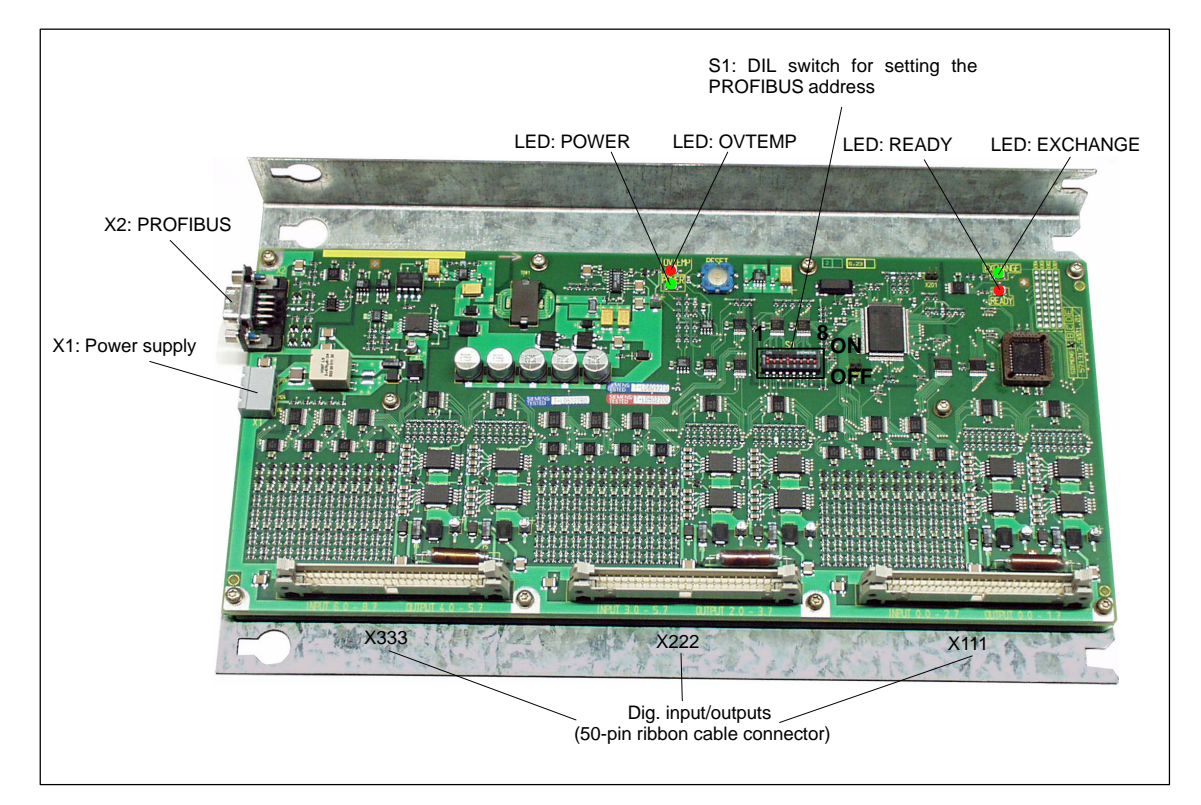

Fig. 2-29 I/O Module PP72/48

#### **Order number**

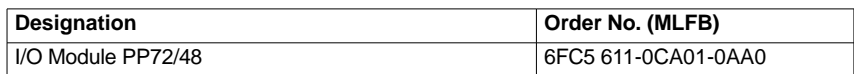

**Features**

The I/O module PP72/48 is a simple and low-cost module (without a separate housing) for connecting digital input/outputs as part of an automation system based on PROFIBUS DP.

The module has the following important features:

- PROFIBUS DP connection (max. 12 Mbaud), specified by: PROFIDrive profile drive technology version 3, Draft V1.4.2, 01. September 00
- 72 digital inputs and 48 digital outputs
- On-board status display by means of four diagnostic LEDs

To power the module and the digital outputs, an external power supply source (+24VDC) is required.

*2.12 I/O Module PP72/48*

## **2.12.2 Interface description**

#### **Interface overview**

Interfaces of the I/O modules PP72/48

Table 2-15 Interfaces of the I/O Module PP72/48

**Interface Designation Type** 

Power supply connection X1 Screw-terminal block PROFIBUS DP X2 Socket connector PROFIBUS DP address S1 DIL switch

Digital input/outputs 1 X111 Ribbon cable connector Digital input/outputs 2 X222 Ribbon cable connector Digital input/outputs 3 X333 Ribbon cable connector

**External power**

Interface description of the external power supply (X1):

**supply (X1)**

- Screw-terminal block MSTBVA 2,5/3-G-5,08, Phoenix
- Pin assignment.

Table 2-16 Pin assignment: Ext. power supply (X1)

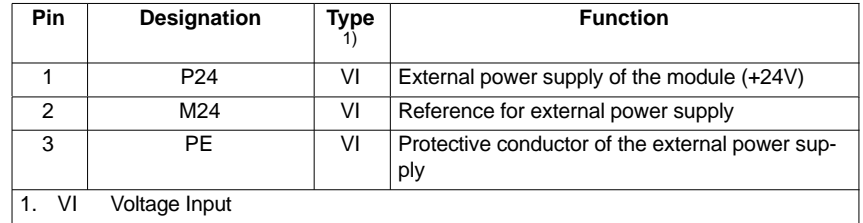

Connecting cable

The required connecting cables must be provided by the user:

- Wire, conductor cross-section: 1.0–1.5mm2 (AWG17–AWG16)
- Power supply For data concerning the power supply, see Subsection 2.12.3, page 2-101.

#### *06.03*

#### **PROFIBUS DP (X2)**

Interface description of the PROFIBUS DP interface (X2):

- Connection: 9-pin SUB-D socket connector
- Pin assignment.

Table 2-17 Pin assignment: PROFIBUS DP (X2)

| <b>Pin</b> | Designation           | <b>Type</b><br>1) | <b>Function</b>                  |
|------------|-----------------------|-------------------|----------------------------------|
|            |                       |                   |                                  |
| 1          |                       |                   |                                  |
| 2          |                       |                   | -                                |
| 3          | RxD/TxD-P             | B                 | Receive/transmit data P (B line) |
| 4          | <b>RTS</b>            | O                 | <b>Request to Send</b>           |
| 5          | <b>DGND</b>           | VO                | Data reference potential (M5V)   |
| 6          | <b>VP</b>             | VO                | Power supply voltage plus (P5V)  |
| 7          |                       |                   |                                  |
| 8          | RxD/TxD-N             | B                 | Receive/transmit data N (A line) |
| 9          |                       |                   |                                  |
| VO<br>1)   | <b>Voltage Output</b> |                   |                                  |
| O          | Output                |                   |                                  |
| В          | Bi-directional        |                   |                                  |

- Connector
	- 6ES7972-0BA40-0XA0; cable outlet 350, without PG socket connector
	- 6ES7972-0BB40-0XA0; cable outlet 350, with PG socket connector
	- 6ES7972-0BA11-0XA0; cable outlet 900, without PG socket connector
	- 6ES7972-0BB11-0XA0; cable outlet 900, with PG socket connector
- Cables:
	- 6XV1830-0EH10; by the meter, non-trailable
	- 6XV1830-3BH10; by the meter, trailable
- Further technical data

Maximum possible data transmission rate: 12 Mbit/sec.

#### **PROFIBUS address (S1)**

The PROFIBUS address of the ADI4 can be set in the range 1 to 127 using switch S1.

Table 2-18 Meaning of switch S1

| <b>Switch</b> | Meaning           |            |
|---------------|-------------------|------------|
| 1             | PROFIBUS address: | $2^0 = 1$  |
| 2             | PROFIBUS address: | $2^1 = 2$  |
| 3             | PROFIBUS address: | $2^2 = 4$  |
| 4             | PROFIBUS address: | $2^3 = 8$  |
| 5             | PROFIBUS address: | $2^4$ = 16 |
| 6             | PROFIBUS address: | $2^5 = 32$ |
| 7             | PROFIBUS address: | $2^6 = 64$ |
| 8             | not used          |            |

#### **Notice**

A newly set PROFIBUS address will only come into effect after power ON.

#### *2 Hardware Descriptions*

*2.12 I/O Module PP72/48*

#### **Digital input/outputs (X111/X222/X333)**

Interface description of the digital input/output interfaces (X111/X222/X333):

- Connector: 50-pin ribbon cable connector
- Pin assignment on each connector.

Table 2-19 Pin assignment (X111/X222/X333)

| Pin                | <b>Signal designation</b>                                                                         | Type $1)$   | Pin | <b>Signal designation</b> | Type $1)$ |
|--------------------|---------------------------------------------------------------------------------------------------|-------------|-----|---------------------------|-----------|
| $\mathbf{1}$       | M                                                                                                 | VO          | 26  | Input 2.7                 | I         |
| $\overline{2}$     | P24OUT                                                                                            | VO          | 27  |                           |           |
| 3                  | Input 0.0                                                                                         | I           | 28  |                           |           |
| 4                  | Input 0.1                                                                                         | I           | 29  |                           |           |
| 5                  | Input 0.2                                                                                         | I           | 30  |                           |           |
| 6                  | Input 0.3                                                                                         | $\mathsf I$ | 31  | Output 0.0                | O         |
| $\overline{7}$     | Input 0.4                                                                                         | I           | 32  | Output 0.1                | O         |
| 8                  | Input 0.5                                                                                         | I           | 33  | Output 0.2                | O         |
| 9                  | Input 0.6                                                                                         | I           | 34  | Output 0.3                | O         |
| 10                 | Input 0.7                                                                                         | I           | 35  | Output 0.4                | O         |
| 11                 | Input 1.0                                                                                         | I           | 36  | Output 0.5                | O         |
| 12                 | Input 1.1                                                                                         | I           | 37  | Output 0.6                | O         |
| 13                 | Input 1.2                                                                                         | ı           | 38  | Output 0.7                | O         |
| 14                 | Input 1.3                                                                                         | ı           | 39  | Output 1.0                | O         |
| 15                 | Input 1.4                                                                                         | I           | 40  | Output 1.1                | O         |
| 16                 | Input 1.5                                                                                         | I           | 41  | Output 1.2                | O         |
| 17                 | Input 1.6                                                                                         | I           | 42  | Output 1.3                | O         |
| 18                 | Input 1.7                                                                                         | I           | 43  | Output 1.4                | O         |
| 19                 | Input 2.0                                                                                         | I           | 44  | Output 1.5                | O         |
| 20                 | Input $2.1$                                                                                       | I           | 45  | Output 1.6                | O         |
| 21                 | Input 2.2                                                                                         | T           | 46  | Output 1.7                | O         |
| 22                 | Input 2.3                                                                                         | T           | 47  | <b>DOCOMx</b>             | VI        |
| 23                 | Input 2.4                                                                                         | I           | 48  | <b>DOCOMx</b>             | VI        |
| 24                 | Input $2.5$                                                                                       | I           | 49  | <b>DOCOMx</b>             | VI        |
| 25                 | Input 2.6                                                                                         | I           | 50  | <b>DOCOMx</b>             | VI        |
| 1)<br>VI<br>O<br>x | Voltage Input<br>VO<br><b>Voltage Output</b><br>Signal Input<br>Signal Output<br>with $x = 1,2,3$ |             |     |                           |           |

#### **Digital inputs**

Terminal assignment for the digital inputs

The following figure shows an example of the terminal assignment for the digital inputs on connector X111. Connectors X222 and X333 are assigned analogously.

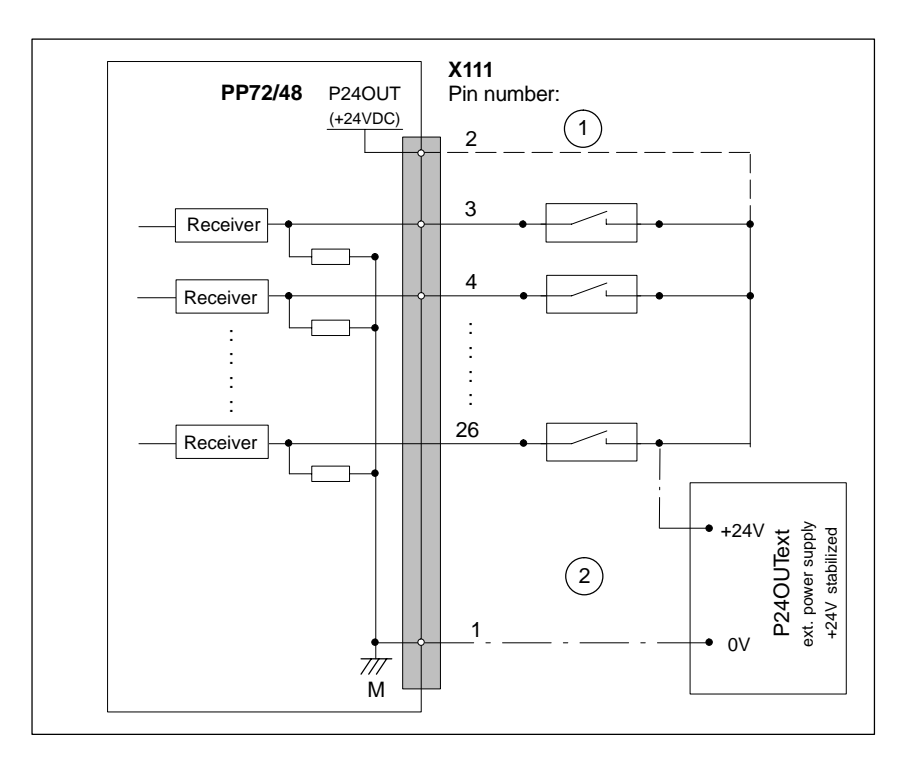

Fig. 2-30 Terminal assignment for the digital inputs

- If you are using the internal power supply P24OUT
- $(2)$  If you are using an external power supply P24OUText
- Internal power supply (P24OUT) The internal power supply for the digital inputs (X111, X222, X333: Pin 2) is derived from the general power supply of module X1, pin 2 (P24). Specification: See Subsection 2.12.3, page 2-101.

#### **Caution**

A max. current of  $I_{out} = 0.5A$  on X111, X222, X333: Pin 2 must not be exceeded. An exceeding of the maximum current might destroy the module.

 External power supply (P24OUText) If an external power supply Is used for the digital inputs, its reference ground must be connected with X111, X222, X333: Pin 1 (GND). X111, X222, X333: Pin 1 (P24OUT) then remains open.

### *2 Hardware Descriptions*

*2.12 I/O Module PP72/48*

- Connecting cable: The required connecting cables (ribbon cables) must be provided by the user
- Electrical specification of the digital inputs:

Table 2-20 Electrical specification of the digital inputs

| <b>Digital outputs</b>                                                                                             |                                                                            | min.                                                                     | typical | max.                                        | nominal |
|----------------------------------------------------------------------------------------------------|----------------------------------------------------------------------------|--------------------------------------------------------------------------|---------|---------------------------------------------|---------|
| Voltage at high level $(Vhi)$                                                                                      |                                                                            | 15V                                                                      | 1)      | 30V                                         | 24V     |
| Input current $I_{IN}$ at $VU_{hi}$                                                                                |                                                                            | 2mA                                                                      |         | 15 <sub>m</sub> A                           |         |
| Voltage at low level $(V10)$                                                                                       |                                                                            | $-30V$                                                                   |         | $+5V$                                       | 0V      |
| Signal delay time $T_{\rm PHL}$ <sup>2)</sup>                                                                      |                                                                            | 0.5msec                                                                  |         | 3 <sub>msec</sub>                           |         |
| Power supply of the digital inputs<br>٠<br>1) typical output voltage:<br>$V_{CC}$                                  |                                                                            | $V_{CC} - I_{OUIT} * R_{ON}$<br>X222, X333: Pin 2                        |         | Current operating voltage (P24OUT) at X111, |         |
| Max. output current $I_{\Omega I}$ .<br>Max. short-circuit current:<br>Internal resistance $R_{ON}$ :              |                                                                            | 500mA per pin<br>4A (max. 100 $\mu$ sec, $V_{CC} = 24V$ )<br>$0.4\Omega$ |         |                                             |         |
| 2)<br>٠<br>Moreover, the PROFIBUS communication time and the application cycle time must<br>be taken into account. |                                                                            |                                                                          |         |                                             |         |
| ٠                                                                                                    | Polarity reversal causes neither high level nor destruction of the inputs. |                                                                          |         |                                             |         |

#### **Digital outputs**

Terminal assignment for the digital outputs

The following figure shows an example of the terminal assignment for the digital outputs on connector X111. Connectors X222 and X333 are assigned analogously.

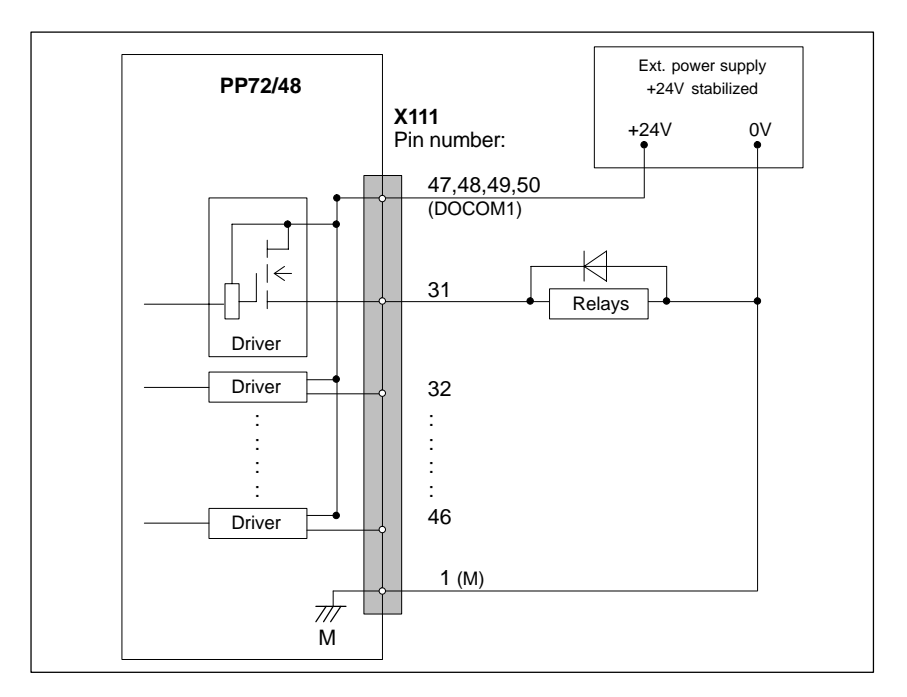

Fig. 2-31 Terminal assignment for the digital outputs

- Connecting cable: The required connecting cables (ribbon cables) must be provided by the user.
	- Supply voltage To power the digital outputs, an external 24VDC power supply source must be connected to DOCOMx (X111, X222, X333: Pins 47, 48, 49, 50).

The reference ground of the external power supply source must be connected to X111, X222, X333: Pin 1 (GND).

For further data, see Subsection 2.12.3, page 2-101.

#### **Caution**

At the user end, it must be ensured that the maximum current drawn per DOCOMx Pin (X111, X222, X333: Pins 47, 48, 49, 50) does not exceed 1A.

The power supply (+24VDC) for the digital outputs must therefore be connected **to all 4 pins** (X111, X222, X333: Pin **47**, **48**, **49**, **50**) for each DOCOMx. *2.12 I/O Module PP72/48*

Electrical specification of the digital outputs:

Table 2-21 Electrical specification of the digital outputs

| <b>Digital outputs</b>                                                                                                    | min.                                                                     | typical                                                                           | max.               | nominal        |  |
|----------------------------------------------------------------------------------------------------|--------------------------------------------------------------------------|-----------------------------------------------------------------------------------|--------------------|----------------|--|
| Voltage at high level (V <sub>hi)</sub>                                                                                                    | $V_{\rm CC}$ – 3V                                                        | 1)                                                                                | $V_{CC}$           | 24V            |  |
| Output current $I_{\Omega I}$                                                                                                    |                                                                          |                                                                                   | 500 <sub>m</sub> A |                |  |
| Voltage at low level $(V10)$                                                                                                    |                                                                          |                                                                                   |                    | Output<br>open |  |
| Leakage current at low level                                                                                                    |                                                                          | 50 <sub>µ</sub> A                                                                 | 400µA              |                |  |
| Signal delay time $T_{\rm PHL}$ <sup>2)</sup>                                                                                                    |                                                                          | $0.5$ msec                                                                        |                    |                |  |
| Max. switching frequency <sup>2)</sup>                                                                                                    |                                                                          |                                                                                   |                    |                |  |
| Ohmic load                                                                                                    | 100Hz                                                                    |                                                                                   |                    |                |  |
| Inductive load                                                                                                    | 2Hz                                                                      |                                                                                   |                    |                |  |
| Lamp                                                                                                    | 11Hz                                                                     |                                                                                   |                    |                |  |
| Power supply of the digital outputs                                                                                                    |                                                                          |                                                                                   |                    |                |  |
| 1) typical output voltage:<br>$V_{CC}$ :                                                                                                    | $V_{\rm CC}$ – $I_{\rm OUT}$ * $R_{\rm ON}$<br>Current operating voltage |                                                                                   |                    |                |  |
| Max. output current $I_{\text{OUT}}$ .                                                                                                    |                                                                          | 250mA for a simultaneity factor of 100%<br>500mA for a simultaneity factor of 50% |                    |                |  |
| Max. short-circuit current:                                                                                                    | 4A (max. 100 $\mu$ sec, $V_{CC} = 24V$ )                                 |                                                                                   |                    |                |  |
| $0.4\Omega$<br>Internal resistance $R_{ON}$ :<br>2)<br>٠<br>Moreover, the PROFIBUS communication time and the application cycle time must<br>be taken into account. |                                                                          |                                                                                   |                    |                |  |
| Incorrect polarization causes neither high level nor destruction of the outputs.                                                                                    |                                                                          |                                                                                   |                    |                |  |

- Galvanic isolation using optocouplers
- Current limitation to max. 500mA
- Protection from: short-circuit, overtemperature, and loss of ground
- Autom. shutdown on undervoltage.

The module has three LEDs through which the module status is displayed. **LED: Status display**

Table 2-22 LED: Status display

| <b>Designation</b> | Color | <b>Description</b>                                   |
|--------------------|-------|------------------------------------------------------|
| <b>POWER</b>       | green | Supply voltage                                       |
| <b>OVTEMP</b>      | red   | Overtemperature display                              |
| <b>EXCHANGE</b>    | green | Cyclic data exchange with DP master in prog-<br>ress |
| READY              | red   | Ready for cyclic data exchange with DP mas-<br>ter   |

## **2.12.3 Power supply**

The supply voltage (24VDC) of the I/O module PP72/48 is connected to the screw terminal block X1. See Subsection 2.12.2, page 2-94.

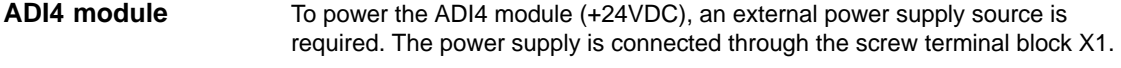

To power the digital outputs (+24VDC), an external power supply source is required. The power supply is connected through terminals X111, X222, X333, pins 47, 48, 49, 50 (DOCOMx). **Digital outputs**

If the internal power supply from X111, X222, X333, Pin 2 (P24OUT) is not used to power the digital inputs, it can be replaced by an external power supply source (+24VDC) as an option. **Digital inputs**

> The reference ground of the power supply source must be connected with X111, X222, X333, Pin 1 (GND). X111, X222, X333, Pin 2 (P24OUT) then remains open.

The external power supply voltages must be generated as functional extra-low voltages with safe electrical isolation (according to IEC 204-1, Section 6.4, PELV) and must be grounded centrally by the user. **Specification of the power supply voltages (+24VDC)**

> The reference ground of the terminals X111, X222, X333. pin 1 (GND) must be connected to a common grounding point with the reference ground of the power supply of the I/O module PP27/48.

#### **Caution**

The external power supply voltages must be generated as function extra-low voltages with safe electrical isolation (IEC 204-1, Section 6.4, PELV) and must be grounded centrally by the user.

#### *2 Hardware Descriptions*

*2.12 I/O Module PP72/48*

Moreover, the external power supply voltages for the I/O modules PP72/48, the digital outputs, and optionally the digital inputs must meet the specifications according to Table 2-23.

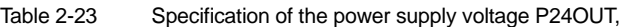

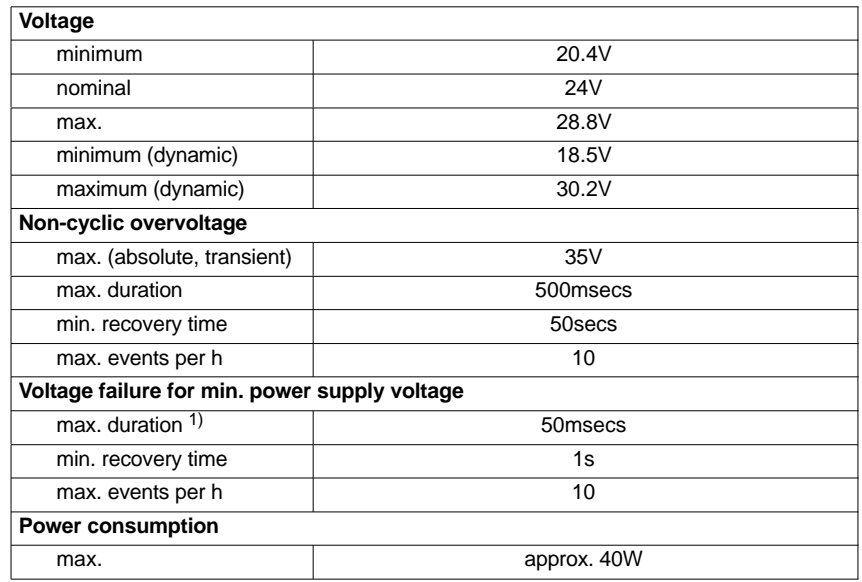

On the module side the power supplies must be protected against:

- Polarity reversal
- Short-circuit (elec. current limitation of the outputs)
- Overload (fuse protection).

### **2.12.4 Grounding**

The installation of the module must be performed acc. to EN 60204.

If a large-area, permanent metallic connection with the central ground point through the rear panel is not possible, the mounting plate must be connected to the grounding by means of a line (cross section >10mm2).

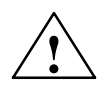

**Caution**<br>
A protective conductor must be connected.

# **2.12.5 Dimension drawing**

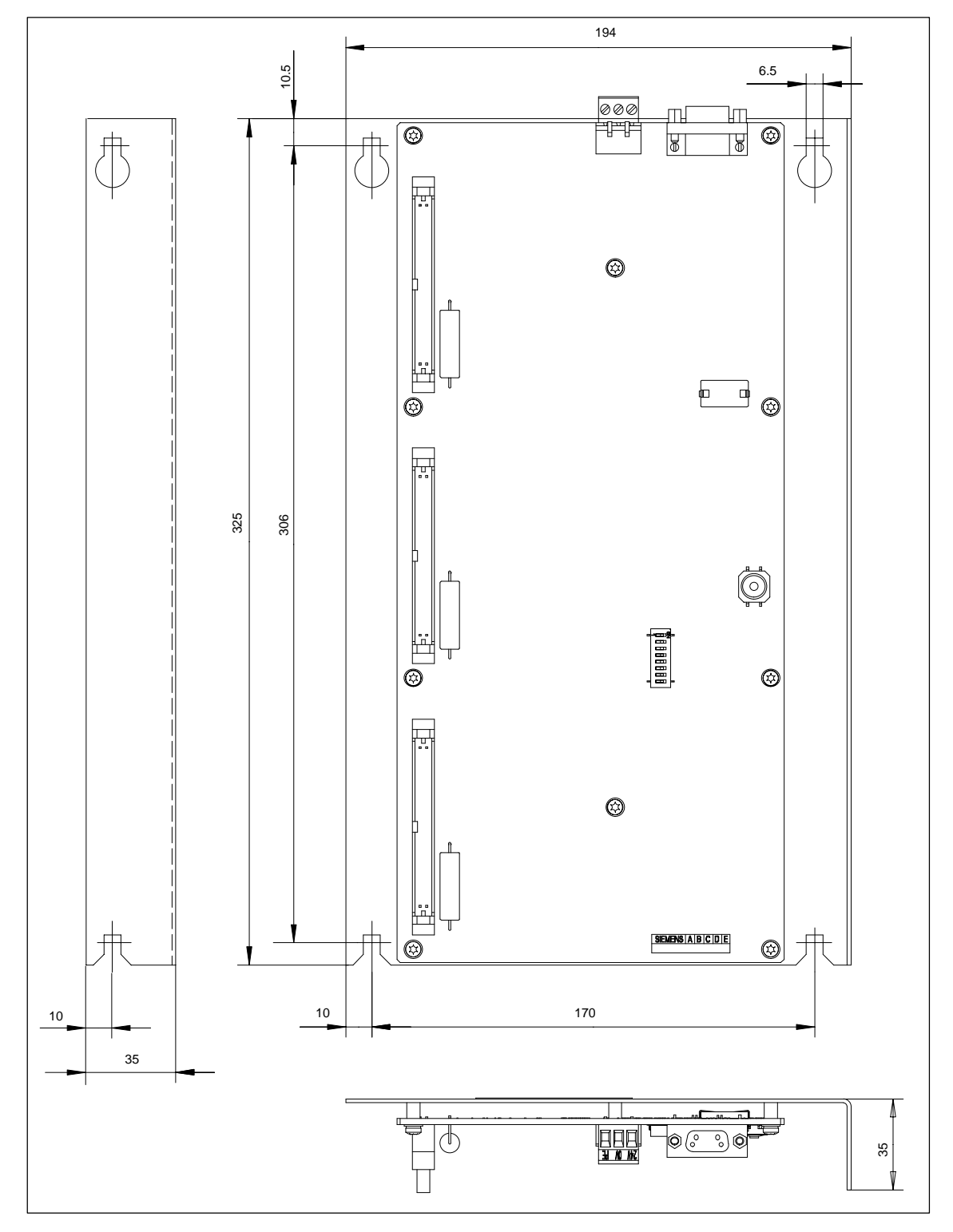

Fig. 2-32 Dimension drawing: I/O Module PP72/48

*2.12 I/O Module PP72/48*

## **2.12.6 Technical data**

#### Technical data of the I/O modules PP72/48

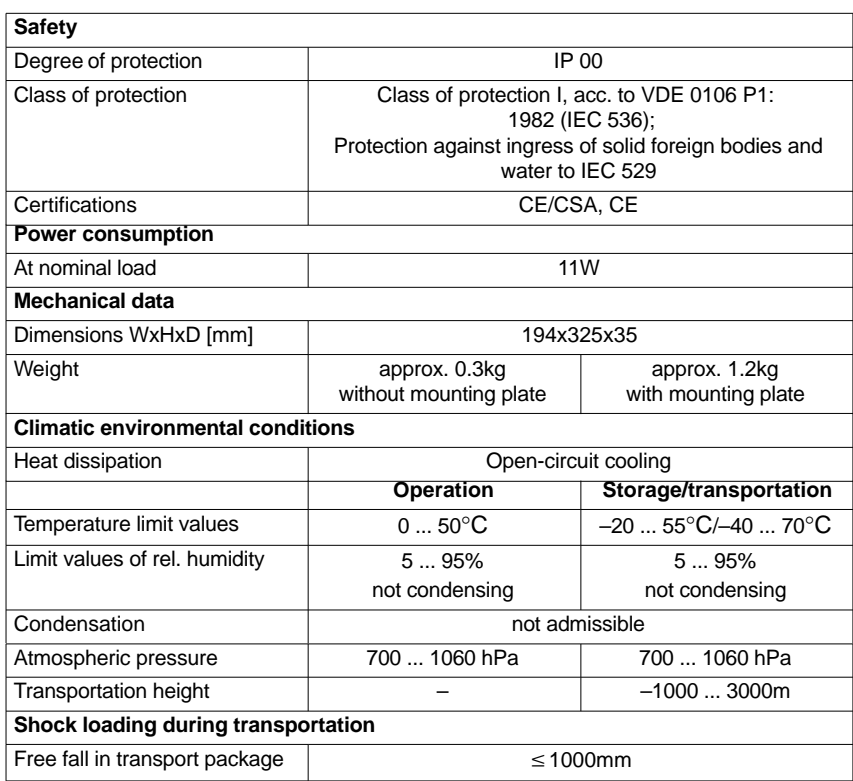

# **2.13 ADI4 (analog drive interface for 4 axes) (SW 09.01 and higher)**

## **2.13.1 Module**

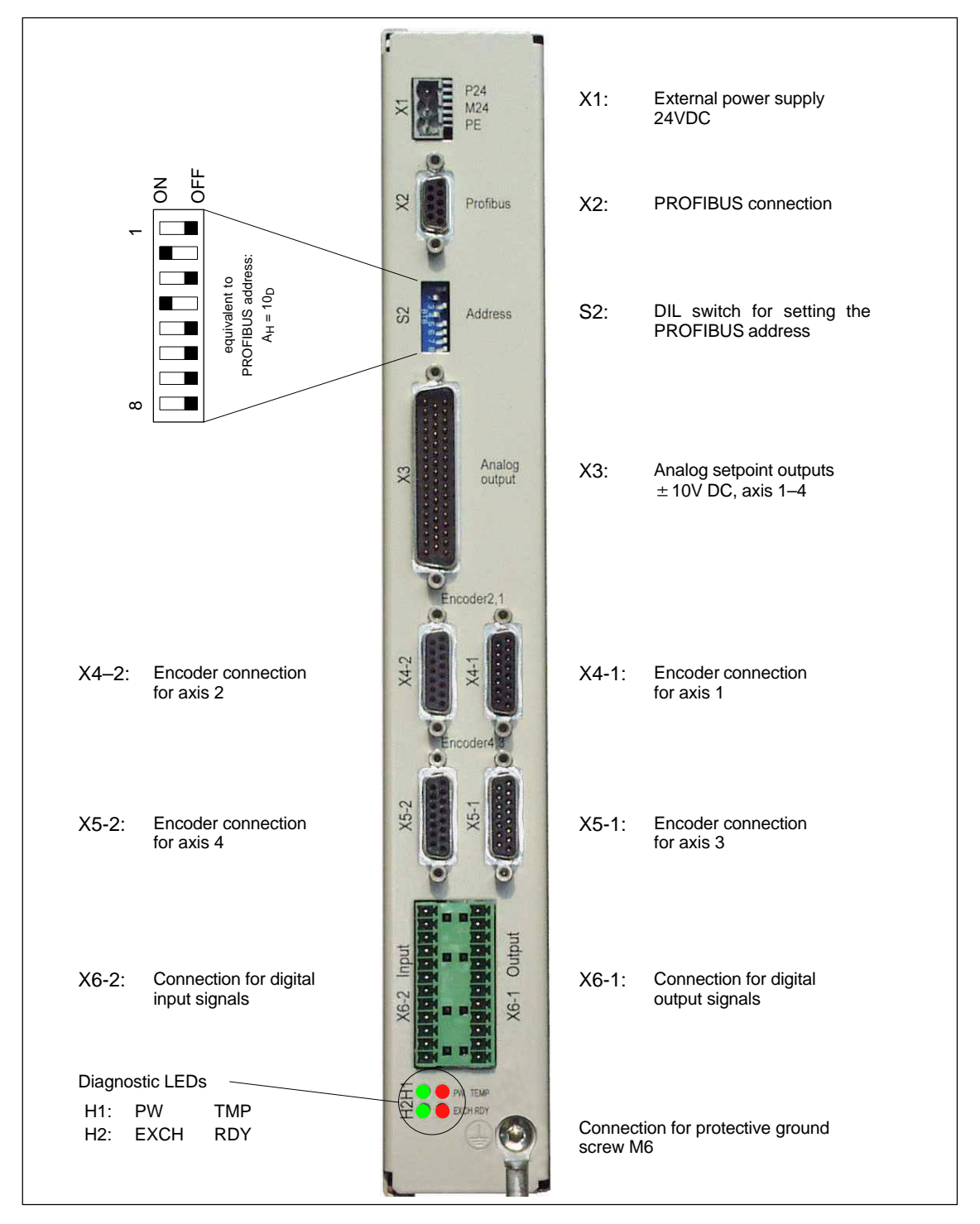

Fig. 2-33 Connection overview ADI4

*2.13 ADI4 (analog drive interface for 4 axes) (SW 09.01 and higher)*

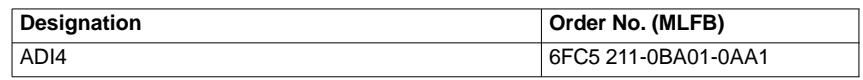

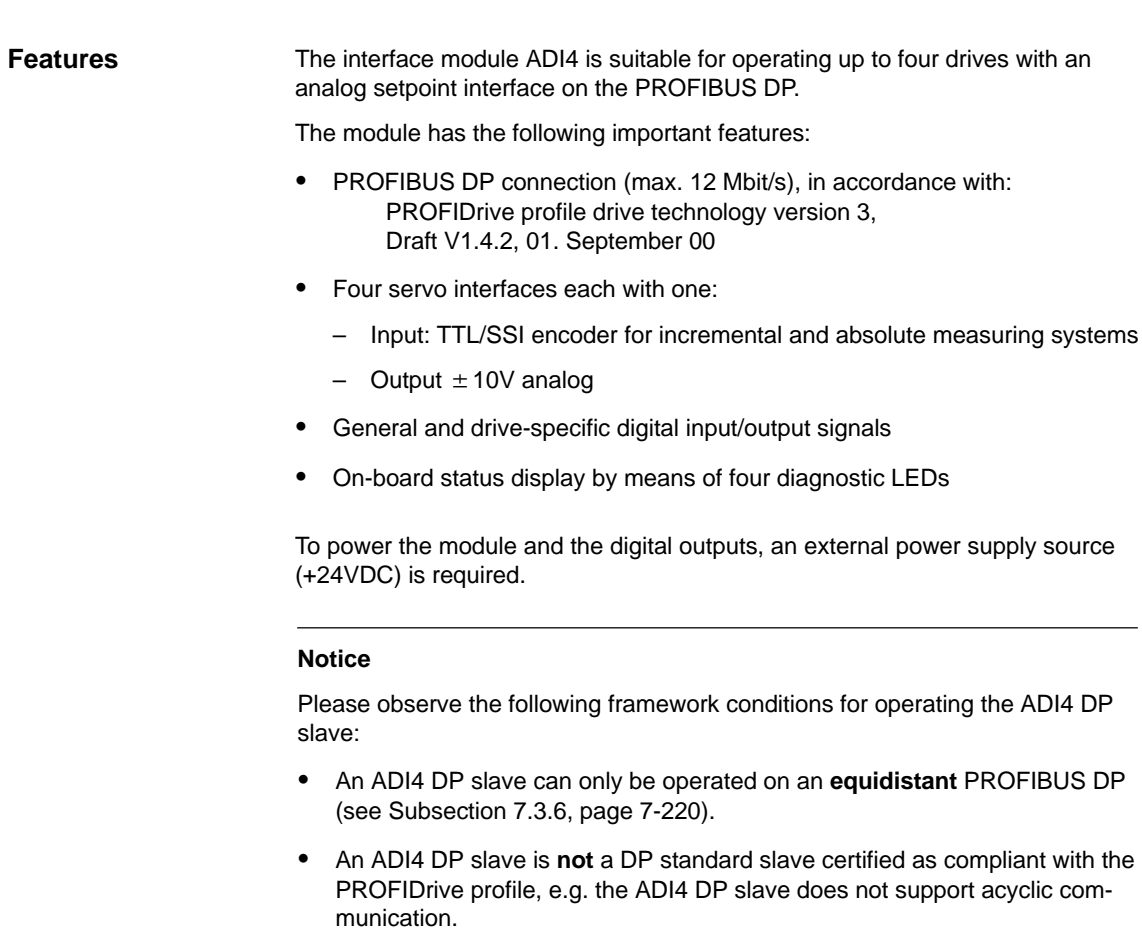

## **2.13.2 Interface description**

#### Interfaces of the ADI4 module **Interface overview**

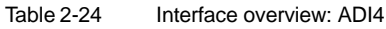

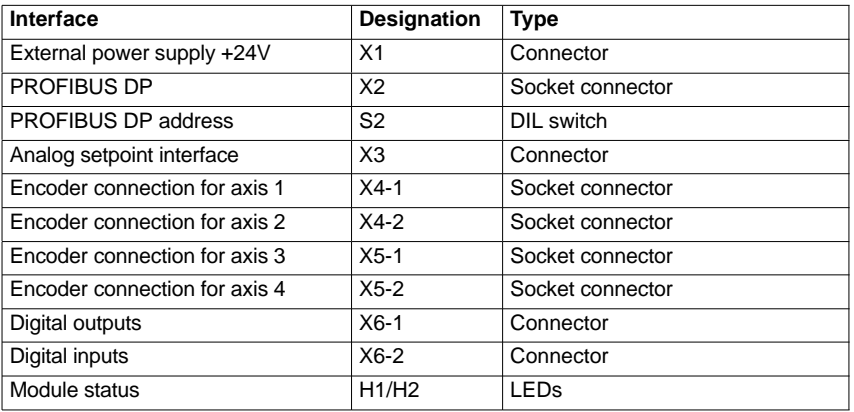

#### **External power supply (X1)**

Interface description of the external power supply (X1):

- Connector: Three-way connector MSTB 2.5/3-ST-5.08, Phoenix
- Pin assignment.

Table 2-25 Pin assignment: Ext. power supply (X1)

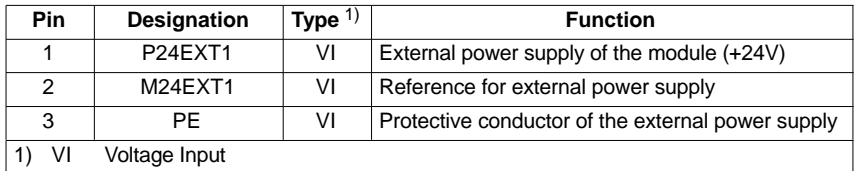

• Connecting cable

The required connecting cables must be provided by the user:

- Wire, conductor cross-section: 1.0–1.5mm2 (AWG17–AWG16)
- Supply voltage For specification of the supply voltage, see Subsection 2.13.4, page 2-119.

*2.13 ADI4 (analog drive interface for 4 axes) (SW 09.01 and higher)*

*06.03*

#### **PROFIBUS DP (X2)**

#### Interface description of the PROFIBUS DP interface (X2)

- Connection: 9-pin SUB-D socket connector
- Pin assignment.

Table 2-26 Pin assignment: PROFIBUS DP (X2)

| <b>Pin</b>    | <b>Designation</b>       | Type $(1)$ | <b>Function</b>                  |
|---------------|--------------------------|------------|----------------------------------|
| 1             |                          |            |                                  |
| 2             |                          |            |                                  |
| 3             | RxD/TxD-P                | В          | Receive/transmit data P (B line) |
| 4             | <b>RTS</b>               | O          | <b>Request to Send</b>           |
| 5             | <b>DGND</b>              | VO.        | Data reference potential (M5V)   |
| 6             | <b>VP</b>                | VO         | Power supply voltage plus (P5V)  |
| 7             |                          |            |                                  |
| 8             | RxD/TxD-N                | В          | Receive/transmit data N (A line) |
| 9             |                          |            |                                  |
| VO<br>1)<br>O | <b>Voltage Output</b>    |            |                                  |
| B             | Output<br>Bi-directional |            |                                  |

- Connector
	- 6ES7 972-0BA41-0XA0; 350 angle for cable outlet, without PG connection socket
	- 6ES7 972-0BB41-0XA0; 35<sup>0</sup> angle for cable outlet, with PG connection socket
	- 6ES7 972-0BA12-0XA0; 900 angle for cable outlet, without PG connection socket
	- 6ES7 972-0BB12-0XA0; 900 angle for cable outlet, with PG connection socket
- Cables:
	- 6XV1 830–0EH10; by the meter, non-trailable
	- 6XV1 830–3EH10; by the meter, trailable
- Further technical data

Maximum possible data transmission rate: 12 Mbps.

The PROFIBUS address of the ADI4 can be set in the range 1 to 127 using switch S2. **PROFIBUS address (S2)**

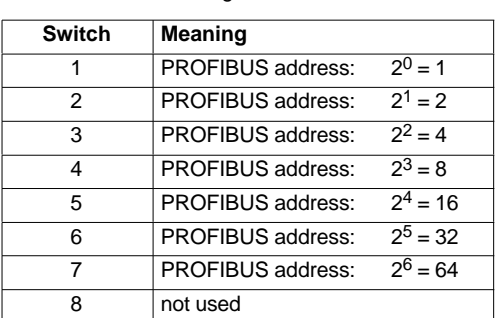

Table 2-27 Meaning of switch S2
#### **Notice**

A newly set PROFIBUS address will only come into effect after power ON.

#### **Analog setpoint interface (X3)**

Interface description of the analog setpoint interface (X3):

- Connection: 50-way SUB D connector
- Pin assignment.

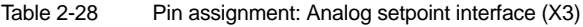

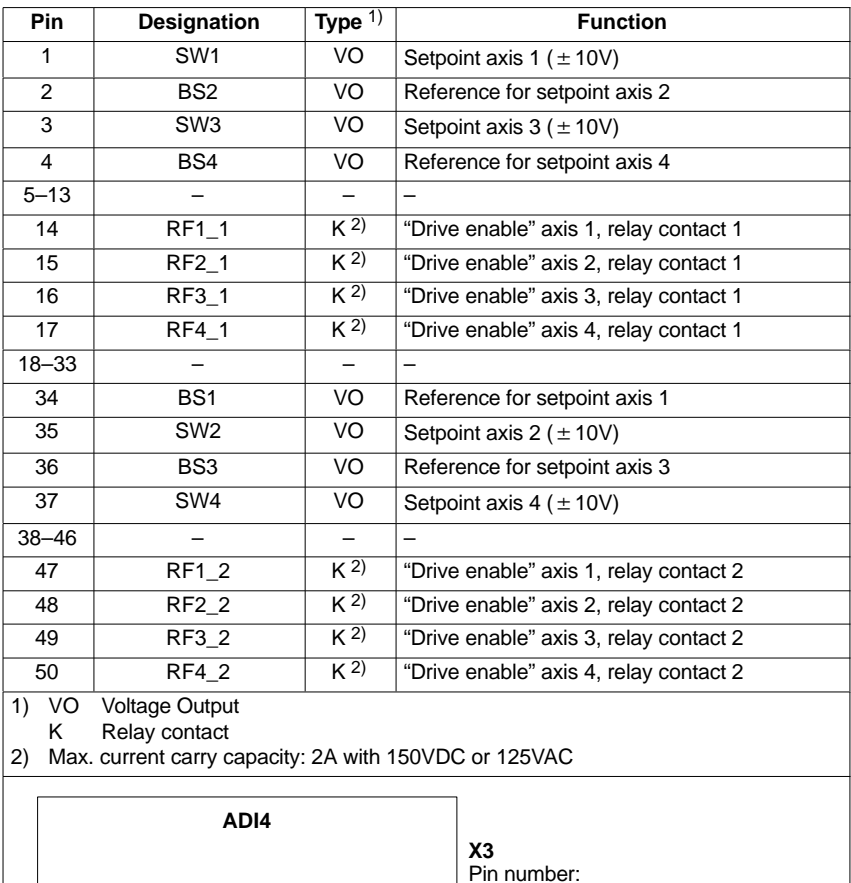

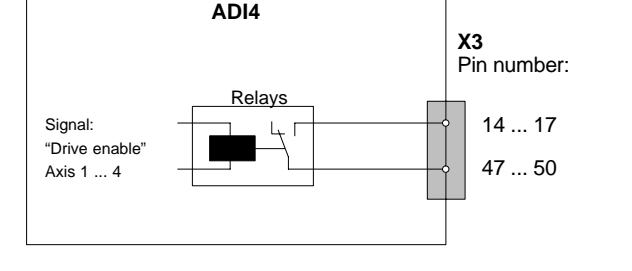

- Preassembled cables
	- Order No. (MLFB) 6FX2 002-3AD01-1□□0 Cable length:  $≤ 35m$

Data about the length codes are to be found in:

**References**: /Z/ Catalog NC Z.

#### **Encoder interface (X4-1/X4-2) (X5-1/X5-2)**

Interface description of the encoder interfaces (X4-1/X4-2/X5-1/X5-2):

- Connection: 15-pin SUB-D socket connector
- Pin assignment of the encoder interfaces:

Table 2-29 Pin assignment: Encoder interface axes  $1 - 4$  (X4-1/X4-2/X5-1/X5-2) for incremental encoder (TTL) and absolute encoder (SSI)

| Pin                                                                                                    | Designation <sup>1)</sup>     |                | Type $\overline{^{2)}}$ | <b>Function</b>                |  |  |
|----------------------------------------------------------------------------------------------------|-------------------------------|----------------|-------------------------|--------------------------------|--|--|
|                                                                                                    | incremental                   | absolute (SSI) |                         |                                |  |  |
| 1                                                                                                    | Not assigned                  |                | -                       | $\overline{\phantom{0}}$       |  |  |
| $\overline{2}$                                                                                                    | <b>CLSx</b>                   |                | O                       | SSI shift cycles               |  |  |
| 3                                                                                                    |                               | CLSx_N         |                         | SSI shift cycles negated       |  |  |
| 4                                                                                                    | P <sub>5</sub> M <sub>S</sub> |                | VO                      | Power supply voltage 5VDC      |  |  |
| 5                                                                                                    | P <sub>24</sub> SSI           |                | VO                      | Power supply voltage 24VDC     |  |  |
| 6                                                                                                    | P <sub>5</sub> M <sub>S</sub> |                | VO                      | Power supply voltage 5VDC      |  |  |
| $\overline{7}$                                                                                                    | <b>GNDEXT</b>                 |                | VO                      | Reference for power supply     |  |  |
| 8                                                                                                    | Not assigned                  |                | -                       | $\overline{\phantom{0}}$       |  |  |
| 9                                                                                                    | <b>GNDEXT</b>                 |                | VO                      | Reference for power supply     |  |  |
| 10                                                                                                    | $Rx_S$                        |                | ı                       | Zero mark signal               |  |  |
| 11                                                                                                    | XRx_S                         |                | ı                       | Zero mark signal negated       |  |  |
| 12                                                                                                    | XBx S                         |                | ı                       | Encoder signal track B negated |  |  |
| 13                                                                                                    | $Bx_S$                        |                | ı                       | Encoder signal track B         |  |  |
| 14                                                                                                    | XAx_S                         |                | ı                       | Encoder signal track A negated |  |  |
|                                                                                                    |                               | DATAx_N        | ı                       | SSI data inverted              |  |  |
| 15                                                                                                    | $Ax_S$                        |                | ı                       | Encoder signal track A         |  |  |
|                                                                                                    | <b>DATAx</b>                  |                |                         | SSI data                       |  |  |
| Number of the encoder interface with X4-1=1, X4-2=2, X5-1=3, X5-2=4<br>1)<br>X<br>2)<br>VO<br><b>Voltage Output</b><br>Signal Input<br><b>Signal Output</b><br>O |                               |                |                         |                                |  |  |

- Preassembled cables with use of:
	- Incremental encoder (TTL) with RS422 (5V or 24V) 6FX2 001–2... Order No.: 6FX8 002-2CD01-1□□0 (5V) Order No. (MLFB): 6FX5 002-2CD24-1□□0 (24V) Cable length: See below "Maximum cable lengths".
	- Absolute value encoder with SSI 6FX2 001-5... Order No. (MLFB):<br>Cable length:  $\square\square$ 0 See below "Maximum cable lengths".
	- 1FT5 motor with installed ROD320 encoder Order No. (MLFB): 6FX8 002-2CE02-1□□0 Cable length: See below "Maximum cable lengths".

Data about the length codes are to be found in:

**References**: /Z/ Catalog NC Z.

#### Maximum cable lengths

The max. cable length depends on the following parameters:

1st encoder power supply

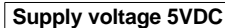

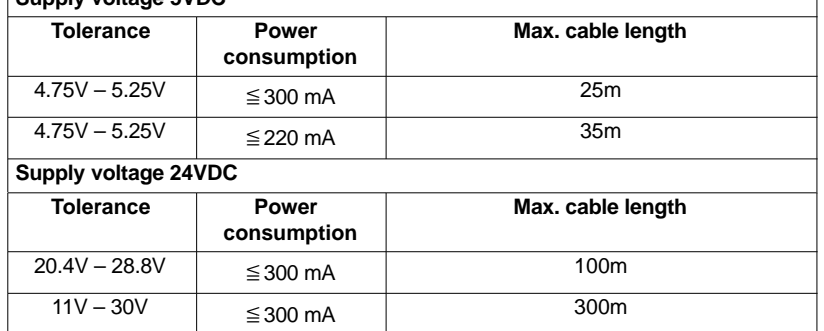

2nd transmission frequency

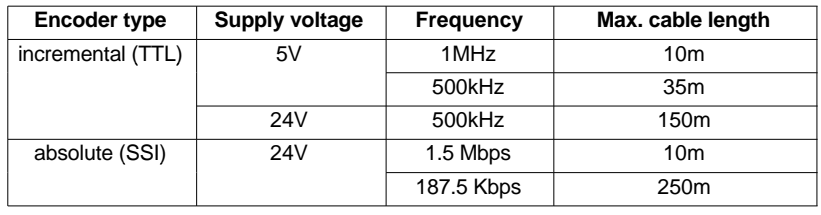

#### **Note**

If cable lengths longer than 25m or 35m are required with incremental encoders, you can use encoder types with a supply voltage of +24VDC instead.

#### **Caution**

To ensure error-free transmission of encoder data, do not exceed the max. cable lengths shown in the table.

• Specification of the encoder supply voltages:

| Table 2-30 |  |  | Specification of the encoder supply voltages |
|------------|--|--|----------------------------------------------|
|------------|--|--|----------------------------------------------|

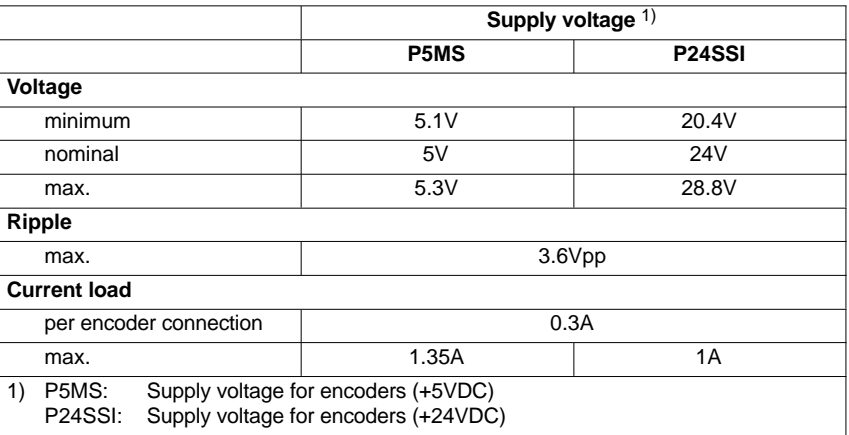

Connectable measuring systems:

#### **Incremental encoders (TTL)**

- Differential transmission with RS-422 (5V or 24V): Track A as a true and negated signal  $(U_{a1}, \overline{U_{a1}})$ Track B as a true and negated signal  $(U_{a2}, \overline{U_{a2}})$ Zero signal N as a true and negated signal ( $U_{a0}$ ,  $\overline{U_{a0}}$ )
- Max. output frequency: 1.5MHz
- Phase shift of track A to B:  $90^\circ \pm 30^\circ$
- Power consumption: max. 300mA

#### **Absolute encoder (SSI)**

- Transmission procedure: Synchronous-serial interface (SSI) with 5V Differential signal transmission (RS-422 standard): Output signal: Data as a true and negated signal Input signal: Shift cycles as a true and negated signal
- Resolution: max. 25 bits
- Max. transmission frequency: 1 Mbps
- Power consumption: max. 300mA

#### **Notice**

Only SSI Multiturn encoders can be used as absolute measuring systems.

#### **Further measuring systems:**

– Encoders with SINE/COSINE signals (e.g. 1Vpp) can be connected through external pulse shaper electronics (EXE) that convert the signals to 5V TTL levels.

### **Digital outputs (X6-1)**

Interface description of the digital output interface (X6-1):

- Connector: two 12-way connector FK-MCP 1,5/15-ST-3.81, Phoenix (together with X6–2)
- Pin assignment:

Table 2-31 Pin assignment: Digital output interface (X6-1)

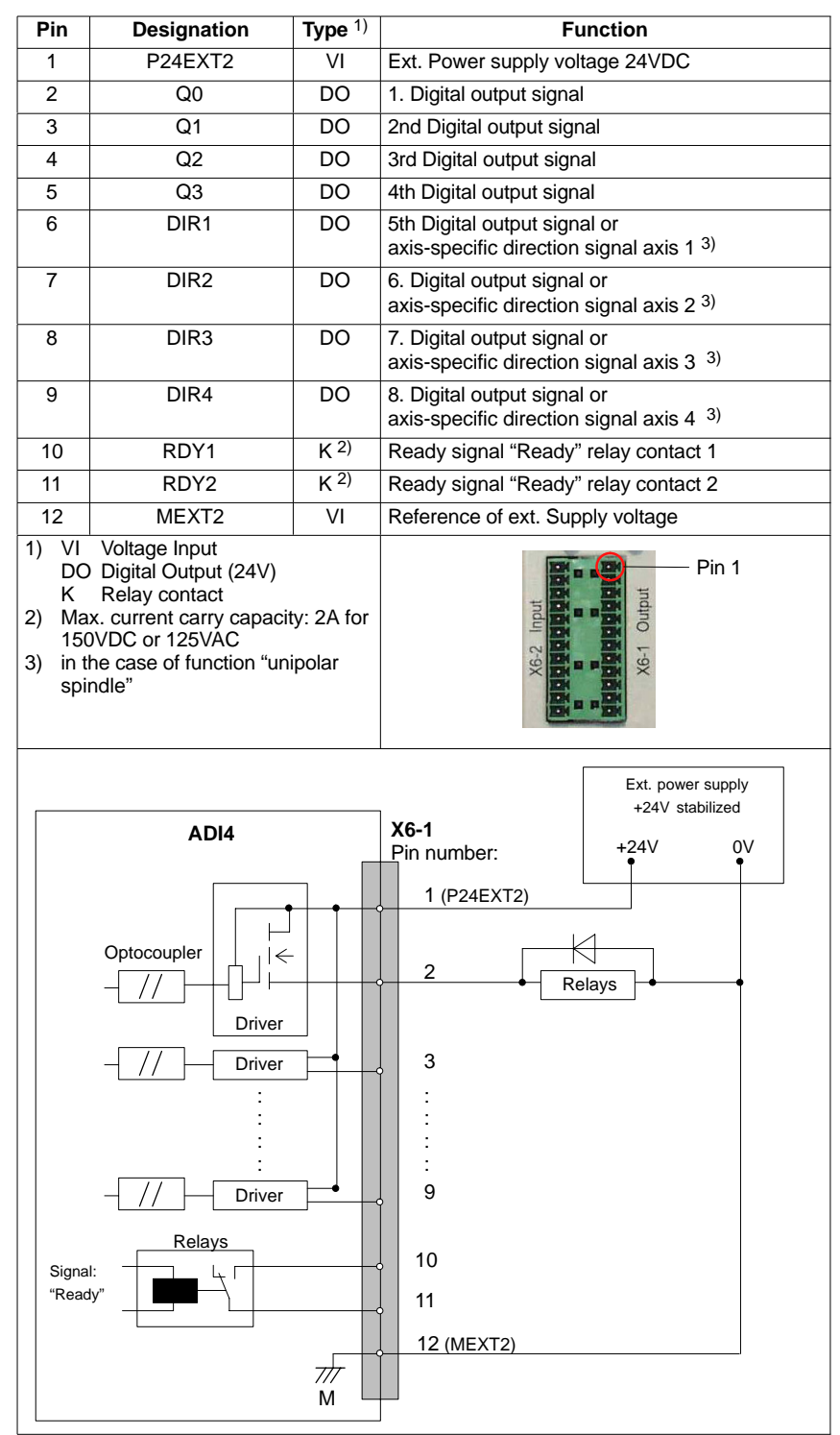

• Supply voltage:

An external power supply source 24VDC must be connected to the power supply of the digital outputs at X6-1, pin 1 (P24EXT2).

The reference ground of the external power supply source must be connected with X6-1, pin 12 (MEXT2).

For further data, see Subsection 2.13.8, page 2-124.

Electrical specification of the digital outputs:

Table 2-32 Electrical specification of the digital outputs

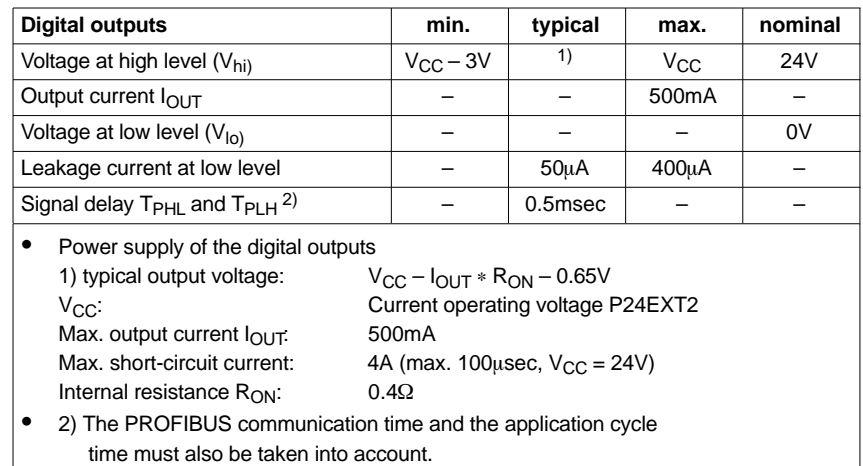

Incorrect polarization causes neither high level nor destruction of the outputs.

- General electrical properties
	- Galvanic isolation using optocouplers
	- Current limitation to max. 500mA
	- Protection from: short-circuit, overtemperature, and loss of ground
	- Automatic shutdown on undervoltage.
- Relay contact Ready signal "Ready"

The relay contact remains open/is **opened** if one of the follwoing states is present in the module:

- Initialization after Power On
- Power Failure or NMI
- No cyclic communication to DP master
- PLL error
- Synchronization error
- Overtemperature

The relay contact is closed when the following conditions are satisfied:

- Module status "Ready"
- Cyclic communication with the DP master
- Connecting cable: The required connecting cables must be provided by the user.
	- Power supply voltage X6-1, pins 1 and 12 (P24EXT2): Wire, conductor cross-section 1.5mm2 (AWG16)
	- Digital outputs X6-1, pins 2–9: Wire, conductor cross-section 0.5–1.5mm2 (AWG20–AWG16)
	- NC Ready X6-2, pins 10 and 11: Wire, conductor cross-section 1.5–3.5mm2 (AWG16–AWG12)

#### **Notice**

The lengths of the digital signal lines must not exceed 30m.

#### **Digital inputs (X6-2)**

Interface description of the digital input interface (X6-2):

- Connector: 2x12-way connector FK-MCP 1.5/15-ST-3.81, Phoenix (together with X6-1)
- Pin assignment:

Table 2-33 Pin assignment: Digital input interface (X6-2)

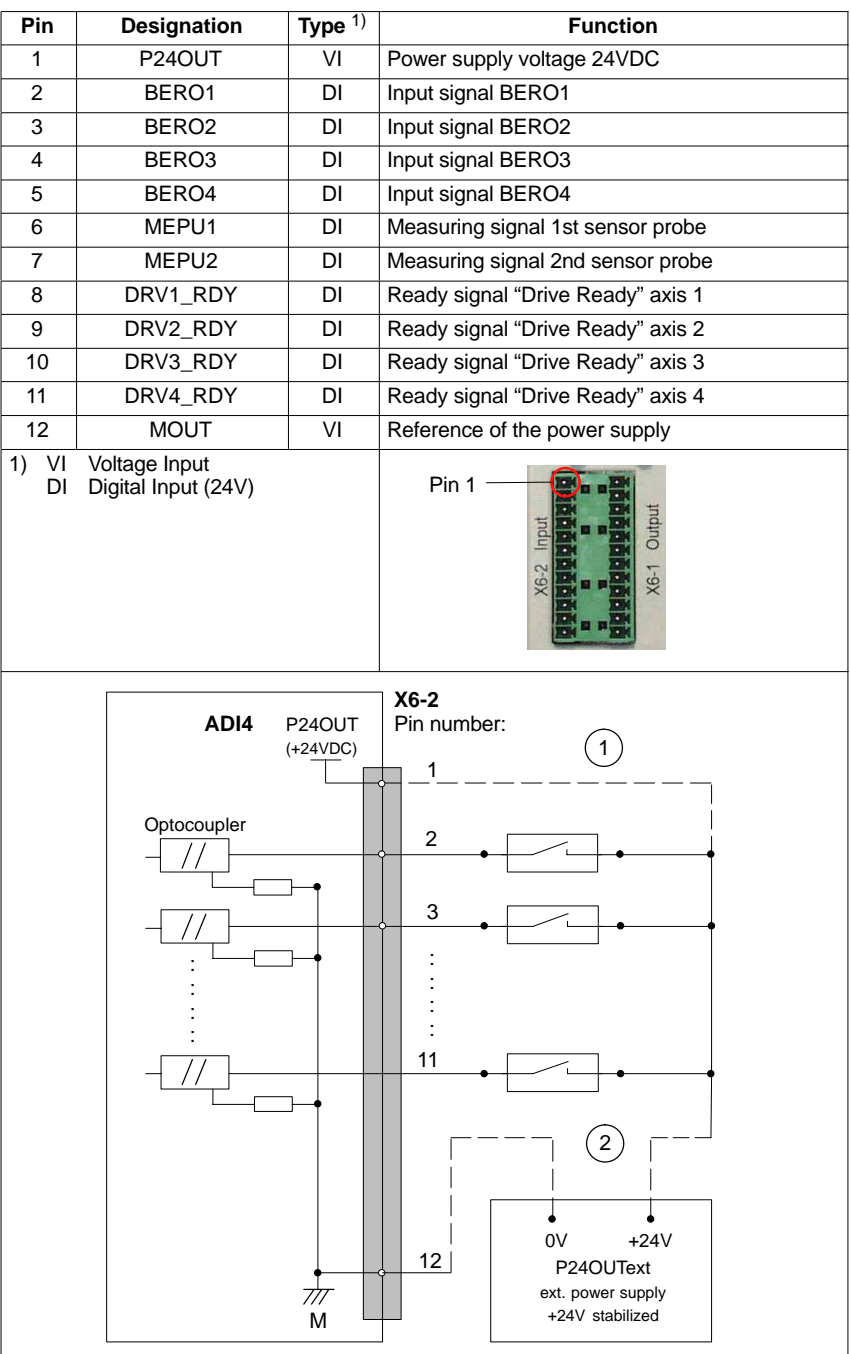

 $(1)$  Connection if the internal power supply voltage P24OUT is used;

the connection to  $(2)$  is then no longer necessary.

 $(2)$  Connection if an external power supply is used

P24OUText; the connection to  $(1)$  is then no longer necessary.

- Internal power supply P24OUT
	- The power supply available for digital inputs at X6-2, pin 1 is specified as follows:

Table 2-34 Specification of the power supply voltage P24OUT

| Voltage                                                                                                    |                                                                                                    |  |  |  |  |  |
|----------------------------------------------------------------------------------------------------|----------------------------------------------------------------------------------------------------|--|--|--|--|--|
| minimum                                                                                                    | 20.4V                                                                                                    |  |  |  |  |  |
| nominal                                                                                                    | 24 <sub>V</sub>                                                                                                   |  |  |  |  |  |
| max.                                                                                                    | 28.8V                                                                                                    |  |  |  |  |  |
| Ripple                                                                                                    |                                                                                                    |  |  |  |  |  |
| max.                                                                                                    | 3.6Vpp                                                                                                    |  |  |  |  |  |
| <b>Current load</b>                                                                                           |                                                                                                    |  |  |  |  |  |
| typical                                                                                                    | 0.1A                                                                                                    |  |  |  |  |  |
| max.                                                                                                    | 1A                                                                                                    |  |  |  |  |  |
| Power consumption                                                                                             |                                                                                                    |  |  |  |  |  |
| typical                                                                                                    | 3.02W                                                                                                    |  |  |  |  |  |
| max.                                                                                                    | 30.2W                                                                                                    |  |  |  |  |  |
| <b>Insulation class</b>                                                                                       | A, acc. to DIN 57110b                                                                                             |  |  |  |  |  |
| Typical output voltage:<br>$V_{CC}$<br>max. output current $I_{\text{OUT}}$ .<br>Internal resistor $R_{ON}$ : | $V_{\text{CC}} - I_{\text{OUT}} * R_{\text{ON}} - 0.65V$<br>Current P24OUT operating voltage<br>1A<br>$0.4\Omega$ |  |  |  |  |  |
|                                                                                                    | The power supply P24OUT is short-circuit-proof                                                                    |  |  |  |  |  |

- External power supply P24OUText If an external power supply Is used for the digital inputs, its reference ground must be connected to X6-2, pin 12 (GND). X6-2, pin 1 (P24OUT) then remains open.
- 
- Electrical specification of the digital inputs

Table 2-35 Electrical specification of the digital inputs

| <b>Digital inputs</b>                                                           | min.               | typical | max.            | nominal |  |
|---------------------------------------------------------------------------------|--------------------|---------|-----------------|---------|--|
| Voltage at high level $(Vhi)$                                                   | 15V                | 1)      | 30 <sub>V</sub> | 24V     |  |
| Input current $I_{IN}$ at $VU_{hi}$                                             | 3.7 <sub>m</sub> A |         | 7.5mA           |         |  |
| Voltage at low level $(V10)$                                                    | $-30V$             |         | $+5V$           | 0V      |  |
| Signal delay $T_{PHL}$ and $T_{PLH}$ <sup>2)</sup>                              |                    | 3usecs  |                 |         |  |
| 1) see Table 2-34, page 2-117                                                   |                    |         |                 |         |  |
| 2) The PROFIBUS communication time and the application cycle<br>٠               |                    |         |                 |         |  |
| time must also be taken into account.                                           |                    |         |                 |         |  |
| Polarity reversal causes neither high level nor destruction of the inputs.<br>٠ |                    |         |                 |         |  |

 Connecting cable: The required connecting cables must be provided by the user.

- Power supply X6-2, pin 1 (P24OUT), external power supply P24OUText: Wire, conductor cross-section 1.5mm2 (AWG16)
- Digital inputs X6-2, pins 2–11: Wire, conductor cross-section 0.5–1.5mm2 (AWG20–AWG16)
- General electrical properties
	- Galvanic isolation using optocouplers
	- Active current limitation of the inputs
	- Protection from negative input voltage.

#### **Module status (H1/H2)**

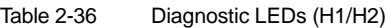

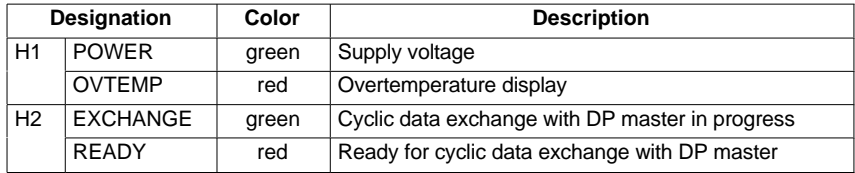

The module status is displayed on 4 diagnostic LEDs on the front of the module.

## **2.13.3 Cabinet mounting**

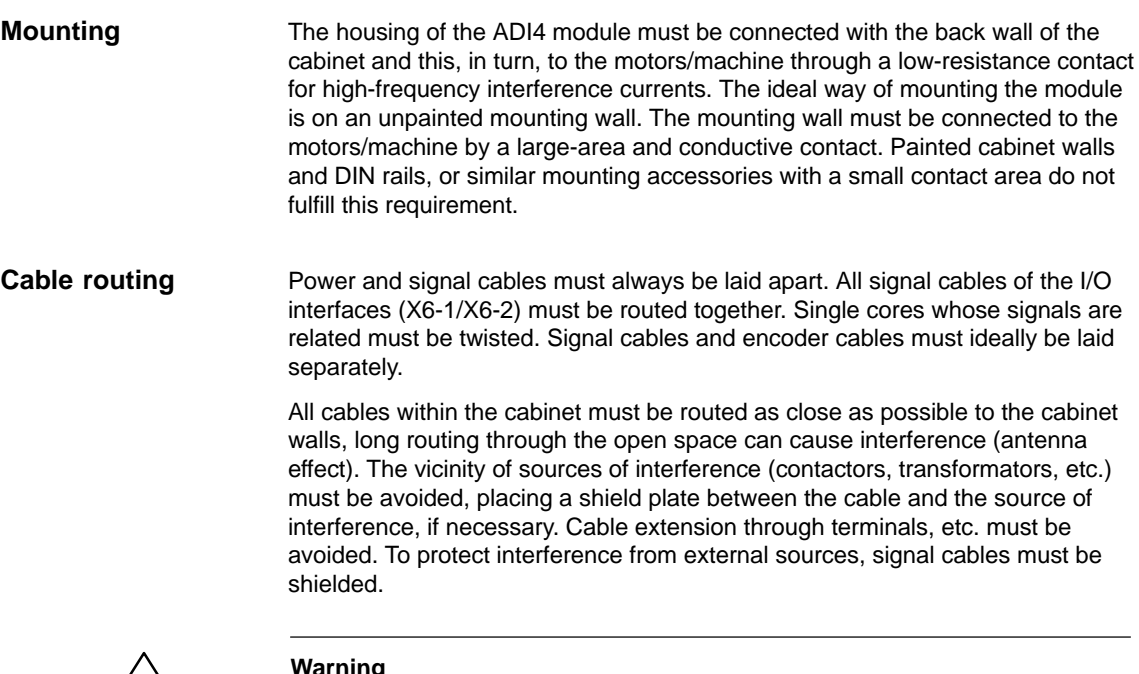

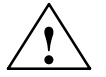

**Warning**<br>
The ADI4 is designed for operation in an enclosed cabinet. Operation outside an enclosed cabinet is not permissible.

## **2.13.4 Power supply**

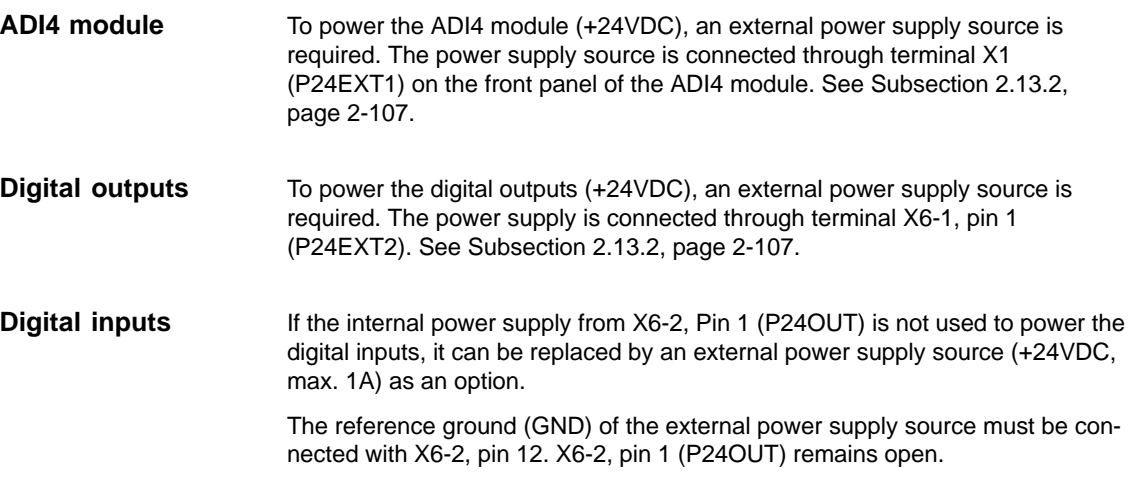

#### **Specification of the power supplies (+24VDC)**

The external power supplies for the ADI4 module, the digital outputs, and optionally the digital inputs must meet the specifications in Table 2-30.

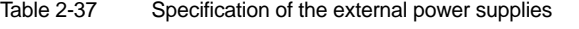

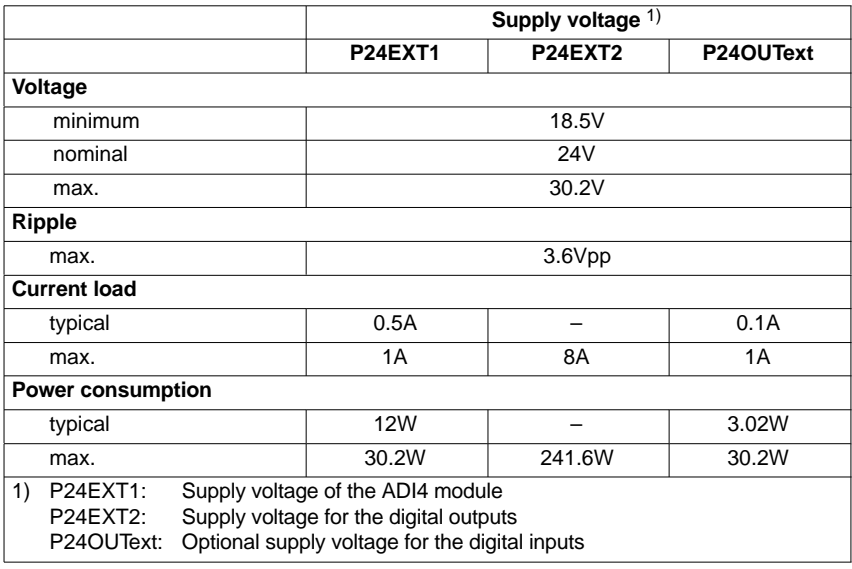

#### **Caution**

The external power supply voltages must be generated as functional extra-low voltages with safe electrical isolation (DIN EN 60204-1, Section 6.4, PELV).

On the module side, power supplies P24EXT1 and P24EXT2 must be protected against:

- Overvoltage
- Short-circuit (elec. current limitation of the outputs)
- Polarity reversal
- Overload
	- P24EXT1: Fuse 2.5A/250V
	- P24EXT2: Fuse 8A/125V.

## **2.13.5 Grounding**

The installation of the module must be performed acc. to EN 60204.

The user must ground the power supply voltages. From terminal X1, pin 2 (MEXT1) or X6-1, pin 12 (MEXT2) it is necessary to establish a link with a central grounding point of the system.

If a large-area, permanent metallic connection with the central ground point through the rear panel is not possible, the module must be connected to the grounding rail by means of a line (cross section >10mm2).

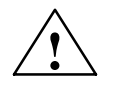

**Caution**<br>
A protective conductor must be connected.

The housing front has an M6 screw bottom right for connecting the protective conductor. See Subsection 2.13.1, page 2-105.

## **2.13.6 Connection overview**

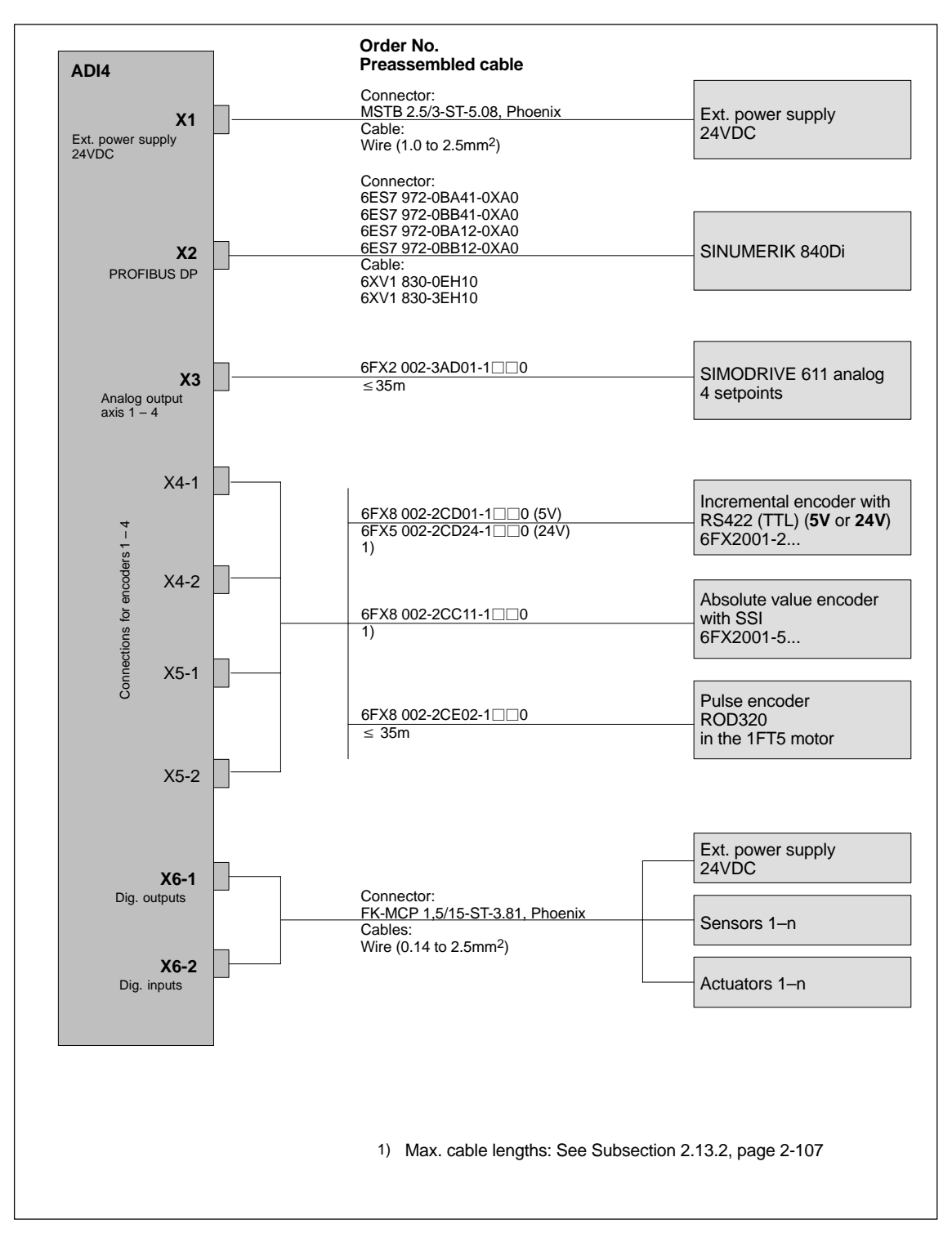

Fig. 2-34 ADI4 connection overview

## **2.13.7 Dimension drawing**

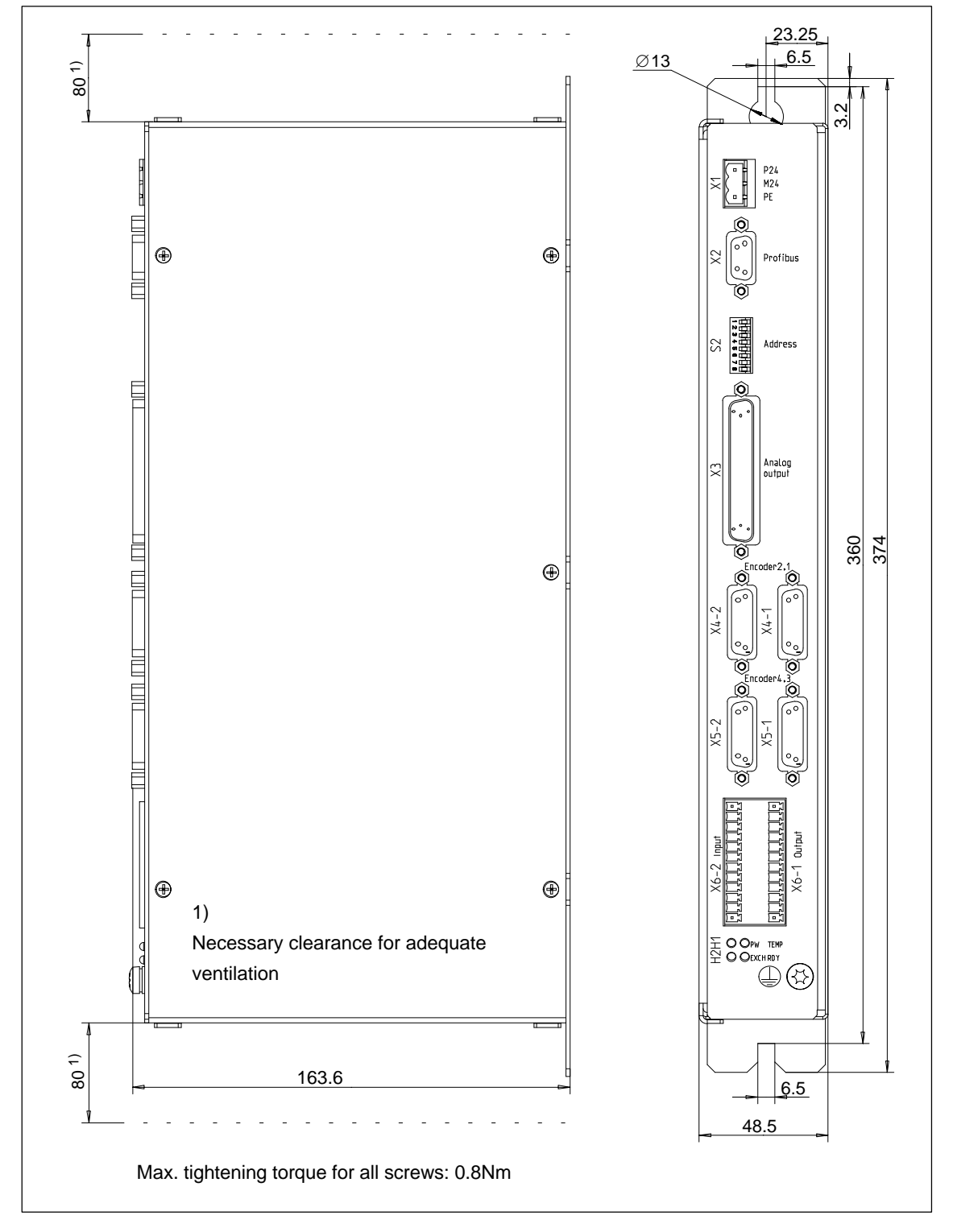

Fig. 2-35 Dimension drawing: ADI4

## **2.13.8 Technical data**

| <b>Safety</b>                            |                                             |                                                        |  |  |  |
|------------------------------------------|---------------------------------------------|--------------------------------------------------------|--|--|--|
| Degree of protection                     | <b>IP20</b>                                 |                                                        |  |  |  |
| Class of protection                      | Class of protection I, acc. to VDE 0106 P1: |                                                        |  |  |  |
|                                          |                                             | 1982 (IEC 536);                                        |  |  |  |
|                                          |                                             | Protection against ingress of solid foreign bodies and |  |  |  |
|                                          |                                             | water to IEC 529                                       |  |  |  |
| Certifications                           |                                             | CE/CSA, CE                                             |  |  |  |
| <b>Power consumption</b>                 |                                             |                                                        |  |  |  |
| Nominal load                             |                                             | 12W                                                    |  |  |  |
| Max.                                     |                                             | 30.2W                                                  |  |  |  |
| <b>Mechanical data</b>                   |                                             |                                                        |  |  |  |
| Dimensions WxHxD [mm]                    | 154.4x325x48.5                              |                                                        |  |  |  |
| Weight                                   | approx. 1.5kg                               |                                                        |  |  |  |
| <b>Climatic environmental conditions</b> |                                             |                                                        |  |  |  |
| Heat dissipation                         | Open-circuit cooling                        |                                                        |  |  |  |
|                                          | <b>Operation</b>                            | Storage/transportation                                 |  |  |  |
| Temperature limit values                 | $0.55^{\circ}$ C                            | $-2055^{\circ}C/-4070^{\circ}C$                        |  |  |  |
| Limit values of rel. humidity            | 595%                                        | 595%                                                   |  |  |  |
|                                          | not condensing                              | not condensing                                         |  |  |  |
|                                          | per min.                                    | per hour                                               |  |  |  |
| Condensation                             | not admissible                              |                                                        |  |  |  |
| Atmospheric pressure                     | 700  1060hPa                                | 700  1060hPa                                           |  |  |  |
| <b>Transportation height</b>             |                                             | $-10003000m$                                           |  |  |  |
| Shock loading during transportation      |                                             |                                                        |  |  |  |
| Free fall in transport package           | $\leq 1000$ mm                              |                                                        |  |  |  |

Table 2-38 Technical data of the ADI4 module

 $\blacksquare$ 

## **Design**

## **3.1 System overview**

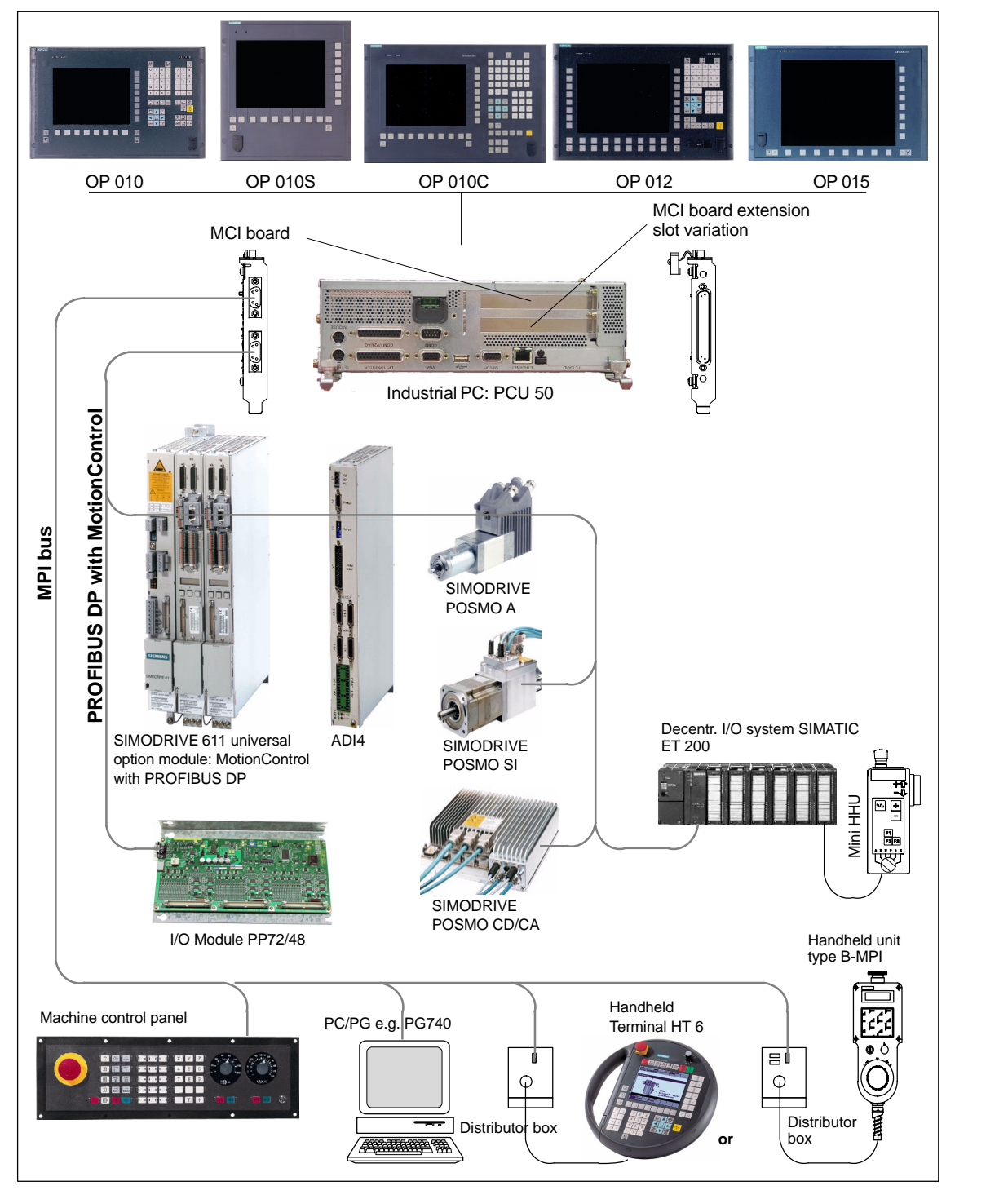

Fig. 3-1 SINUMERIK 840Di system overview: PROFIBUS DP and MPI (as a diagram)

#### *3.1 System overview*

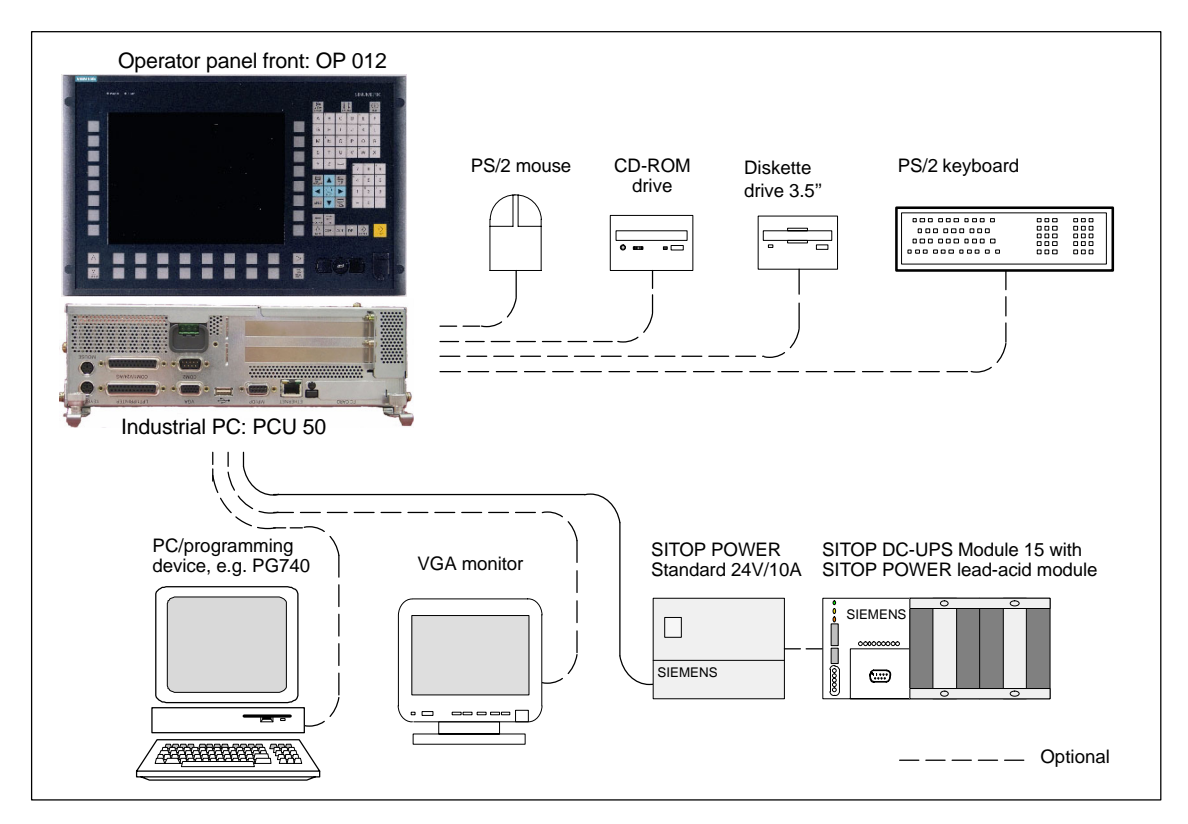

Fig. 3-2 System overview: PCU components (as a diagram)

## **3.2 Electrical design**

#### **Note**

For details on general accessories, such cables, connectors and prefabricated cables, please refer to in:

**References**: /Z/ Catalog NC Z**,** Accessories and Equipment

## **3.2.1 MCI board and PROFIBUS DP**

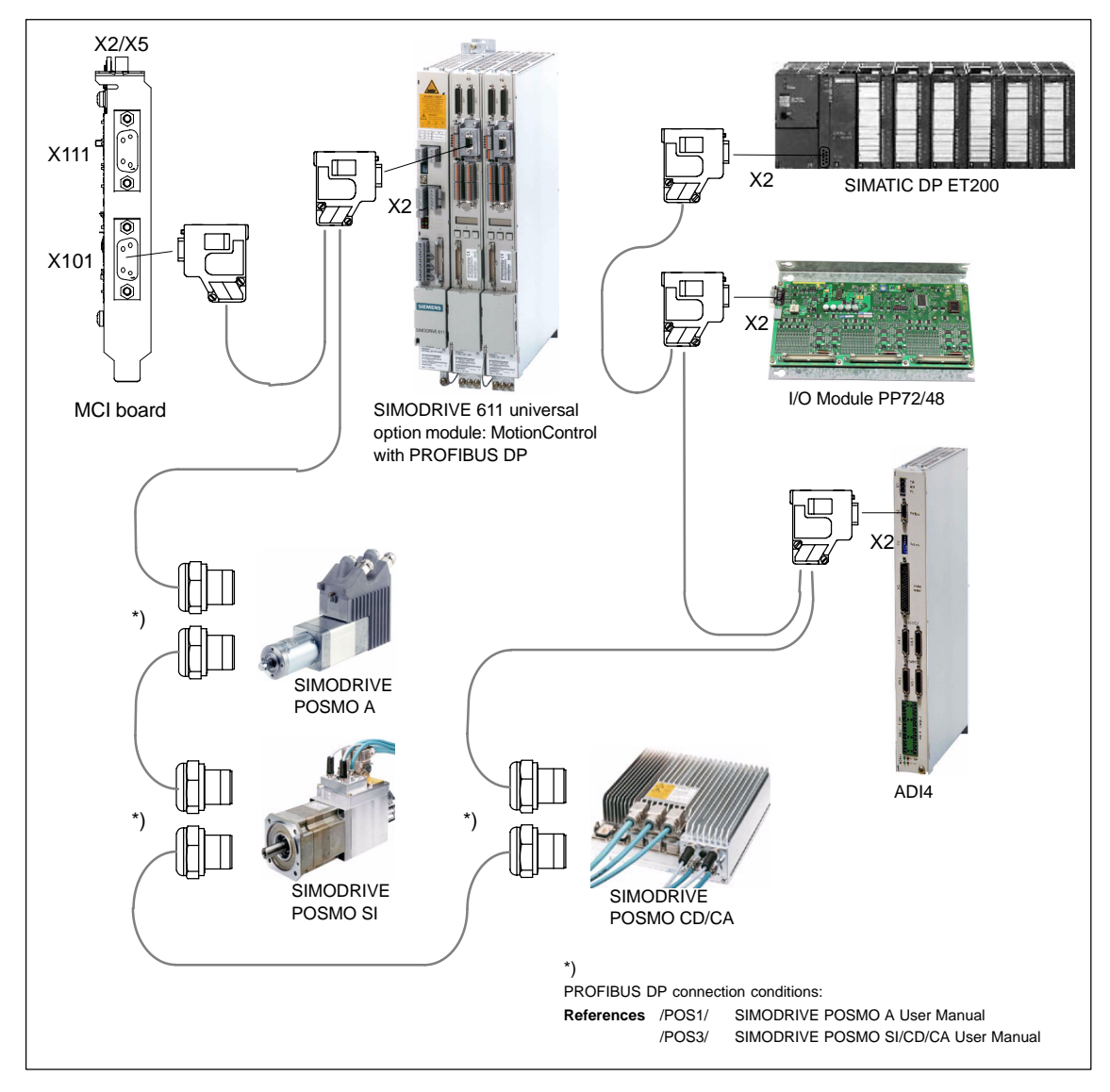

Fig. 3-3 SINUMERIK 840Di MCI board and PROFIBUS DP components

*3.2 Electrical design*

## **3.2.2 MCI board and MPI bus**

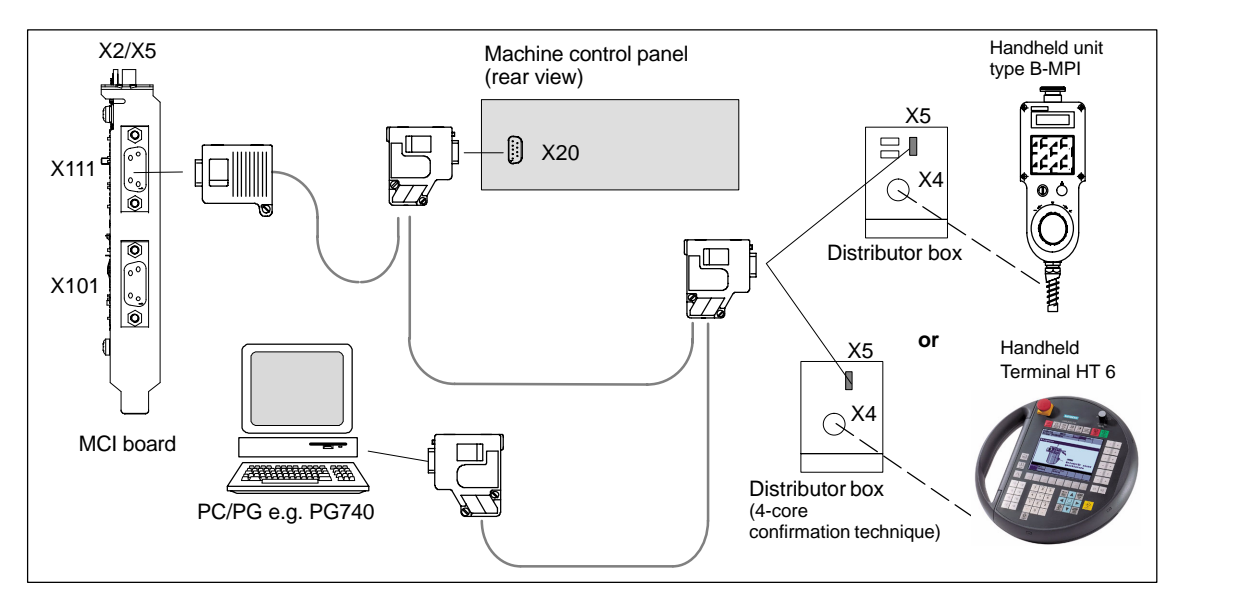

Fig. 3-4 SINUMERIK 840Di MCI board and MPI bus components

## **3.2.3 MCI board extension**

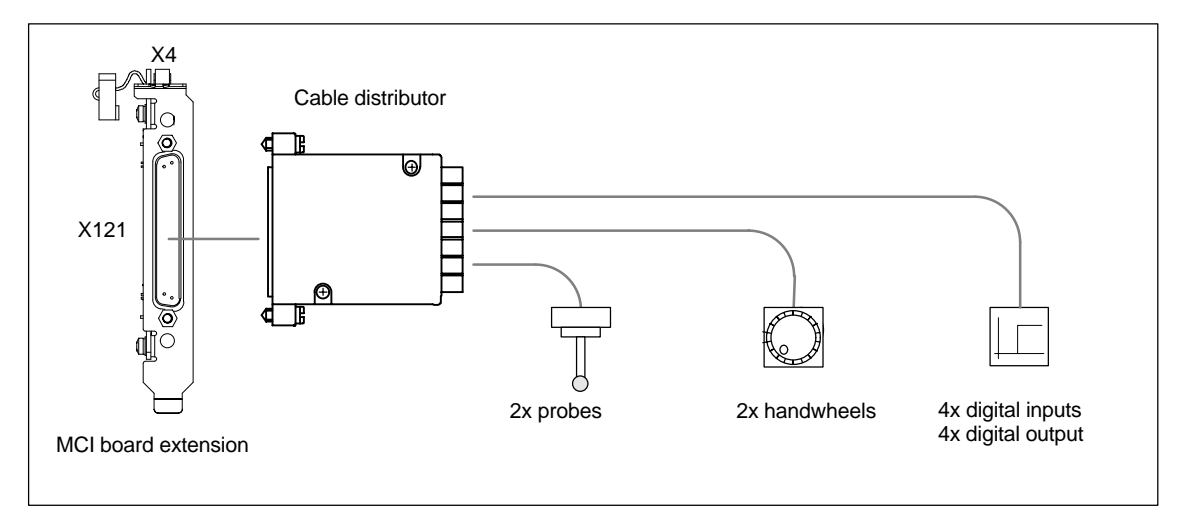

Fig. 3-5 SINUMERIK 840Di MCI board extension

## **3.2.4 PCU 50**

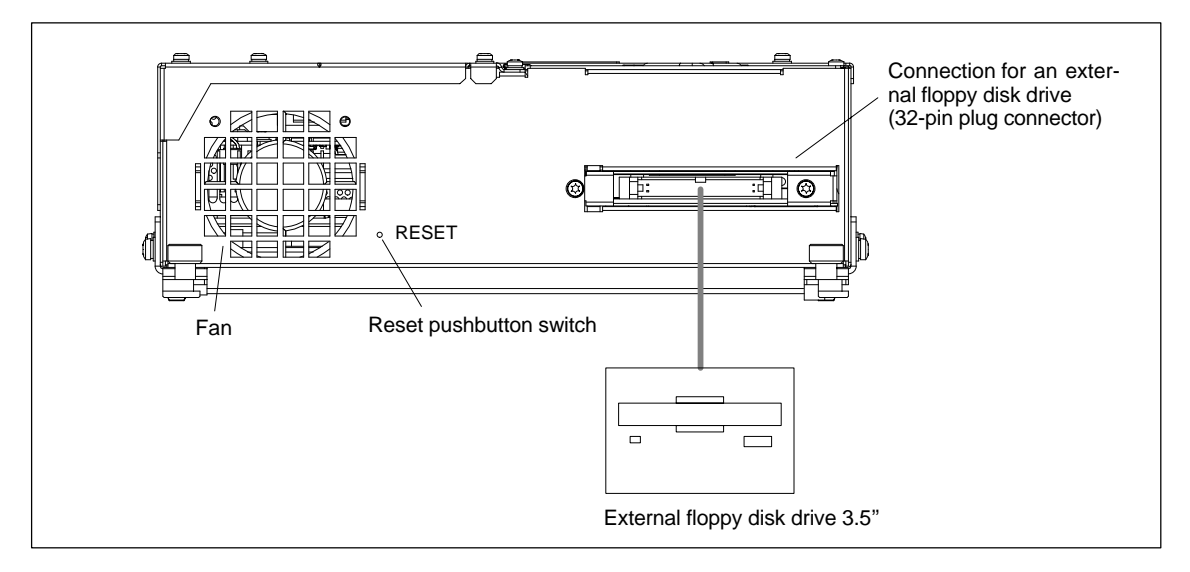

Fig. 3-6 SINUMERIK 840Di PCU 50, left housing side

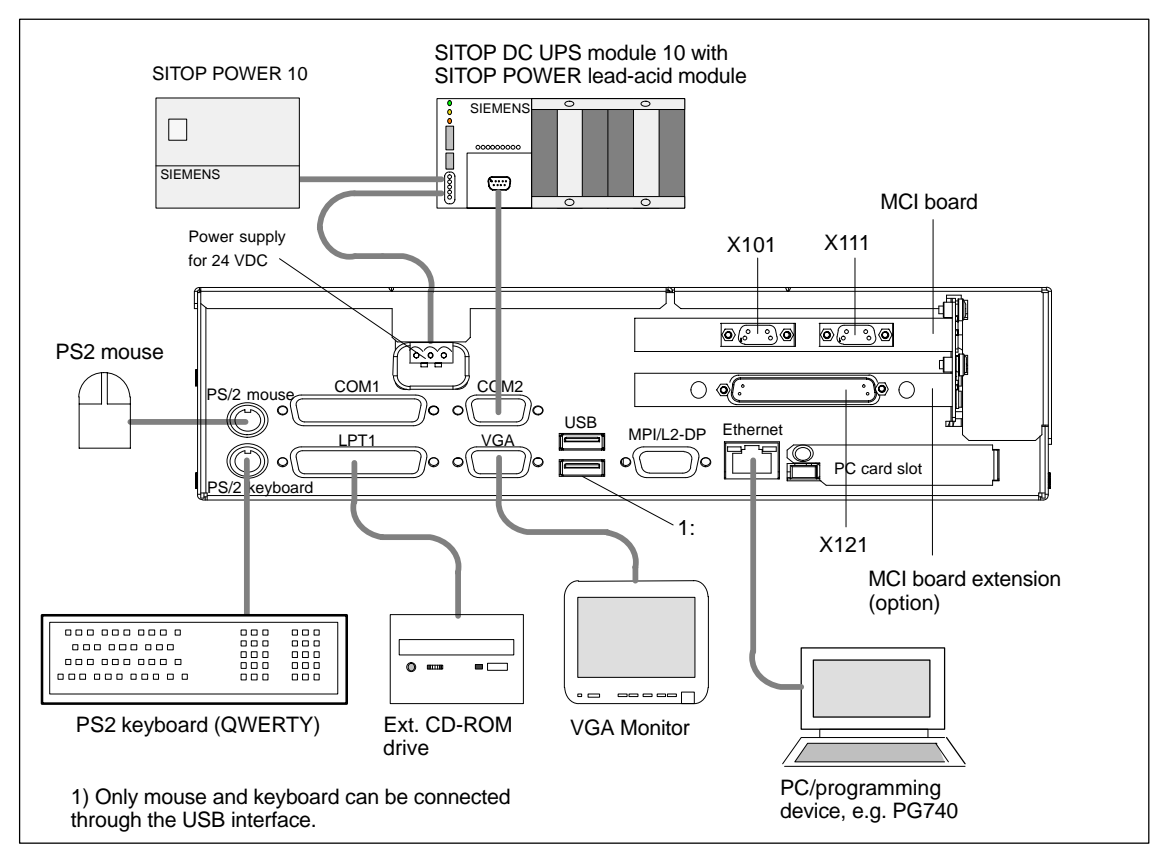

Fig. 3-7 SINUMERIK 840Di PCU 50 (right housing side)

*3.2 Electrical design*

## **3.2.5 PCU 70**

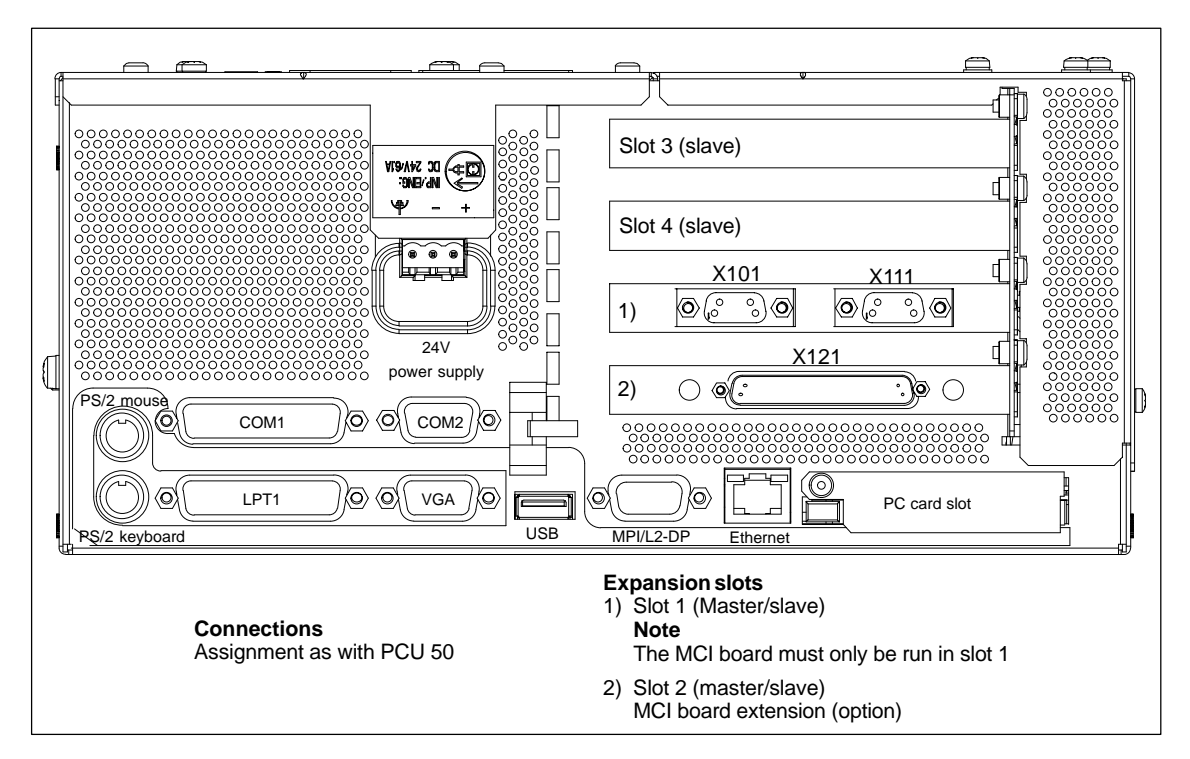

Fig. 3-8 SINUMERIK 840Di PCU 70 (right housing side)

#### **Note**

The connections of the PCU 70 correspond to those of the PCU 50.

#### *06.03*

## **3.3 Connection overview**

## **3.3.1 PCU 50, MCI board and MCI board extension**

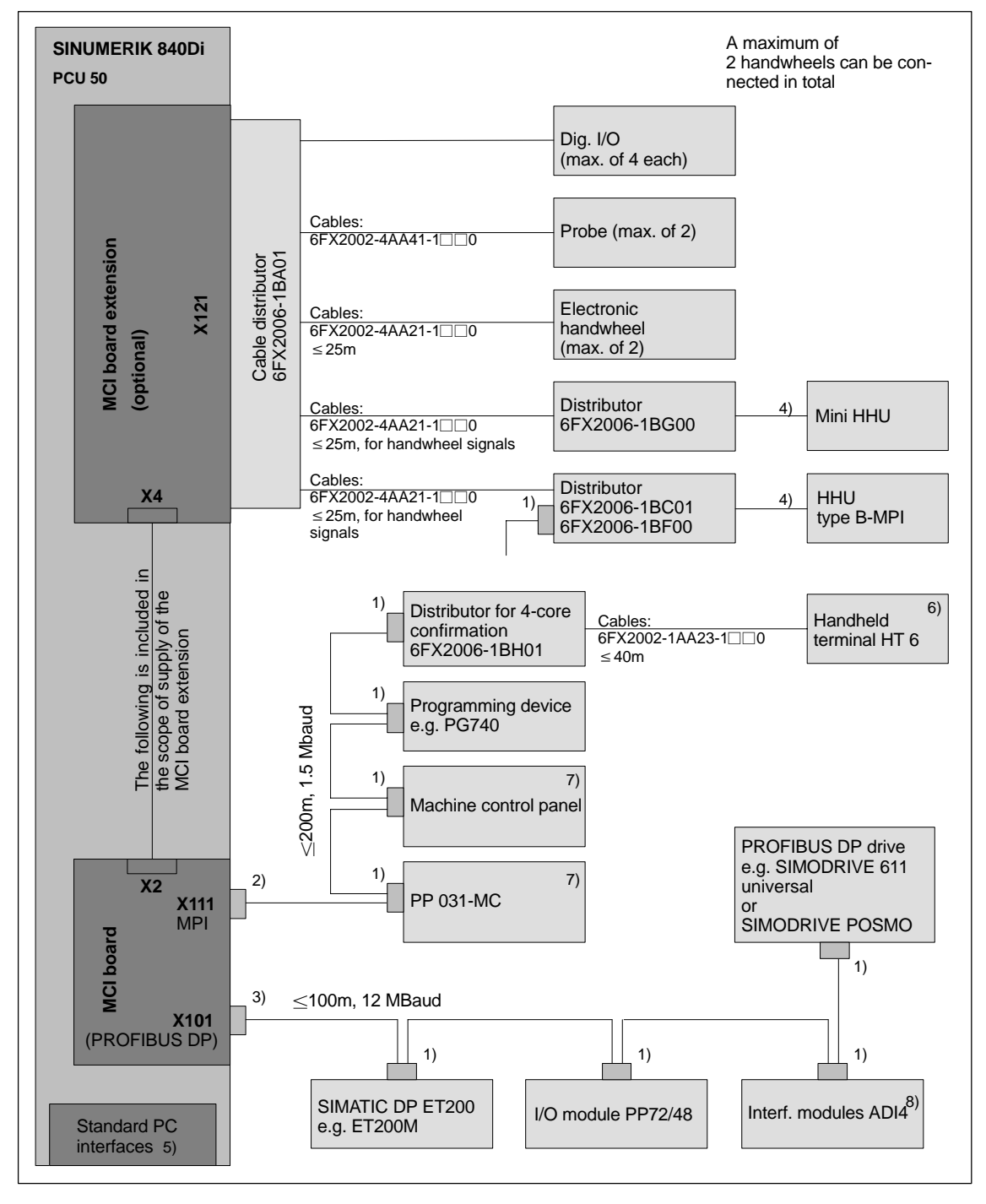

Fig. 3-9 Connection overview PCU 50, MCI board and MCI board extension

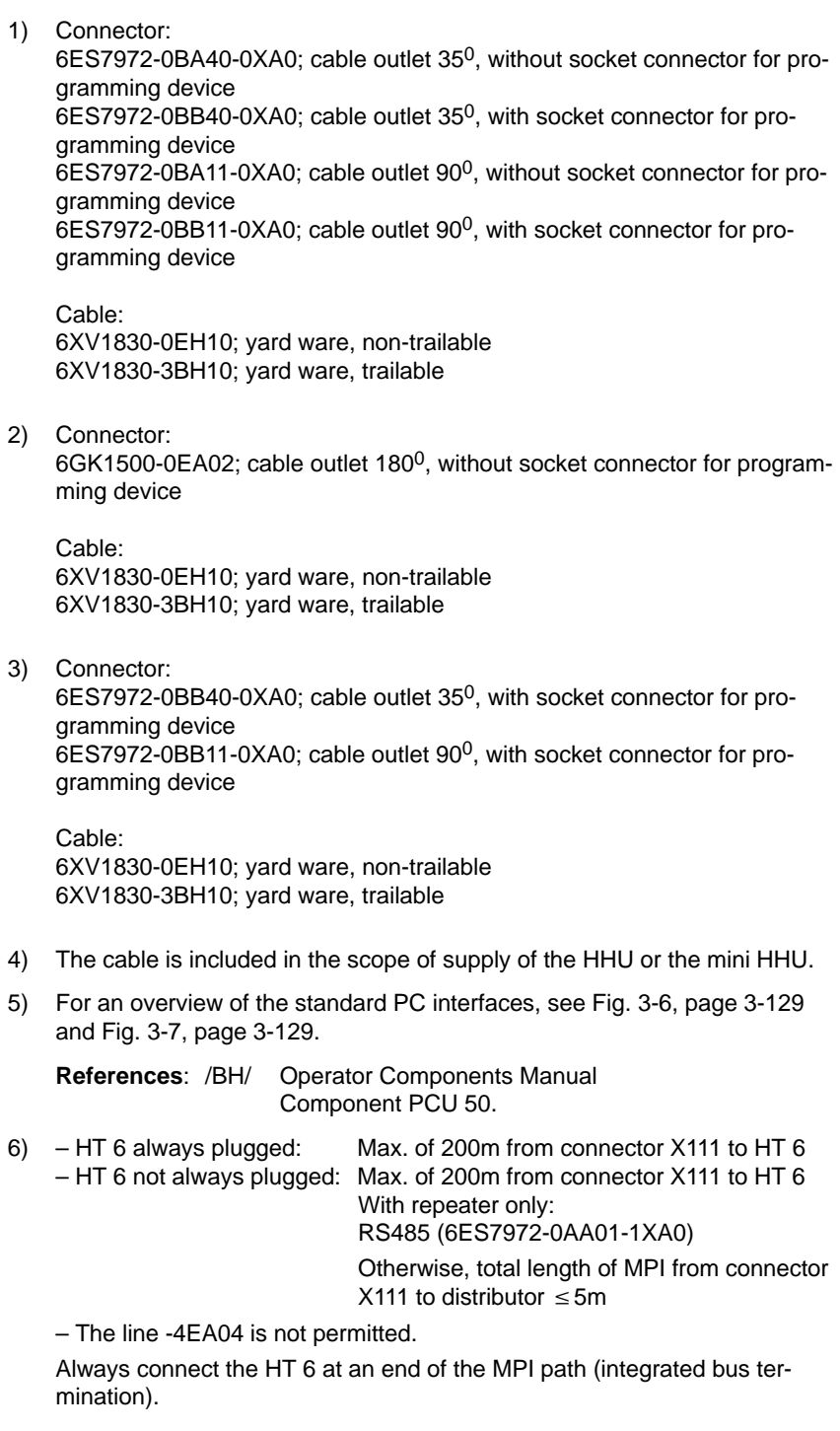

#### **Note**

The HT 6 can also be connected to a distributor with **3-core** confirmation.

- Distributor: 6FX2006-1BC01
- $-$  Cable: 6FX2002-1AA83-1 $\square$ 0
- 7) Machine control panel and PP 031-MC can be operated together.Subsection3.3.1
- 8) For a more detailed connection overview of the ADI4, please refer to Subsection 2.13.6, page 2-122.

#### **Note**

The length codes for preassembled cables  $6FX\square 002-...$  can be found in:

**References**: /BU/ SINUMERIK 840D/840Di/810D/FM-NC Ordering information Catalog NC 60-2000/2001 For supplementary conditions (if any) applicable to the individual accessories, please refer to: **References**: /Z/ SINUMERIK, SIROTEC, SIMODRIVE Accessories and Equipment for Special-Purpose

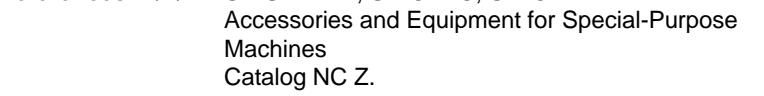

*3.3 Connection overview*

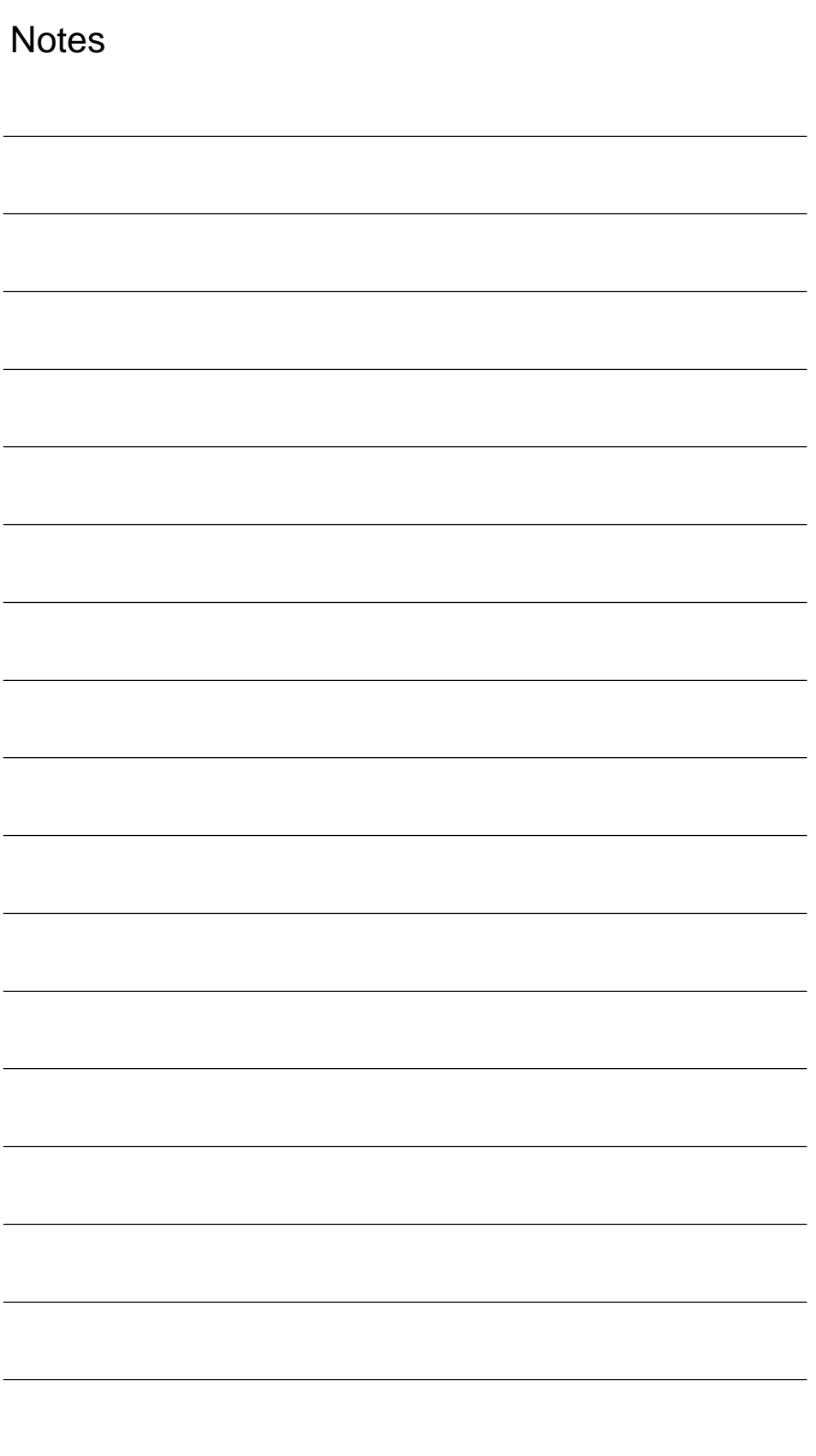

# **4**

# **EMC and ESD Measures**

## **4.1 Interference suppression measures**

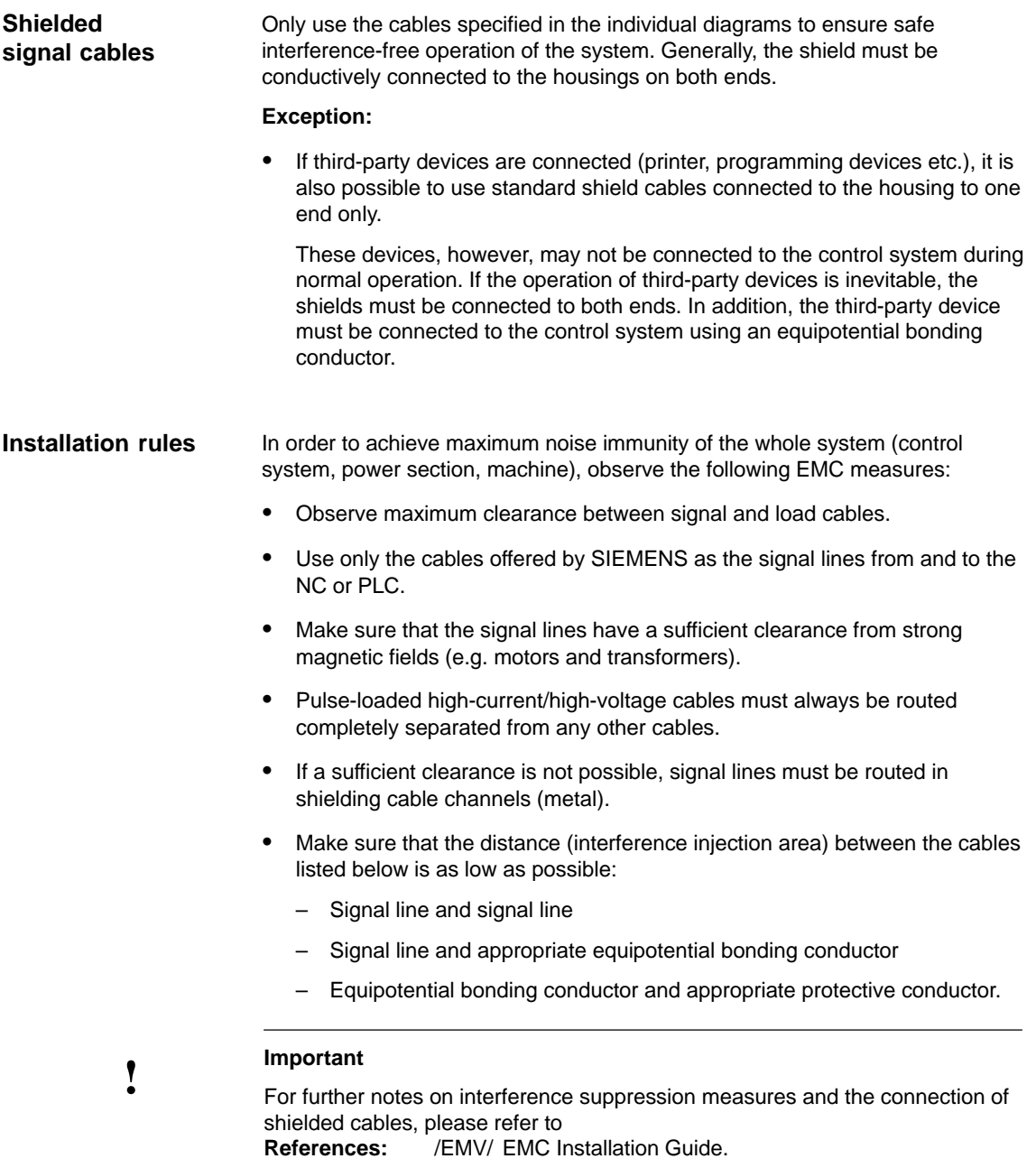

*4.2 ESD measures*

-

## **4.2 ESD measures**

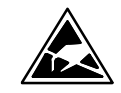

#### **Notice**

Handling of ESD modules:

- When you are handling ESD-sensitive devices, make sure that you, your workplace and the device packaging are grounded well.
- Do not touch electronic modules unless it is absolutely essential for the work to do on it. When handling p.c. boards, never touch the module pins or printed conductors.
- Do not touch ESD-sensitive components unless
	- you are grounded by means of an antistatic wristband,
	- you wear antistatic footwear or ground straps when walking on an antistatic floor.
- Place sensitive modules only on high-resistance, conductive surfaces (table with antistatic surface, conductive antistatic foam or antistatic packaging).

#### **Notice**

An exception are modules with their own power supplies (e.g. battery). These may not be placed on conductive surfaces, as this might result in short circuits and thus destroy the component on the module.

- Do not bring ESD-sensitive modules into the vicinity of visual display units, monitors or TV sets (minimum distance to the screen > 10 cm).
- Do not bring ESD-sensitive modules into contact with chargeable and highly-insulating materials, such as plastic, insulating table tops or clothing made of synthetic materials.
- Measurements on ESD-sensitive modules may only be carried out if
	- the measuring instrument is grounded (e.g. using a protective conductor) or
	- the measuring head is discharged for a short time prior to the measurement (e.g. by touching a bright control housing).

## **MPI Communication**

## **5.1 General**

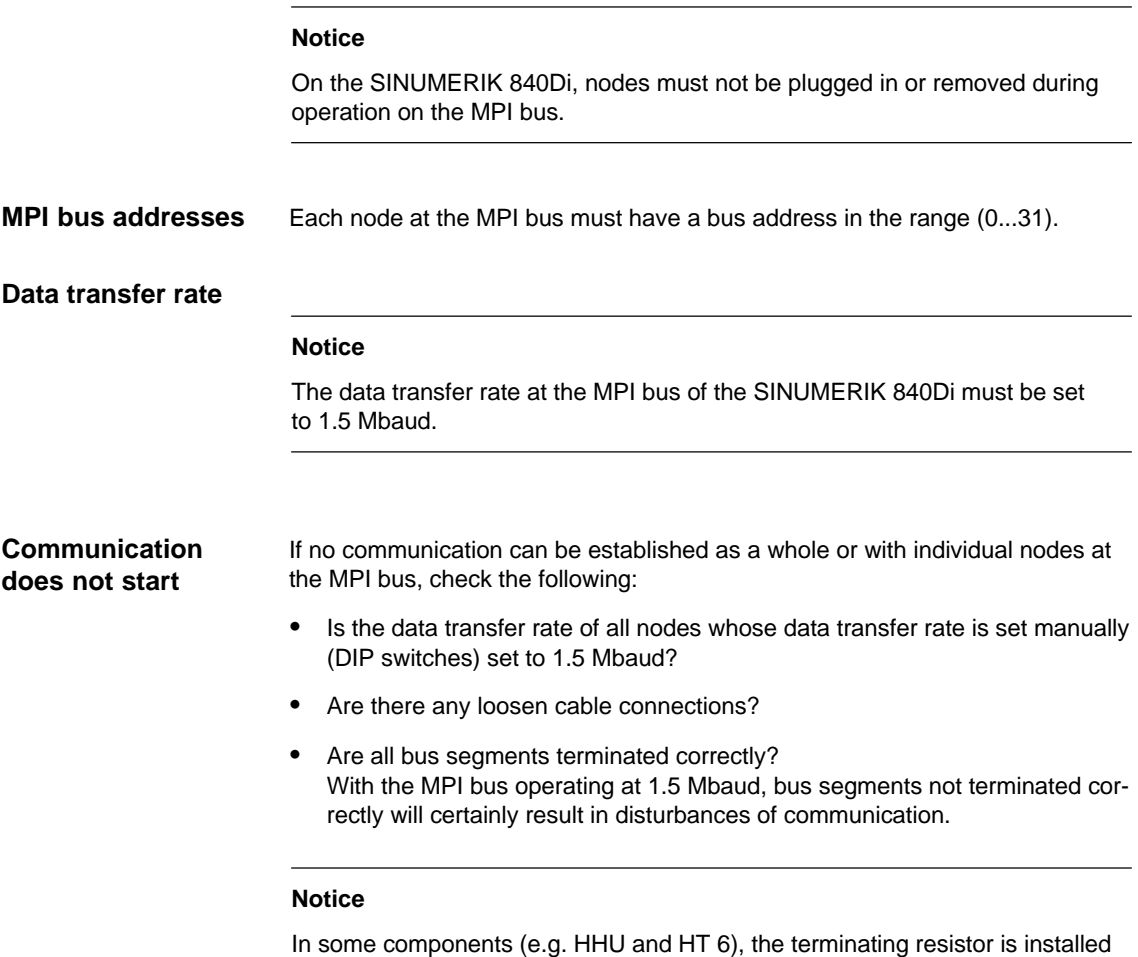

## **5.2 Network rules**

fixed.

Observe the following rules when installing an MPI network:

1. An MPI bus line must be terminated on **both ends**. To this aim, enable the terminating resistor in the MPI connector of the first and last nodes and disable the remaining terminating resistors.

#### *5.2 Network rules*

#### **Notice**

- The Handheld Unit (HHU) and the Handheld Terminal 6 (HT 6) have **integrated** terminating resistors.
- 2. **At least** one termination must be supplied with a **5V voltage**. To this aim, an MPI connector with the terminating resistor enabled must be connected to an enabled device. To this aim, the MPI connection on the MPI board of the SINUMERIK 840Di can be used.
- 3. Stubs (feeding cable from the bus segment to the node) should be as short as possible, i.e. < 5m. Stubs not used should be removed if possible.

#### **Notice**

If possible do not use stubs at all.

- 4. Each MPI node must be connected first to the bus and then be enabled. When disconnecting the node, first disable the node. Then you can disconnect the node from the bus.
- 5. A maximum of 2 of the following components can be connected per bus segment:
	- Machine control panel (MCP)
	- Handheld unit (HHU)
	- Handheld Terminal 6 (HT 6)
- 6. Do **not** enable the bus terminating resistors at the distributor boxes of an HHU or HT 6, since they are already integrated in the appropriate device.
- 7. Maximum cable lengths:
	- 200m per bus segment
	- 2,000m overall length with RS-485 repeater.

#### **Example**

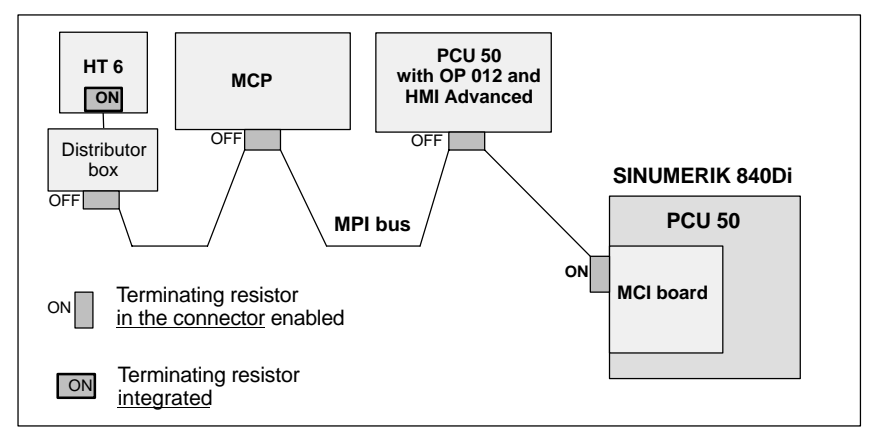

Fig. 5-1 MPI network with terminating resistor

## **5.3 Default address assignment**

**Standard MPI addresses**

The following figure 5-2 shows a SINUMERIK 840Di with the user interface running on the PCU:

840Di start-up or HMI Advanced

and the further components connected on the MPI bus:

- Machine control panel (MCP) or interface customer operator panel
- Handheld terminal (HT 6)
- SIMATIC programming device PG 740

with standard assignment of the MPI addresses.

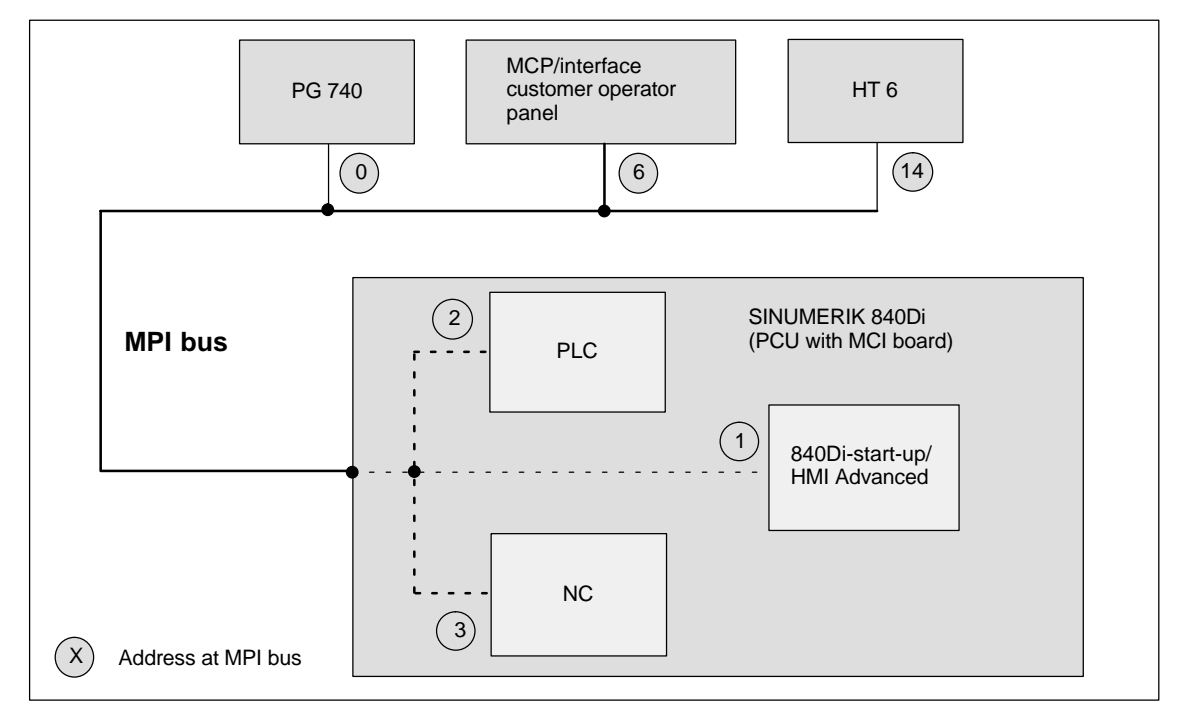

Fig. 5-2 Default addresses at the MPI bus with SINUMERIK 840Di

*5.4 Machine control panel (MCP)*

## **5.4 Machine control panel (MCP)**

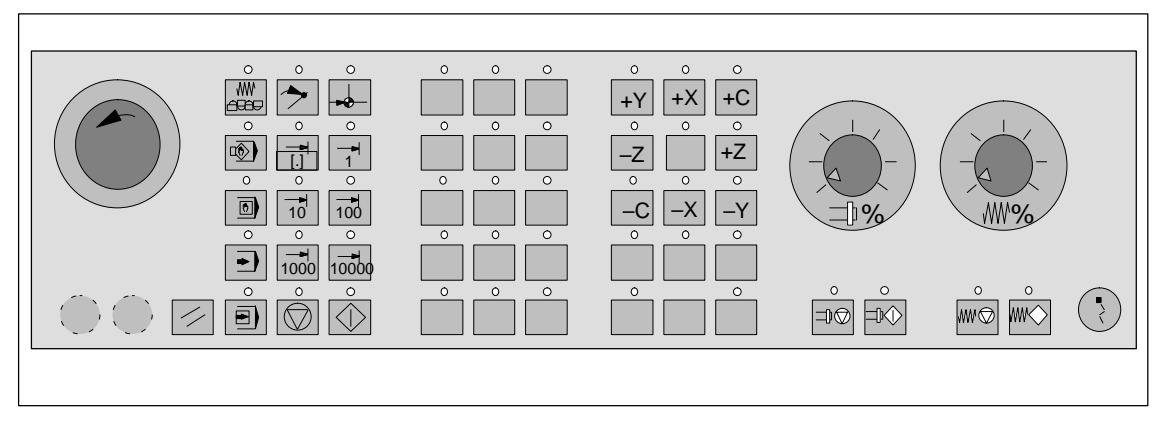

Fig. 5-3 Machine control panel front side; example: Version T (turning machine)

## **5.4.1 Prerequisites for start-up**

#### **Hardware**

In order to start up an MCP, the following hardware is required:

#### **MPI bus cable**

The MCP is connected to the SINUMERIK 840Di through the MPI bus. A terminating resistor for the MPI bus is not integrated in the MCP.

#### **Programming device** (e.g. PG740)

A programming device is required for the **SIMATIC Manager STEP7** as the platform in order to match the basic PLC or PLC user program to the requirements of the appropriate automation system with regard to the operation of an MCP and to **load** it then into the **PLC**.

#### **Note**

A programming device is not required if the SIMATIC Manager STEP7 is installed on the SINUMERIK 840Di.

How to install additional software is described in Chapter 15, page 15-455.

#### **Software**

In order to start up an MCP, the following software is required:

#### **MCP firmware**

At least MCP firmware **version 4.1.5** is required. The version number can be checked when the MCP powers up.

#### **Basic PLC program**

The MCP relevant modules of the basic PLC program are **FB 1** (MCP communication parameters), **FC 19** (interface parameter assignment version: milling) and **FC 25** (interface parameter assignment, version: turning).

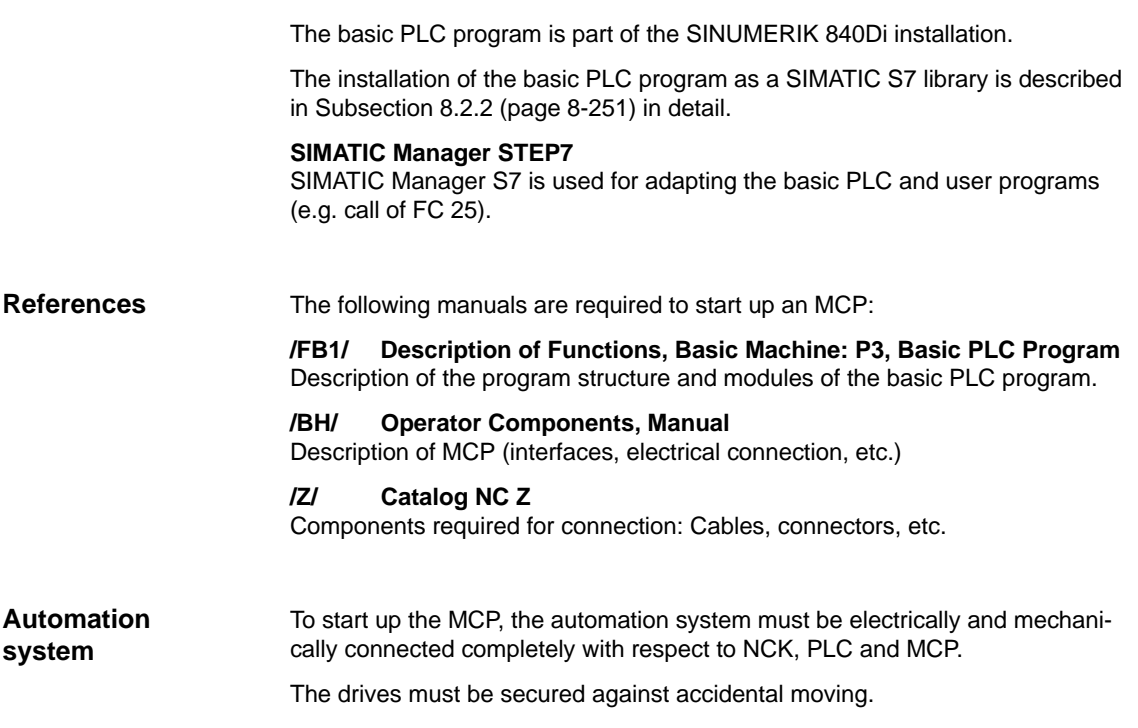

## **5.4.2 Parameterization of the MCP**

**Electrical connection** The MCP's electrical connections and connections for MPI communication are made using the interfaces on the rear side of the MCP.

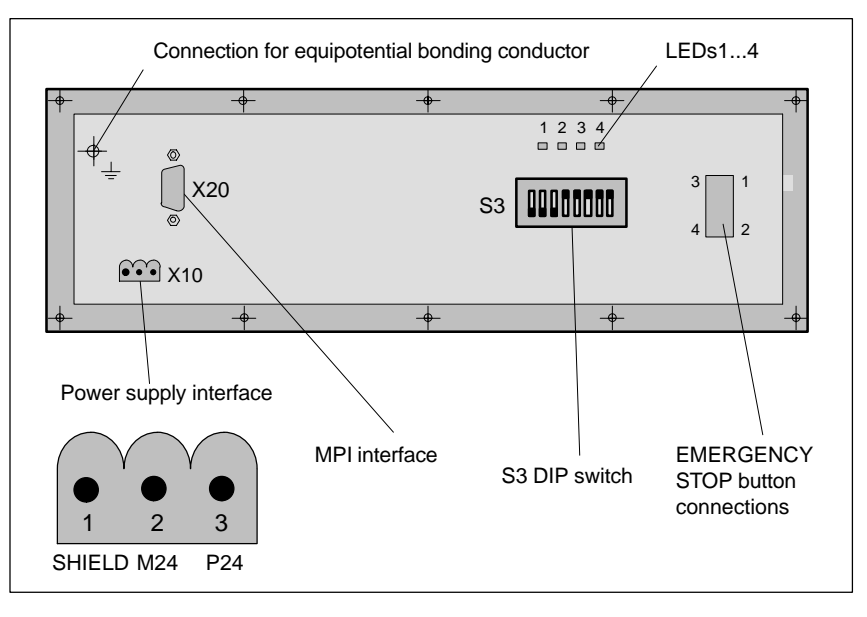

Fig. 5-4 Position of interfaces on rear panel of MCP

*5.4 Machine control panel (MCP)*

For a detailed description of the electrical and mechanical design and of the MCP interfaces, please refer to:

**References:** /BH/ Operator Components, Manual Section: Machine control panel (MCP)

After the MCP has been electrically connected, all LEDs on the front side of the MCP flash until no communication takes place between MCP and PLC. **Display of software version**

> Simultaneously pressing the two keys "Feed stop" and "Feed enable" (in the bottom right corner) displays the version number of the current software version using the LEDs now lighting continuously.

Version number =  $V$  "Number of lighting LEDs in the left LED group" "Number of lighting LEDs in the middle LED group" "Number of lighting LEDs in the right LED group"

Version number **V4.1.5** is displayed in the example (Fig. 5-5).

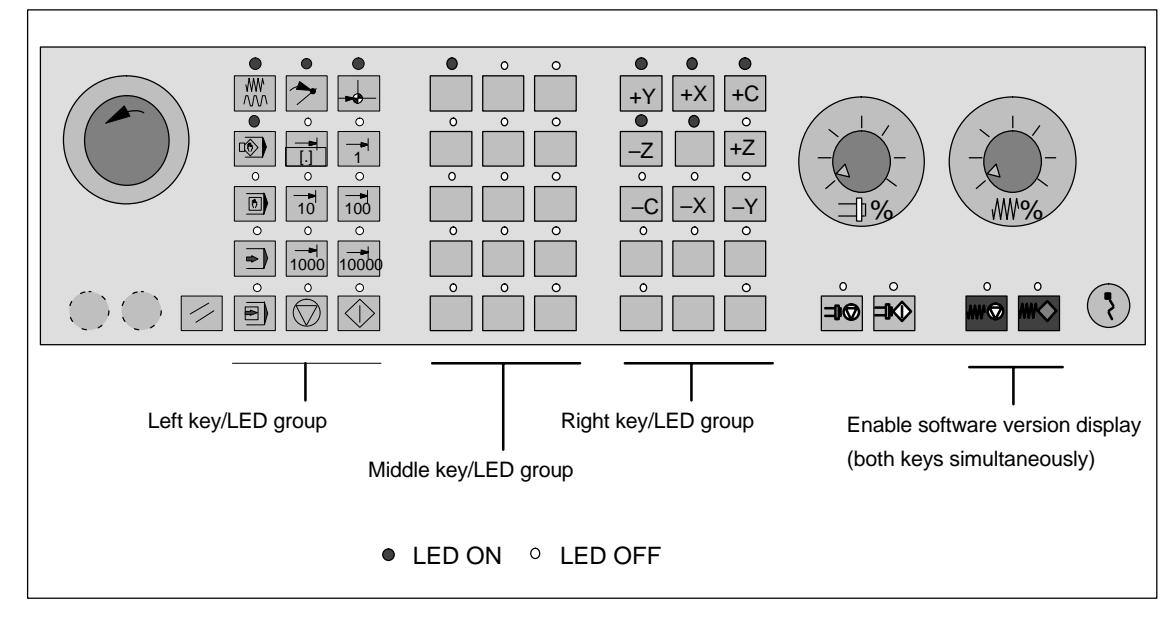

Fig. 5-5 MCP software version display

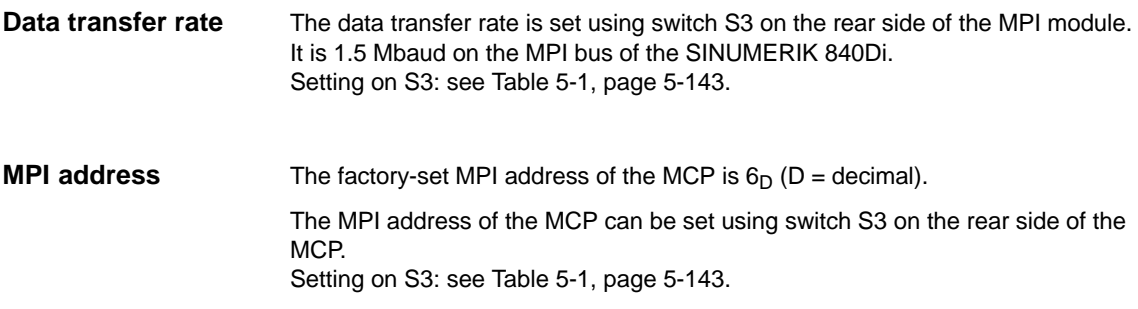

#### **S3 switch**

The parameters are set using switch S3 on the rear side of the MCP.

- Data transfer rate
- Transmission time and receive monitoring
- MPI address
- Operator component type.

Table 5-1 Meaning of the S3 switch

| 1                | $\mathbf{2}$                   | 3                              | 4                                                                                                    | 5                                                                                                    | 6                                                                                                    | 7                                                                                                    | 8          | Meaning:                                                                                                    |
|------------------|--------------------------------|--------------------------------|----------------------------------------------------------------------------------------------------|----------------------------------------------------------------------------------------------------|----------------------------------------------------------------------------------------------------|----------------------------------------------------------------------------------------------------|------------|----------------------------------------------------------------------------------------------------|
| ON<br><b>OFF</b> |                                |                                |                                                                                                    |                                                                                                    |                                                                                                    |                                                                                                    |            | Data transfer rate $= 1.5$ Mbaud<br>Data transfer rate = 187.5 kbaud                                                                                                    |
|                  | ON<br><b>OFF</b><br><b>OFF</b> | <b>OFF</b><br>ON<br><b>OFF</b> |                                                                                                    |                                                                                                    |                                                                                                    |                                                                                                    |            | 200 msecscycle transmit pattern/2400 msecs receive monitoring<br>100 msecscycle transmit pattern/1200 msecs receive monitoring<br>50msecscycle transmit pattern/ 600msecs receive monitoring |
|                  |                                |                                | ON<br>ON<br>ON<br>ON<br>ON<br>ON<br>ON<br><b>ON</b><br><b>OFF</b><br><b>OFF</b><br>OFF<br>OFF<br><b>OFF</b><br>OFF<br><b>OFF</b><br><b>OFF</b> | ON<br>ON<br>ON<br>ON<br><b>OFF</b><br><b>OFF</b><br><b>OFF</b><br><b>OFF</b><br><b>ON</b><br>ON<br>ON<br>ON<br><b>OFF</b><br><b>OFF</b><br><b>OFF</b><br><b>OFF</b> | ON<br>ON<br><b>OFF</b><br><b>OFF</b><br>ON<br>ON<br><b>OFF</b><br><b>OFF</b><br>ON<br>ON<br><b>OFF</b><br><b>OFF</b><br>ON<br>ON<br><b>OFF</b><br><b>OFF</b> | ON<br>OFF<br>ON<br><b>OFF</b><br>ON<br>OFF<br>ON<br>OFF<br>ON<br><b>OFF</b><br>ON<br><b>OFF</b><br>ON<br>OFF<br>ON<br><b>OFF</b> |            | MPI address:<br>15<br>14<br>13<br>12<br>11<br>10<br>9<br>8<br>7<br>6 (default setting)<br>5<br>4<br>3<br>2<br>0                                                                              |
|                  |                                |                                |                                                                                                    |                                                                                                    |                                                                                                    |                                                                                                    | ON         | Type = interface to customer operator panel                                                                                                    |
|                  |                                |                                |                                                                                                    |                                                                                                    |                                                                                                    |                                                                                                    | <b>OFF</b> | $Type = MCP$                                                                                                    |
| ON               | OFF                            | ON                             | <b>OFF</b>                                                                                                    | ON                                                                                                    | ON                                                                                                    | <b>OFF</b>                                                                                                    | <b>OFF</b> | Default setting                                                                                                    |
| ON               | <b>OFF</b>                     | ON                             | <b>OFF</b>                                                                                                    | ON                                                                                                    | ON                                                                                                    | <b>OFF</b>                                                                                                    | <b>OFF</b> | Default setting for 840Di<br>Data transfer rate:<br>1.5 Mbaud<br>Cyclical transmit pattern:<br>100msecs<br>MPI address:<br>6<br><b>MCP</b><br>Type:                                          |

## **5.4.3 Parameterization of the PLC**

**Program structure**

The PLC program has a modular structure. It consists of the following function blocks:

- Runup and synchronization (OB 100)
- Cyclic operation (OB 1)
- Process alarm processing (OB 40).

*5.4 Machine control panel (MCP)*

The user (machine manufacturer) must call the relevant part of the basic program

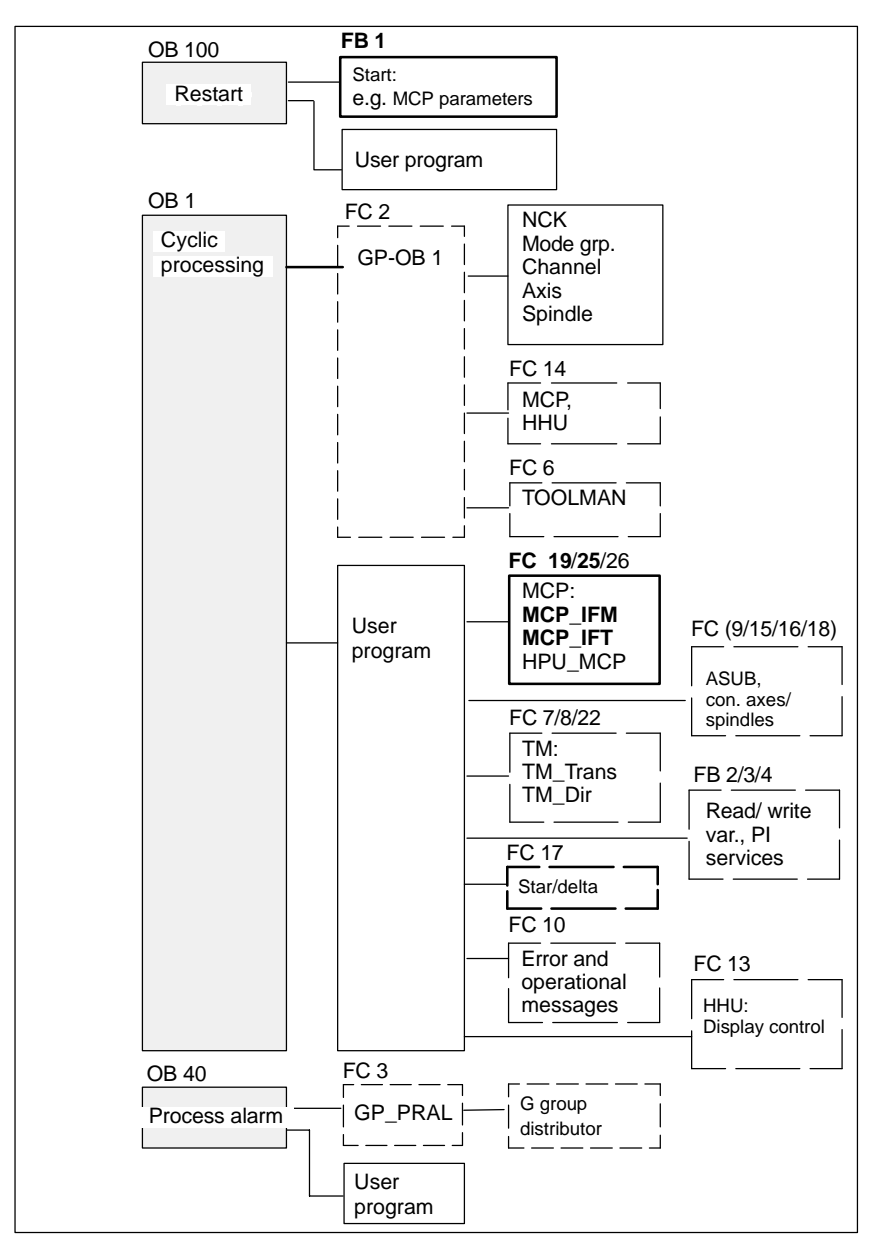

in the OBs 1, 40 and 100, as shown in Fig. 5-6.

Fig. 5-6 Structure of PLC program

**Setting the communication parameters (FB1)** The MCP communication parameters are designated in function block FB1 with MCPx... (with  $x = 1$  or 2).

In addition to a first MCP, a second MCP or an HT 6 (for HT 6, see Section 5.7, page 5-161) can be active as another operator component at the same time.
In order to synchronize several operator components, the PLC program must be adapted accordingly. This is the user's (machine manufacturer's) responsibility.

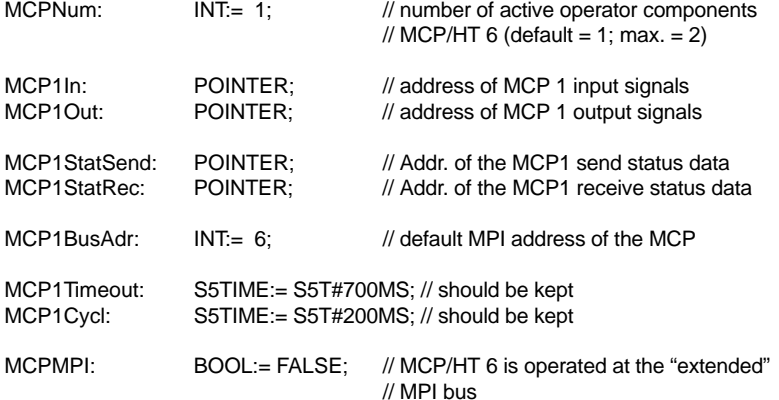

The MCP2... parameters are only needed if in addition to the 1st MCP, a 2nd MCP or HT 6 is used:

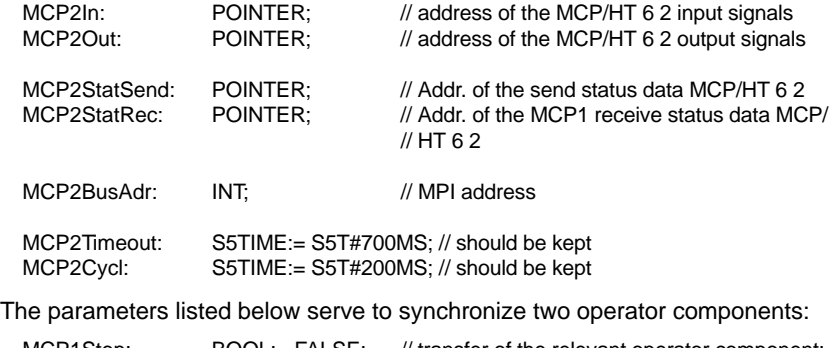

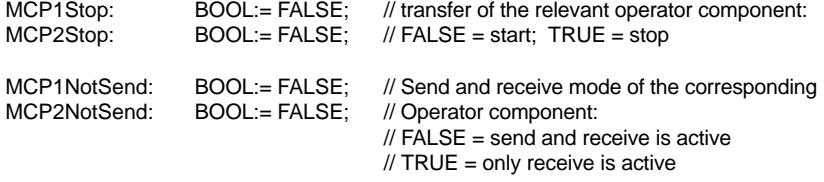

#### **Notice**

A maximum of two MCP/HT 6 can be operated on an MPI line. To be able to use MCP and HT 6 on an automation system alternately or simultaneously, the user (machine manufacturer) has to adapt the PLC program accordingly.

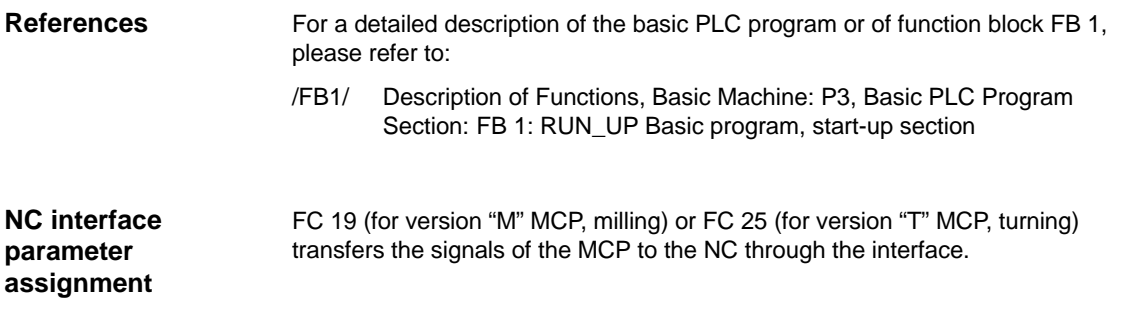

*5.4 Machine control panel (MCP)*

#### **Notice**

Block FC 19 or FC 25 is part of the basic PLC program. It is the user's (machine manufacturer's) responsibility to call the block correctly and/or assign the interface the appropriate parameters.

For a detailed description of FC 19 and FC 25, please refer to: **References**

> /FB1/ Description of Functions, Basic Machine: P3, Basic PLC Program Section: FC 19: MCP\_IFM Transmission of MCP signals tointerface Section: FC 25: MCP\_IFT Transfer of MCP/OP signals tointerface

### **5.4.4 Example: Connecting an MCP to SINUMERIK 840Di**

1. Connect the MCP electrically.

Use the terminating resistor integrated in the MPI connector according to the general rules for connecting components to the MPI bus.

Since function block FB1 is not yet parameterized in the basic PLC program, communication with the PLC does not yet take place and all LEDs on the MCP front panel flash.

- 2. Checking the software version Simultaneously pressing the keys "Feed stop" and "Feed enable" displays the software version using the LEDs located on the front side.
- 3. Parameterizing function block FB 1 (editing the FB 1 parameters in OB 100 using the SIMATIC Manager STEP7)

The MCP will be parameterized as the first and only MCP as an example:

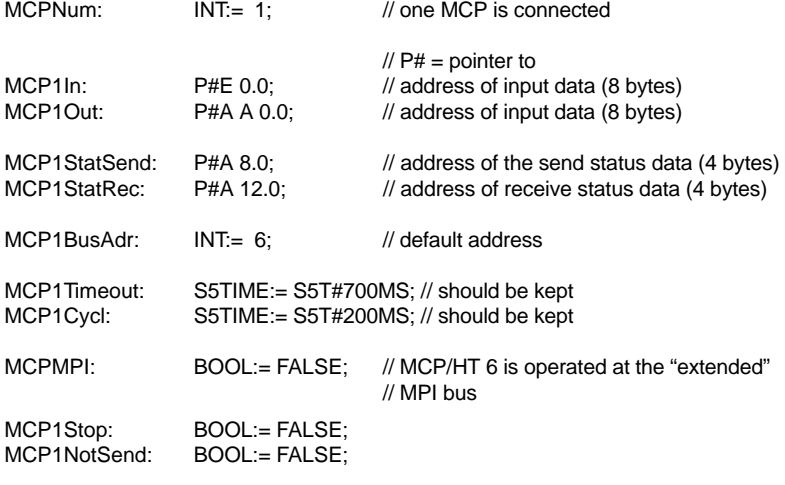

4. Insert block FC 19 or FC 25 into the cyclic part of the PLC program (see Fig. 5-6).

- 5. Load the modified blocks into the PLC and then restart the PLC.
- 6. After communication with the PLC has been established, the LEDs on the MCP front stop flashing.

The LED of the basic settings for:

- Mode: Referencing
- Spindle Stop
- Feed hold

light up continuously.

*5.5 MPI interface*

## **5.5 MPI interface**

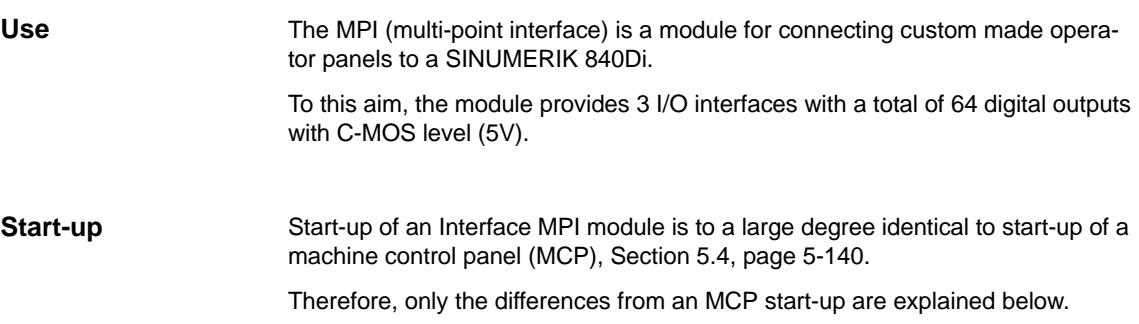

## **5.5.1 Parameterization of the MPI interface**

#### The MPI module's electrical connections and connections for MPI communication are made using the interfaces on the rear side of the module. **Electrical connection**

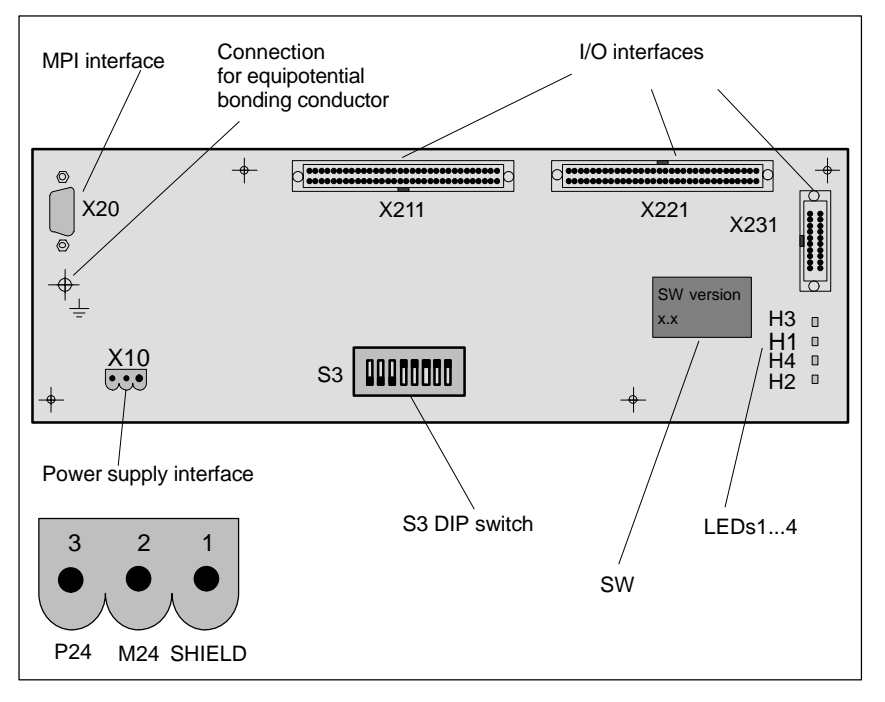

Fig. 5-7 Position of the interfaces on the rear side of the MPI module

For a detailed description of the electrical and mechanical design, as well as for the interfaces of the MPI module, please refer to:

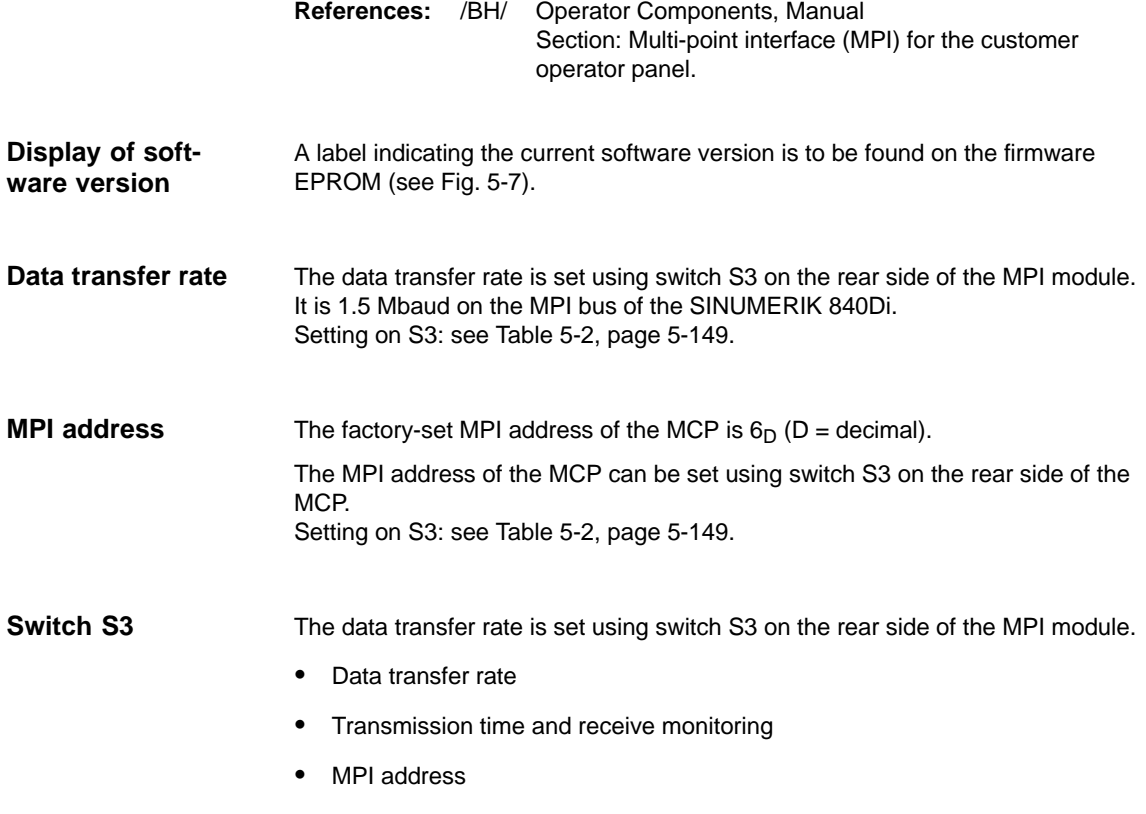

• Operator component type.

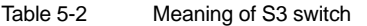

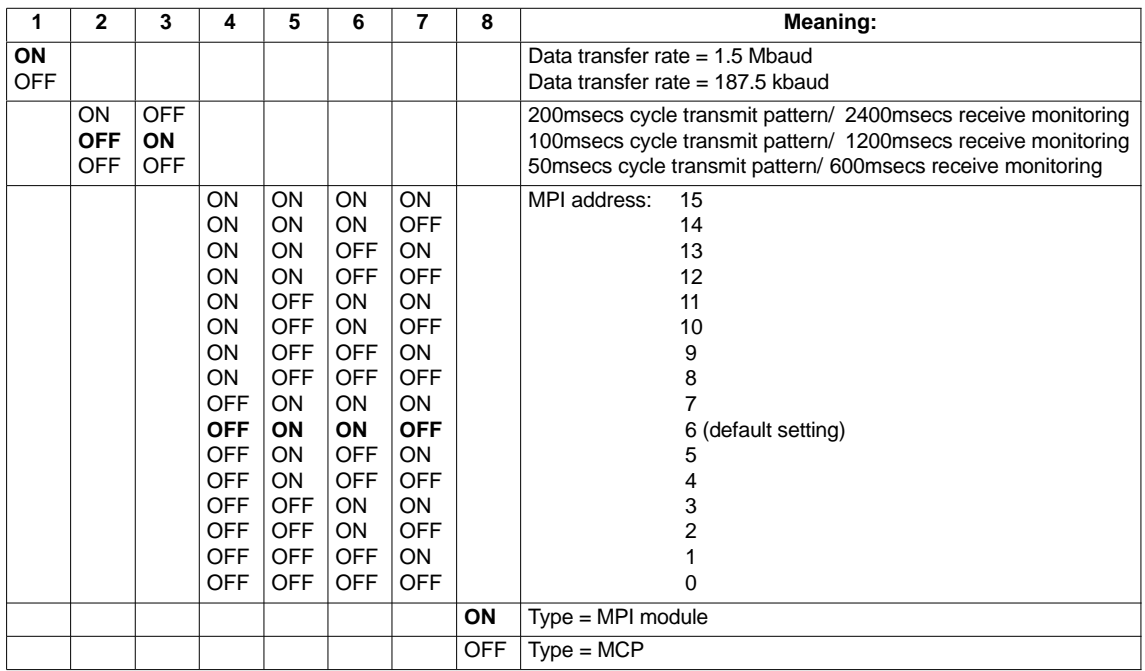

#### *5 MPI Communication*

### *5.5 MPI interface*

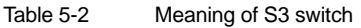

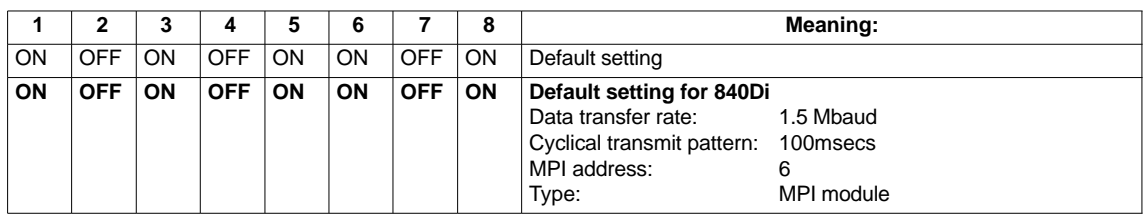

## **5.6 Handheld unit (HHU)**

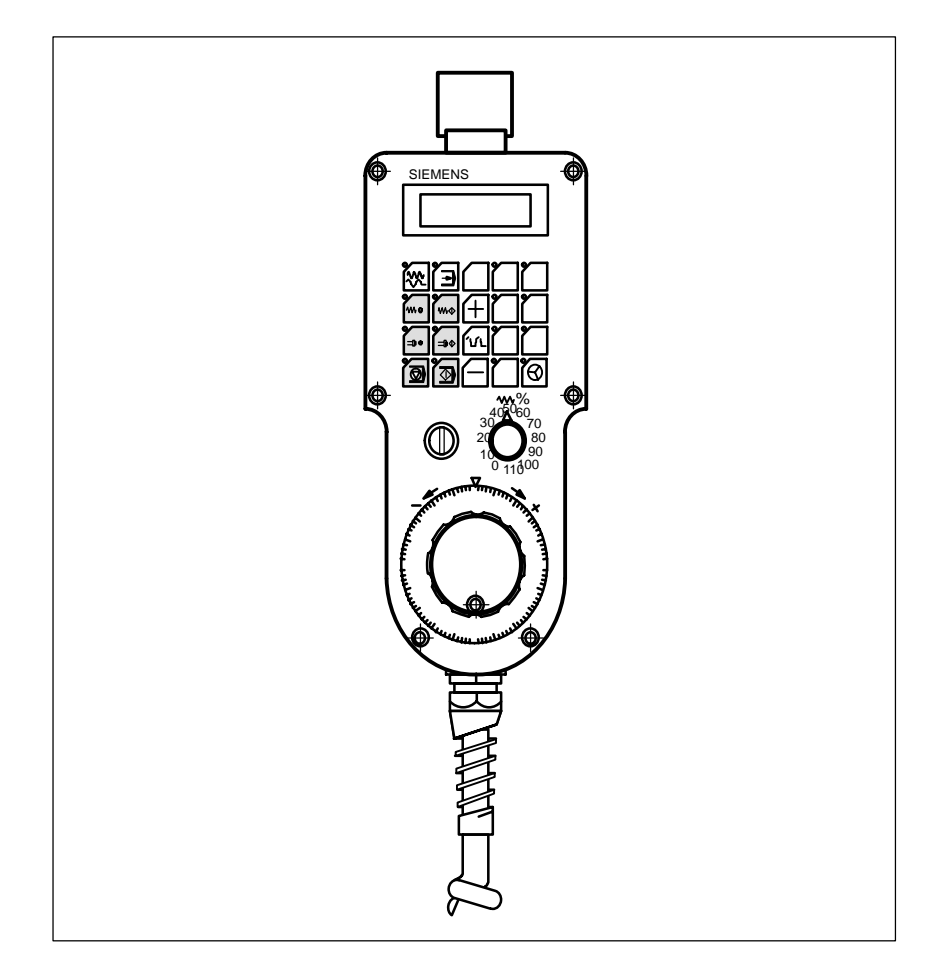

Fig. 5-8 Handheld unit (HHU), front

## **5.6.1 Prerequisites for start-up**

**Hardware**

The following hardware components are required to start up the HHU:

#### **Distributor box**

The distributor box incorporates the MPI module interface, the HHU interface, as well as a terminal block for connecting EMERGENCY STOP, enable keys, handwheel and 24V power supply.

#### **HHU connection cable**

The HHU is connected to the distributor box using the HHU cable.

#### **MPI bus cable**

Under no circumstances may the MPI connector for connecting the HHU contain an integrated bus terminating resistor, since a bus terminating resistor is already integrated in the HHU.

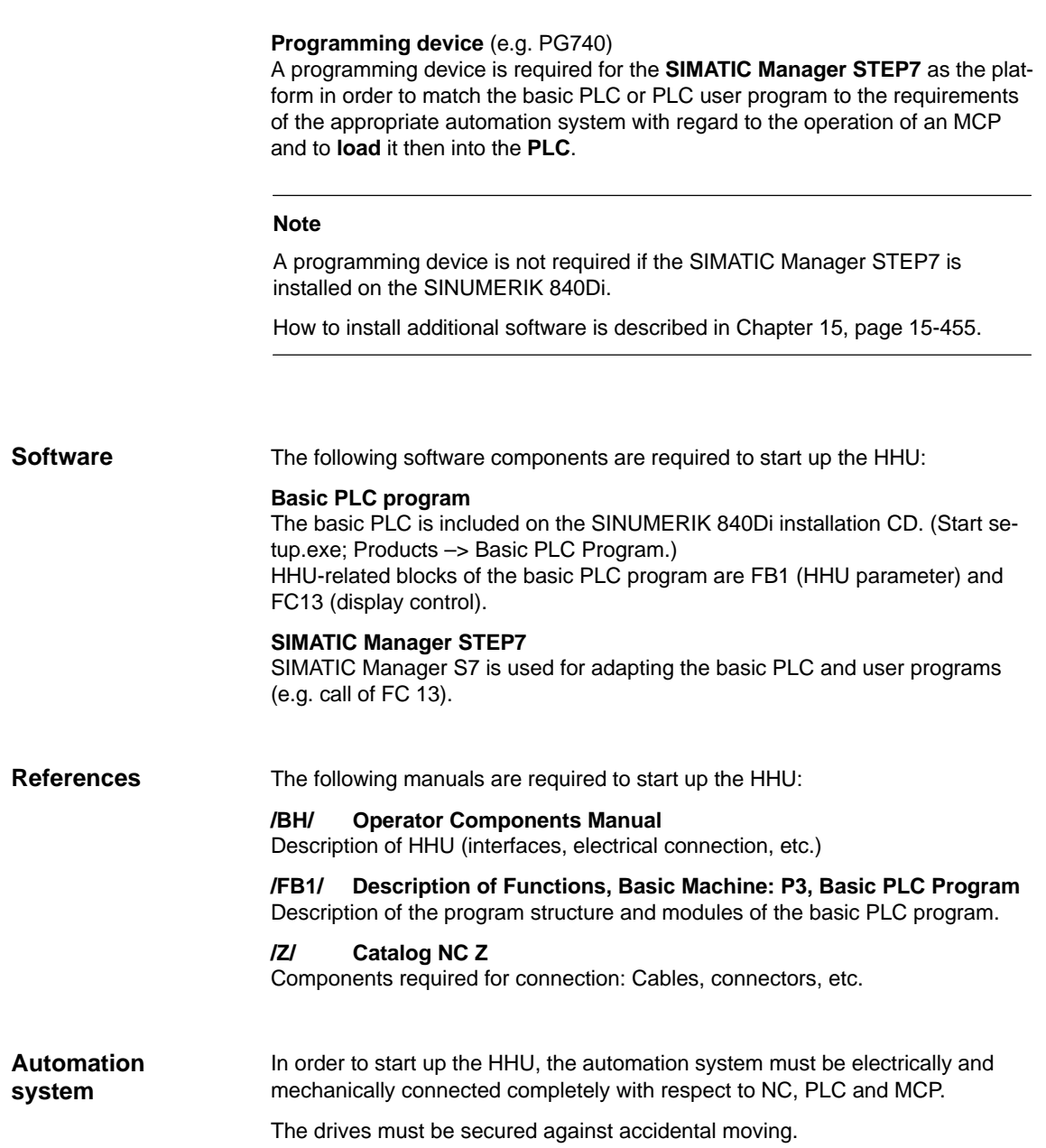

## **5.6.2 Electrical connection**

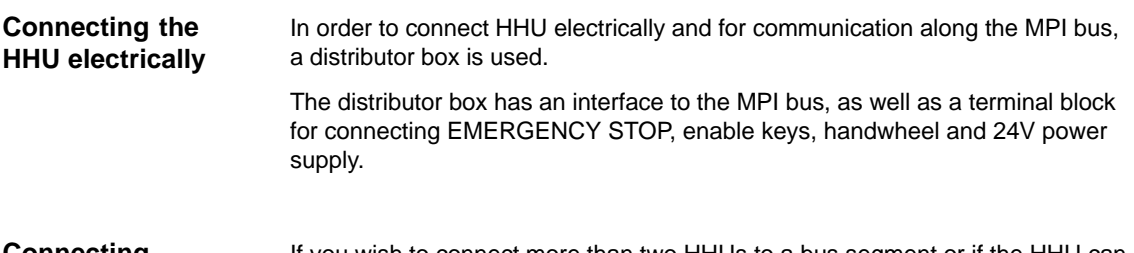

If you wish to connect more than two HHUs to a bus segment or if the HHU cannot be connected at the bus end, it is generally recommended to use a PROFI-BUS repeater for connecting the HHUs. **Connecting several HHUs**

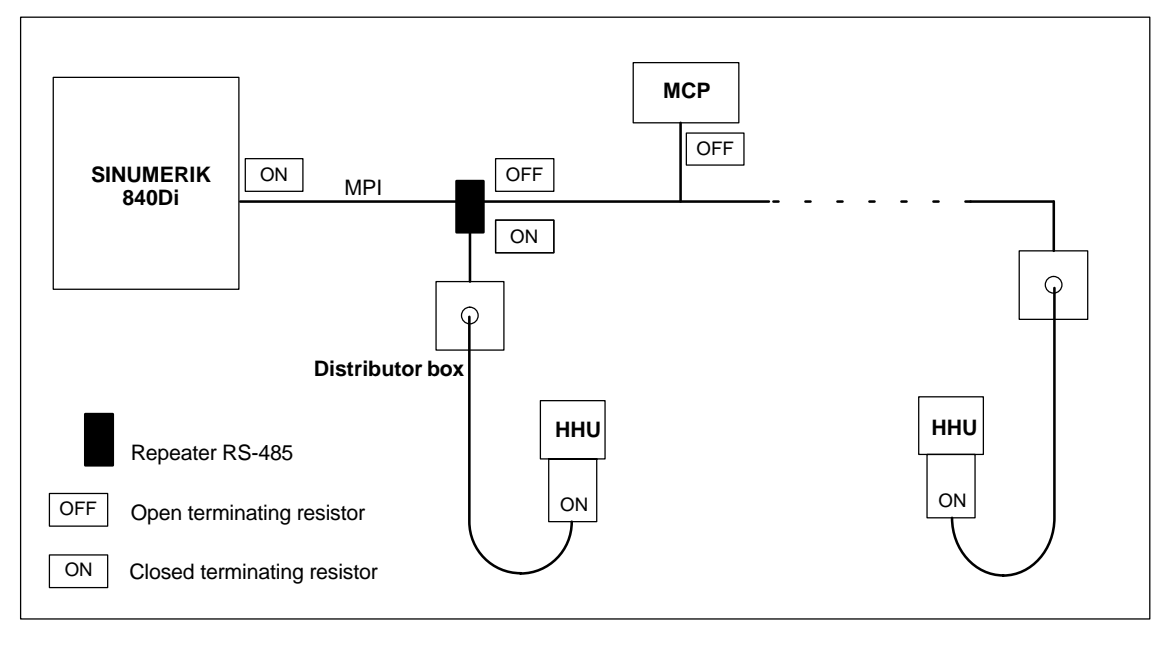

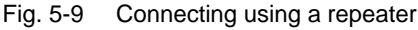

#### **Note**

If a HHU is connected to the bus ends, no repeater is required.

For a detailed description of the electrical and mechanical design, as well as for the interfaces of the HHU module, please refer to:

**References:** /BH/ Operator Components, Manual Section: Handheld Unit and Distributor Box.

## **5.6.3 MPI parameterization of the HHU**

### **Setting the MPI parameters**

The relevant parameters for the MPI communication of the HHU:

- MPI address
- Data transfer rate
- IDLE time

are set using DIP switches. The relevant DIP switches S1 and S2 are integrated in the HHU.

To check or modify the parameters, disconnect the HHU from mains. After loosening the fastening screws, you can remove the HHU front plate.

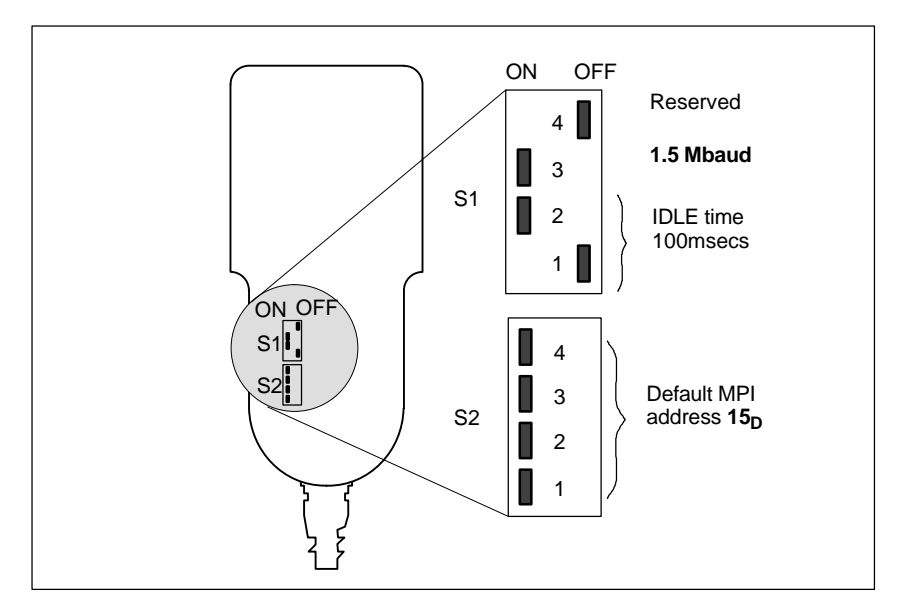

Fig. 5-10 Settings required on the HHU for SINUMERIK 840Di

#### **Data transfer rate**

The data transfer default setting must be changed from 187.5 kbaud to 1.5 Mbaud. To do so, set switch 3 of DIP switch S1 to ON.

#### **Notice**

To run the HHU on the MPI bus of the SINUMERIK 840Di, the data transfer rate has to be set to 1.5 Mbaud.

#### **MPI address**

The MPI address is set to  $F_H = 15_D$  by default. This address can normally be kept.

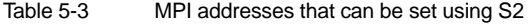

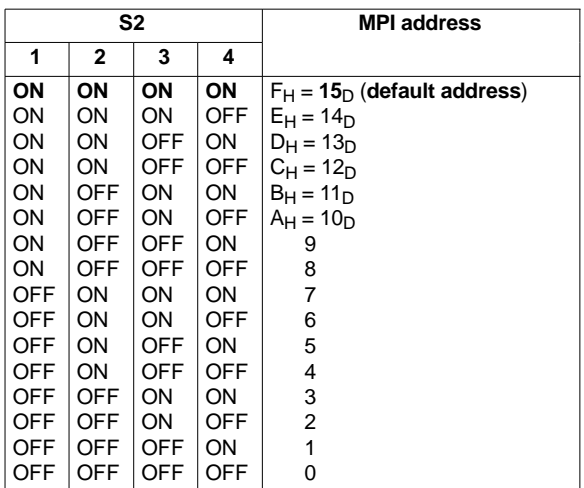

**Display of software version and MPI address**

After the HHU has been electrically connected, the message: "Waiting for PLC", the software version and the MPI address are displayed on the screen until no communication between HHU and PLC takes place.

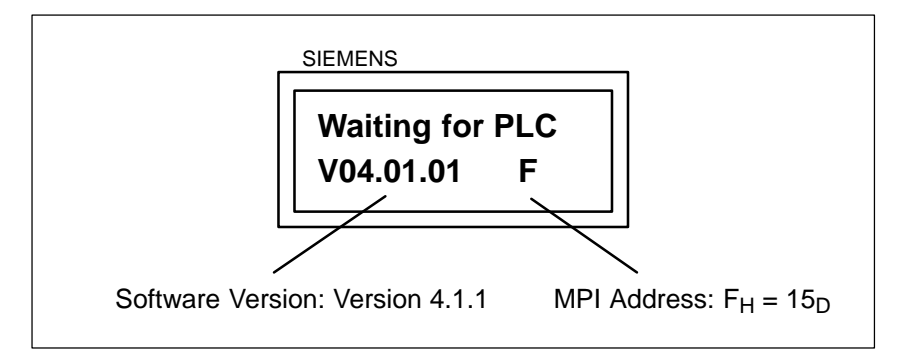

Fig. 5-11 Software version and MPI address

### **5.6.4 MPI parameterization of the PLC**

**Program structure**

The PLC program has a modular structure. It consists of the following function blocks:

- Runup and synchronization (OB 100)
- Cyclic operation (OB 1)
- Process alarm processing (OB 40).

The user (machine manufacturer) must call the relevant part of the basic program in the OBs 1, 40 and 100, as shown in Fig. 5-12.

### *5 MPI Communication*

*5.6 Handheld unit (HHU)*

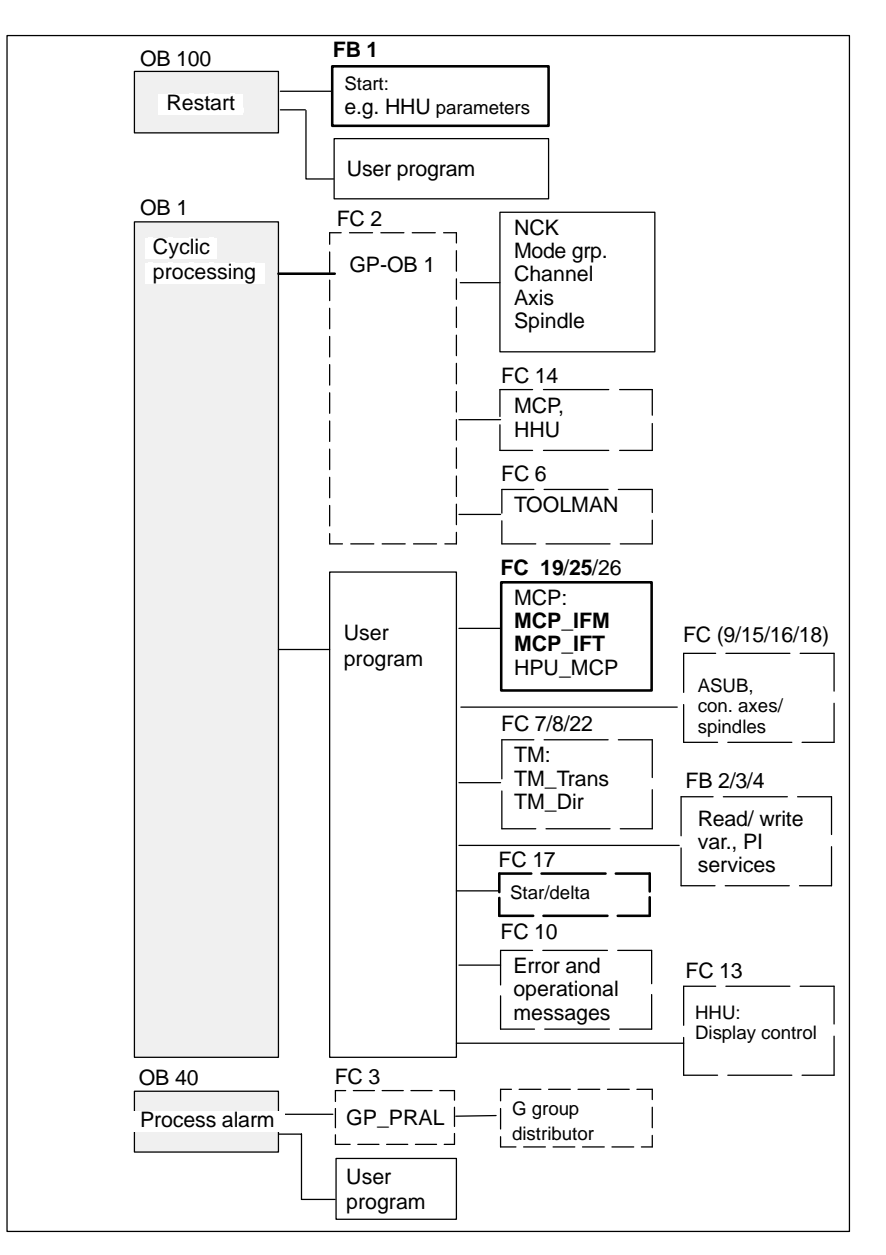

Fig. 5-12 Structure of PLC program

**Setting the MPI parameters (FB 1)**

The MPI parameters are set on the PLC side in function block FB 1. Since the data transfer rate of the MPI bus with SINUMERIK 840Di is 1.5 Mbaud, the parameters have to be set as follows:

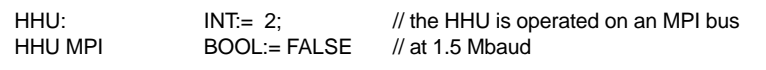

#### **Notice**

To be able to use HHU on an automation system alternately or simultaneously together with MCP/HT 6, the user (machine manufacturer) has to adapt the PLC program accordingly.

#### For a detailed description of the basic PLC program or of function block FB 1, please refer to: /FB1/ Description of Functions, Basic Machine: P3, Basic PLC Program Section: FB 1: RUN\_UP Basic program, start-up section **References**

Section: FC 13: BHGDisp Display control for handheld unit.

### **5.6.5 GD circle parameterization of the HHU**

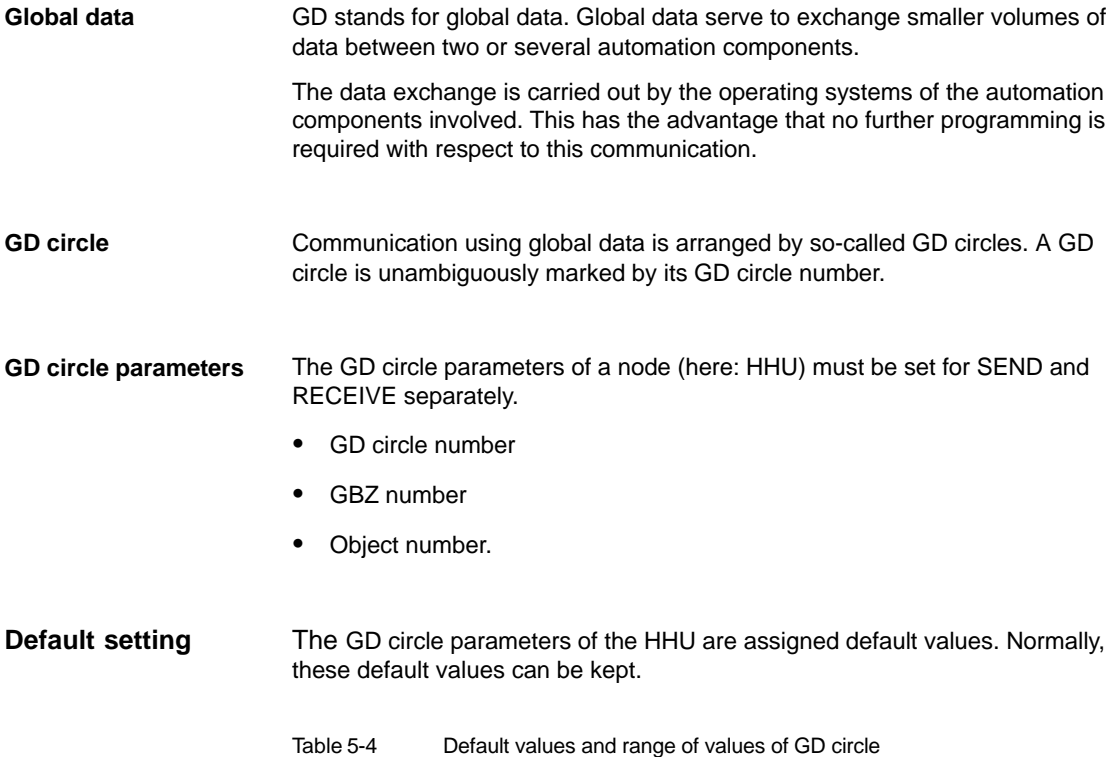

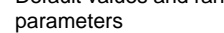

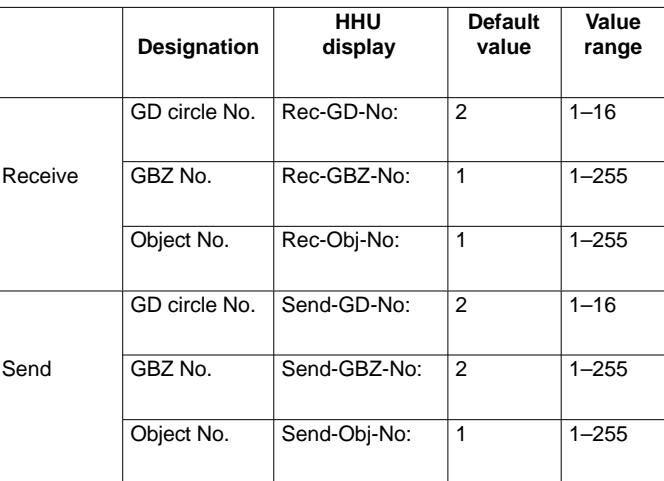

#### *5 MPI Communication*

*5.6 Handheld unit (HHU)*

#### **Setting the GD circle parameters**

The current values of the GD circle parameters of the HHU can be set and/or checked on the HHU display (see Fig. 5-13).

#### **Activate display**

While the message "Waiting for PLC" is displayed on the HHU display, the uppermost right and left keys must be pressed simultaneously (see Fig. 5-13). Then the first GD circle parameter is displayed.

#### **Modify value**

The value of a GD circle parameter can be modified within its admissible range of values using the  $+$  or – keys (see Fig. 5-13).

#### **Display next parameter**

Use the 2nd key from the left in the uppermost key row (see Fig. 5-13) to advance to the next parameter. After the last GD circle parameter has been reached, the set values will be automatically saved in the HHU (flash EPROM).

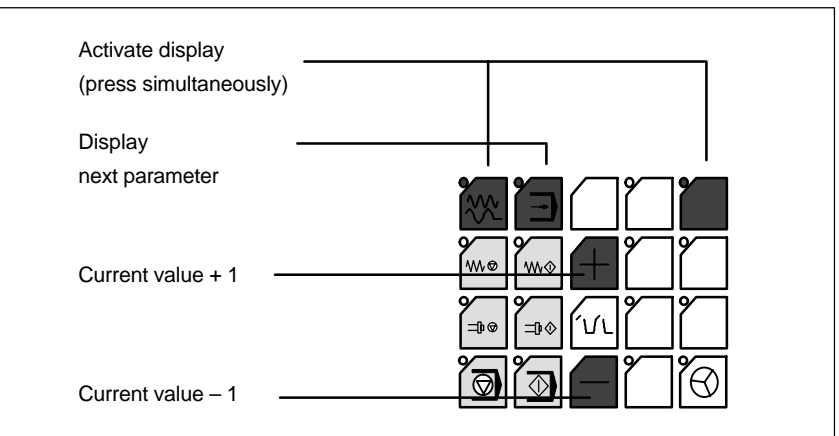

Fig. 5-13 Displaying and modifying GD circle parameters

## **5.6.6 GD circle parameterization of the PLC**

#### The GD circle parameters on the side of the PLC are set side in function block **Setting the GD**

FB 1. For editing FB1, it has to be loaded into SIMATIC Manager STEP7.

The HHU GD circle parameters of FB1 must comply with the GD circle parameters set in the HHU.

In this context, you should note that the GD circle parameters for sending and receiving HHU and PLC (FB1) must be identical *one across the other*, i.e. the *send* parameters of the HHU are the *receive* parameters of the PLC and the *receive* parameters of the HHU are the *send* parameters of the PLC.

**circle parameters**

**(FB 1)**

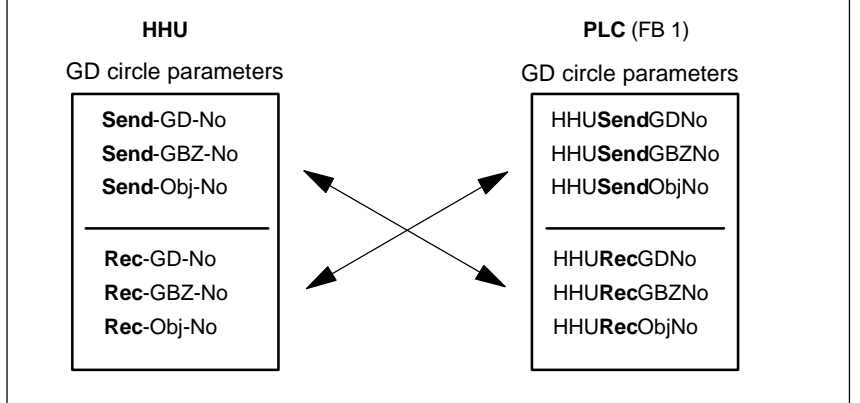

Fig. 5-14 Crosswise coincidence of GD circle parameters

#### **Notice**

The GD circle parameters of sender and receiver must be identical *crosswise*.

## **5.6.7 Example: Connecting a HHU to SINUMERIK 840Di**

- 1. Checking the HHU for MPI bus capability: "**B-MPI**" must be indicated on the rating plate attached to the HHU's rear.
- 2. Open the HHU to check and set (as necessary) the DIP switches S1 and S2 in the HHU:
	- Data transfer rate = 1.5 Mbaud
	- IDLE time = 100msecs
	- $-$  MPI address = 15 $\sim$
- 3. The terminating resistor in the MPI bus connector on the distributor box for connecting the HHU must be disabled. (The HHU has an integrated MPI bus terminator).
- 4. Make the electrical connections on the distribution box and HHU. Once the HHU is connected to the power, the following message is displayed:

#### **Waiting for PLC V04.01.01 F**

- 5. Check the HHU GD circle parameters (see: Fig. 5-13, page 5-158). (The GD circle parameters displayed here must be imported to FB1 (see Point 6.). The example uses default values).
- 6. Parameterizing function block FB1 (loading and editing in SIMATIC Manager STEP7):

### *5 MPI Communication*

#### *5.6 Handheld unit (HHU)*

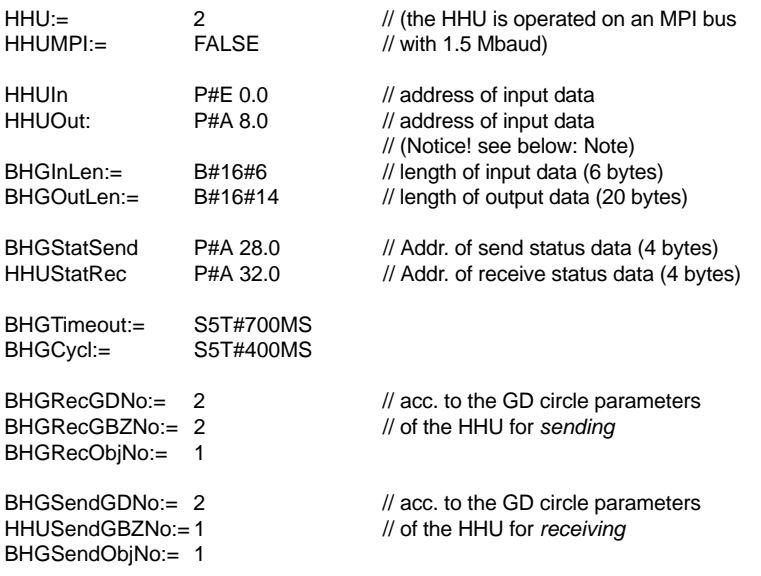

#### **Notice**

**BIT7** in the 1st output byte (parameter: HHUOut; in the example, A 8.7), **must** be set to fixed value **1**.

- 7. Load the modified function block into the PLC and then restart the PLC.
- 8. After communication with the PLC has been established, the message "Waiting for PLC ..." will disappear from the HHU display.

Now, the display set by way of the block FC13 will appear on the display.

**References:** /FB1/ Description of Functions, Basic Machine: P3, Basic PLC Program Section: FC 13: HHUDisp Display control for handheld unit

## **5.7 Handheld terminal HT 6**

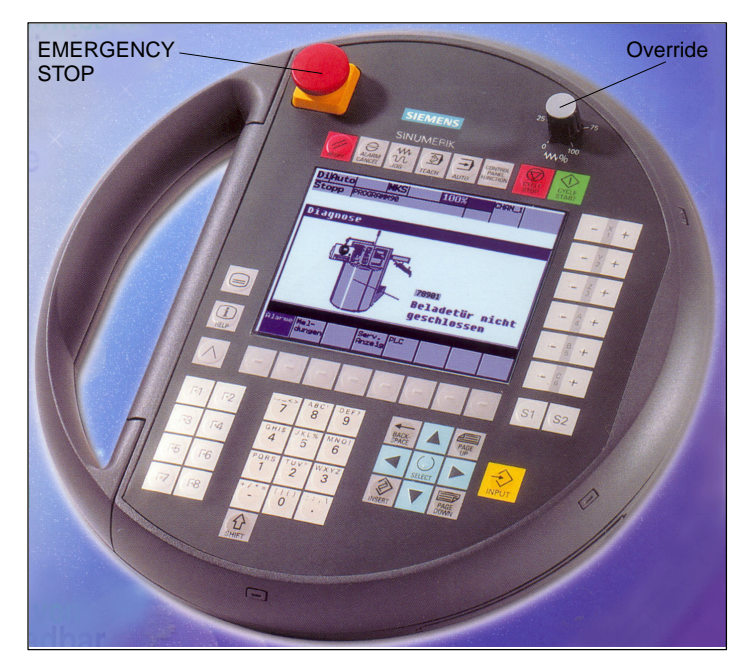

The HT 6 (Handheld Terminal with  $6$ " screen diagonal) is a compact operator component consisting of an HMI and a machine control panel component.

Fig. 5-15 Handheld terminal HT 6 front side

## **5.7.1 Prerequisites for start-up**

#### **Hardware**

The following hardware components are required to start up the HT 6:

#### **Distributor box**

The distributor box incorporates the MPI module interface, the HT 6 interface, as well as a terminal block for connecting EMERGENCY STOP, enable keys, handwheel and 24V power supply. For the distributor box, see Section 3.3, page 3-131.

#### **HT 6 connection cable**

The HT 6 is connected to the distributor box using the HT 6 cable. For the HT 6 connection cable, see Section 3.3, page 3-131.

#### **MPI bus cable**

Under no circumstances may the MPI bus cable contain an integrated bus terminating resistor, since a bus terminating resistor is already integrated in the HT 6. For the MPI cable, see Section 3.3, page 3-131.

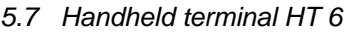

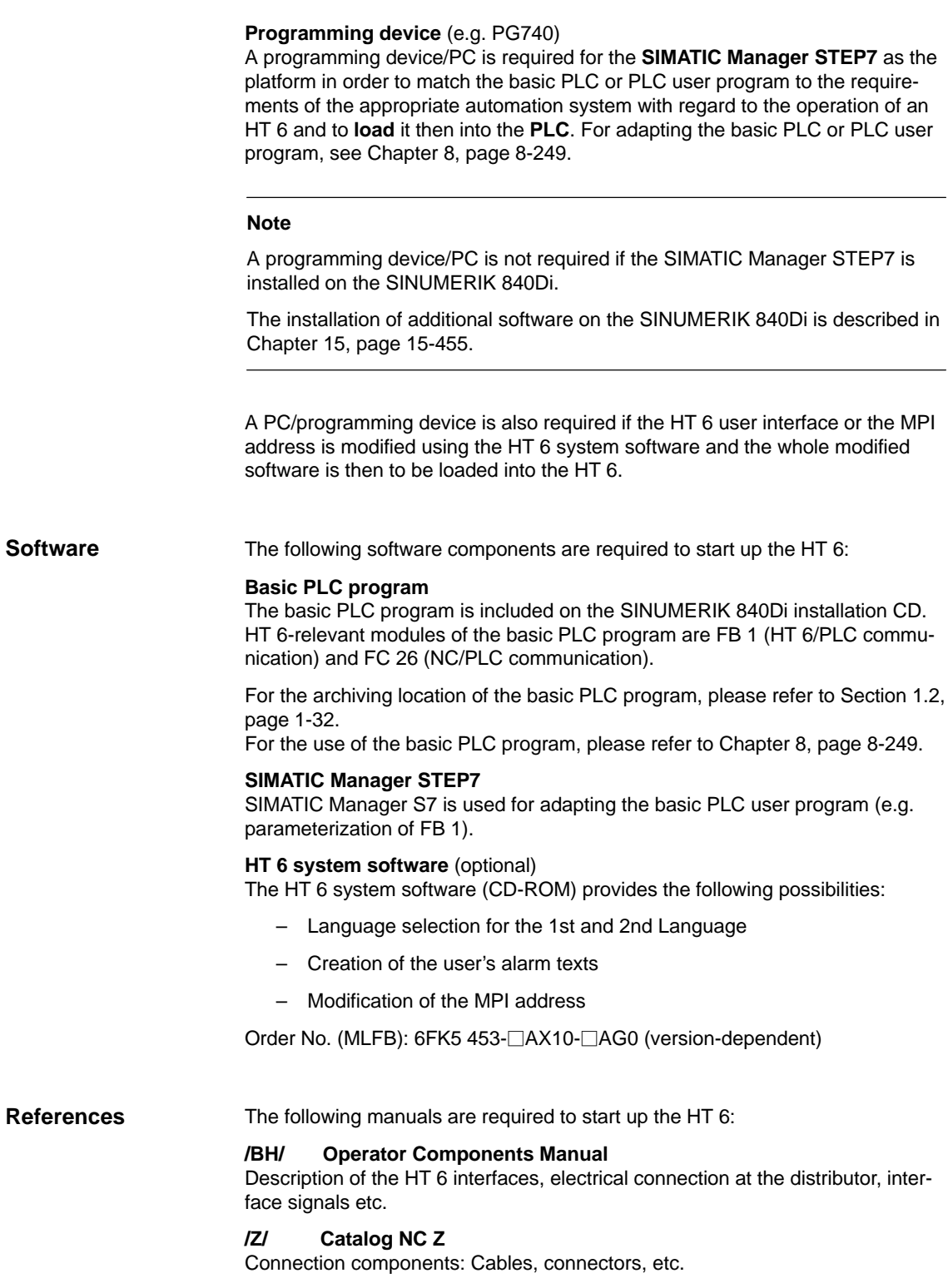

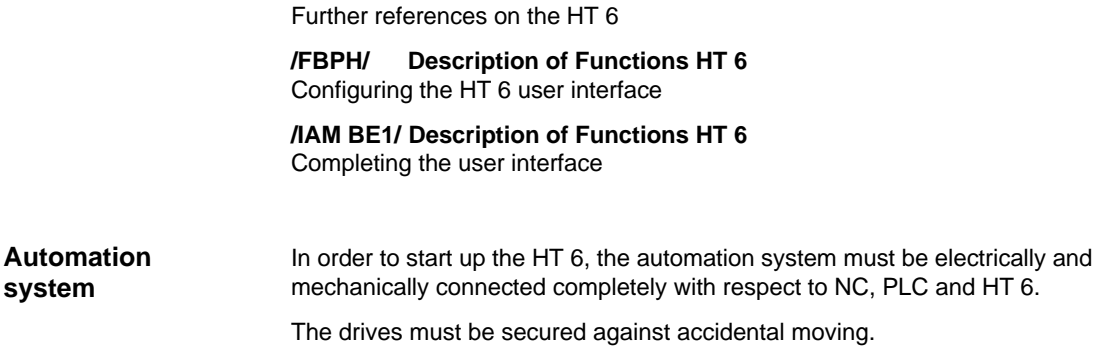

## **5.7.2 Parameterization of the HT 6**

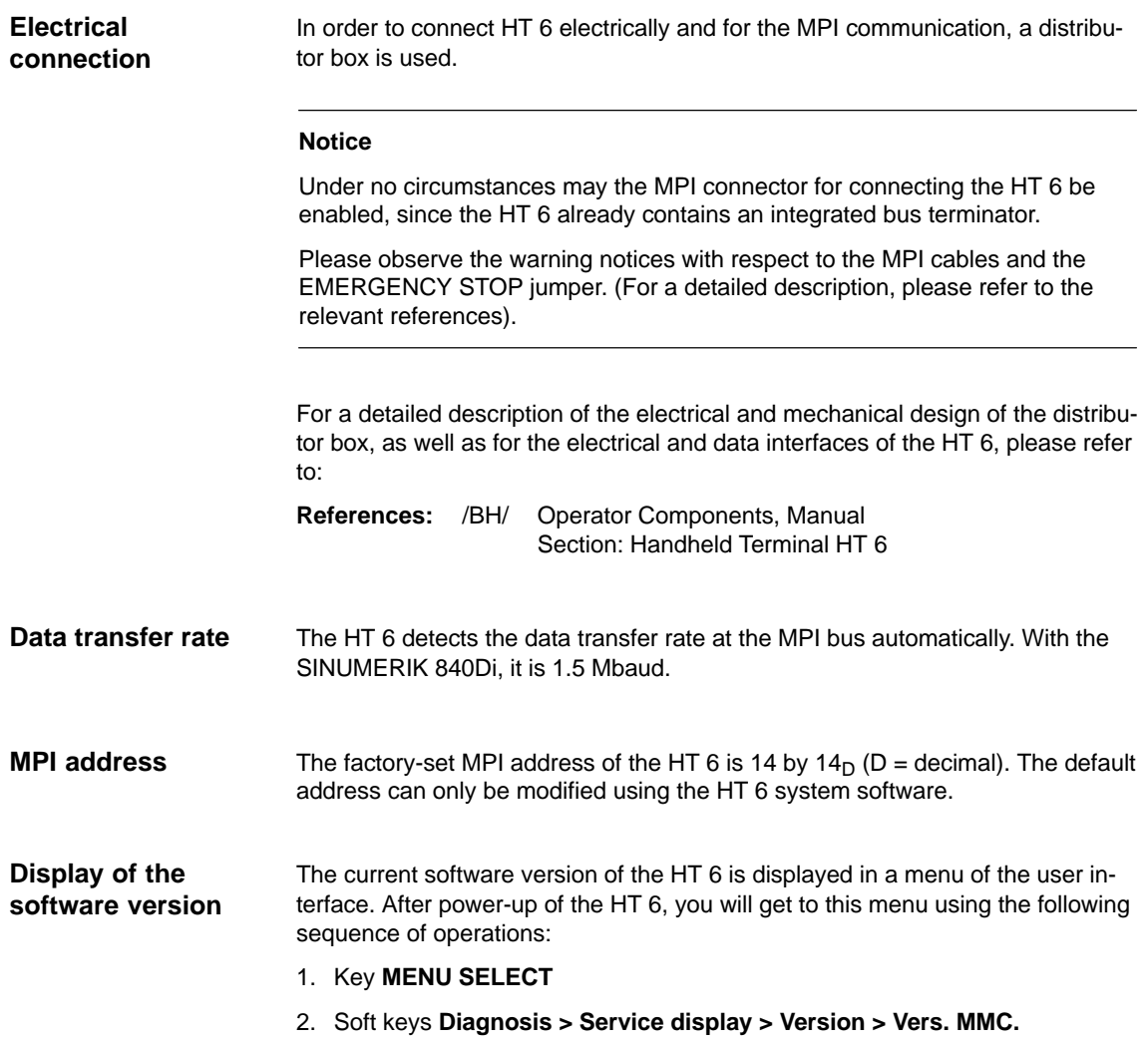

## **5.7.3 Parameterization of the PLC**

**Program structure**

The PLC program has a modular structure. It consists of the following function blocks:

- Runup and synchronization (OB 100)
- Cyclic operation (OB 1)
- Process alarm processing (OB 40).

The user (machine manufacturer) must call the relevant part of the basic program in the OBs 1, 40 and 100, as shown in Fig. 5-16.

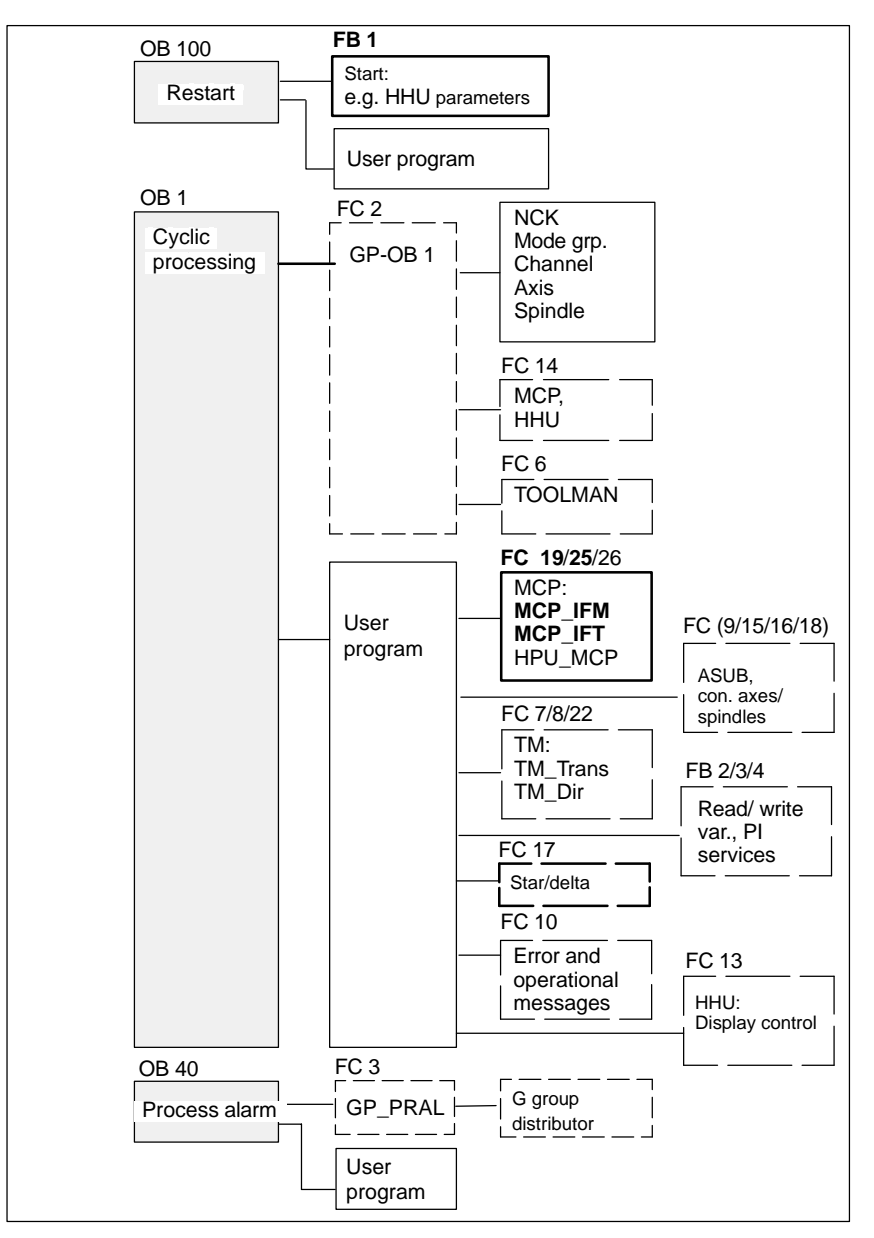

Fig. 5-16 Structure of PLC program

#### **Setting the communication parameters (FB 1)**

The HT 6 is parameterized as a machine control panel (MCP) in organization block OB 100 in the call parameters of function block FB 1.

The HT 6 can be operated either as an MCP substitute or, in addition to an MCP, as a 2nd operator component.

In order to synchronize several operator components, the PLC program must be adapted accordingly. This is the user's (machine manufacturer's) responsibility.

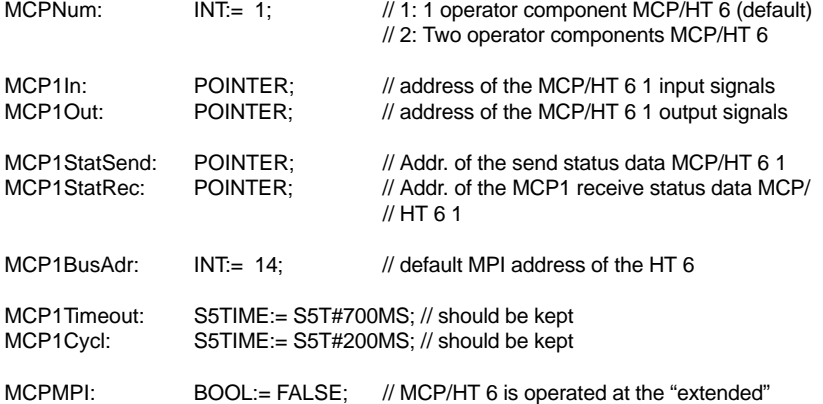

The MCP2... parameters are only needed if in addition to the 1st MCP/HT 6 a HT 6 is additionally used:

// MPI bus

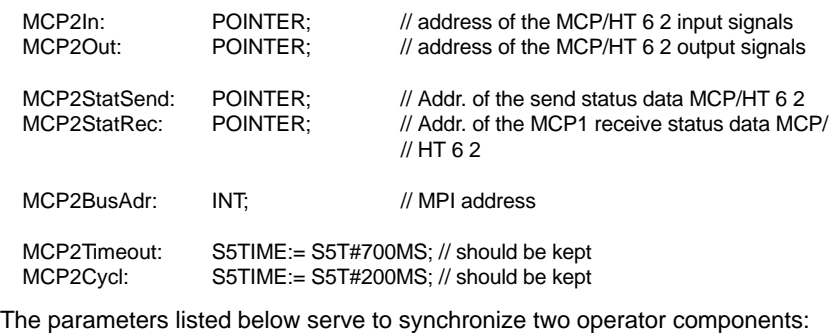

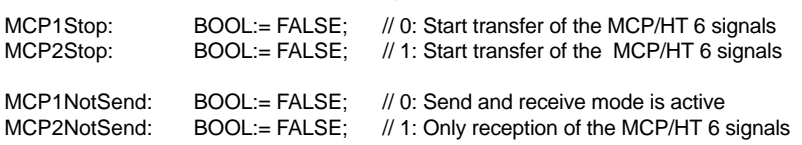

#### **Notice**

A maximum of two MCP/HT 6 can be operated on an MPI line. To be able to use MCP and HT 6 on an automation system alternately or simultaneously, the user (machine manufacturer) has to adapt the PLC program accordingly.

#### **References**

For a detailed description of the basic PLC program or of function block FB1, please refer to:

/FB1/ Description of Functions, Basic Machine: P3, Basic PLC Program Section: FB 1: RUN\_UP Basic program, start-up section

#### *5 MPI Communication*

*5.7 Handheld terminal HT 6*

#### **Parameter assignment of the NC interface (FC 26)**

The FC 26 transfers the signals of the HT 6 with regard to:

- Operating modes
- WCS/MCS switchover
- Traversing keys
- Override

to the NC through the PLC interface.

#### **Notice**

Block FC 26 or FC is part of the basic PLC program. It is the user's (machine manufacturer's) responsibility to call the block correctly and/or assign the interface the appropriate parameters.

#### **References**

For a detailed description of FC 26 and FC, please refer to:

/FB1/ Description of Functions, Basic Machine: P3, Basic PLC Program Section: FC 26 HPU\_MCP Transfer of HPU signals tointerface

### **5.7.4 Example: Connecting an HT 6 to SINUMERIK 840Di**

1. Make the electrical connections on the distribution box and HT 6.

The terminating resistor in the MPI bus connector on the distributor box for connecting the HHU must be disabled. (The HT 6 has an integrated MPI bus terminating resistor).

Once power is present on the HT 6, the start screen for communication with the HT 6 system software is displayed for some seconds. (Use key "6" beneath the key labeling "PARAM" to get to the data transfer rate selection menu of the serial interface of the HT 6).

After the waiting time has expired or pressing a key, the message: **Waiting for PLC V04.01.01** *date time*

is displayed.

Since function block FB 1 in the basic PLC program is not yet parameterized, communication with the PLC does not yet take place.

2. Parameterizing function block FB 1 (editing FB 1 in SIMATIC Manager STEP7).

The HT 6 is parameterized as the first and only MCP as an example:

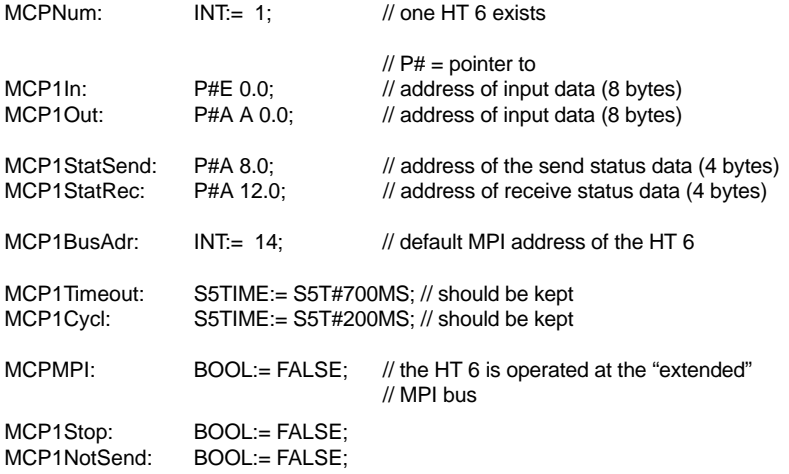

- 3. Insert block FC 26 into the cyclic part of the PLC program (see Fig. 5-16).
- 4. Load the modified blocks into the PLC and then restart the PLC.
- 5. After communication with the PLC has been established, the message "Waiting for PLC ..." will disappear from the HT 6 main screen.

The MMC user interface is displayed.

### **5.7.5 Connecting and disconnecting an HT 6 during running operation**

To be able to connect an HT 6 to or disconnect from an automation system without any trouble during operation, make the following arrangements:

- The EMERGENCY STOP of the HT 6 must be enabled or jumpered,
- The HT 6 must be connected to the MPI bus through a PROFIBUS repeater.

For a detailed description of the actions to be taken and the devices required, please refer to: **References**

> /BH/ Operator Components Manual Section: Handheld Terminal HT 6 Connecting and disconnecting the HT 6 during operation.

*5.8 External operator panel (PCU with HMI Advanced)*

## **5.8 External operator panel (PCU with HMI Advanced)**

## **5.8.1 General settings**

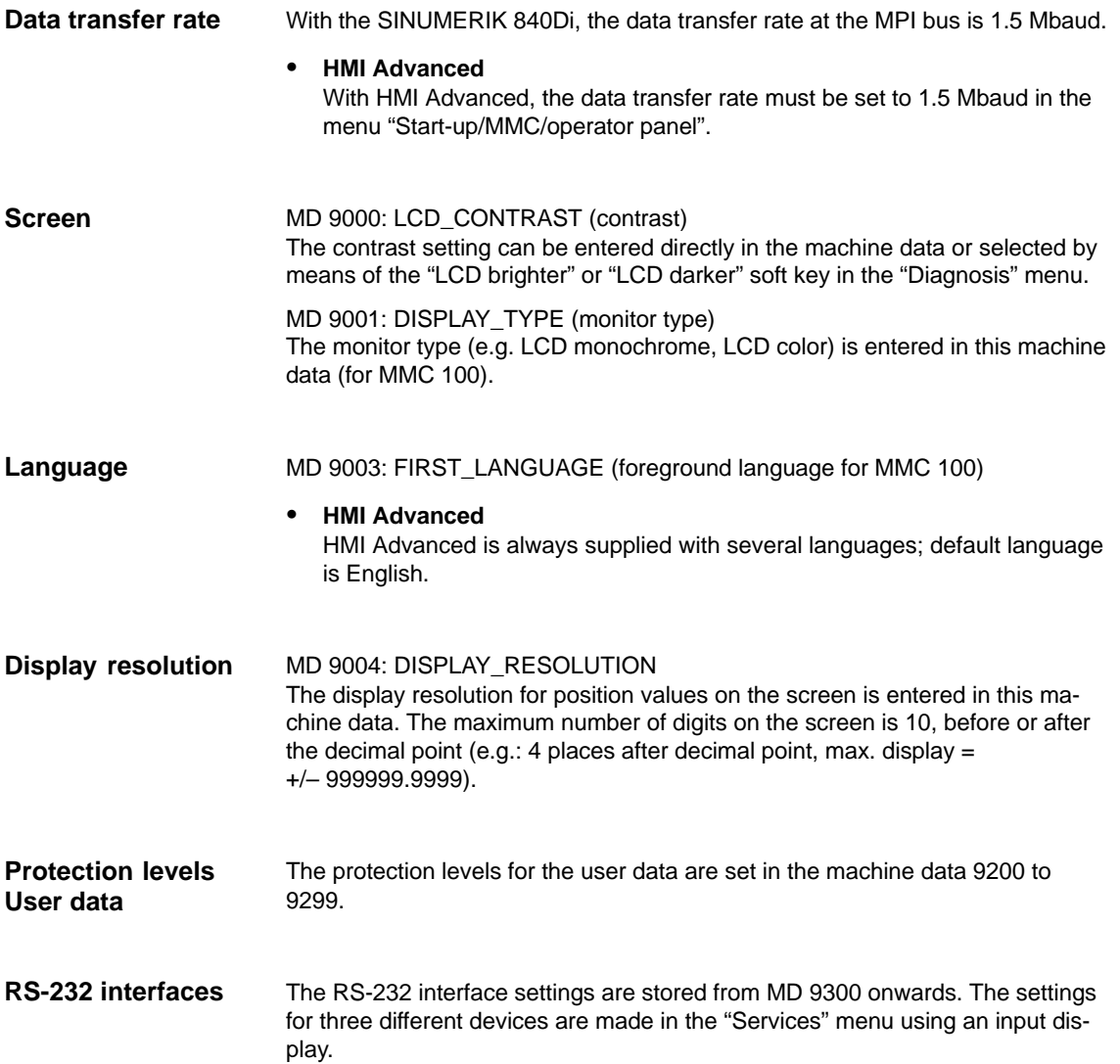

## **5.8.2 Language default setting**

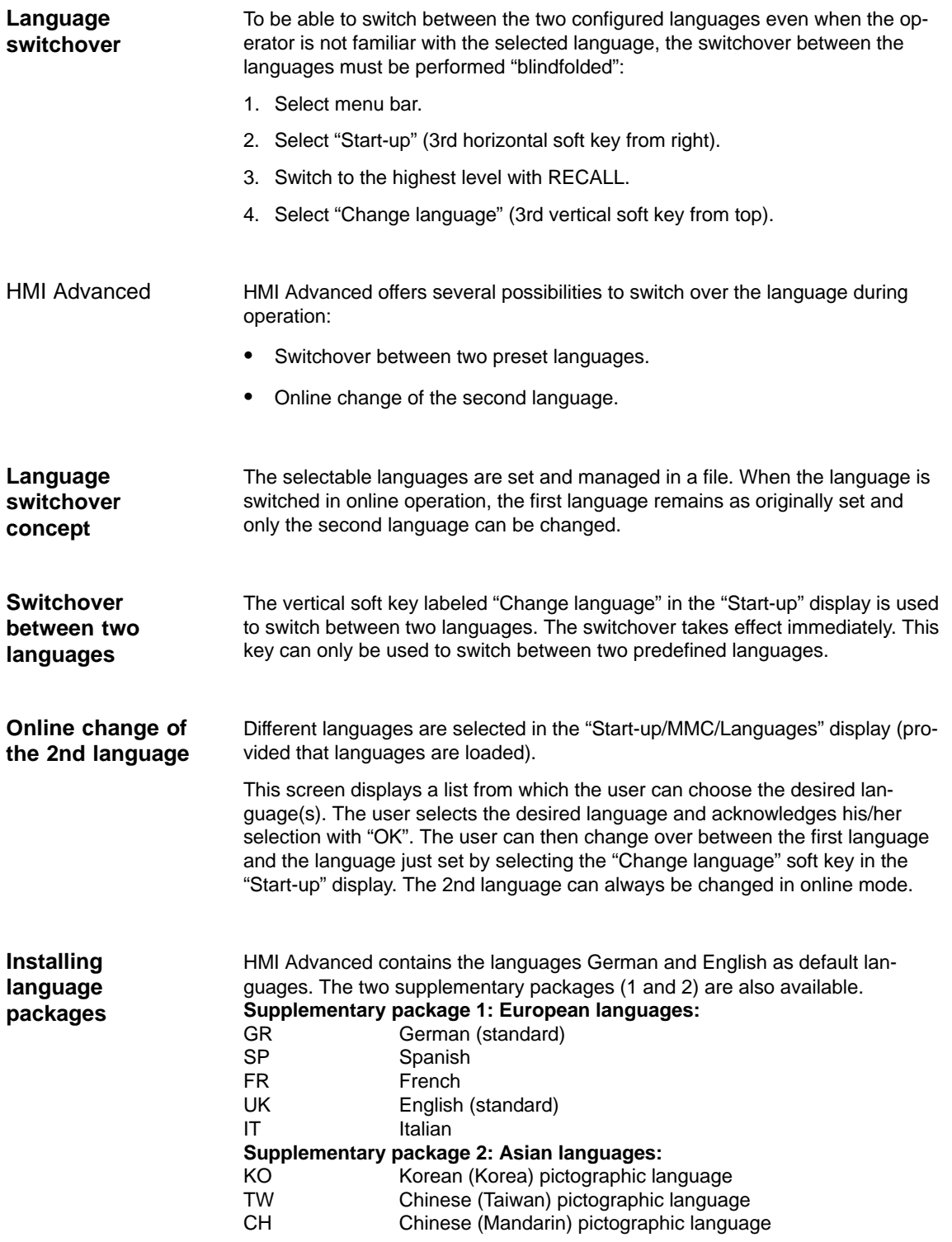

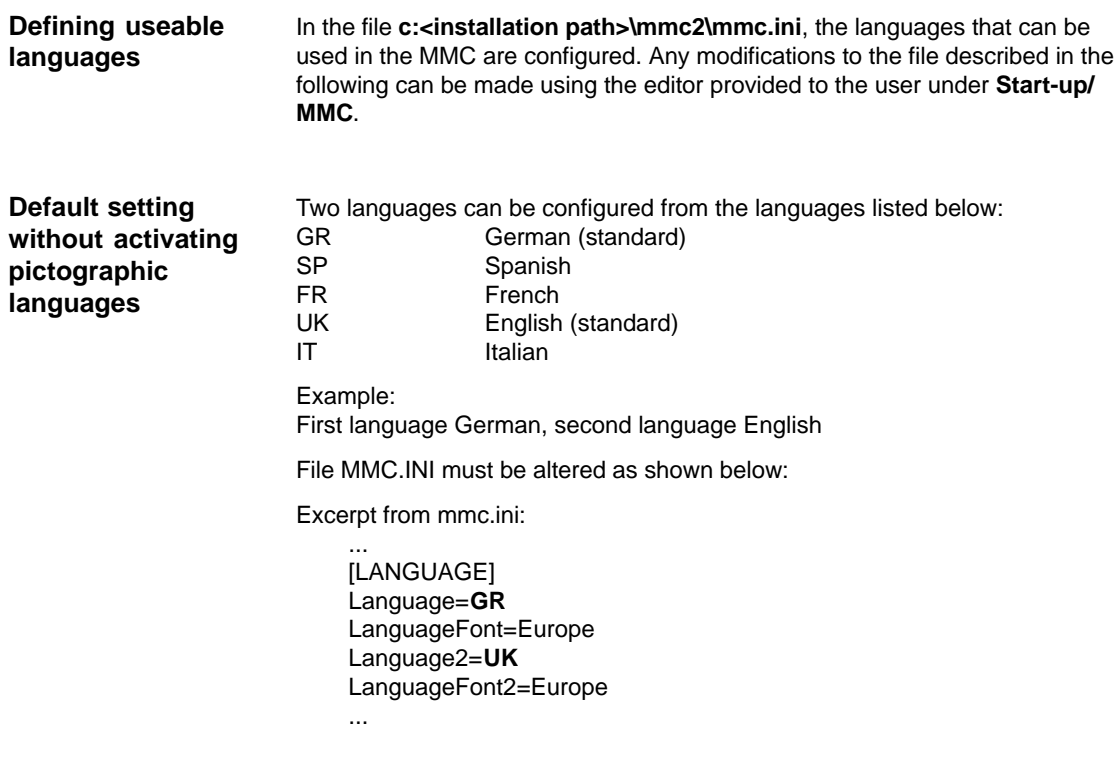

#### **Notice**

When editing file MMC.INI, take care to ensure that you change only the highlighted (bold print) texts. Make sure that your entries are spelled correctly.

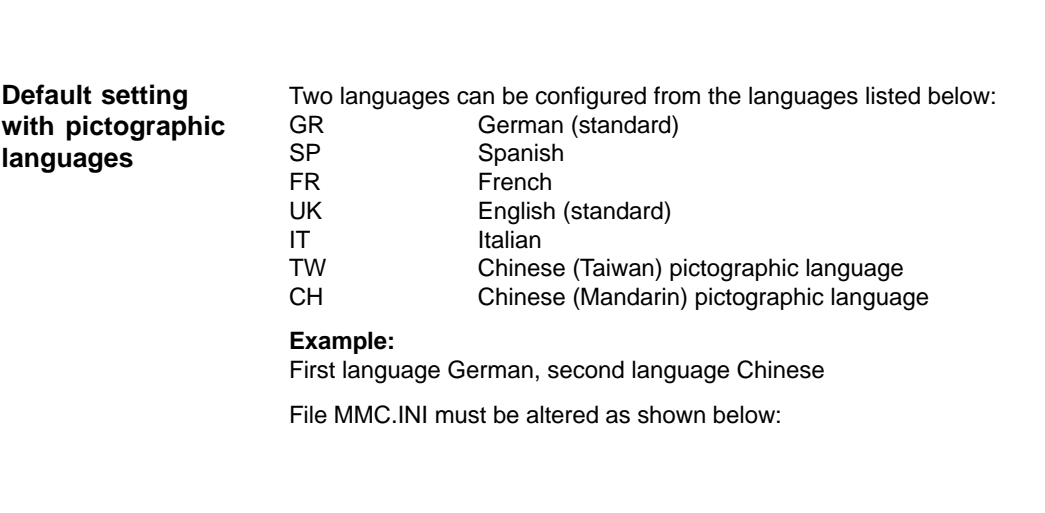

*06.03*

*5 MPI Communication*

### *5.8 External operator panel (PCU with HMI Advanced)*

Excerpt from mmc.ini:

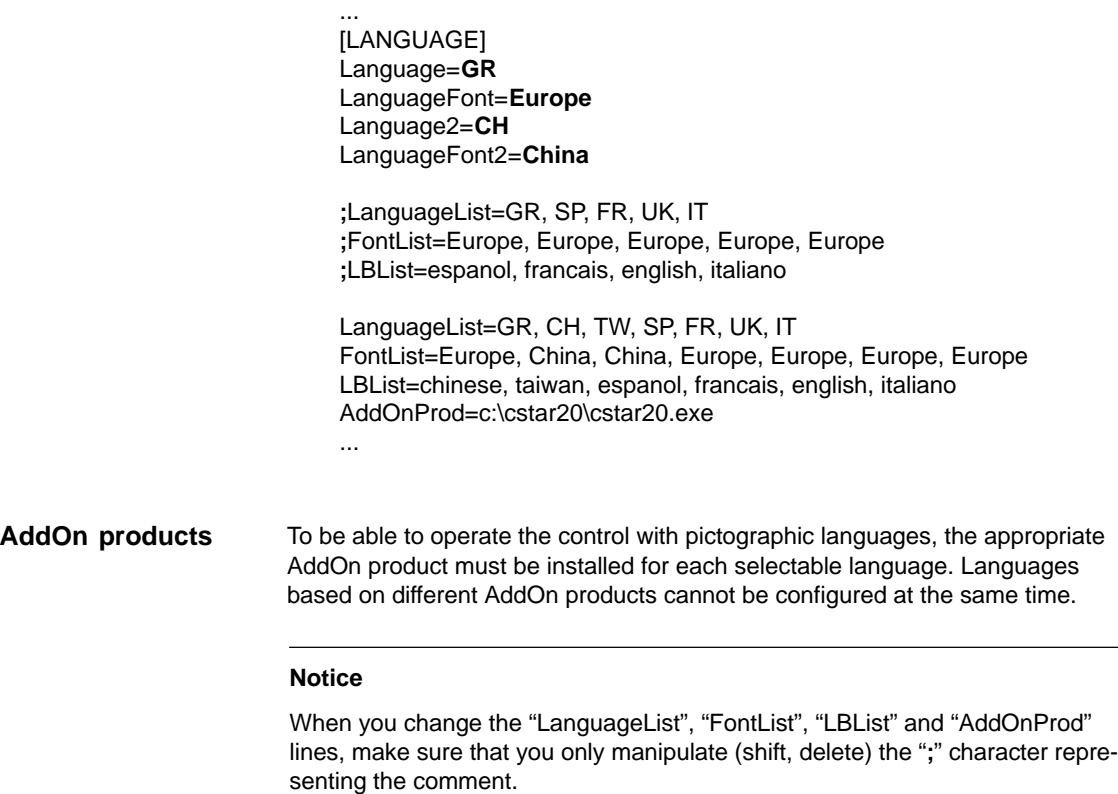

When editing file MMC.INI, take care to ensure that you change only the highlighted (bold print) texts. Make sure that your entries are spelled correctly.

**The Second** 

*5.8 External operator panel (PCU with HMI Advanced)*

**Notes** 

# **Turning On and Ramp Up**

## **6.1 Preparing for ramp-up**

### **6.1.1 Checklist**

The following checklist will help you to start up the supplied components without undue problems and to guarantee high availability on your product: When handling the components, all ESD measures are observed. All screws are tightened with their prescribed torque. All connectors are plugged correctly and locked/screwed. All components are grounded and connected to shields. • The load capacity of the central power supply is taken into account. With regard to the SIMODRIVE 611 universal inverter systems, some additional points must be observed. For more detailed information, please refer to the following references: **References:** /FBU/ Description of Functions, SIMODRIVE 611 universal. All components are dimensioned for defined mechanical, climatic and electrical environmental conditions. No limit value may be exceeded, neither during operation, nor during transport. In particular, the following must be observed: – Mains conditions – Pollution burden – Hazardous gases – Climatic environmental conditions – Storage/transportation **SINUMERIK 840 Di SIMODRIVE 611 universal Limit values**

- Shock load
- Vibratory load
- Ambient temperature.

*6.1 Preparing for ramp-up*

The individual steps for a commissioning are listed below in the recommended order.

- 1. The whole plant is mechanically and electrically connected and tested acc. to the checklist (see above) for errors.
	- SINUMERIK 840Di
	- SIMODRIVE 611 universal inverter system
	- Motors
	- SIMATIC S7 I/O components
	- HMI user interfaces.
- 2. The order numbers (MLFB) of the SIMODRIVE 611 universal drives and SIMATIC S7-I/O components should be available. When creating the SIMATIC S7 project, they are used to check whether the component chosen from the hardware catalog by "HW Config" corresponds to the component used on the plant.
- 3. Configure the SINUMERIK 840Di completely on first booting (Section 6.2, page 6-175).
- 4. Create the PLC default program (basic PLC program, PLC user program and configuration) supplied for the PLC or your own SIMATIC S7 project and load it into the PLC (Chapter 7, page 7-203).
- 5. Prepare the SIMODRIVE 611 universal drives for communication on PROFI-BUS DP (Chapter 9, page 9-263).
- 6. Carry out ramp-up of the NC (channels, axes and spindles, etc.) (Section 10.5, page 10-308)
- 7. Setting up the alarm texts (Chapter 11, page 11-403).
- 8. Carry out ramp-up of the SIMODRIVE 611 universal drives through PROFI-BUS DP using SimoCom U.

**References:** /FBU/ Description of Functions, SIMODRIVE 611 universal.

- 9. Carry out a dry run for all axes and for the spindle (Chapter 12, page 12-411).
- 10. Carry out the drive optimization of the SIMODRIVE 611 universal drives using HMI Advanced (Chapter 13, page 13-417) and/or SimoCom U
- 11. Carry out a user data backup (series machine ramp-up file) (Chapter 14, page 14-449).
- 12. If necessary carry out also a complete data backup (partition and/or hard disk image) (Section 15.3, page 15-471).

## **6.2 First ramp-up**

### **6.2.1 Basic ramp-up of the system software (SW 2.2 and higher)**

**Objective of basic ramp-up**

After a basic start-up described in the following, the following prerequisites must be provided:

- SINUMERIK 840Di-NC and PLC are operated in cyclic operation
- If a machine control panel is connected, no alarms or messages should be present
- The displayed axes of the NC can be traversed by simulation.

**Delivery state**

**Installing the software**

At delivery, the hard disk of the PCU is already partitioned for running SINUM-ERIK 840Di and any other SINUMERIK applications. The software applications included in the delivery are ready for installation and are located on the hard disk under D:\Setup\Apps\<*Application1*> . . . <*Application n*>.

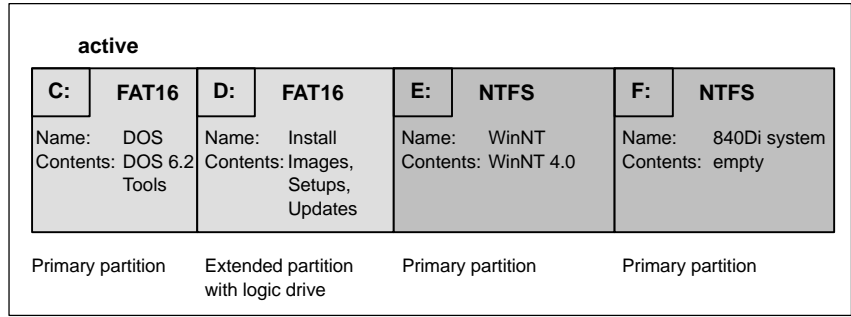

Fig. 6-1 Partitioning of the harddisk

When the PCU is first booted, the following menu is displayed:

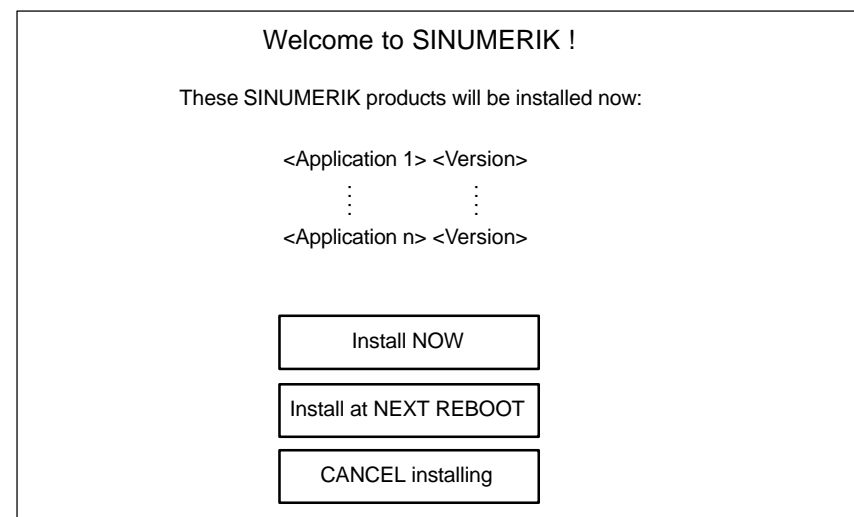

*6.2 First ramp-up*

Menu commands:

Install NOW

All the applications displayed will be installed in the listed order. During the installation procedure follow the instructions that appear on the screen.

#### **Notice**

You must not switch off the PCU during the entire installation procedure. Loss of data!

• Install at NEXT REBOOT

None of the listed applications are installed and you go to the NT Desktop. The installation menu is displayed again the next time the PCU is booted.

• CANCEL installing

None of the listed applications are installed.

Notice! It is not possible to repeat the installation process at a later time.

#### **Notice**

The installation menu is **not** displayed the next time the PCU is booted. It is **not** possible to repeat the installation process.

**Completion**

Once the PCU has powered up again, you can continue with the basic start-up procedure of the PLC (Subsection 6.2.3, page 6-179).

After a basic start-up described in the following, the following prerequisites must be provided: SINUMERIK 840Di-NC and PLC are operated in cyclic operation If a machine control panel is connected, no alarms or messages should be present **Objective of basic start-up**

The displayed axes of the NC can be traversed by simulation.

The first step of basic start-up is to copy the SINUMERIK 840Di system software and Windows NT to the PCU hard disk. **Loading the system software**

> On delivery, the hard disk of the PCU is already partitioned for operation of the SINUMERIK 840Di and any further SINUMERIK applications, and the software required for basic start-up is installed:

- The boot software and further software required for start-up is to be found at C:
- The disk image with the SINUMERIK 840Di system software and Windows NT are to be found at D:\Images

The drives E: and F: are empty.

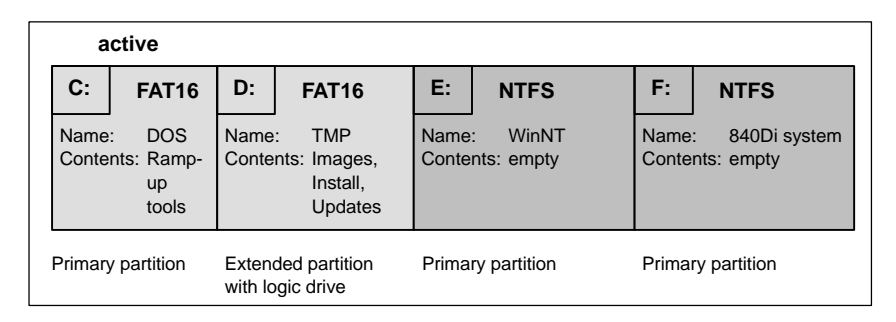

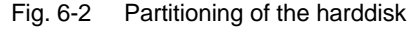

#### **Selecting the version**

When the PCU is booted for the first time, the following menu appears:

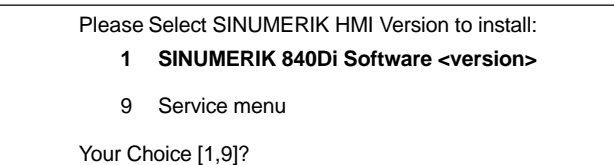

Use the appropriate key "**1**" ... "**8**" to select the version you want to install and then press "**Y**" to confirm.

After your confirmation, the appropriate disk image is copied to the hard disk (drives C:, E: and F:) .

The contents of the hard disk will then be as follows:

#### **1st partition/drive C:**

The drive C: contains:

– MS DOS 6.2

*6.2 First ramp-up*

- Service menu software
- Norton Ghost
- Norton Ghost Walker

#### **2nd partition/drive D:**

The **Images** directory contains both the supplied image files and the image files you have created for yourself.

The **Install** directory contains for example Windows NT drivers that can be installed later or for updating.

#### **3rd partition/drive E:**

Drive E: is exclusively intended for the Windows NT system software.

#### **4th partition/drive F:**

Drive F: is intended for Windows NT applications, such as

- SINUMERIK 840Di
- SINUMERIK HMI Advanced.

Use the key "**9**" to call the service menu. **Service menu**

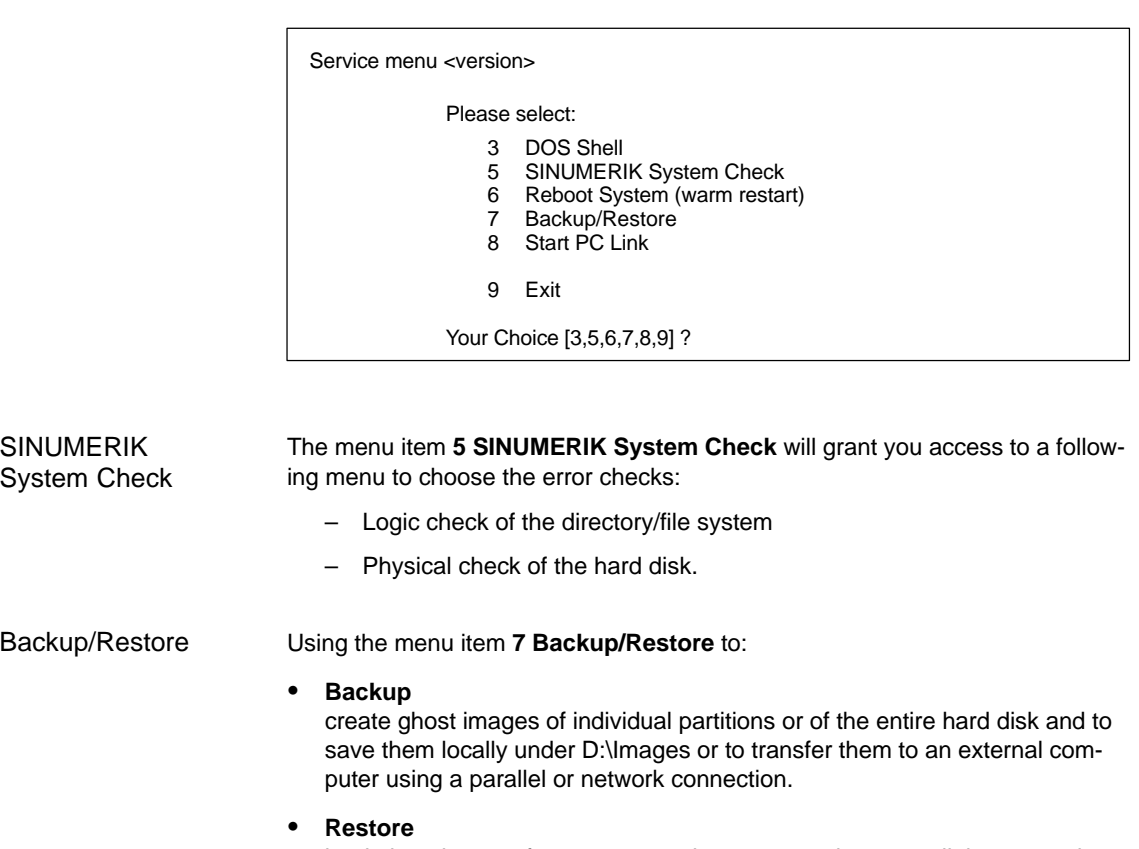

load ghost images from an external computer using a parallel or network connection.

The backup/restore process is described in detail in Section 15.3, page 15-471.

## **6.2.3 Basic start-up of the PLC**

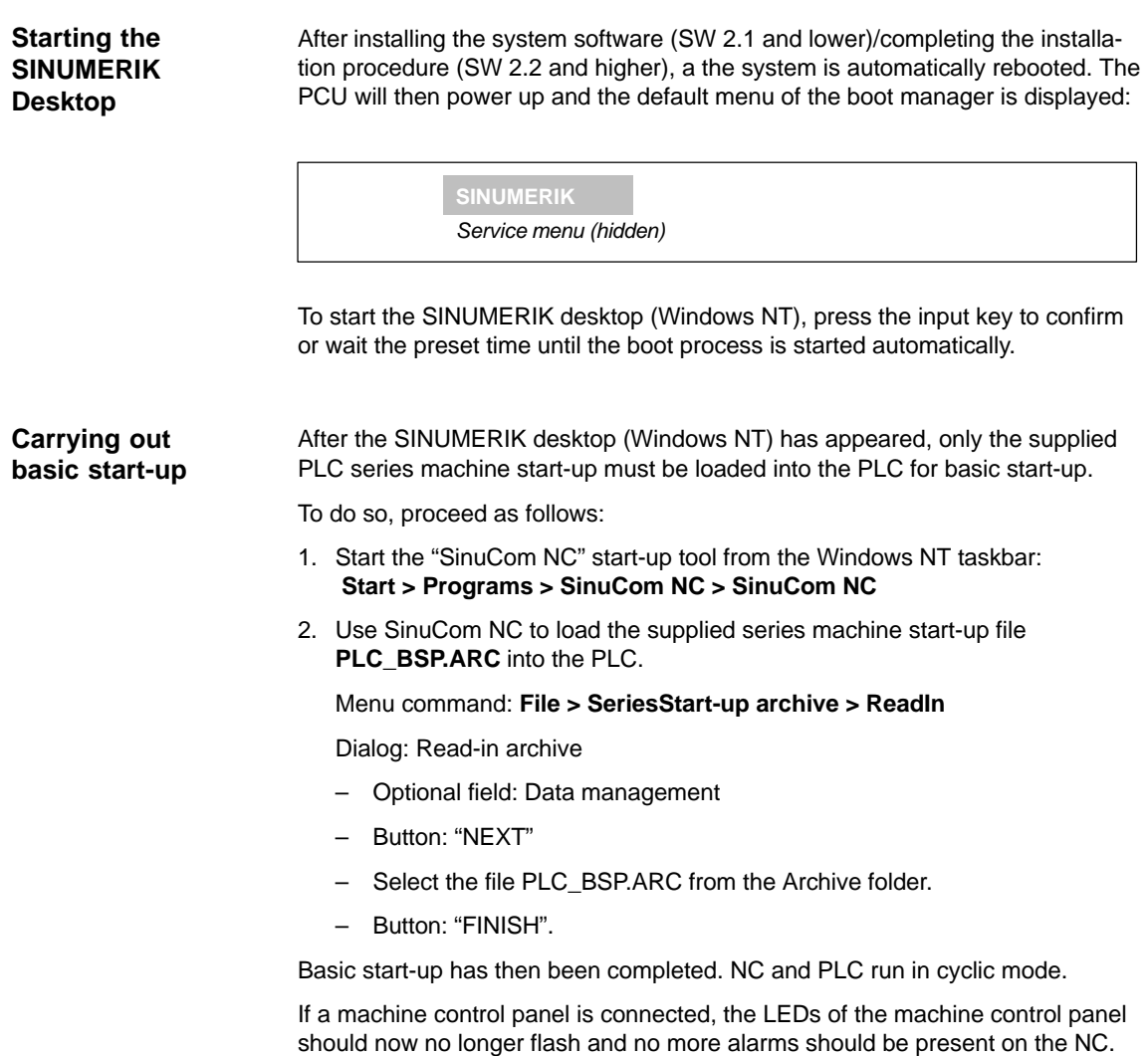

*6.2 First ramp-up*

## **6.2.4 Ramp-up of the machine control panel (MCP)**

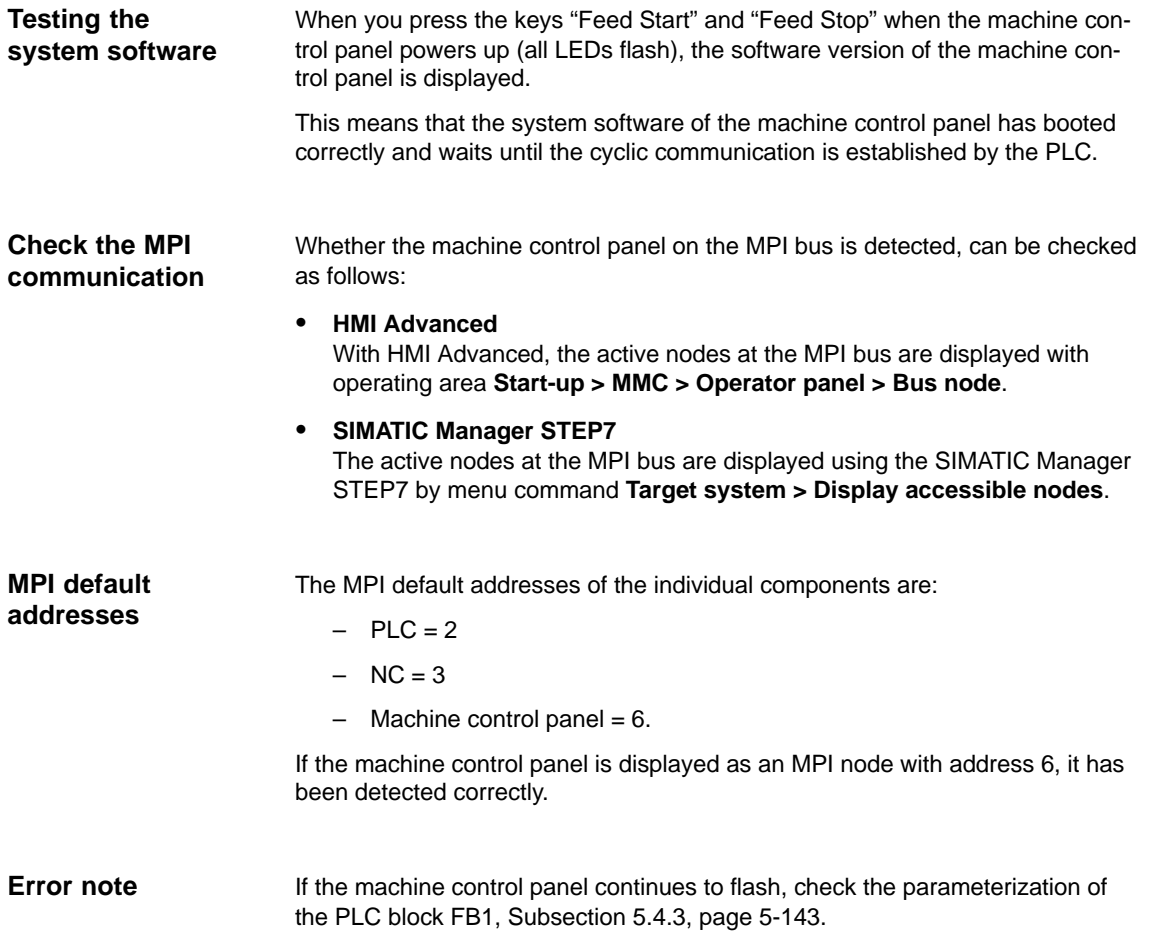

## **6.2.5 Ramp-up of the SIMODRIVE 611 universal drives**

For detailed information on the ramp–up of SIMODRIVE 611 universal drives, please refer to:

**References**: /FBU/ SIMODRIVE 611 Universal, Description of Functions
# **6.3 Ramp-up**

# **6.3.1 Boot manager**

The PCU powers up and the menu of the boot manager is displayed:

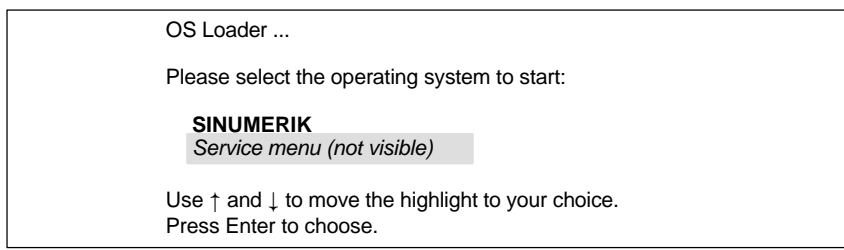

With the menu you can choose between:

- SINUMERIK desktop (normal case) See Section 6.4, page 6-188.
- Service menu (password protected) See Section 6.5, page 6-193.

# **6.3.2 SRAM handling**

The user data of the NC (machine data, setting data, user variables, parts programs, cycles, etc.), as well as the retentive data of the PLC are battery-backed in the static memory area (SRAM) of the MCI board.

With each "NCK power ON RESET" (warm restart) or shutting down Windows NT correctly, the contents of the SRAM is saved to the hard disk of the PCU as an SRAM image. In this case, the SRAM image valid until then also be saved to the hard disk of the PCU as an SRAM backup.

In certain error or service cases, it is also possible to use the SRAM image or backup to be able to continue work immediately without recommissioning the SINUMERIK 840Di.

*6.3 Ramp-up*

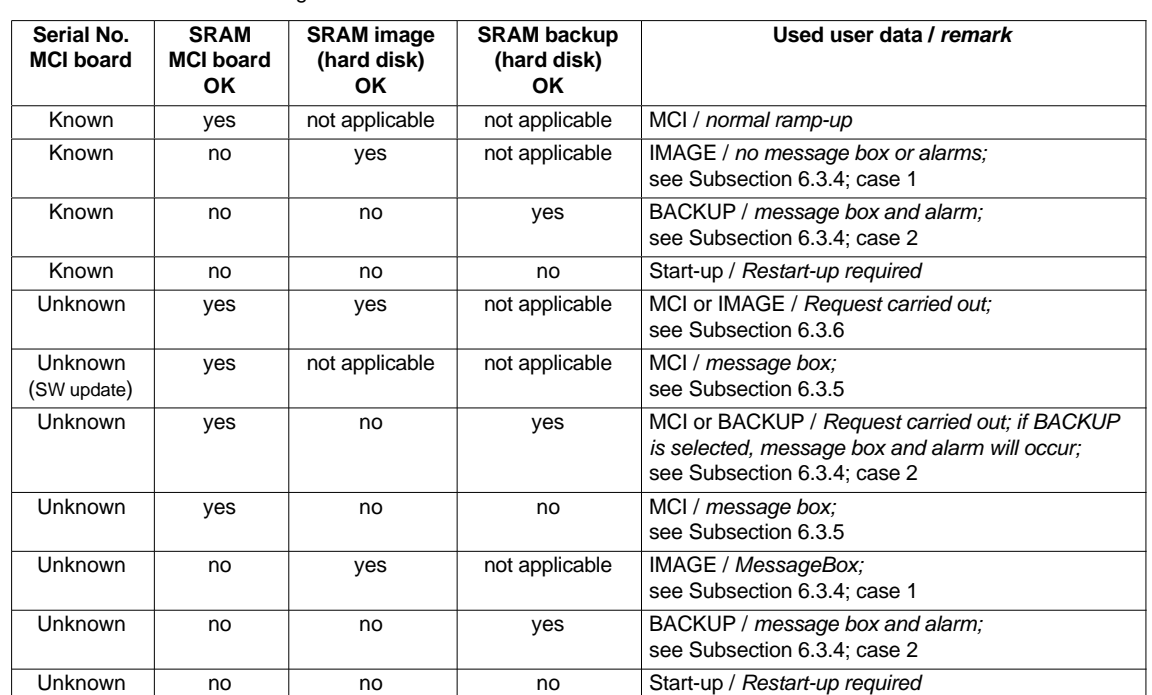

#### Table 6-1 SRAM handling

#### **Serial no. of MCI board**

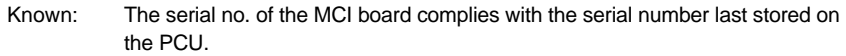

- Unknown: The serial no. of the MCI board does **not** comply with the serial number last stored on the PCU.
- Unknown: Provided that the SRAM of the MCI board is OK, the system does not request (SW update) which SRAM (MCI or IMAGE) is to be used when it runs up for the first time after performing a SW update. The SRAM of the MCI board is always used.

#### **SRAM image or SRAM backup (hard disk) "OK"**

Yes: The following criteria must be fulfilled:

- 1. NC and PLC software version of SRAM image or backup must comply with the installed software version.
- 2. Windows NT must be shut down correctly (to do so, the POWER FAIL mechanism of the SINUMERIK 840Di is also sufficient)
- 3. The checksum test using the SRAM image or backup must be successful.
- 4. The battery status at the time of saving of the SRAM image must be O.K.

#### **Used user data**

- MCI: The battery-backed user data in the SRAM of the MCI board will be used.
- IMAGE: The user data battery-backed in the SRAM image on the hard disk of the PCU will be used.
- BACKUP: The user data battery-backed in the SRAM backup on the hard disk of the PCU will be used.
- Start-up The user data of the NC will be deleted and default machine data will be loaded.

# **6.3.3 Ramp-up after battery replacement (backup battery of the MCI board)**

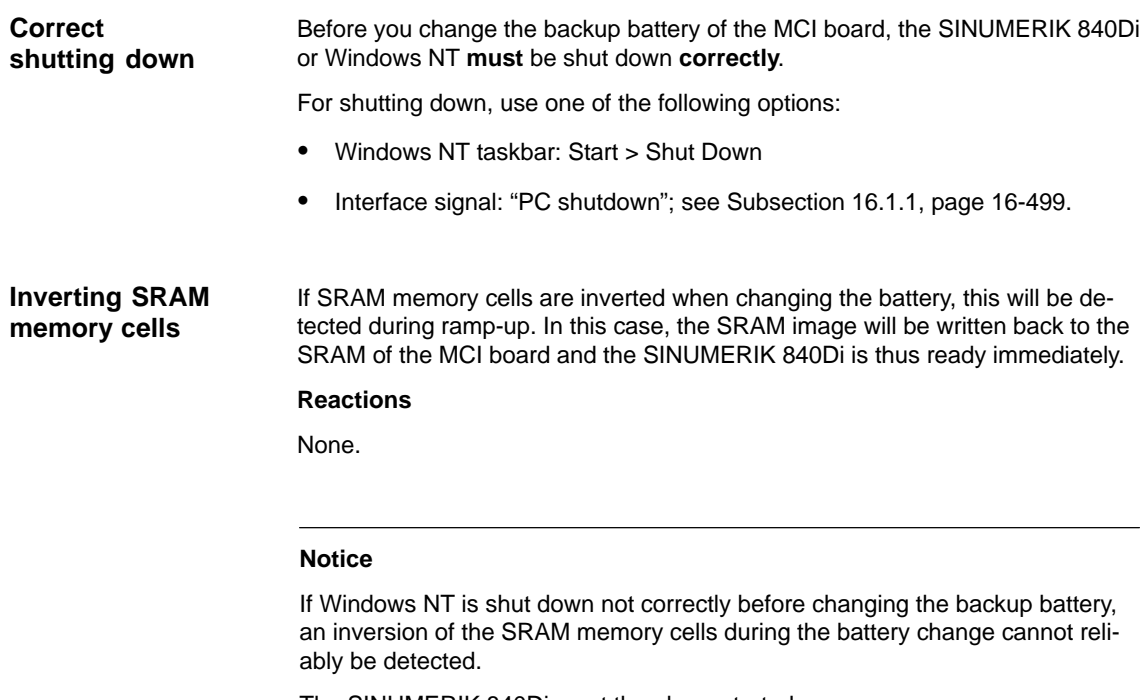

The SINUMERIK 840Di must then be restarted.

# **6.3.4 Ramp-up after replacement of the MCI board**

After the MCI board has been changed, the further procedure depends on the past history. The following cases are distinguished:

- 1. An up-to-date SRAM image exists.
- 2. An up-to-date SRAM image does not exist.

Before the MCI board has been changed, Windows NT could not be shut down correctly. An up-to-date SRAM image is thus provided. During ramp-up, the MCI board is detected as a new one using the serial number. The SRAM image will then be written back to the SRAM of the MCI board. The SINUMERIK 840Di is thus ready again immediately. **Case 1: An up-to-date SRAM image exists**

## **Reactions**

A note will appear in a message box, which must be acknowledged with "OK":

## *6.3 Ramp-up*

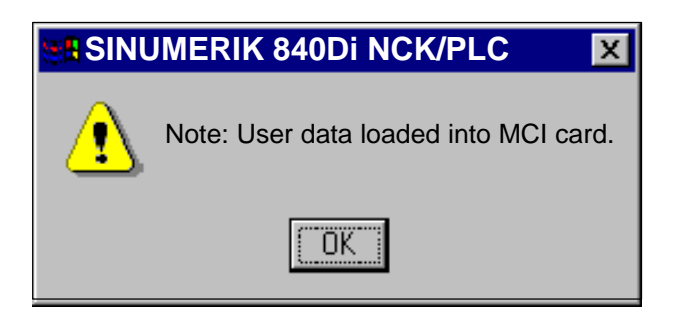

#### **Notice**

- 1. If the MCI board is detected defective during the ramp-up of the SINUM-ERIK 840Di, the last SRAM image is kept when shutting down Windows NT. After the MCI board has been changed, proceed as described above.
- 2. If the MCI board is changed due to a supposed or an actual error (in the case of suspected errors, sporadic errors, etc.), it is recommended to restart up the SINUMERIK 840Di-NC and PLC; otherwise, data errors could be taken over from the SRAM image.

## **Case 2: An up-to-date SRAM image does not exist**

A defect of the MCI board has occurred during operation of the SINUMERIK 840Di. Windows NT has possibly been shut down correctly, but no SRAM image could be created.

After the MCI board has been changed, it will be identified as "unknown" using the serial number. Since no up-to-date SRAM image exists, the SRAM backup is written back into the SRAM of the MCI board. The SINUMERIK 840Di is thus ready again immediately.

The user data or the operating state of the SINUMERIK 840Di must be checked to see whether they are suitable to be worked with in the future. It might be necessary to perform commissioning of the SINUMERIK 840Di NC and PLC again.

#### **Reactions**

A note will appear in a message box, which must be acknowledged with "OK".

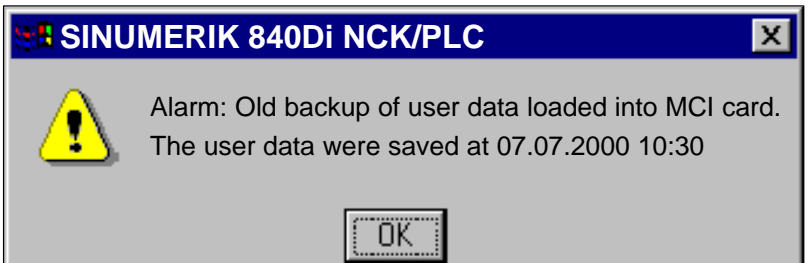

In addition, an NC alarm is output, which is displayed on the appropriate user interface of the SINUMERIK 840Di (840Di start-up, HMI Advanced, etc.):

 Alarm: "4065 Battery-backed memory has been restored from the hard disk (possible data loss)"

For safety reasons, the alarm must be acknowledged explicitly by the operator before performing the necessary NCK power ON reset. See Subsection 10.10.1, page 10-395.

# **6.3.5 Ramp-up after replacement of the PCU (new) or reinstallation/ update of the 840Di software**

If an MCI board used in a **new** PCU once is further used or if the 840Di software is reinstalled on a SINUMERIK 840Di that is already started up, then the battery-backed user data in the SRAM of the MCI board are kept.

To achieve this, it is essential that the current NC and PLC software version of the SINUMERIK 840Di complies with the software version with which the battery-backed user data of the SRAM have been created.

The SINUMERIK 840Di is thus ready again immediately.

## **Reactions**

A note will appear in a message box, which must be acknowledged with "OK":

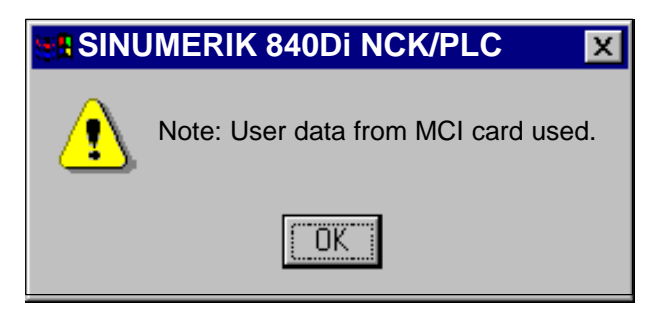

#### **Notice**

If you do not wish to use the battery-backed user data further, you must repeat ramp-up of the SINUMERIK 840Di.

*6.3 Ramp-up*

If it is detected during the ramp-up that both the SRAM image on the hard disk of the PCU and the SRAM of the MCI board have battery-backed valid, but different user data (both components were already used in a SINUMERIK 840Di), it is not possible to make an automatic selection.

#### **Reactions**

The following message box is displayed with which the user has to decide which user data have to be used further.

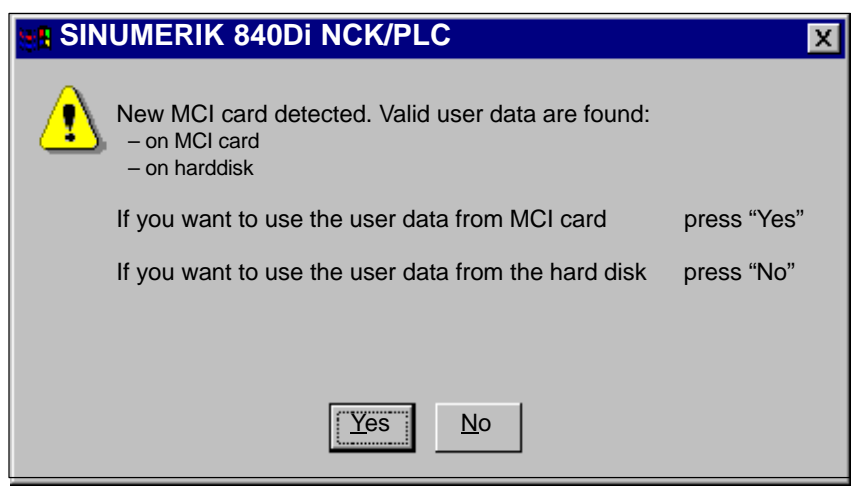

# **6.3.7 Ramp-up after importing a backup copy**

If a backup copy (ghost image) of a SINUMERIK 840Di already started up is loaded into the PCU again, the battery-backed user data in the SRAM of the MCI board will be used further.

The SINUMERIK 840Di is thus ready again immediately.

# **6.3.8 Ramp-up after power failure (Power Fail)**

In case of a power failure, the SINUMERIK 840Di will save the user data in the SRAM of the MCI board thanks to the Power Fail detection integrated in the PCU. An SRAM image, however, cannot be created any more in this case. **Case 1: SRAM saved**

> When the power returns or with the next ramp-up, the data will be available again.

The SINUMERIK 840Di is thus ready again immediately.

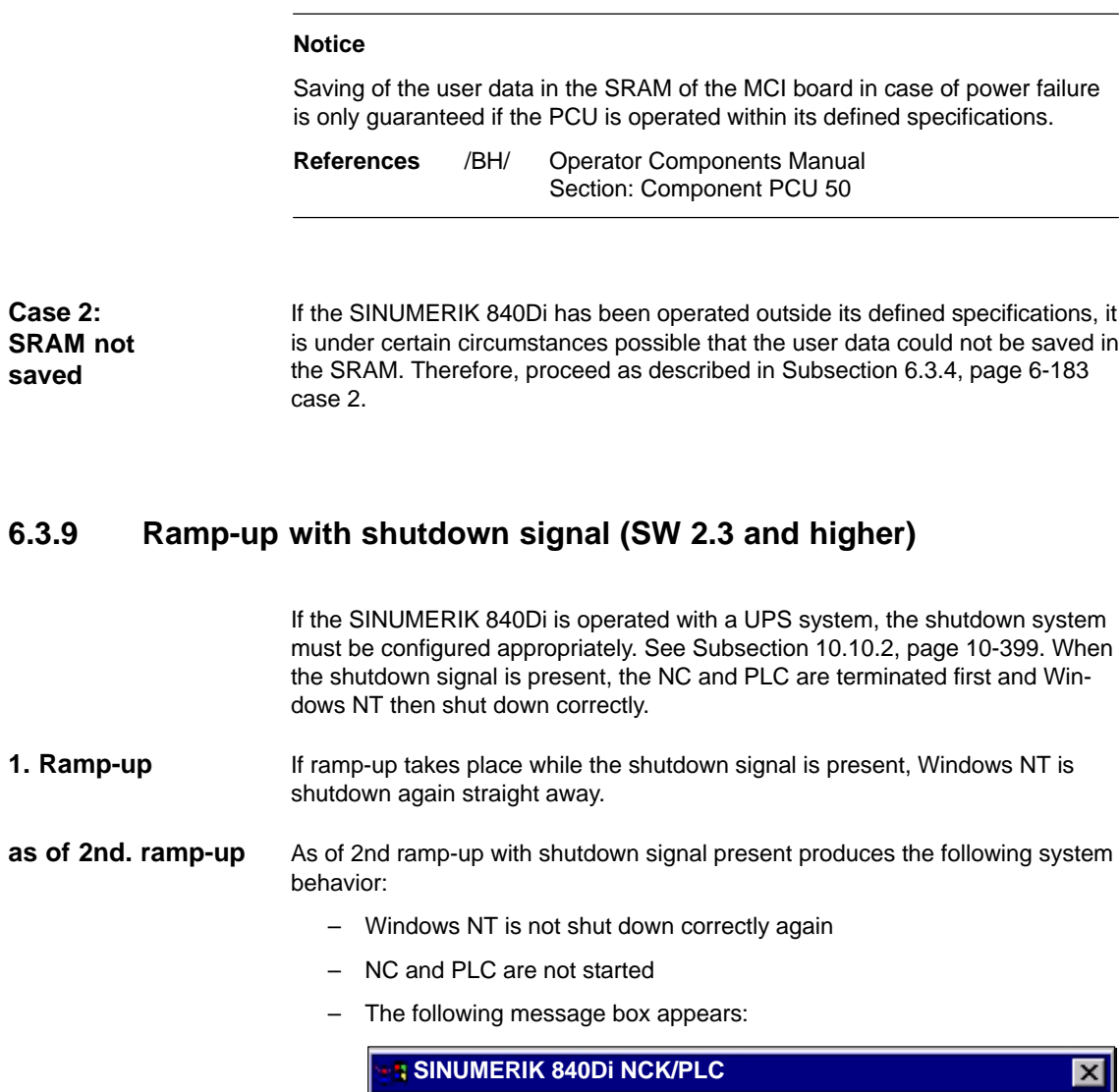

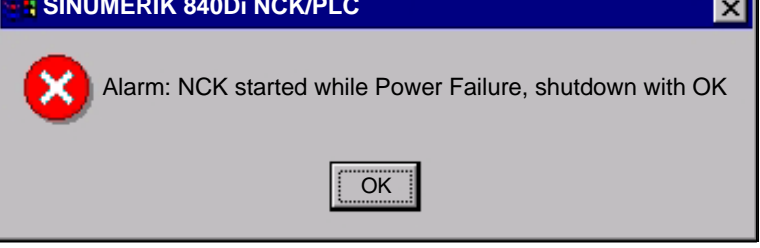

The circuit on the MCI board extension module and the configuration of the shutdown signal (see Subsection 10.10.2, Page 10-399) can be checked and modified if necessary.

If the shutdown signal is no longer present after acknowledging the message box, the NC and PLC are started. Otherwise, Windows NT is shut down correctly.

# **6.4 SINUMERIK desktop**

The SINUMERIK desktop is intended for service and provides the following functionality on the Windows NT level:

- Network operation for installing/updating system software
- Setting the system environment
- Authorization of the SIMATIC STEP7 software
- Test functions for system components.

# **6.4.1 Network operation**

The PCU contains a network connection by default.

In order to operate the PCU in a network (Internet, Intranet), in addition to connect the Ethernet cable to the PCU, the following settings are required:

- Computer Name
- Network protocol
- IP address.

## **Note**

To obtain the required specifications required for network operation, please contact the appropriate network administration.

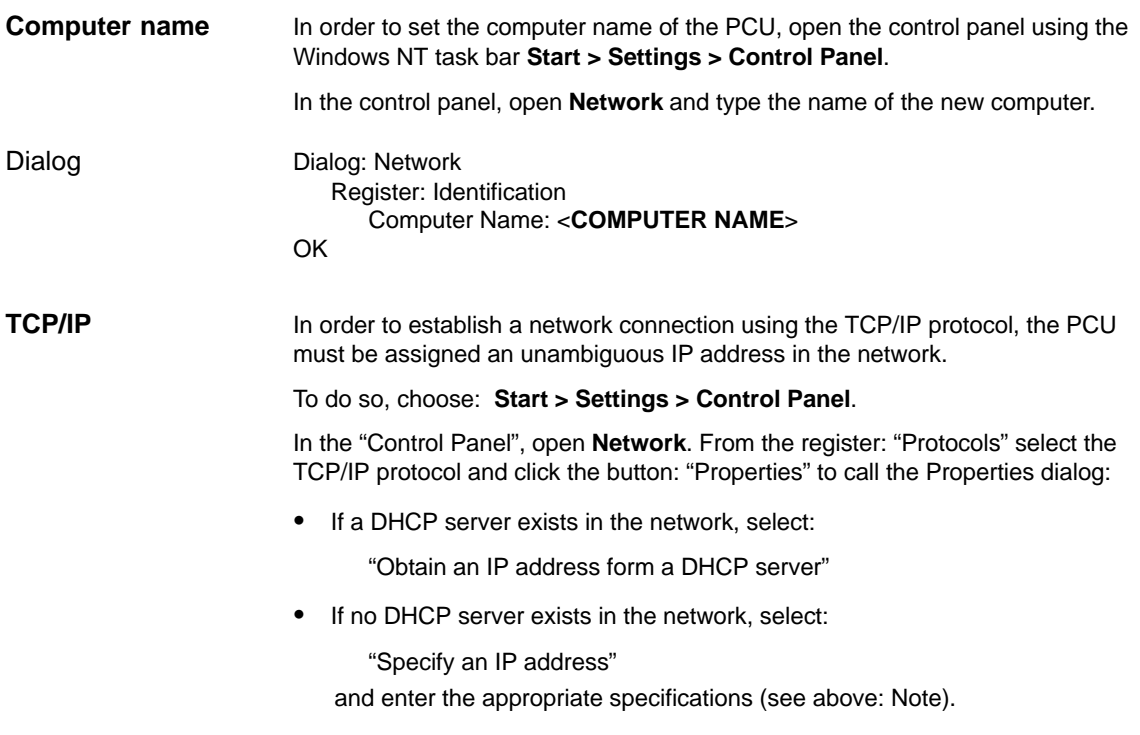

# **6.4.2 Software installation/update**

The SINUMERIK desktop provides various ways of installing and updating software:

- Installation/updating is started directly from the SINUMERIK desktop by executing the appropriate file (usually install.exe).
- The installation/update package is copied into the D:\INSTALL directory. The next time the PCU is started up, installation/updating is started automatically. After installation/updating has been completed, the system software can be started immediately.

## **Note**

This function can be also be run from the service menu (Chapter 15, page 15-455).

# **6.4.3 Setting the SINUMERIK HMI environment**

The SINUMERIK desktop provides the functions

- Original SINUMERIK HMI Environ
- Current SINUMERIK HMI Environ

as script files for setting the required HMI system environment.

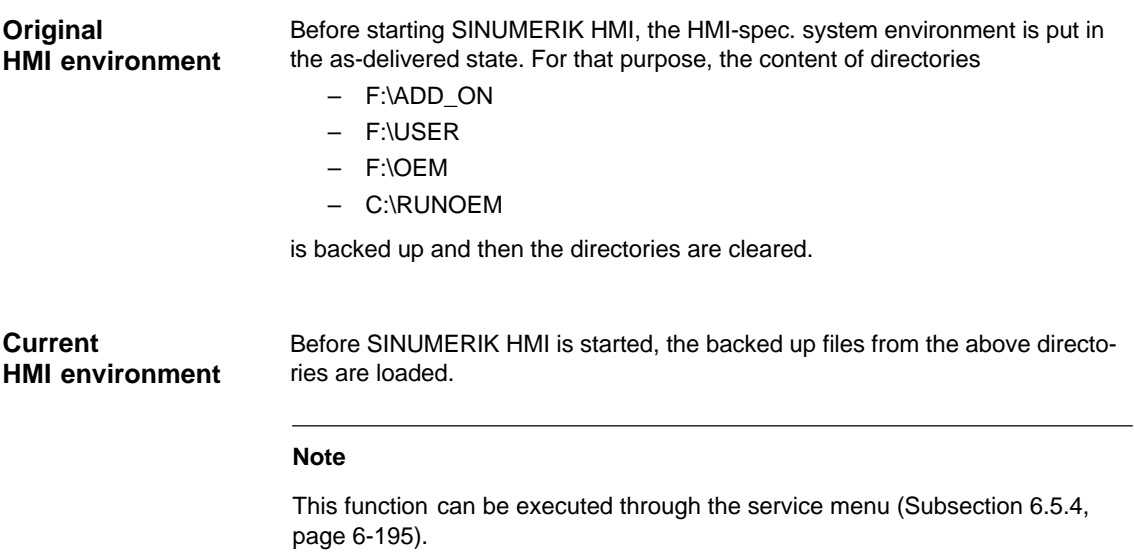

*6.4 SINUMERIK desktop*

# **6.4.4 Authorizing SIMATIC STEP7**

For authorizing the SIMATIC STEP7 software previously installed on the PCU, you can use the function

• STEP7 authorizing

in the form of a script file.

#### **Note**

This function can be executed through the service menu (Subsection 6.5.2, page 6-194).

# **6.4.5 Serial mouse**

The two COM interfaces of the PCU are by default set in such a way that serial devices (except for a serial mouse) can be used connected to them.

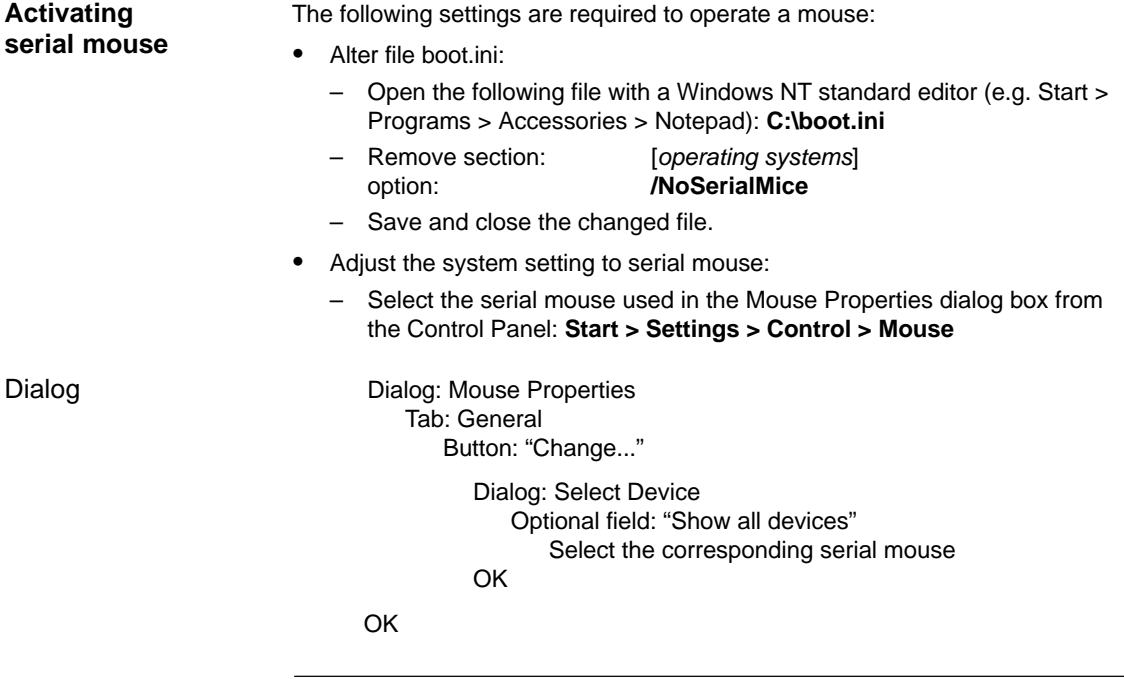

**Note**

After you have activated the serial mouse, a PS/2 mouse that you were previously using will no longer work.

# **6.4.6 Fault analysis**

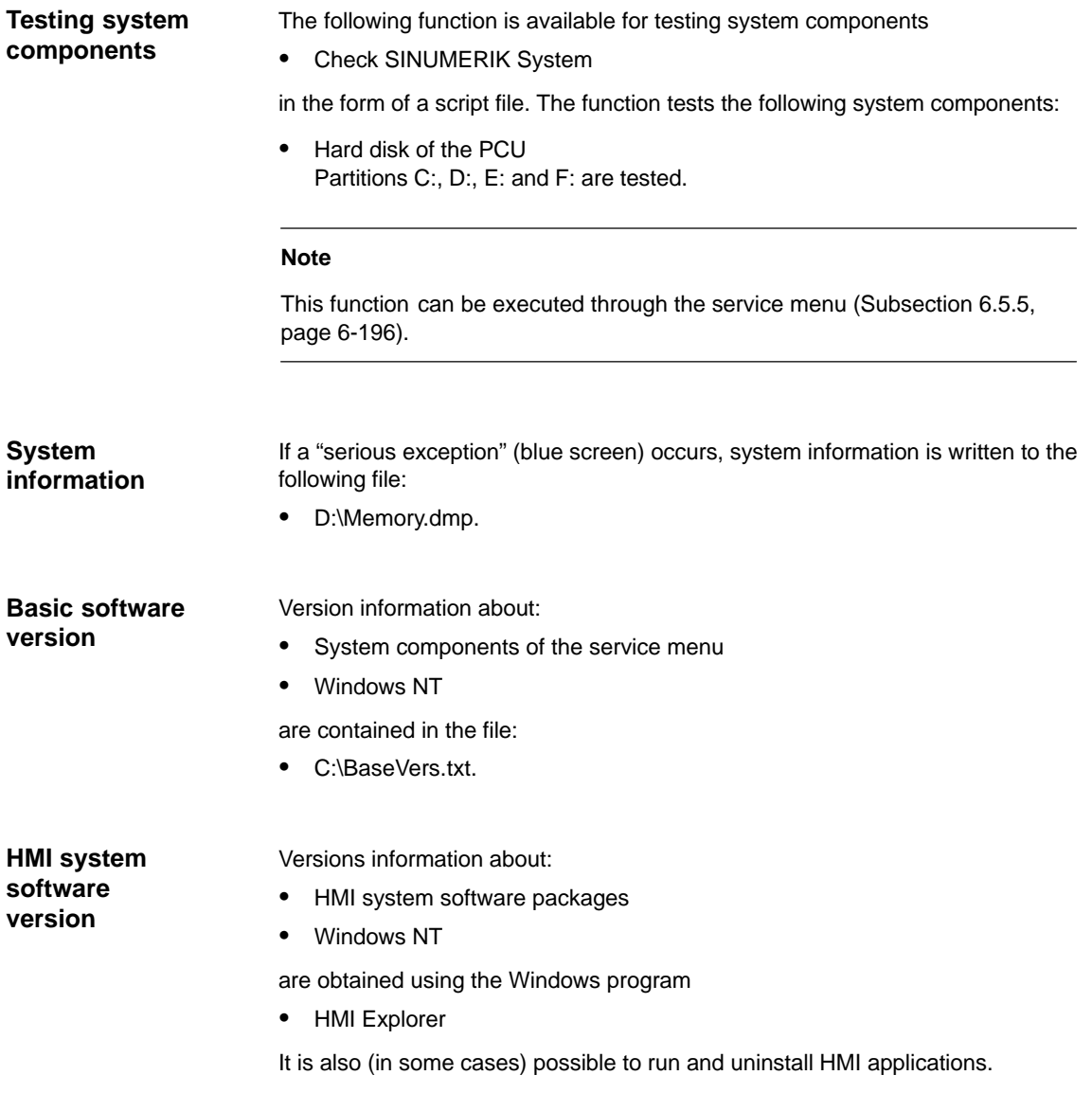

# **6.4.7 OEM configuration**

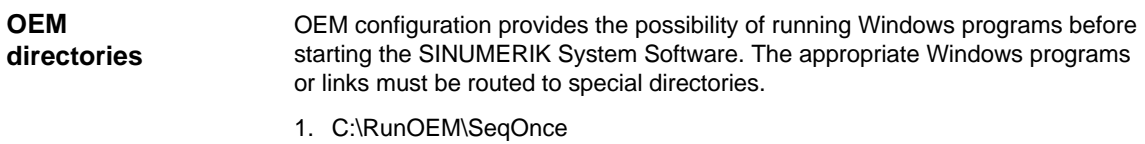

Programs stored here are run once and sequentially<sup>1)</sup>.

2. C:\RunOEM\Seq

Programs stored here are run on each ramp-up and sequentially<sup>1)</sup>.

1) Sequentially means that a program is not launched until the previous program has been closed.

- 3. C:\RunOEM\ParOnce Programs stored here are run once. They run parallel with the HMI system software.
- 4. C:\RunOEM\Par Programs stored here are run on each ramp-up . They run parallel with the HMI system software.

## **Order of execution**

- Subdirectories The subdirectories are executed in the order listed above.
- Programs The programs within a subdirectory are started in the order in which they have been placed in the subdirectory chronologically.

In addition to executable programs, you can also place data files in the subdirectories. They will be opened in the application with which their file type is associated: **Data files**

- File type: ".txt" -> Notepad
- File type: ".htm" -> Internet Explorer

# **6.4.8 Replacing the SINUMERIK background image**

During ramp-up of the PCU, a SINUMERIK background image is displayed until the HMI software starts. The SINUMERIK background image is stored in the following file:

 Alter file E:\WINNT.40\System32\MMC840D.bmp Format: 800x600 pixels

# **6.4.9 Information and constraints concerning the basic software**

You will find information and constraints on the current basic software on the SINUMERIK desktop in files:

- SIEMENSD (German)
- SIEMENSE (English)

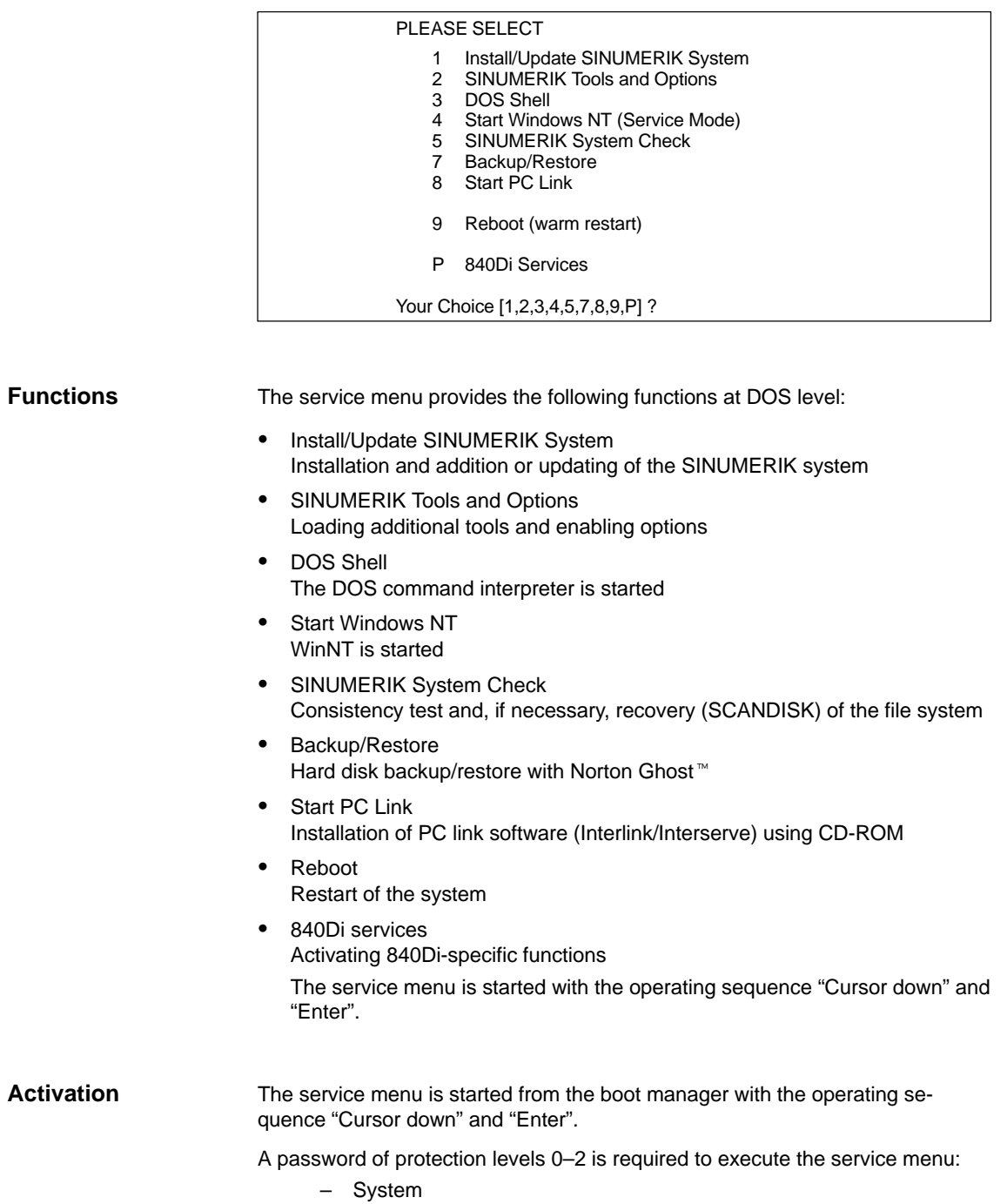

- Manufacturer
- Service.

# **6.5.1 Install/Update SINUMERIK System**

A detailed description of the software installation/update is to be found in Section 15.2, page 15-460.

# **6.5.2 SINUMERIK Tools and Options**

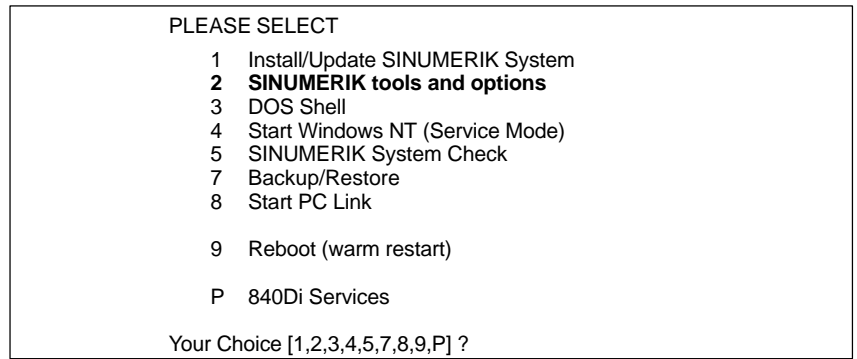

Under menu item: Two SINUMERIK Tools and Options, you can execute the following actions:

• Authorizing SIMATIC STEP7.

## **Authorizing SIMATIC STEP7**

The following requirement must be fulfilled: **Requirements**

The SIMATIC STEP7 software has already been installed on the PCU.

**Operator action**

Following menu:

PLEASE SELECT **1 Activate Step7 for PCU** 9 Return to Main Menu Your Choice [1, 9]?

Select **SINUMERIK Tools and Options** with key "**2**".

To request authorization press key "1".

Actual authorization is performed automatically during ensuring ramp-up of the PCU under Windows NT.

#### **Note**

Authorization can also be performed on the SINUMERIK desktop by starting the function "STEP7 Authorizing".

# **6.5.3 DOS Shell**

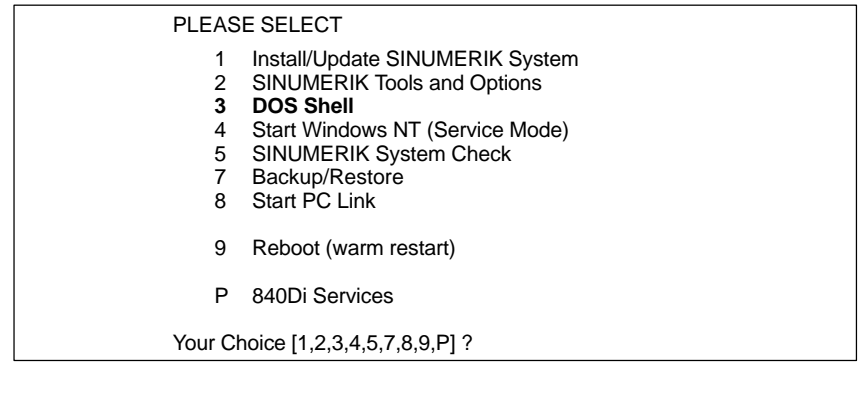

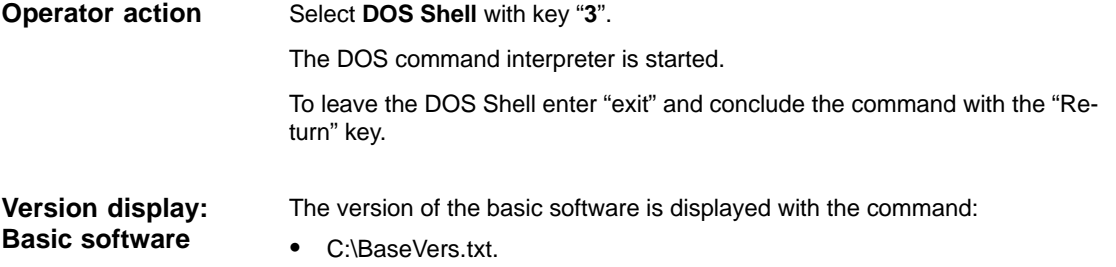

# **6.5.4 Start Windows NT (Service Mode)**

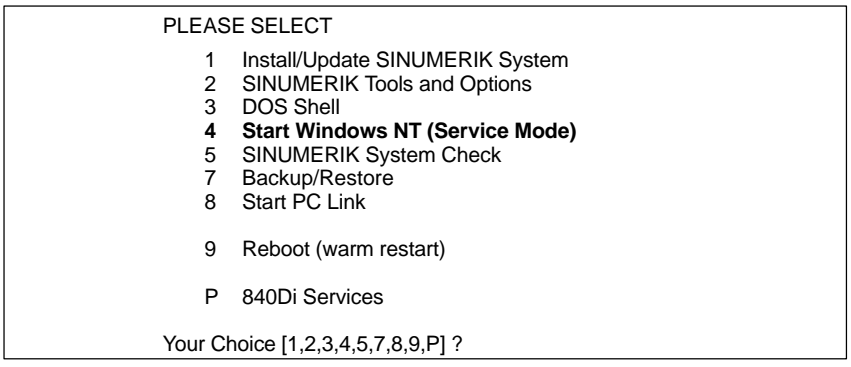

Under menu item: 4 Start Windows NT (Service Mode), you can perform the following actions:

- Standard Windows NT (without starting SINUMERIK HMI) After the PCU has started up, Windows NT is started without any SINUMERIK HMI
- Original SINUMERIK HMI environment SINUMERIK HMI is started in the as-delivered state, i.e. the content of the directories:
	- F:\ADD\_ON
	- F:\USER
	- F:\OEM
	- C:\RUNOEM

has been backed up and the directories then cleared.

**Operator action**

 Current SINUMERIK HMI environment Before you start SINUMERIK HMI, the backed up files of the above directories are loaded.

Select **Start Windows NT (ServiceMode)** with key "**4**".

Following menu:

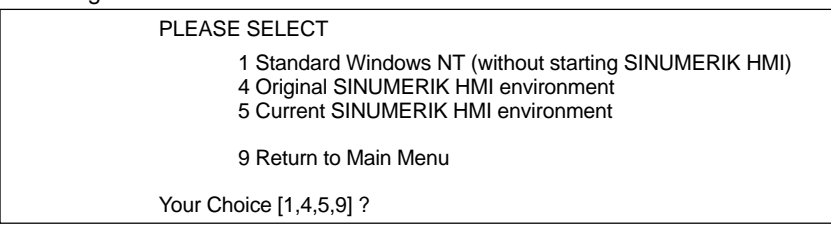

After you have selected the function, the system is rebooted. The function is actually executed during the ensuing ramp-up of Windows NT before the HMI system software is started.

#### **Note**

- The SINUMERIK desktop can also be started if you press key "3" while SI-NUMERIK background image is being displayed during ramp-up of the PCU (time range: 3 sec).
- The HMI environment can also be set on the SINUMERIK desktop by starting the functions:
	- Original SINUMERIK HMI Environ
	- Current SINUMERIK HMI Environ.

# **6.5.5 SINUMERIK System Check**

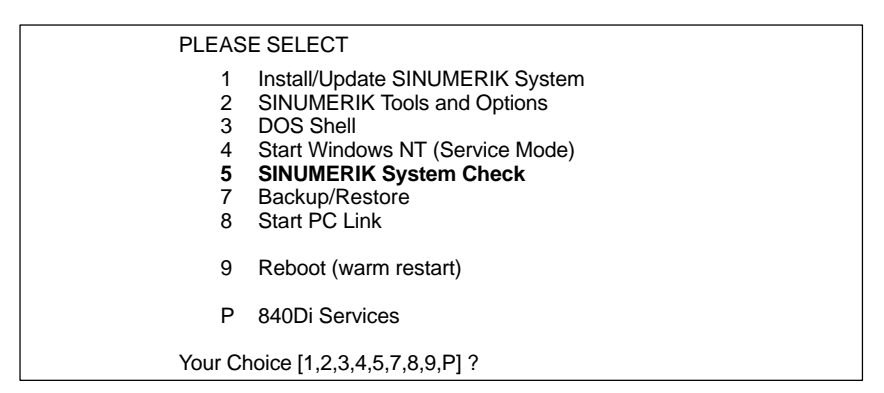

Under menu item: SINUMERIK System CHECK, the following system components are checked:

 Hard disk of the PCU Partitions C:, D:, E: and F: are tested.

**Operator action**

Select **SINUMERIK System CHECK** with key "**5**".

After you have selected the function, the system is rebooted. The function is actually executed during the ensuing start-up of Windows NT before the HMI system software is started.

#### **Note**

You can also starting testing of the system components from the SINUMERIK desktop by starting the function "Check SINUMERIK System".

# **6.5.6 Backup/Restore**

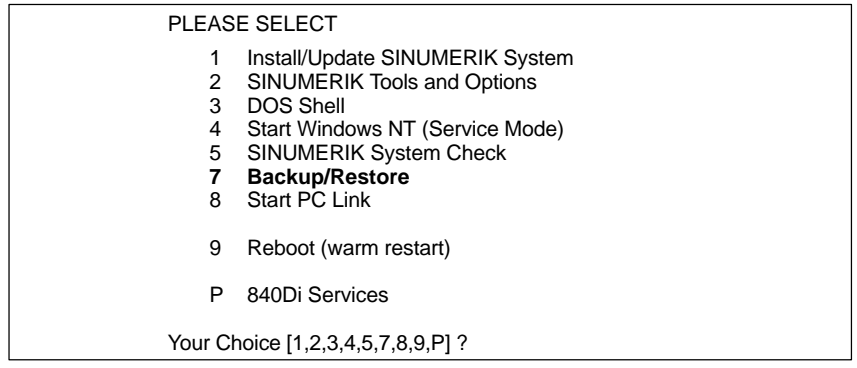

You will find a detailed description of the backup/restore functions (data backup) in Section 15.3, page15-471.

# **6.5.7 840Di services**

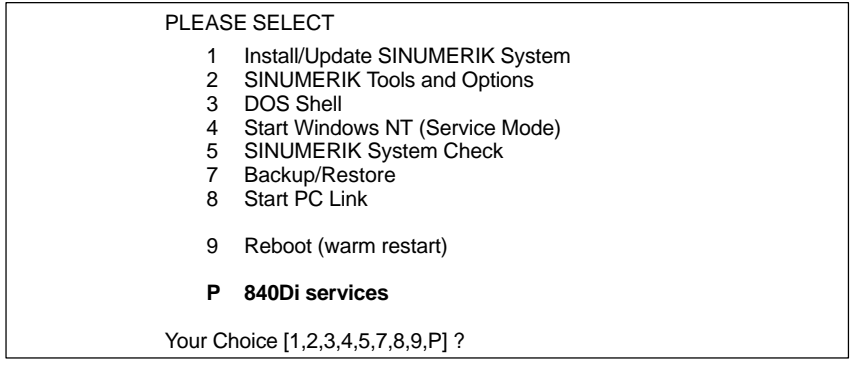

Under menu item: 840Di Services, 840Di-spec. functions are requested that are then executed during the ensuing ramp-up of the SINUMERIK 840Di NC or PLC.

PLC functions:

- Set PLC Mode to STOP
- Set PLC Mode to RUN
- Set PLC Mode to RUNP
- Set PLC Mode to MRES **Notice!** This function deletes all PLC data.

## **Operator action**

Select **840Di Services** with key "**P**".

#### Following menu:

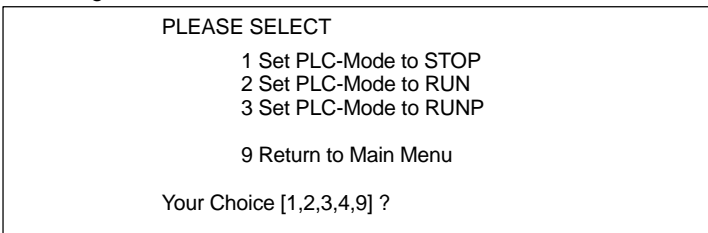

After you have selected the function, the system is rebooted. While the PCU is started up, the following message box is displayed indicating execution of an 840Di Service:

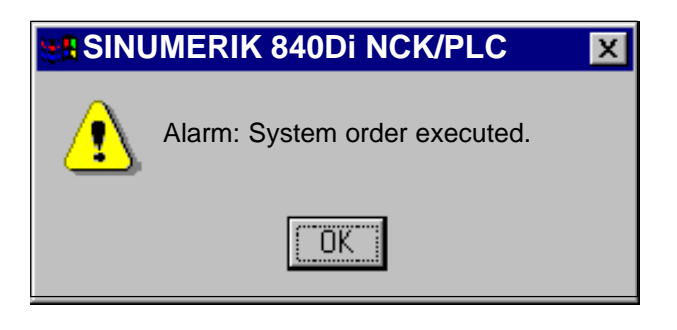

The message box must be acknowledged with "OK".

The selected function is executed after ramp-up of the corresponding SINUM-ERIK 840Di component.

# **6.6 Configuring PTP link on an external computer (PG/PC)**

# **6.6.1 Ext. computer with Windows 9x**

In order to establish a PTP (point-to-point) connection between a PCU 50 and an external computer (PG/PC) under Win9x, the following preconditions must be fulfilled with regard to the **external computer**:

- 1. The Ethernet cable is connected to the Ethernet interface of the external computer and the PCU
	- Point-to-point connections require an Ethernet cable of the type "Twisted Pair Crossed 10baseT/100baseTX Ethernet Cable".

## **Notice**

A **point-to-point** connection between PCU 50 and an external computer (PG/PC) requires an Ethernet cable of the type "Twisted Pair Crossed 10baseT/100baseTX Ethernet Cable".

- 2. The network protocol **NetBEUI** is installed on the external computer.
- 3. I want to be able to give others access to my files.
- 4. The **computer name** of the external computer is known.
- 5. Access to the drive/folder of the external computer you want to access must be shared by the PCU, and the **sharing name** must be known.

In order to check whether the network protocol **NetBEUI** is installed, open control panel using the Windows 9x task bar **Start > Settings > Control Panel** on the external computer. **Network protocol: NetBEUI**

> Open **Network** in the control panel. The network components installed are displayed in the "Configuration" tab. If the network protocol NetBEUI is not displayed between them, it must now be installed.

Dialog: **Start** 

## Dialog: Network Tab: Configuration

Button: "Add..."

Dialog: Select network component type

Choose from the list: Protocol Button: "Add..."

Dialog: Select Network Protocol Choose from the "Manufacturers" list: Microsoft Choose from the "Network protocols" list: NetBEUI OK

In order to check or share access to files for other users, select the: Configuration tab and click there the button: "File and Print Sharing..." **Sharing file access**

*6.6 Configuring PTP link on an external computer (PG/PC)*

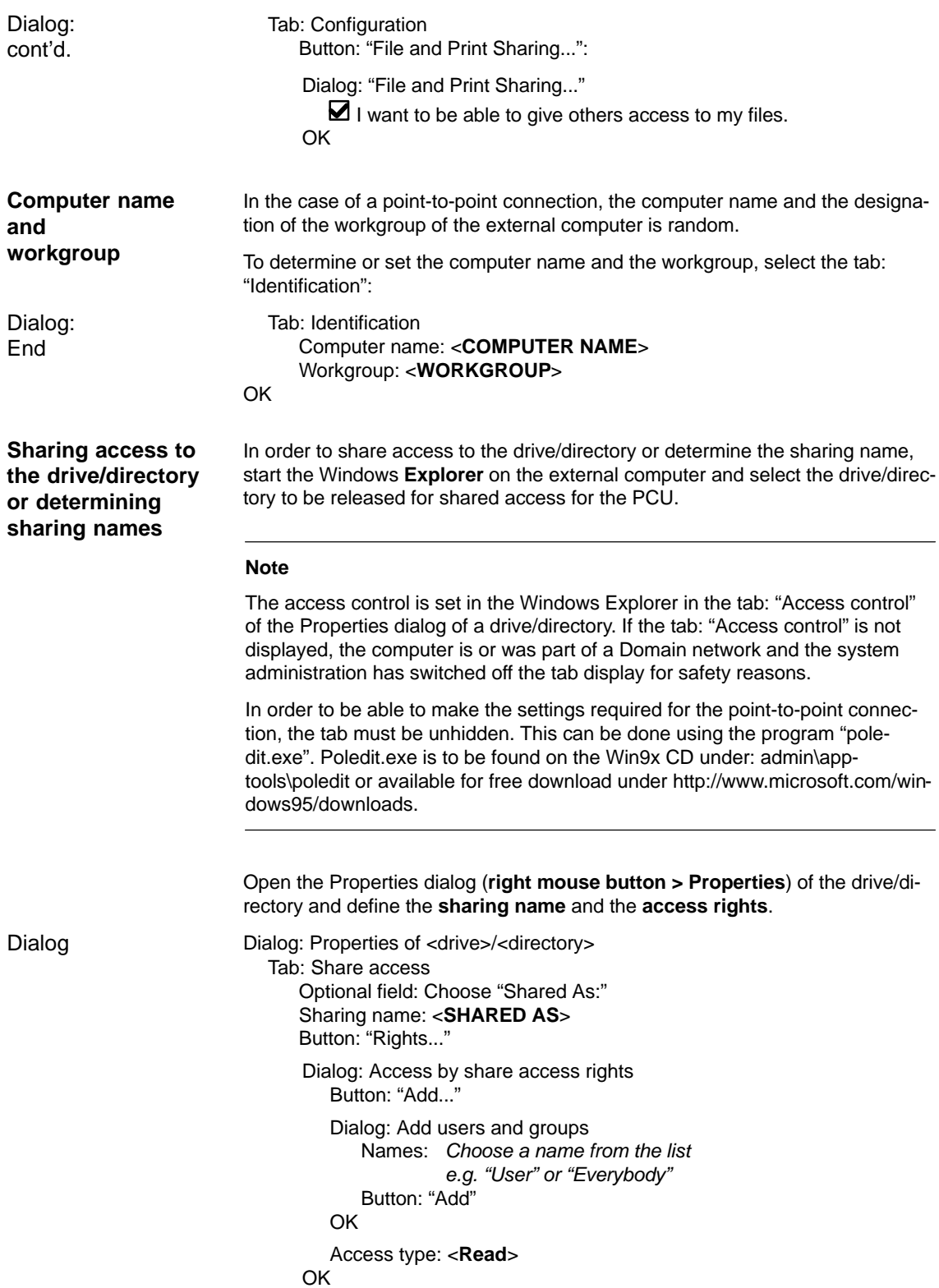

OK

# **6.7 Subsequent installation of Windows NT components**

The directory **D:\Updates\WinNT\I386** of the PCU hard disk contains the subdirectory **I386** of the Windows NT installation CD.

This subdirectory can be used to additionally install, e.g. Windows NT drivers.

# **6.8 License management (SW 2.1 and higher)**

With SW 2.1 and higher, before using the SINUMERIK 840Di system software and the activated options, you need to assign the corresponding software licenses to the SINUMERIK 840Di hardware. During the assignment procedure, you will be given a license key which electronically links the software to the SI-NUMERIK 840Di hardware. This assignment is performed over the Internet.

You can also activate options without the license keys and use them for test purposes. The control will then cyclically display a reminder/alarm that a license has not yet been registered for the option.

Option selection up to entering the license key is performed as follows:

1. Select the required options; order and obtain the corresponding license packages and/or single-user licences:

#### **Order catalog: NC 60.2002**

- 2. Activate the options **SinuCom NC** at the SINUMERIK 840Di in question
- 3. Obtain the license key for the required control. **Web License Manager** through the Internet on the SINUMERIK 840Di or external PC under: [www.siemens.com/automation/license](http:www.siemens.com/automation/license)
- 4. Complete the entry procedure for the license key: **SinuCom NC** at the SINUMERIK 840Di in question
- Control-spec. administration of the options and licenses is performed exclusively through SinuCom NC on the SINUMERIK 840Di in question. Start SinuCom NC from the Windows NT taskbar: **Start > SinuCom NC**

**Programs > SinuCom NC > SinuCom NC**

To license the options you can with the SINUMERIK 840Di you can access the machine data block by double-clicking with the left mouse button as soon as SinuCom NC has established the online link (Fig. 6-3). Option menu

*6.8 License management (SW 2.1 and higher)*

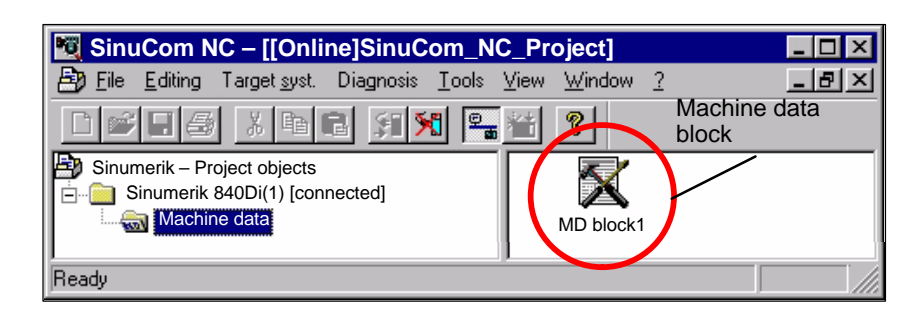

Fig. 6-3 SinuCom NC: Basic menu

The option menu allows setting of new and additional options in the appropriate input fields (Fig. 6-4). License key

> The procedure described above (Items 1. to 4.) is triggered with button "Get a new License Key" (Fig. 6-4). The follow further instructions in the following dialog boxes.

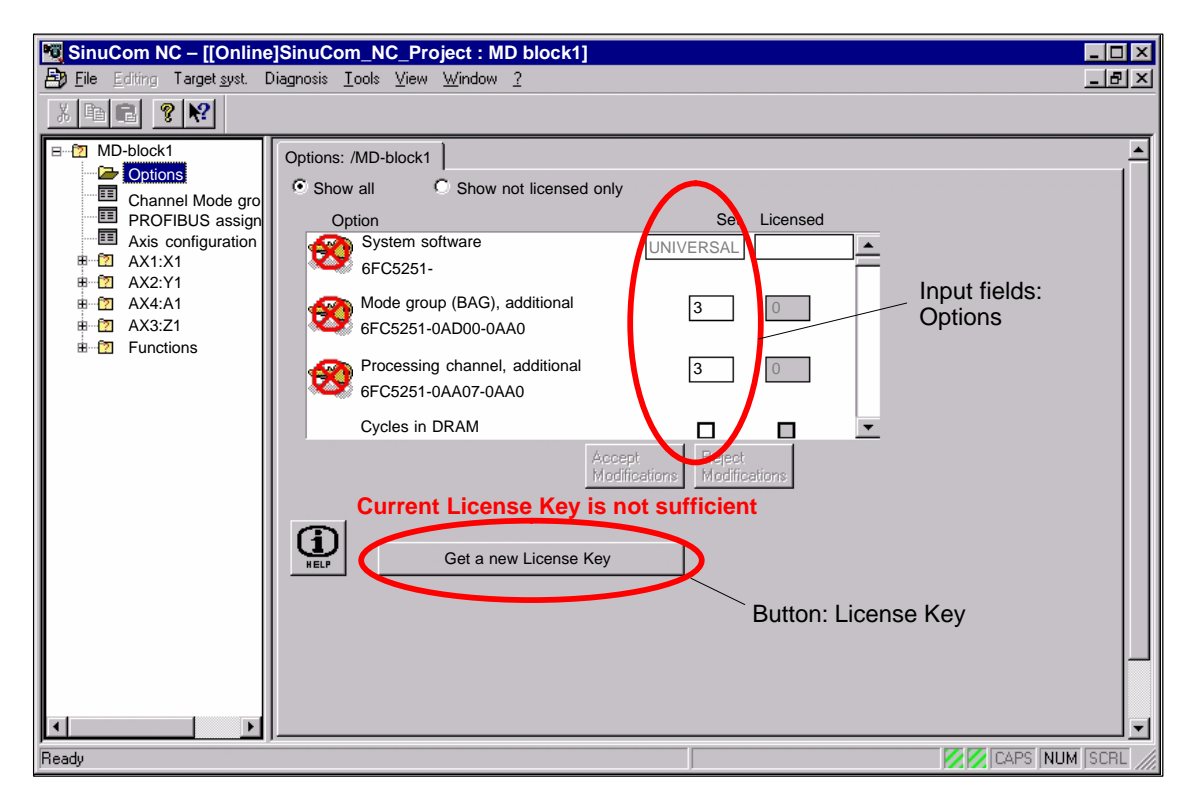

Fig. 6-4 SinuCom NC: Option menu

 $\blacksquare$ 

# **7**

# **PROFIBUS DP Communication**

# **7.1 General**

## PROFIBUS DP is an international, open field bus standard laid down in the European field bus standard EN 50170 Part 2. PROFIBUS DP is optimized for fast, time-critical data communication on the field level. The components communicating on PROFIBUS DP are subdivided into master and slave components. 1. Master (active node) Components operating on the bus as master determine the data exchange on the bus and are therefore also designated active nodes. Masters divide into two classes: DP master, class 1 (DPMC1): This is the designation for central master devices exchanging information with the slaves within defined message cycles. Examples: SIMATIC S5, SIMATIC S7, etc. DP master, class 2 (DPMC2): These are devices for configuring, starting up, operating and watching during running bus operation. Examples: Programming devices, operator control and monitoring devices 2. Slaves (passive nodes) These devices may only receive messages, acknowledge them and transfer message to the master on its request. Examples: Drives, I/O modules. Communication between SINUMERIK 840Di (NC and PLC), as the master, and the slave components on PROFIBUS DP is based on PROFIBUS DP with the MotionControl extension. The MotionControl extension is characterized by: Configurable equidistant DP cycle Synchronization of the DP slaves by the DP master using a GlobalControl message frame in every DP clock Automatic maintenance of the equidistant clock by the DP slaves during a short communication failure. **References**: /PPA/ PROFIDrive Profile Drive Technology Version 3, Draft V1.4.2, 01. September 00 **PROFIBUS DP PROFIBUS DP with Motion Control extension**

ture:

*7.1 General*

**Message frame structure**

# **7.1.1 Message frame structure for cyclic DP communication**

This is the message frame structure for cyclic DP communication using the drive "SIMODRIVE 611 universal".

The message frames for cycle data transmission have the following basic struc-

#### **Useful data (PPO) Parameter identifier value (PIV) Process data (PDA) Useful data (PPO) Parameter identifier value (PIV) Process data (PDA)** Protocol frame (trailer) Drive A Drive B **Note:** Protocol frame (header)

The useful data for drive B are only transmitted when "DP slave 611U" is operated as a double-axis module.

Fig. 7-1 Message frame structure for cyclic data transmission

**Useful data structure**

The useful data for cyclic operation are termed parameter process data objects (PPO). The are subdivided into two areas within the message frame:

Parameter area (PIV, parameter identifier value)

This part of the message frame is for reading and/or writing parameters and for reading out faults.

Process data area (PDA, process data)

This area contains the control words, setpoints, or additional information and actual values.

The following data are transmitted with the process data:

- Control words and setpoints (requests: master ––> drive) or
- status words and actual values (responses: drive ––> master).

# **7.1.2 Description of a DP cycle**

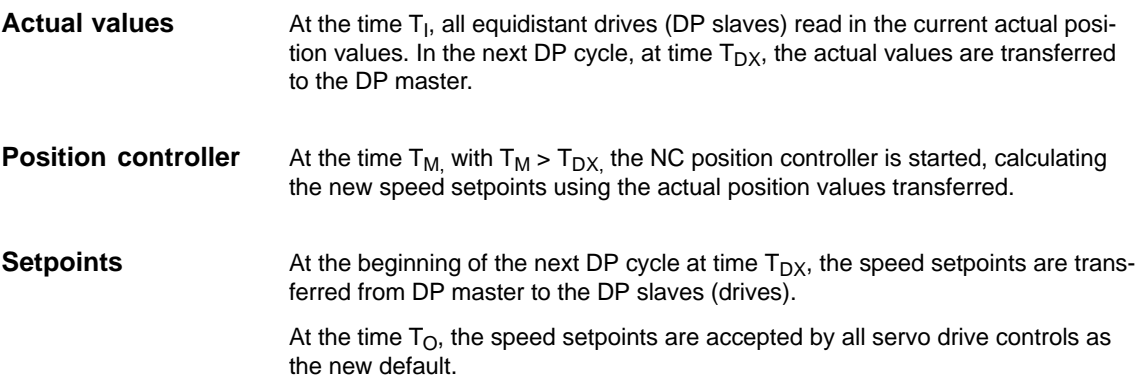

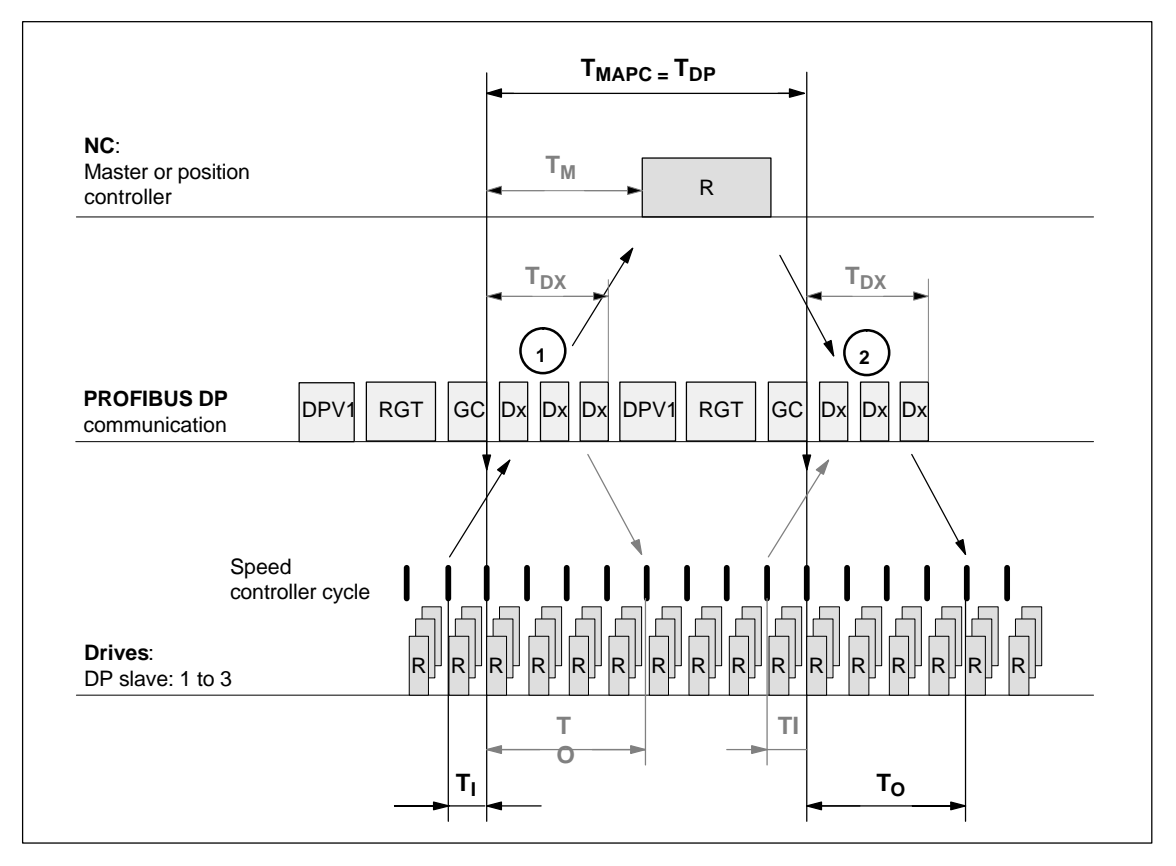

Fig. 7-2 Example: Optimized DP cycle with 3 DP slaves 611U

Explanations regarding Fig. 7-2:

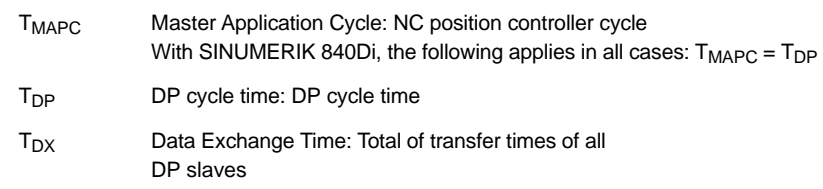

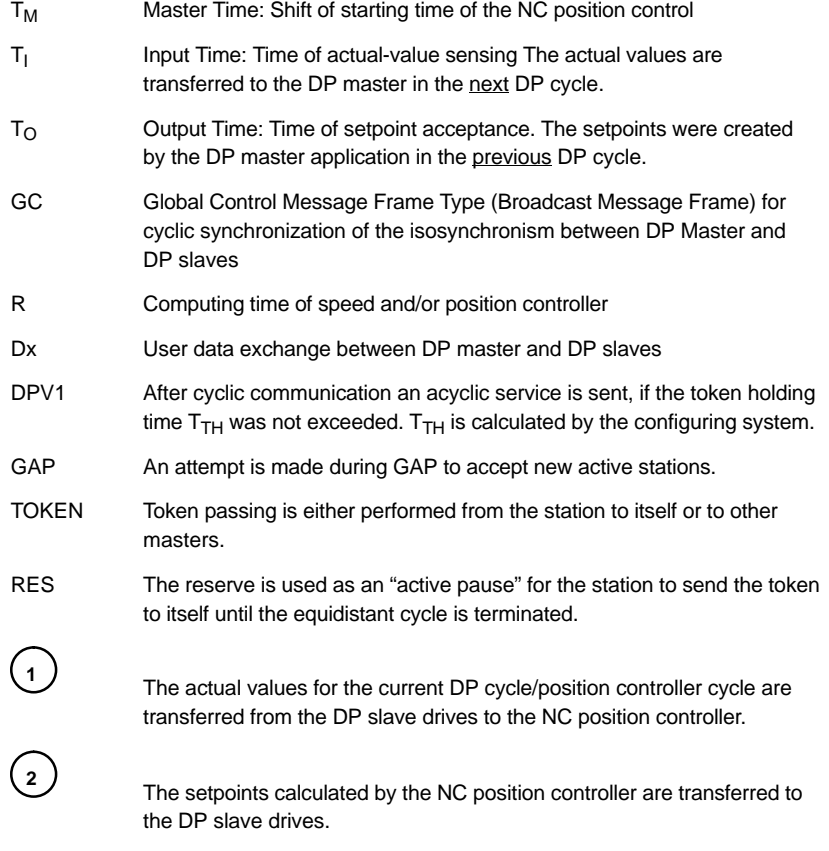

# **7.1.3 SINUMERIK 840Di with PROFIBUS DP**

The configuration of PROFIBUS DP is carried out within the framework of a SIMATIC S7 project (further referred to as S7 project). To create an S7 project for a SINUMERIK 840Di, the following components are needed: **PROFIBUS DP and SIMATIC S7**

- SIMATIC Manager STEP7
- SINUMERIK 840Di
- Programming device/PC with MPI connection (e.g. PG740) and MPI cable (not required if the SIMATIC Manager is installed on the SINUMERIK 840Di)
- Basic PLC program
- 840Di rack (a SIMATIC S7-300 station preconfigured for SINUMERIK 840Di)
- DriveOM/SlaveOM.

**Programming** 

*7.1 General*

on any PG/PC with MPI connection, which fulfills the following requirements: CD-ROM drive • MPI connection with 1.5 Mbaud. To transfer the S7 project to the PLC of the SINUMERIK 840Di, the PG/PC must be linked with the MPI interface of the MCI board. **device (PG)/PC**

The SIMATIC Manager STEP7 required to create the S7 project can also be installed on the SINUMERIK 840Di. **SINUMERIK 840Di**

> (The installation of additional software on the SINUMERIK 840Di is described in detail in Chapter 15, page 15-455).

> The SIMATIC Manager STEP7 required to create the S7 project can be installed

Windows applications executed on the SINUMERIK 840Di have direct access to the PLC through the internal MPI interface of the MCI board. To transfer the S7 project into the PLC of the SINUMERIK 840Di, no additional MPI cable is therefore needed.

For creating the S7 project for the SINUMERIK 840Di, a SIMATIC Manager STEP7 is required: **SIMATIC Manager STEP7**

SIMATIC Manager STEP7 Version 5.1 and higher, Service Pack 3.

#### **Notice**

The SIMATIC Manager STEP7 is not included in the scope of supply of the SINUMERIK 840Di.

**840Di Rack**

The 840Di Rack is a SIMATIC-300 station preconfigured for the requirements of the SINUMERIK 840Di. The following versions are available in the hardware catalog of HW config.:

- 840Di with PLC 315-2DP 2AF03
	- SINUMERIK 840Di PLC standard designation: PLC315-2DP M/S 2AF03
	- PROFIBUS DP Master standard designation: DP master
	- SINUMERIK 840Di NC standard designation: S7 FM NCU.

The 840Di Rack is part of the PLC Toolbox and is automatically installed in the SIMATIC Manager STEP7 when installing the basic PLC program also included in the PLC Toolbox.

*7.1 General*

#### **Notice**

The basic PLC program must be installed on that computer on which the SI-MATIC Manager STEP7 required to install the S7 project is already installed. For installing the basic PLC program, please observe the appropriate notes in the file:

– <installation path>\readme.txt.

After the basic PLC program has been successfully installed, the 840Di Rack is already available in the hardware catalog of "HW Config" (configuration tool in the SIMATIC Manager STEP7) in order to be integrated into the S7 project:

- "HW Config" hardware catalog: Profile: **Standard SIMATIC 300 > SINUMERIK > 840Di > 840Di with PLC315-2AF03** or (SW 2.1 and higher)
	- **. . . > 840Di with PLC315-2AF03, P/C bus**

**DriveOM/ SlaveOM**

The SlaveOM (Slave Object Manager) for SINUMERIK 840Di allows dialogbased configuration of the following drives in conjunction with a SINUMERIK 840Di:

- SIMODRIVE 611 universal or universal E
- SIMODRIVE POSMO CD/CA
- SIMODRIVE POSMO SI
- SIMODRIVE POSMO A
- ADI4 (Analog Drive Interface for Four Axes).

#### **Notice**

If the SlaveOM is used in conjunction with other PLC-CPUs, a consistency error is signaled when compiling the configuration and no system data blocks are generated.

The two Object Managers DriveOM and SlaveOM are part of the SINUMERIK 840Di installation. Before using the SlaveOM, first both Object Managers must be installed in the defined order.

- 1. Install the DriveOM
- 2. Install the SlaveOM.

#### **Notice**

The Object Managers DriveOM and SlaveOM must be installed on that computer on which the SIMATIC Manager STEP7 for creating the S7 project is already installed.

To install the Object Managers, please refer to the appropriate notes in the file:

– <installation path>\readme.txt.

After the SlaveOM has been installed, the following DP slave drives are available in the hardware catalog of "HW Config" (hardware configuration tool within the SIMATIC Manager) for being inserted into the S7 project:

"HW Config" hardware catalog:

## Profile: **Default**

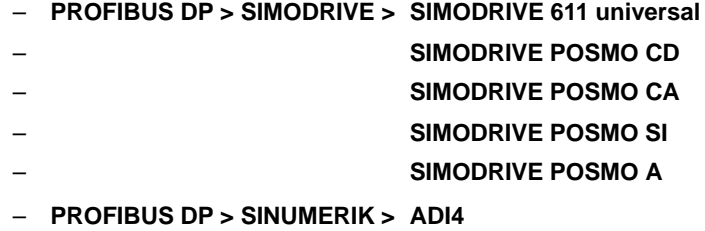

All properties of a DP slave are stored in a DMF file (device master file) in ASCII format. STEP7 requires one DMF file each for each DP slave so that the DP slave can be selected from the hardware catalog. **DMF file**

> If a DP slave is not displayed in the hardware catalog, its specific DMF file must be installed in "HW Config" using the menu command **Tools > Install new DMF file**.

> After the DMF file has been installed, the DP slave is available in the hardware catalog of "HW Config" for being inserted into the S7 project:

 "HW Config" hardware catalog: Profile: **Standard PROFIBUS DP > further field units > ...**

## **Notice**

The DMF files must be installed on that computer on which the SIMATIC Manager STEP7 required to install the S7 project is already installed.

To install a DMF file, please refer to the appropriate notes in the file:

– <installation path>\readme.txt.

*7.2 Network rules*

# **7.2 Network rules**

The following basic rules must be observed:

1. The bus line must be terminated on **both ends**. To this aim, enable the terminator in the PROFIBUS DP connector of the first and of the last nodes and disable the remaining terminators.

## **Notice**

Only two enabled terminating resistors are permitted per bus line.

- 2. **At least** 1 terminator must be supplied with **5V voltage**. For this, the PROFIBUS DP connector with inserted terminating resistor must be connected to a powered device.
- 3. No tap lines may be routed along PROFIBUS DP.
- 4. Each PROFIBUS node must **first** be connected and then enabled. When disconnecting a node, **first** disable the connection, then remove the connector.
- 5. The **cable length** of a PROFIBUS DP bus segment may be **max. 100m**.

**Example: PROFIBUS DP network installation**

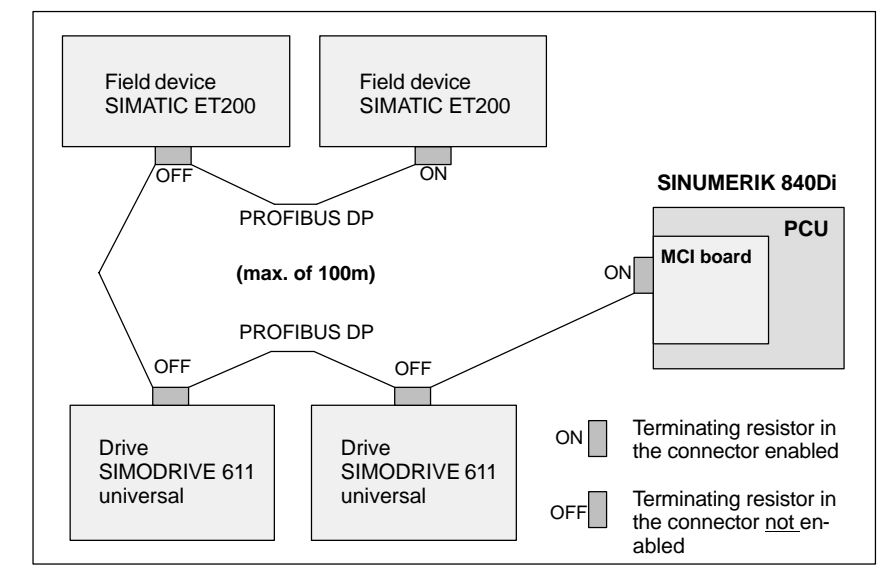

Fig. 7-3 Example of a PROFIBUS DP network installation

# **7.3 SIMATIC S7 project**

The instructions regarding the configuration of PROFIBUS DP, which are provided in the following, are mainly limited to the special features with respect to SINUMERIK 840Di.

#### **Note**

For details regarding the creation and editing of SIMATIC S7 projects, please refer to the Documentation on SIMATIC Manager STEP7 or the corresponding online help.

# **7.3.1 Creating an S7 Project**

To configure PROFIBUS DP for equidistant communication between master and slaves, an S7 project must be created.

The following definitions are made within the framework of this S7 project:

- Hardware configuration
- PROFIBUS addresses: DP master and DP slaves
- Equidistant PROFIBUS DP cycle
- Equidistant time.

A new S7 project is created in the SIMATIC Manager using the menu command **File > New Project**. Type a name you want to assign the project and click OK to confirm the dialog. The Project window will appear where the structure of the S7 project is displayed. To insert the hardware into the S7 project, first a SIMATIC 300 station must be chosen and pasted to the project: 1. Possibility – Position the cursor on the Project window – Right mouse button **Insert New Object > SIMATIC Station-300** 2. Possibility Menu command **Insert > Station > SIMATIC Station-300.** Open the station and start "HW Config" by double-clicking the hardware icon. **Creating an S7 project Inserting a 300 station**

*7.3 SIMATIC S7 project*

# **7.3.2 HW Config**

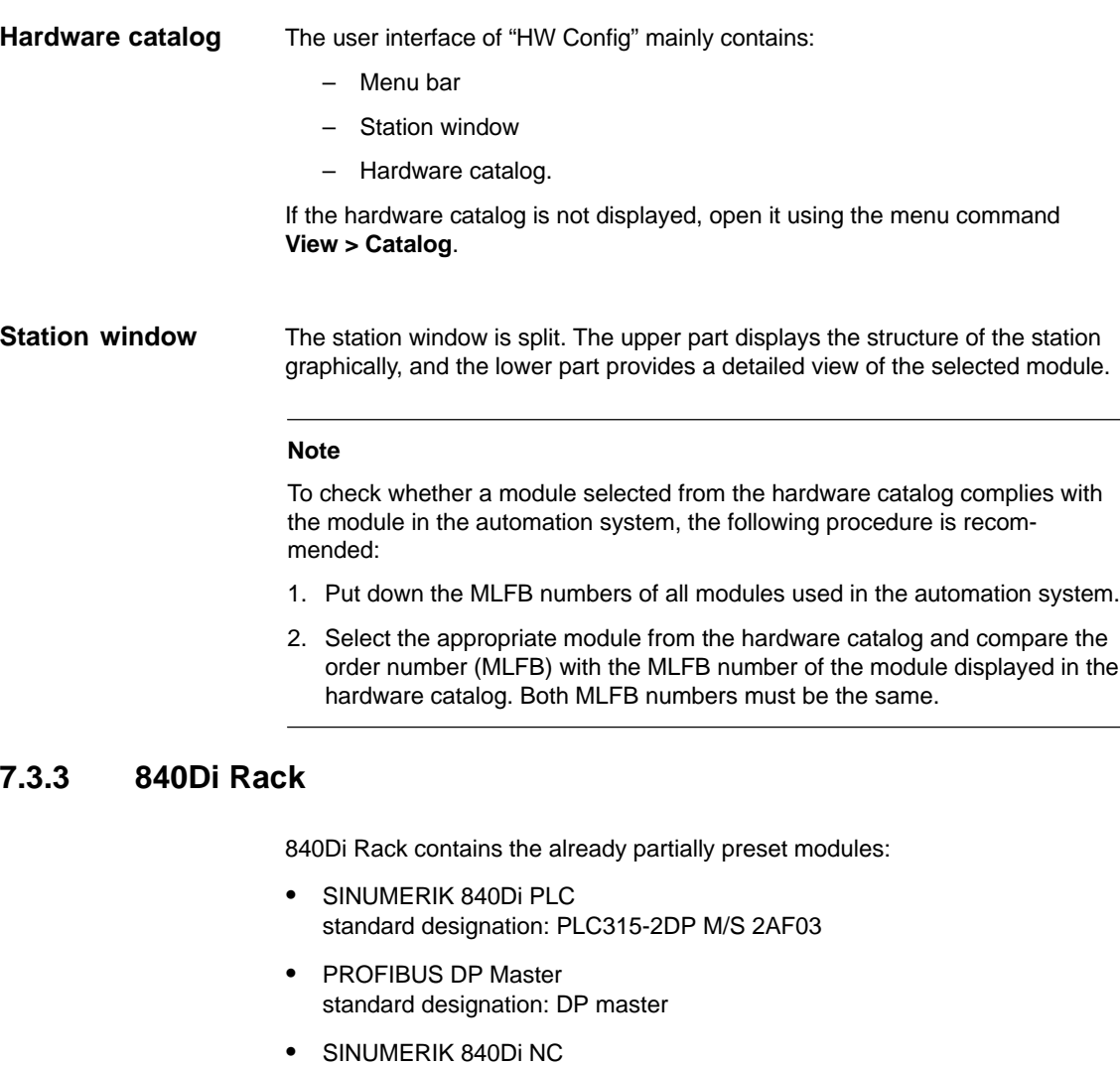

standard designation: S7 FM NCU.

## **Inserting**

The 840Di rack is to be found in the hardware catalog under:

## Profile: **Standard SIMATIC 300 > SINUMERIK > 840Di > 840Di with PLC315-2AF03**

Use the right mouse button to select 840Di Rack and drag it to the Station window, holding down the mouse button. When you release the mouse button, 840Di Rack will be inserted in the S7 project.

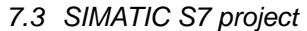

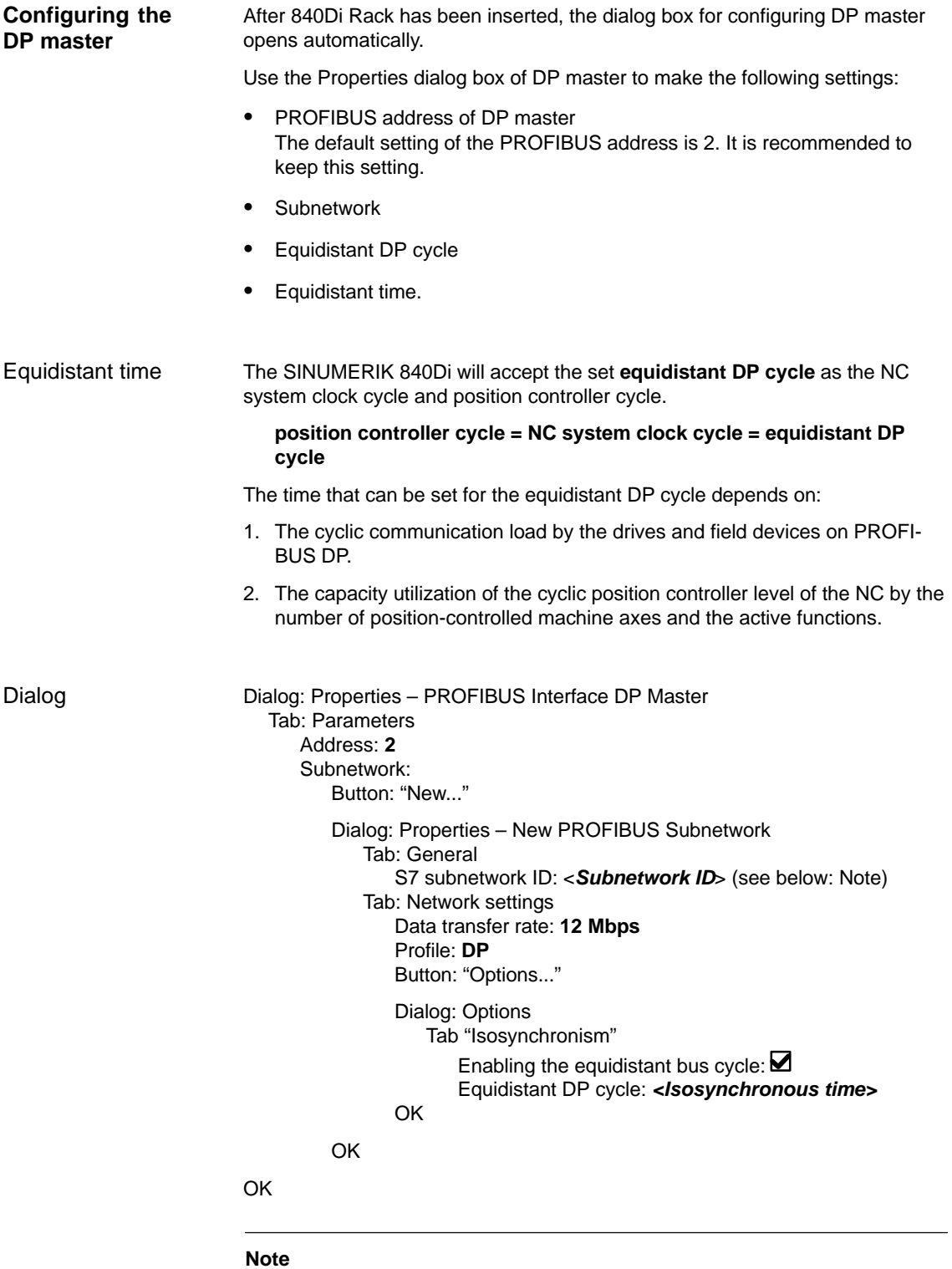

It is recommended to put down the **S7 subnetwork ID**, since it will be needed later to parameterize the routing settings of the axis start-up tool **SimoCom U**. See Subsection 9.1.6, page 9-269.

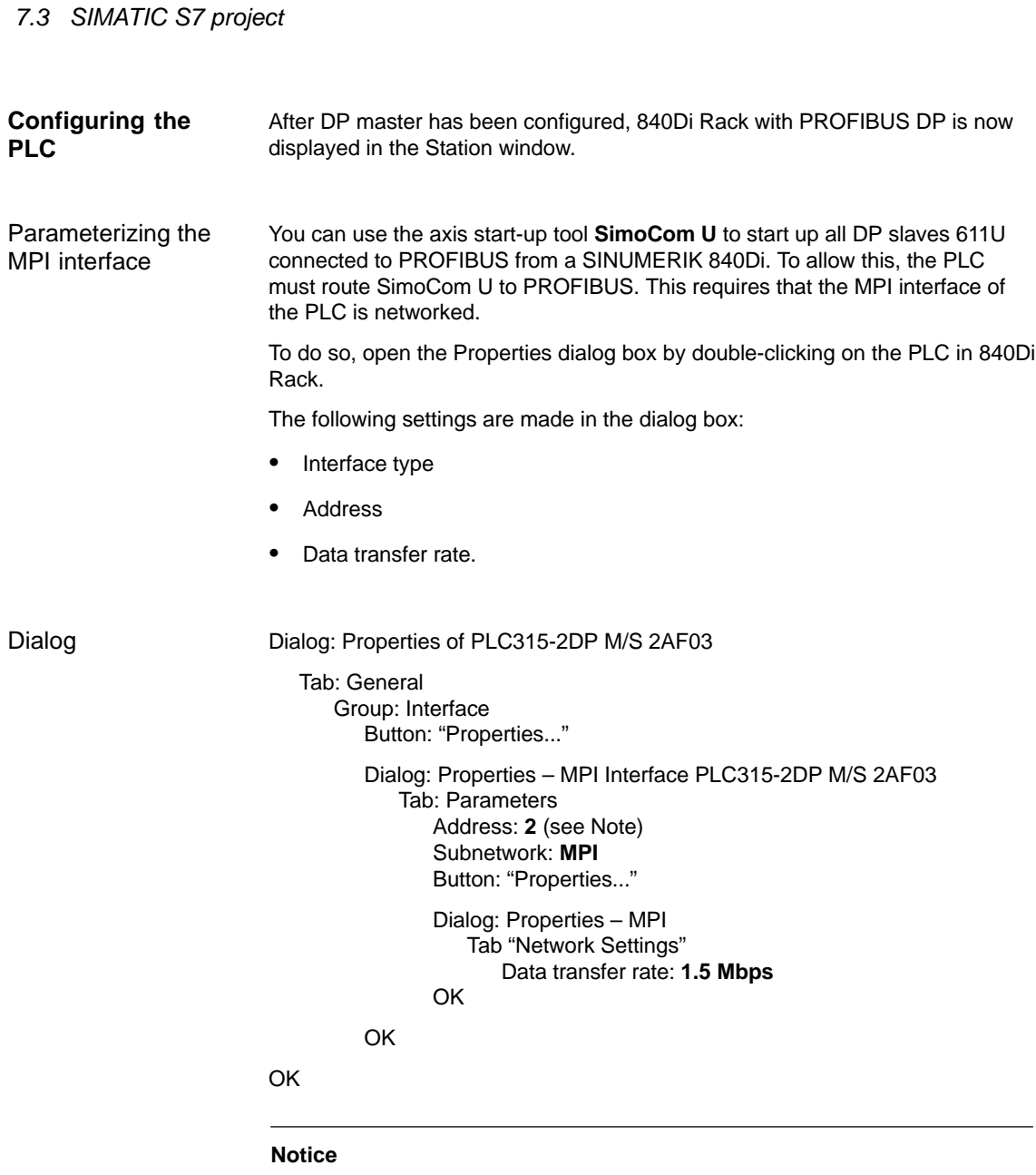

With SINUMERIK 840Di, the MPI address of the PLC must always be set to "2".

*06.03*

#### The NC installed in the 840Di Rack is called S7 FM NCU. To allow communication between NC and PLC, the following setting are required: **Configuring the NC**

- MPI address of the NC: PLC address + 1
- Input address and output address: 256
- Length of data: 2 (preset, no input possible).

To this aim, open the Properties dialog by double-clicking on the NC in 840Di Rack.

Dialog

Dialog: Properties – S7 FM-NCU

```
Tab: General
   Group: Backplane connection
       MPI address: 3 (see Note)
Tab: Addresses
   Group: Inputs
       Start: 256
       Length: 2
   Group: Outputs
       Start: 256
       Length: 2
```
OK

#### **Notice**

The MPI address of NC and PLC are tightly connected one to another.

**MPI addr. of NC = (MPI addr. of PLC) + 1**

#### **Notice**

The input/output address of the NC must be set to 256.

In the case of values other than 256, auxiliary functions provided from the PLC will no longer be acknowledged to the NC and the parts program execution is thus no longer continued.

*7.3 SIMATIC S7 project*

# **7.3.4 SIMATIC S7 I/O devices**

The SIMATIC I/O devices of the series ET200, e.g. ET200M, are integrated into the S7 project as usual and configured.

#### **Note**

To simplify parameterization of the equidistant communication on the PROFI-BUS DP, you must first insert all the SIMATIC S7 I/Os you require into the configuration **before** parameterization of the DP drives (e.g. DP slave 611U or ADI4).

#### **Note**

To check whether a module selected from the hardware catalog complies with the module in the automation system, the following procedure is recommended:

- 1. Put down the MLFB numbers of all modules used in the automation system.
- 2. Select the appropriate module from the hardware catalog and compare the order number (MLFB) with the MLFB number of the module displayed in the hardware catalog. Both MLFB numbers must be the same.
## **7.3.5 I/O module PP72/48**

The configuration with regard to the I/O modules PP72/48 is carried out using the DMF file SIEM80A2.DMF.

For installation of the DMF file, see Subsection 7.1.3., page 7-209 **DMF files**.

#### **Note**

To make parameterization of equidistant communication with PROFIBUS DP easier, we recommend inserting all required DP slaves 611U into the configuration before setting the times for equidistant communication.

#### **Inserting**

To insert a DP slave PP72/48 into the configuration, open the hardware catalog using menu command **View > Catalog**.

The DP slave PP72/48 is to be found at:

 Profile: **Standard PROFIBUS DP > further field units > IO > PP input/output module**

Click with the left mouse button on the DP slave PP72/48 in the hardware catalog (see Note) and drag it onto the DP master system in the station window, holding down the left mouse button.

#### **Note**

As DP slave PP72/48, the directory symbol with the designation "PP input/ output module" and not the module symbol beneath with the designation "universal module" must be selected.

Make sure that the cursor that appears as a crossed-out circle when dragging the DP slave is positioned exactly on the DP master system so that it can be inserted into the configuration.

The DP master system is displayed in the station window with the following symbol:

When you release the left mouse button, the DP slave PP72/48 is inserted into the configuration.

## *7 PROFIBUS DP Communication*

*7.3 SIMATIC S7 project*

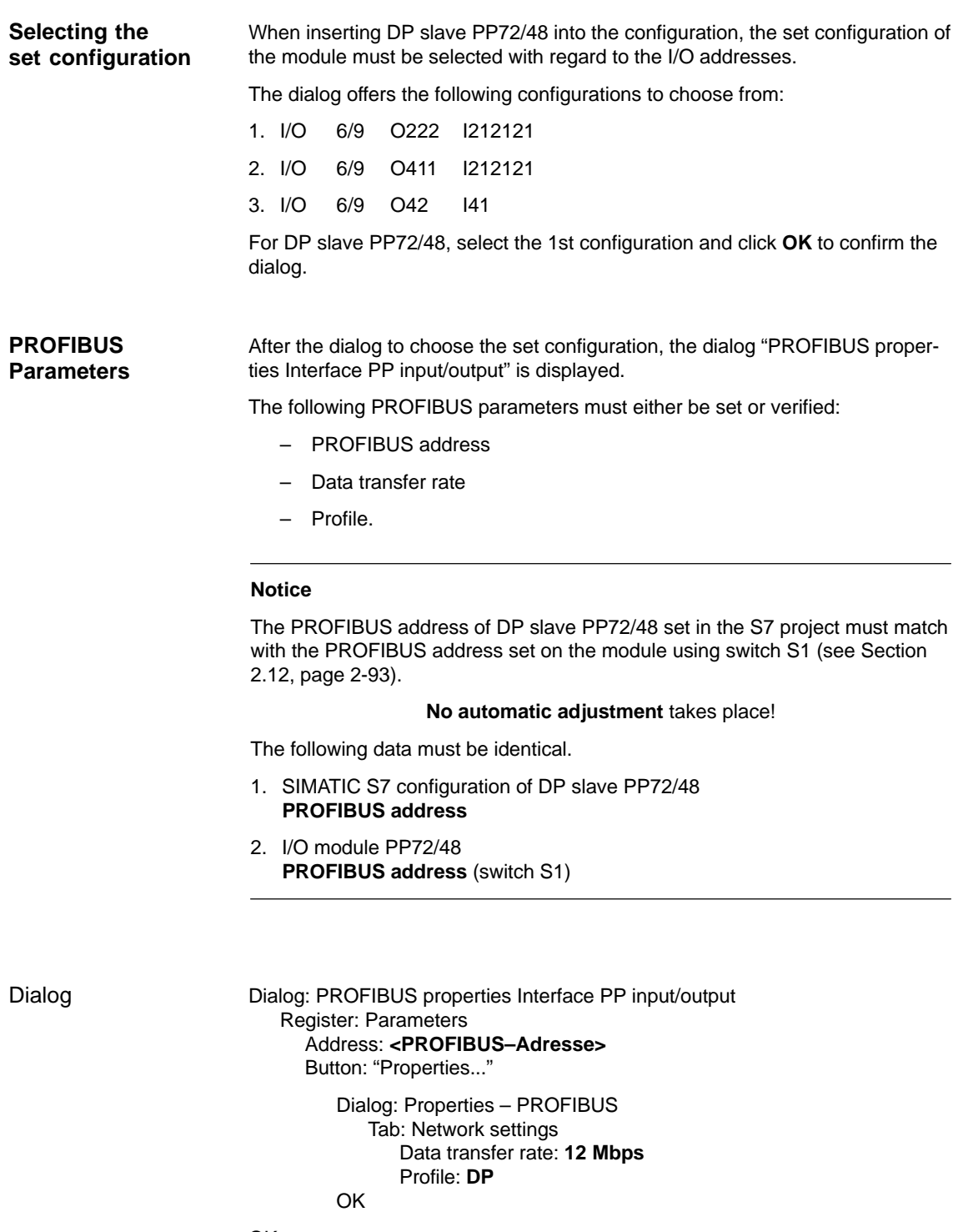

OK

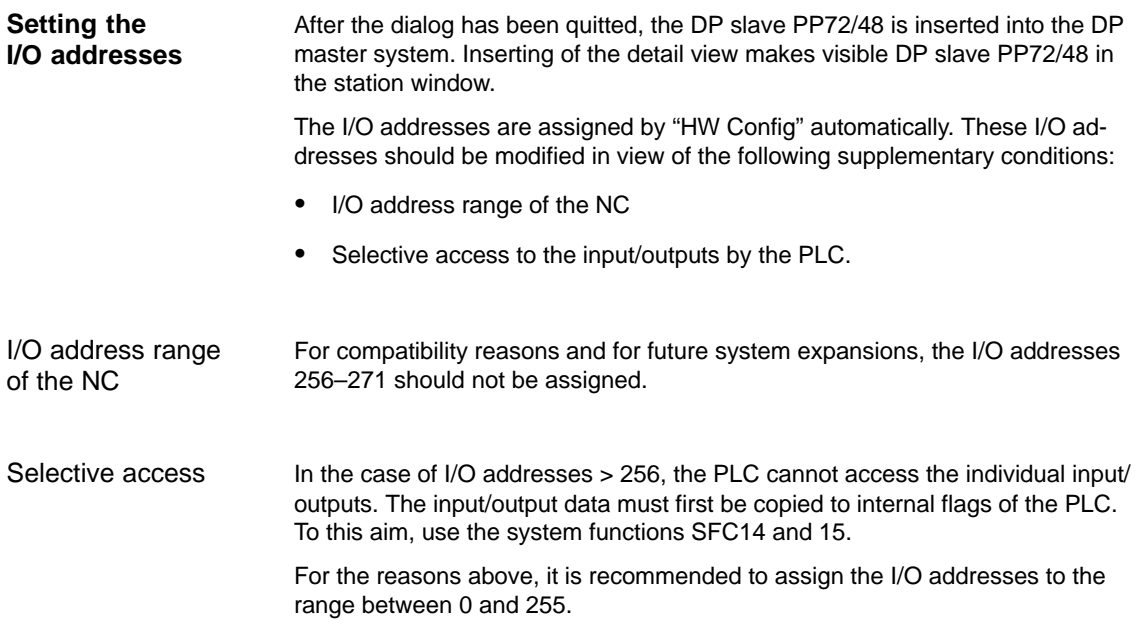

# **7.3.6 ADI4 (SW 2.1 and higher)**

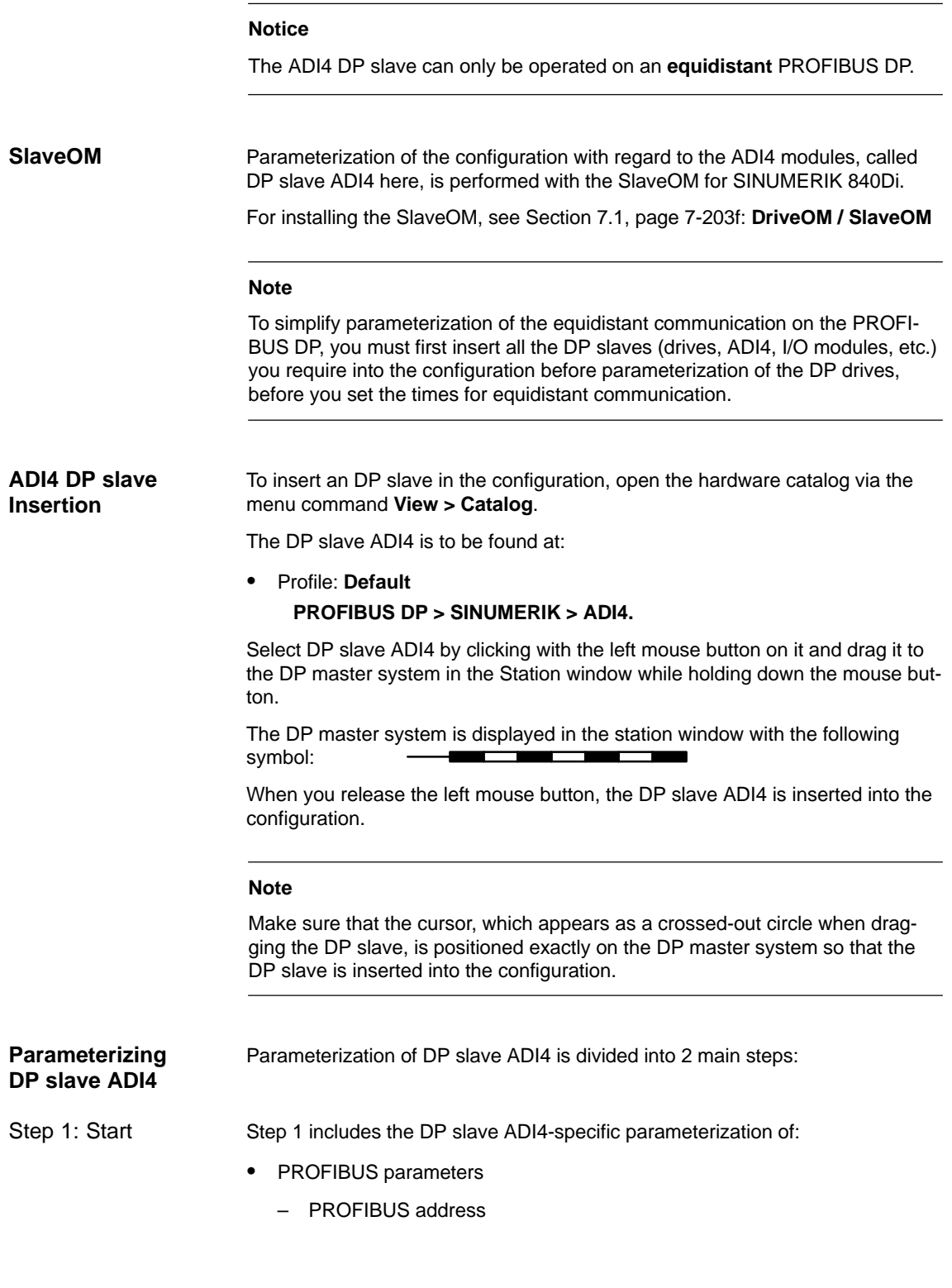

- Number of axes and encoders (message frame type)
- I/O addresses
- Function parameters
	- Encoder type
	- Unipolar spindle
	- Shutdown ramp
	- Shutdown delay time.

Step 1 should first be carried out for **all** DP slaves ADI4 required for the configuration.

Step 2 includes parameterization of the times for equidistant cyclic communication. Step 2 should be carried out **finally**, for **any** DP slave ADI4. Step 2

> The settings made during the operational sequence above can be transferred to all of the remaining DP slaves ADI4 using the matching function of SlaveOM.

#### **PROFIBUS parameters**

**PROFIBUS address**

On insertion of a DP slave ADI4 into the configuration, the dialog: Properties – PROFIBUS Interface ADI4 opens.

SlaveOM has set the PROFIBUS address to the next free PROFIBUS address. Any PROFIBUS address is possible but it must match the address set on the ADI4 using DIP switch S2.

#### **Notice**

The PROFIBUS address of DP slave ADI4, which is set on the SlaveOM, must match with the PROFIBUS address set in the drive:

**No automatic adjustment** takes place!

The following data must be identical.

- 1. SIMATIC S7 configuration of DP slave ADI4 **PROFIBUS address**
- 2. ADI4 module DIP switch S2 **PROFIBUS address**

Dialog

Dialog: Properties – PROFIBUS interface ADI4 Tab card: Parameters Address: **PROFIBUS address**

**OK** 

After you have confirmed this dialog using the button: "OK", the dialog: "DP Slave properties" opened.

#### **Message frame type**

The ADI4 DP slave is operated with the specific message frame type: Four axes each with an encoder (standard message frame 3) and I/O data:

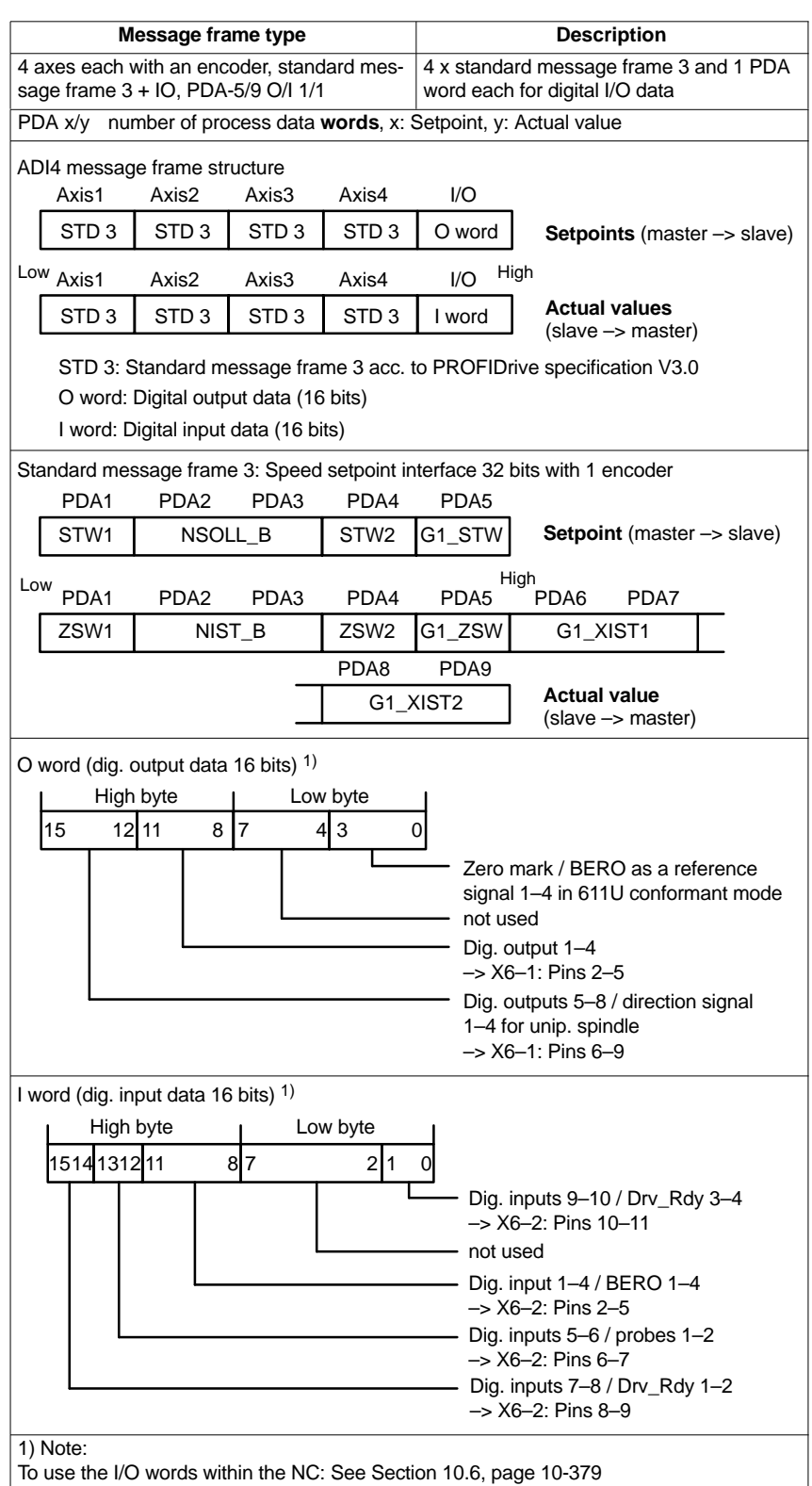

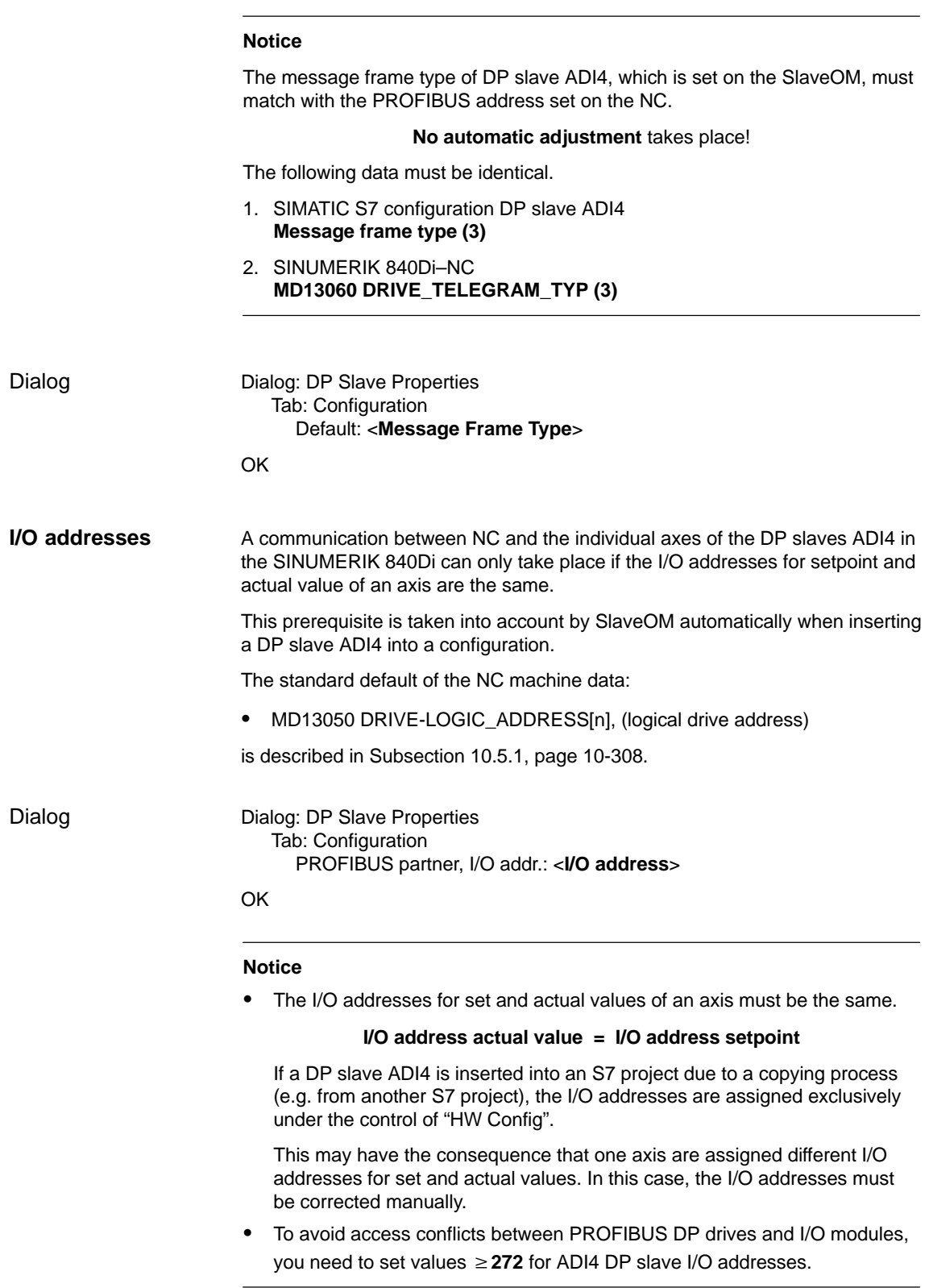

The default setting with regard to the consistency of the I/O data is **whole length**. **Consistency**

This setting results in:

- Direct accesses from the PLC user program (e.g. byte, word or double word) to this address range are not admitted by the PLC operating system.
- Accesses to this address range must be carried out using the system functions SFC 14 and SFC 15.
- The system functions SFC 14 and SFC 15 guarantee consistent reading/ writing of the data of an axis.

#### **Note**

The terms isochronous, clock-synchronous, and equidistant (same length) are used as synonyms in various documents.

#### **Function parameters**

In dialog box: DP slave properties –> Encoder tab, the function parameters are entered (see Fig. 7-4 with sample values for the individual parameters).

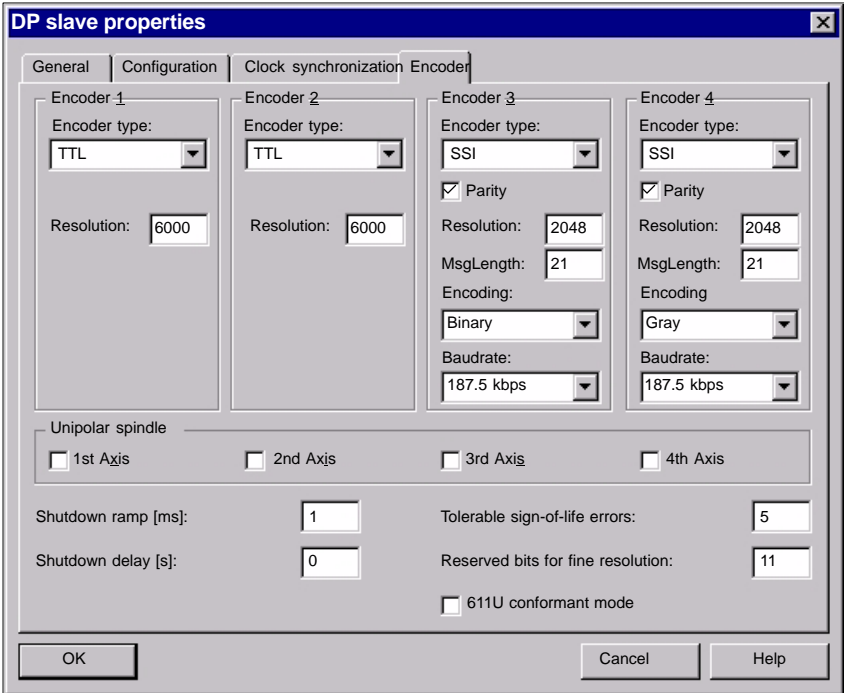

Fig. 7-4 Dialog: DP slave properties, tab card: Encoder

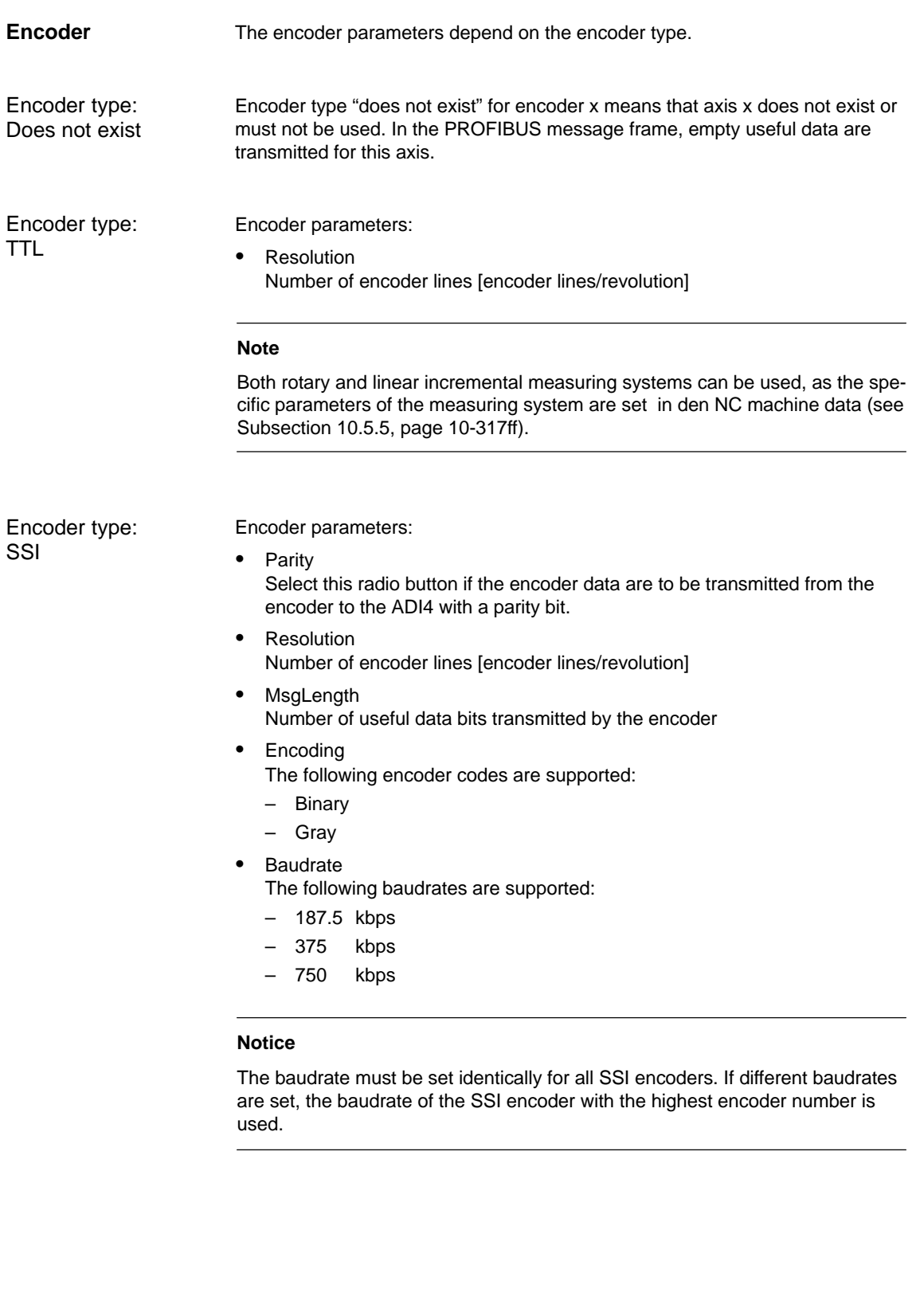

### *7 PROFIBUS DP Communication*

*7.3 SIMATIC S7 project*

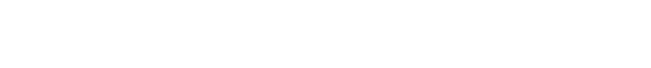

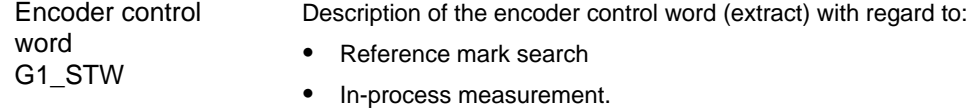

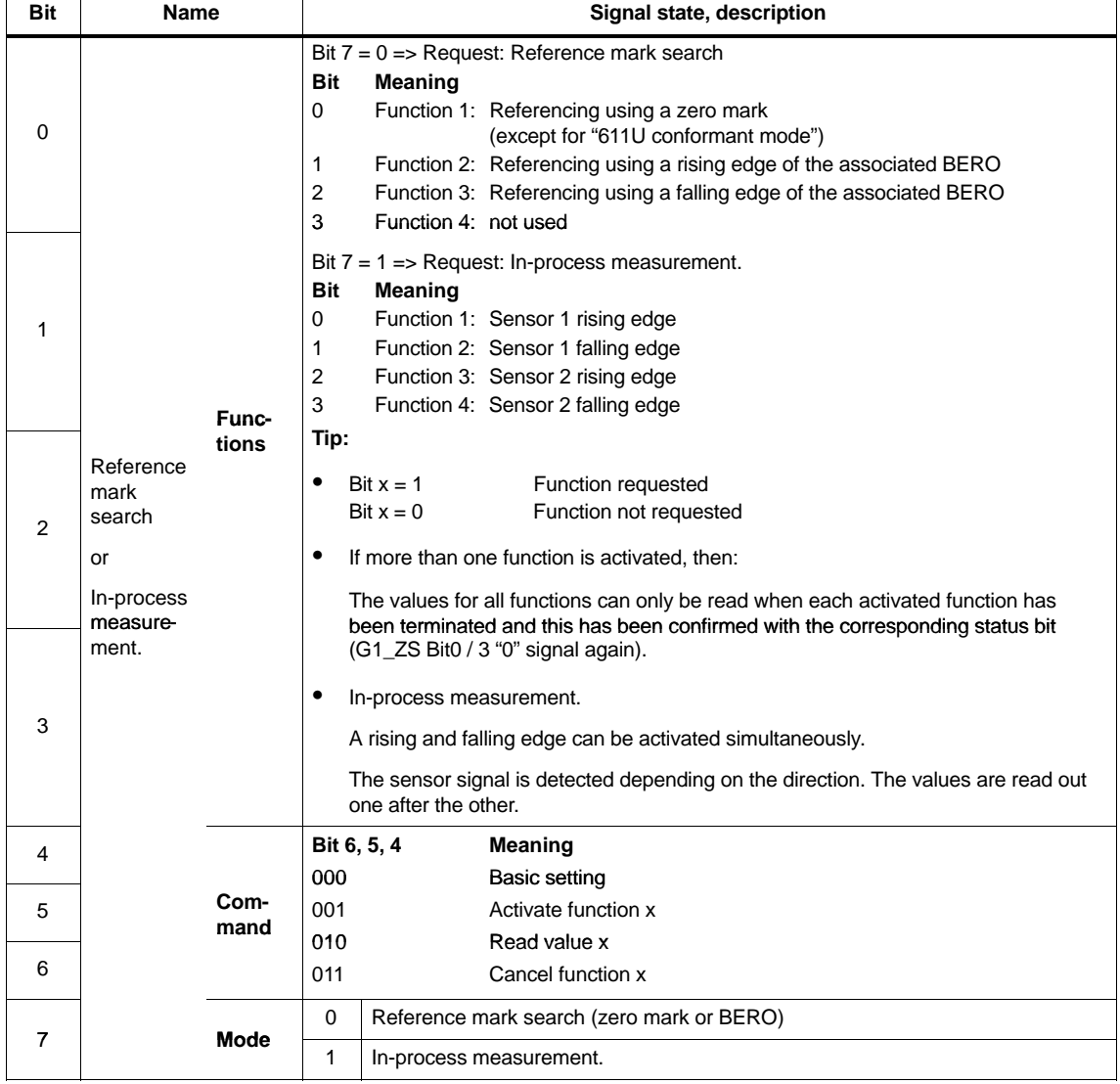

With radio button "Unipolar spindle" the voltage range of the analog output voltage is switched over: **Unipolar spindle**

- Radio button "Unipolar spindle" not selected: Output voltage: –10V to +10V
- Radio button "Unipolar spindle" selected: Output voltage: 0V to +10V

If the function: "Unipolar spindle" of the ADI4 is activated, the direction of rotation is output through a digital output and depends on the current speed setpoint:

- Direction of rotation signal for axis  $1 \rightarrow$  digital output X6-1, Pin 6
- Direction of rotation signal for axis 2 –> digital output X6-1, Pin 7
- Direction of rotation signal for axis 3 –> digital output X6-1, Pin 8
- Direction of rotation signal for axis 4 –> digital output X6-1, Pin 9.

You can set a linear time function in parameter "Shutdown ramp". When this time period is exceeded, if an error is detected in ADI4, all drives of ADI4 are decelerated to setpoint 0. **Shutdown ramp**

If you set the parameter to 0, the drives coast to standstill.

Unit: [msec]

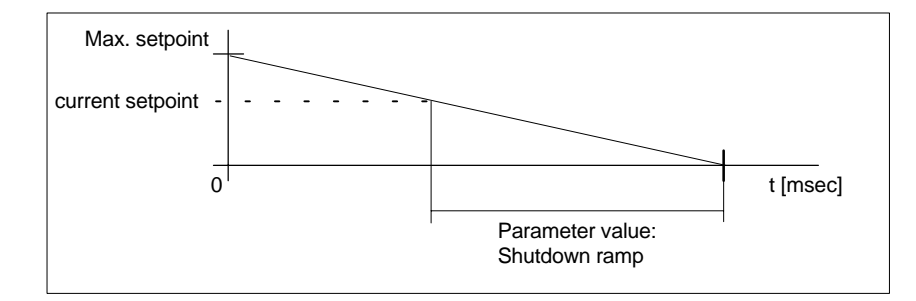

Fig. 7-5 Parameter: Shutdown ramp

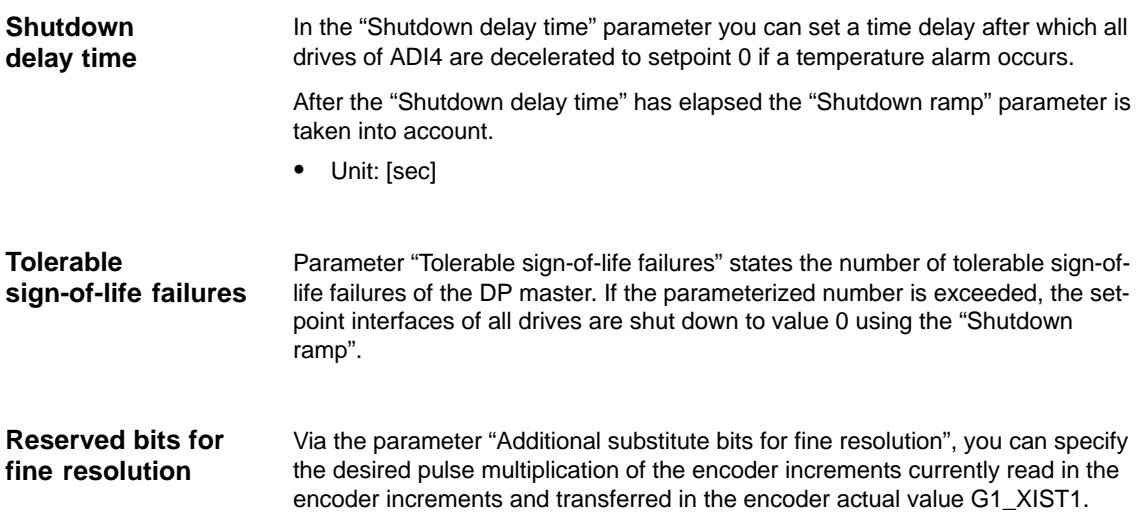

In conjunction with SINUMERIK 840Di, the number of additional bits for fine resolution should currently be set to the value 11. This corresponds to a pulse multiplication of:  $2^{11} = 2048$ .

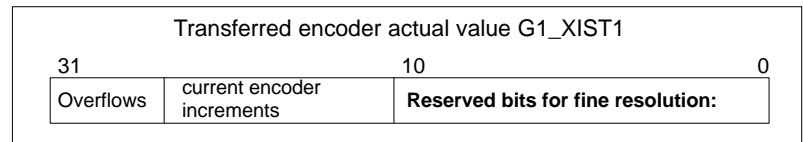

#### **Notice**

- Parameter "Additional substitute bits for fine resolution" must currently always be set to 11.
- In accordance with the parameter "Additional substitute bits for fine resolution,
	- MD30260: ABS\_INC\_RATIO (ratio of absolute resolution to incremental resolution)

the value:  $2^{4}$ Additional substitute bits for fine resolution" =  $2^{11}$  = 2048 must be entered in the machine data.

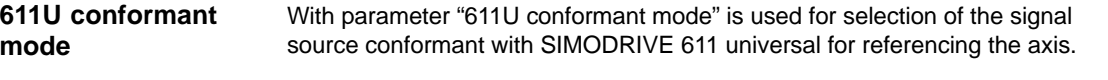

In 611U conformant mode, the signal source for referencing the axes (zero mark or BERO) is no longer set in the standard message frame (encoder control word G1\_STW, page 7-226), but with the digital output word.

- Digital output word, bits 8–11 (see O word, page 7-222) Referencing the axis:
	- Bit  $8 = 0 \rightarrow \text{axis } 1$  with zero mark of encoder 1 (X4–1)
	- Bit  $8 = 1 \rightarrow$  axis 1 with rising edge of BERO 1 (X6-2, Pin 2)
	- Bit  $9 = 0 \rightarrow$  axis 2 with zero mark of encoder 2 (X4–2)
	- $-$  Bit 9 = 1 -> axis 2 with rising edge of BERO 2 (X6-2, Pin 3)
	- Bit 10 =  $0 \rightarrow$  axis 3 with zero mark of encoder 3 (X4–3)
	- $-$  Bit 10 = 1 –> axis 3 with rising edge of BERO 3 (X6–2, Pin 4)
	- Bit 11 =  $0 \rightarrow$  axis 4 with zero mark of encoder 4 (X4–4)
	- $-$  Bit 11 = 1 -> axis 4 with rising edge of BERO 4 (X6-2, Pin 5).

When you terminate the dialog box "DP slave properties" with the button: "OK", the data are transferred and the dialog box is closed. Step 1 of parameterization of DP slave 611U is then complete. Step 1: End

### **Setting the final parameters for ADI4**

**Boundary conditions (SW 2.1 and higher)**

Once the components (drives, ADI4, I/O devices, etc.) have been inserted in the configuration and parameterized, the parameters are set for the equidistant DP cycle while taking the framework conditions listed below into consideration, (see Subsection 7.3.8, page 7-238).

When setting the parameters for the equidistant DP cycle, with ADI4 it is necessary to take the following framework conditions into account:

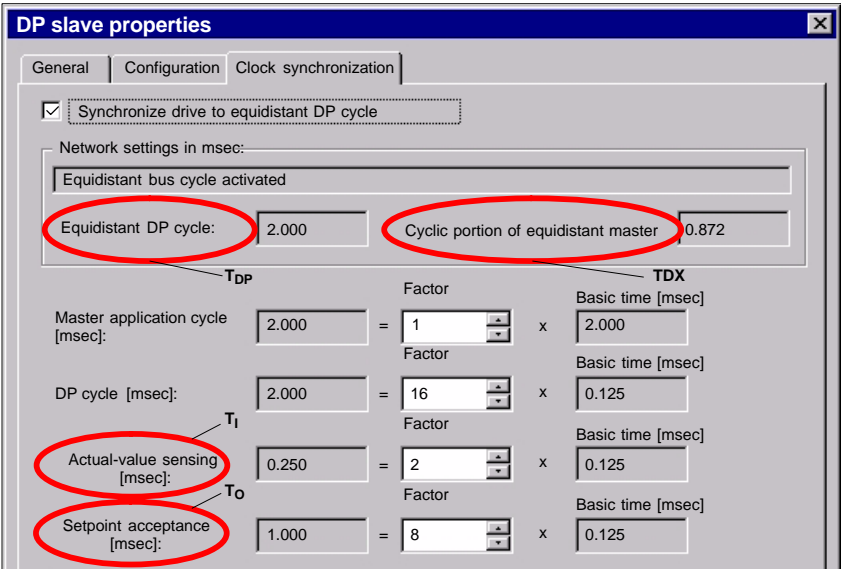

Fig. 7-6 Dialog: DP slave properties (cutout)

1. Equidistant DP cycle  $(T_{DP})$ 

 $T_{DP} = 2^* n * 125$  usec; where  $n \ge 4$  (=> minimum  $T_{DP} = 1$  msec)

- 2. Setpoint acceptance  $(T_0)$  $(TDX + 125\mu sec) \leq T<sub>O</sub> < T<sub>DP</sub>; where TDX = T<sub>DX</sub>, rounded up to an$ integral multiple of 125usec
- 3. Actual-value sensing (T<sub>i</sub>)

 $250\mu$ sec  $\leq T_I \leq T_{DP}$ 

- 4. T<sub>1</sub> and T<sub>O</sub> must not be in the same 125 usec cycle  $\Delta T$   $\pm$  0; where  $\Delta T$  =  $T_{DP}$  -  $T_I$  -  $T_O$
- 5. If  $T_0 = (T_{DP} 125 \mu \text{sec})$ Then the following must be valid for  $T_1$ :  $T_1 > 3$  \* 125 $\mu$ sec
- 6. If  $T_{\Omega} = (TDX + 125 \mu \text{sec})$ Then the following must be valid for  $(T_1 + T_0)$ :  $(T_1 + T_0)$   $+$   $(T_{DP} + 125$ usec)

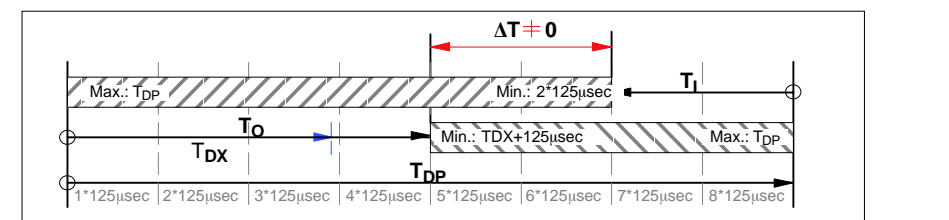

Fig. 7-7 Graphical illustration of the boundary conditions

For a description of a full DP cycle, refer to Subsection 7.1.2, Page 7-205.

Typical parameter values are as follows: **Typical values**

- Equidistant DP cycle  $(T_{DP})$ : 2,000 msecs ) 0.250 msecs
- $-$  Actual-value sensing  $(T_i)$
- Setpoint acceptance  $(T_0)$  1,000 msecs

#### **Notice**

#### DP slaves ADI4:

- Order No.: 6FC5 211–0BA01–0AA**0**
- Order No.: 6FC5 211–0BA01–0AA**1**

exhibit different behavior with respect to parameterization of the actual value recording (T<sub>i</sub>) and setpoint acceptance (T<sub>o</sub>) that deviates from one of the above–mentioned boundary conditions.

- DP slave ADI4 with MLFB ...–0AA**0** A parameterization that deviates from one of the above mentioned boundary conditions is ignored by this DP slave ADI4, since the parameters are set permantenly internally. The DP slave ADI4 starts communication with the DP master using the values that deviate from he parameterized values without issuing an error message.
- DP slave ADI4 with MLFB ...–0AA**1** If a configuration that deviates from the above/mentioned boundary conditions is loaded to this DP slave ADI4, the DP slave ADI4 does not start cyclic communication with the DP master.

Parameterization of the configuration with regards to the SIMODRIVE drives:

- SIMODRIVE 611 universal and universal E
- SIMODRIVE POSMO CD/CA
- SIMODRIVE POSMO SI

is exemplified here by parameterization of the SIMODRIVE 611 universal.

The drives are parameterized using the SlaveOM for SINUMERIK 840Di (for installation of the SlaveOM, see Section 7.1, page 7-203: **DriveOM / SlaveOM**). **SlaveOM**

#### **Note**

To simplify parameterization of the equidistant communication on the PROFI-BUS DP, you must first insert all the DP slaves (drives, ADI4, I/O modules, etc.) you require into the configuration before parameterization of the DP drives, before you set the times for equidistant DP communication.

In order to insert a DP slave 611U into the configuration, open the hardware catalog using the menu command **View > Catalog**. **Inserting DP slave 611U**

The DP slave 611U is to be found at:

 Profile: **Default PROFIBUS DP > SIMODRIVE > SIMODRIVE 611 universal, PROFI– BUS DP, MC**

Select DP slave 611U by clicking with the left mouse button on it and drag it to the DP master system in the Station window while holding down the mouse button.

The DP master system is displayed in the station window with the following symbol:

When you release the left mouse button, the DP slave 611U is inserted into the configuration.

#### **Note**

Make sure that the cursor, which appears as a crossed-out circle when dragging the DP slave, is positioned exactly on the DP master system so that the DP slave is inserted into the configuration.

**Expanded message frame configuration (SW 2.2 and higher)**

In SW 2.2 and higher, "expanded message frame configuration" has been provided to transfer drive data to the NC in the cyclic PROFIBUS message frame in addition to the process data for the selected standard message frame type (102 to 107).

The expanded message frame configuration is described in Section 16.2, page 16-501.

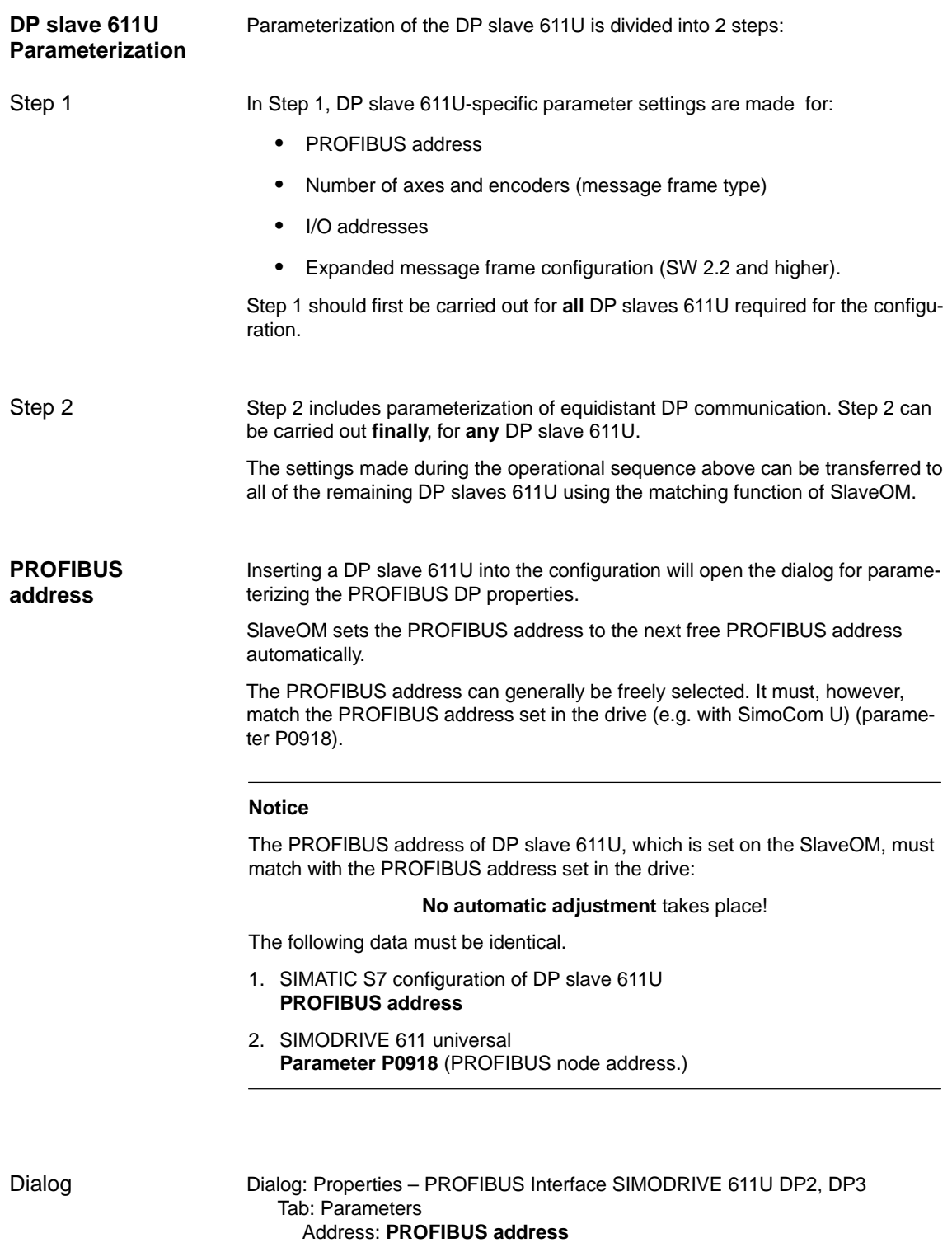

OK

#### After this dialog has been confirmed using the button: "OK", the dialog: "DP Slave properties" opened. **Message frame type**

Depending on the drive functionality to be used, you must select the correct message frame type from the listbox: default. The selected message frame type only defines the number of cyclically transferred process data units within the cyclic message frames.

The number of cyclically transferred process data units depends on:

- The number of axes per drive module
- The number of encoders used per axis
- The drive functionality used.

The following message frame types are predefined for parameterization of the DP slave 611U:

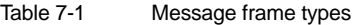

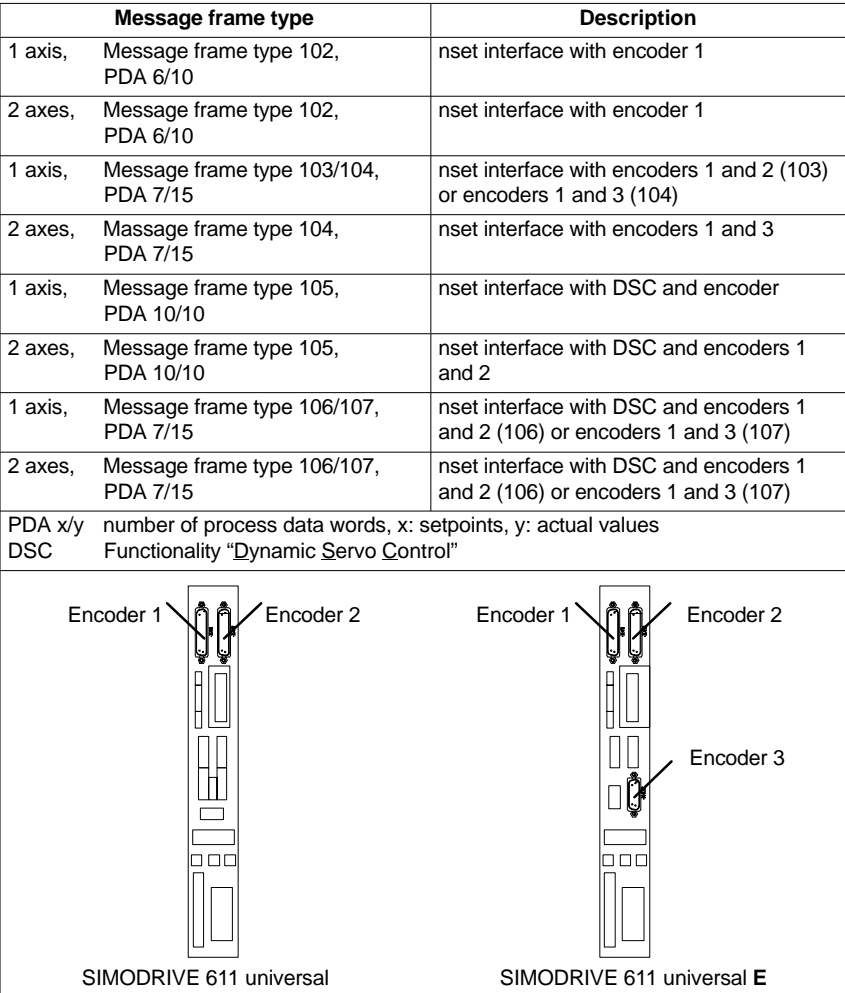

Dialog

Dialog: DP Slave Properties Tab: Configuration Default: <**Message Frame Type**>

OK

#### **Notice**

The message frame type of DP slave 611U, which is set on the SlaveOM, must match with the PROFIBUS address set on the NC and the drive:

**No automatic adjustment** takes place!

The following data must be identical.

- 1. SIMATIC S7 configuration DP slave 611U **Message frame type**
- 2. SINUMERIK 840Di-NC **MD13060 DRIVE\_TELEGRAM\_TYP**
- 3. SIMODRIVE 611 universal **Parameter P0922** (PROFIBUS message frame type selection).

For a detailed description of the different message frame types, please see:

- SIMODRIVE 611 universal and universal E: **References:** /FBU/ SIMODRIVE 611 universal, Description of Functions
- SIMODRIVE POSMO SI/CD/CA **References:** /POS3/ User Manual SIMODRIVE POSMO SI/CD/CA

in each case in Section: Communication on PROFIBUS DP.

A communication between NC and the individual axes of the DP slaves 611U in the SINUMERIK 840Di can only take place if the I/O addresses for setpoint and actual value of an axis are the same. **I/O addresses**

> This prerequisite is taken into account by SlaveOM automatically when inserting a DP slave 611U into a configuration.

#### **Notice**

The I/O addresses for set and actual values of an axis must be the same.

#### **I/O address actual value = = I/O address setpoint**

If a DP slave 611U is inserted into an S7 project due to a copying process (e.g. from another S7 project), the I/O addresses are assigned exclusively under the control of "HW Config".

This may have the consequence that one axis are assigned different I/O addresses for set and actual values. In this case, the I/O addresses must be corrected manually.

 To avoid access conflicts between PROFIBUS DP drives and I/O modules, you need to set values **272** for ADI4 DP slave 611U I/O addresses.

#### **Notice**

The I/O address set by the SlaveOM for an axis must match the I/O address set in the NC.

#### **No automatic adjustment** takes place!

The following data must be identical.

- 1. SIMATIC S7 configuration of DP slave 611U **I/O address**
- 2. SINUMERIK 840Di-NC **MD13060 DRIVE\_LOGIC\_ADDRESS[n], (logical drive address).**

#### **Note**

To avoid any modifications to the I/O addresses in NC machine data:

MD 13050 DRIVE\_LOGIC\_ADDRESS[n].

it is recommended to use the default values of the machine data when configuring the I/O addresses within the configuration:

1. Axis: Default I/O address = 272

mth Axis: Default I/O address =  $272 + (m-1)*20$ 

The default setting for the machine data is described in Subsection 10.5.1, page 10-308.

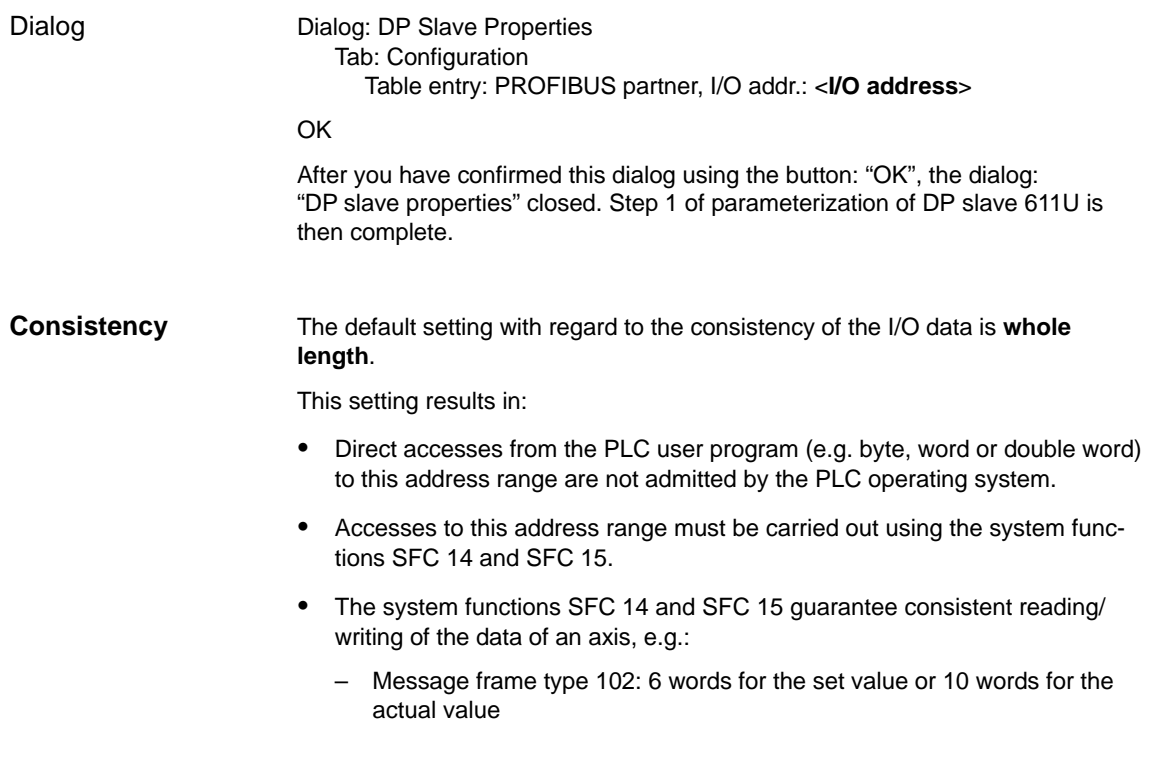

## *7 PROFIBUS DP Communication*

*7.3 SIMATIC S7 project*

 Because DP slaves 611U can be assigned both to the NC and to the PLC, check system functions SFC 14 and SFC 15 when writing data to see whether the drive belongs to the writing component. If this is not the case, the data access is denied.

#### **Dependencies: PROFIBUS DP communication**

The overview example shows the interrelations or interdependencies when configuring the PROFIBUS DP communication between the components:

- $\bullet$  NC
- DP master
- DP Slave 611U

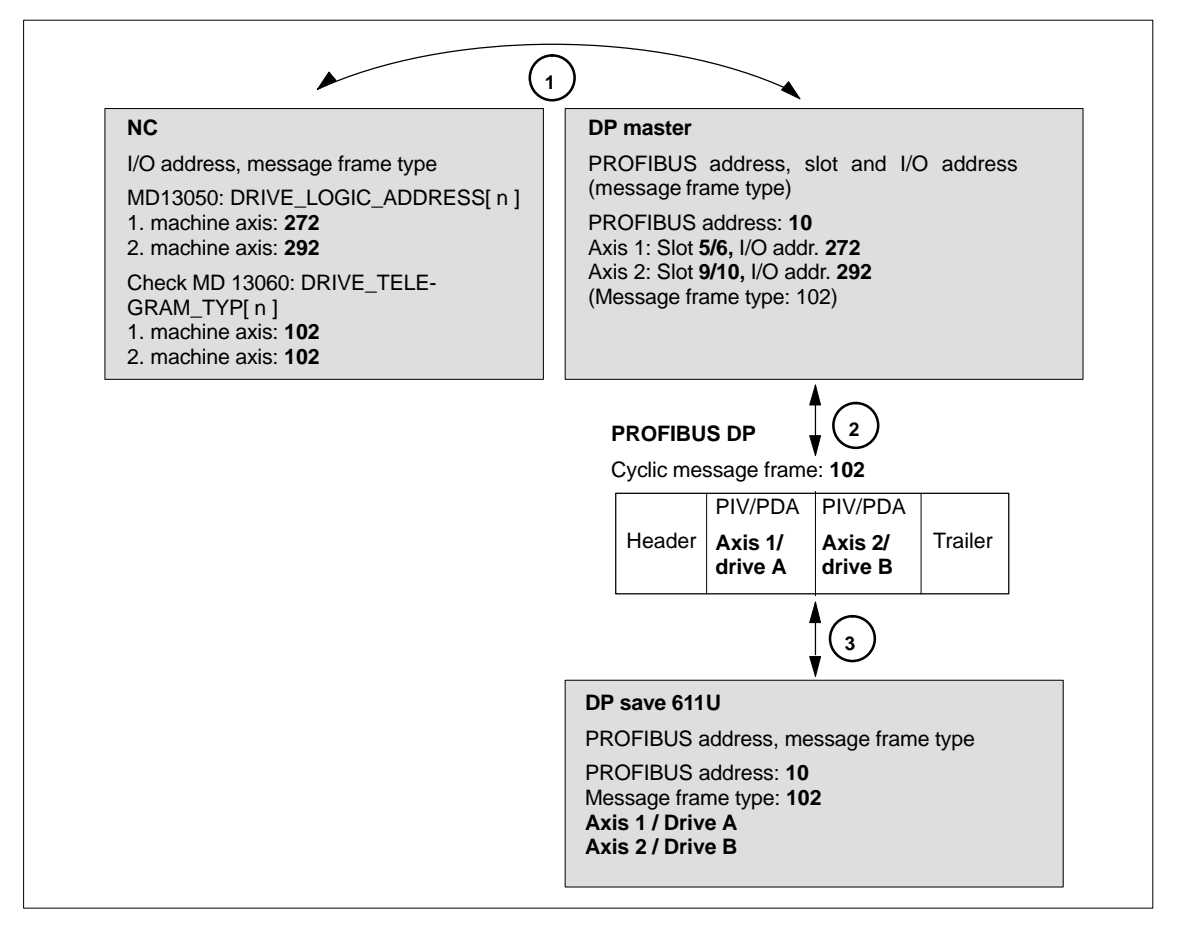

Fig. 7-8 Dependencies: NC, PLC/DP master and DP slave (SIMODRIVE 611 universal)

**<sup>1</sup> NC**

Due to the I/O address and the message frame type of the machine axis, which are entered in the machine data:

- MD13050: DRIVE\_LOGIC\_ADDRESSInI
- MD13060: DRIVE\_TELEGRAM\_TYP[ n ]

the NC reads and writes the axis data from/into the appropriate I/O range of the PLC/DP master:

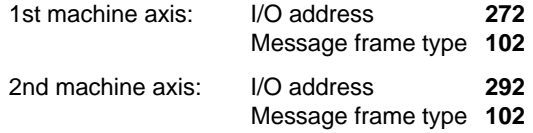

For configuring the drive within the framework of the NC start-up, please refer to

Subsection 10.5.3, page 10-313.

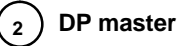

The information regarding the individual DP slaves are known to the DP masters from the PROFIBUS SDB generated from the configuration.

DP master equidistantly transfers the data to/from the DP slaves cyclically using the following information:

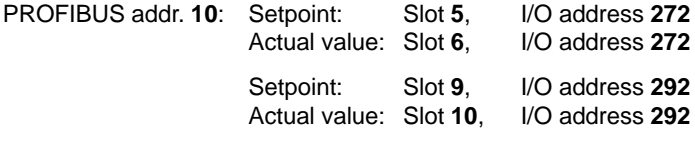

Message frame type **102**

For a 2 axis-closed-loop control module of a SIMODRIVE 611 universal, the following assignment applies:

- **Slots 5/6** => **Axis 1** or **drive A**
- **Slots 9/10** => **Axis 2** or **drive B**

**<sup>3</sup> DP save 611U**

DP slave interprets the message frames received from the DP master because of the drive parameters

• Parameter P0922 (message frame selection PROFIBUS)

Message frame type set:

Message frame type **102**

#### **Final parameterization**

After all PROFIBUS components (drives, ADI4, I/O devices, etc.) have been inserted into the configuration and parameterized, the equidistant DP cycle is parameterized in the final step.

## **7.3.8 Final parameterization of the equidistant DP slaves**

After all the planned DP slaves have been inserted into the configuration and parameterized individually, the following parameters of the equidistant DP slaves are set in two separate steps for final parameterization of the equidistant DP communication:

#### **Step1:**

- Enabling of the equidistant DP cycle
- Master cyclic portion  $T_{DX}$ .

#### **Step2:**

- $\bullet$  Equidistant DP cycle T<sub>DP</sub>
- Master application cycle T<sub>MAPC</sub>
- Actual-value sensing  $T_1$
- Setpoint acceptance  $T_{\Omega}$

An overview of the various times of a DP cycle is shown in Fig. 7-2, page 7-205.

#### **Note**

The procedure of final parameterization of equidistant DP communication is exemplified by one DP slave 611U. For other equidistant DP slaves, e.g. SIMO-DRIVE POSMO SI, CD/CA; ADI4; etc., proceed analogously.

#### **Notice**

If a project you want to perform final parameterization on contains DP slave ADI4 interfaces, please observe the boundary conditions for the following parameters:

- $\bullet$  Equidistant DP cycle T<sub>DP</sub>
- Master cyclic portion  $T_{DX}$
- Actual-value sensing T<sub>I</sub>
- Setpoint acceptance T<sub>O.</sub>

See also: ADI4-specific boundary conditions, page 7-229.

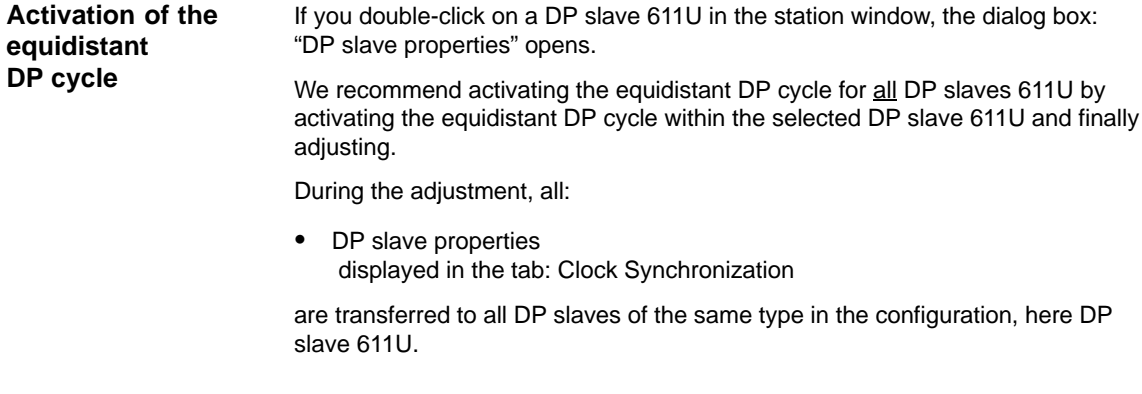

Dialog: **Start** 

Dialog: DP Slave Properties

Tab: Clock synchronization Optional field: "Synchronize drive to equidistant DP cycle"  $\blacksquare$ 

Button: "**Adjust**"

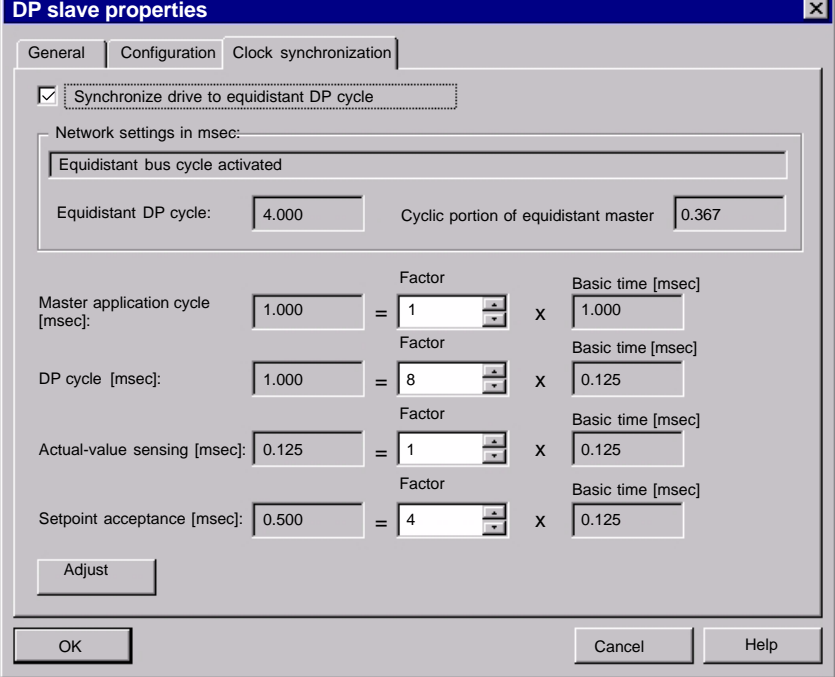

Fig. 7-9 Enabled equidistant DP cycle

#### **Notice**

If there are different types of equidistant DP slaves in a S7 project, e.g. different SIMODRIVE drives, ADI4, etc., the following steps:

- 1. Synchronize drive to equidistant DP cycle
- 2. Adjust

must be performed for each type of DP slave first before you can go on to set the other parameters.

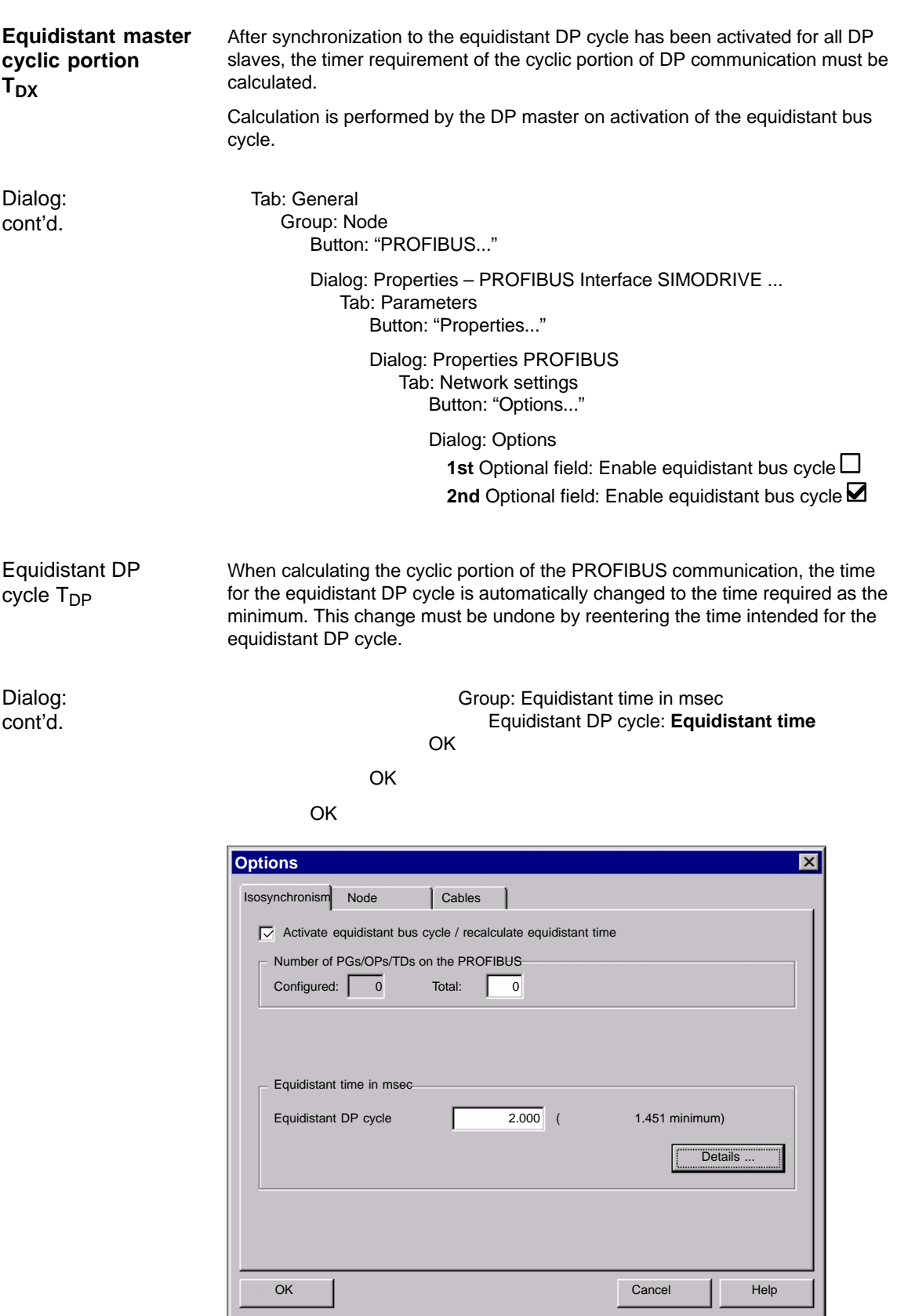

Fig. 7-10 Dialog: Options

On tab card "Clock synchronization" the following parameters are now set for each type of DP slave:

- $\bullet$  Equidistant DP cycle T<sub>DP</sub>
- $\bullet$  Master application cycle  $T_{\text{MAPC}}$
- Actual-value sensing  $T_1$
- $\bullet$  Setpoint acceptance T<sub>O.</sub>

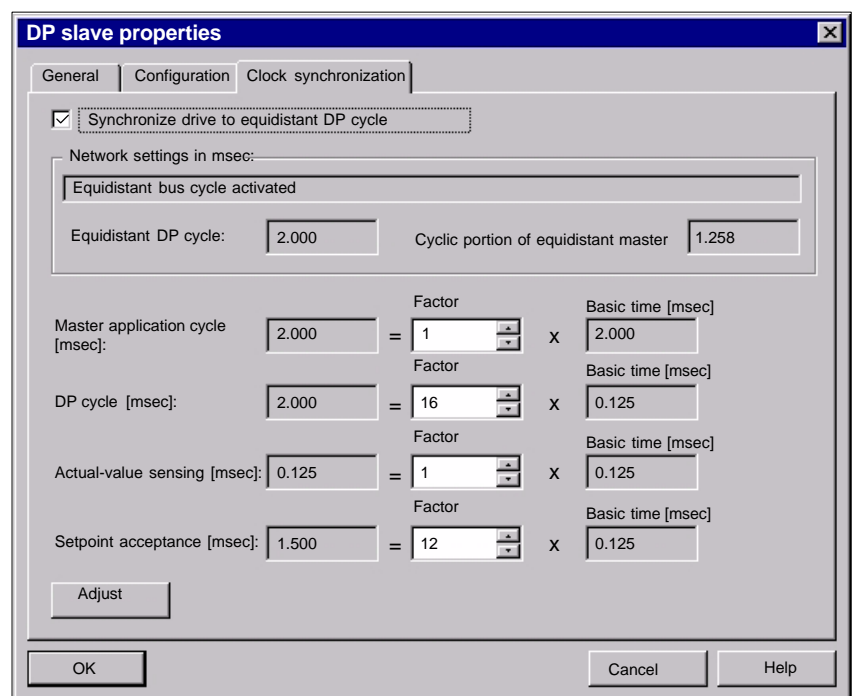

Fig. 7-11 Dialog: DP slave properties

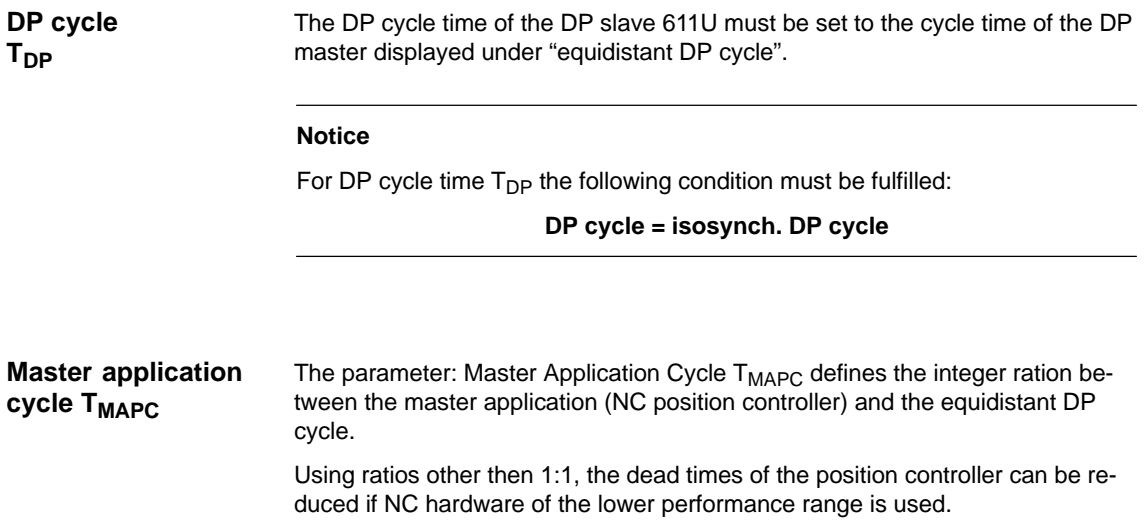

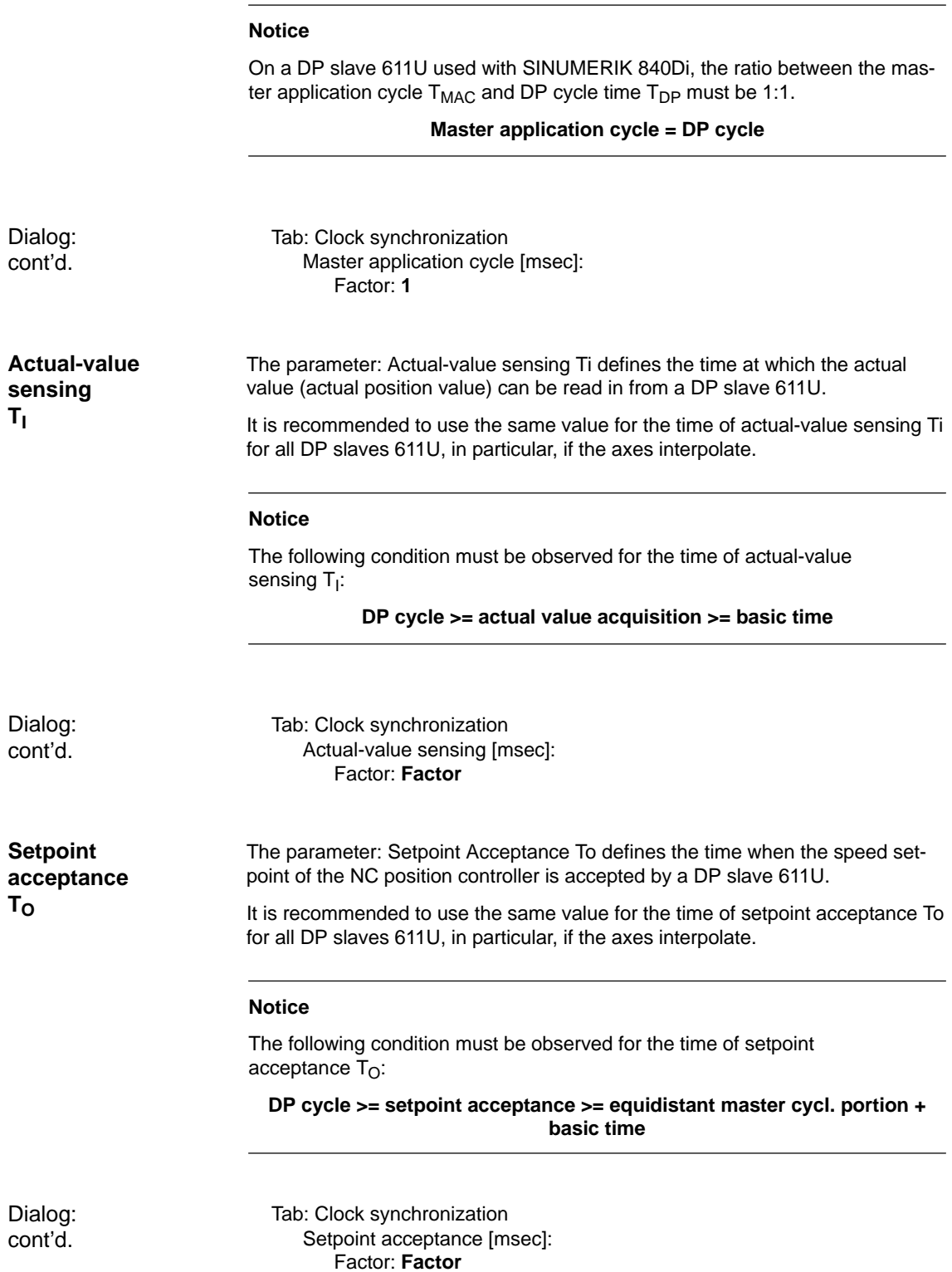

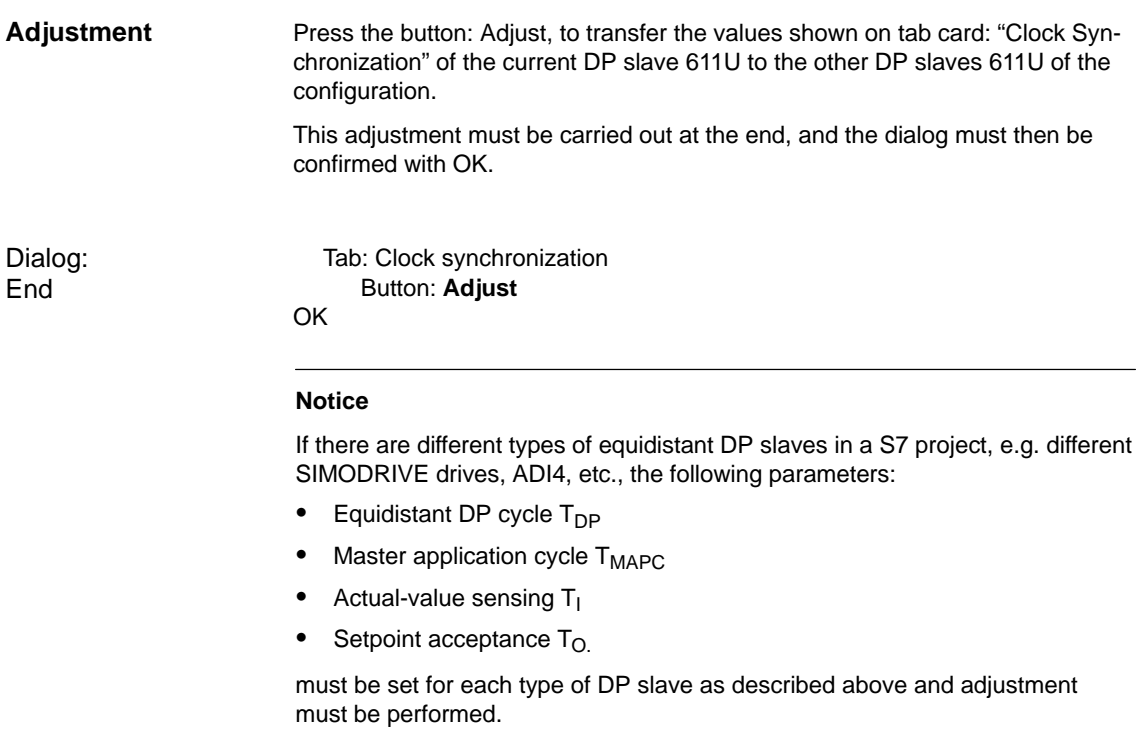

By adjustment, the values displayed on tab card: "Clock Synchronization" are only transmitted to the DP slave **of the same** type.

# **7.3.9 Loading a configuration into the PLC**

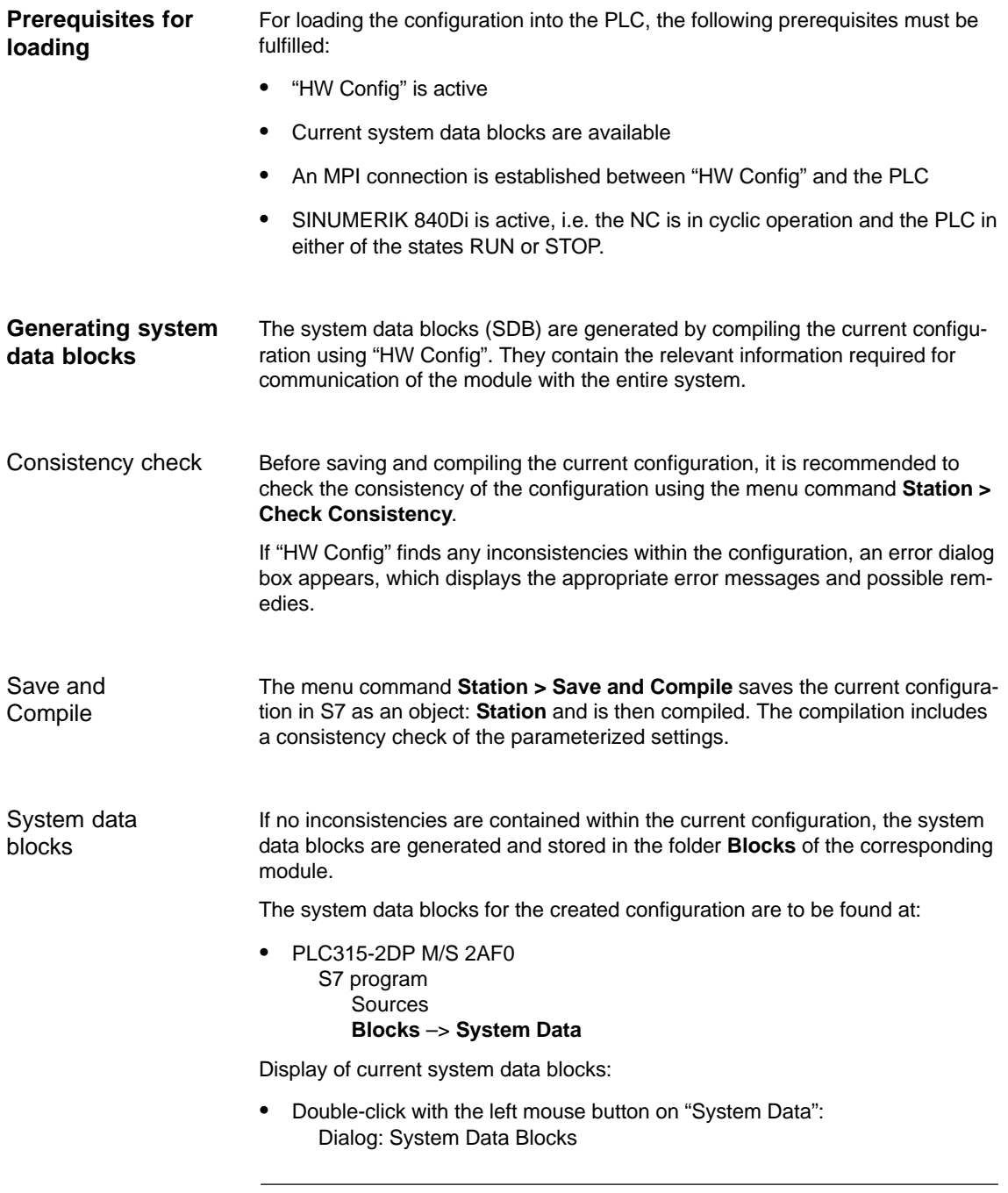

#### **Note**

System data blocks cannot be edited separately, but always only in its entity as a configuration.

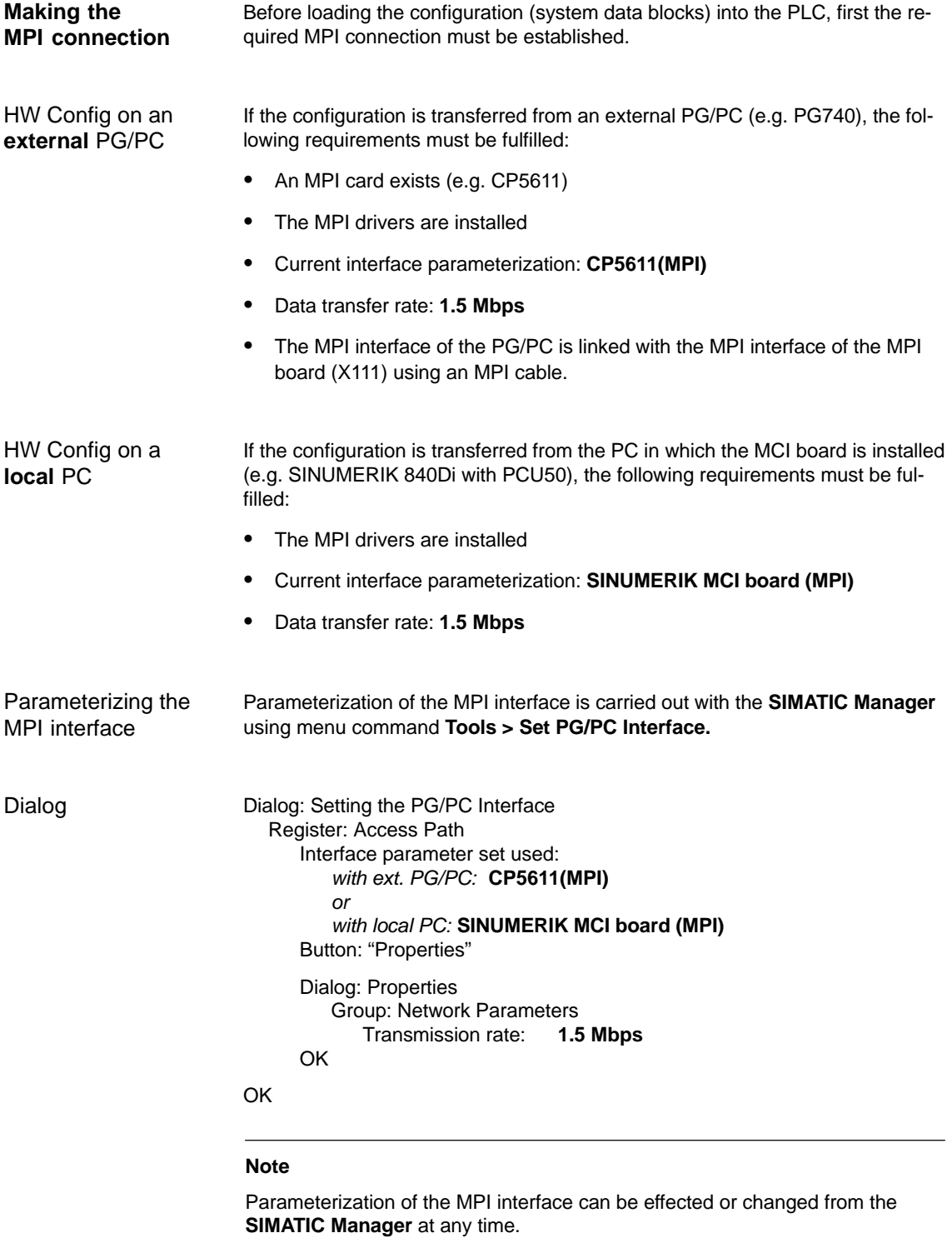

**Checking PLC status and MPI interface** The PLC status and thus also the MPI connection to the PLC can be checked from "HW Config" using the menu command **Target System > Status**.

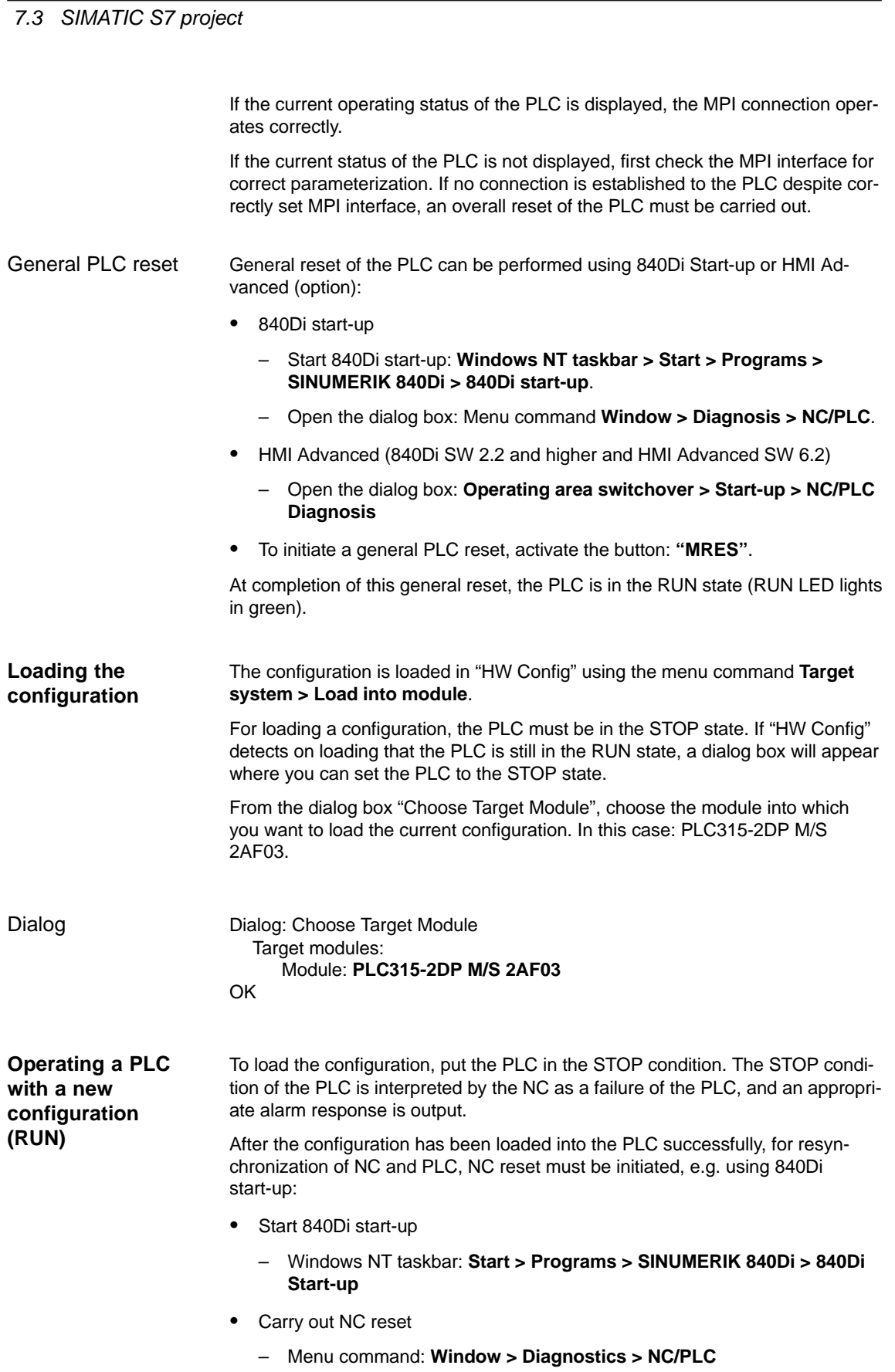

– Dialog: NC/PLC Diagnosis Group **NC** Button: "**NC Reset**"

-

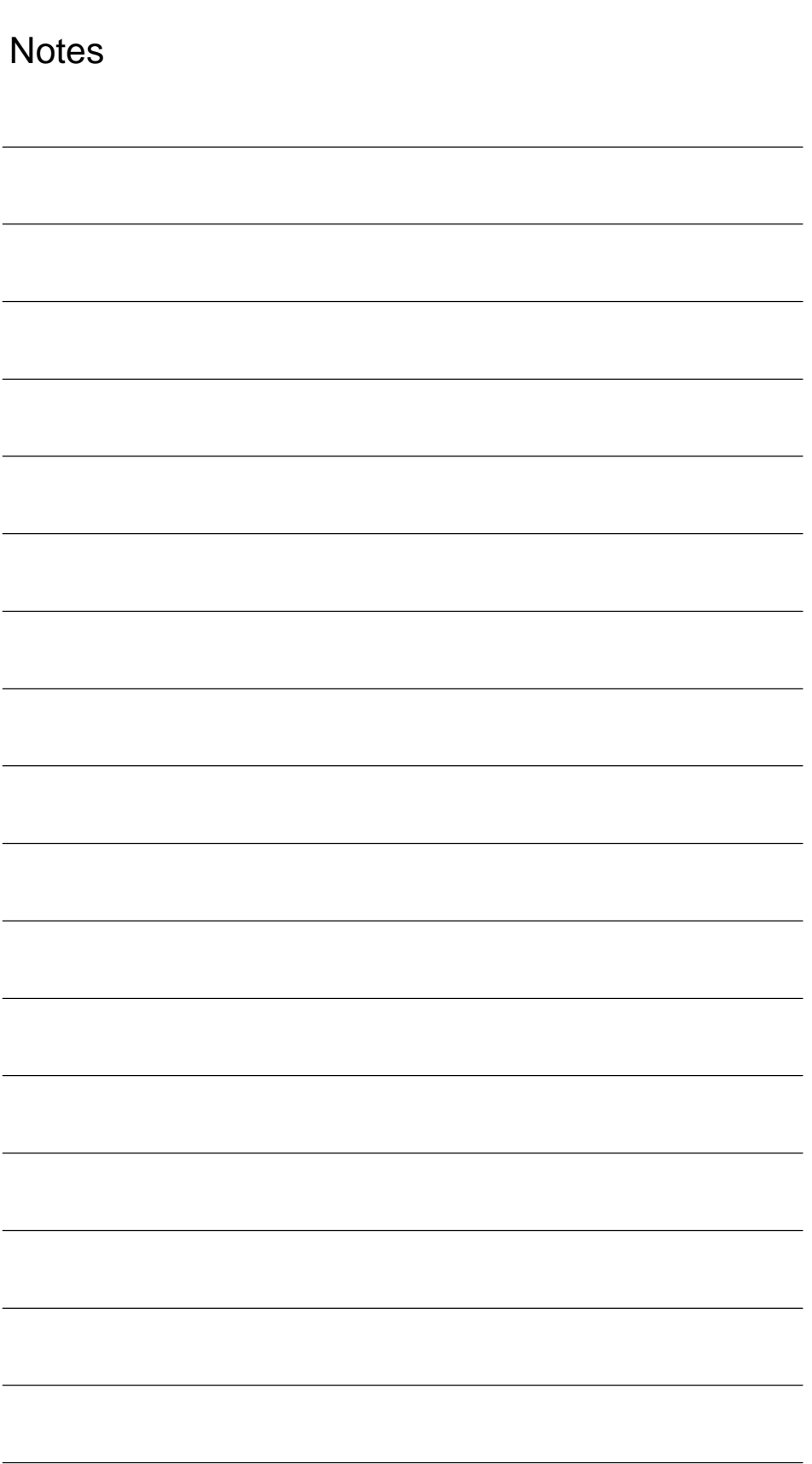

# **8**

# **PLC Start-Up**

The PLC integrated on the MCI board of the SINUMERIK 840Di is compatible with the SIMATIC S7-PLC: AS315-2 DP. **PLC module**

## **8.1 Start-up prerequisites**

Start-up of the PLC differs, depending on whether start-up has already been carried out and on whether the PLC program is to be loaded as an S7 project using the SIMATIC Manager STEP7 or as a series machine start-up file.

In order to start up the PLC, generally, the following prerequisites have to be fulfilled:

- 1. SINUMERIK 840Di is turned on and booted
- 2. NC in cyclic mode
- 3. PLC is in the RUN condition
- 4. The PLC program to be loaded is available either as an S7 project or as a series machine start-up file.

## **8.1.1 Commissioning**

When commissioning the PLC, first a general reset of the PLC has to be carried out after the SINUMERIK 840Di has been turned on and booted.

In order to obtain a defined initial state of the whole system (NC and PLC), it is recommended also to delete the NC data when commissioning the PLC.

- General reset brings the PLC to a defined initial state by deleting and initializing all system and user data. General PLC reset
- After a request to delete NC data, all user data (zero offsets, tool offsets, etc.) are deleted and the system data (machine data) are reinitialized with the next ramp-up of the NC. Deleting NC data

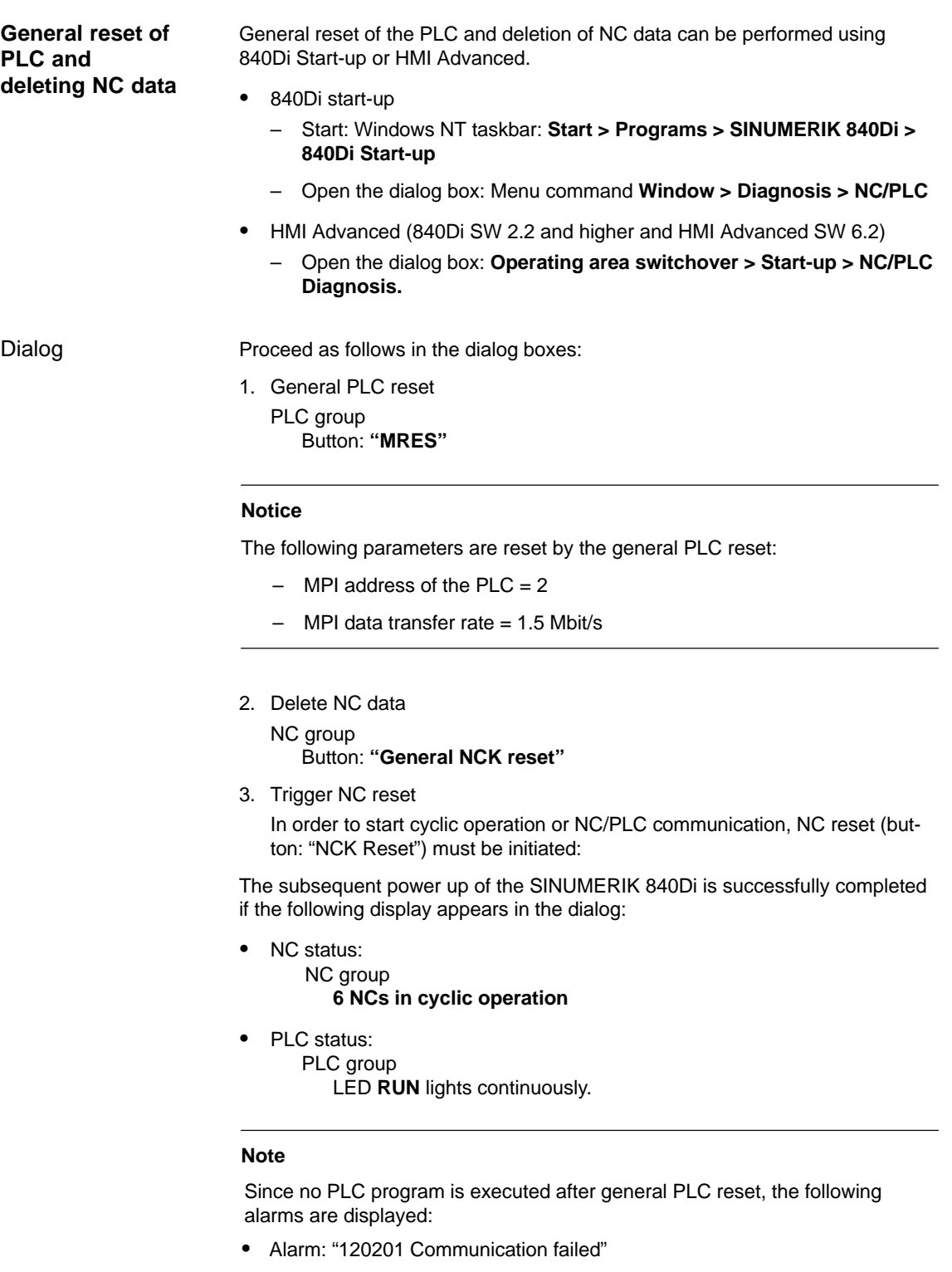

- Alarm: "380040 PROFIBUS DP: Configuring error 3, parameter"
- Alarm: "2001 PLC not booted".

These alarms have no influence on how to continue.

# **8.2 PLC program**

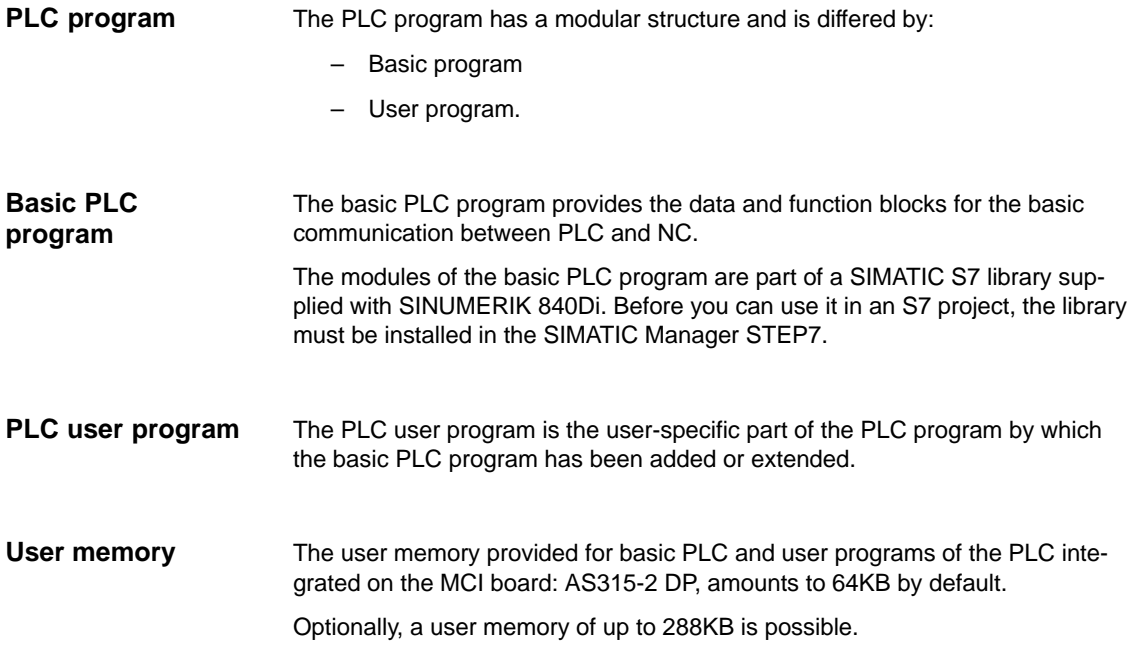

## **8.2.1 Performance data of the PLC315-2DP**

The PLC315-2DP complies with the following performance data regarding the max. number of blocks and their max. length:

| <b>Block type</b> | Max. no. | Max. length per block |
|-------------------|----------|-----------------------|
| FC.               | 192      | 16420 bytes           |
| FB                | 192      | 16420 bytes           |
| DΒ                | 255      | 16420 bytes           |

Table 8-1 Block performance data of the PLC315-2DP

## **8.2.2 Installing the basic PLC program**

#### The basic PLC program is part of the PLC toolbox supplied with SINUMERIK 840Di. To be able to use the blocks of the basic PLC program in a SIMATIC S7 project, the library has to be installed in SIMATIC Manager STEP7 first. **Installation**

*8.2 PLC program*

#### **Notice**

The basic PLC program must be installed on that computer on which the SI-MATIC Manager STEP7 required to install the S7 project is already installed.

For installing the basic PLC program, please observe the appropriate notes in the file:

– <installation path>\readme.txt.

## **Using basic PLC program modules**

In order to be able to use the blocks of the basic PLC program in your own S7 project, these have to be copied from the supplied library into the folder: **Blocks** of the corresponding **module**.

#### **Note**

The example project mentioned in the following refers to the S7 project created within the framework of the PROFIBUS DP configuration, Section 7.3, page 7-211.

To do so, proceed as follows: 1. Start the SIMATIC Manager STEP7. 2. Open the S7 project. 3. Open the station (in the example project: SIMATIC 300) 4. Open the module (in the example project: PLC315-2DP M/S 2AF03) 5. Open the folder: S7 Program > Blocks 6. Open the installed library: gp8x0<language><version> e.g.: **gp8x0d53** SIMATIC Manager: Menu command **File > Open File** Dialog: Open Optional field: **Select** libraries Library: **gp8x0d52** select **OK** 7. The library is displayed in a new window. To copy the required block of the basic PLC program, open the Blocks folder, e.g. **pg8x0d53 > gp8x0d > blocks** 8. Choose the required blocks of the basic PLC program and copy them into the S7 project to **Station** (in the example project: SIMATIC 300) **> Module** (in the example project: PLC315-2DP M/S 2AF03) **> S7 Program > Blocks** For a complete description of the basic PLC program, its structure and all modules including their call parameters, please refer to: **References**: /FB1/ Description of Functions, Basic Machine Section: P3, Basic PLC Program Dialog **Description of the basic PLC program**
# **8.2.3 PLC user program**

The organization blocks:

- OB100 (cold restart)
- OB1 (cyclic processing)
- OB40 (process alarm)

contain the entry points for the appropriate parts of the PLC user program.

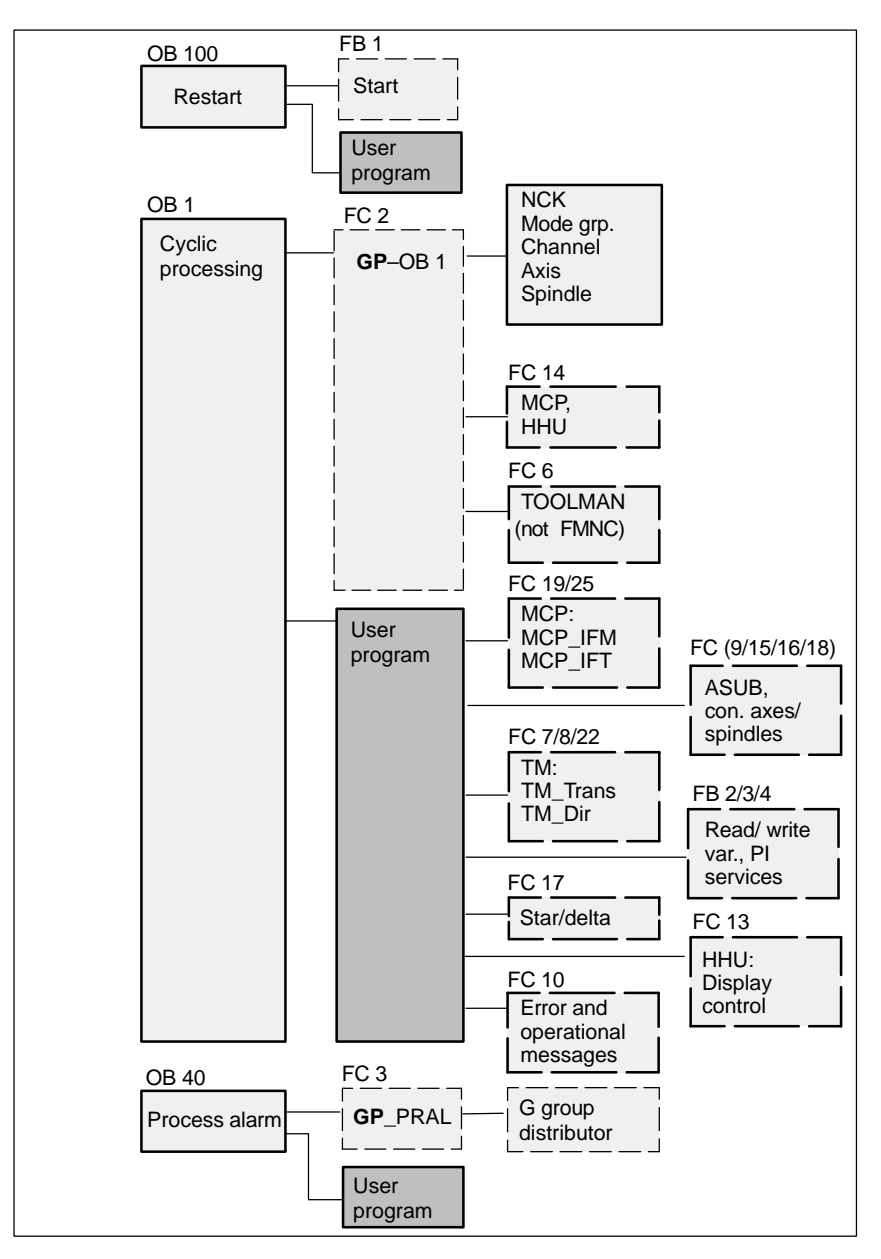

Fig. 8-1 Structure of PLC program

*8.2 PLC program*

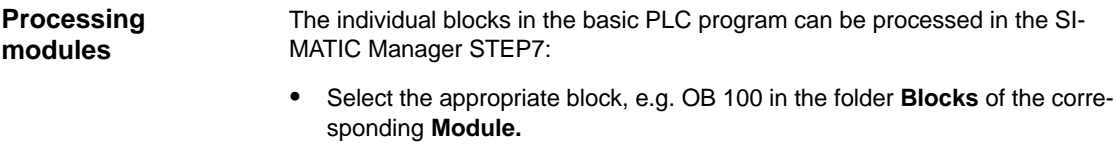

- Use the menu command **Edit > Open Object** to open the block or doubleclick with the left mouse button on the block.
- Edit the block using the LAD/STL/CSF editor Switch over the block display using the menu command **View > LAD** or **STL** or **CSF.**

# **8.3 Loading the PLC program**

# **8.3.1 S7 project**

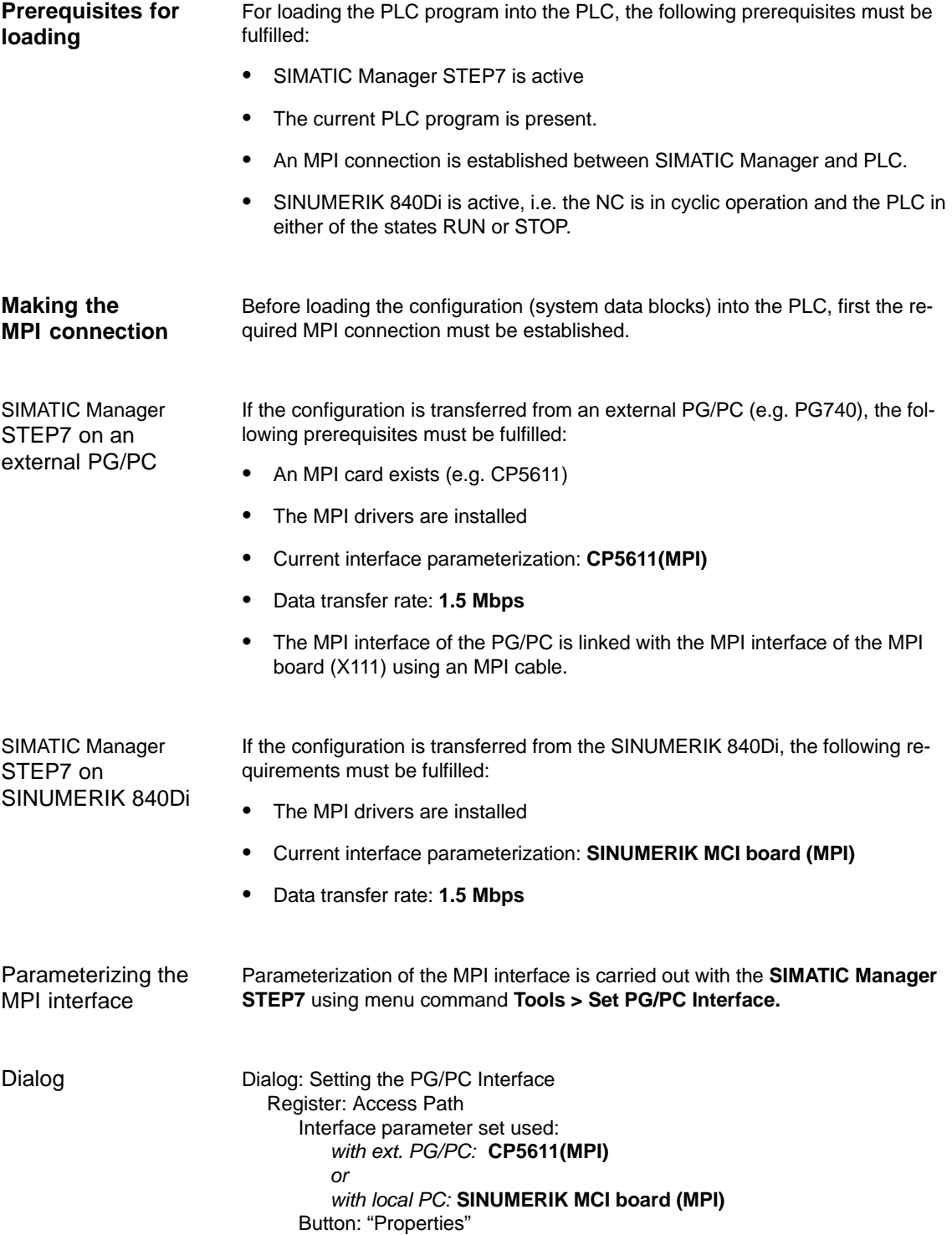

*8.3 Loading the PLC program*

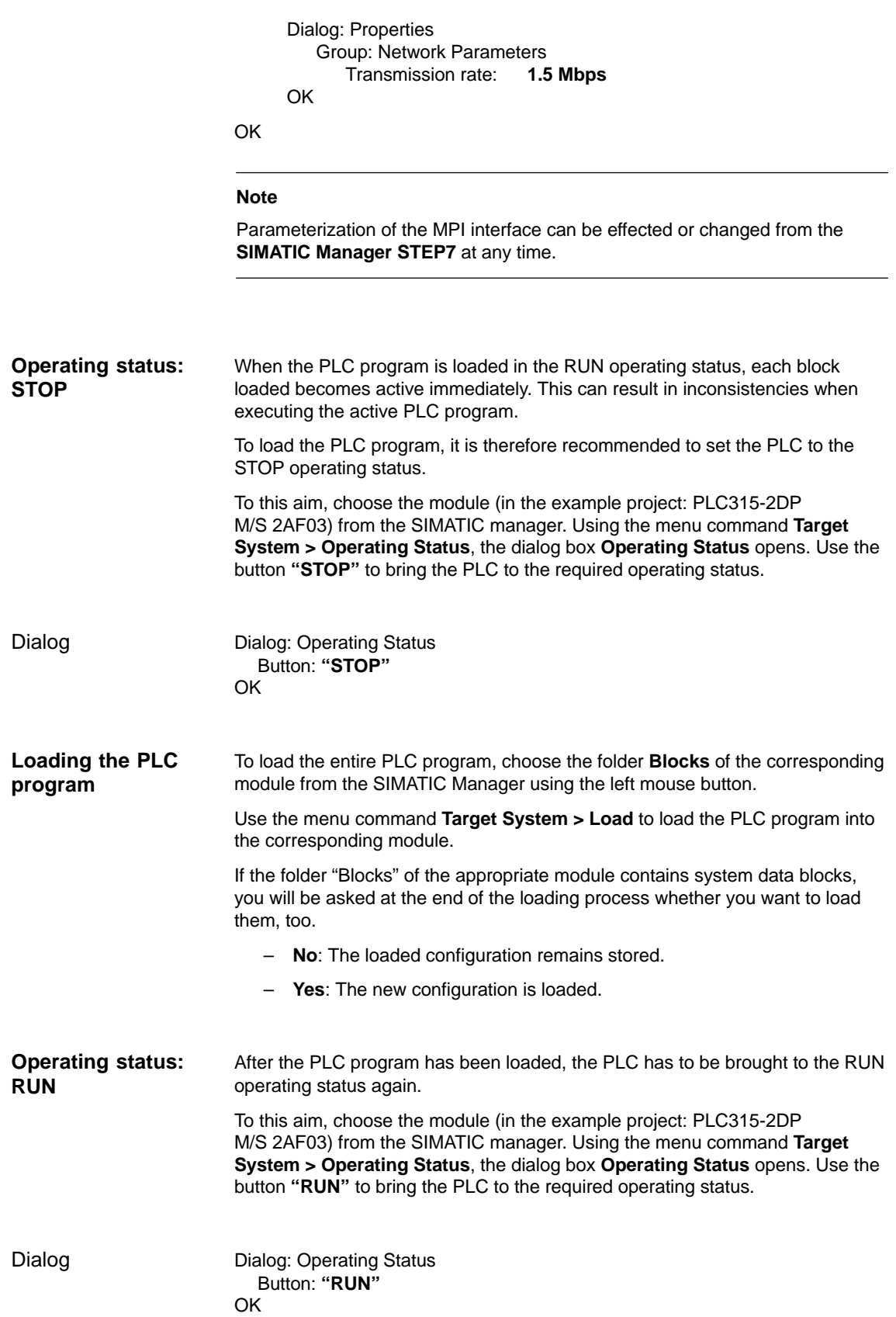

The STOP condition of the PLC which is taken by the PLC for a short time on loading is interpreted by the NC as a PLC failure with an appropriate alarm response. After the PLC program has been loaded successfully, for re-synchronization of **Triggering NC reset**

NC and PLC, NC reset must be initiated, e.g. using 840Di start-up:

 840Di start-up Dialog: **NC/PLC Diagnosis** Group **NC** Button: **"NC-Reset"**

# **8.3.2 Series machine start-up file**

The creation and loading of a series machine start-up file within the framework of data backup can be carried out using

– **SinuCom NC** (part of the SINUMERIK 840Di installation)

or

– **HMI Advanced** (option).

For detailed information on data backup, please refer to:

**References: SinuCom NC** Online Help

> **HMI Advanced**: /IAM/ MMC/HMI Installation and Start-Up Guide

# **8.4 Testing the PLC program**

## **8.4.1 Start-up behavior**

The start-up behavior of a SIMATIC-CPU module can be set for the following start-up modes:

- Restart
- Cold restart (warm restart)
- Cold start.

The start-up mode of a module is set using the dialog **Properties,** Register **Start-up** of module.

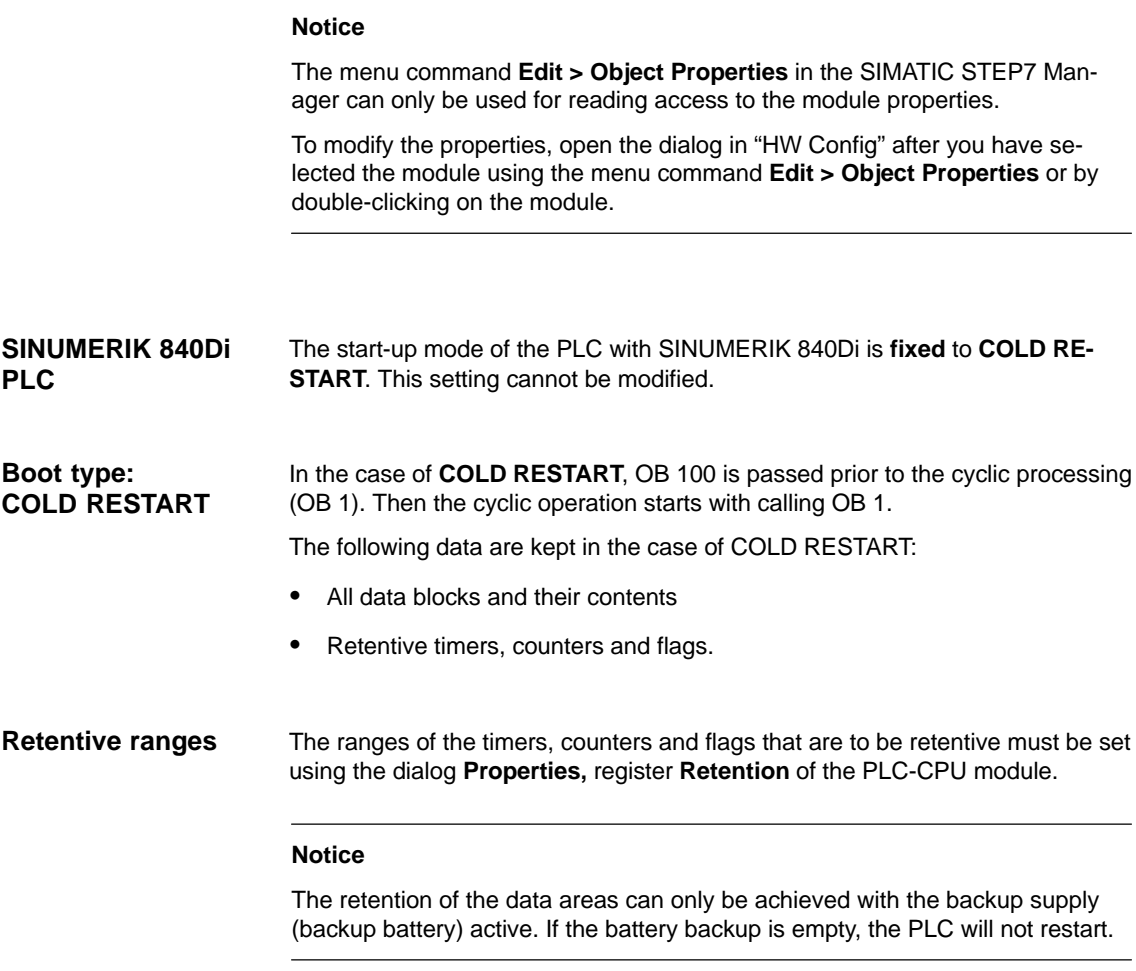

The following operations are performed during a restart:

UStack, BStack and non-retentive flags, timers and counters will be deleted

- The process output image (POI) will be deleted
- Process and diagnostics alarms will be canceled
- The system status list will be updated
- Parameterization objects of modules (from SD100 onwards) will be evaluated or defaults parameters will be output to all modules in single-processor mode
- OB100 (cold restart) is executed
- The process input image (PII) is read in
- The command output disable (COD) is canceled.

## **8.4.2 Cyclic operation**

In cyclic operation, communication or exchange of data and signals is carried out between the PLC and the components NC, HMI (e.g. HMI Advanced) and MCP (machine control panel).

The execution of the PLC program is carried out such that – with regard to time – the basic PLC user program is executed prior to the PLC user program.

Communication of the PLC with the NC is carried out using the NC/PLC interface. The interface is divided into the following areas: **NC communication**

- Mode groups
- **Channels**
- Axes/spindles
- General NC data.

Data exchange through the NC/PLC interface is carried out in the basic PLC program at the beginning of OB 1. This ensures that the data for the PLC remain constant over the entire PLC cycle.

The current G functions of the NC channels are transferred to the PLC (provided function is activated) on the process alarm level (OB 40).

A cyclic, mutual sign-of-life monitoring function is activated between PLC and NCK once ramp-up and the first OB1 cycle have been completed. **Sign-of-life monitoring**

> In case of failure of the PLC or in case of STOP of the PLC program execution, the following alarm is displayed:

Alarm: "2000 sign-of-life monitoring for PLC".

# **8.4.3 Monitor/control using the SIMATIC Manager STEP7**

The SIMATIC Manager STEP7 provides an extensive functionality for testing the PLC program or the module.

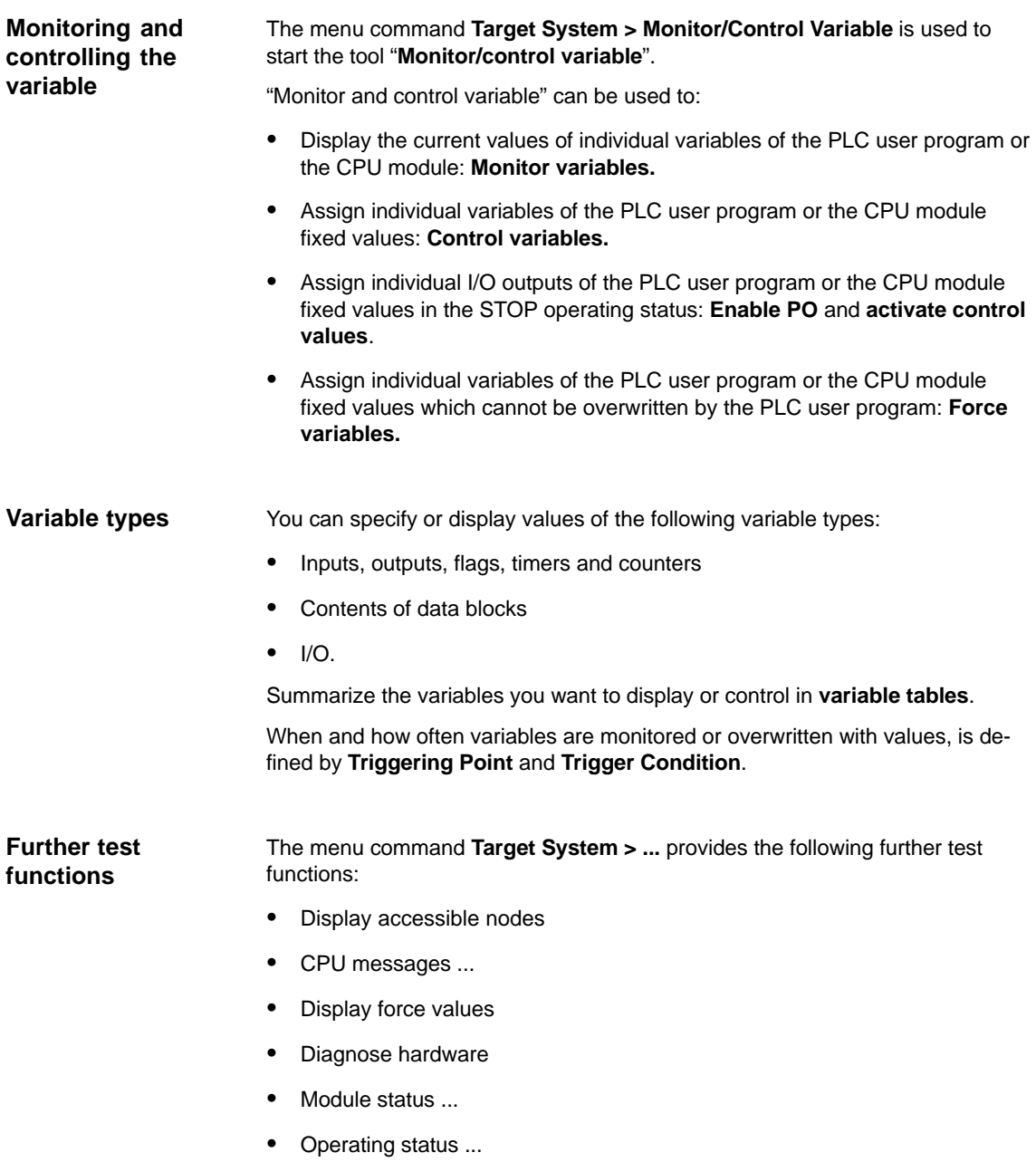

# **8.4.4 Monitor/control using HMI Advanced**

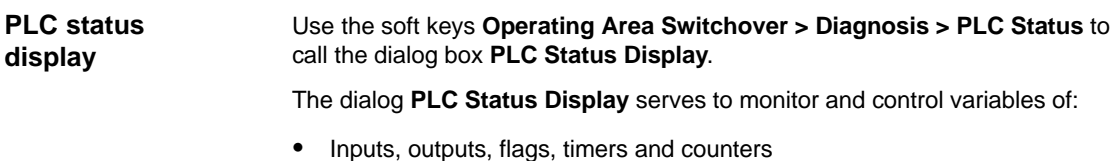

• Contents of data blocks

## **Input syntax:**

The following two tables show the input syntax of the fields: **Operand** and **Format** of the PLC status display.

## **– Operand – Format**

Table 8-2 Input field: **Operand**

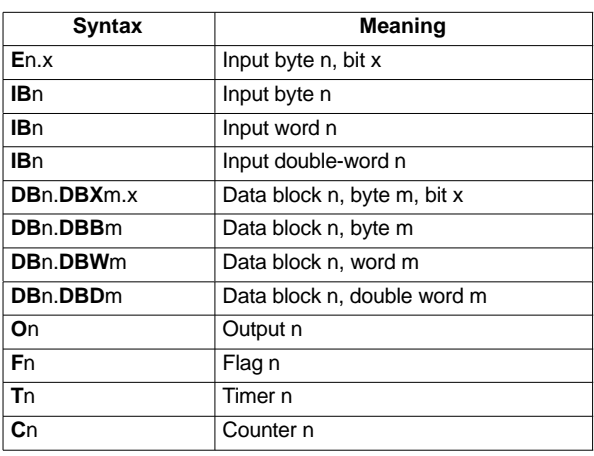

Table 8-3 Input field: **Format**

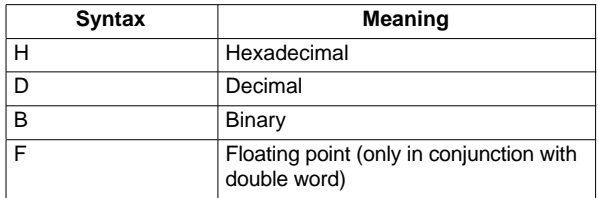

After the variable to be displayed has been input in the field **Operand** using the syntax described above, the current value of the variable is displayed in the format you have set. **Monitoring**

Use the soft key **Change** to switch over to the **Control** mode. Now you can use the field **Value** to specifynew values for the displayed variables. **Controlling: Start**

The entered value must be within the definition range of the set format.

*8.4 Testing the PLC program*

As long as the **Control** mode is active, the entered values are not imported. Only when you quit the mode using the soft key **Accept**, the entered values are written to the variables and processed in the PLC program. **Controlling: End**

-

# **9**

# **Drive Start-Up (Preconditions)**

Section "Drive start-up (requirements)" describes the **Requirements** of the SI-NUMERIK 840Di for optimum start-up of the drives as regards material and cost.

It is **not** the section's objective to explain in detail how a drive is started up. For start-up of the drive, please refer to the relevant drive documentation.

# **9.1 SIMODRIVE 611 universal/E, POSMO CD/CA and SI**

## **9.1.1 Start-up variations**

The following distinction is made between start-up of the above SIMODRIVE drives:

- First start-up
- Series start-up.

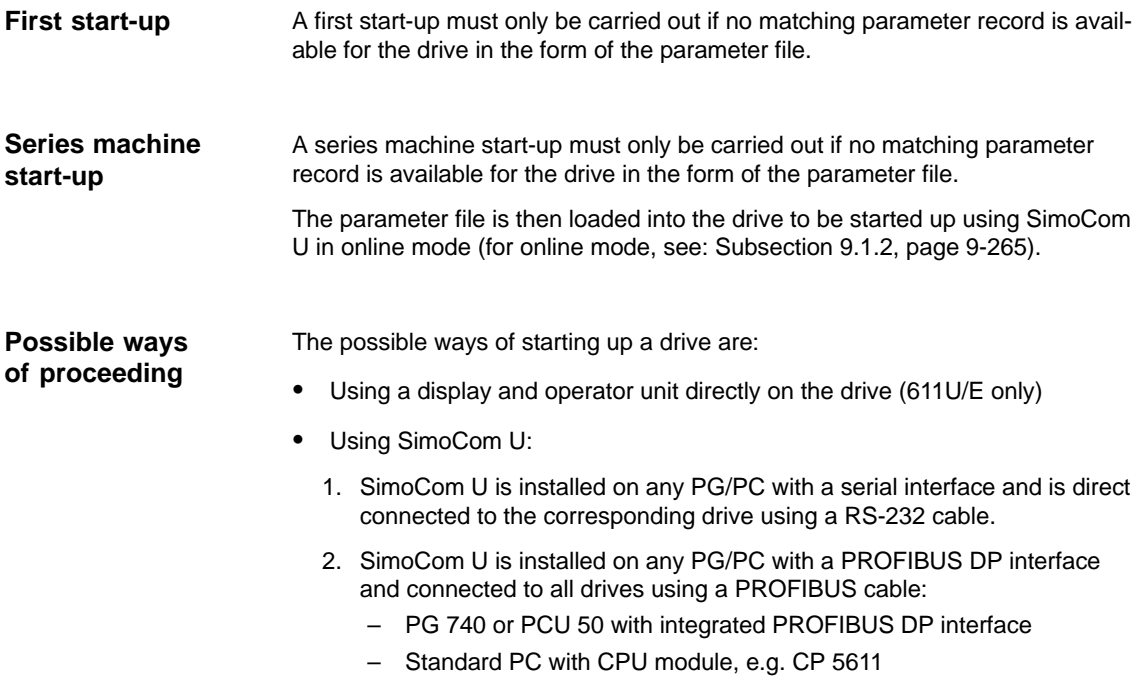

## *9.1 SIMODRIVE 611 universal/E, POSMO CD/CA and SI*

3. SimoCom U is installed on the SINUMERIK 840Di and is routed from the PLC to the PROFIBUS. Via the PROFIBUS DP interface of the MCI board, SimoCom U is connected to all drives using a PROFIBUS cable.

#### Within the framework of SINUMERIK 840Di, the procedure described above (Point 3.) is recommended: **Recommended procedure**

The advantages of this procedure are:

- SimoCom U is always available for:
	- start-up
	- diagnosis
	- controller optimization
	- software upgrade of drive firmware
	- software upgrade of option module firmware
- no additional PG/PC required
- no additional cables required.

# **9.1.2 Preconditions for an online connection**

In order to be able to establish an online connection between SimoCom U and the SIMODRIVE 611 universal drives connected using PROFIBUS DP, the following preconditions must be fulfilled:

- **SimoCom U** must be installed
	- For installing SimoCom U, see Section 9.2, page 9-271
- A **PROFIBUS connection** must exist from the PROFIBUS interface of the MCI board to all drives
	- For network rules, see Section 7.2, page 7-210
- With all drives, the **PROFIBUS address** must be set
	- For SIMODRIVE 611 universal/E see Subsection 9.1.3, page 9-265
	- For SIMODRIVE POSMO CD/CA and SI see Subsection 9.1.4, page 9-267
- The SINUMERIK 840Di **PLC** must be networked using MPI
	- For networking the PLC, see Subsection 7.3.2, page 7-212
- The **configuration** must be loaded into the PLC
	- For creating an S7 project, see Section 7.3, page 7-211
	- For loading the PLC, see Subsection 7.3.8, page 7-238
- The **MPI interface** must be set on the "SINUMERIK MCI Card (MPI)"
	- For setting the MPI interface, see Subsection 9.1.5, page 9-268
- The **routing information** must be set
	- For setting the routing Information, see Subsection 9.1.6, page 9-269.

# **9.1.3 Setting a PROFIBUS address (SIMODRIVE 611 universal/E)**

For SimoCom U to be able to enter online operation with the SIMODRIVE drives connected to the PROFIBUS, the PROFIBUS address specified in the S7 project (see Section 7.3, page 7-211f) must be set on DP slave 611U or UE in question using the display and operator unit.

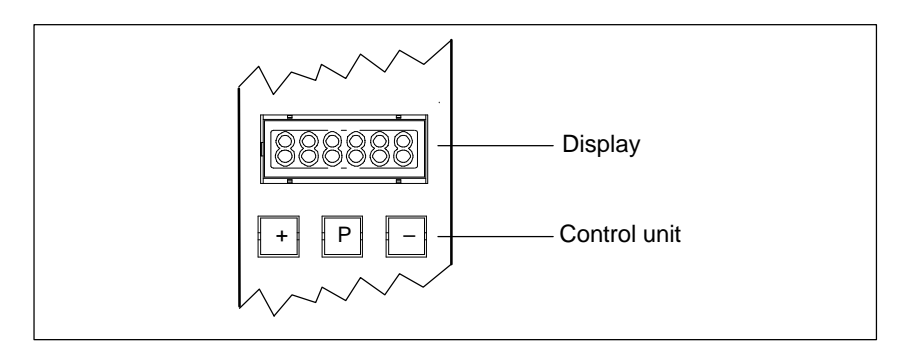

Fig. 9-1 Display and control unit

*9.1 SIMODRIVE 611 universal/E, POSMO CD/CA and SI*

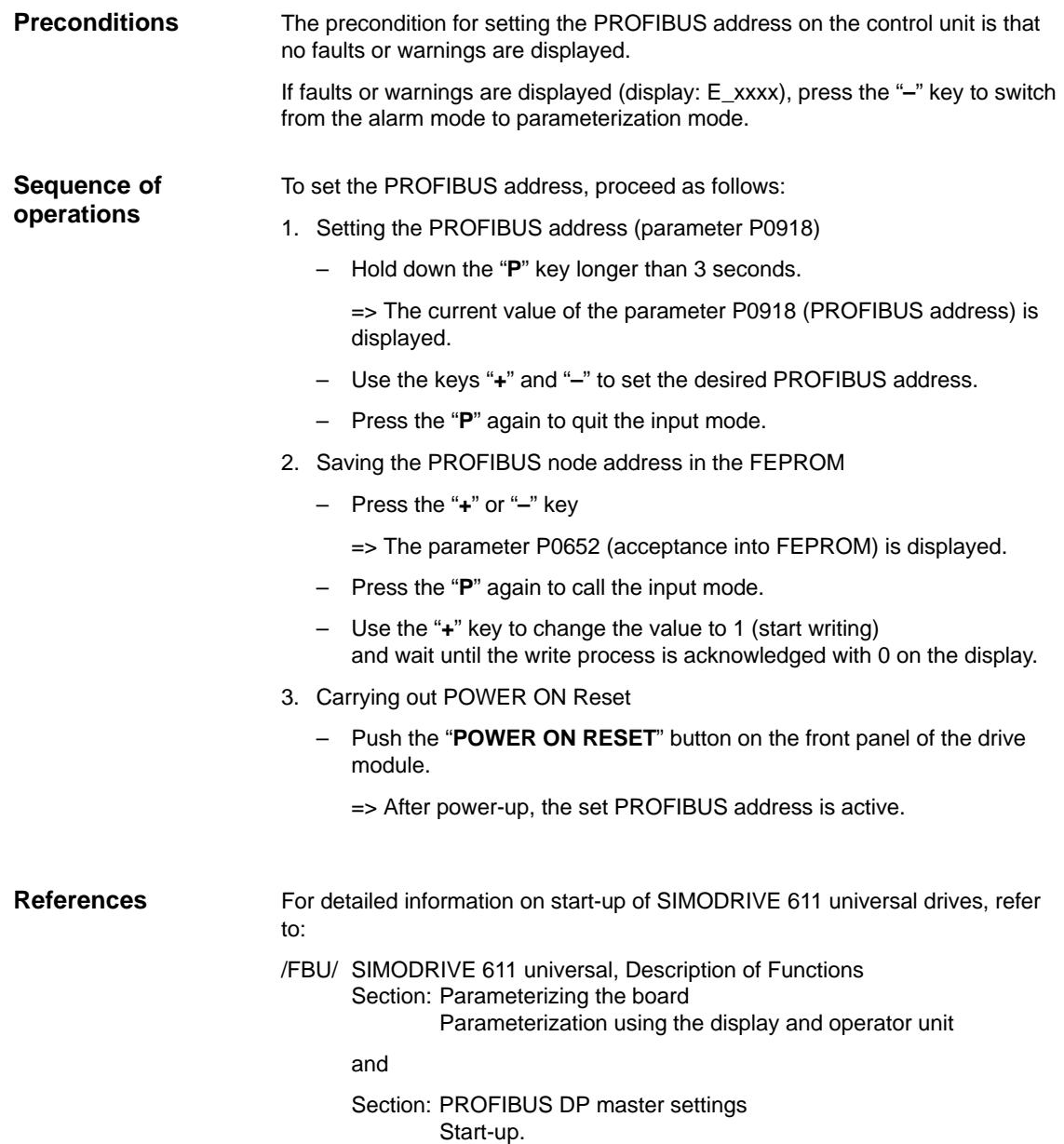

# **9.1.4 Setting PROFIBUS address (SIMODRIVE POSMO SI/CD/CA)**

For SimoCom U to be able to enter online operation with the SIMODRIVE drives connected to the PROFIBUS, the PROFIBUS address specified in the S7 project (see Section 7.3, page 7-211f) must be set on DP slave POSMO SI/CD/CA in question using the DIL switches of the PROFIBUS unit in question.

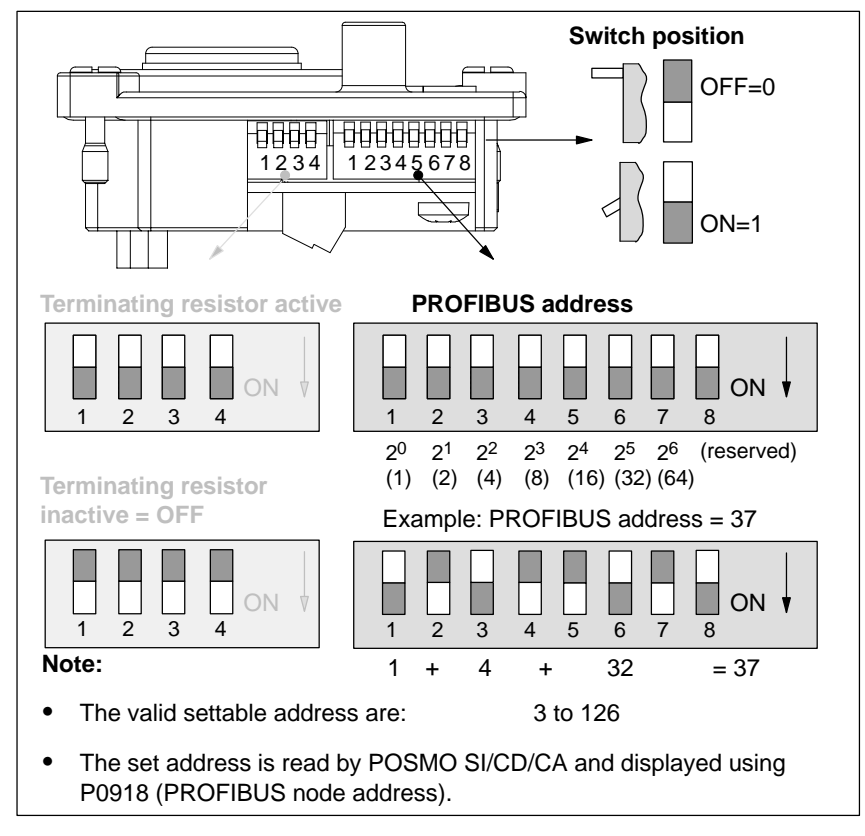

Fig. 9-2 Setting the PROFIBUS address and terminating resistor

## **Notice**

To set the PROFIBUS address and terminating resistor it is necessary to remove the PROFIBUS unit.

## **References**

For detailed information on start-up of SIMODRIVE POSMO CD/CA and SI universal drives, refer to:

/POS3/ SIMODRIVE POSMO SI/CD/CA User Manual Section: Connecting the PROFIBUS unit.

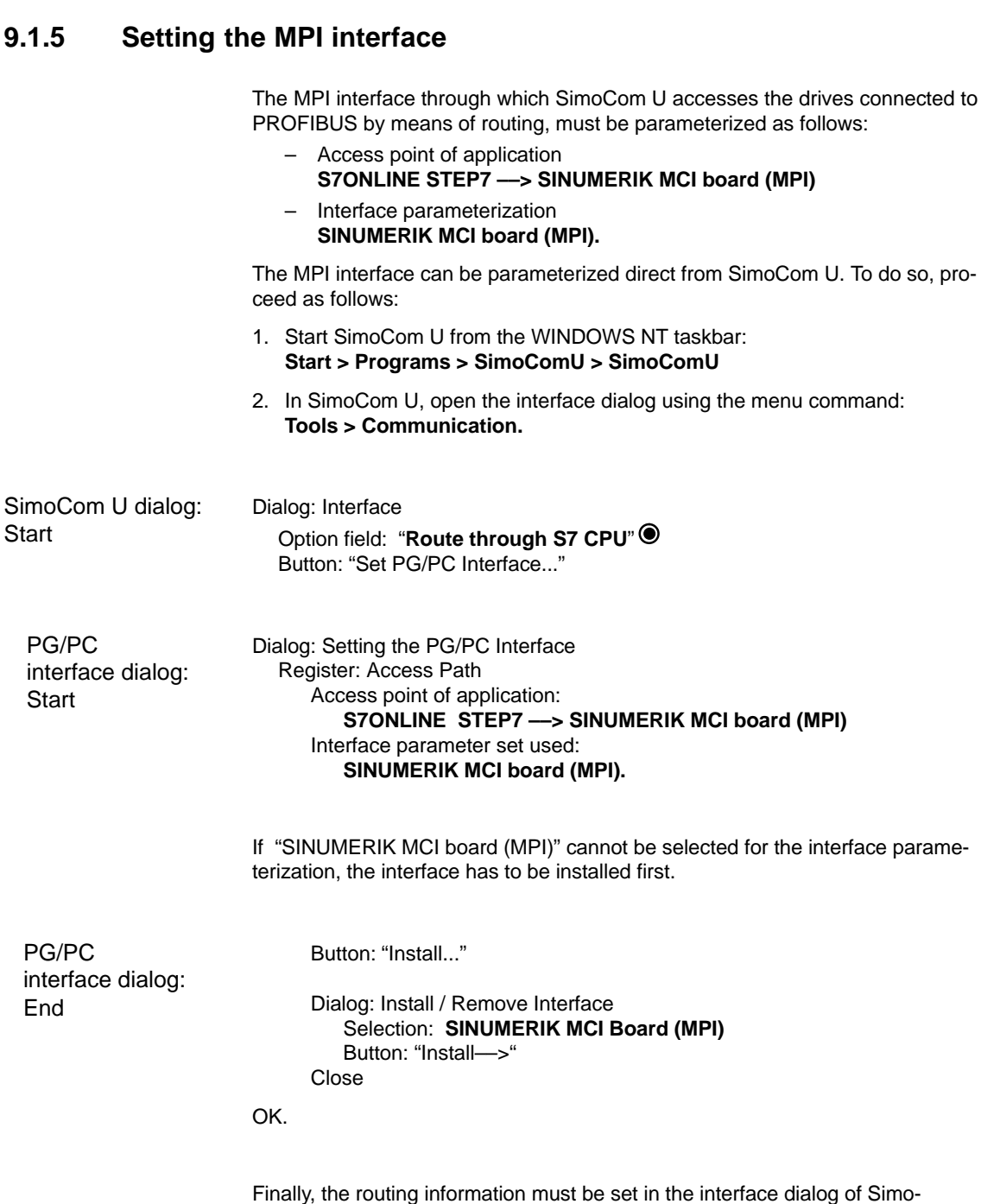

Finally, the routing information must be set in the interface dialog of Simo-Com U.

## *9.1 SIMODRIVE 611 universal/E, POSMO CD/CA and SI*

## **9.1.6 Setting the routing information**

Setting the routing information:

- MPI address of the PLC
- PROFIBUS subnetwork ID.

The easiest method to do so is the expert mode after resetting the routing information.

## **Notice**

To use the PLC as a router between MPI and PROFIBUS DP, the MPI networking of the PLC must be parameterized in the S7 project.For network rules, see Subsection 7.3.2, page 7-212.

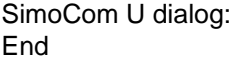

Button: "**Reset routing information...**" Radio button: Expert mode  $\blacksquare$ MPI No: **2** (see Note) PROFIBUS: **<Subnetwork ID>** (see below) OK *or* Go online.

## **Notice**

With SINUMERIK 840Di, the routing of the MPI interface to the PROFIBUS DP is provided the PLC. Therefore, the MPI address of the PLC must be specified as the "**MPI No**".

With SINUMERIK 840Di, the PLC always has the MPI address **2**.

## **Entering the PROFIBUS S7 subnetwork ID**

Enter the 8-digit PROFIBUS S7 subnetwork ID of DP master (S7 project) in the 12-digit input screen form of the SimoCom U dialog as follows:

#### Example:

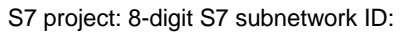

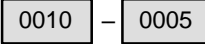

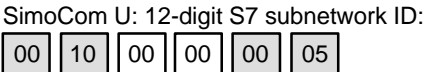

**Determining PROFIBUS S7 subnetwork ID** If you do not have the PROFIBUS S7 subnetwork ID, you can call it using the SIMATIC Manager STEP7

To do so, proceed as follows:

- Open the appropriate S7 project in the SIMATIC Manager S7.
- Select the appropriate station (in the example project: SIMATIC 300)

```
06.03
9.1 SIMODRIVE 611 universal/E, POSMO CD/CA and SI
                           Open the hardware configuration of the station (double-click with left mouse
                              button on: Hardware; "HW Config" will be started)
                           Open DP master (in the example project: DP master) (double-click with left
                              mouse button on DP master)
                              You will find the subnetwork ID as follows using the property dialog of DP
                              master:
                          Dialog: Properties – DP Master
                             Tab: General
                                Group: Interface
                                    Type: PROFIBUS
                                    Address: 2
                                    Button: "Properties..."
                                    Dialog: Properties – PROFIBUS Interface DP Master
                                       Tab: Parameters
                                           Subnetwork: PROFIBUS
                                           Button: "Properties..."
                                           Dialog: Properties PROFIBUS
                                               Tab: General
                                                  S7 subnetwork ID: \begin{bmatrix} 0010 & - \ 0005 & \ 0 \end{bmatrix} (example)
                                           Cancel
                                    Cancel
                          Cancel.
                          The online operation with the drives connected to PROFIBUS can now be
                          started.
Dialog
9 Drive Start-Up (Preconditions)
```
# **9.1.7 Starting online operation**

After parameterization of the MPI interface and entry of the routing information, SimoCom U can enter online operation with the SIMODRIVE drives.

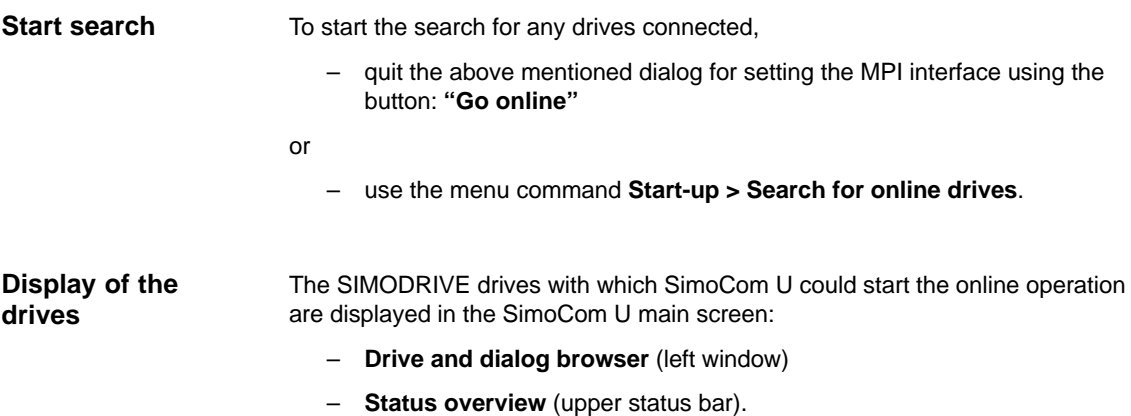

# **9.2 Installing SimoCom U**

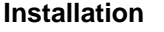

SimoCom U is part of the 611U toolbox supplied with the SINUMERIK 840Di in directory:

## **<Installationspfad>\siemens\611UToolbox\SimoComU**

To instal SimoCom U on the PCU, start file **setup.exe** and follow the further installation instructions.

## **Note**

Before installing SimoCom U, please observe the appropriate notes in the file: <installation path>\readme.txt.

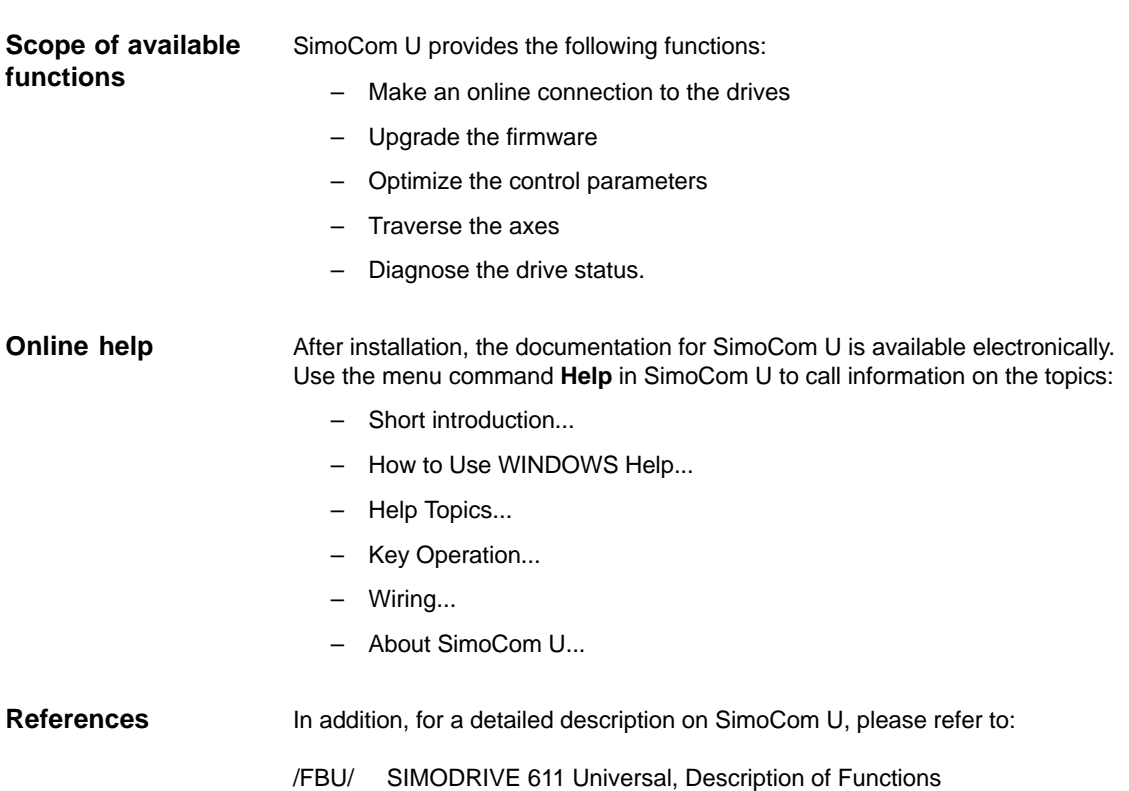

-

*9.2 Installing SimoCom U*

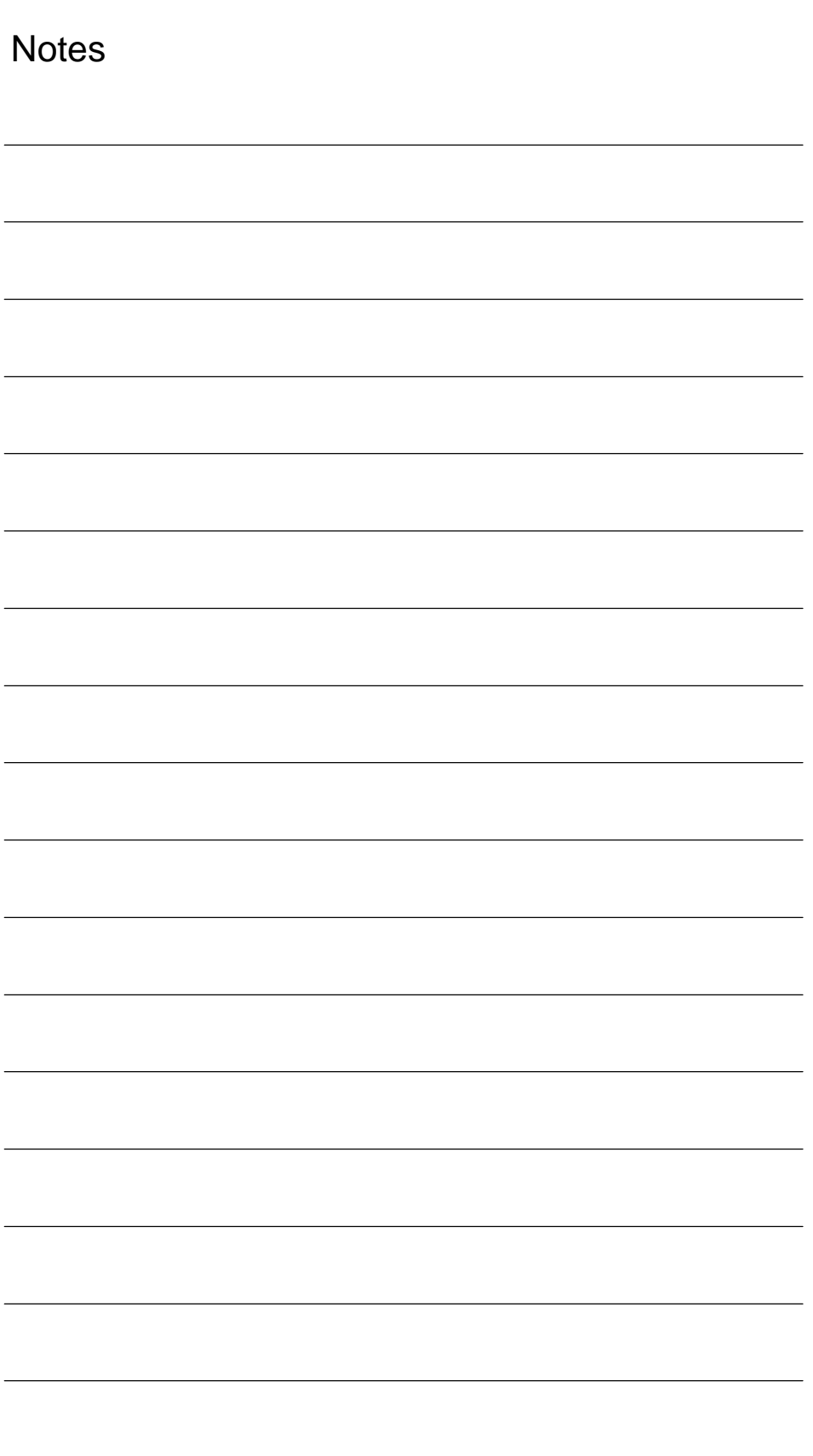

# **10**

# **NC Start-Up with HMI Advanced**

# **10.1 General procedure**

The NC is parameterized with respect to the connected machine is by setting system variables.

These system variables are called:

- Machine data (MD)
- Setting data (SD).

# **10.2 Machine and setting data**

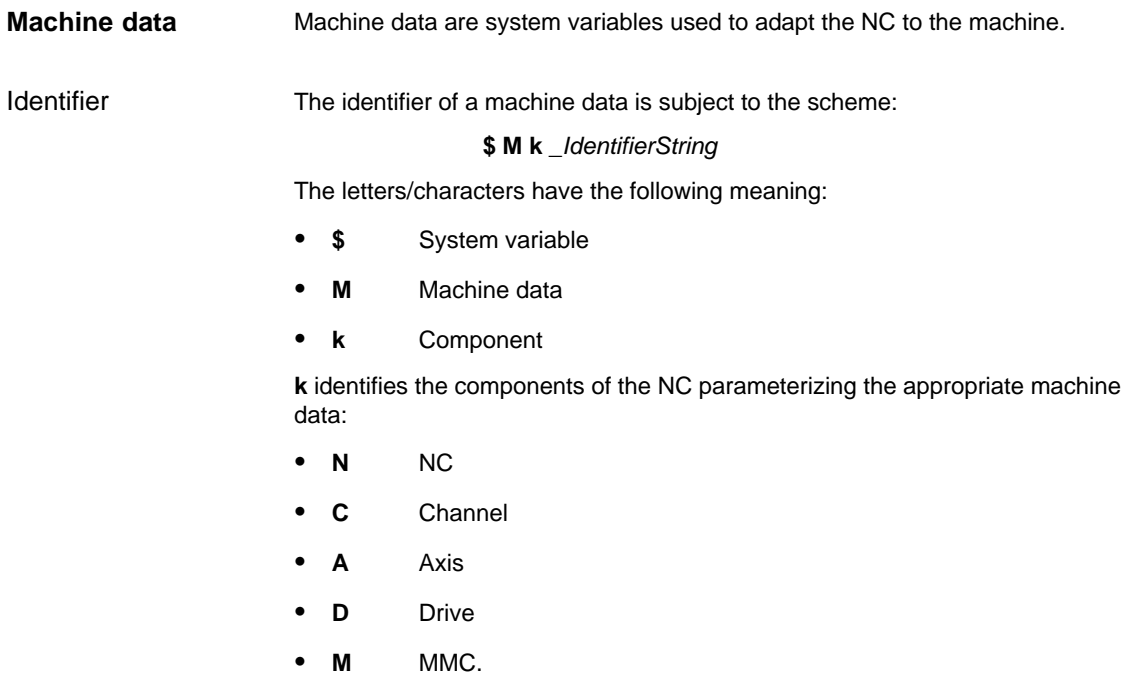

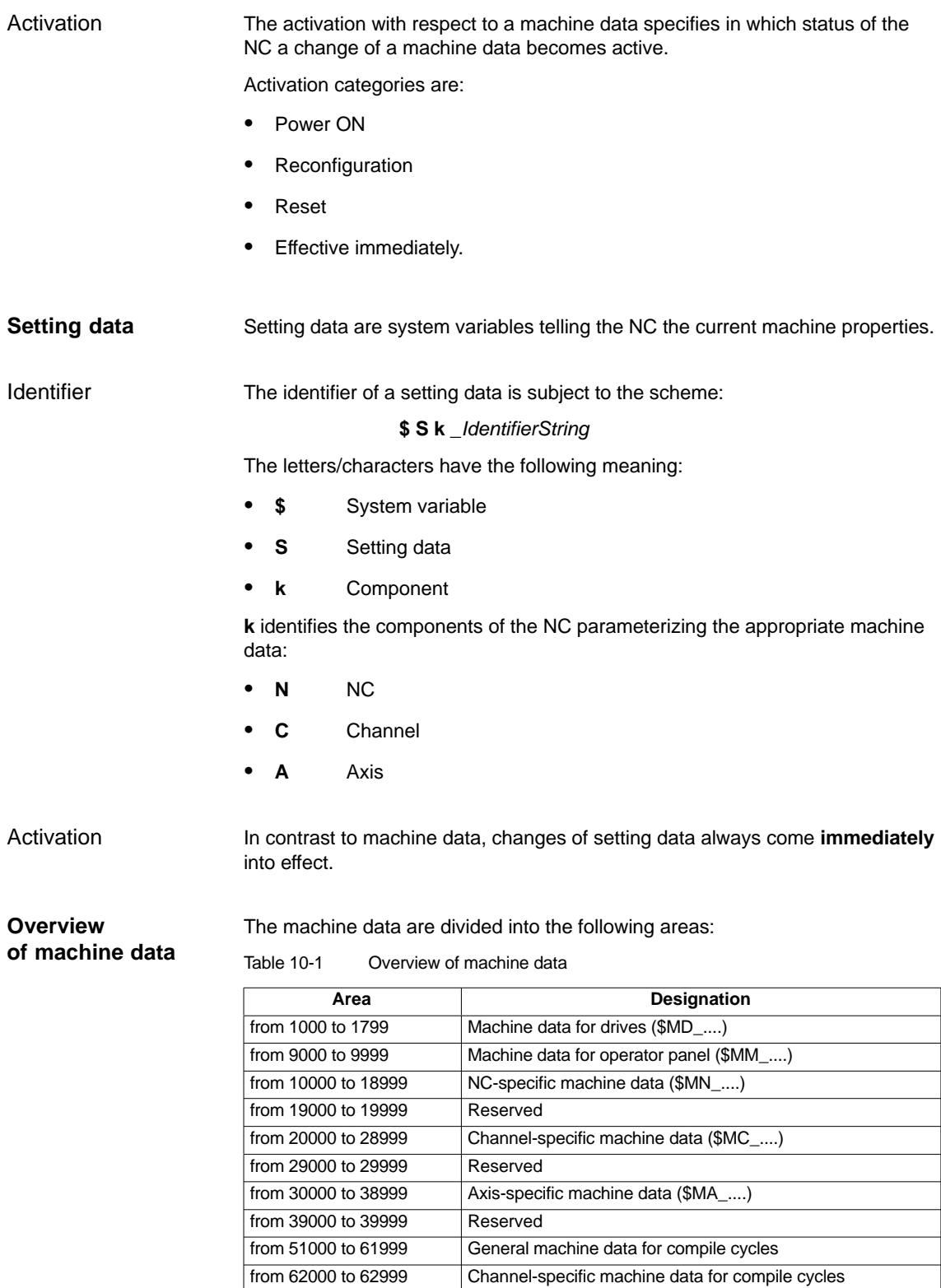

from 63000 to 63999 Axis-specific machine data for compile cycles

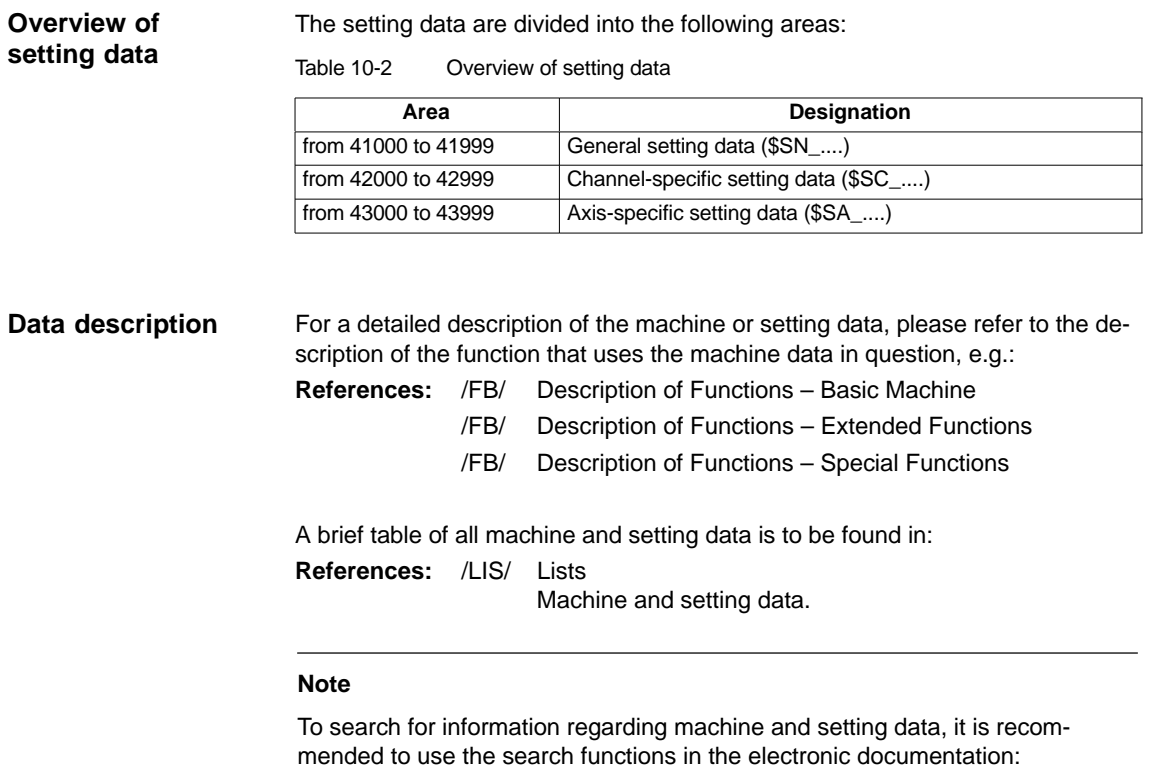

SINUMERIK DOConCD.

# **10.2.1 Display and input**

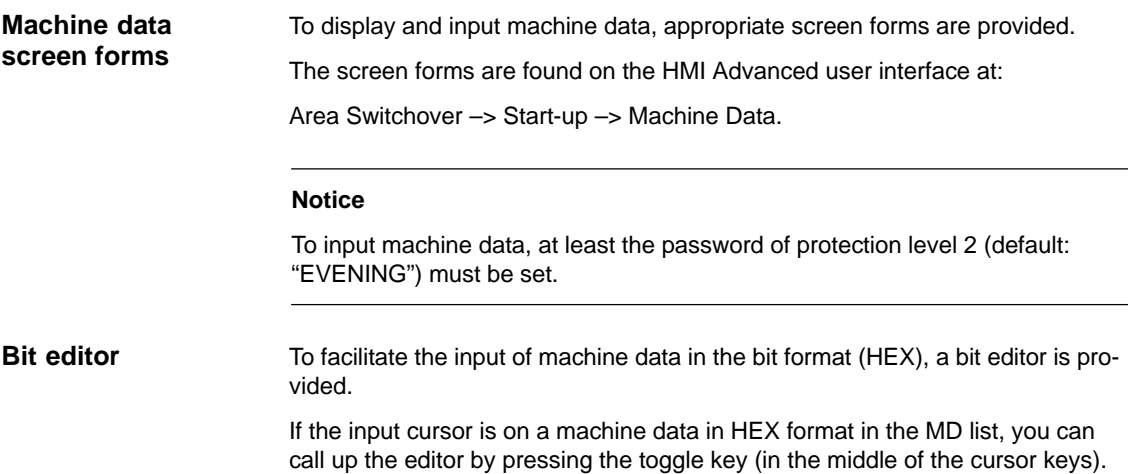

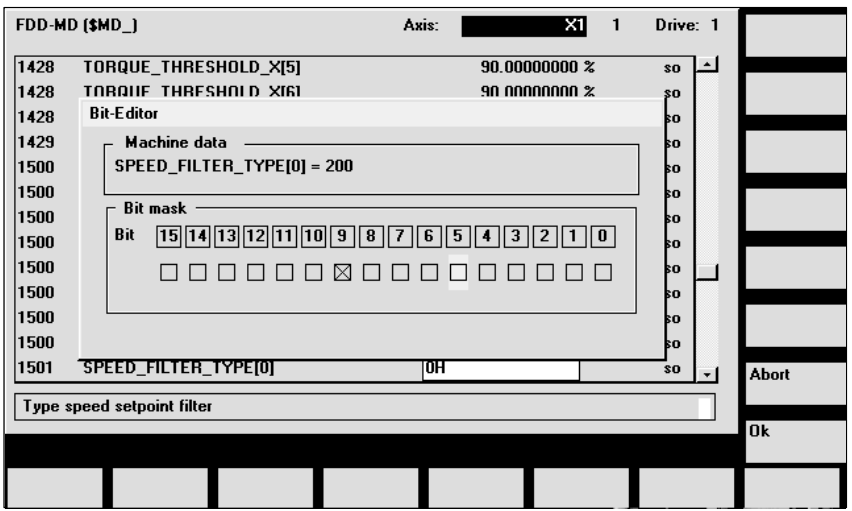

Fig. 10-1 Input screen form of the bit editor for HEX machine data

You can set or reset single bits by clicking them with the mouse or by selecting them with the cursor keys by pressing the toggle key.

- With the soft key **OK**, you can terminate the bit editor and accept the value set.
- With the soft key **Abort**, you can quit the bit editor and discard the value set. The previous setting is then valid again.

## **10.2.2 Protection levels**

## **Access rights**

The access to programs, data and functions is protected user-oriented using eight hierarchical protection levels. These are divided into (see Table 10-3):

- Î, Four password levels for SIEMENS, machine manufacturers and final users
- Four keyswitch positions for end users.

This provides a multi-stage safety concept to manage the access rights.

| Protection<br>level | <b>Type</b>              | User                                                      | Access to (examples)                                                                                         |                             |
|---------------------|--------------------------|-----------------------------------------------------------|----------------------------------------------------------------------------------------------------|-----------------------------|
| 0                   | Pass-<br>word            | <b>SIEMENS</b>                                            | All functions, programs and data                                                                             |                             |
| 1                   | Pass-<br>word            | Machine manufacturer:<br>Development                      | Defined functions, programs and data;<br>e.g.: Enter options                                                 |                             |
| 2                   | Pass-<br>word            | Machine manufacturer:<br>System start-up engineer         | Defined functions, programs and data;<br>e.g.: Majority of machine data                                      |                             |
| 3                   | Pass-<br>word            | Final user:<br>Service                                    | Assigned functions, programs and data;                                                                       |                             |
| 4                   | Key-<br>switch<br>pos. 3 | Final user:<br>Programmer<br>setter                       | Less than protection levels 0 to 3;<br>defined either by machine manufacturer or<br>end user                 |                             |
| 5                   | Key-<br>switch<br>pos. 2 | Final user:<br>Qualified operator<br>who will not program | Less than protection levels 0 to 3;<br>defined by the end user                                               | Descending<br>access rights |
| 6                   | Key-<br>switch<br>pos. 1 | Final user:<br>Trained operator<br>who will not program   | Example:<br>Only program selection, input of tool wear<br>and zero offsets                                   |                             |
| 7                   | Key-<br>switch<br>pos. 0 | Final user:<br>Semiskilled operator                       | Example:<br>No inputs, no program selection<br>only possible if the machine control panel can be<br>operated |                             |

Table 10-3 Protection levels

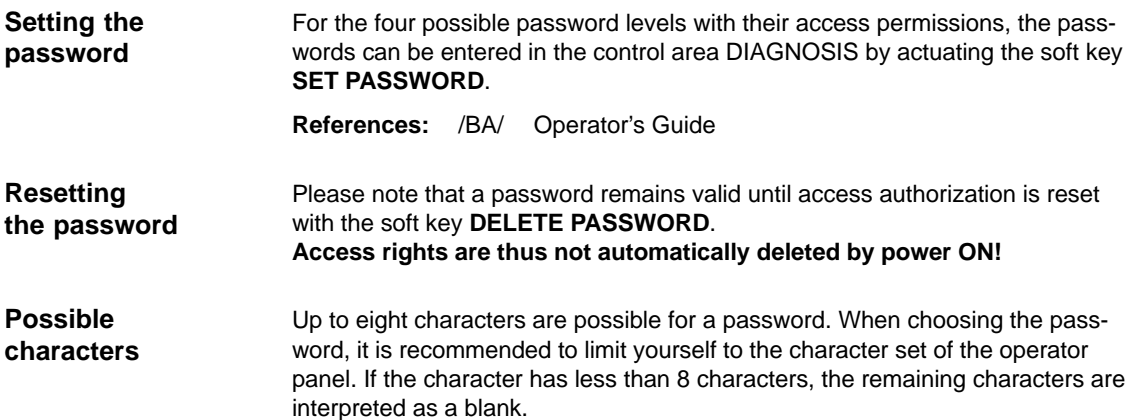

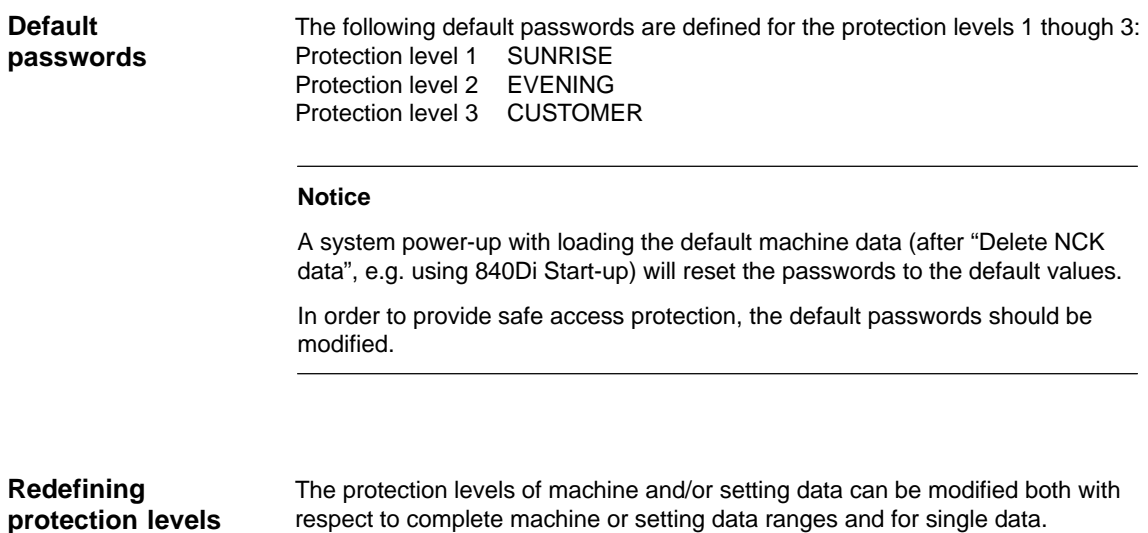

# respect to complete machine or setting data ranges and for single data.

## Data areas

#### Table 10-4 Protection levels: Machine data

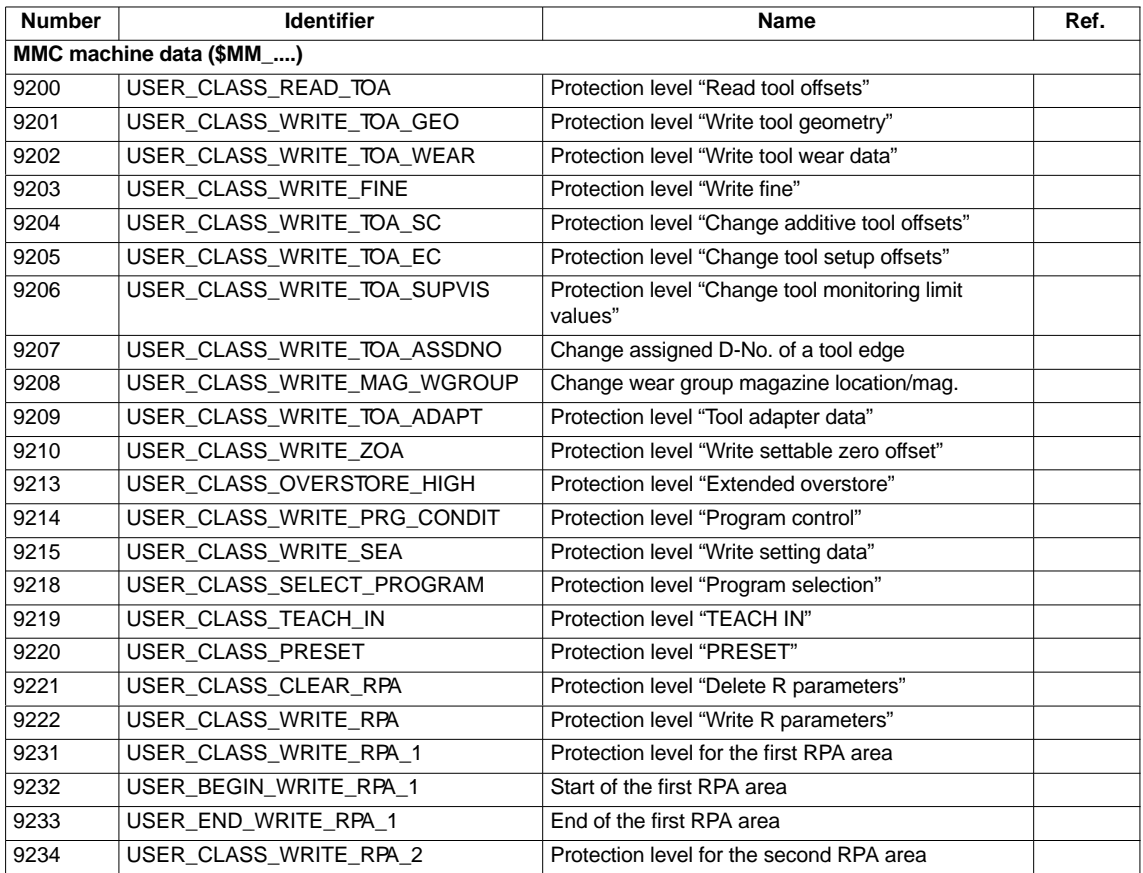

Siemens AG, 2003. All rights reserved SINUMERIK 840Di Manual (HBI) – 06.03 Edition

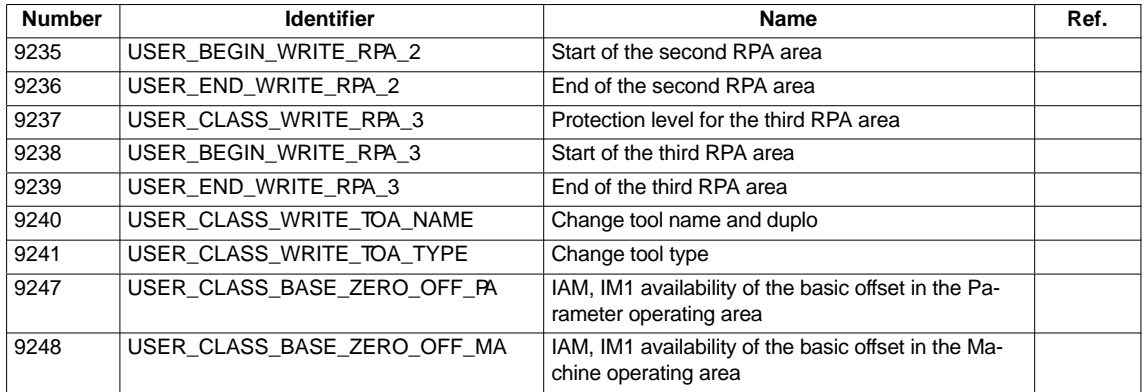

**References:** /FB/ Description of Functions – Basic Machine: A2, Various Interface Signals Section: MMC machine data for protection levels

Single data The protection level of individual machine and/or setting data can be modified in the file SGUD.DEF.

## **Example:**

The axial machine data item CTRLOUT\_SEGMENT\_NR requires protection level 3 for reading and protection level 2 for writing.

Syntax:

REDEF \$*machine data string* APR *n* APW *m*

APR n: Defining the protection level for reading (Read) the data APW m: Defining the protection level for writing (Write) the data

File SGUD.DEF:

%\_N\_UGUD\_DEF ;\$PATH=/\_N\_DEF\_DIR REDEF \$MA\_CTRLOUT\_SEGMENT\_NR APR 3 APW 2 M30

**References:** /PGA/ Programming Guide Advanced Section: File and Program Management Defining protection levels for user data (GUD)

## **10.2.3 Machine data display filter**

Through the use of the machine data display filter, it is possible to reduce the number of displayed machine data of a certain area, e.g. general machine data or channel machine data, for special purposes.

Display filters are provided for the following machine data areas: **Machine data**

General machine data

**areas**

- Channel-specific machine data
- $\bullet$ Axis-specific machine data
- Drive machine data.

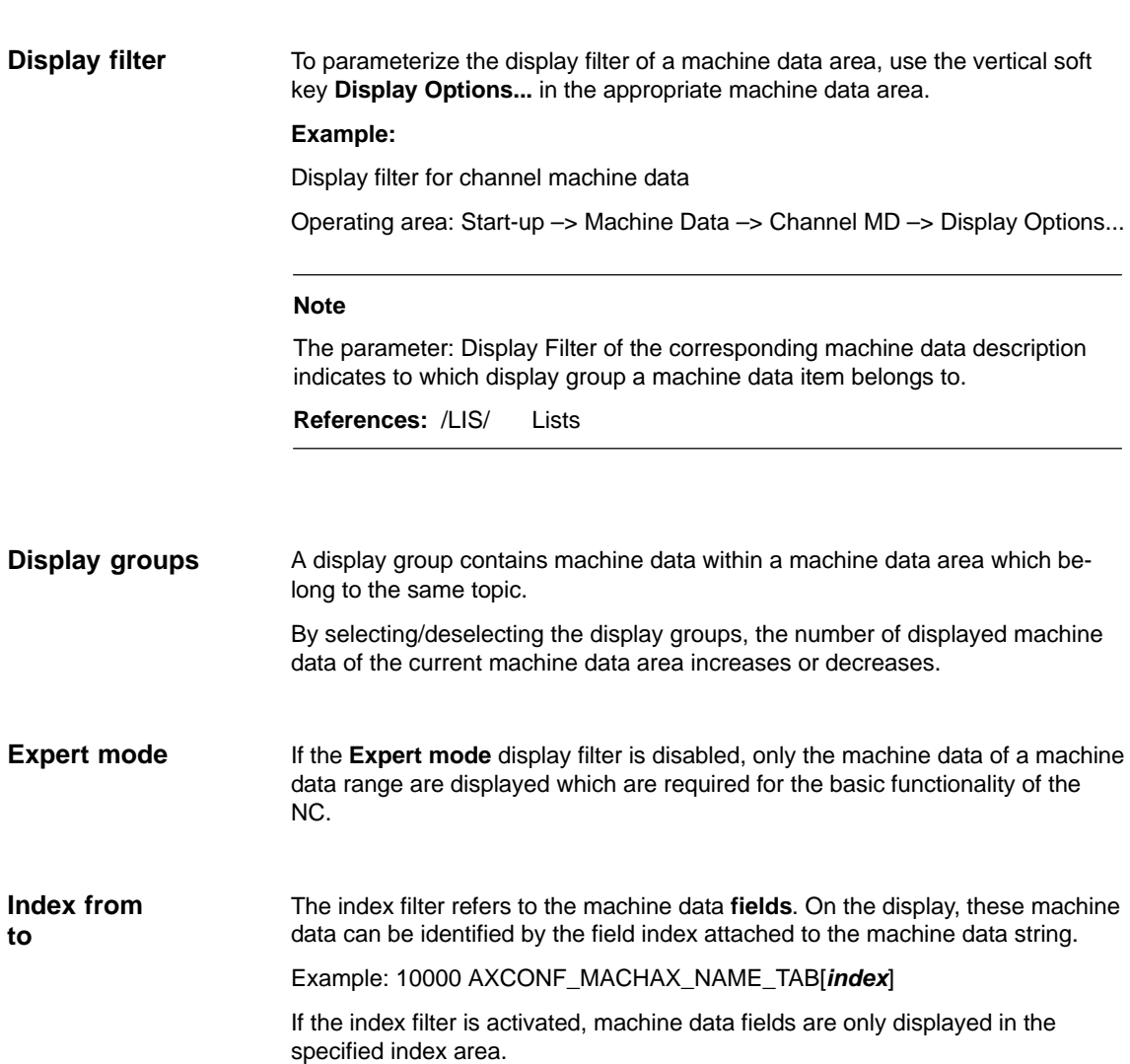

# **10.3.1 Resolutions**

The resolutions of linear and angle positions, velocities, accelerations and jerk differ by:

- the **input resolution**, i.e. the input of data from the user interface or using the parts programs
- the **display resolution**, i.e. the display of data on the user interface
- the **computational resolution**, i.e. the internal representation of the data input through the user interface or the parts program.

The input and display resolution is determined by the control unit used whereby the display resolution for position values can be modified using the MD 9004: DISPLAY\_RESOLUTION (display resolution). **Input and display resolution**

> MD 9011: DISPLAY\_RESOLUTION\_INCH (INCH unit system display resolution) can be used to configure the display resolution for position values with inch setting. With inch setting, it is thus possible to display up to six digits after the comma.

For programming in parts programs, the input resolutions indicated in the Programming guide.

#### The computational resolution defines the maximum number of effective decimal places for all data the physical unit of which is referred to a length or an angle, e.g. position values, velocities, tool offsets, zero offsets, etc. **Computational resolution**

The desired computational resolution is defined using the machine data

- Check MD 10200: INT\_INCR\_PER\_MM (computational resolution for linear positions)
- Check MD 10210: INT\_INCR\_PER\_DEG (computational resolution for angle positions).

The default assignment is:

- 1,000 increments/mm
- 1,000 increments/degree.

The computational resolution thus also determines the maximum achievable accuracy for positions and selected offsets. However, it is essential that the measuring system is adapted to this degree of accuracy.

Although the computational resolution is generally independent of the input/display resolution, it should have at least the same resolution. **Tip** 

The accuracy of angle and linear positions is limited to the computational resolution by rounding the product of the programmed value with the computational resolution to an integer number. Rounding

**Example of rounding:**

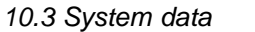

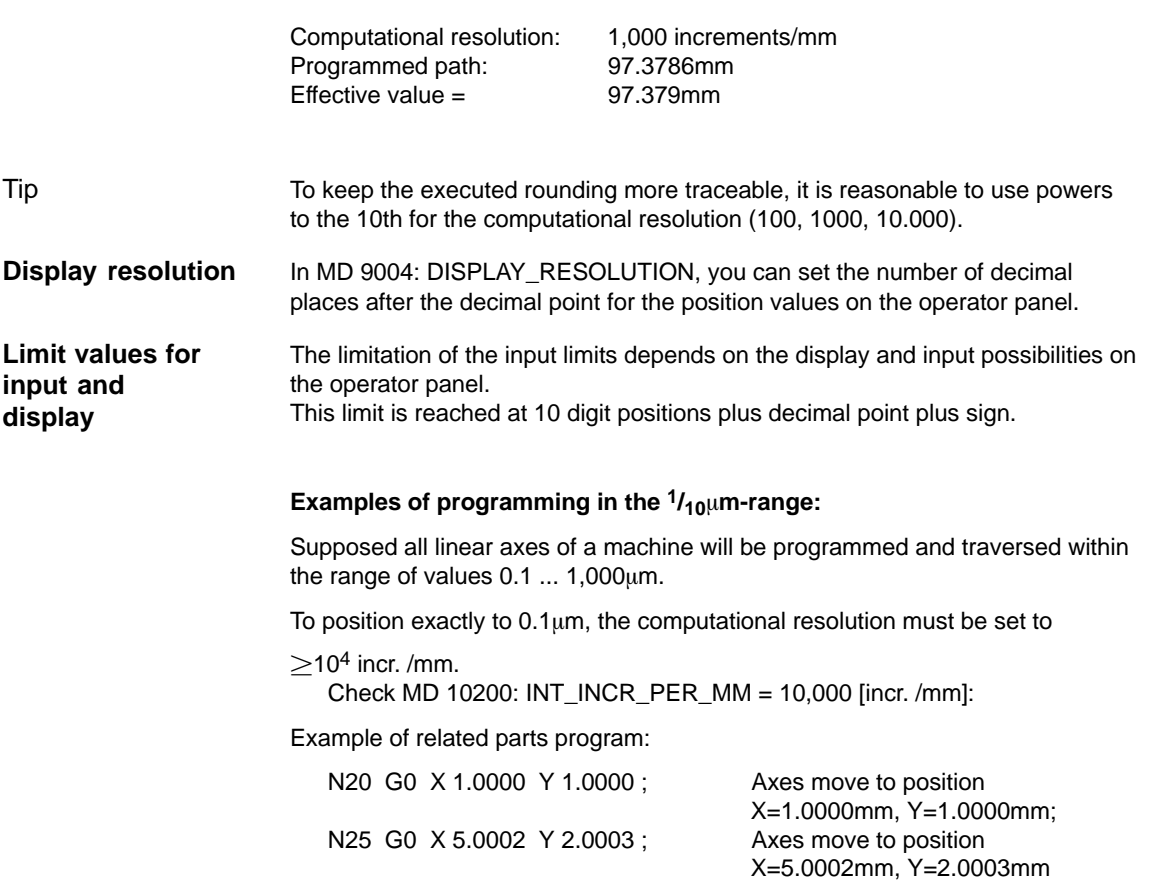

## **Machine data**

Table 10-5 Resolutions: Machine data

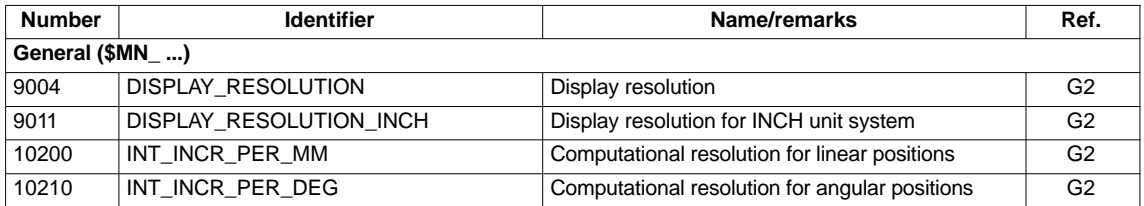

### **References**

## **/FB/ Description of Functions – Basic Machine**

G2 Velocities, Traversing Ranges, Accuracies, Section: Input/display resolution, calculation resolution

# **10.3.2 Normalization of phys. quantities of Machine and Setting data**

Machine and setting data having a physical unit are interpreted in the input/output units listed in Table 10-6 by default, depending on the scaling system (metric/inch). **Default**

The internally used units which the NC uses are independent and fixed.

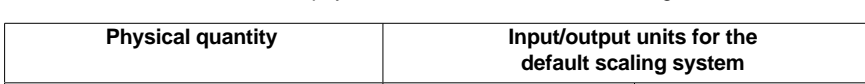

Table 10-6 Normalization of phys. units of machine data and setting data

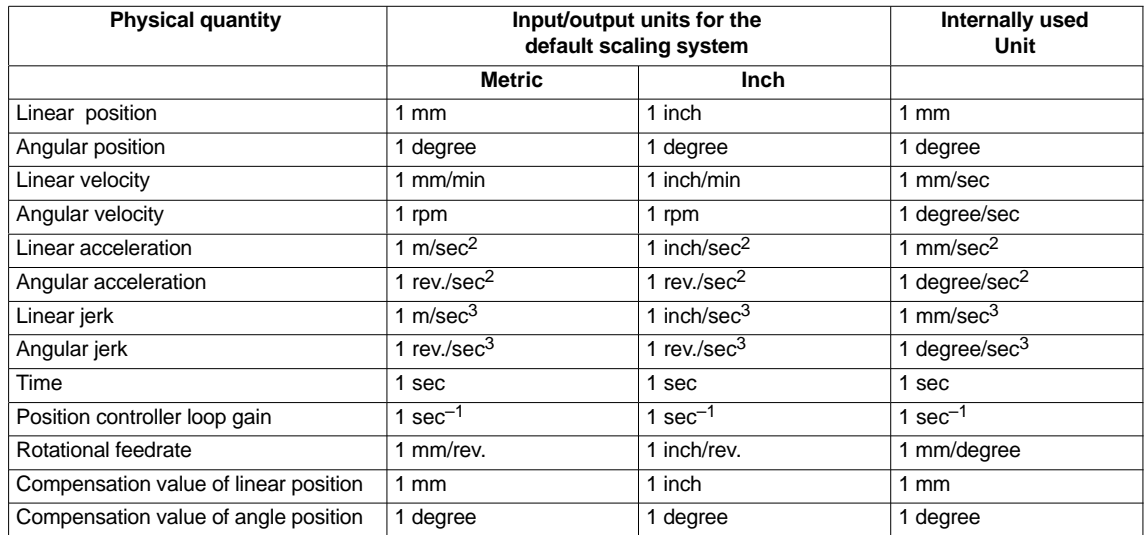

## **User-defined**

The user can define different input/output units for machine and setting data.

To this aim, an adaptation between newly selected input/output units and the internal units must be made in

- MD 10220: SCALING\_USER\_DEF\_MASK (activation of scaling factors) and
- $\bullet$  MD 10230: SCALING\_FACTORS\_USER\_DEF[n] (scaling factors of physical quantities)

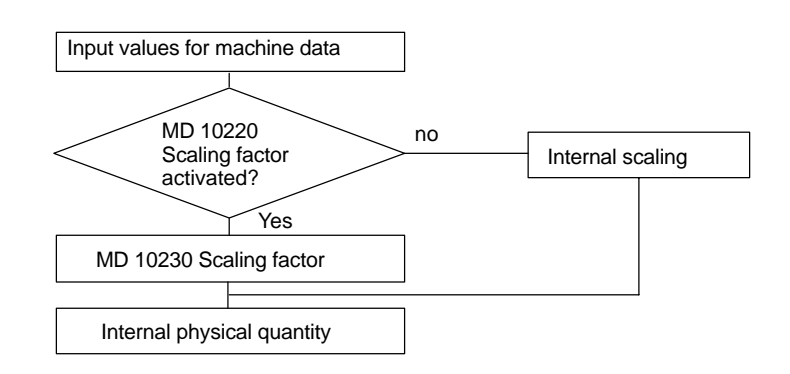

.

The following applies:

*Selected input*/output unit =

*MD* : *SCALING\_FACTORS\_USER\_DEF*[*n*] \* *internal unit*

Enter the selected input/output unit expressed in the internal units 1mm, 1 degree and 1 sec in MD 10230: SCALING\_FACTORS\_USER\_DEF[n].

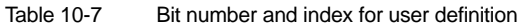

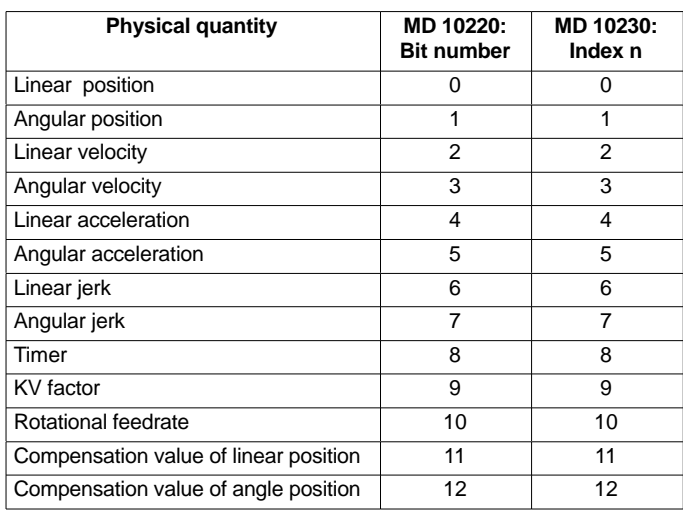

#### **Example 1:**

The machine data input/output of linear velocities is to be carried out in m/min, instead of mm/min (default). The internal unit is mm/sec.

Via MD 10220: SCALING\_USER\_DEF\_MASK Bit2 = 1 is used to enter the scaling factor for linear velocities as a user-defined value.

The scaling factor is calculated using the following formula:

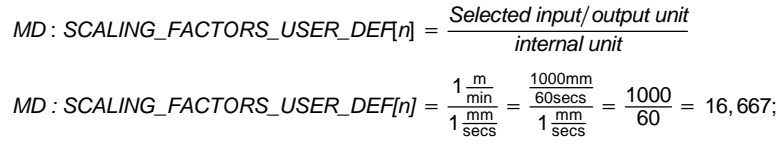

→ *MD : SCALING\_FACTORS\_USER\_DEF[2]* = 16,667

Index 2 specifies the "linear velocity" (see above).

#### **Example 2:**

In addition to the change of example 1, the machine data input/output of linear accelerations, is to be performed in  $ft/sec<sup>2</sup>$ , instead of m/sec<sup>2</sup> (default). (The internal unit is mm/sec2.)

*MD* : *SCALING\_USER\_DEF\_MASK* - *H*14; (*bit No*. 4 *and bit No*. 2 *MD : SCALING\_FACTORS\_USER\_DEF[n]* -  $1 - \frac{ft}{t}$  $\frac{1 \text{ secs}^2}{1 \frac{\text{mm}}{2}}$ secs2 - $\frac{12 * 25, 4 \frac{mm}{\text{secs}^2}}{1 \frac{mm}{\text{secs}^2}}$  $= 304, 8;$ → *MD : SCALING\_FACTORS\_USER\_DEF[4]* = 304, 8 *of example* 1 *as hex value*)

Index 4 specifies the "linear acceleration" (see above).

## **Machine data**

Table 10-8 Normalization of phys. units of machine data and setting data: Machine data

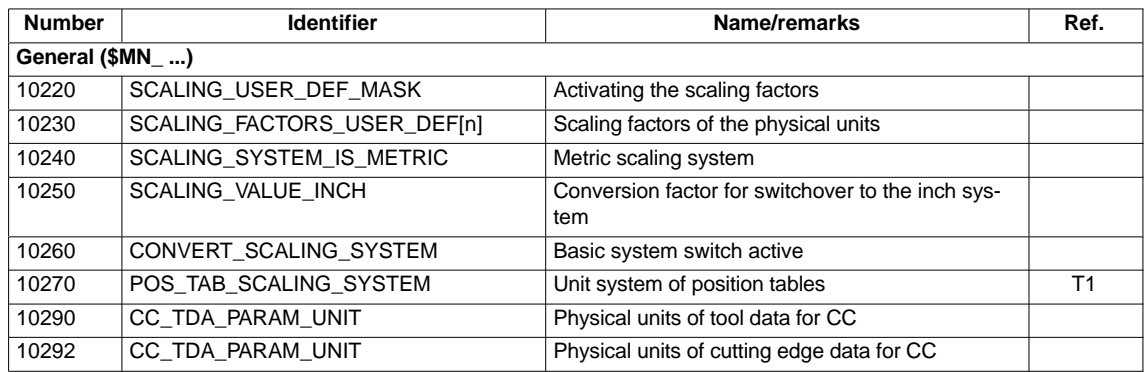

## **10.3.3 Changing scaling machine data**

The scaling of machine data having physical units is defined by the following machine data:

- MD 10220: SCALING\_USER\_DEF\_MASK (activation of scaling factors)
- MD 10230: SCALING\_FACTORS\_USER\_DEF (scaling factors of physical quantities)
- MD 10240: SCALING\_SYSTEM\_IS\_METRIC (basic system metric)
- $\bullet$  MD 10250: SCALING\_VALUE\_INCH (conversion factor for switchover to INCH system)
- MD 30300: IS\_ROT\_AX (rotary axis)

When scaling machine data are modified, all machine data affected by this modification due to their physical unit are converted with the next NCK reset.

**Example:** Redefining an A1 axis from linear to rotary axis.

*06.03*

The control has been started up with default values. Axis A1 is declared as a linear axis.

- MD 30300: IS\_ROT\_AX[A1] = 0 (no rotary axis)
- MD32000: MAX\_AX\_VELO [A1] = 1000 [mm/min] (max. axis velocity).

Axis A1 is now declared as a rotary axis containing the following machine data:

- MD 30300: IS\_ROT\_AX = 1 (rotary axis)
- MD32000: MAX\_AX\_VELO [A1] = 1000 [mm/min] (max. axis velocity).

With the next NCK reset, the control system recognizes that axis A1 is defined as a rotary axis and rescales MD32000: MAX\_AX\_VELO to [rev./min] with reference to a rotary axis.

- MD 30300: IS\_ROT\_AX = 1 (rotary axis)
- MD32000: MAX\_AX\_VELO [A1]= 2.778 [rev./min].

### **Note**

If a scaling machine data item is altered, then the control outputs alarm "4070 Scaling data changed".

The following procedure is recommended when modifying scaling machine data manually: **Modifying manually**

- 1. Set all scaling machine data
- 2. Carry out NCK reset
- 3. Set all dependent machine data after the NC has powered up.

## **10.3.4 Loading default machine data**

The default machine data can be loaded in different ways.

**840Di start-up**

- Via the SINUMERIK 840Di standard user interface 840Di start-up: Menu command **Window > Diagnosis > NC/PLC**
	- Button: "Delete NCK Data"
	- Button: "NCK RESET"

#### **Notice**

With deleting the NCK data, all user data are lost.

To avoid data loss, a series machine start-up file should be created before the NCK data are deleted. How to create a series machine start-up file is described in Section 14.2, page 14-451.

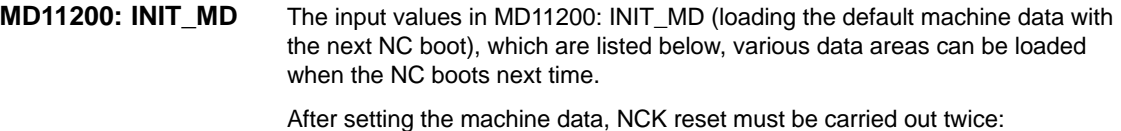

- 1. NCK RESET: The machine data is activated.
- 2. NCK RESET: Depending on the input value, the appropriate machine data are set to their default values and MD11200: INIT\_MD is reset again to the value "0".

MD11200: INIT\_MD = **1** On the next NC power-up, all machine data (with the exception of the memory configuring data) are overwritten with default values. MD11200: INIT\_MD = **2** Input values

On the next NC power-up, all memory-configuring machine data are overwritten with default values.

## **10.3.5 Switching over the measuring system**

The unit system is switched over for the entire machine using a soft key in the HMI Advanced operating area "MACHINE". The switch will only be accepted if:

- MD10260: CONVERT\_SCALING\_SYSTEM=1
- Bit 0 of MD20110: RESET\_MODE\_MASK is set in each channel
- all channels are reset Ĩ
- the axes are not traversed with JOG, DRF or the PLC Ĩ
- constant grinding wheel peripheral speed (GWPS) is not active.

For the duration of the switching, actions, such as parts program start or mode change, are blocked.

If the switch cannot be carried out, this is indicated by an appropriate message on the operator interface. This definition ensures that the program currently executed always finds a consistent data record with reference to the unit system.

The switch to the unit system itself is internally carried out by writing of all machine data required and then activating them by RESET.

MD10240: SCALING\_SYSTEM\_IS\_METRIC and the corresponding settings G70/G71/G700/G710 in MD20150: GCODE\_RESET\_VALUES are switched for all channels configured automatically.

## During this process, the value specified in MD20150: GCODE\_RE-**SET\_VALUES[12] changes between G700 and G710.**

This process is carried out irrespective of the protection level currently set.

## **System data**

When switching over the unit system, from the view of the user, all length-related specifications are converted to the new unit system automatically. These data include:

- Positions Ĩ
- Feedrates Ĩ
- Accelerations Ĩ
- Jerk
- Tool offsets
- Programmable, settable and external zero offsets, DRF offsets Ĩ
- Compensation values Ĩ
- Protection zones Ĩ
- Machine data
- Jog and handwheel weightings.

After switching, all above mentioned data are available in the physical quantities as specified in Subsection 10.3.2 (page 10-283).

Data for which no unambiguous physical quantities are defined, such as:

- R parameters Ĩ
- GUDs (**G**lobal **U**ser **D**ata)
- Ĩ LUDs (**G**lobal **U**ser **D**ata)
- $\bullet$ PUDs (**P**rogram global **U**ser **D**ata)
- Analog input/outputs
- Data exchange through the FC21

will not be subject to automatic conversion. It is the user's task to take into account the unit system currently active (MD 10240: SCALING\_SYS-TEM\_IS\_METRIC).

The unit system setting currently active can be read from the PLC interface using the signal "Inch unit system" DB10.DBX107.7. The unit system change counter can be read in DB10.DBB71.

## **Machine data**

Table 10-9 Switching over the unit system: Machine data

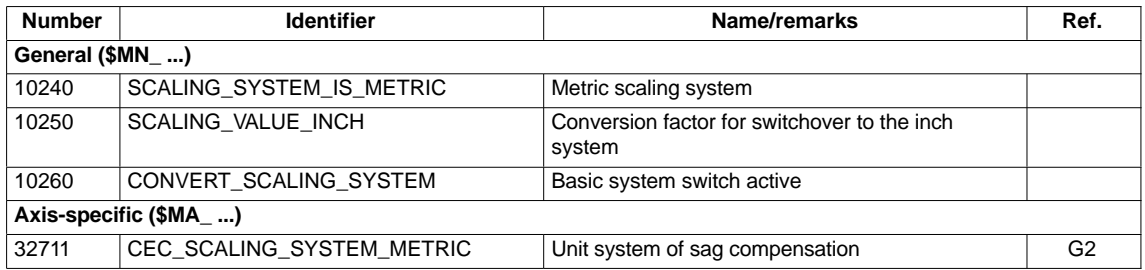

#### **References**

## **/FB/ Description of Functions, Basic Machine**,

G2 Velocities, Setpoint/Actual Value Systems, Closed-Loop Control, Section: Metric/inch measuring system
# **10.3.6 Traversing ranges**

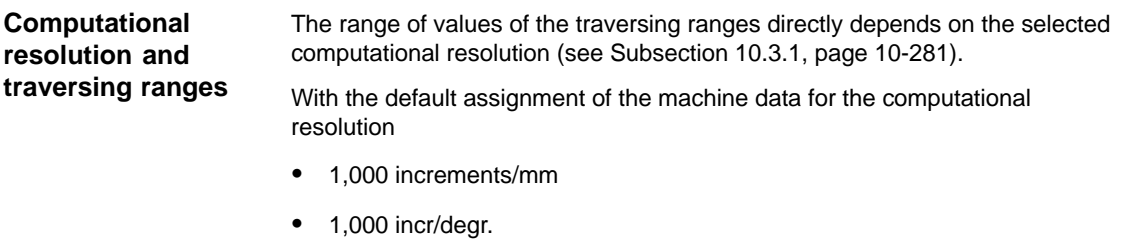

the following traversing ranges result:

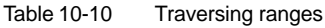

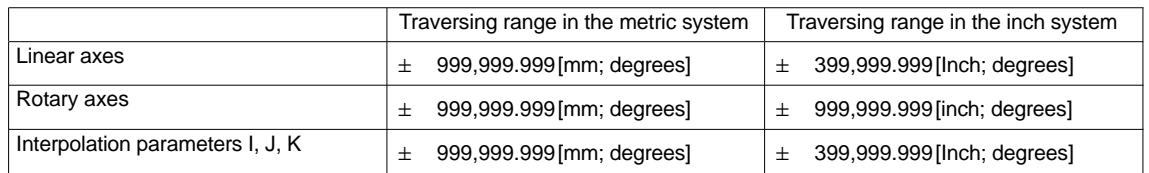

# **10.3.7 Positioning accuracy**

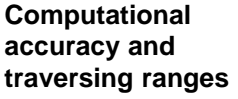

The positioning accuracy depends on:

- the computational accuracy (internal increments/(mm or degrees))
- the actual-value resolution (encoder increments/(mm or degrees)).

The rougher resolution of both determines the positioning accuracy of the NC.

The input resolution, the position control and interpolation clock do not affect the accuracy.

### **Machine data**

Table 10-11 Positioning accuracy: Machine data

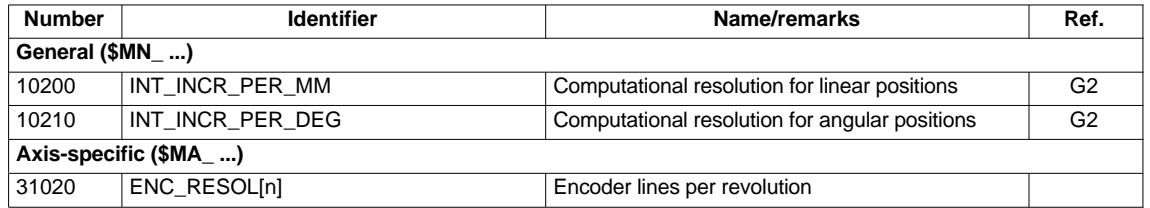

# **10.3.8 Cycle times**

On the SINUMERIK 840Di the system clock cycle, the position controller cycle, and the interpolation cycle of the NC are based on the DP cycle time configured in STEP7 "HW Config". See Section 7.3, page 7-211f.

- The system clock cycle is set fixed to the ratio of 1:1 with regard to the DP cycle time. In the machine data, the active value is displayed. This setting cannot be modified. **System clock cycle**
	- MD10050: SYSCLOCK\_CYCLE\_TIME (system clock cycle).
- The position controller cycle is set fixed to the ratio of 1:1 with regard to the system clock cycle. This setting cannot be modified. **Position controller cycle**

The position controller cycle offset  $(T_M)$  must be set such that the following conditions are fulfilled within a PROFIBUS DP/system clock cycle: **Position controller cycle offset**

- The cyclic communication with the DP slaves (drives) must be completed before the position controller is started. Condition:  $T_M > T_{DX}$
- The position controller must be completed before the DP cycle/system clock is completed. Condition:  $T_M + T_{Pos} < T_{DP}$

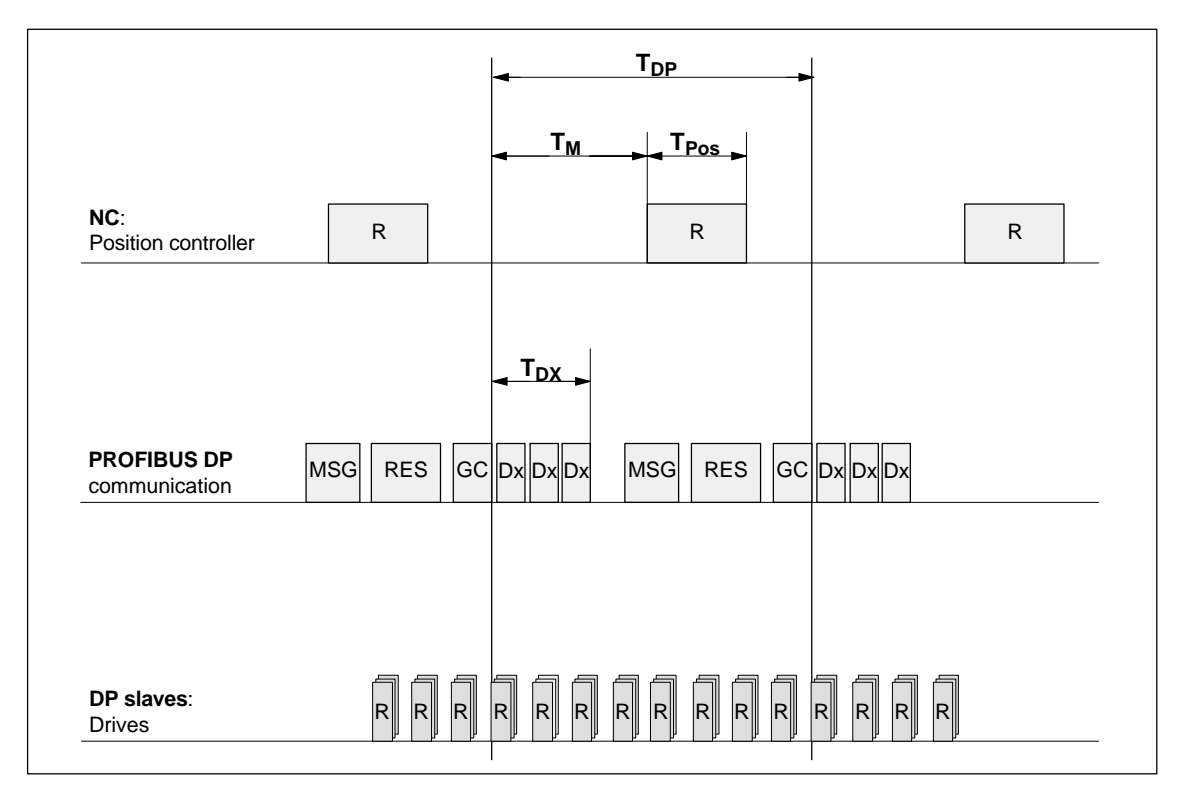

Fig. 10-2 Position controller cycle offset to the PROFIBUS DP cycle

Explanations regarding Fig.10-2:

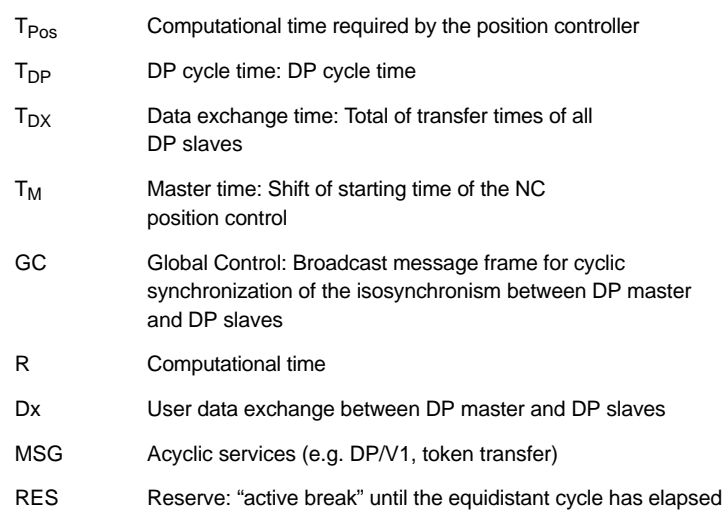

• MD10062 POSCTRL\_CYCLE\_DELAY (position control cycle offset)

The following setting is recommended as the orientation value for the position control cycle offset:

 $T_M = T_{DP} - 3 \times T_{pos \, max}$ 

 $-$  T<sub>DP</sub> The DP cycle time is equivalent to position controller cycle of the SINUMERIK 840Di

 $-$  T<sub>pos max</sub> Display using HMI Advanced (Option): **Operating area switchover > Diagnosis > Service displays > System resources**

#### **Error response**

Alarm: "380005 PROFIBUS DP: Bus access conflict, type t, counter z"

# **Error causes/remedy**

 $t = 1$ 

The position controller cycle offset has been chosen too small. The cyclic PROFIBUS DP communication with the drives was not yet completed with the start of the position controller.

Remedy: Increasing the position controller cycle offset.

 $t = 2$ 

The position controller cycle offset has been chosen too large. The cyclic PROFIBUS DP communication with the drives started before the position controller was completed. The position controller requires more computational time than available within the DP cycle.

– Remedy: Reducing the position controller cycle offset

or

– Remedy: increasing the DP cycle time. The DP cycle time is set using STEP7 "HW Config". See Section 7.3, page 7-211f.

The interpolation cycle can be freely selected in integer multiples of the position controller cycle. **Interpolation cycle**

> $\bullet$ MD10070 IPO\_SYSCLOCK\_TIME\_RATIO (factor for the interpolation cycle)

The processor power of the PCU must be shared between the NC and Windows NT. By default, the NC is assigned 65%. **NCK CPU time share**

> The value for the CPU time share of the NC is the maximum value that the NC will only use in the worst case. If the NCK requires less computation time, it will cede it dynamically to Windows NT.

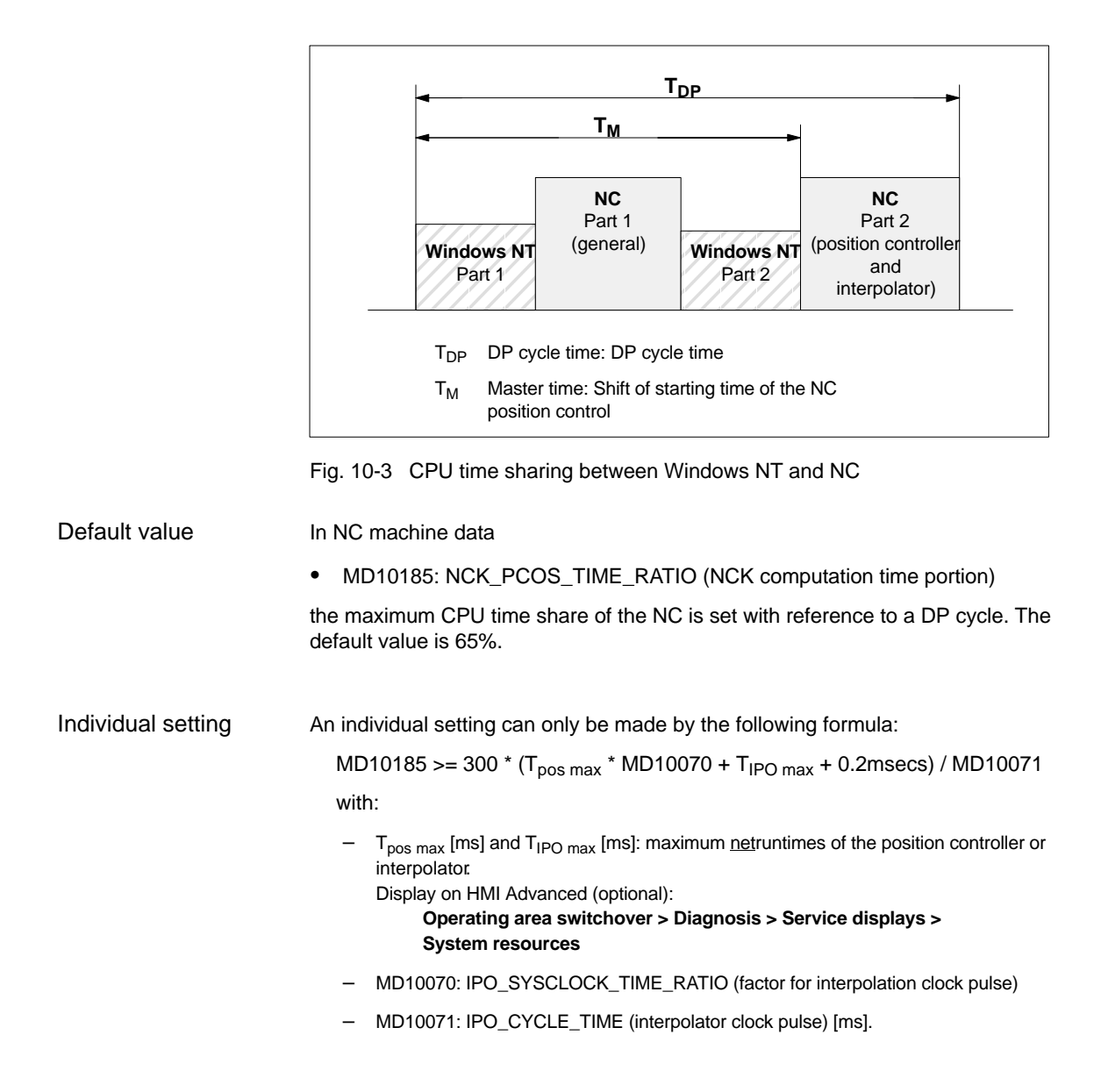

# **Note**

- The values displayed in menu: System resources of HMI Advanced refer to the total power of the CPU, not to the CPU time share of the NCK set in MD 10185: NCK\_PCOS\_TIME\_RATIO.
- $\bullet$  The values for T<sub>pos max</sub> and T<sub>IPO max</sub> are considerably influenced by applications active under Windows NT due to cache effects of the PCU processor. To calculate these value, it is therefore necessary to activate Windows NT applications demanding a lot of CPU time in parallel with execution of NC parts programs.

When the maximum values for  $T_{pos}$  and  $T_{IPO}$  displayed as you proceed as described above no longer change, you can calculate the above formula with a value of 200 instead of 300.

The maximum value for the NCK CPU time share of 75% must not be exceeded. A value greater than 75% can lead to significant impairment (slowing down) of Windows NT applications. If necessary, the values must be adapted to the system clock cycle/position controller cycle (DP cycle time) and/or interpolation cycle.

#### **Error response**

Alarm: "4240 CPU time overflow on the IPO or position controller level"

#### **Error causes/remedy**

The DP cycle time/position controller cycle, the interpolation cycle, or the NC CPU time share is set in such a way that not enough CPU time is available for one of the two cyclic levels of the NC (position controller or interpolator).

#### Remedy:

Calculate the maximum values for  $T_{pos \, max}$  and  $T_{IPO \, max}$  (see above) and adjust the following machine data:

- MD10185: NCK\_PCOS\_TIME\_RATIO (NCK computation time portion)
- MD10070: IPO\_SYSCLOCK\_TIME\_RATIO (factor for interpolation cycle)
- MD10050: SYSCLOCK\_CYCLE\_TIME (system clock cycle).

#### **Note**

You must adjust the **system clock cycle** by changing the DP cycle time using STEP7 "HW Config". To do that, proceed as you would for final parameterization of a DP slave 611U. See Subsection 7.3.7, page 7-231f.

**References**

**/FB/ Description of Functions, Special Functions** G3 Cycle Times

### **Machine data**

Table 10-12 Cycle times: Machine data

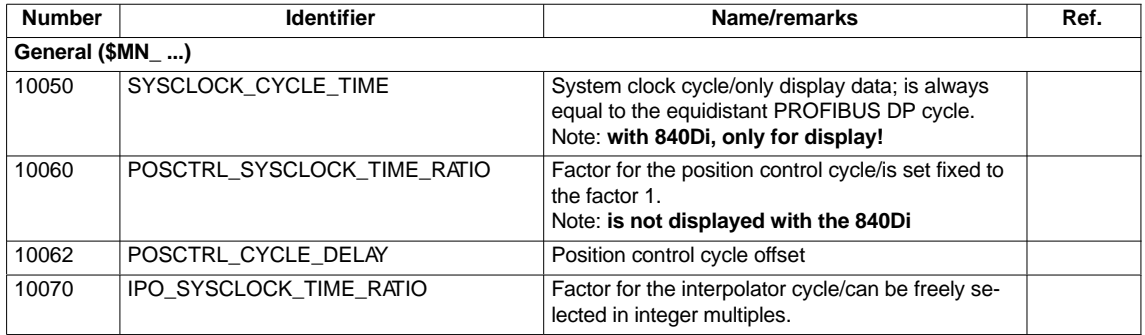

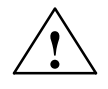

**1**<br>
If you have changed the time cycles, check that the operating response of the control is correct in all operating modes before ending the start-up process.

### **Note**

The smaller the cycle times (PROFIBUS DP cycle) are selected, the higher is the control quality of the drive and the surface finish of the workpiece.

### **10.3.9 Velocities**

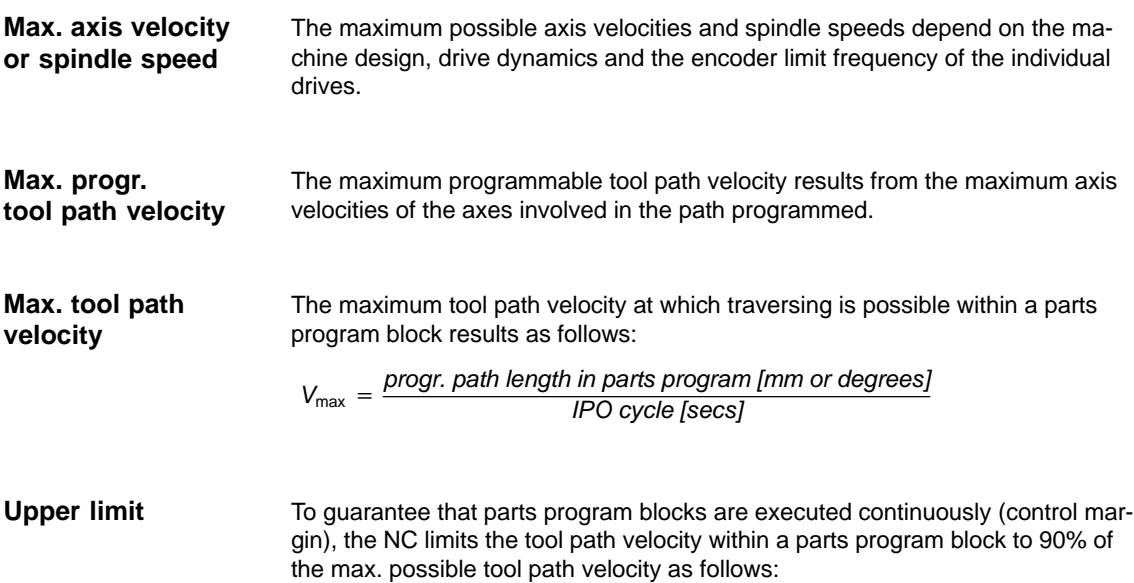

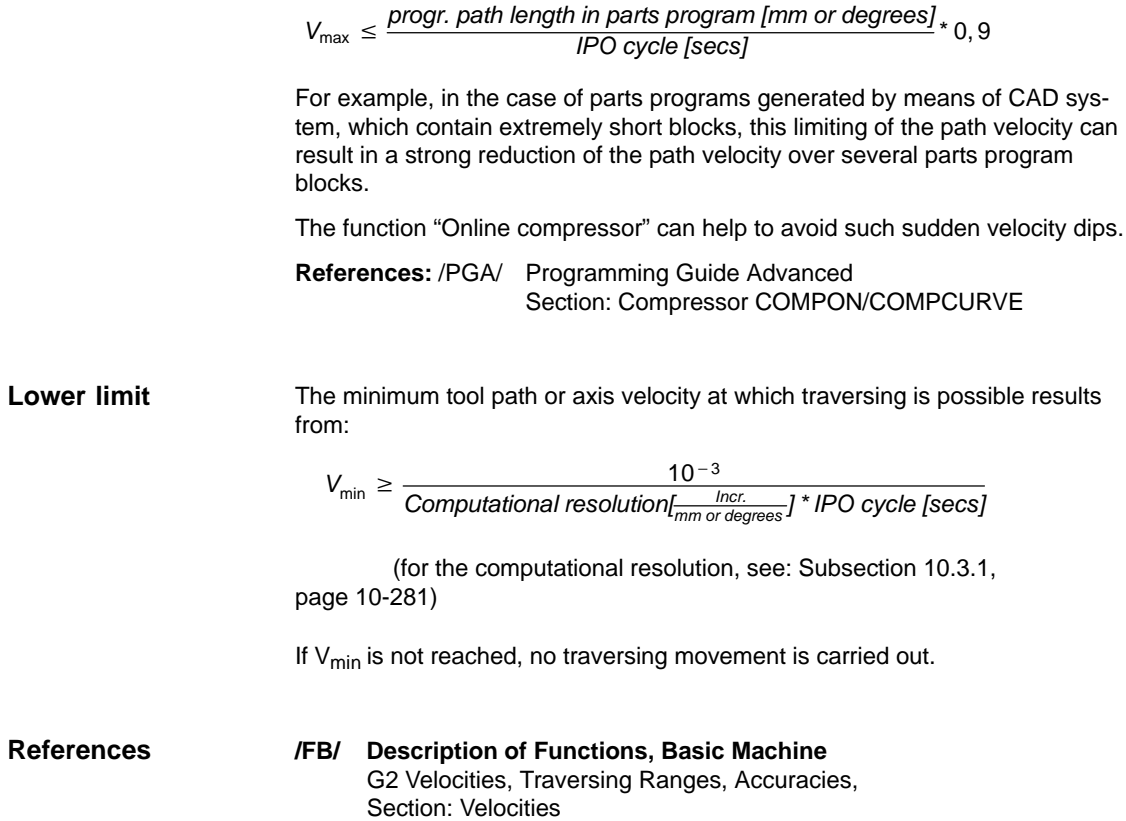

# **10.4 Memory configuration**

### **Hardware configuration**

The dynamic (DRAM) or static (SRAM) memory available in each case depends on the hardware configuration of the components used (PCU and MCI board) and the memory available for SINUMERIK 840Di.

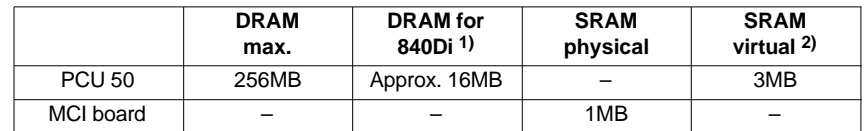

1) DRAM component (main memory) occupied by SINUMERIK 840Di and thus no longer available for Windows NT.

2) Virtual SRAM resides in main memory (DRAM) during operation of the SINUMERIK 840Di and retentive on the hard disk of the PCU.

### **User data**

The memory areas of the user data are preset to expedient values during general reset of the NC. The size of the individual areas can be set for optimized utilization of the user memory, e.g. for:

- Parts programs Ĩ
- Tool management
- Ĩ Tool offset
- User variables
- R parameters Ĩ
- Compensation
- Protection zones
- Frames.

(see Subsection 10.4.2, Page 10-298):

Memory allocation must take place before actual commissioning of the NC, since all user data are lost when changes to the memory allocation are made (e.g. parts programs, tool offsets)!

Machine data, setting data and option data are retained after a memory reorganization.

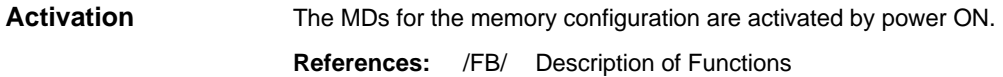

S7 Memory Configuration

# **10.4.1 DRAM memory**

### **Free memory**

The free DRAM memory is displayed in machine data

• MD18050: INFO\_FREE\_MEM\_DYNAMIC (free dynamic memory).

The free DRAM should not be less than 15,000 bytes.

### **Caution**

Before you enlarge DRAM areas, you should first check whether the free memory is sufficient:

MD18050: INFO\_FREE\_MEM\_DYNAMIC (free dynamic memory).

If more dynamic memory is requested than is available, the SRAM and therefore **all user data will be cleared** without prior warning on the next NCK start-up!

### **Machine data**

Table 10-13 Machine data required to configure the DRAM

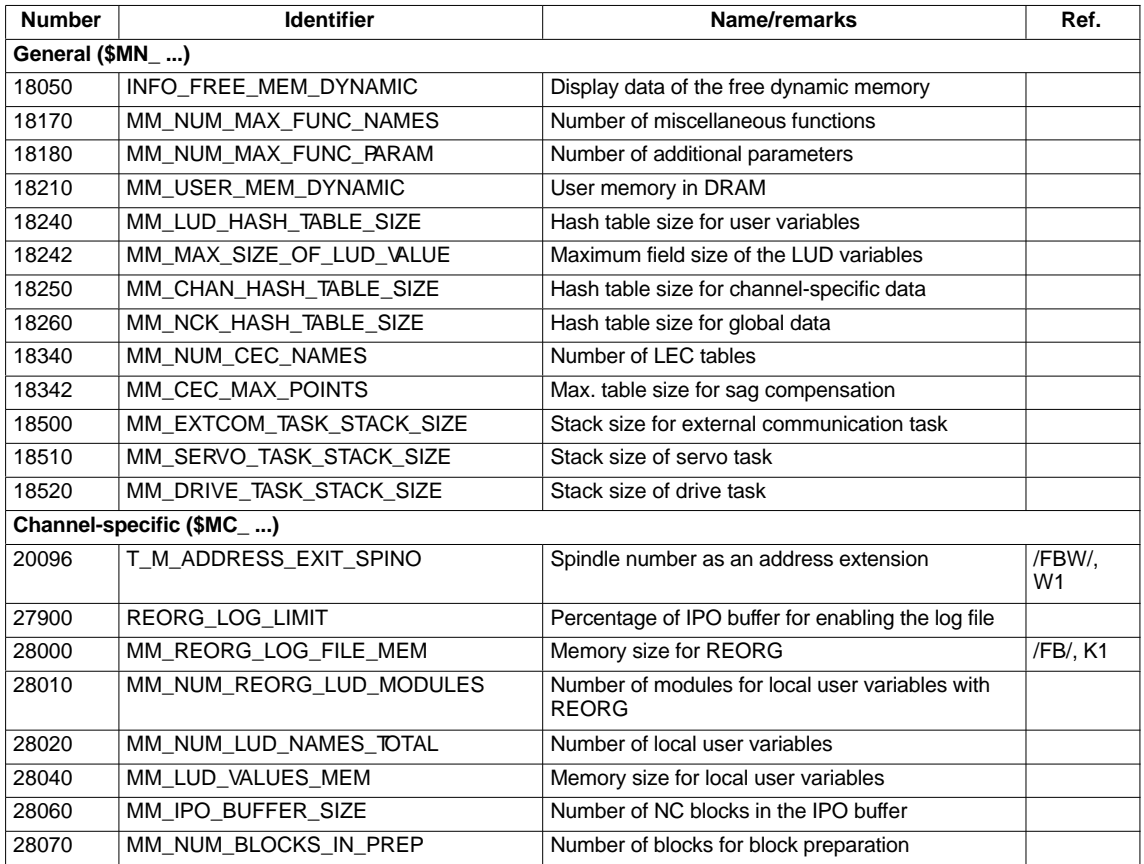

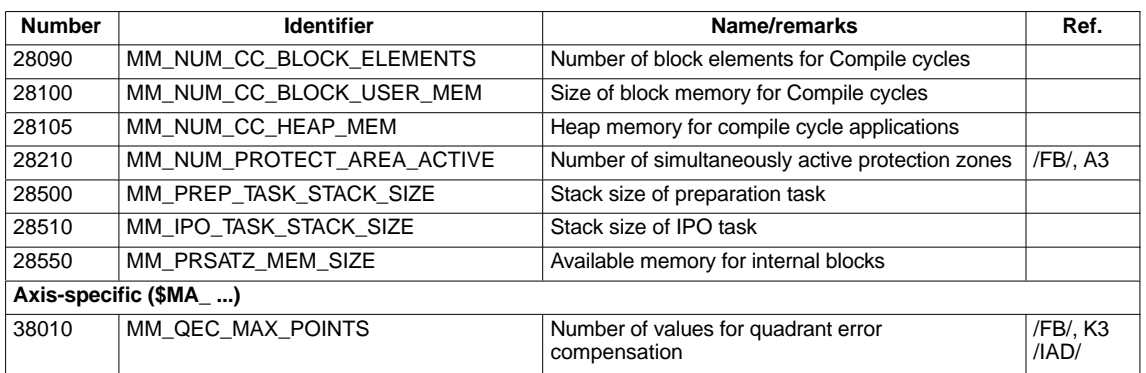

# **10.4.2 SRAM memory**

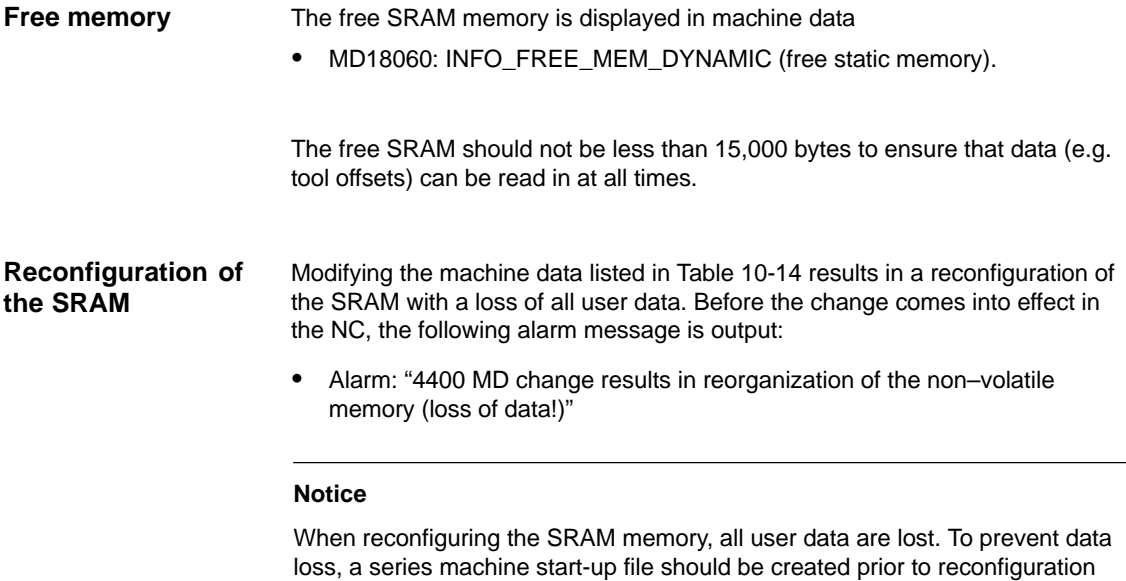

(see Section 14.2, Page 14-451).

### **Machine data**

Table 10-14 Machine data required to configure the SRAM

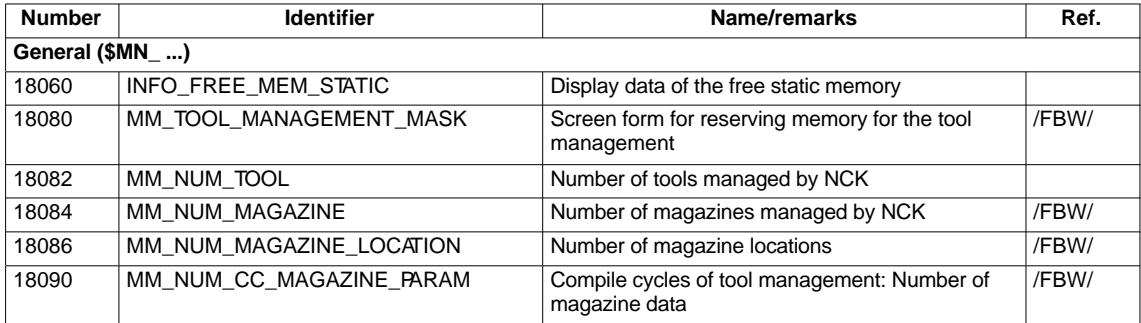

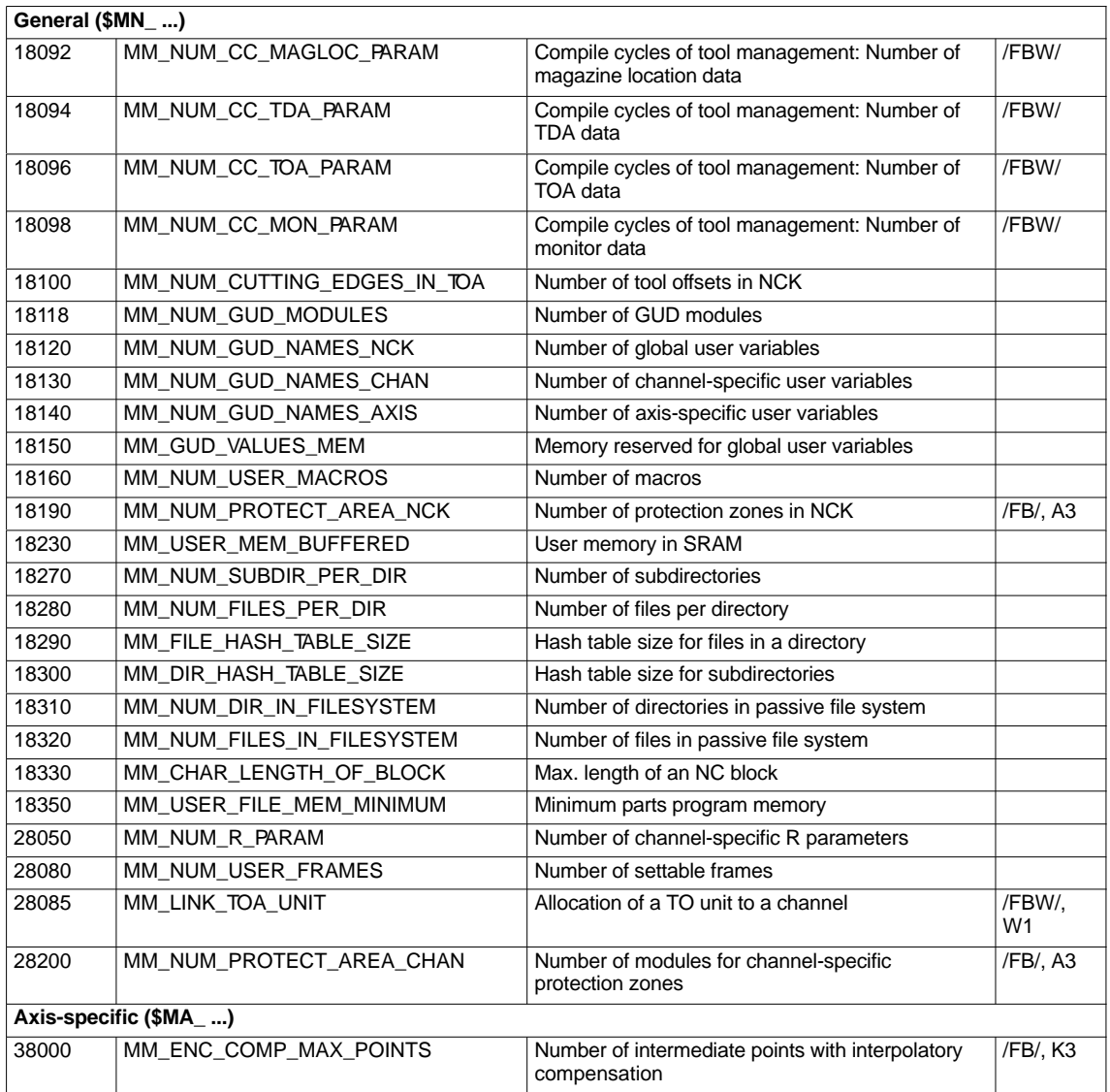

# **10.4.3 Virtual SRAM (SW 2.3 and higher)**

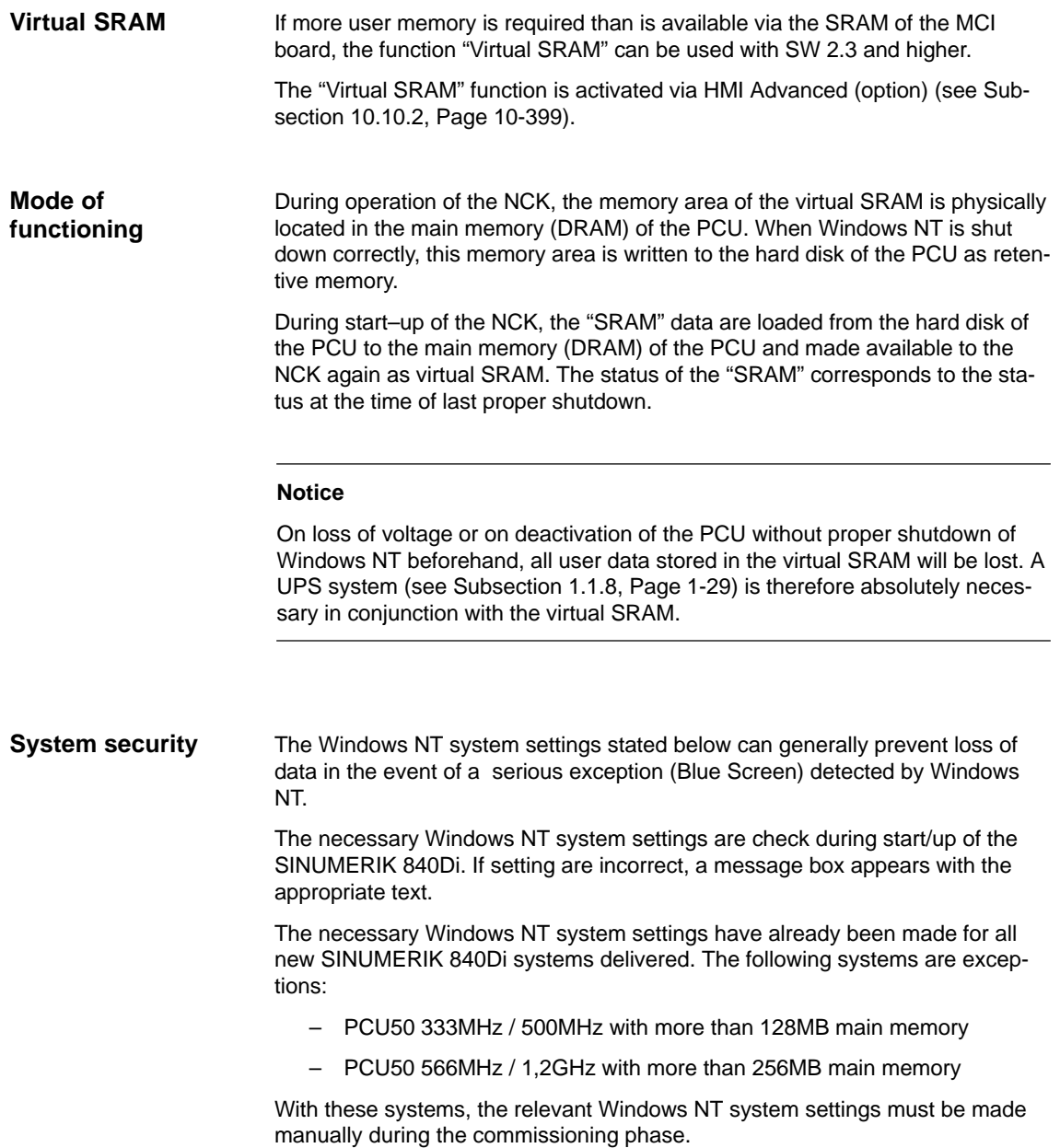

### **Windows NT system settings**

The following Windows NT system settings are required:

### 1. **Startup / Shutdown**

Windows NT start bar: **Start > Settings > Control Panel > System > Tab: Startup/Shutdown**

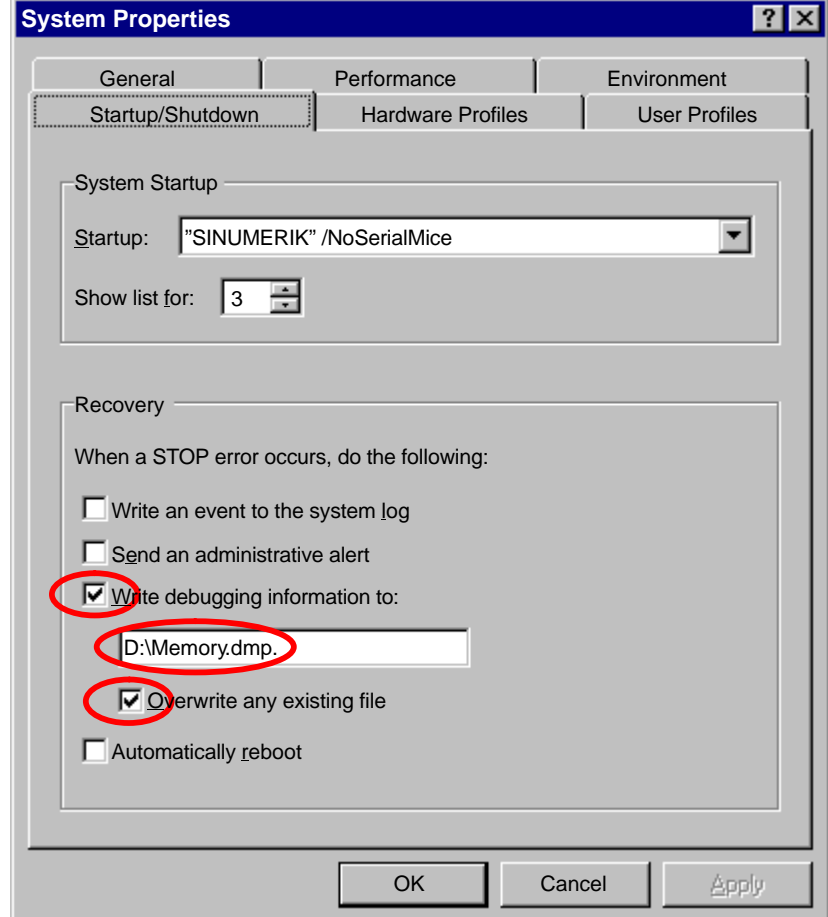

Fig. 10-4 Dialog: Windows NT system settings

The following settings must be made:

- Option: "Write debugging information to:" selected
- Drive and file specified. The file should preferably reside on drive D: to prevent it being stored in a ghost image, and the file name must be valid according to Windows NT file name conventions.
- Option: "Overwrite any existing file" selected

If settings are incorrect, the following message box appears:

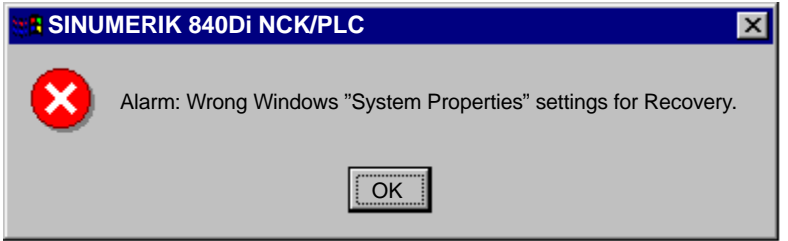

2. **Virtual Memory**

Windows NT start bar: **Start > Settings > Control Panel > System > Performance > Virtual Memory**

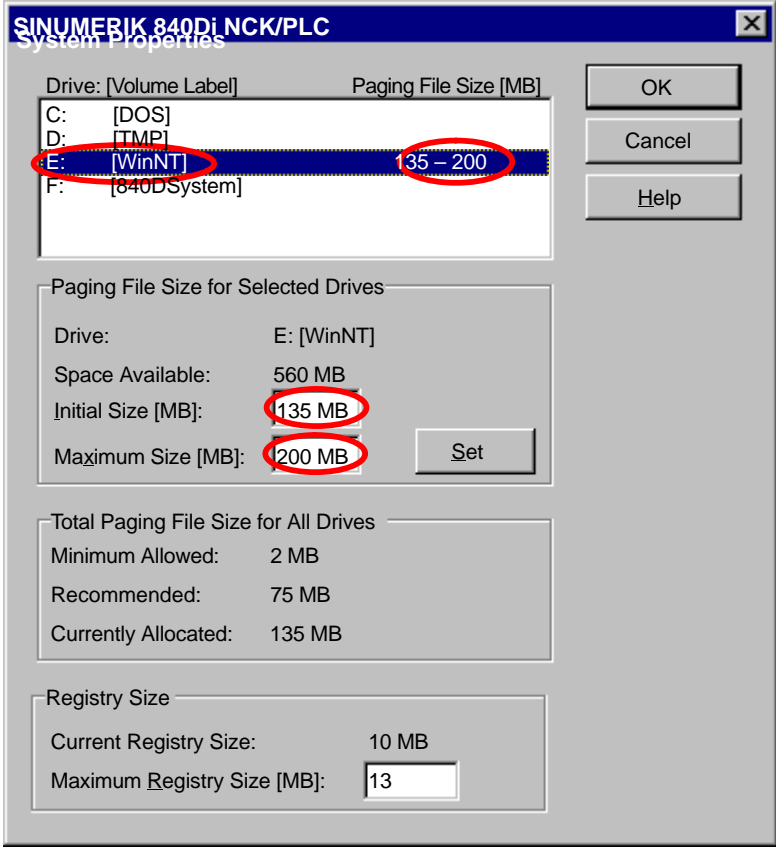

Fig. 10-5 Dialog: Windows NT system settings

The following setting must be made:

– The size of the Paging Files set ("Paging File Size [MB]") on the Windows NT drive ( E: [WinNT] )must correspond at least ("Initial Size [MB]") to the size of the main memory of the PCU.

If settings are incorrect, the following message box appears:

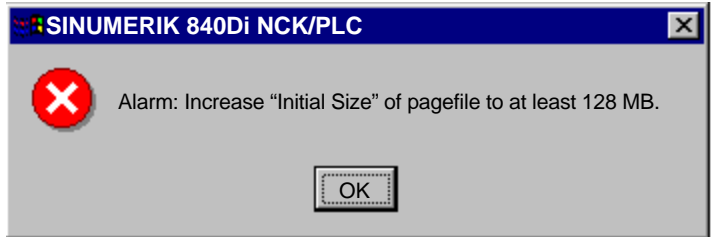

### 3. **Hard disk storage space**

There must be sufficient free space on the hard disk of the PCU to save the file (D:\Memory.dmp) specified at 1.. If free space is insufficient, the following message box appears:

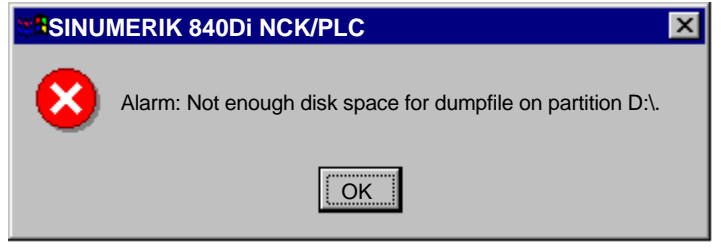

#### **Note**

To ensure that there is also sufficient storage space o n the hard disk of the PCU in the event of an error, the storage space required for the function "Virtual SRAM" is reserved immediately on selection of the function (see Subsection 10.10.2, Page 10-399).

#### **Notice**

After acknowledging the relevant message box, start–up of the SINUMERIK 840Di is continued. Following start–up, the control operates normally, even if the settings that caused the alarm are not corrected.

The user data will then be lost however if a subsequent serious exception Windows NT (Blue Screen) then occurs. In the start–up of the SINUMERIK 840Di that follows, the last valid version on the user data are loaded to the virtual SRAM and the follwoing alarm issued (also refer to **Loss of data**, Page 10-304):

 Alarm: "4065 non–volatile memory restored from hard disk (data loss possible)"

**Serious exception (Blue Screen)**

If a serious exception (Blue Screen) occurs, an appropriate message box appears. SINUIMERIK 840Di NCK and PLC continue to operate normally. To prevent loss of user data, Windows NT must be terminated by one of the following means:

- Interface signal: "PC shutdown" (see Subsection 16.1.1, Page 16-499)
- UPS signal: "Shutdown" (see Subsection 10.10.2, Page 10-399ff)

The SINUMERIK 840Di must not be deactivated until the all the required data have been saved on the hard disk of the PCU.

The following sequence of operations must be observed:

1. After the occurence of a serious exception (Blue Screen), the user has unlimited time to switch off the SINUMERIK 840Di (the serious exception and further processing of the SINUMERIK 840Di NCK and PLC are displayed to the user via a message on screen).

- 2. At the time when the user switches off the system, the UPS takes charge of the supply voltage for the SINUMERIK 840Di. Correct termination of Windows NT must now be requested via one of the shutdown signals described above.
- 3. After request for correct shutdown of Windows NT by the shutdown signal, the standard Windows NT Blue Screen appears with a message to indicate that the memory dump has been started:
	- Beginning dump of physical memory
	- Dumping physical memory to disk:
- 4. On completion of the memory dump, Windows NT issues the following message:
	- Physical memory dump complete
	- Contact your system administrator or technical support group
- 5. The UPS can now switch off the power to the SINUMERK 840Di.

The next start–up of the SINUMERIK 840Di takes considerably longer due to the necessary restoring activities. The following message box appears to inform the user:

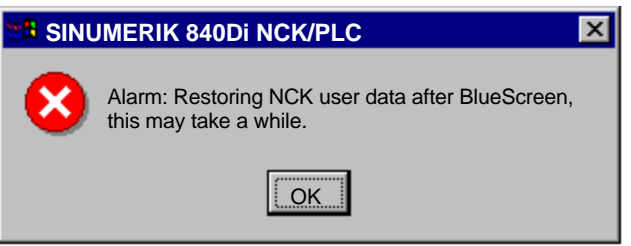

#### **Notice**

The control must not be switched off / terminated until start–up of the SINUM-ERIK 840Di is complete. Otherwise, all user data will be lost (requiring re/commissioning of the SINUMERIK 840Di–NCK and PLC).

### **Data loss**

If the memory area of the virtual SRAM could not be written to the hard disk of the PCU, e.g. because the control was switched off without correctly terminating Windows NT, the current user data are lost.

During the next start–up of the SINUMERIK 840Di that follows, the last valid version on the user data are loaded to the virtual SRAM. The SINUMERIK 840Di is thus ready again immediately.

The user data or the operating state of the SINUMERIK 840Di must be checked to see whether they are suitable to be worked with in the future. It might be necessary to perform commissioning of the SINUMERIK 840Di NC and PLC again.

The following alarm is displayed:

 Alarm: "4065 Battery-backed memory has been restored from the hard disk (possible data loss)"

For safety reasons, the alarm must be acknowledged explicitly by the operator before performing the necessary NCK POWER ON reset. See Subsection 10.10.1, Page 10-395ff.

# **10.4.4 DRAM file system (SW 2.2 and higher)**

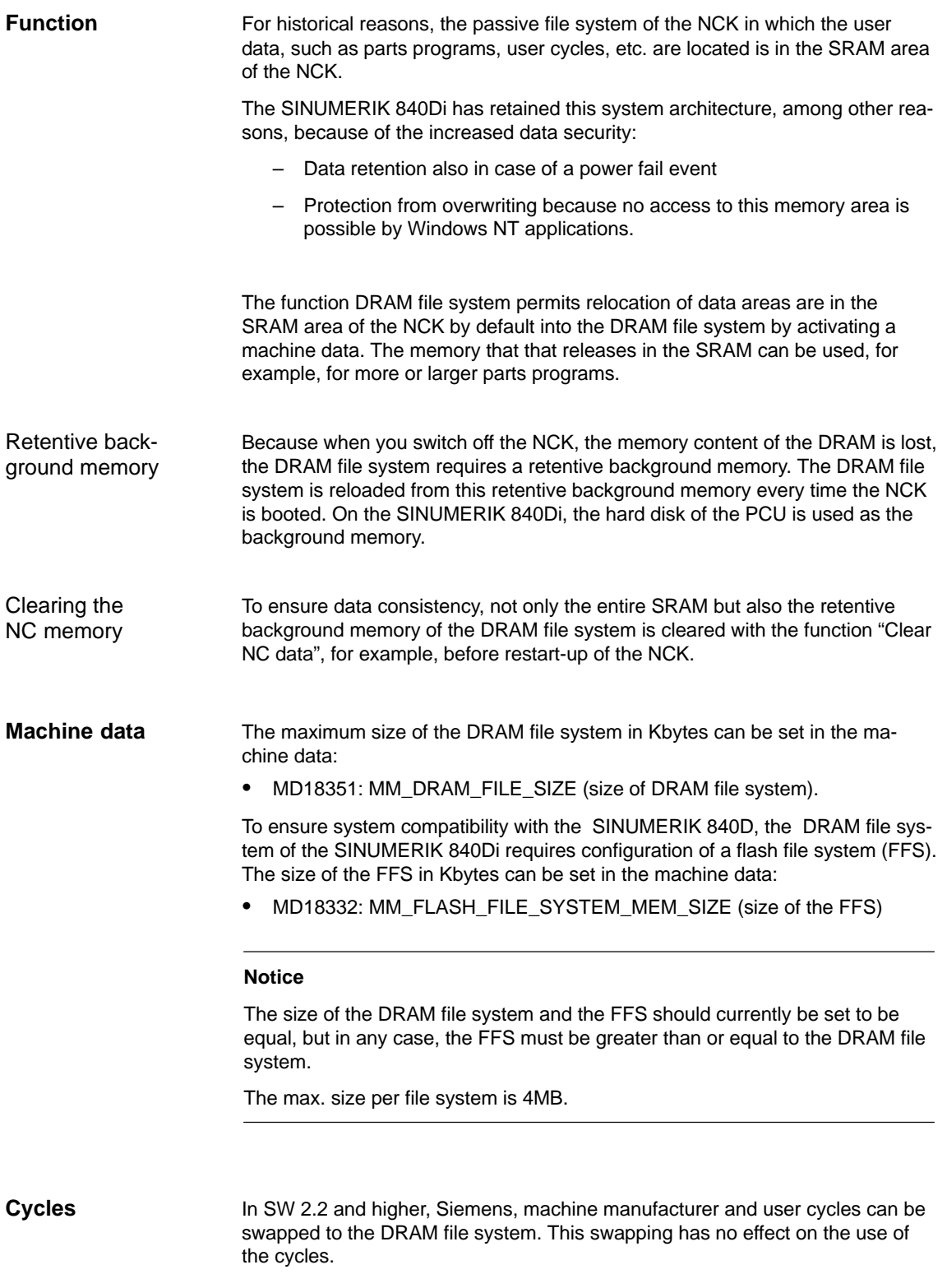

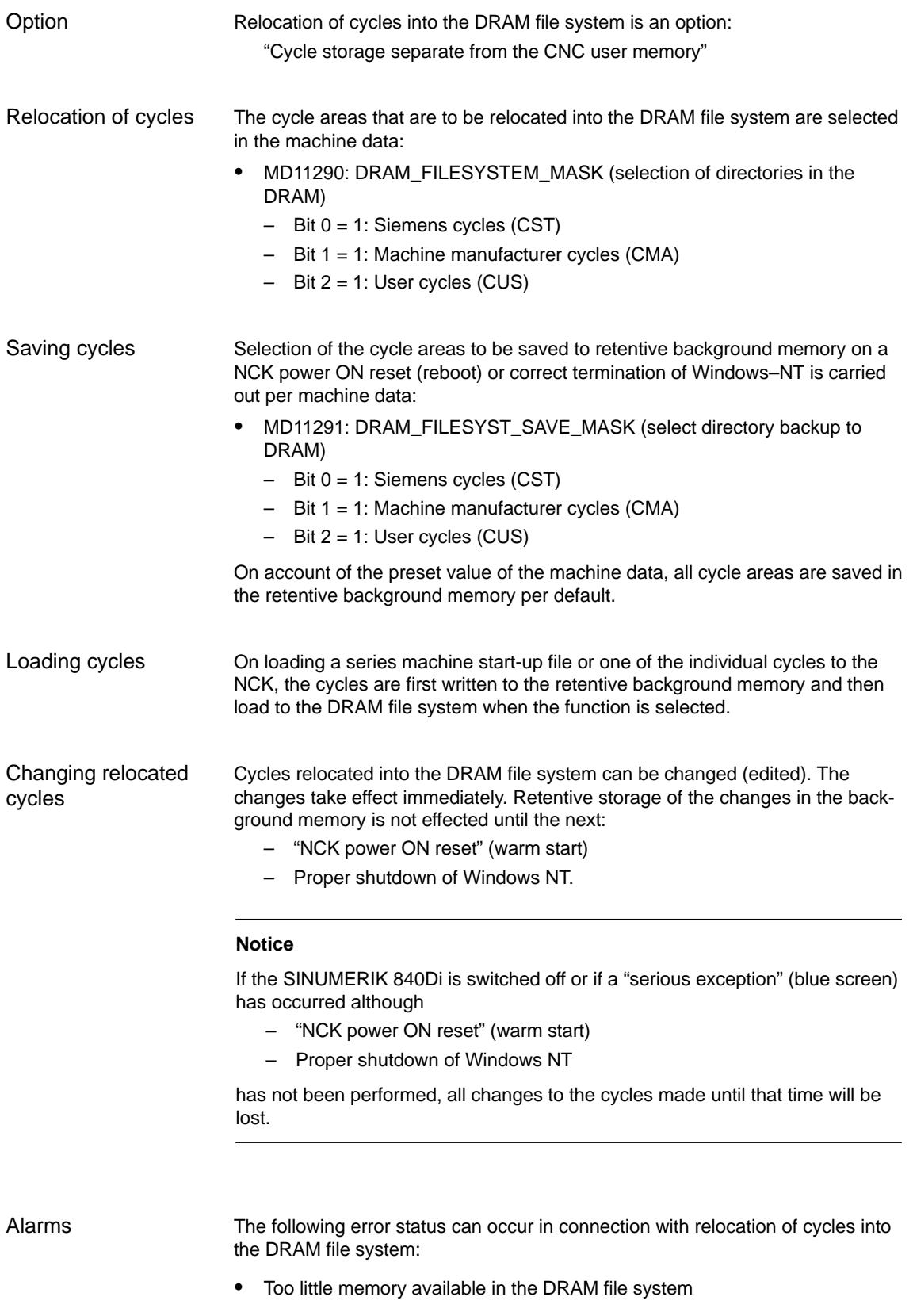

During start-up of the NCK, the cycles are loaded from the background memory into the DRAM file system. If the configured memory is no longer sufficient during loading, from this time on cycles still to be loaded will be loaded into the SRAM file system. If there is insufficient space in the SRAM, too, loading is stopped and the following alarm is output:

– Alarm: "6690 cycles from the NC card cannot be copied into the passive file system"

Remedy:

 $\bullet$ 

Adaptation of the DRAM file system size in the machine data:

- MD18351: MM\_DRAM\_FILE\_MEM\_SIZE (size of DRAM file system)
- Too little memory available in the FFS When a cycle is stored in the DRAM file system, it is also stored in the FFS. If there is not enough free space in the FFS, the following alarm is output:
	- Alarm: "6691 cycles in the passive file system cannot be saved on the NC card"

Remedy:

Adaptation of the FFS size in the machine data:

– MD18332: MM\_FLASH\_FILE\_SYSTEM\_SIZE (size of the FFS)

or deletion of cycles from the DRAM file system (the cycles are also deleted from the FFS).

11290: DRAM\_FILESYSTEM\_MASK (selection of directories in the DRAM)

- Changed cycles cannot be saved in the background memory. If the control is switched off although the cycles have not been saved in the background memory, the following alarm is output the next time the NC starts up:
	- Alarm: "6692 cycle has been lost".

### **Machine data**

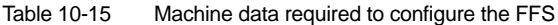

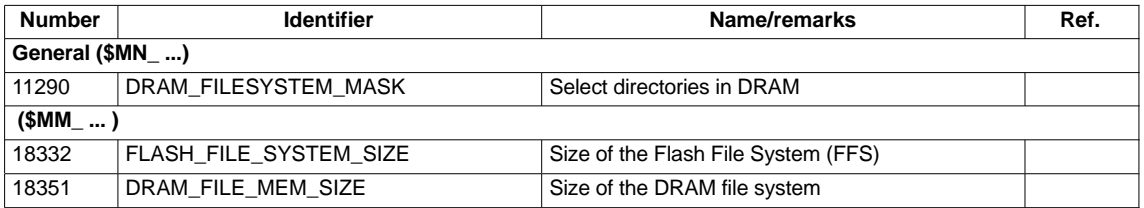

# **10.5.1 Axis configuration**

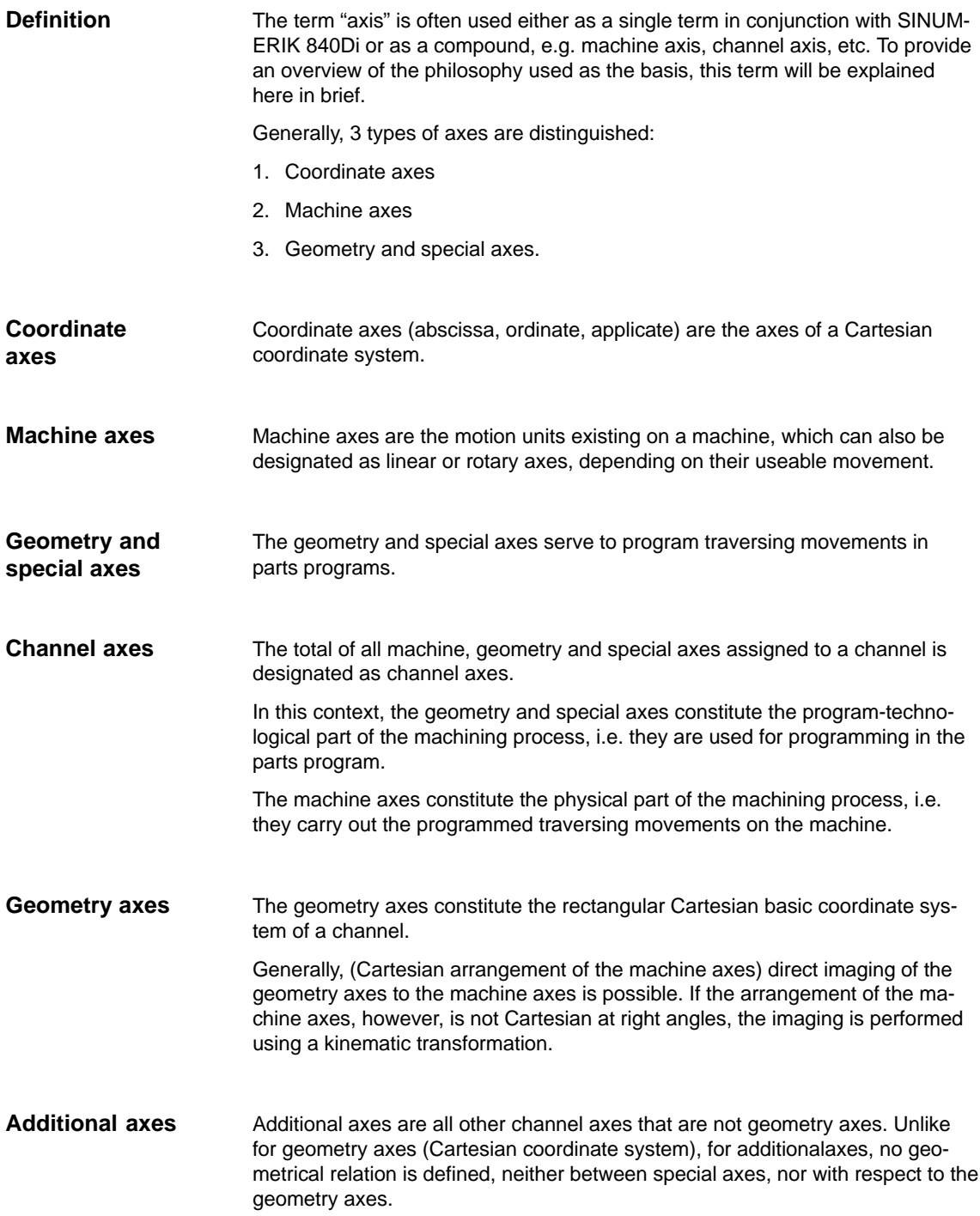

The assignment of drives, machine axes, channel axes and geometry axes using the corresponding machine data is shown in the illustration below.

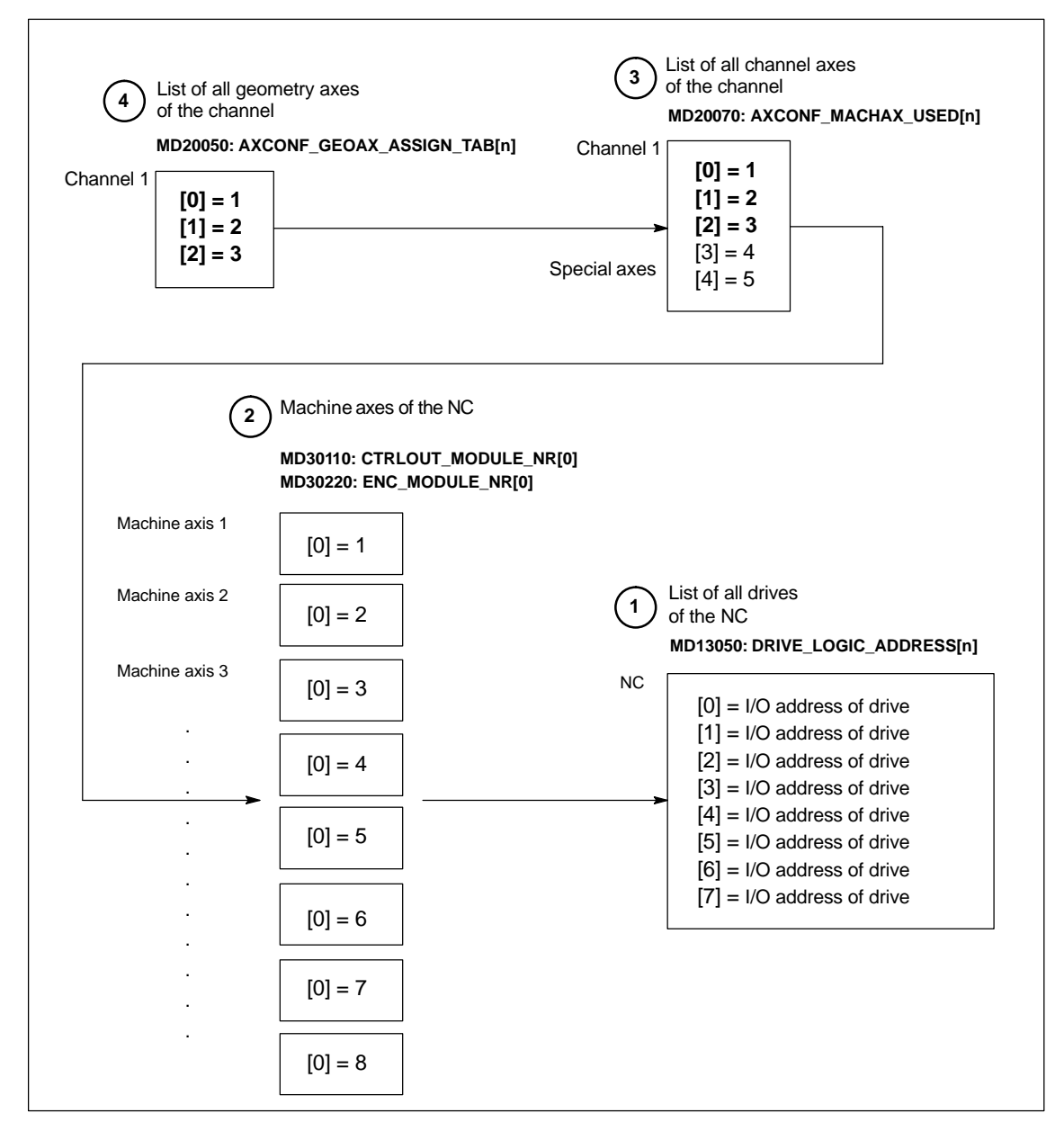

Fig. 10-6 Axis assignment

### **<sup>1</sup>** The machine data

MD13050: DRIVE\_LOGIC\_ADDRESS[n] (I/O address of the drive)

tells the NC the I/O addresses of the drives defined in the S7 project using "HW Config".

The machine data index (n+1) constitutes the logical drive number for the NC.

# **2** The machine data

- MD 30110: #MODULE\_NR[0] (setpoint assignment)
- MD 30220: ENC\_MODULE\_NR[0] (actual-value assignment)

are used to assign each individual machine axis to a drive.

The logical drive number m to be entered in the two machine data refers to the entry with the index n=(m-1) in the list described under Point 1 MD13050: DRIVE\_LOGIC\_ADDRESS[n].

**3** The machine data

 MD 20070: AXCONF\_MACHAX\_USED[n] (machine axis number valid in channel)

defines explicitly which channel axis and which machine axis is used and defines implicitly how many channel axes exist in the channel.

The machine axis number m to be entered in the machine data (with m=1,2,3...) is referred to the appropriate machine axis m.

**4** The machine data

 MD 20050: AXCONF\_GEOAX\_ASSIGN\_TAB[n] (assignment geometry axis  $-$  channel axis) (n =  $0...2$ )

defines explicitly which channel axis is a geometry axis and defines implicitly how many geometry axes exist in the channel.

The channel axis number k to be entered in the machine data  $(k=1,2,3...)$  is referred to the entry with the index  $n(n=(k-1)=0,1,2...)$  in the list of the channel axes MD20070: AXCONFIG\_MACHAX\_USED[n] (see Point 3).

### **Machine data**

Table 10-16 Axis configuration: Machine data

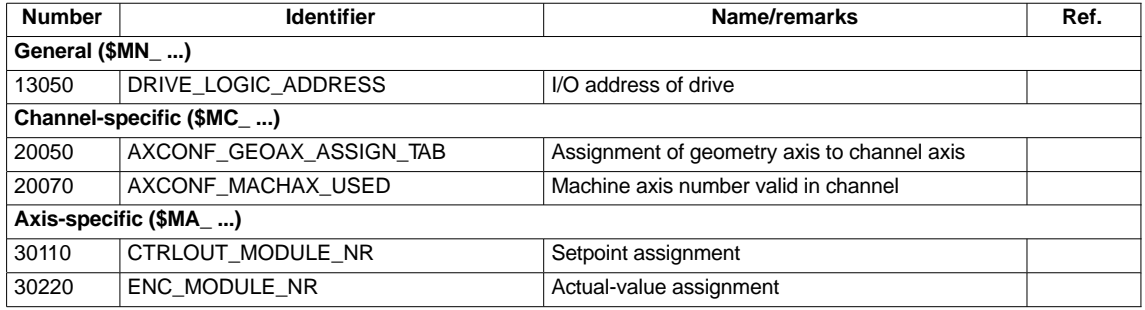

**/FB/ Description of Functions, Basic Machine**, K2 Axes, Coordinate Systems, Frames, Actual-Value System for Workpiece IWS, Section: Axes **References**

## **10.5.2 Axis names**

Each machine, channel and geometry axis can/must be assigned an individual name unambiguously identifying it in its name range.

The machine data **Machine axes**

MD10000: AXCONF\_MACHAX\_NAME\_TAB [n] (machine axis name)

is used to define the machine axis names.

Machine axis names must be unambiguous for the entire NC.

The names and the corresponding index defined in the machine data above is used for

- accessing axis-specific machine data (loading, saving, displaying)
- reference point approach from the parts program G74
- measuring
- test point traversing from the parts program G75
- traversing the machine axis from PLC
- display of axis-specific alarms
- display in the actual-value system (machine-related)
- DRF handwheel function.

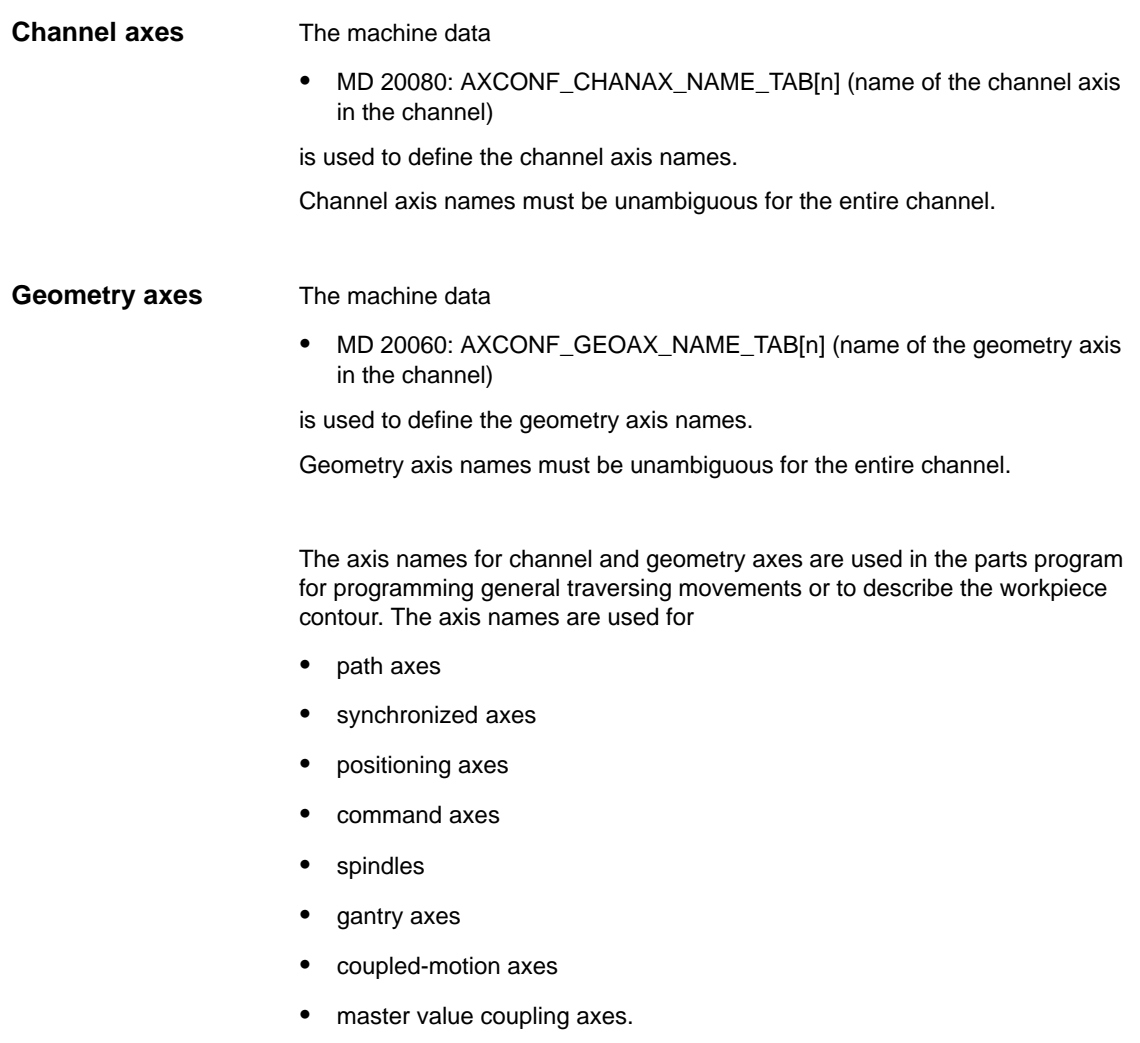

### **Machine data**

Table 10-17 Axis names: Machine data

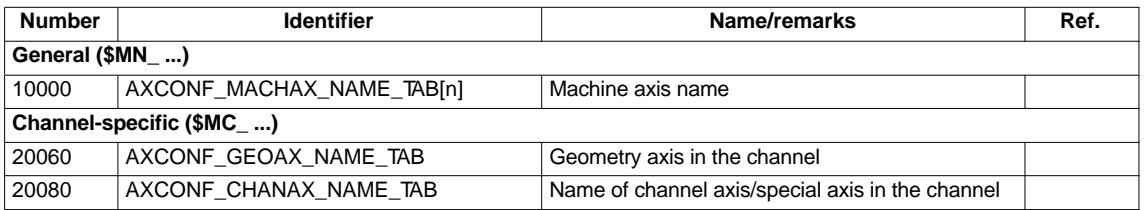

**References**

### **/FB/ Description of Functions, Basic Machine**,

K2 Axes, Coordinate Systems, Frames, Actual-Value System for Workpiece IWS, Section: Axes

# **10.5.3 Drive configuration**

TIn order to allow the NC to communicate with the drives connected to PROFI-BUS DP, it must know the I/O addresses of setpoint and actual value of the axes. The I/O addresses of the axes set in the SIMATIC S7 project are entered in MD13050: DRIVE\_LOGIC\_ADDRESS[n] (logical I/O address) For parameterizing the drives with regard to PROFIBUS DP, see Subsection 7.3.7, page 7-231. The default values of the machine data are dimensioned such that they leave sufficient distance per axis with one measuring circuit each, beginning from I/O address 272 (the I/O addresses from 256 plus 16 bytes for the PLC are reserved for the PROFIBUS drives): **Default values** MD13050: DRIVE\_LOGIC\_ADDRESS[n] = 272 + n\*20 **Notice** Any changes in the I/O addresses must be carried out consistently: **DP slave 611U** (SIMATIC S7 project, HW Config): I/O address for setpoint and actual value **NC: MD13050: DRIVE\_LOGIC\_ADDRESS[n]** No automatic adjustment takes place! The message frame type describes the data volume and the data structure of the message frames exchanged between NC and drive on PROFIBUS DP during the cyclic communication. For parameterizing the message frame type, see Section 7.3, page 7-211. **Note** You will find a detailed description of the message frame structure of each message frame type in the following documents, in each case in Section: Communication on PROFIBUS DP: SIMODRIVE 611 universal and universal E: **References:** /FBU/ SIMODRIVE 611 universal, Description of Functions SIMODRIVE POSMO A **References:** /POS1/ User Manual SIMODRIVE POSMO A SIMODRIVE POSMO SI/CD/CA **References:** /POS3/ User Manual SIMODRIVE POSMO SI/CD/CA ADI4 **References:** /Subsection 7.3.6; page 7-220. **I/O addresses** Default values **Message frame type**

The message frame type defined in the S7 project is entered in machine data

MD13060: DRIVE\_TELEGRAM\_TYPE[n] (drive message frame type)

The default values of the machine data refer to the default message frame type of SIMODRIVE 611 universal with 1 or 2 axes per drive module and 1 motor encoder per axis. Default values

#### **Notice**

A change of the message frame type has to be carried out consistently:

- **DP slave 611U** (SIMATIC S7 project, HW Config): Message frame type
- **NC**: MD13060: DRIVE\_TELEGRAM\_TYPE[n].
- **SIMODRIVE 611 universal**: Parameter P0922 message frame selection PROFIBUS

No automatic adjustment takes place!

#### **Notice**

The order of the drives to which reference is made in the machine data

- MD13050: DRIVE\_LOGIC\_ADDRESS[n]
- MD13060: DRIVE\_TELEGRAM\_TYPE[n].

must be identical in both machine data.

**ADI4**

With an ADI4 module you can operate up to 4 drives with analog setpoint interface on an isochronous PROFIBUS.

In addition to performing the above mentioned drive configuration, for these drives you also need to deactivate all the SIMODRIVE 611U-specific DP functions that are active by default. In the drive-specific machine data:

MD13070: DRIVE\_FUNCTION\_MASK (DP functions being used)

you must enter the hexadecimal value **OF**H for each drive operated via ADI4.

### **Machine data**

Table 10-18 Drive configuration: Machine data

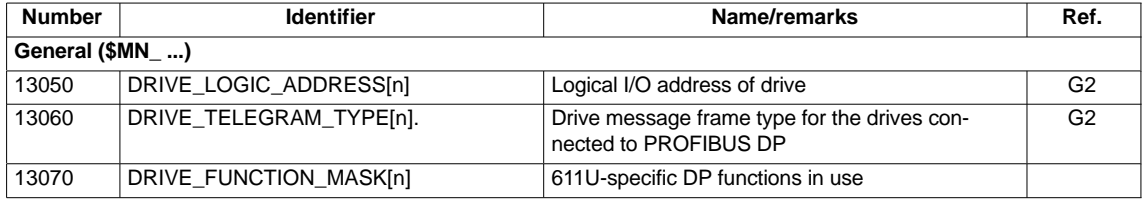

# **10.5.4 Setpoint/actual value channels**

#### **Note**

In order to guarantee that the control runs up reliably, all machine axes are declared as simulation axes (without hardware).

- MD 30130: CTRLOUT TYPE (setpoint output type) =  $0$
- MD 30240: ENC\_TYPE (actual-value acquisition mode) = 0

Traversing of the axes in servo mode is simulated without speed setpoint output, and no hardware-specific alarms are output.

The machine data

 MD 30350: SIMU\_AX\_VDI\_OUTPUT (output of axis signals with simulation axes)

can be used to select whether the interface signals of a simulation axis are output at the PLC interface (e.g. during program test, if there is no drive hardware).

### **Assignment of the setpoint/actualvalue channels**

For each machine axis that a drive is to be assigned,

- a setpoint channel and
- at least one actual-value channel

must be parameterized.

A second actual-value channel can be set up as an option.

#### **Notice**

The motor measuring system is always used for the speed control function. Motor and motor measuring system must therefore always be connected to the same drive module.

In the two axis-specific machine data:

- MD 30110: CTRLOUT\_MODULE\_NR[0] (setpoint assignment: logic drive number)
- MD 30220: ENC\_MODUL\_NR[n] (actual-value assignment: logic drive number)

must always be entered the same logic drive number m of the drive representing the machine axis.

The entered value m refers to the drive whose I/O address is defined under the index n = (m–1) in MD13050: DRIVE\_LOGIC\_ADDRESS[n] (see Subsection 10.5.3, page 10-313).

Once the drive configuration and setpoint/actual value assignment have been parameterized, an NCK reset must be executed to initiate a warm restart. After the NC has powered up, the set configuration is effective. **NCK reset**

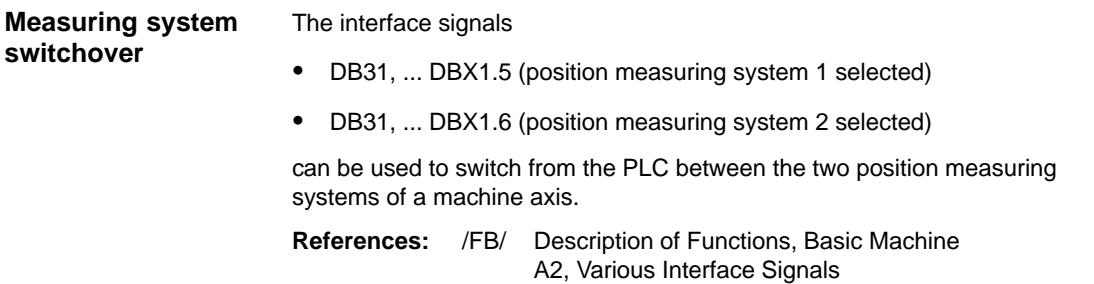

### **Machine data**

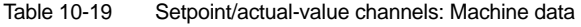

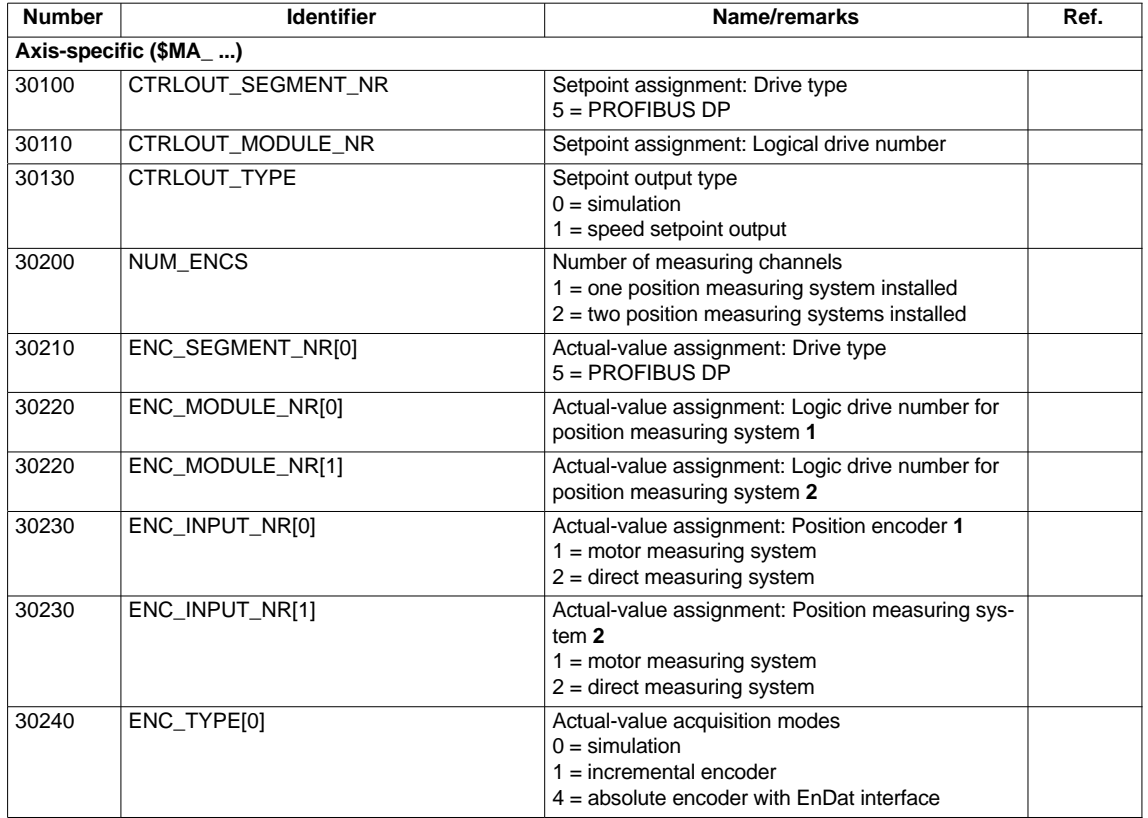

### **Interface signals**

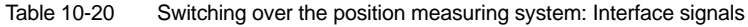

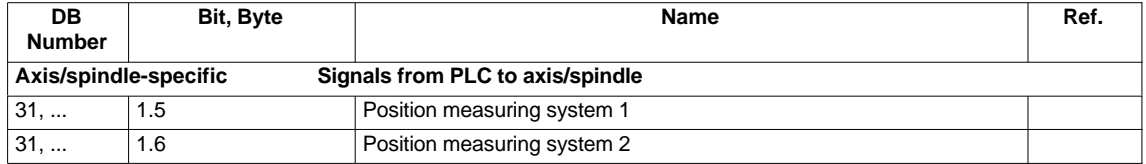

### **References**

### **/FB/ Description of Functions, Basic Machine**

G2 Velocities, Setpoint/Actual-Value Systems, Closed-Loop Control Section: Setpoint/actual-value system

### **/FB/ Description of Functions, Basic Machine** A2 Various Interface Signals Section: Interface signals to axis/spindle

# **10.5.5 Parameterization of incremental measuring systems**

### **Rotary measuring system**

The diagrams below show the general possibilities of arranging a rotary incremental measuring system with regard to motor and load, as well as the resulting values for the appropriate machine data.

Linear axis with rotary encoder on the motor

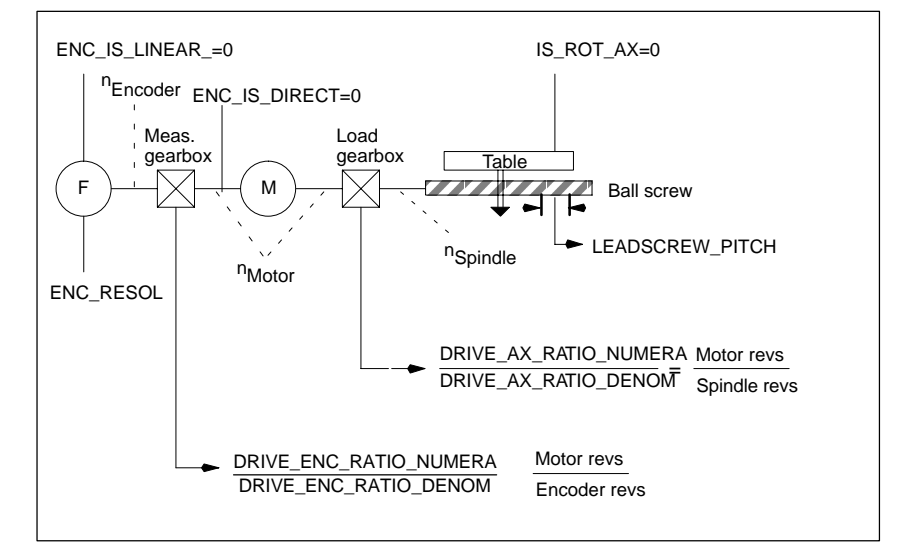

Fig. 10-7 Linear axis with motor-mounted rotary encoder

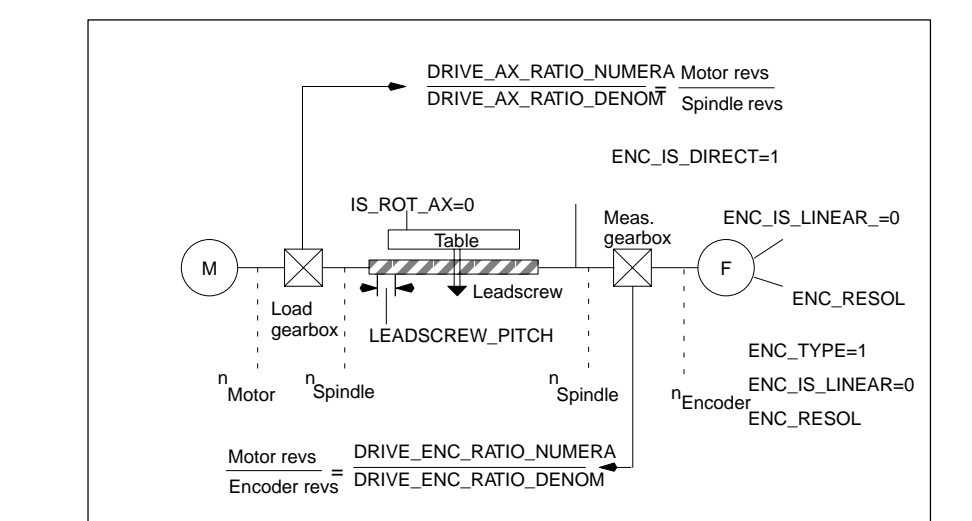

Fig. 10-8 Linear axis with machine-mounted rotary encoder

Linear axis with rotary encoder on the machine

Rotary axis with motor-mounted rotary encoder

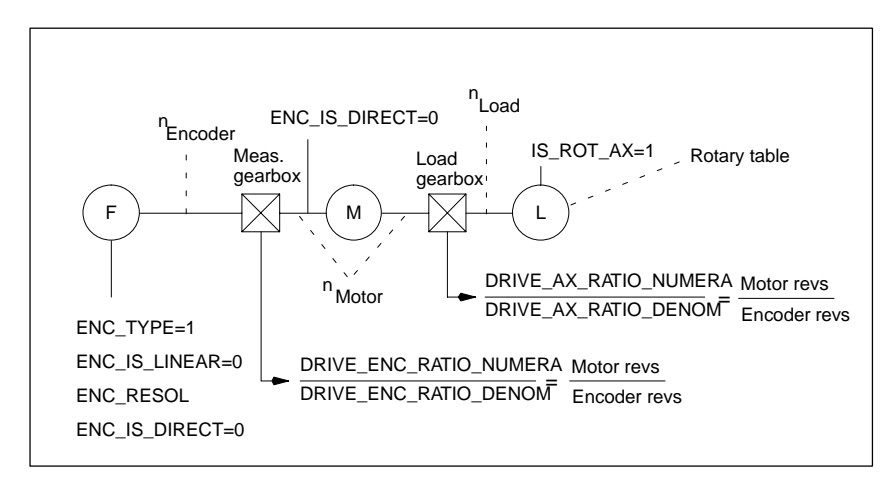

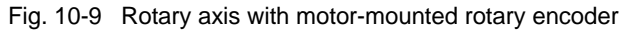

### Rotary axis with machine-mounted rotary encoder

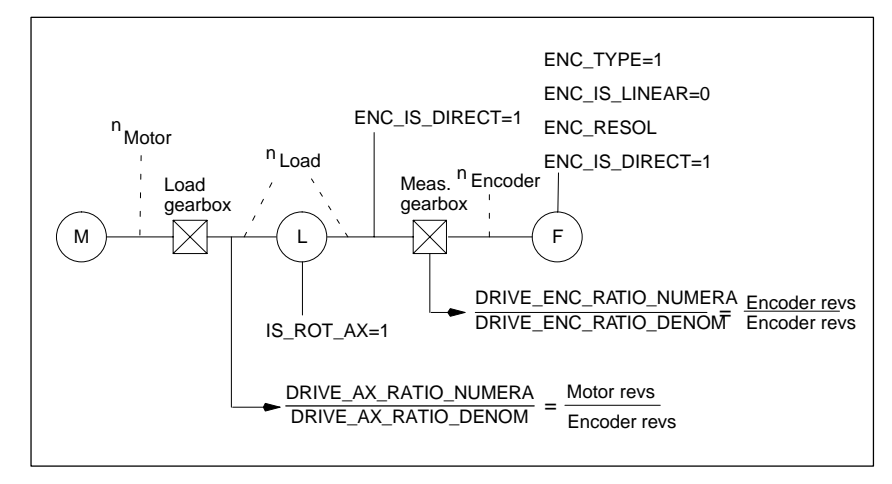

Fig. 10-10 Rotary axis with machine-mounted rotary encoder

### **Machine data**

Table 10-21 Incremental measuring systems: Machine data

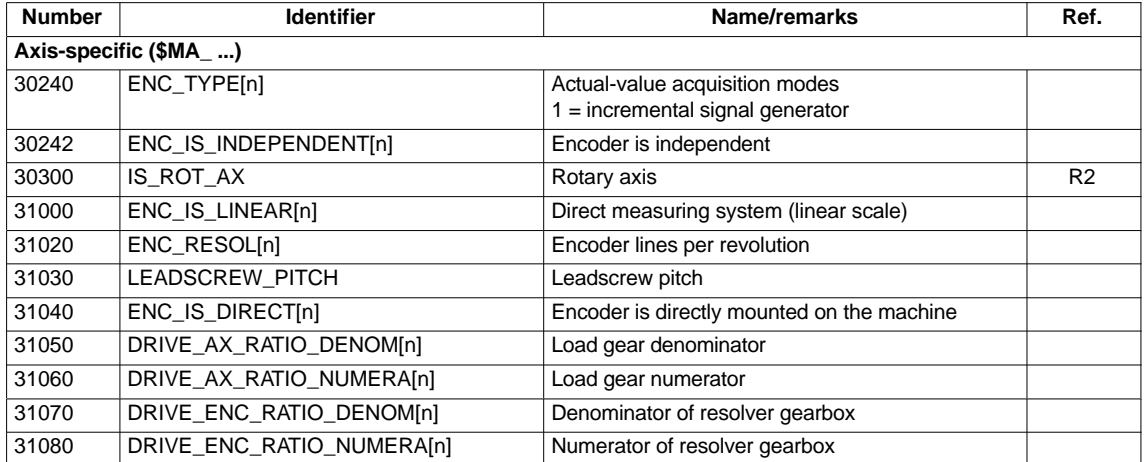

### **Linear measuring system**

Linear axis with linear scale

The diagrams below show the general possibilities of arranging a rotary incremental measuring system with regard to motor and load, as well as the resulting values for the appropriate machine data.

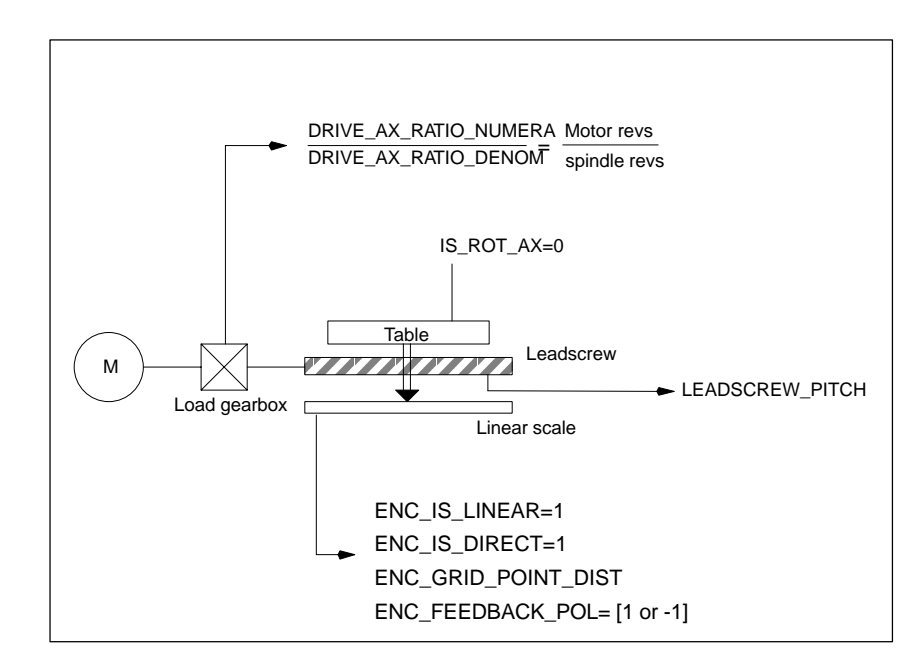

Fig. 10-11 Linear axis with linear scale

### **Machine data**

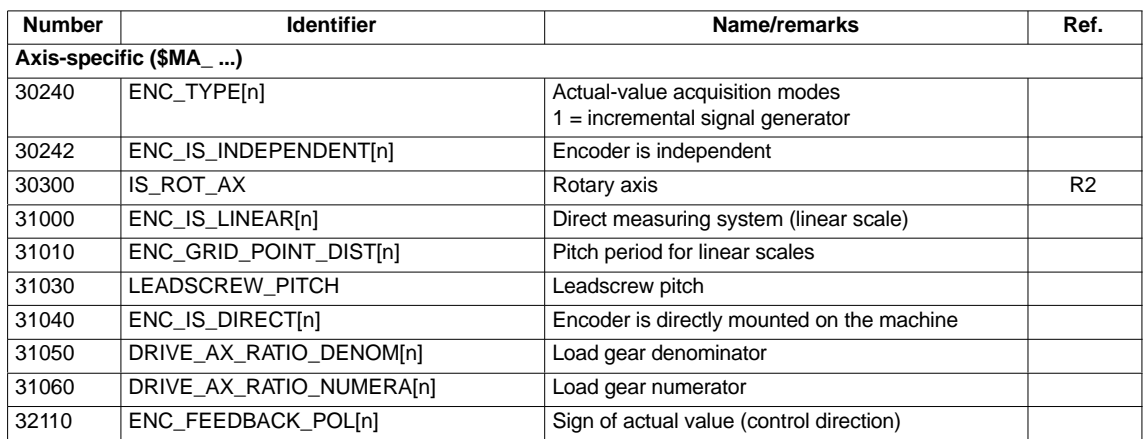

Table 10-22 Linear measuring system: Machine data

# **10.5.6 Parameterization of absolute measuring systems**

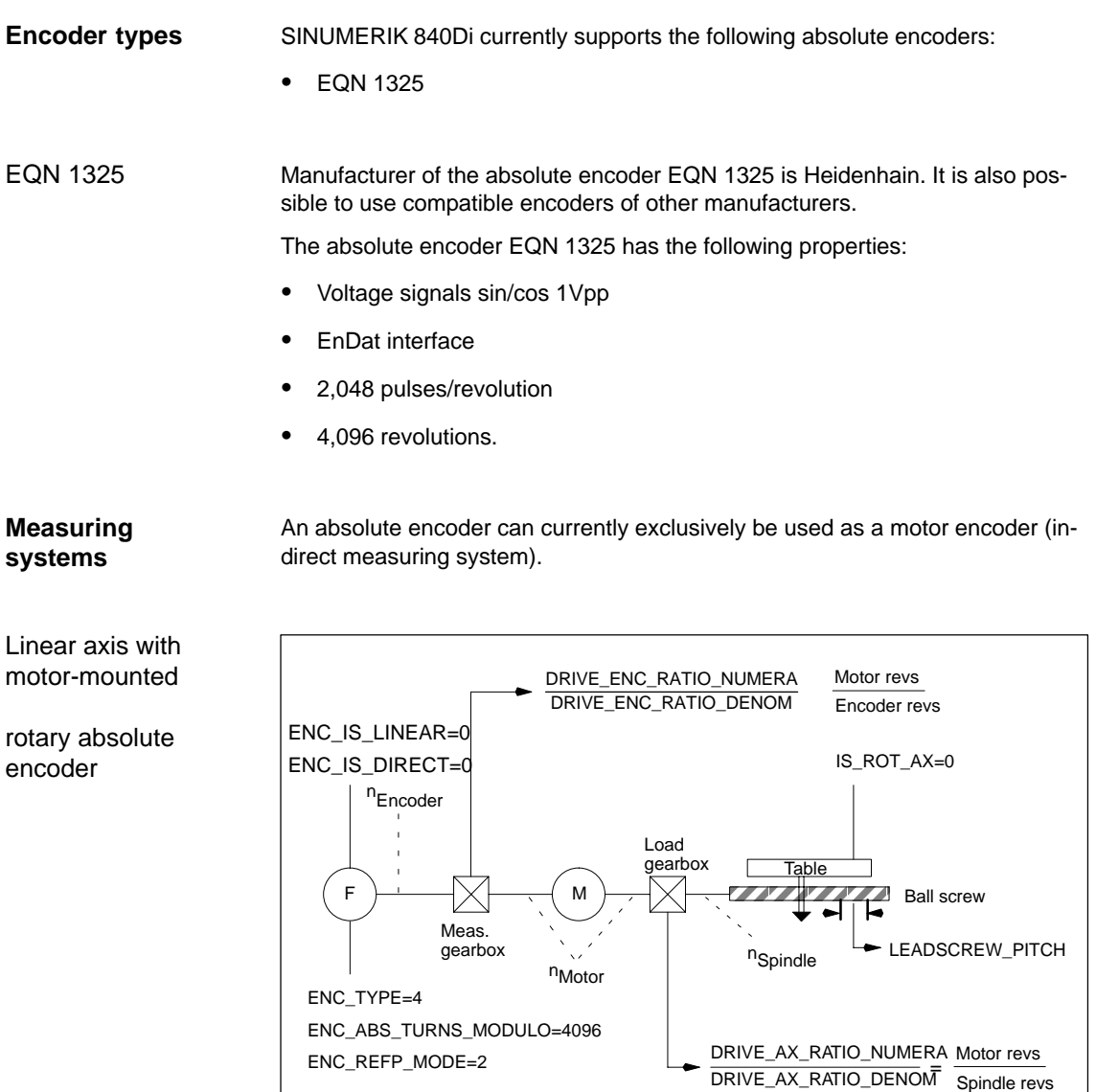

Fig. 10-12 Linear axis with motor-mounted rotary absolute encoder

Rotary axis with motor-mounted rotary absolute encoder

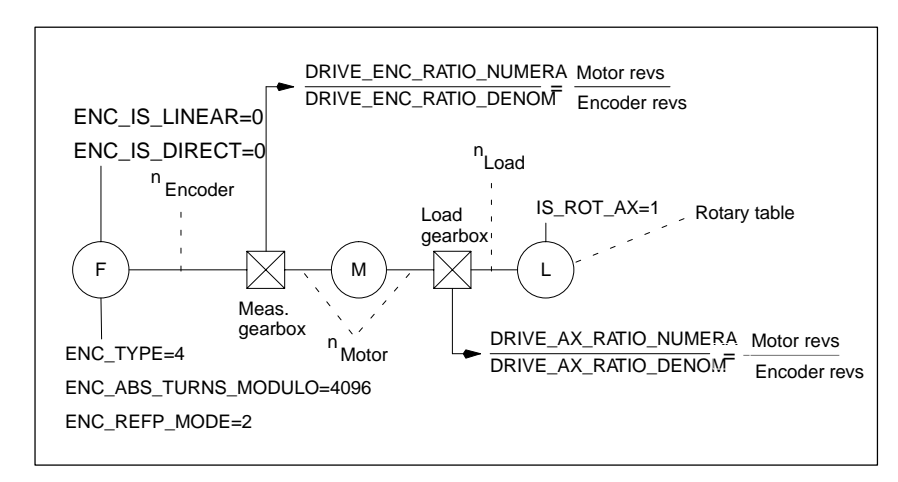

Fig. 10-13 Rotary axis with motor-mounted rotary absolute encoder

### **Machine data**

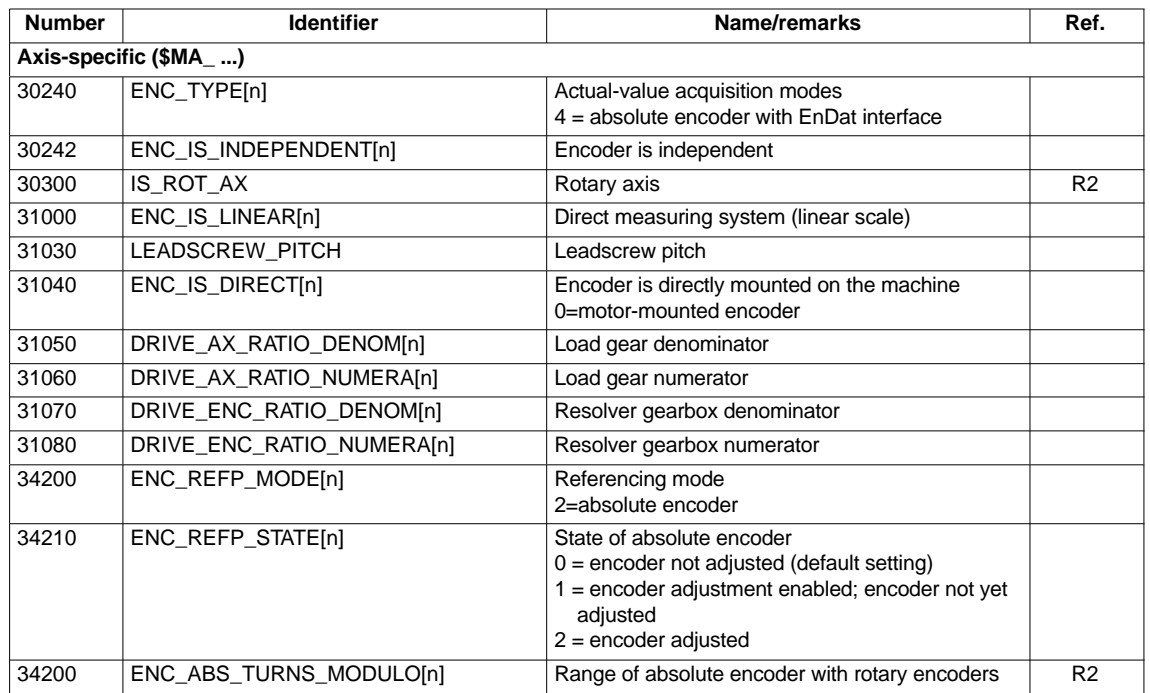

Table 10-23 Incremental measuring systems: Machine data

# **10.5.7 Parameterization of a 2nd measuring systems with ADI4**

A maximum of 2 measuring systems can be configured for one machine axis. If direct connection of the 2nd measuring system to the associated drive module is not possible, an ADI4 module can be used for this purpose.

### **Note**

For detailed information on measuring systems that can be connected to the ADI4, please refer to:

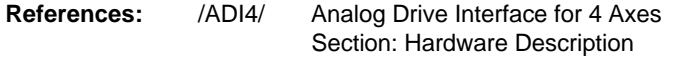

**Sample configuration** The sample configuration below illustrates the general procedure for configuring the NC for a 2nd measuring system of a machine axis connected via ADI4. The following assumptions are made:

#### **NC**

- 2 measuring systems should be parameterized for the 1st machine axis.
- 1st measuring system: Motor measuring system of drive
- 2nd measuring system: Direct measuring system

### **Drive**

A SIMODRIVE 611U 1 axis module with connection option for a measuring system (motor sensor) is used as a drive.

**ADI4**

The 2nd measuring system is connected via the sensor interface of the 1st axis of an ADI4 module (generally, connection is possible to any axis of the ADI4 module)

### **Configuration**

The associated configuration is shown in Fig. 10-14.

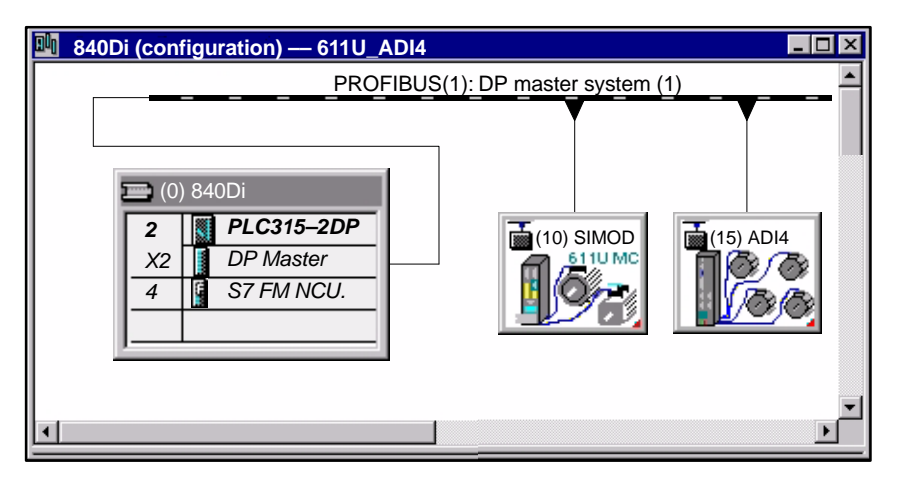

Fig. 10-14 Configuration Axis with 2nd measuring systems on ADI4

I/O addresses and message frame types

The I/O addresses and messages frame types for the drive and ADI4 axis are set to the following values during configuration:

#### **Drive**

- I/O address: 258
- Message frame type: Message frame 102

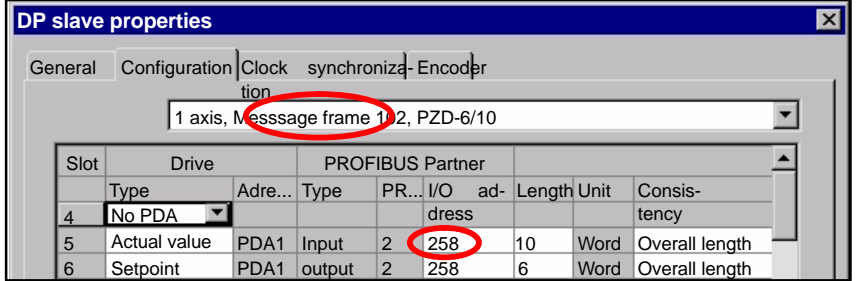

Fig. 10-15 DP slave properties: SIMODRIVE 611U

#### **ADI4**

- I/O address: 472
- Message frame type Standard message frame 3

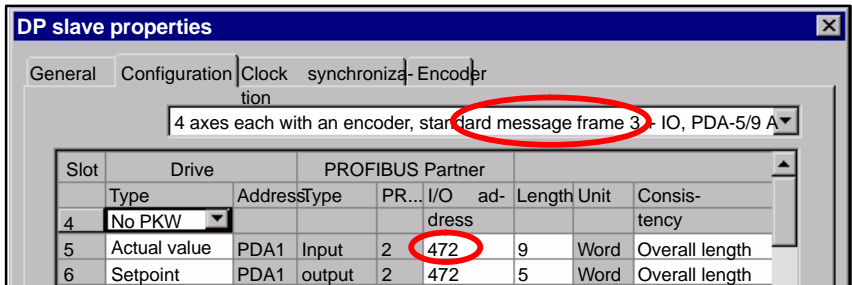

Fig. 10-16 DP slave properties: ADI4

The general and axis–specific NC machine data must then be set as follows: NC machine data

### **Drive assignment**

The axis of the SIMODRIVE 611U drive module is assigned to the NC as 1st machine axis. This is done by entering its I/O address and the message frame type under Index 0:

- MD13050: DRIVE\_LOGIC\_ADRESS[**0**] = 258
- MD13060: DRIVE\_TELEGRAM\_TYPE[**0**] = 102

The I/O address and the message frame type of the 1st axis of the ADI4 module is entered in the next free machine data (e.g. Index 3):

- MD13050: DRIVE\_LOGIC\_ADRESS[**3**] = 472
- MD13060: DRIVE\_TELEGRAM\_TYPE[**3**] = 3

### **Assigning the actual value channels**

The 1st measuring system (Index 0) of the machine axis on the measuring input of the SIMODRIVE 611U drive module is assigned via the axis–specifiec machine data:

 MD 30220: ENC\_MODUL\_NR[**0**] = **1** where  $1 = (Index 0$  of the relevant MD13050 + 1)

The 2nd measuring system (Index 1) of the machine axis on the measuring circuit input of the ADI4 module is assigned via the axis–specific machine data:

 MD 30220: ENC\_MODUL\_NR[**1**] = **4** where  $4 = (Index 3 of the relevant MD13050 + 1)$ 

Also refer to Subsection 10.5.4, Page 10-315.

### **Machine data**

Table 10-24 Drive configuration: Machine data

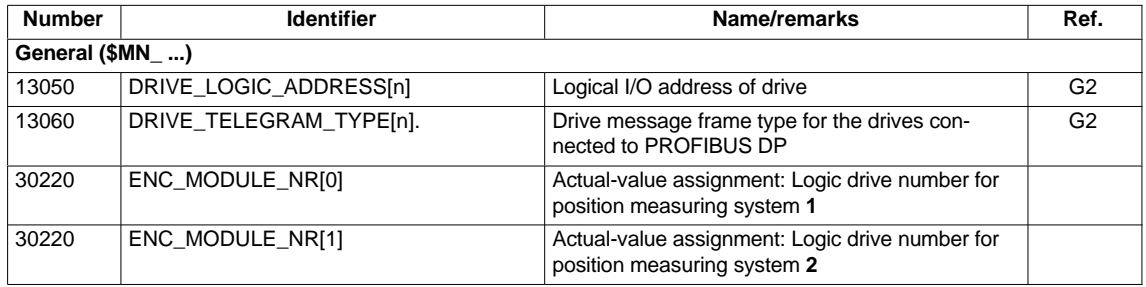

### **Interface signals**

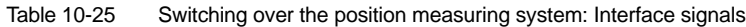

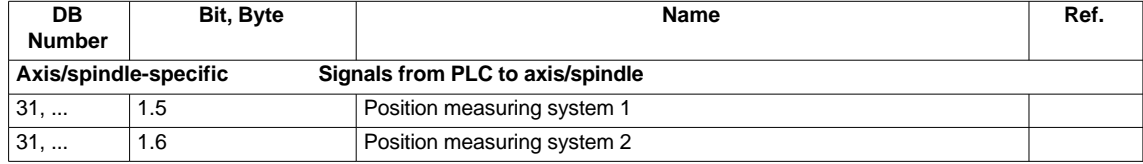
# **10.5.8 DSC (Dynamic Servo Control) (SW 2.1 and higher)**

The DSC function eliminates the deadtime that necessarily exist at the speed setpoint interface normally used between the NC and drive due to relocation of the position controller into the drive.

That results in the following advantages for an axis operated with DSC:

- Considerably improved fault response/stability of the position control loop
- Improved control behavior (contour precision) if the higher servo gain (KV factor) that can be set in conjunction with DSC is used.
- A reduction of the cyclic communication load on the PROFIBUS, if the position controller cycle/PROFIBUS cycle is reduced by adjusting the above parameters even if the control loop performance is the same.

## **Note**

The speed feedforward control can be used in conjunction with DSC.

Before you can activate DSC mode, the following preconditions must be fulfilled: **Prerequisites**

- DSC-capable drive, e.g.:
	- SIMODRIVE 611 universal
	- SIMODRIVE POSMO CD/CA
	- SIMODRIVE POSMO SI
- A DSC-capable message frame type has been parameterized in the S7 project for the drive (see Subsection 7.3.7, page 7-233).

The DSC function is switched ON in the axis-spec. NC machine data **Switch ON/OFF**

MD32640: STIFFNESS\_CONTROL\_ENABLE (dyn. stiffness control)

If DSC operation is switched ON or OFF, it might be necessary to adjust the following machine data:

- MD32200: POSCRTL\_GAIN (KV factor)
- MD32610: VELO\_FFW\_WEIGHT (feedforward control factor)
- MD32810: EQUIV\_SPEEDCTRL\_TIME (substitute time const. of the closed speed control loop).

# **Notice**

Before you can switch off DSC operation you might have to adapt (reduce) the KV factor of the axis. Otherwise, instability of the position control loop might result.

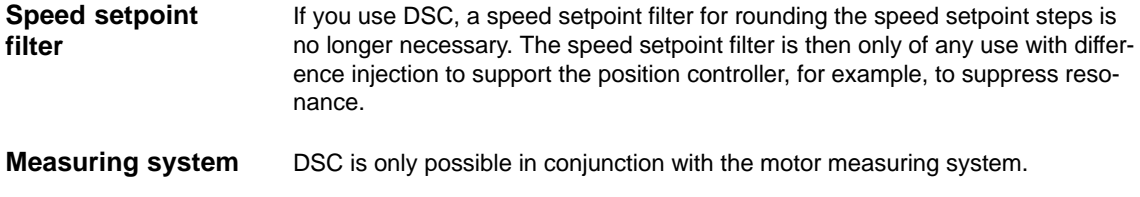

## **Machine data**

Table 10-26 DSC: Machine data

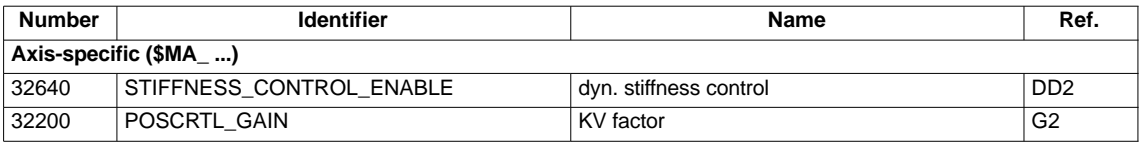

# **10.5.9 Drive Optimization**

Optimization of the control loop (current, speed, and position control loop) of the drives can be performed with:

- HMI Advanced (see Chapter 13, page 13-417)
	- All drives
- Start-up tool SimoCom U
	- SIMODRIVE 611 universal/E
	- SIMODRIVE POSMO CD/CA
	- SIMODRIVE POSMO SI

#### **Note**

You will find detailed information about frequency measurement and optimization of the SIMODRIVE 611 universal/E, POSMO CD/CA and SI drives in the online help of the start-up tool SimoCom U under:

Menu command: **Help > Help topics > Index**

- Measuring function
- Optimization of speed control loop.

# **10.5.10 Rotary axes**

A machine axis is parameterized as a rotary axis in **Rotary axes**

• MD 30300:  $IS_ROT_AX = 1$  (rotary axis)

The machine data is a scaling machine data. A change results in a conversion of all machine data of the machine axis with length-related units.

For the recommended procedure with respect to scaling machine data, please refer to Subsection 10.3.3, page 10-285.

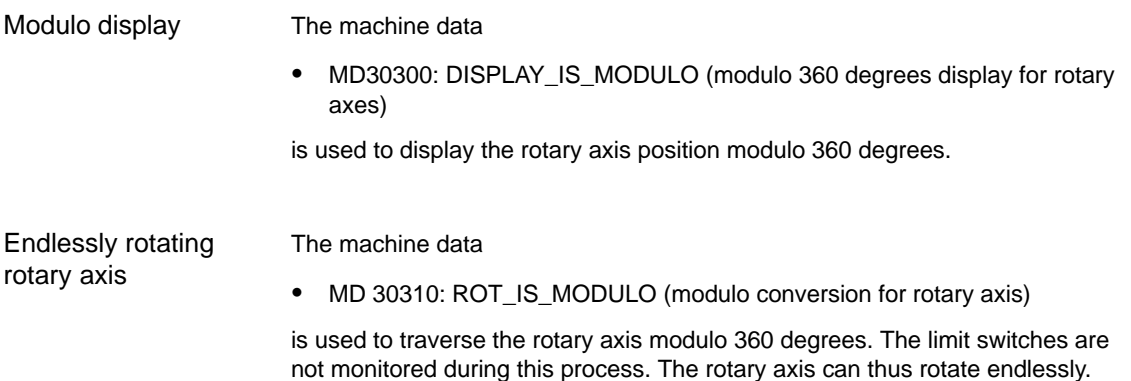

# **Machine data**

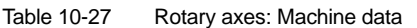

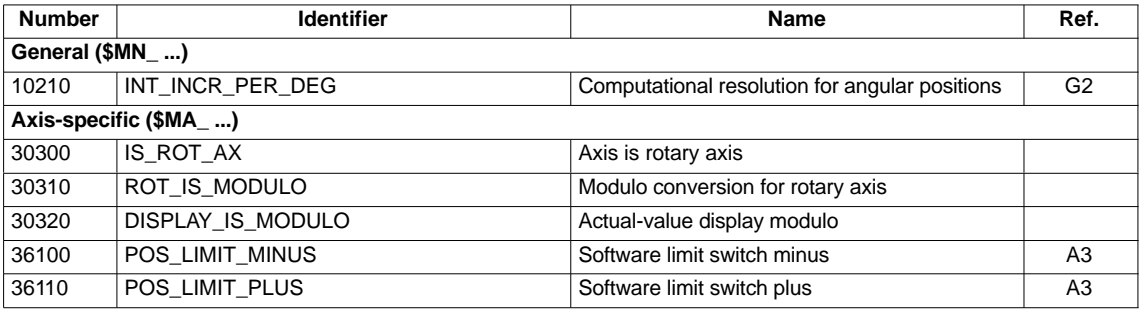

# **Setting data**

Table 10-28 Rotary axes: Setting data

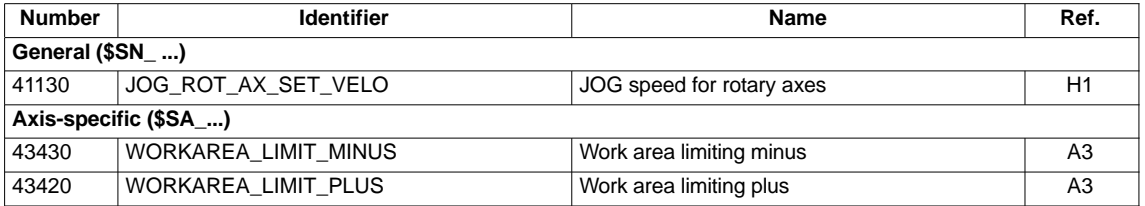

**References**

**/FB/ Description of Functions, Extended Functions** R2 Rotary Axes

# **10.5.11 Positioning axes**

Positioning axes are channel axes traversing parallel to the path axes without interpolating with them.

Positioning axes can be traversed either from the parts program or from the PLC.

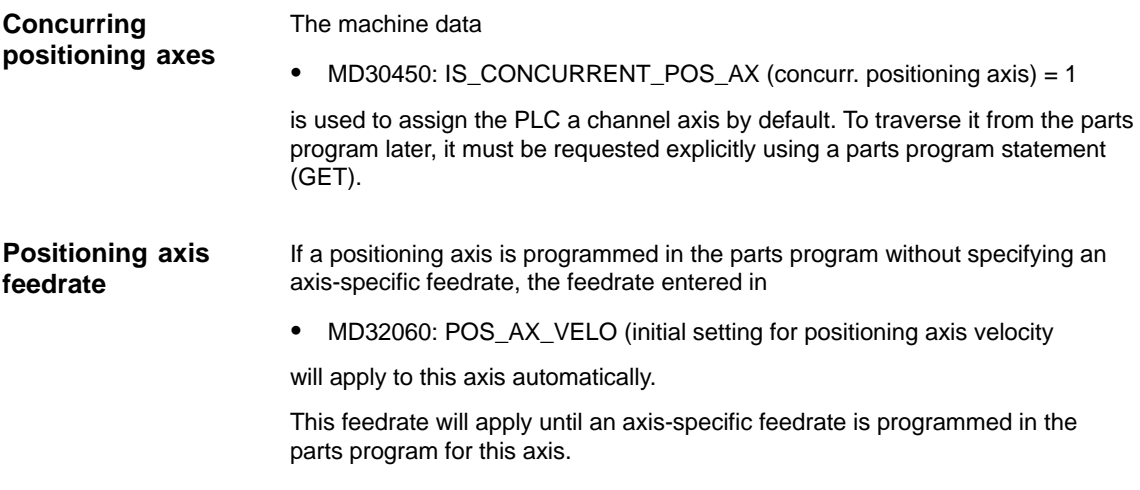

# **Machine data**

Table 10-29 Positioning axes: Machine data

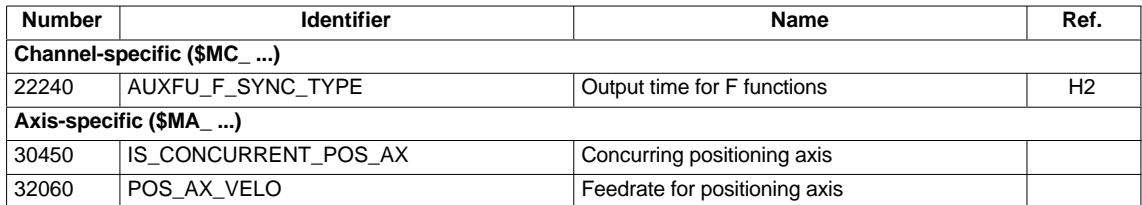

# **Interface signals**

Table 10-30 Positioning axes: Interface signals

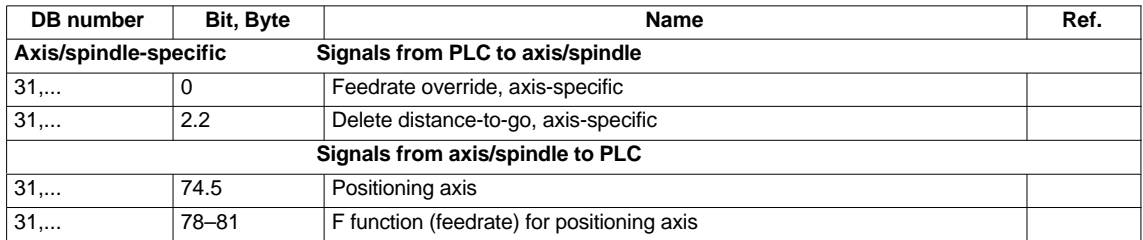

**References**

## **/FB/ Description of Functions, Extended Functions**, P2 Positioning axes

# **10.5.12 Indexing axes**

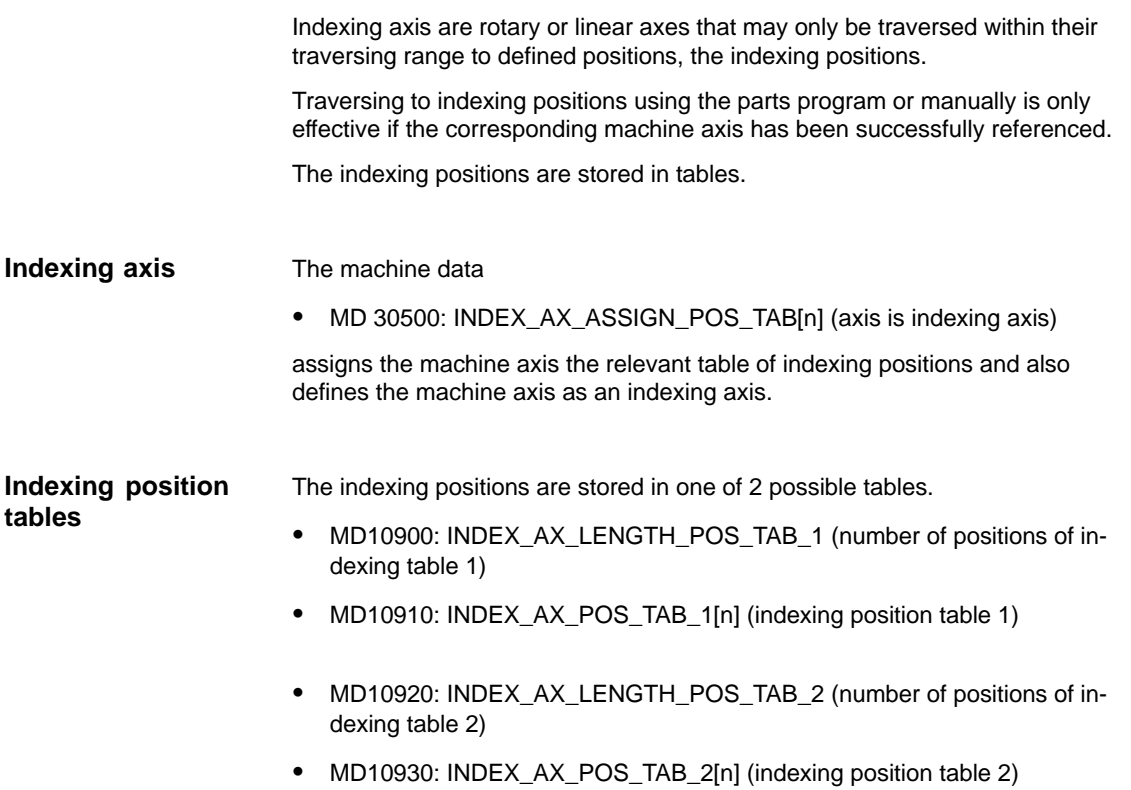

# **Machine data**

Table 10-31 Indexing axes: Machine data

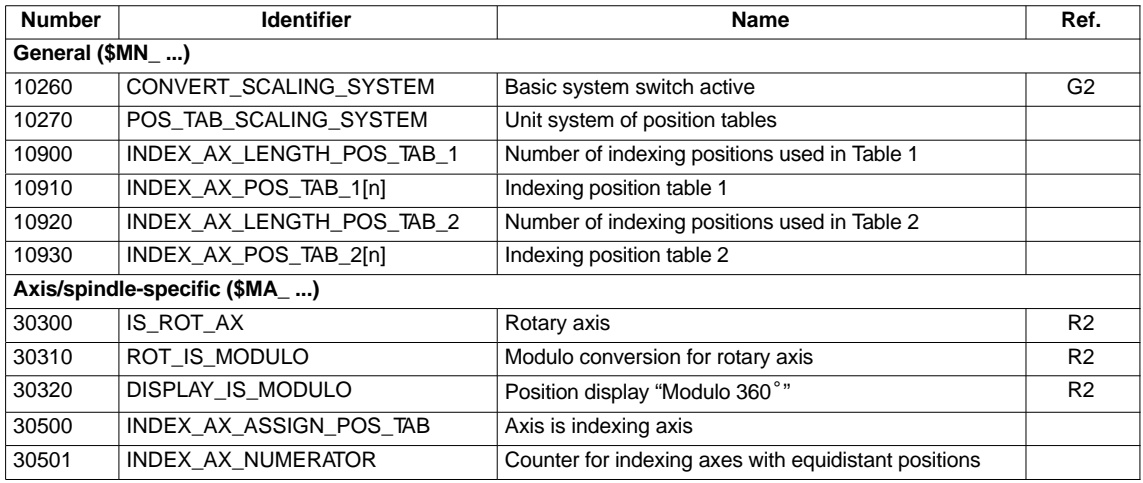

# **Interface signals**

Table 10-32 Indexing axes: Interface signals

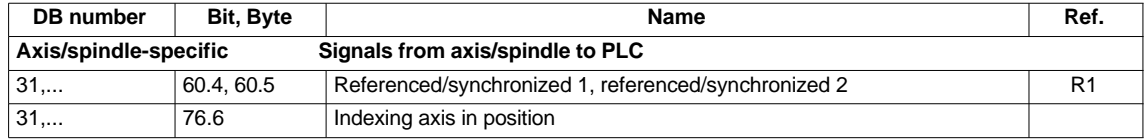

**/FB/ Description of Functions, Extended Functions**, T1 Indexing Axes **References**

# **10.5.13 Parameter sets of axis/spindle**

Per machine axis, 6 parameter sets are available. They are used as follows:

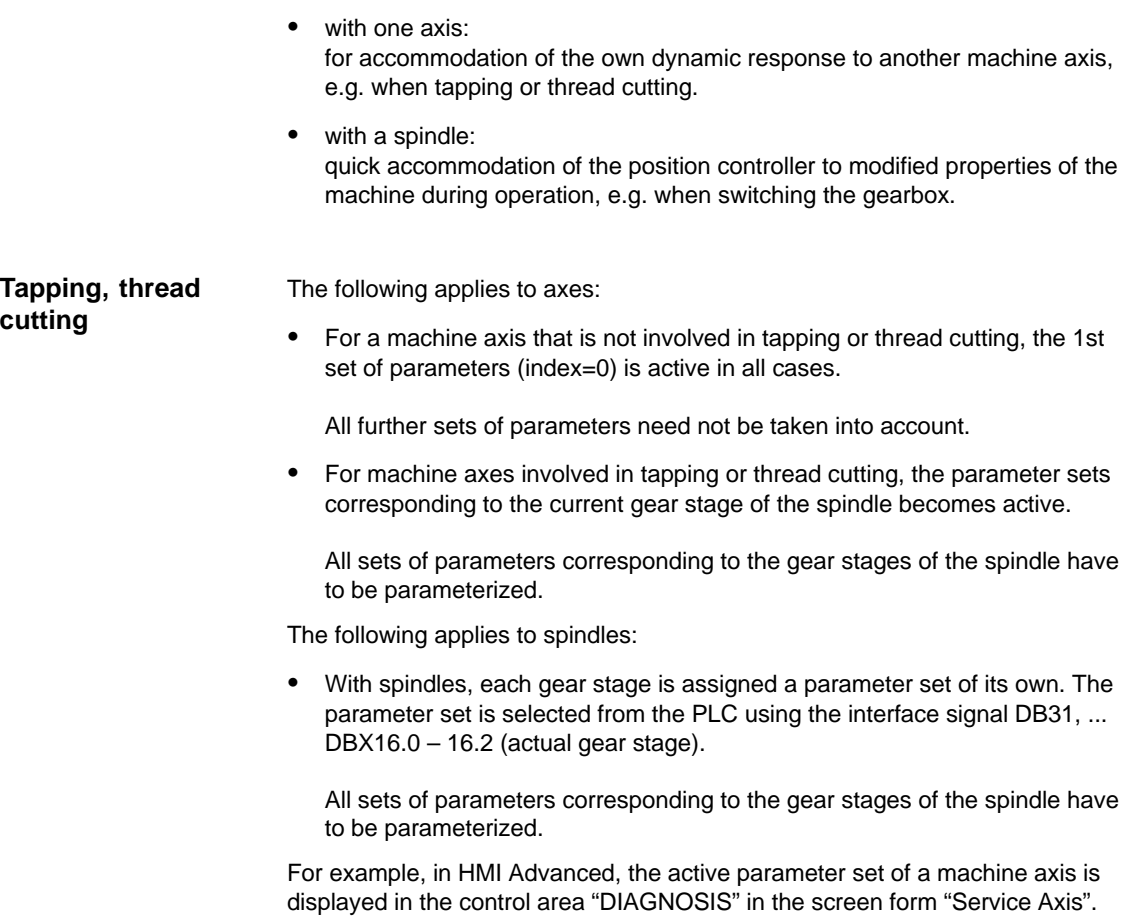

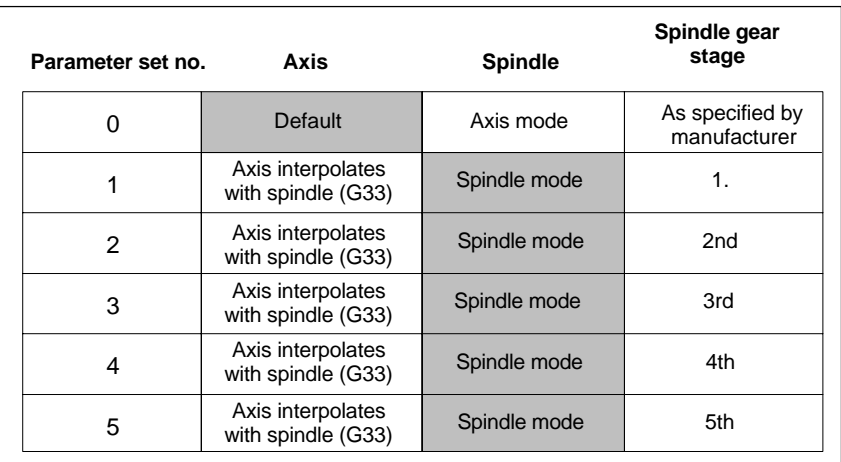

Fig. 10-17 Validity of parameter sets in axis and spindle modes

# **Machine data**

The following machine data of a machine axis depend on the parameter set:

 $n =$  parameter set number  $(0 \dots 5)$ 

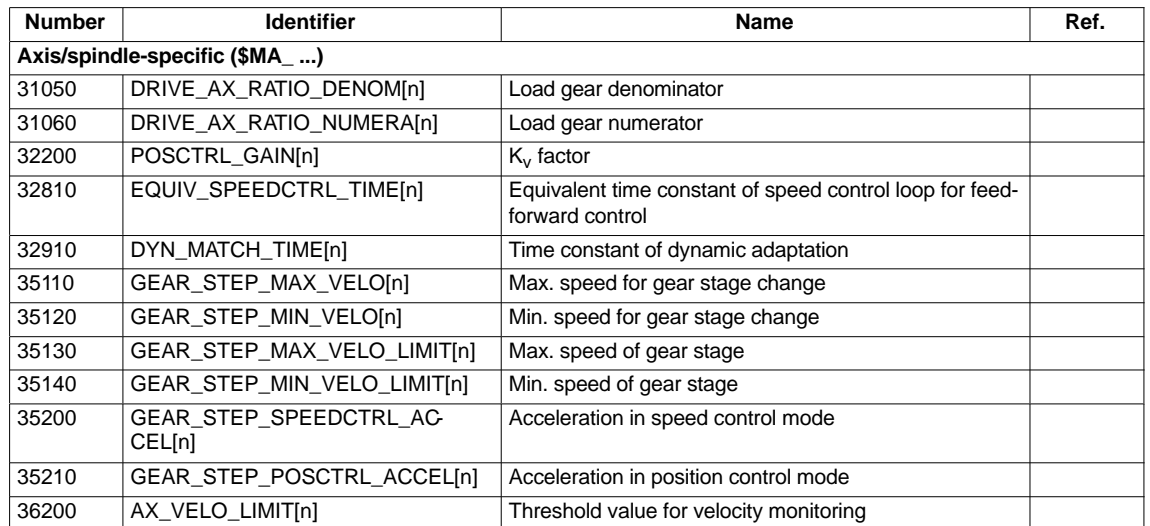

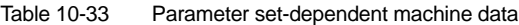

# **10.5.14 Position controller**

# **Closed-loop control circuits**

The closed-loop control of a machine consists of the cascaded closed-loop control circuits of current controller, speed controller and position controller.

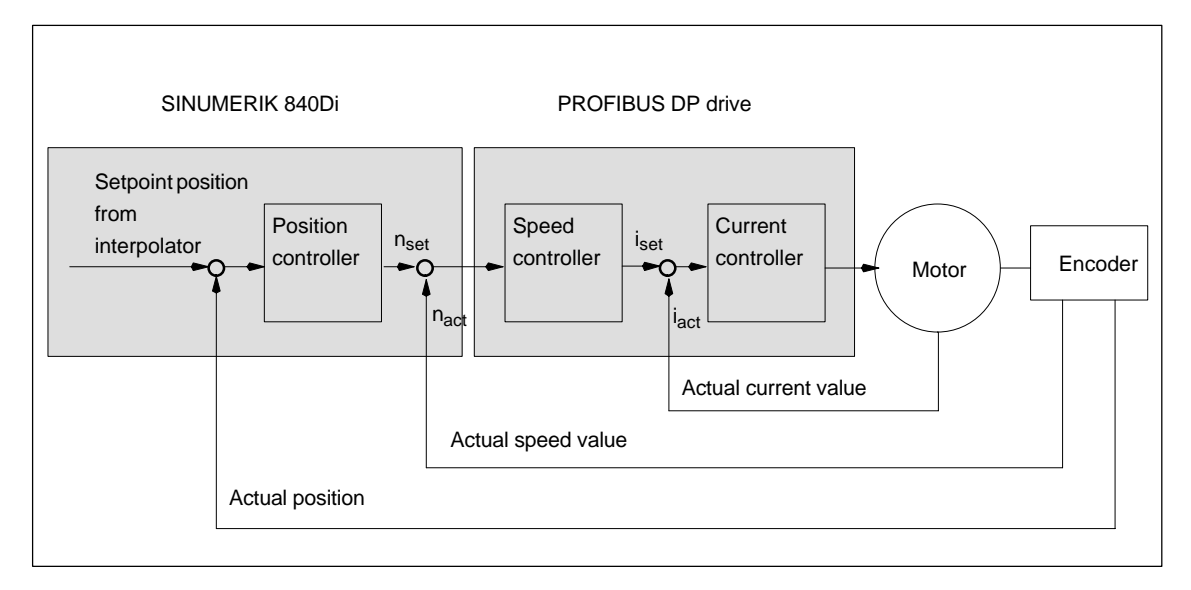

Fig. 10-18 Closed-loop control circuits

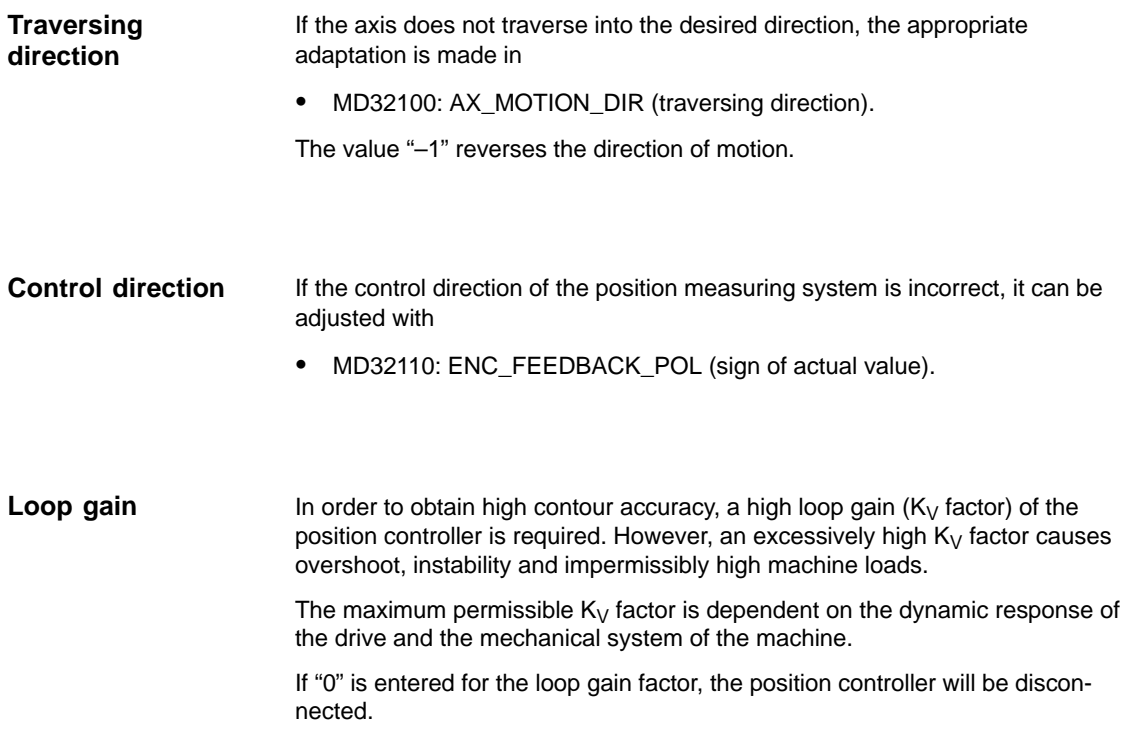

Definition of the  $K_{V}$  factor

The servo gain factor is defined as the ratio of velocity in m/min and the resulting following error in mm

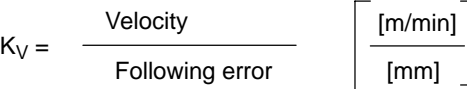

i.e. with a Kv factor of 1 and a velocity of 1 m/min, the following error will be 1 mm.

• MD32200: POSCTRL\_GAIN[n] (loop gain)

is used to specify the Kv factor of the machine axis.

#### **Note**

To adapt the input/output unit of the Kv factor selected by default to the internal unit [1/sec], the following machine data are assigned by default:

- MD 10230: SCALING\_FACTORS\_USER\_DEF[9] = 16.666667
- MD 10220: SCALING\_USER\_DEF\_MASK = 'H200'; (bit no. 9 as a hexadecimal value)

When entering the servo gain factor, take into account that the amplification factor of the entire position control loop is also dependent on other parameters of the controlled system.

These factors are:

- MD32260: RATED\_VELO
- MD32250: RATED\_OUTVAL
- Tacho adjustment on the speed controller
- Tacho generator on drive.

#### **Notice**

Machine axis that interpolate one with another must have the same following error at the same velocities.

This can be achieved by setting the same  $K_V$  factor or dynamic response adaptation in:

- MD32900: DYN\_MATCH\_ENABLE
- MD32910: DYN\_MATCH\_TIME.

The real servo gain factor can be checked with the following error in the service display.

 e.g. HMI Advanced: Operating area "DIAGNOSIS" > Service displays > Service axis.

Checking the servo gain

If a  $K_V$  factor is already known for the machine in question, this can be set and checked. For checking, reduce the acceleration of the axis in

MD32300: MAX\_AX\_ACCEL (axis acceleration)

to make sure that the drive does not reach its current limit when accelerating and decelerating.

The  $K_V$  factor must also be checked for high speeds of the rotary axis and spindle (e.g. for spindle positioning, tapping).

The approach behavior at various speeds can be checked by means of a storage oscilloscope or the HMI Advanced servo trace software. The check is made on the basis of the speed setpoint.

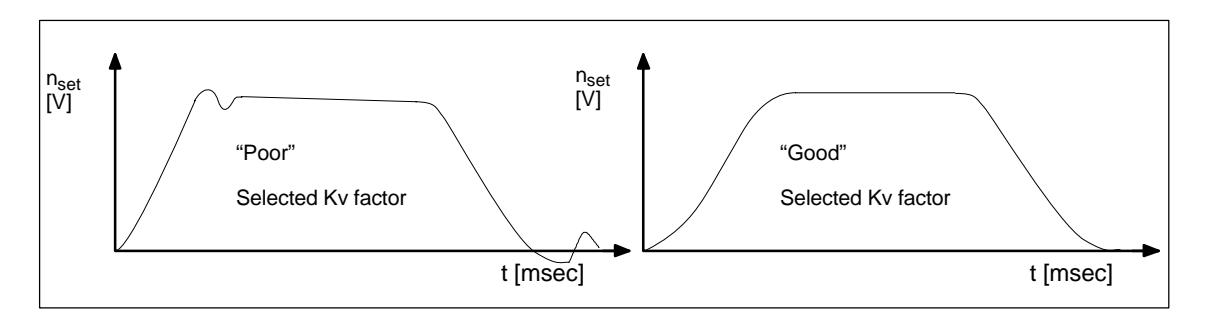

Fig. 10-19 Speed setpoint curve

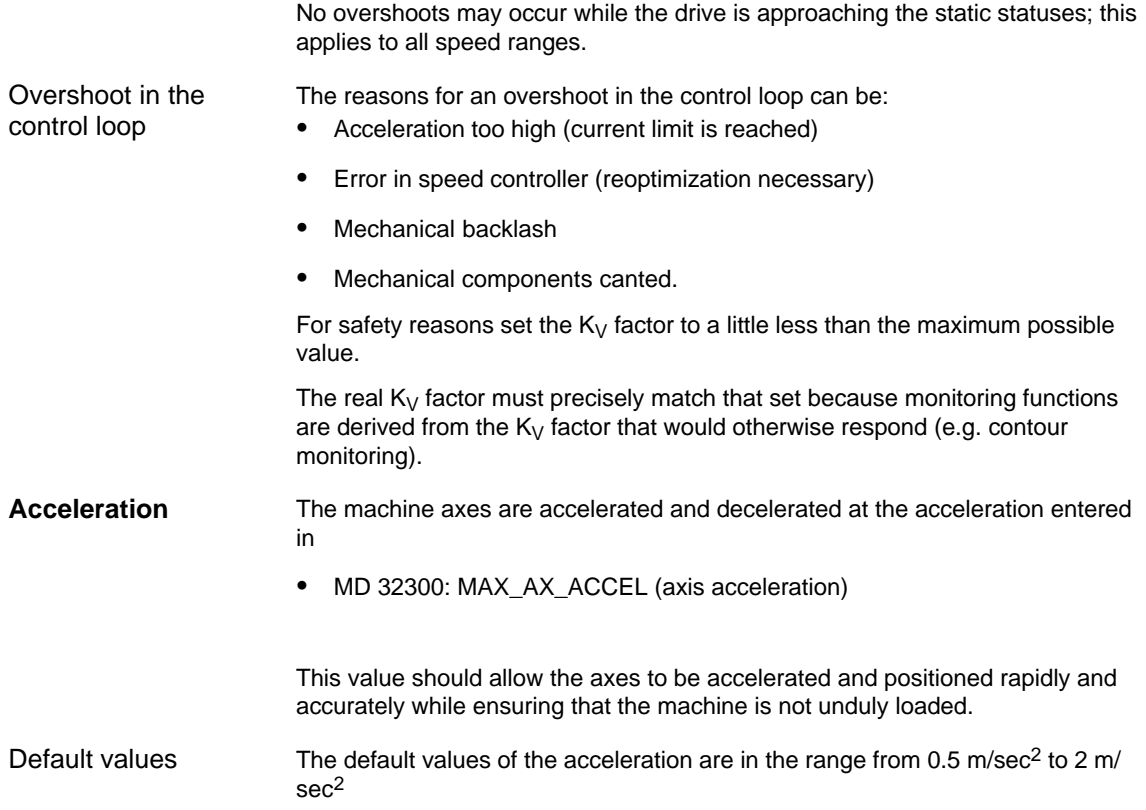

*06.03*

Checking the acceleration

The sign of a properly adjusted acceleration of a machine axis is acceleration and positioning free from overshoot at rapid traverse rate and maximum load (heavy workpiece).

After the acceleration has been entered, the axis is traversed rapidly and the actual current values and current setpoint are recorded.

#### **Note**

With SIMODRIVE 611 universal drives, the current actual value and the current setpoint can be recorded using the SimoCom U start-up tool (trace function). For further information, please refer to the online help of SimoCom U.

This recording shows whether the drive reaches the current limit. During this, the current limit can be reached for a short time.

However, the current must be well below the current limit before the rapid traverse velocity or the final position is reached.

Slight load changes during machining must not cause the current limit to be reached. Excessive current during machining causes falsification of the contour. For this reason, the acceleration value should be a little bit less than the maximum acceleration value.

Machine axes can have different acceleration values, even if they interpolate with each other.

## **Machine data**

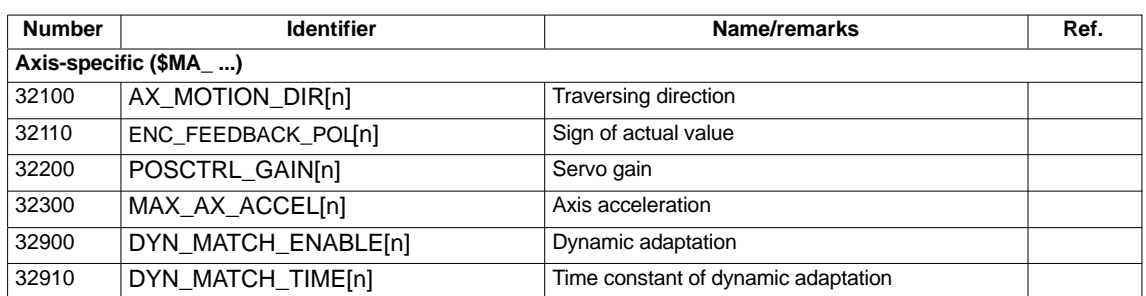

Table 10-34 Position control: Machine data

#### **References**

#### **/FB/ Description of Functions, Basic Machine**,

G2 Velocities, Setpoint/Actual-Value Systems, Closed-Loop Control, Section: Closed loop control

# **10.5.15 Speed setpoint matching**

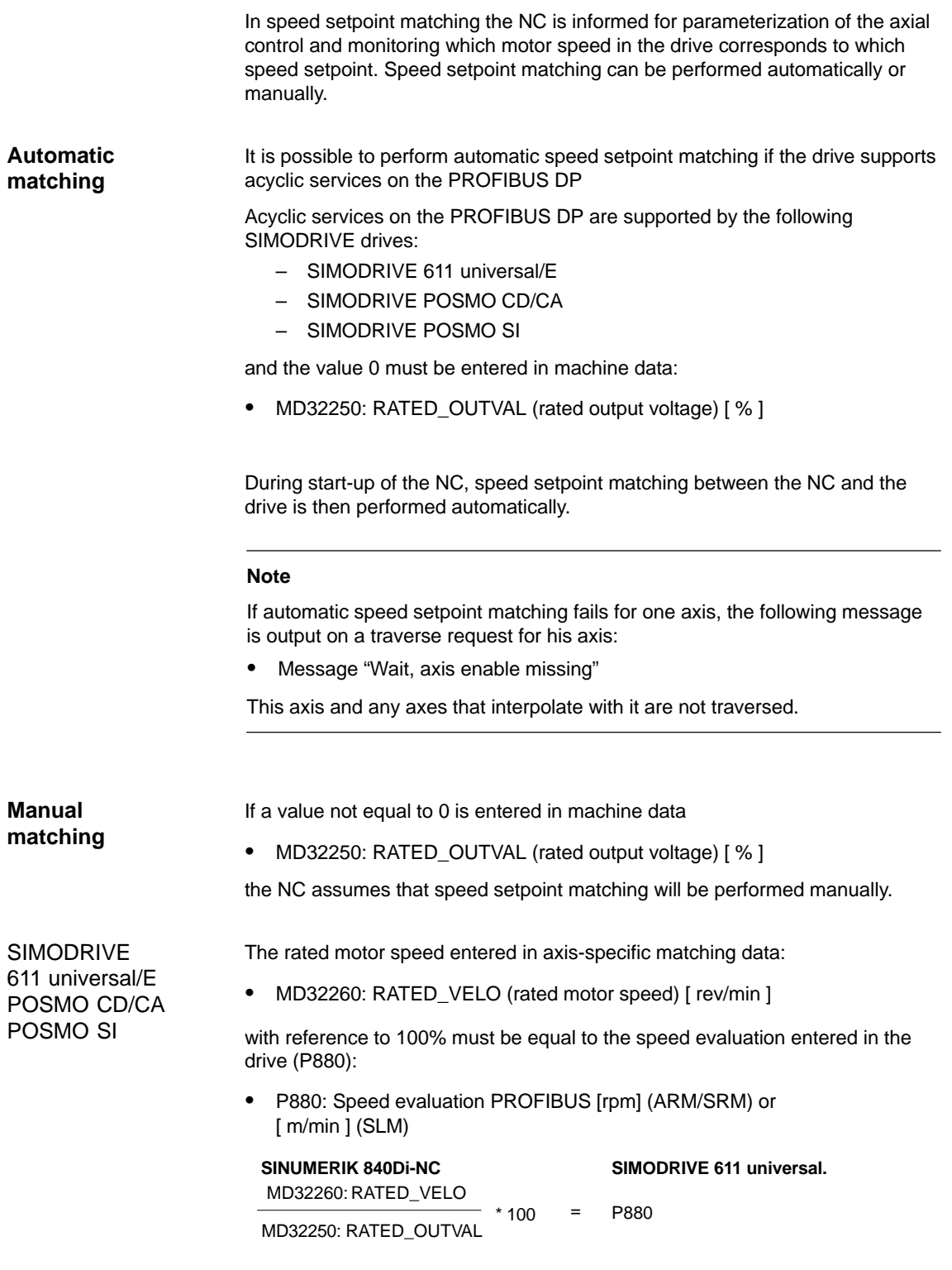

ADI4

Because ADI4 does not support acyclic services on the PROFIBUS DP, manual speed setpoint matching must be performed.

In the two axis-specific NC machine data:

- MD32260: RATED\_VELO (rated motor speed) [ rev/min ]
- MD32250: RATED\_OUTVAL (rated output voltage) [ % ]

the reference between the speed setpoint set by the NC and the associated output voltage at the setpoint output of the ADI4 is established (reference volt $age = 10V$ ).

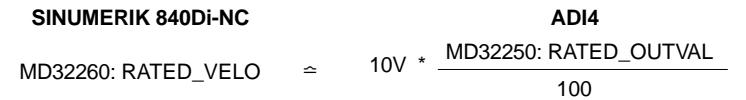

#### **Note**

The max. upper limit for the speed setpoint is set in machine data

MD 36210: CTRLOUT\_LIMIT (max. speed setpoint) [ % ]

Values greater than 100% make sense in connection with ADI4 because the DACs of the ADI4 limit the output voltage to 10V.

**Calculation of the motor speed**

If the motor speed required for speed setpoint matching is not known directly, it can be calculated as follows with reference to the required axis velocity (linear axis) or load speed (rotary axis/spindle):

#### **Motor speed for linear axis**

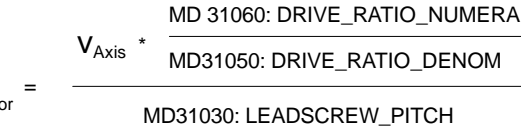

 $n_{\text{Mot}}$ 

**Motor speed for rotary axis/spindle**

MD 31060: DRIVE\_RATIO\_NUMERA

 $n_{\text{Motor}}$  $n_{\text{Load}}$   $*$ MD31050: DRIVE\_RATIO\_DENOM

## $V_{Axis}$  [ mm/min ]

- MD31060: DRIVE\_RATIO\_NUMERA (numerator load gearbox)
- MD31050: DRIVE\_RATIO\_DENOM (denominator load gearbox)
- MD31030: LEADSCREW\_PITCH (pitch of the ball screw) [ mm/rev ]
- $-$  n<sub>Motor</sub> [ rpm ]
- $n_{\text{Load}}$  [ rpm ]

**Checking matching**

Incorrect speed setpoint matching has a negative impact on the real servo gain of the axis.

To check speed setpoint matching it is necessary for a defined traverse velocity to compare the actual following error with the desired following error that should be set if speed setpoint matching is correct.

Desired following error = Traversing velocity<br>MD32200: POSCTRL\_GAIN

- Desired following error [ mm ]
- Traversing velocity [ m/min ]
- MD32200: POSCTRL\_GAIN (KV factor) [ (m/min)/mm ]

The actual following error is displayed in the axis-specific service data:

HMI Advanced: **Operating area switchover > Diagnosis > Service displays > Service axis/spindle**

# **Machine data**

Table 10-35 Speed setpoint matching: Machine data

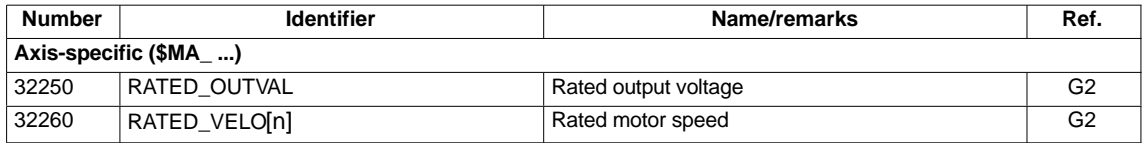

**References**

#### **/FB/ Description of Functions, Basic Machine**,

G2 Velocities, Setpoint/Actual-Value Systems, Closed-Loop Control, Section: Velocities, traversing Ranges, accuracies

# **10.5.16 Drift compensation**

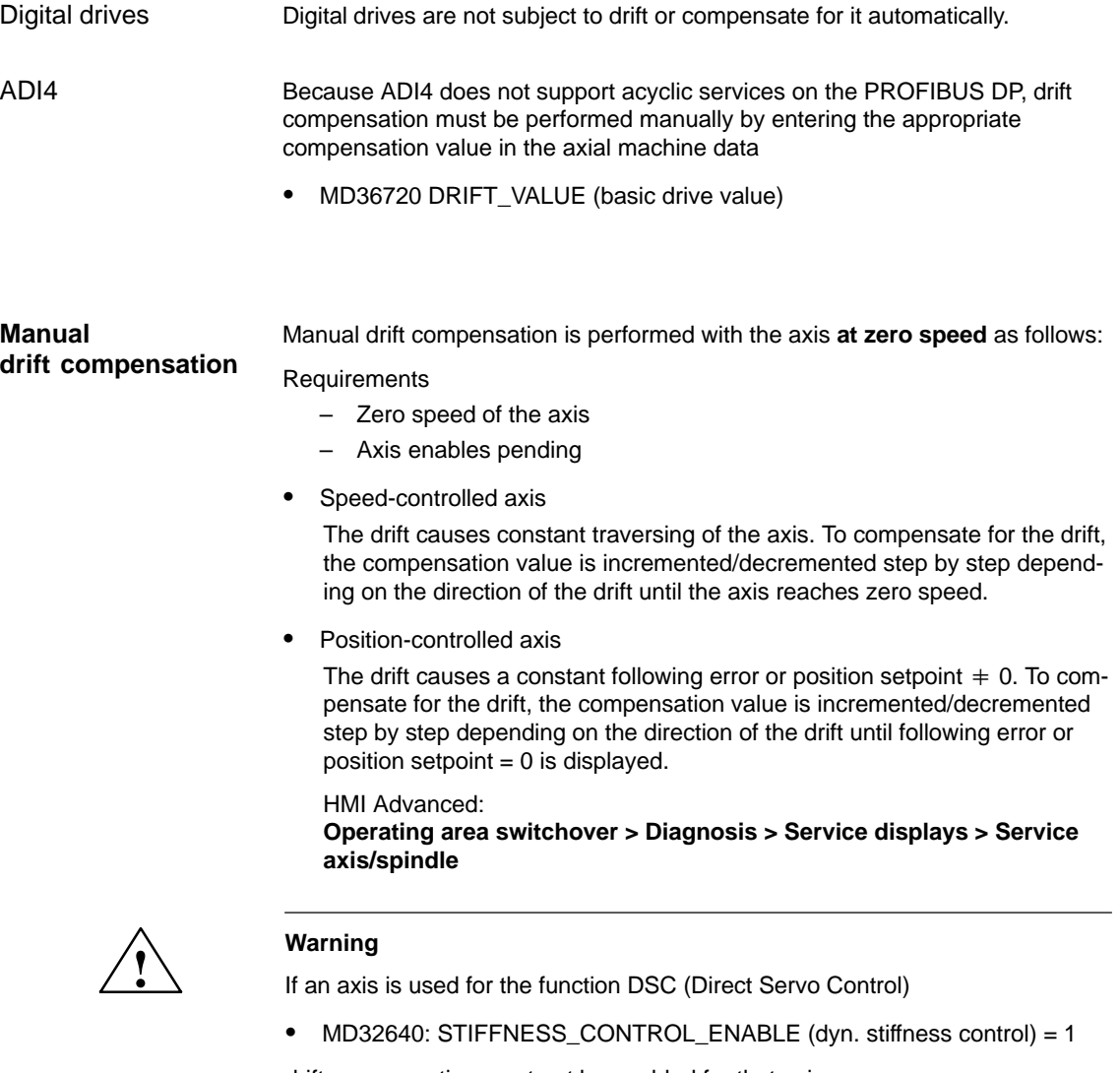

drift compensation must not be enabled for that axis.

Drift compensation causes extreme speed fluctuations during switch-on/off of the DSC function.

# **Machine data**

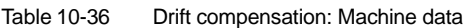

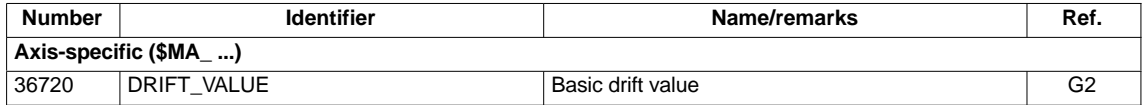

# **10.5.17 Velocity adaptation of axis**

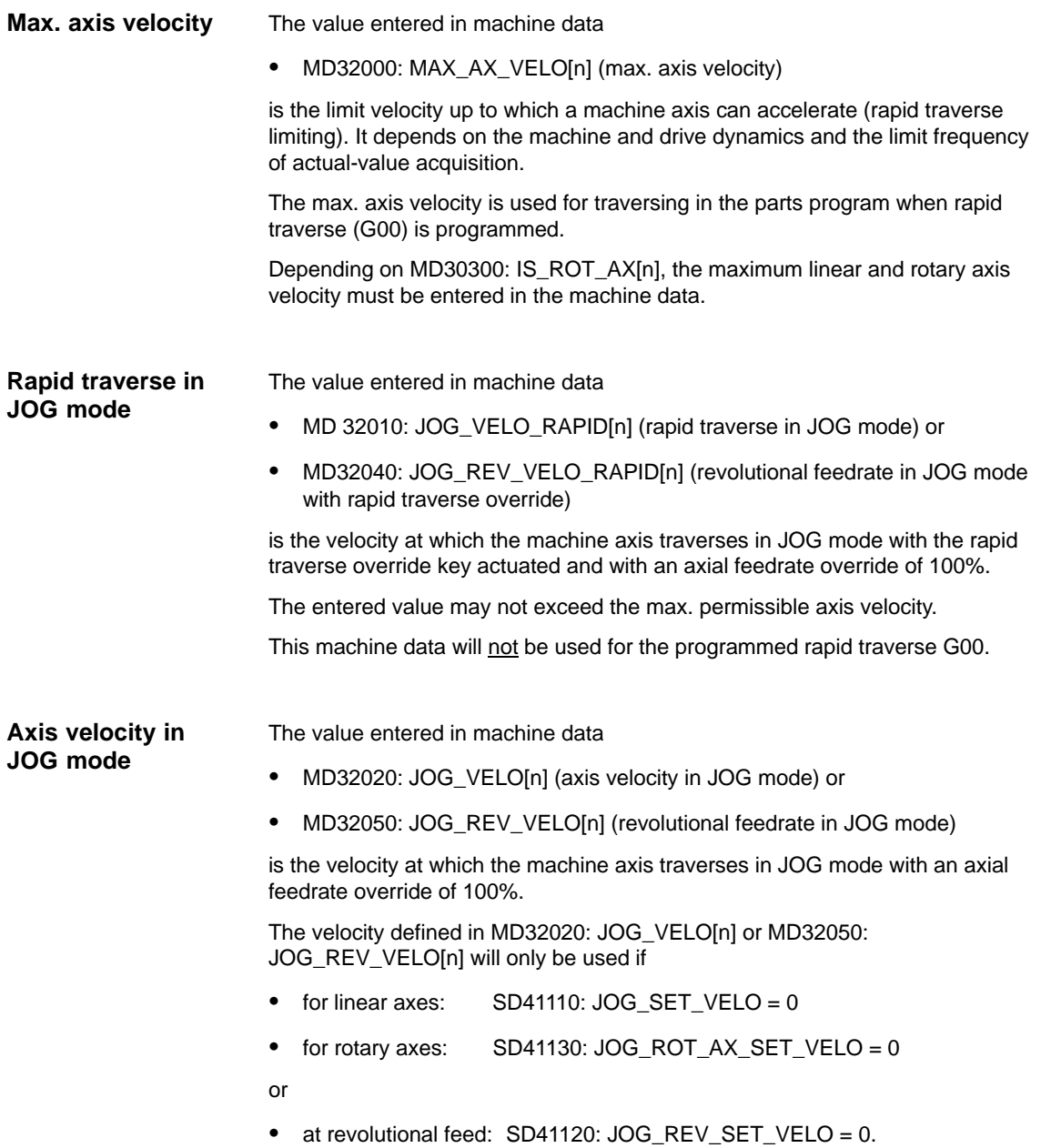

If the above mentioned setting data are unequal to 0, the JOG velocity results as follows:

- 1. SD: JOG\_REV\_IS\_ACTIVE (revolutional feedrate in JOG mode) = 0 => linear feed (G94)
	- Linear axes: JOG speed = SD41110: JOG\_SET\_VELO (JOG velocity for G94)
	- Rotary axes: JOG speed = SD41130: JOG\_ROT\_AX\_SET\_VELO (JOG velocity for rotary axes)
- 2. SD: JOG\_REV\_IS\_ACTIVE (revolutional feedrate in JOG mode) = 1
	- JOG speed SD41120: JOG\_REV\_SET\_VELO (JOG speed with G95)

The entered value may not exceed the max. permissible axis velocity.

#### **Notice**

- Depending on MD30300: IS\_ROT\_AX[n], the velocities have to be entered in mm/min, inch/min, or rpm.
- If the velocities change, MD 36200: AX\_VELO\_LIMIT[n] (threshold value for velocity monitoring) must be adapted accordingly.

# **Machine data**

Table 10-37 Velocities: Machine data

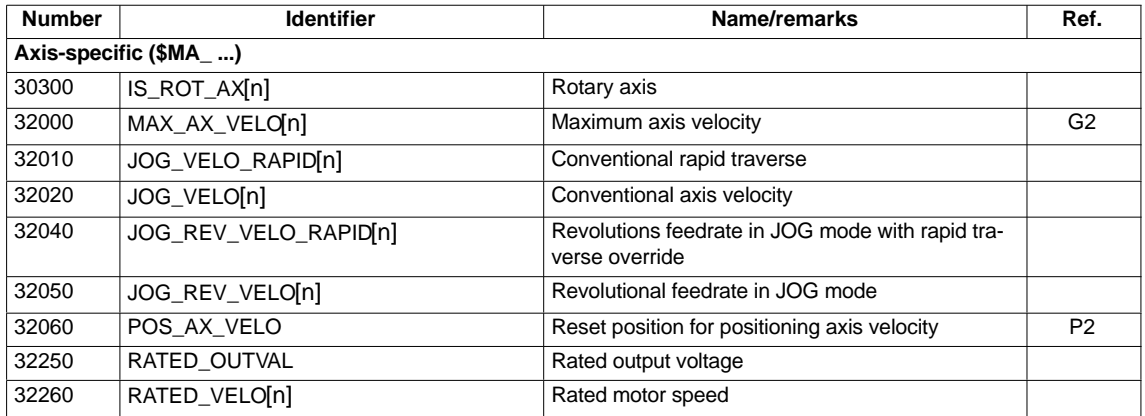

# **Setting data**

Table 10-38 Velocities: Setting data

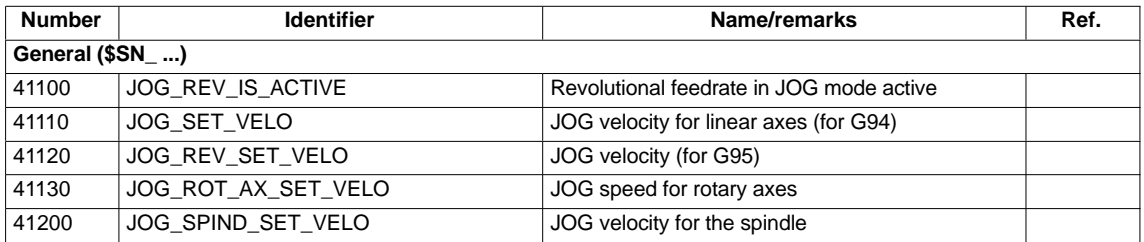

**References**

## **/FB/ Description of Functions, Basic Machine**,

G2 Velocities, Setpoint/Actual-Value Systems, Closed-Loop Control, Section: Velocities, traversing Ranges, accuracies

**/FB/ Description of Functions – Extended Functions**, H1JOG with/without handwheel

# **10.5.18 Monitoring functions of axis**

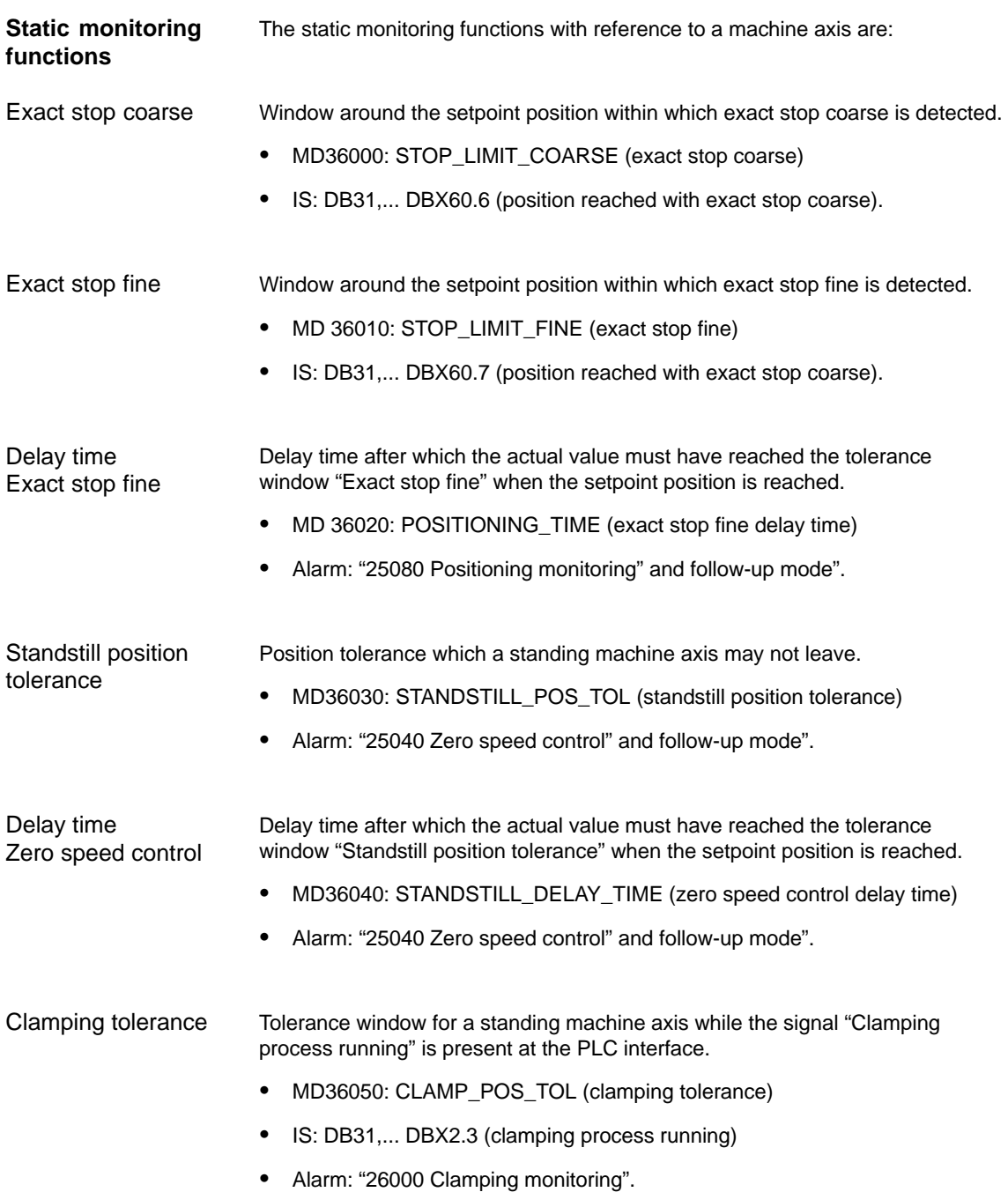

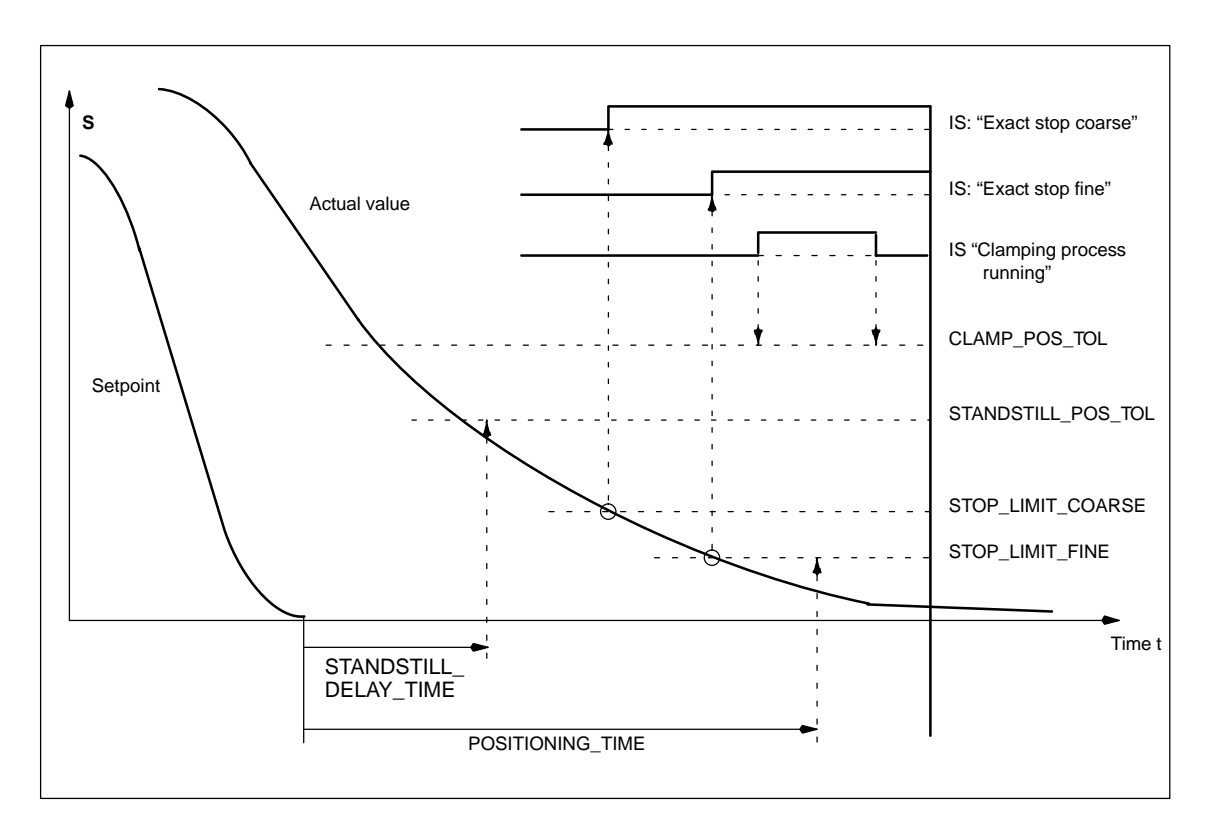

Fig. 10-20 Static monitoring functions

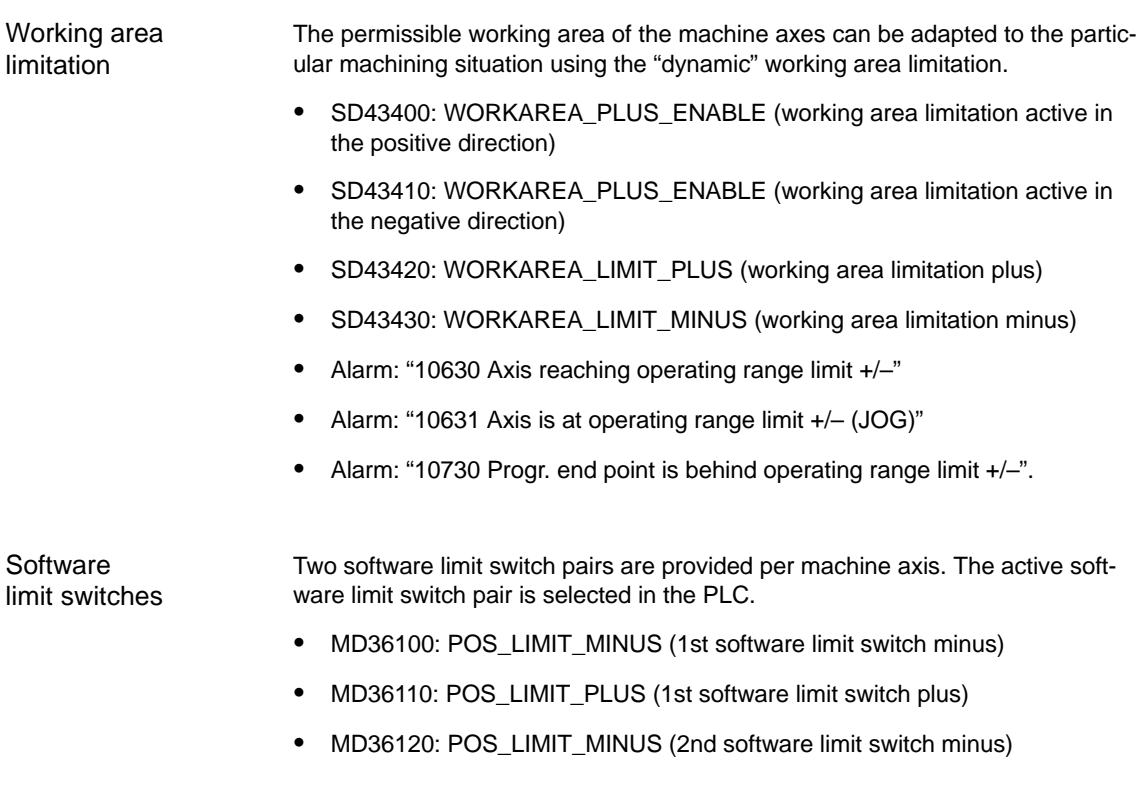

- MD36130: POS\_LIMIT\_PLUS (2nd software limit switch plus)
- IS: DB31,... DBX12.2 (2nd software limit switch minus)
- IS: DB31,... DBX12.3 (2nd software limit switch plus)
- Alarm: "10620 Axis reaching software limit switch +/–"
- Alarm: "10621 Axis is at software limit switch +/– (JOG)"
- Alarm: "10720 Progr. end point is behind software limit switch +/–".

#### **Notice**

All position monitoring functions are only active with valid reference point of the corresponding reference point of the machine axis.

## **Hardware** limit switches

If the PLC signals that a hardware limit switch has been reached, the machine axis is stopped with the parameterized brake response.

- IS: DB31, ... DBX12.1 (hardware limit switch plus)
- IS: DB31, ... DBX12.0 (hardware limit switch minus)
- MD 36600: BRAKE\_MODE\_CHOICE (brake response at the hardware limit switches)  $0 =$  brake characteristic is observed
	-
	- $1$  = rapid deceleration with setpoint "0"
- Alarm: "21614 hardware limit switch [+/–]".

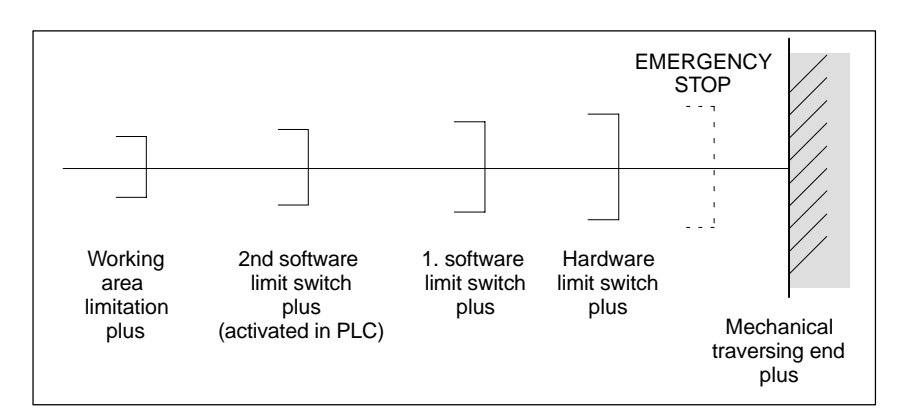

Fig. 10-21 Overview of end limitations

The dynamic monitoring functions with reference to a machine axis are:

# **Dynamic monitoring functions**

Speed setpoint monitoring

The speed setpoint monitoring prevents that the max. admissible motor speed is exceeded.

It must be set such that the max. speed (rapid traverse) can be reached and, in addition, a certain control margin remains.

SIMODRIVE 611

universal

MD36210: CTRLOUT\_LIMIT[n] (maximum speed setpoint in %)

The max. permissible motor speed is specified in P1401:0 "Speed for max. useful motor speed" of the SIMODRIVE 611 universal assigned to the machine axis. SIMODRIVE 611 universal

> MD36210: CTRLOUT\_LIMIT[n] corresponds to P1405:0 "Monitoring speed of motor" of the SIMODRIVE 611 universal assigned to the machine axis.

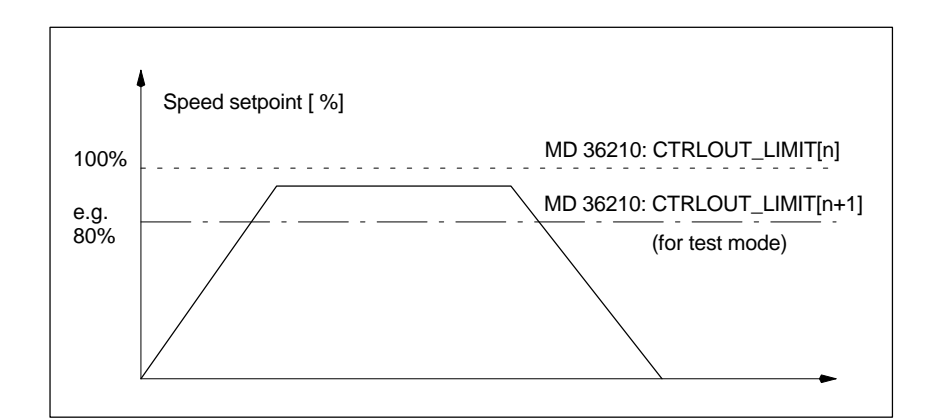

Fig. 10-22 Speed setpoint limiting

 MD 36220: CTRLOUT\_LIMIT\_TIME[n] (delay time for speed setpoint monitoring)

defines how long the speed setpoint may remain within the limits before the speed setpoint monitoring responses.

#### **Error response**

ALARM: "25060 Speed setpoint limiting"

and stopping the machine axis using a speed setpoint ramp whose characteristic is set in

 MD36610: AX\_EMERGENCY\_STOP\_TIME (time of brake ramp in case of error conditions).

## **Error causes/remedy**

- A control loop or drive error is present.
- Too high setpoint specifications (accelerations, velocities, reducing factors)
- Obstacle in work area (e.g. positioning on a working table) => Remove obstacle.

The speed setpoint consists of the speed setpoint of the position controller and the feedforward control parameter (if feedforward control is active).

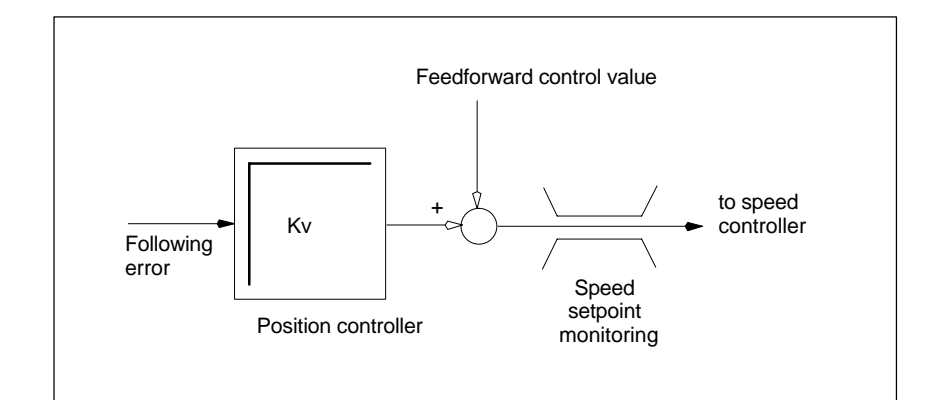

Fig. 10-23 Speed setpoint calculation

#### **Notice**

The limitation of the speed setpoint will turn the control loop into a nonlinear control loop.

Generally, this will result in deviations from the contour and longer dwelling of the machine axis within the speed setpoint limitation.

Monitoring due to the actual velocity of the machine axis determined based on the encoder values Actual velocity monitoring

• MD 36020: AX\_VELO\_LIMIT (threshold value for speed monitoring)

#### **Error response**

Alarm: "25030 Alarm limit of actual velocity"

and stopping the machine axis using a speed setpoint ramp whose characteristic is set in

 MD36610: AX\_EMERGENCY\_STOP\_TIME (time of brake ramp in case of error conditions).

#### **Error causes/remedy**

- Check speed setpoint cable
- Check actual values
- Check direction of position control
- Threshold value for velocity monitoring is possibly too low.

**Contour** monitoring Monitoring of the difference between following error measured and following error calculated from the position setpoint.

MD36400: CONTOUR\_TOL (contour monitoring tolerance band)

# **Error response**

Alarm: "25050 Contour monitoring"

and stopping the machine axis using a speed setpoint ramp whose characteristic is set in

 MD36610: AX\_EMERGENCY\_STOP\_TIME (time of brake ramp in case of error conditions).

## **Error causes/remedy**

Contour errors are due to signal distortions in the position-control loop.

Remedy:

- Enlarge tolerance band
- Check the Kv factor. The real servo gain must correspond to the desired servo gain set by MD 32200: POSCTRL\_GAIN[n].

# **HMI Advanced**

# Operating area: **DIAGNOSIS > Service displays > Service of axis**

- Check optimization of speed controller
- Check easy movement of axes
- Check machine data for traversing movements (feed override, acceleration, max. speeds, ...)
- When operating with feedforward control: MD 32810: EQUIV\_SPEEDCTRL\_TIME (equivalent time constant of speed control loop for feedforward control) If the machines are set too inexactly, MD 36400: CONTOUR\_TOL must be increased.

Monitoring of the cut-off frequency of the encoder of a machine axis.

MD 36300: ENC\_FREQ\_LIMIT (encoder cut-off frequency)

# **Error response**

- Alarm: "21610 Encoder frequency exceeded"
- IS: DB31, ... DBX60.2 "Encoder cut-off frequency exceeded 1"
- IS: DB31, ... DBX60.3 "Encoder cut-off frequency exceeded 2"

and stopping the machine axis using a speed setpoint ramp whose characteristic is set in

 MD36610: AX\_EMERGENCY\_STOP\_TIME (time of brake ramp in case of error conditions).

# **Error causes/remedy**

The position control resumes automatically after the axes have stopped.

## **Notice**

The axis concerned must be re-referenced.

**Encoder cut-off frequency monitoring**

Encoder zero mark monitoring

*06.03*

The zero mark monitoring of the encoder of a machine axis checks whether pulses were lost between two zero mark passes.

MD 36310: ENC\_ZERO\_MONITORING (zero mark monitoring)

is used to enter the number of detected zero mark errors at which the monitoring is to respond.

## **Special feature:**

A value of 100 will additionally disable the hardware monitoring of the encoder.

## **Error response**

Alarm: 25020 Zero mark monitoring"

and stopping the machine axes using a speed setpoint ramp whose characteristic is set in

MD36610: AX\_EMERGENCY\_STOP\_TIME (time of brake ramp in case of error conditions).

## **Error causes/remedy**

- MD36300: ENC\_FREQ\_LIMIT [n] (encoder limit frequency) set too high
- Encoder cable damaged
- Encoder or encoder electronics defective.

Position tolerance when switching over the encoder

It is possible to switch over between the two possible encoders or position measuring systems of a machine axis at any time. The permissible position difference between the two position measuring systems is monitored.

 MD 36500 ENC\_CHANGE\_TOL (maximum tolerance when switching over the actual position value)

#### **Error response**

Alarm: "25100 Measuring system cannot be switched over"

The requested switchover to another encoder is not carried out.

#### **Error causes/remedy**

- The specified permissible tolerance is too small
- The position measuring system to which you will switch over is not referenced.

The position difference between the two encoder or position measuring systems of a machine axis is monitored with

• MD36510 ENC\_DIFF\_TOL (measuring system synchronism tolerance)

## **Error response**

• Alarm: "25105 Measuring systems are not synchronous"

and stopping the machine axes using a speed setpoint ramp whose characteristic is set in

 MD36610: AX\_EMERGENCY\_STOP\_TIME (time of brake ramp in case of error conditions).

Cycl. monitoring of encoder position tolerance

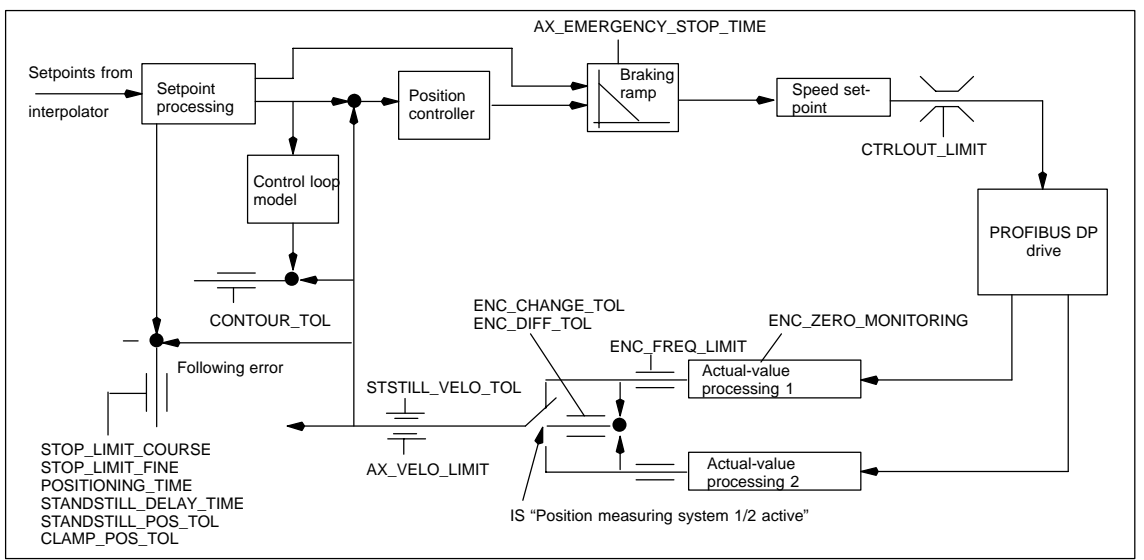

Fig. 10-24 Monitoring functions with SINUMERIK 840Di

#### **Notice**

MD 36620: SERVO\_DISABLE\_DELAY\_TIME (servo enable cutout delay)

must always be selected greater than

 MD 36610: AX\_EMERGENCY\_STOP\_TIME (time of brake ramp in case of error conditions).

If this is not the case, the braking ramp cannot be kept.

**References**

**/FB/ Description of Functions, Basic Machine**, A3 Axis Monitoring, Protection Zones

*06.03*

# **10.5.19 Referencing an axis**

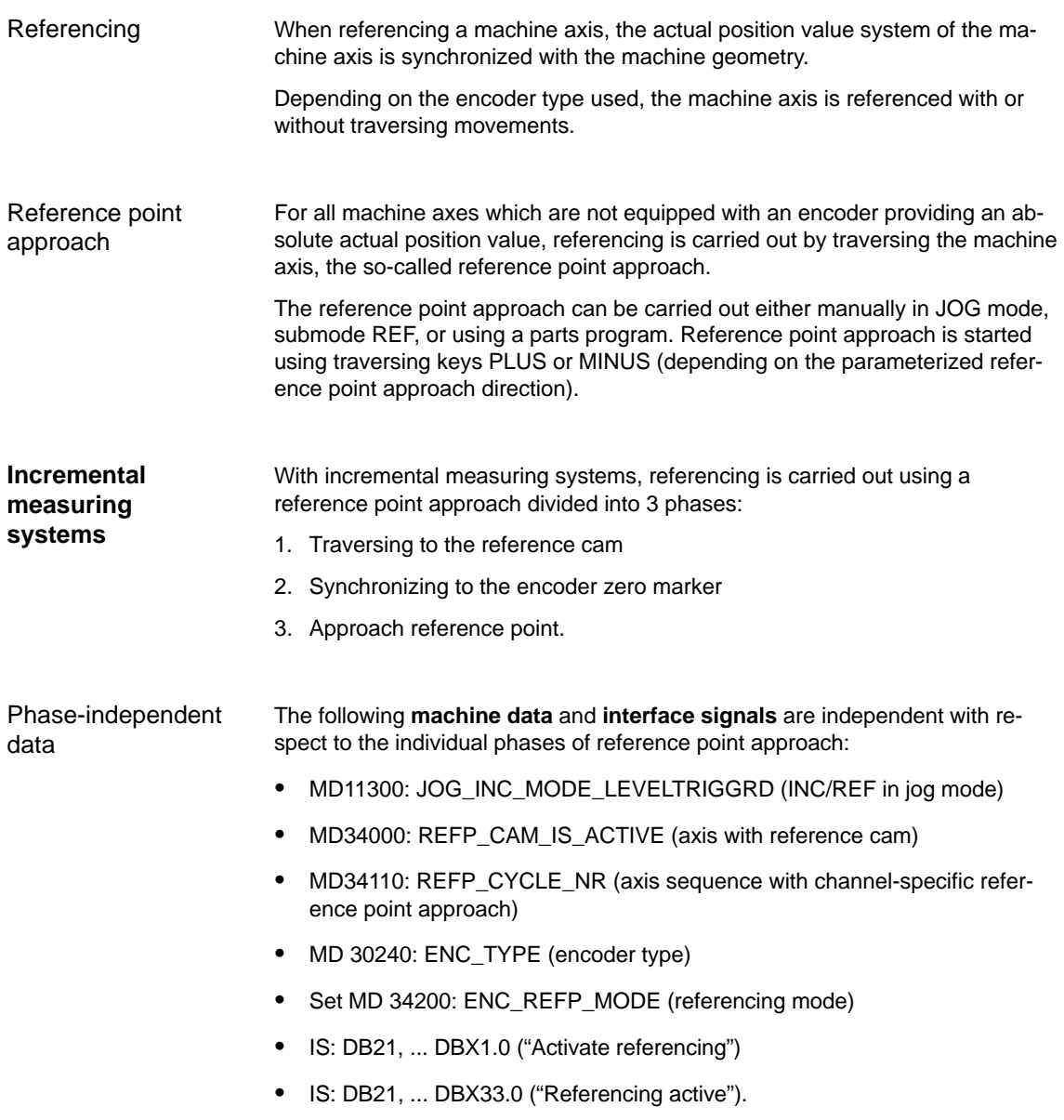

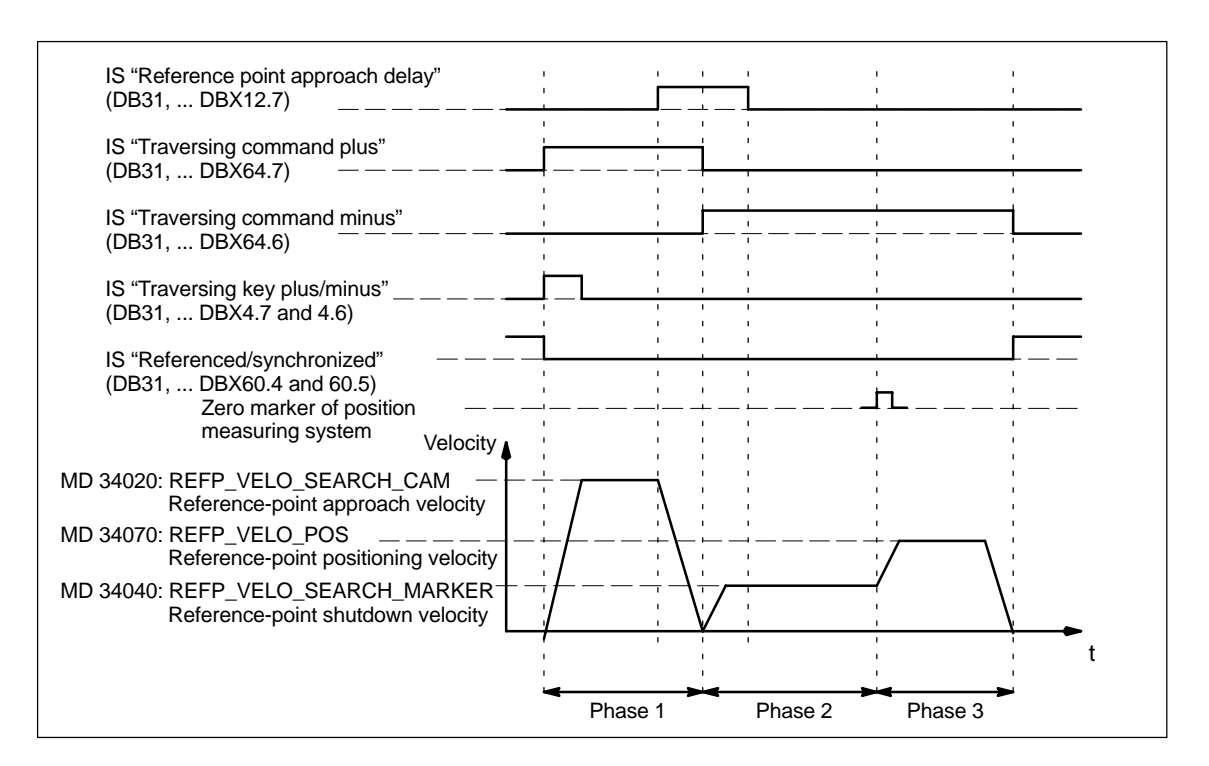

Fig. 10-25 Referencing sequence with incremental measuring system (example)

Phase 1: Traversing to the reference cam

The following **machine data** and **interface signals** are important:

- MD34010: REFP\_VELO\_SEARCH\_CAM (reference cam approach in the negative direction)
- MD34020: REFP\_VELO\_SEARCH\_CAM (reference cam approach velocity)
- MD34030: REFP\_MAX\_MARKER\_DIST (maximum distance to reference cam)
- MD 34092: REFP\_CAM\_SHIFT (electr. cam offset, incremental measuring systems with equidistant zero markers)
- IS: DB21, ... DBX36.2 ("All axes to be referenced are referenced"
- IS: DB31, ... DBX4.7/DBX4.6 ("Traversing keys plus/minus")
- IS: DB31, ... DBX12.7 ("Reference point approach delay")
- IS: DB31, ... DBX60.4, DBX60.5 ("Referenced/synchronized 1, 2").

# **Properties of phase 1:**

- The feed override (the feed override switch) is active
- The feed stop (channel-specific and axis-specific) is active
- The machine axis can be stopped and started again using NC Stop/NC Start
- If the machine axis traverses a distance defined in MD 34030: REFP\_MAX\_CAM\_DIST (max. distance to the reference cam) without reaching the reference cam – IS: DB31, ... DBX12.7 ("Reference point approach delayed") = 0 the axis stops, and – alarm 20000 "Reference cam not reached" is output.

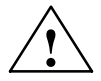

**Warning**<br>
If the reference cam is not adjusted exactly, it is possible that a wrong zero marker is evaluated after the reference cam has been left. As a result, the control system will take a wrong machine zero.

> Software limit switches, protection areas and work area limits will thus also be active for the wrong positions. The difference corresponds to  $\pm$  one encoder revolution.

Danger for man and machine exists.

Phase 2: Synchronizing to the encoder zero marker The following **machine data** and **interface signals** are important:

- MD 34040: REFP\_VELO\_SEARCH\_MARKER (shutdown speed)
- MD 34050: REFP\_SEARCH\_MARKER\_REVERSE (direction reversal to reference cam)
- MD 34060: REFP\_MAX\_MARKER\_DIST (maximum path from cam to reference mark).

#### **Properties of phase 2**:

- Feed override (the feed override switch) is not active. 100% is fixed, an abortion is carried out at 0%
- Feed stop (channel-specific and axis-specific) is active. On feed stop the axis stops and – Alarm 20005 "Reference point approach canceled"
	- is output
- The machine axis cannot be stopped or restarted using NC Stop/NC Start
- If the machine axis travels a distance defined in MD 34060: DB31, ... DBX12.7 ("Reference point approach delayed") = 0

– MD 34060: REFP\_MAX\_MARKER\_DIST (max. distance to the reference mark)

and the zero mark is not detected, the machine axis stops and

– Alarm 20002 "Zero mark missing" is output.

Phase 3: Traversing to the reference point

- The following **machine data** and **interface signals** are important:
- MD34070: REFP\_VELO\_POS (reference-point positioning velocity)
- MD34080: REFP\_MOVE\_DIST (reference point distance to the zero mark)
- MD34090: REFP\_MOVE\_DIST\_CORR (reference-point offset additive)
- MD34100: REFP\_SET\_POS (reference point value).
- $\bullet$  IS: DB31, ... DBX2.4, 2.5, 2.6, 2.7 ("Reference point values 1...4")
- IS: DB31, ... DBX60.4, DBX60.5 ("Referenced/synchronized 1, 2").

# **Properties of phase 3**:

- Feed override (the feed override switch) is active.
- Feed stop (channel-specific and axis-specific) is active.
- The machine axis can be stopped and started again using NC Stop/NC Start.

**References**

# **/FB1/ Description of Functions, Basic Machine**,

R1 Reference Point Approach

Section: Referencing with incremental measurement systems

# **Clearance-coded reference marks**

When clearance-coded reference marks are used, referencing is divided into 2 phases:

- 1. Synchronizing by overtraveling 2 reference marks
- 2. Traversing to target point

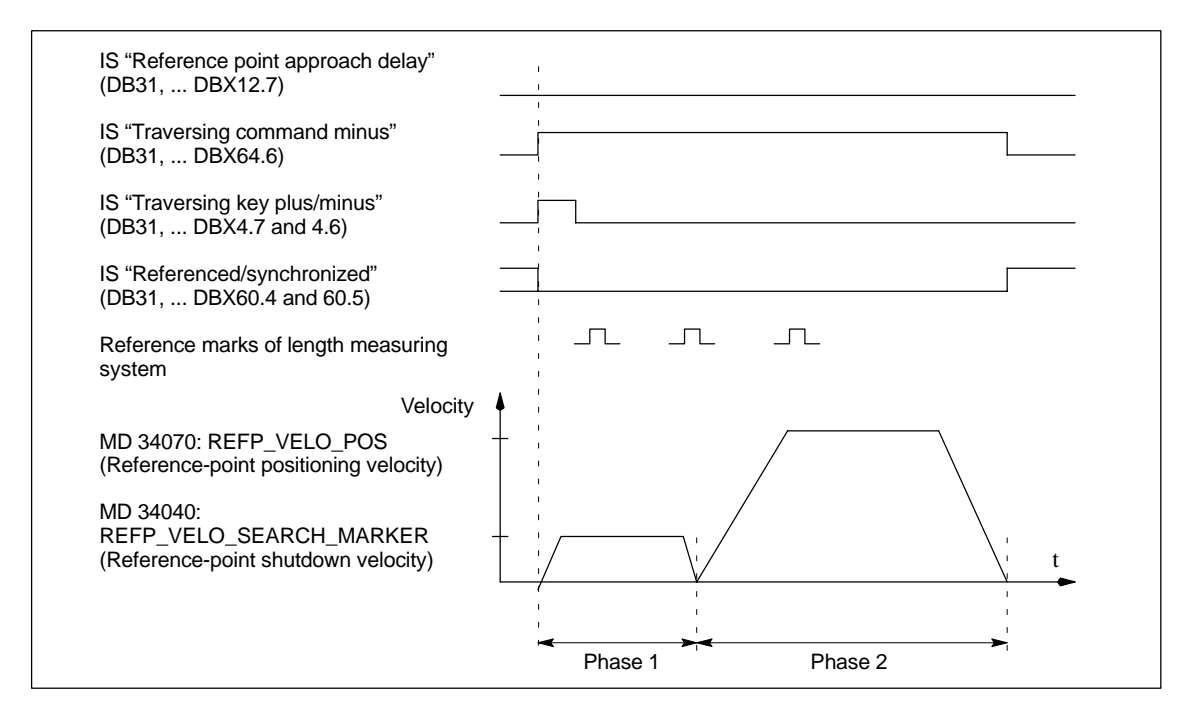

Fig. 10-26 Clearance-coded reference marks

# Phase-independent data

The following **machine data** and **interface signals** are independent with respect to the individual phases of reference point approach:

- MD11300: JOG\_INC\_MODE\_LEVELTRIGGRD (INC/REF in jog mode)
- MD34000: REFP\_CAM\_IS\_ACTIVE (axis with reference cam)
- MD34110: REFP\_CYCLE\_NR (axis sequence with channel-specific reference point approach)
- MD 30240: ENC\_TYPE (encoder type)
- Set MD 34200: ENC\_REFP\_MODE (referencing mode)
- MD 34310: ENC\_MARKER\_INC (interval between two reference marks)
- MD 34320: ENC\_INVERS (inverse measuring system)
- IS: DB21, ... DBX1.0 ("Activate referencing")
- IS: DB21, ... DBX33.0 ("Referencing active").

Phase 1: Synchronizing by overtraveling 2 reference marks

- The following **machine data** and **interface signals** are important:
- MD34010: REFP\_VELO\_SEARCH\_CAM (reference cam approach in the negative direction)

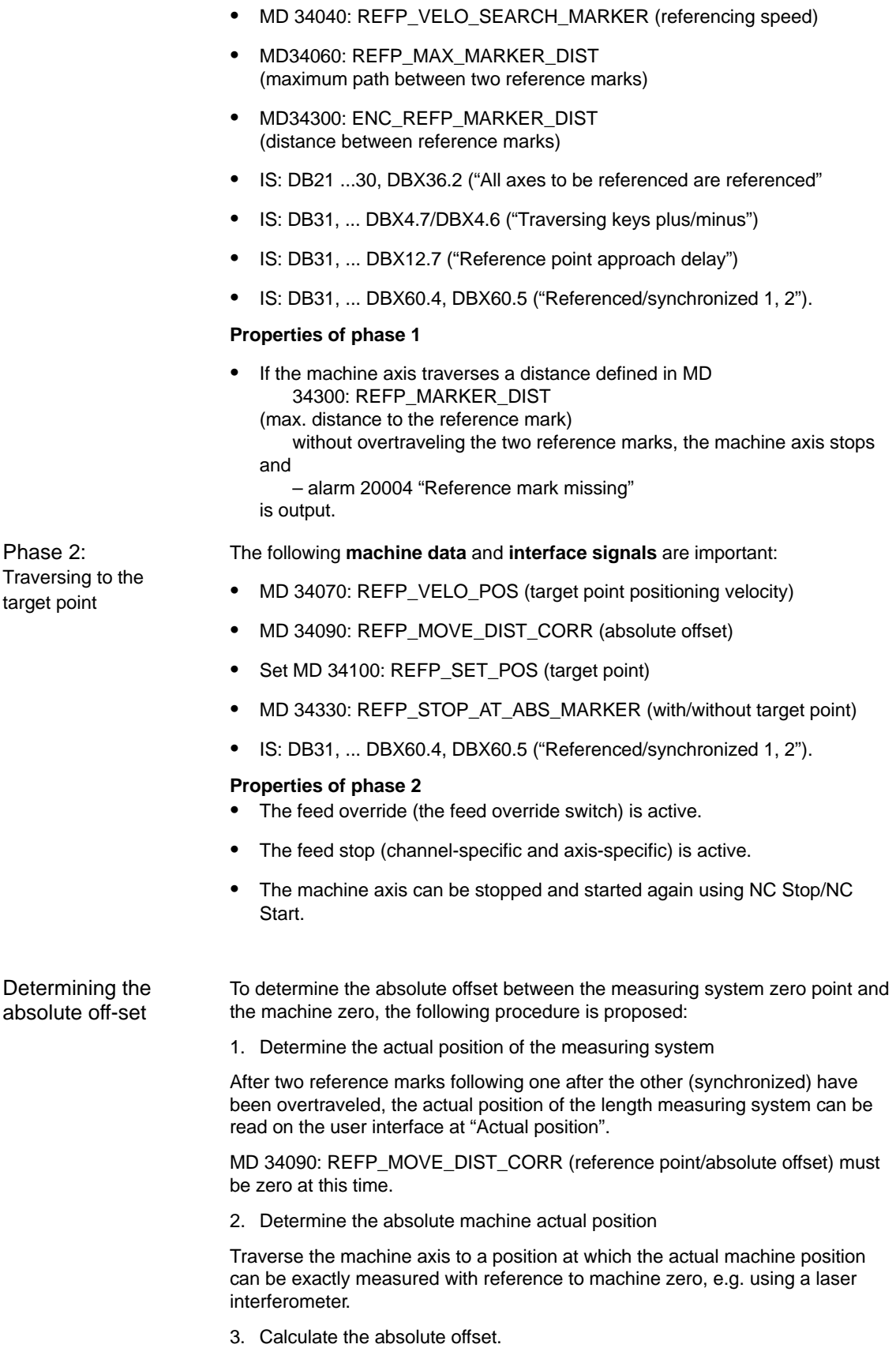

– length measurement system equidirectional to the machine system:

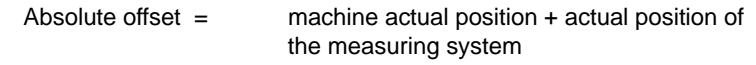

– length measurement system opposite to the machine system:

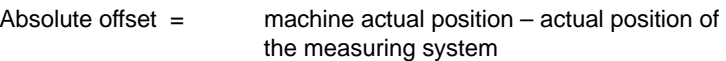

MD34090: REFP\_MOVE\_DIST\_CORR (reference point/absolute offset)

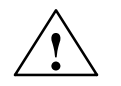

**Warning**<br>
After you have determined the absolute offset and made an entry in

MD34090: REFP\_MOVE\_DIST\_CORR (reference point/absolute offset)

the position measuring system must be re-referenced.

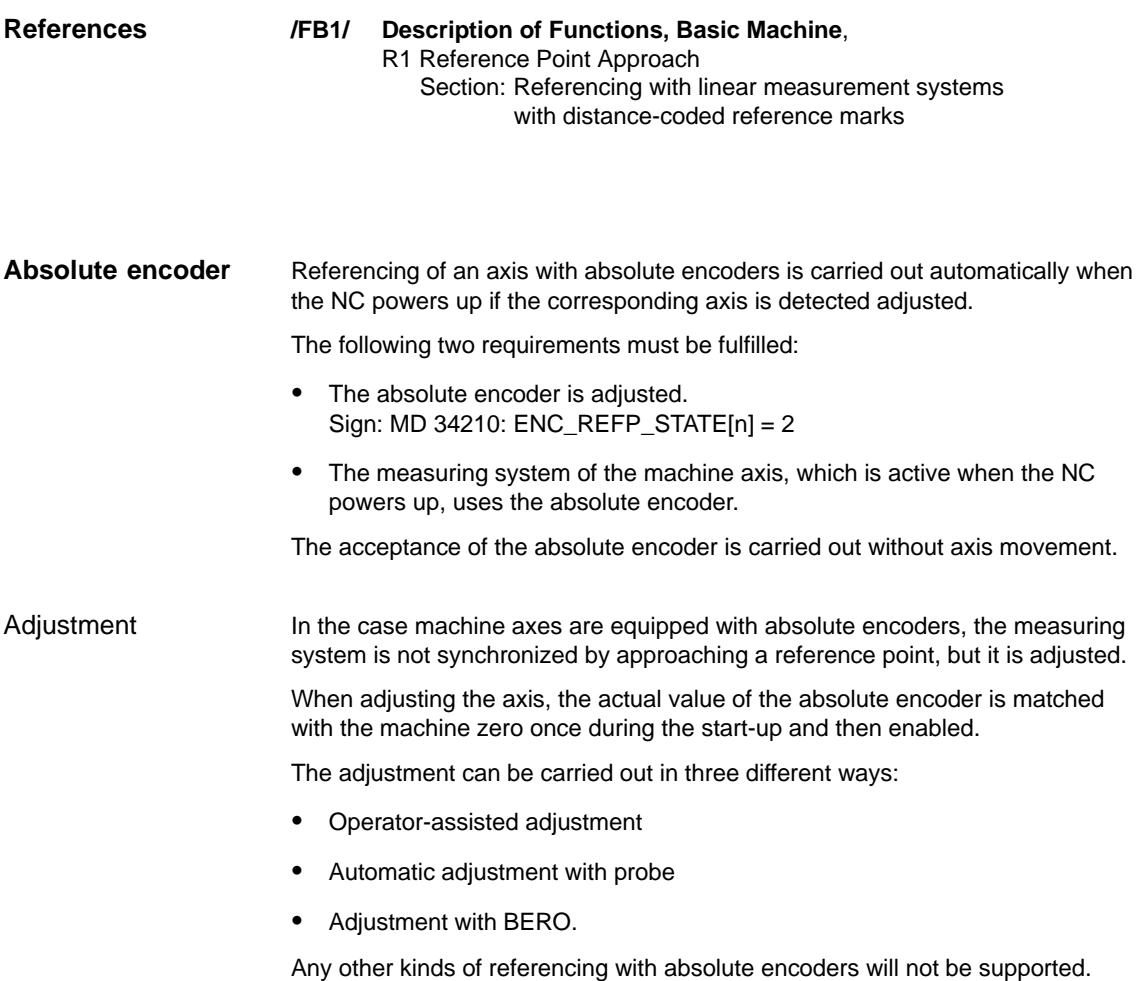

adjustment

The "operator-assisted adjustment" will be described in the following. For the other two kinds of adjustment, see:

**References:** /FB/, Description of Functions, Basic Machine R1, Reference Point Approach Section: Automatic calibration with probe Adjustment with BERO.

The machine axis to be adjusted is moved to a defined machine position, and then the appropriate actual value is set in the NC. Operator-assisted

#### **Chronological sequence**

- 1. Parameterize the referencing mode to "No reference point approach; acceptance of MD34100: REFP\_SET\_POS" by setting value "0" in:
	- MD34200: ENC\_REFP\_MODE[n] (referencing mode)
- 2. Approach a known machine position Traverse the machine axis in JOG mode to a known position. The direction in which the position is approached must correspond to the direction set in
	- MD34010: REFP\_CAM\_DIR\_IS\_MINUS (ref. point approach in the minus direction)
	- $(0 = positive direction, 1 = negative direction).$

#### **Notice**

This known position must be approached at slow velocity and always from the same direction to make sure that the actual value is not invalidated by the backlash in the drive system.

- 3. Enter the approached machine position in the machine data:
	- MD34100: REFP\_SET\_POS[n] (ref. point value) = machine position (This value can be a value specified from the design (e.g. fixed stop) or be determined using a measuring instrument)
- 4. Enable "adjustment" in the NC by entering the value 1 ("enable encoder adjustment") in:
	- MD34210: ENC\_REFP\_STATE[n] (status of absolute encoder)
- 5. Carry out "NCK RSET" to enable the changed machine data.
- 6. After the NC has powered up, switch over to JOG/REF mode and select there the appropriate machine axis.
- 7. Calculation of the reference point offset Press the traversing key already used in Step 2 to calculate the offset between the actual machine position and the actual encoder position and enter itin
	- MD34090: REFP\_MOVE\_DIST\_CORR[n] (reference point offset).

The machine axis is marked adjusted by the NC by the change of the displayed value in the axis-specific machine data:

 MD34210: ENC\_REFP\_STATE[n] (status of absolute encoder) from  $1 =$  "Encoder adjustment enabled" to  $2 =$  "Encoder is adjusted".

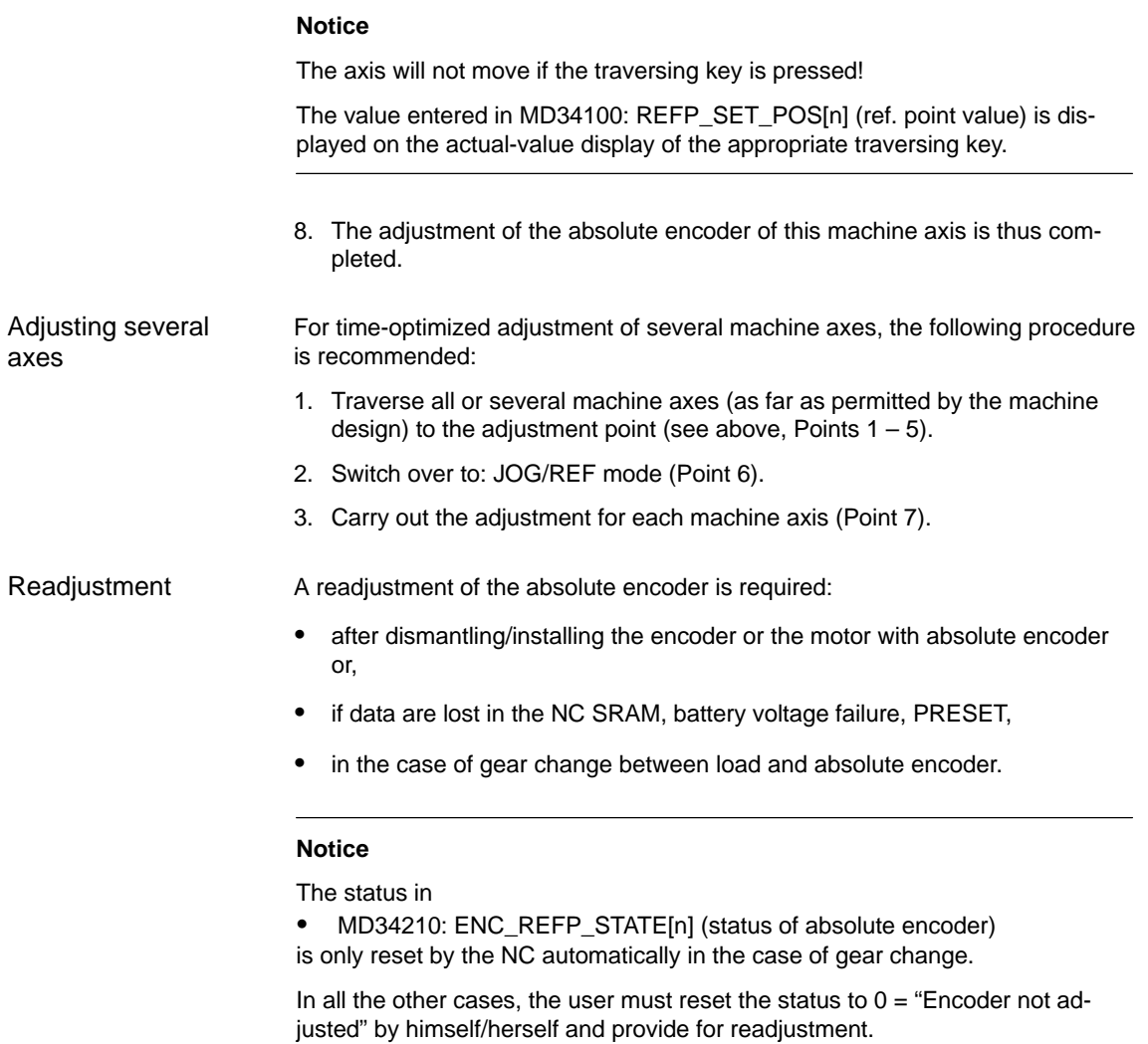

# **Interface signals**

Table 10-39 Referencing: Interface signals

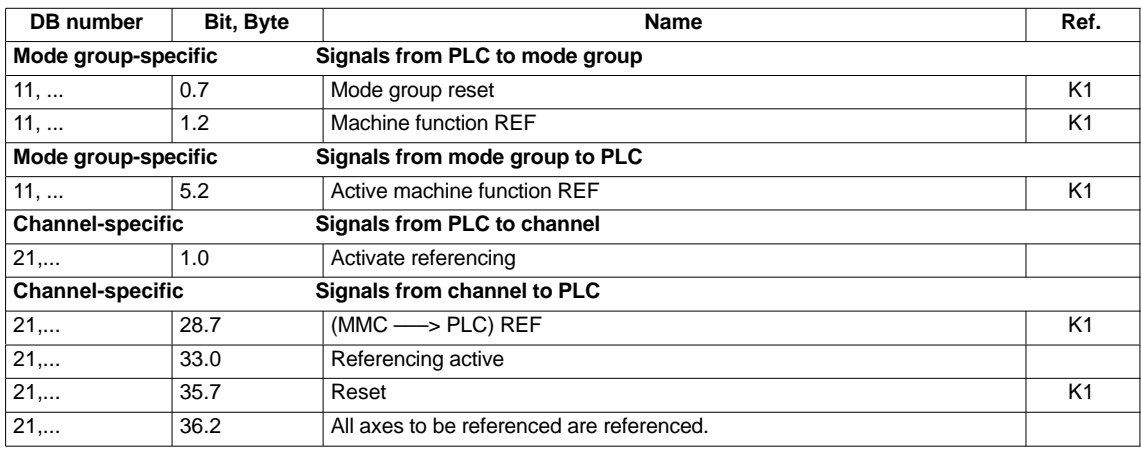

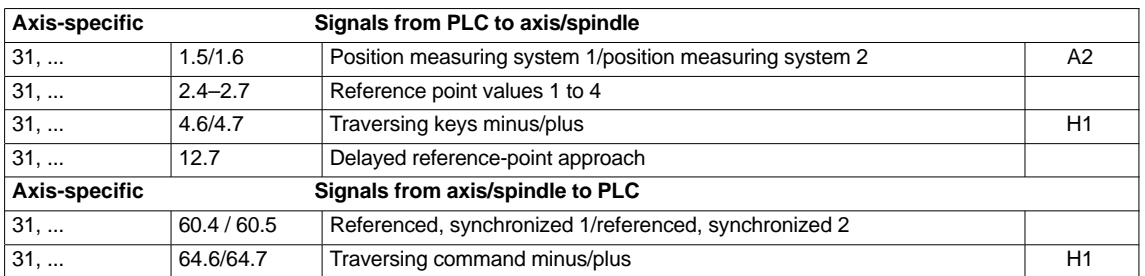

# **Machine data**

Table 10-40 Referencing: Machine data

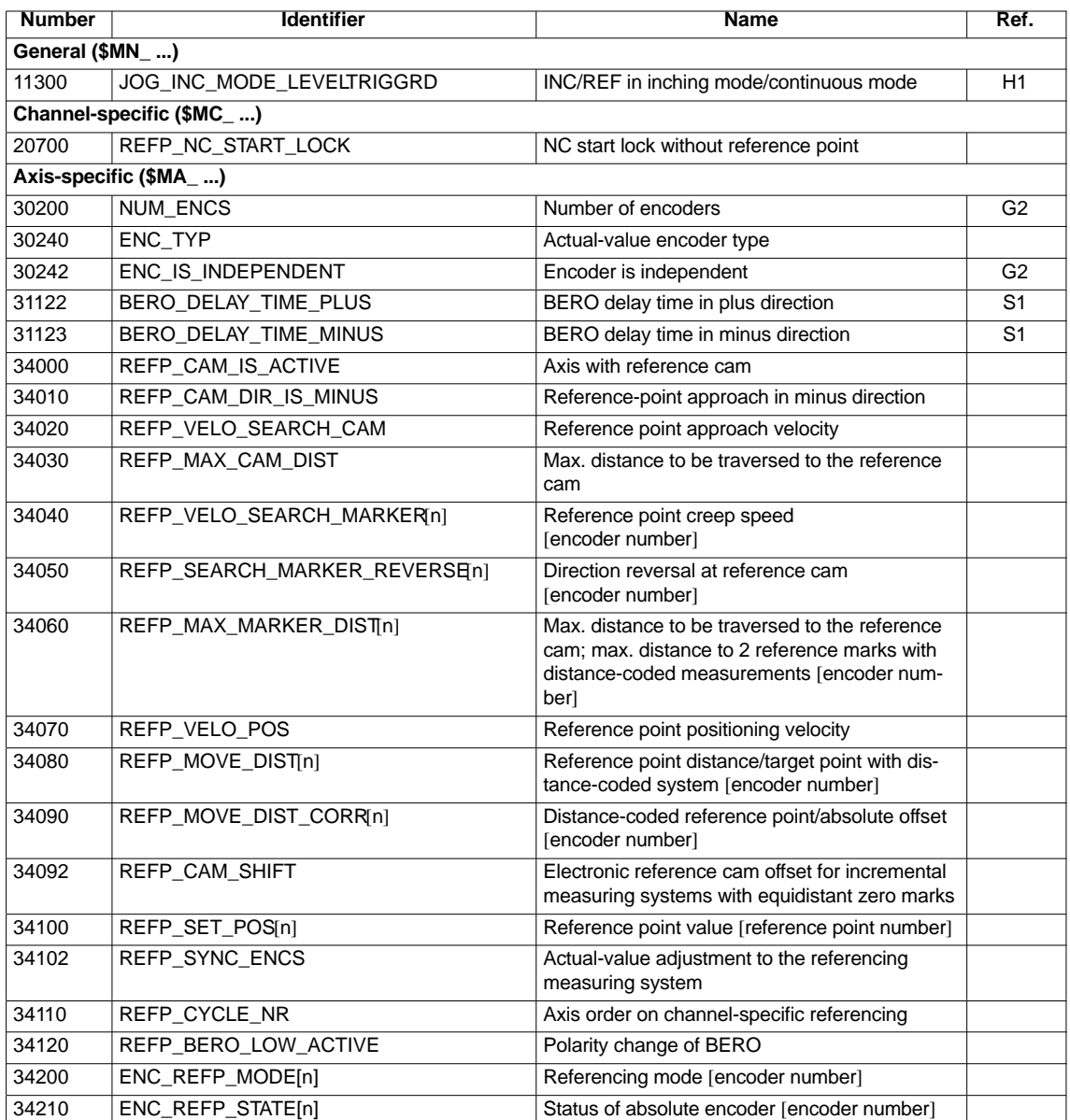
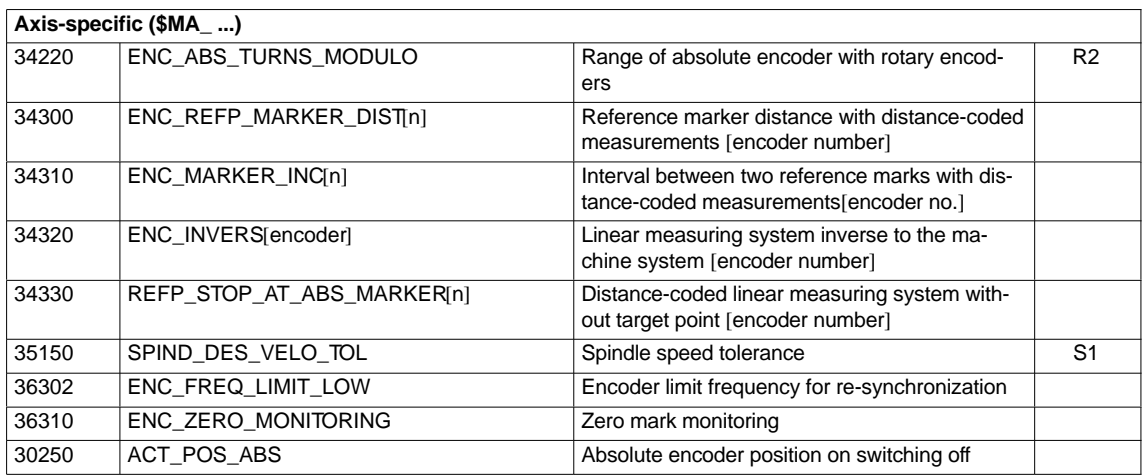

**References**

**/FB/ Description of Functions, Basic Machine**, R1 Reference Point Approach

*10.5 Axes and spindles*

## **10.5.20 Spindle basic data**

The spindle mode of a machine axis is a subset of the general axis functionality. For this reason, the machine data required to start up an axis have also to be set for a spindle.

The machine data to parameterize a spindle are therefore to be found under the axis-specific machine data (from MD 35000 onwards).

#### **Notice**

After the default machine data have been loaded, no spindle is defined.

**Spindle definition**

By setting the machine data

- MD 30300: IS\_ROT\_AX (rotary axis/spindle)
- MD 30310: ROT\_IS\_MODULO (modulo conversion for rotary axis/spindle)
- MD 30320: DISPLAY\_IS\_MODULO (modulo 360 degrees display for rotary axis/spindle)

a machine axis is declared to be an endlessly rotating rotary axis whose programming and display is carried out modulo 360 degrees.

The machine axis is converted to a spindle by defining the spindle number x (with  $x = 1, 2, ...$  max. number of channel axes) in machine data

MD 35000: SPIND\_ASSIGN\_TO\_MACHAX (spindle number)

The spindle number must be unambiguous within the channel axes of the channel to which the spindle is assigned, i.e. several spindles can be defined with spindle number 1 provided they are assigned different channels (for assigning machine axes to channels, please refer to Subsection 10.5.1, page 10-308).

#### The diagram below illustrates the spindle modes and possible transitions between them. **Spindle modes**

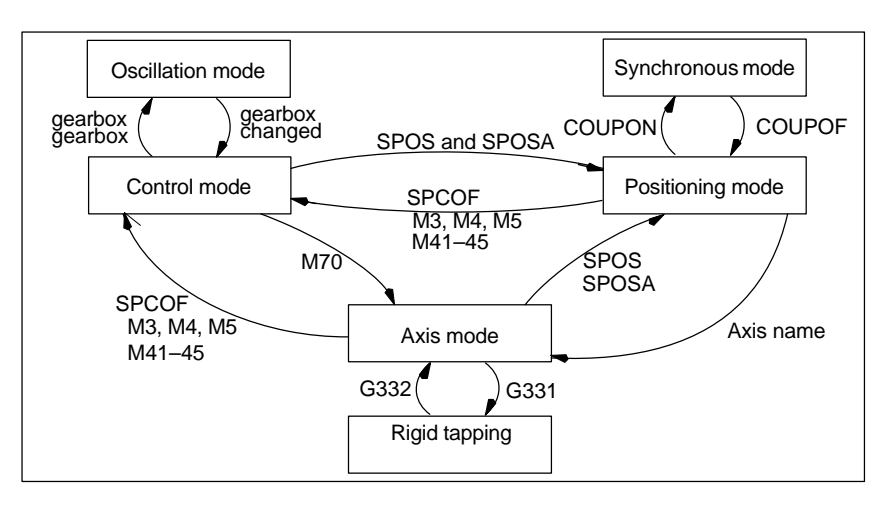

Fig. 10-27 Spindle modes

**Default** mode

The machine data

- MD 35020: SPIND\_DEFAULT\_MODE (spindle park position)
- MD35030: SPIND\_DEFAULT\_ACT\_MASK (effective time of spindle park position)

can be used to define the default mode of a spindle at a defined time:

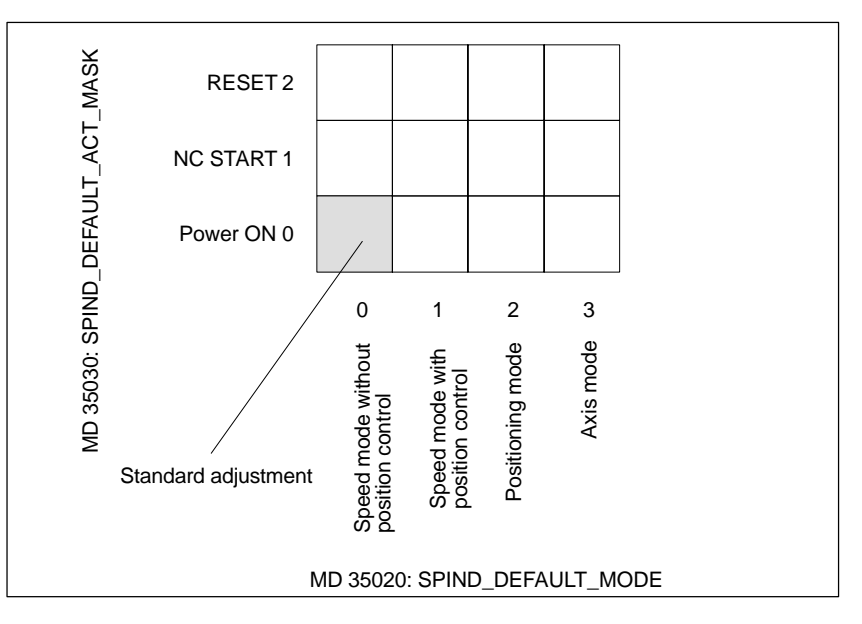

Fig. 10-28 Default setting of spindle mode

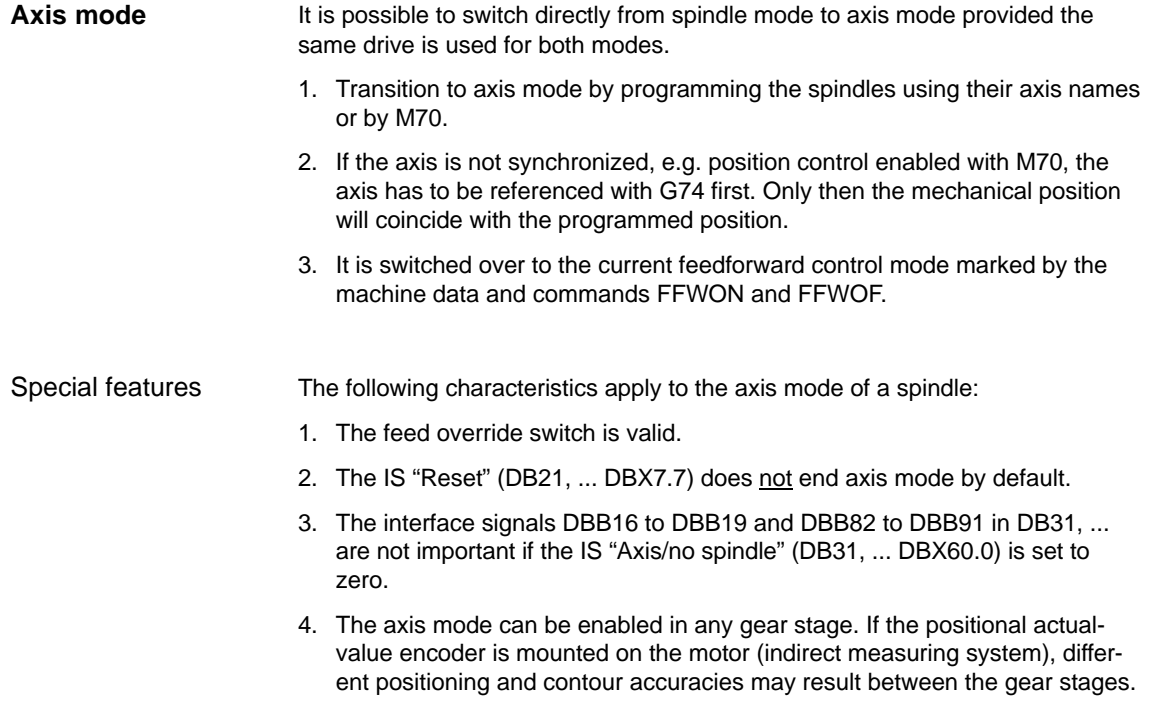

*10.5 Axes and spindles*

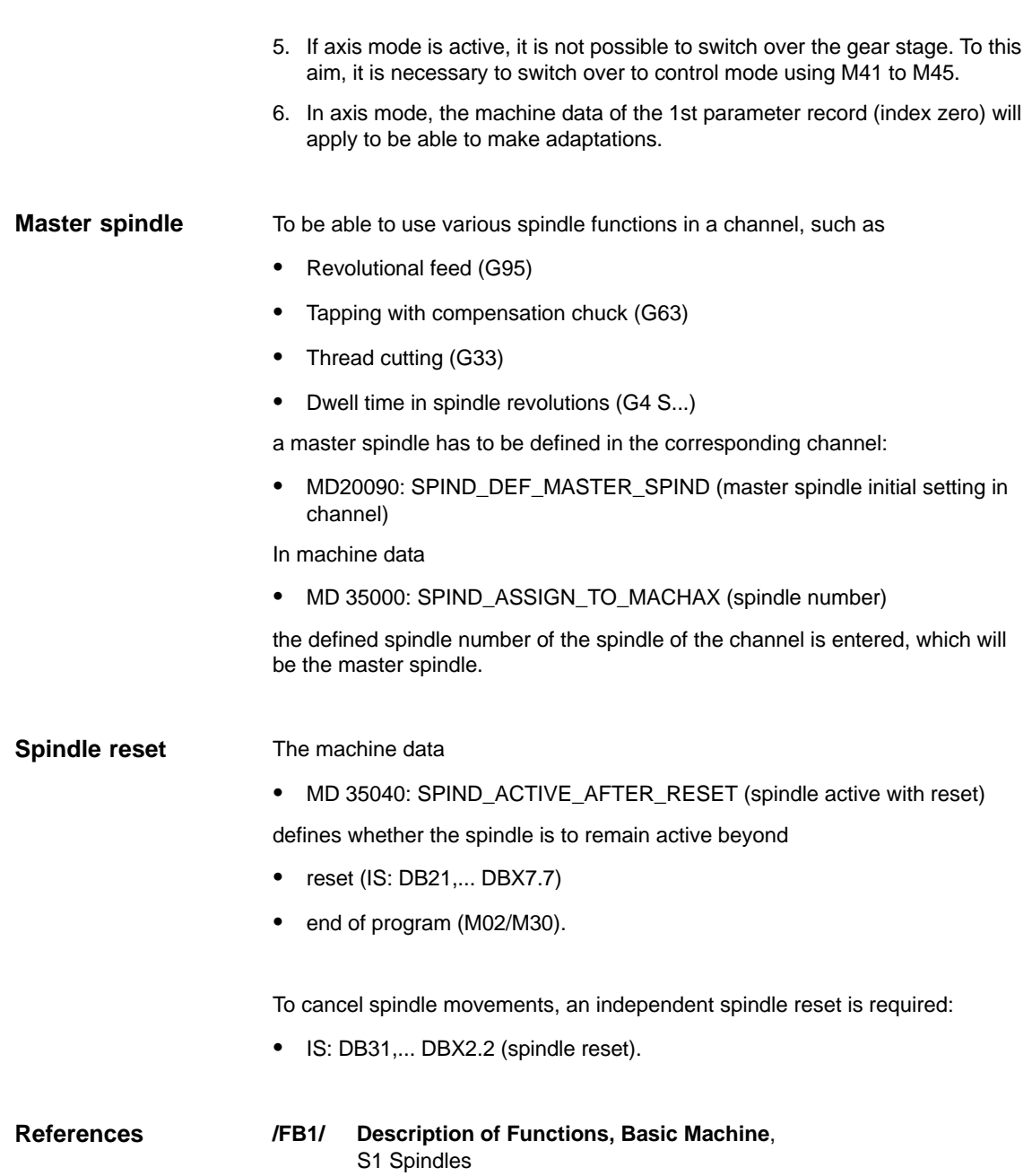

## **10.5.21 Setpoint/actual-value channels of spindle**

Parameterization of the setpoint/actual-value channels of a spindle is identical to parameterization of the setpoint and actual-value channels of an axis. See above, Subsection 10.5.4, page 10-315.

### **10.5.22 Gear stages**

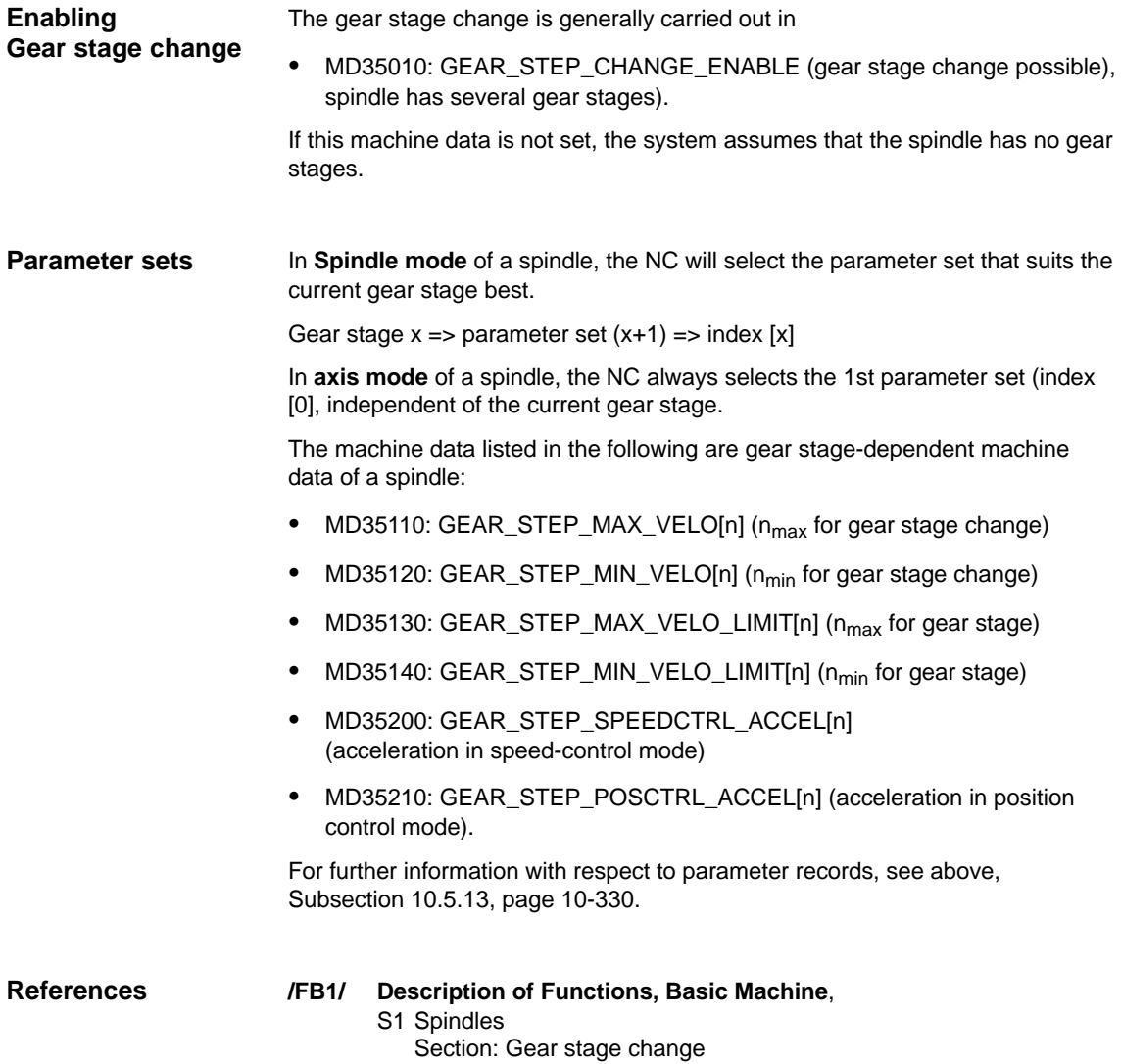

*10.5 Axes and spindles*

## **10.5.23 Measuring systems of spindle**

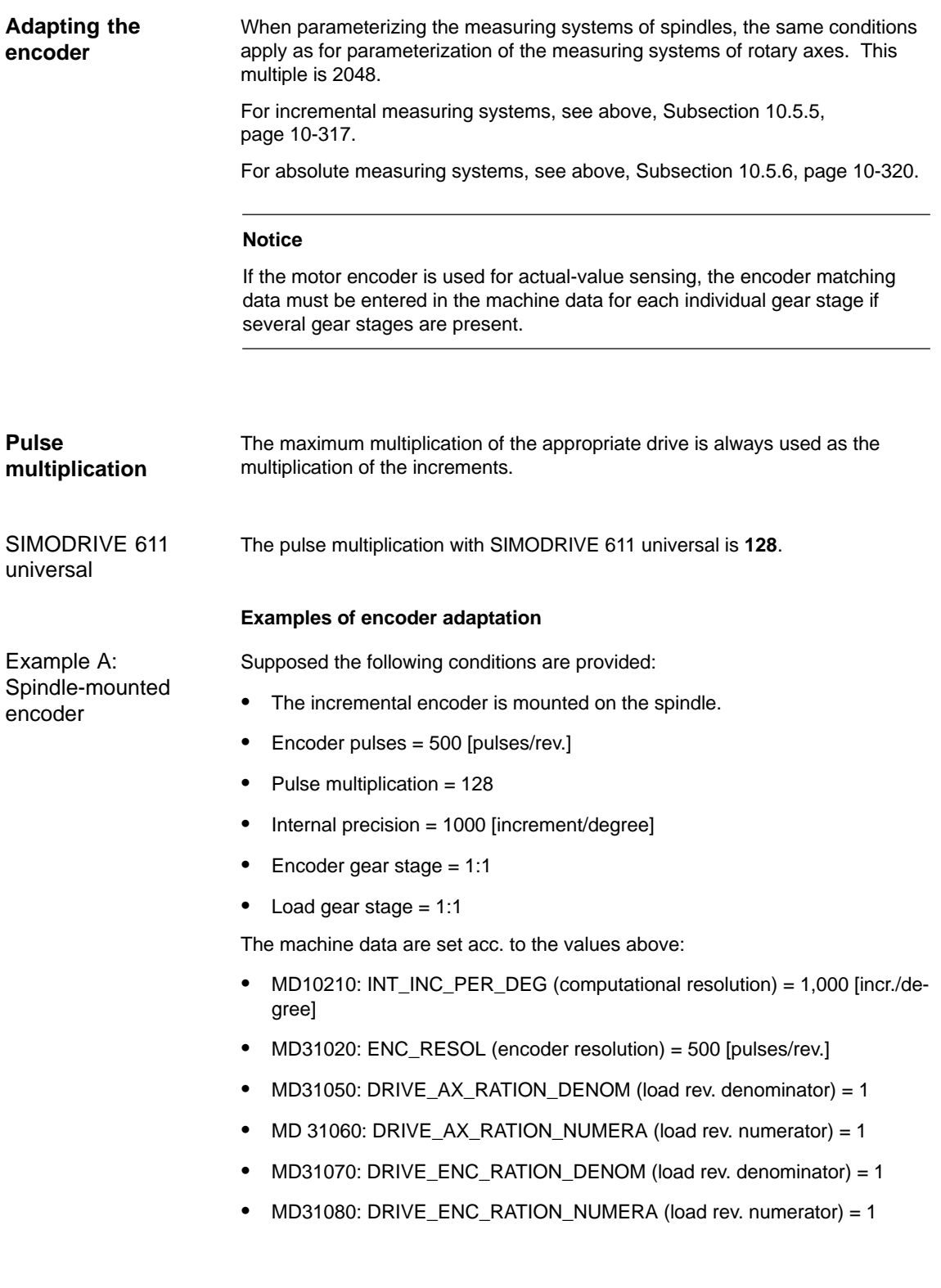

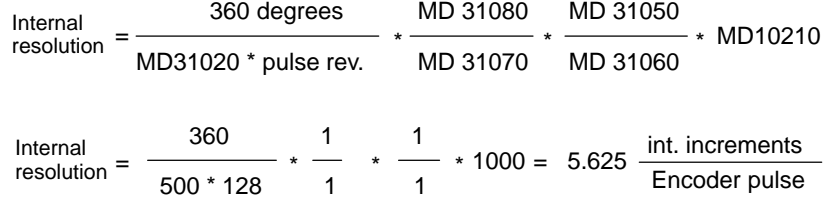

The encoder increment corresponds to 5.625 internal increments.

An encoder increment corresponds to 0.005625 degrees (highest possible positioning resolution).

Supposed the following conditions are provided:

- Example B: Motor-mounted encoder
- The incremental encoder is mounted on the motor.
- Encoder pulses = 2048 [pulses/rev.]
- Pulse multiplication = 128
- $\bullet$  Internal precision = 1000 [increment/degree]
- Encoder gear stage = 1:1
- Load gear stage 1 = 2.5:1 [motor rev./spindle rev.]
- Load gear stage 2= 1:1 [motor rev./spindle rev.]

#### **Gear stage 1**

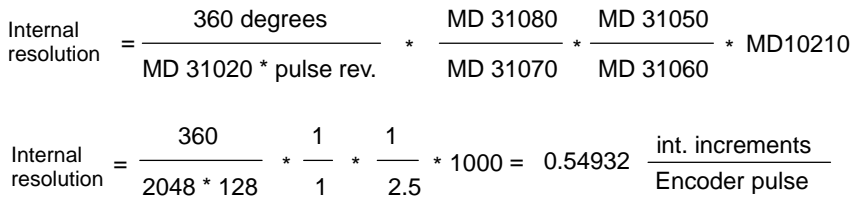

One encoder increment corresponds to 0.54932 internal increments.

An encoder increment corresponds to 0.00054932 degrees (highest possible positioning resolution).

### **Gear stage 2**

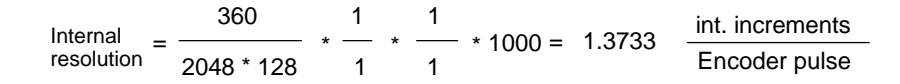

One encoder increment corresponds to 1.3733 internal increments.

An encoder increment corresponds to 0.0013733 degrees (highest possible positioning resolution).

*10.5 Axes and spindles*

## **10.5.24 Speeds and setpoint adjustment for spindle**

#### In SINUMERIK 840Di, data for five gear stages are implemented. These stages are defined by a minimum and maximum speed for the stage itself and by a minimum and maximum sped for the automatic gear stage changeover. **Speeds, gear stages**

A new gear stage is output only if the newly programmed speed setpoint cannot be traversed in the present gear stage. For the sake of simplification, the oscillation times for gear stage changeovers can be specified directly in the NC; the oscillation function must otherwise be implemented in the PLC. The oscillation function is initiated in the PLC.

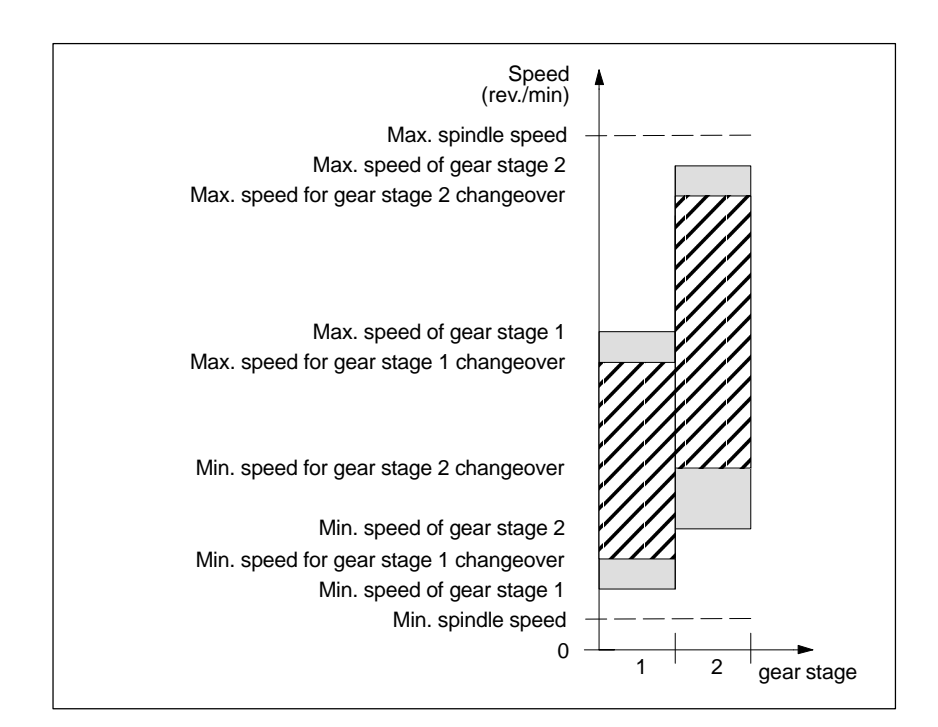

Fig. 10-29 Example of speed ranges with automatic gear stage selection (M40)

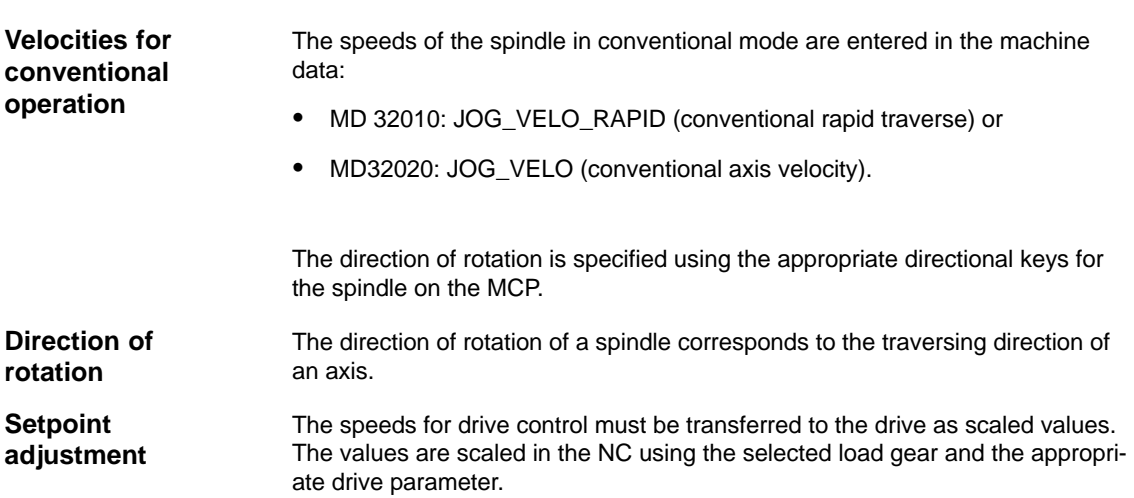

### SIMODRIVE 611 universal

Drive parameter P0880: PROFIBUS speed evaluation

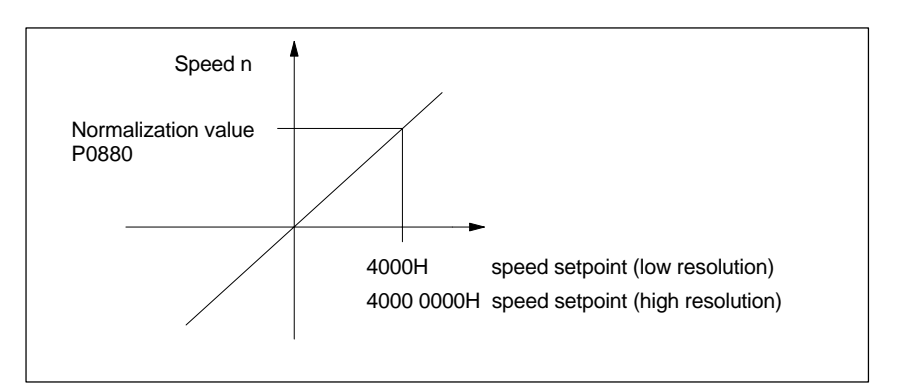

Fig. 10-30 Speed setpoint normalization

The desired speed on the spindle is obtained using a mechanical gear stage.

### **Machine data**

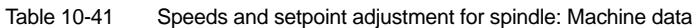

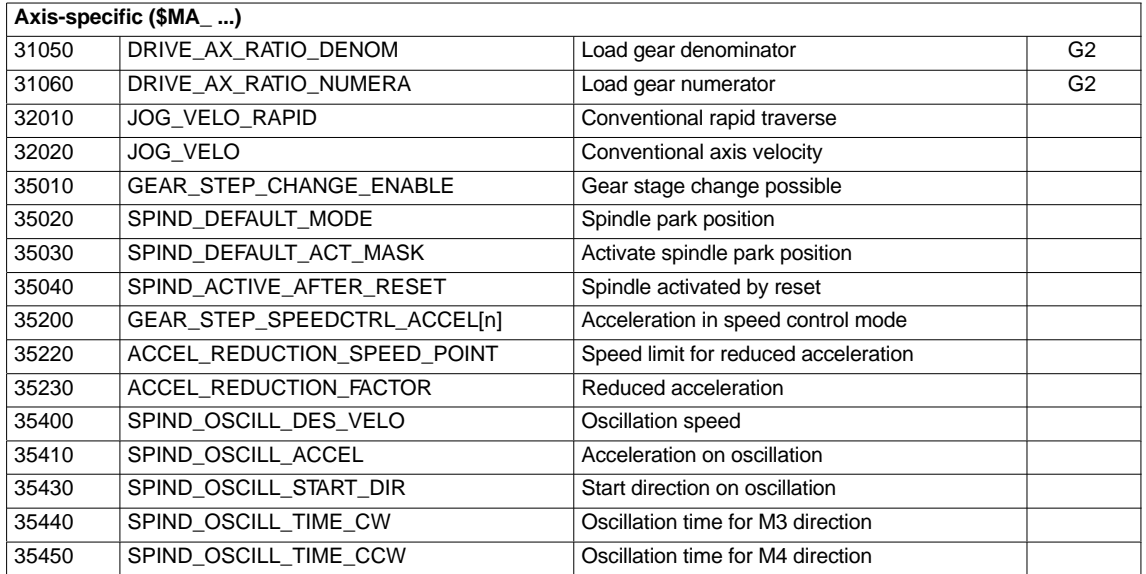

### **Interface signals**

Table 10-42 Speeds and setpoint adjustment for spindle: Interface signals

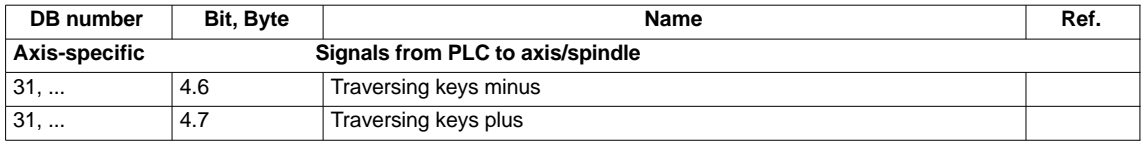

*10.5 Axes and spindles*

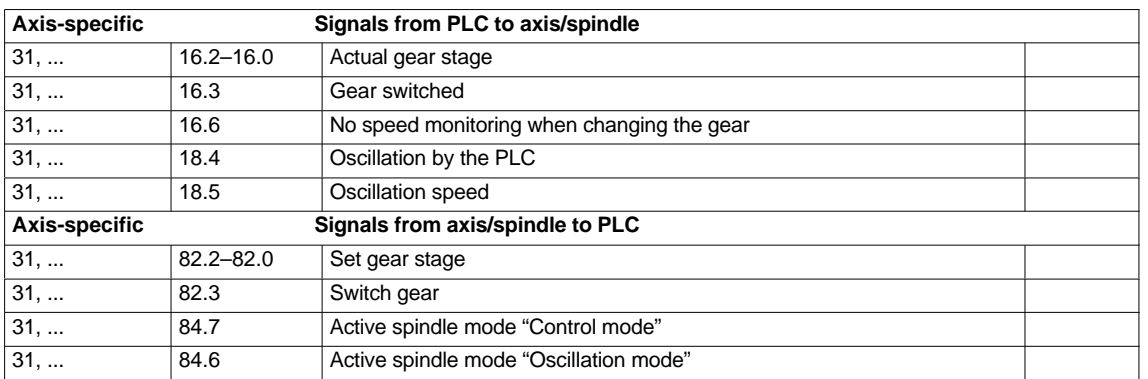

## **10.5.25 Positioning the spindle**

The NC provides an "oriented spindle stop" function with which the spindle can be moved into a certain position and held there (e.g. for tool changing purposes). Several programming commands are available for this function which define the approach and program processing.

**References:** /PA/ Programming Guide S1 Spindles

### **Functionality**

- To absolute position  $(0 360$  degrees)
- Incremental position (+/– 999999.99 degrees)
- Block change when position reached
- Block change on block end criterion.

The control brakes the spindle down to creep speed at the acceleration rate for speed operation.

If the creep speed has been reached (INT "Spindle in setpoint range"), the control branches into position control mode and the acceleration rate for position control mode and the  $K_V$  factor become active.

The interface signal "Fine exact stop" is output to indicate that the programmed position has been reached (block change when position reached).

The acceleration rate for position control mode must be set such that the current limit is not reached. The acceleration rate must be entered separately for each gear stage.

If the spindle is positioned from zero speed, it is accelerated up to a maximum speed corresponding to creep speed; the direction is defined in machine data. The contour monitoring function is activated as soon as the control mode switches to position control.

### **Machine data**

Table 10-43 Spindle positioning: Machine data

| Axis-specific (\$MA ) |                                |                                                               |  |  |
|-----------------------|--------------------------------|---------------------------------------------------------------|--|--|
| 35300                 | SPIND POSCTRL VELO             | Creep speed                                                   |  |  |
| 35350                 | SPIND POSITIONING DIR          | Direction of rotation when positioning from the<br>standstill |  |  |
| 35210                 | <b>GEAR STEP POSCTRL ACCEL</b> | Acceleration in position control mode                         |  |  |

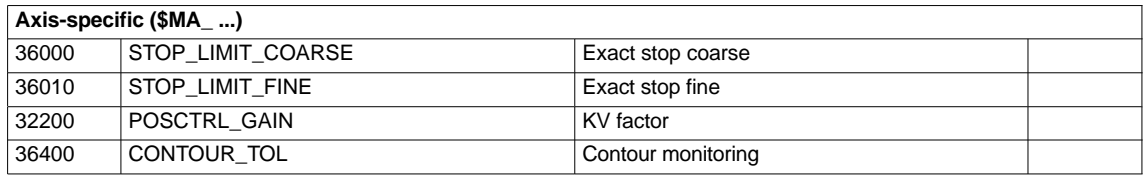

### **Interface signals**

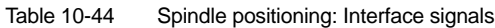

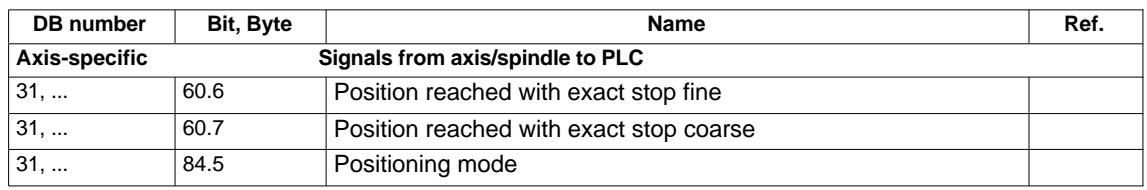

### **10.5.26 Synchronizing the spindle**

To allow the spindle to be positioned from the NC, its position has to be adjusted using the measuring system. This operation is called "synchronization".

As a rule, synchronizing is done to the zero mark of the connected encoder or to a BERO as zero mark substitute.

The machine data

• Set MD 34100: REFP\_SET\_POS (reference point value).

defines the actual position of the spindle at the zero mark position.

The machine data

MD34090: REFP\_MOVE\_DIST\_CORR (reference-point offset)

is used to enter the zero mark offset.

The machine data

• MD 34200 ENC\_REFP\_MODE (referencing mode)

specifies which signal is used for synchronization:  $1 =$  encoder zero mark

 $2 = BERO$ .

The drive SIMODRIVE 611 universal supports the connection of a BERO as a zero mark substitute for synchronizing the spindle. SIMODRIVE 611 universal

> For the exact procedure of operating a BERO on SIMODRIVE 611 universal, see:

**References:** /FBU/ SIMODRIVE 611 universal, Description of Functions Section:Motion Control with PROFIBUS DP (from SW 3.1) Zero mark substitute on PROFIBUS

*10.5 Axes and spindles*

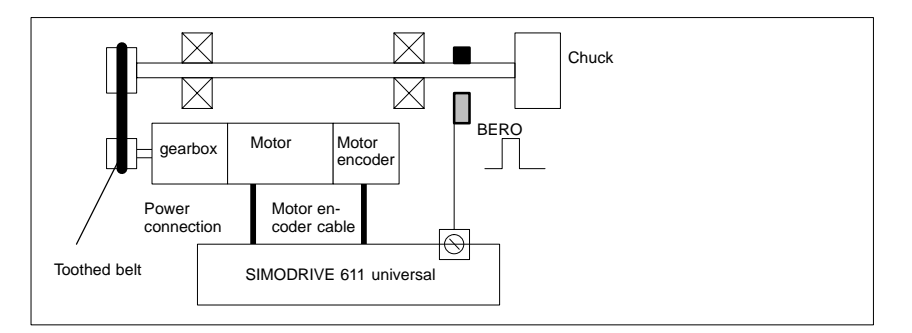

Fig. 10-31 Synchronization using BERO

**When is synchronization necessary?**

- The spindle will be synchronized:
- after the NC has powered up when the spindle is moved using a programming command
- after request for resynchronizing from the PLC IS DB31,... DBX16.4 (resynchronize spindle 1) IS DB31,... DBX16.5 (resynchronize spindle 2)
- after each gear stage change when an indirect measuring system is used MD 31040: ENC\_IS\_DIRECT (direct measuring system) = 0
- when the encoder cut-off frequency falls below the programmed value after a speed has been programmed which is above the encoder cut-off frequency.

### **Notice**

- To synchronize the spindle, it must always be rotated using a programming command (e.g. M3, M4, SPOS). The specification of a spindle speed using the direction keys of the machine control panel is not sufficient.
- If the spindle encoder is not mounted directly on the spindle and there are speed-transforming gears between the encoder and spindle (e.g. motor-mounted encoder), then a BERO signal connected to the drive module must be used for synchronization.

The control then automatically resynchronizes the spindle after each gear change. No manual intervention is required on the part of the user.

 In general, backlash, gearbox elasticity and proximity switch hysteresis reduce the accuracy achievable during synchronization.

### **Machine data**

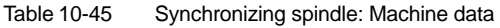

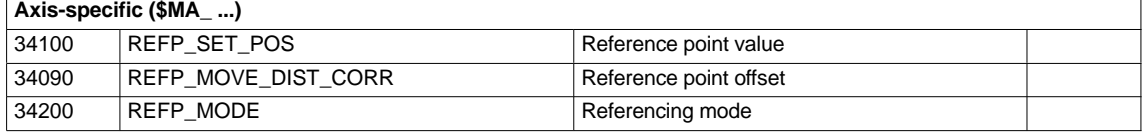

### **Interface signals**

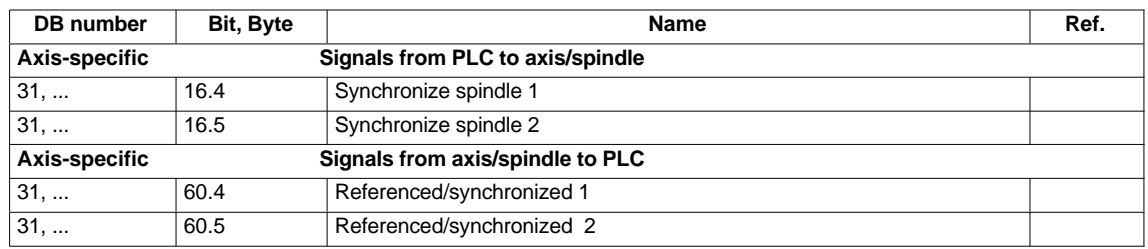

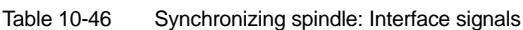

## **10.5.27 Monitoring functions of the spindle**

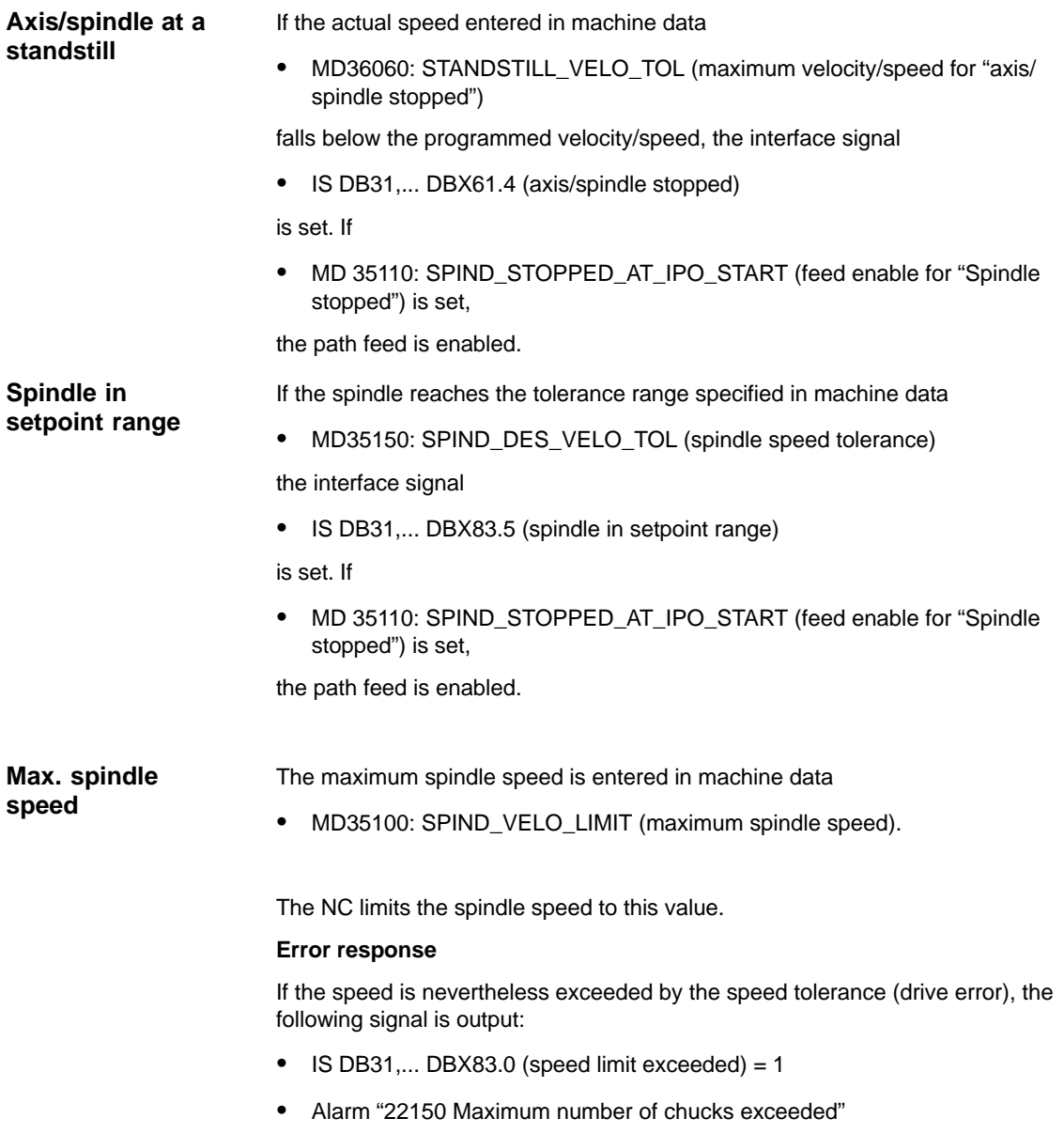

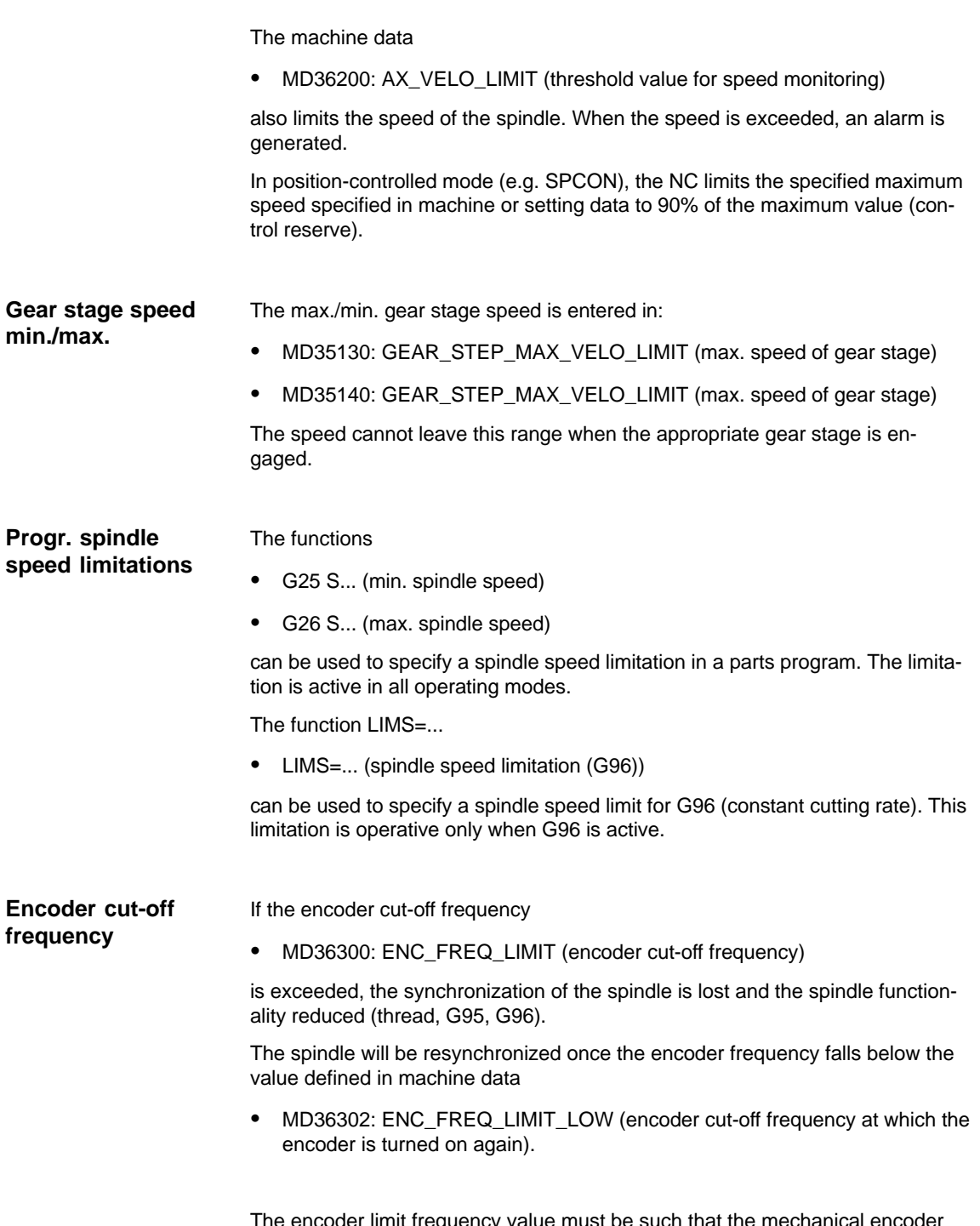

The encoder limit frequency value must be such that the mechanical encoder speed limit is not exceeded or else the synchronization from high speeds will be incorrect.

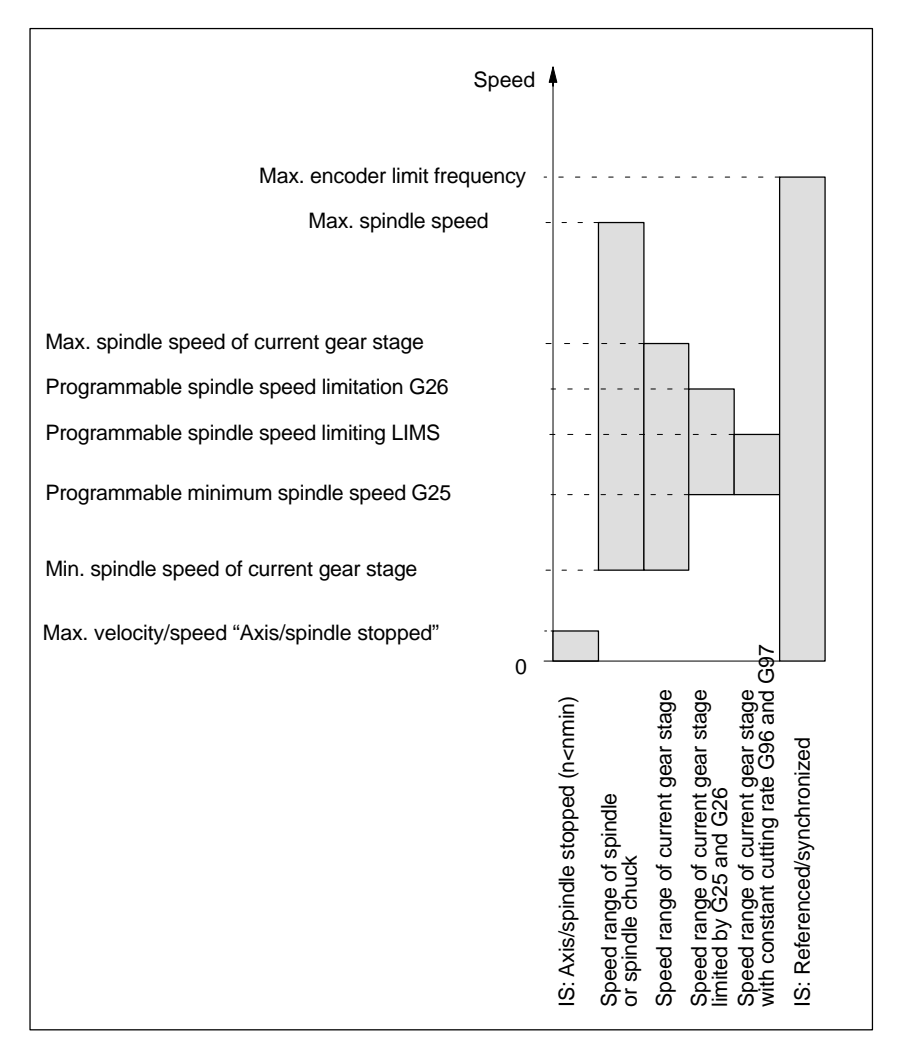

Fig. 10-32 Ranges of spindle monitoring functions/speeds

**References**

### **/FB1/ Description of Functions, Basic Machine**,

S1 Spindles

Section: Spindle monitoring

*10.5 Axes and spindles*

## **10.5.28 Spindle data**

### **Machine data**

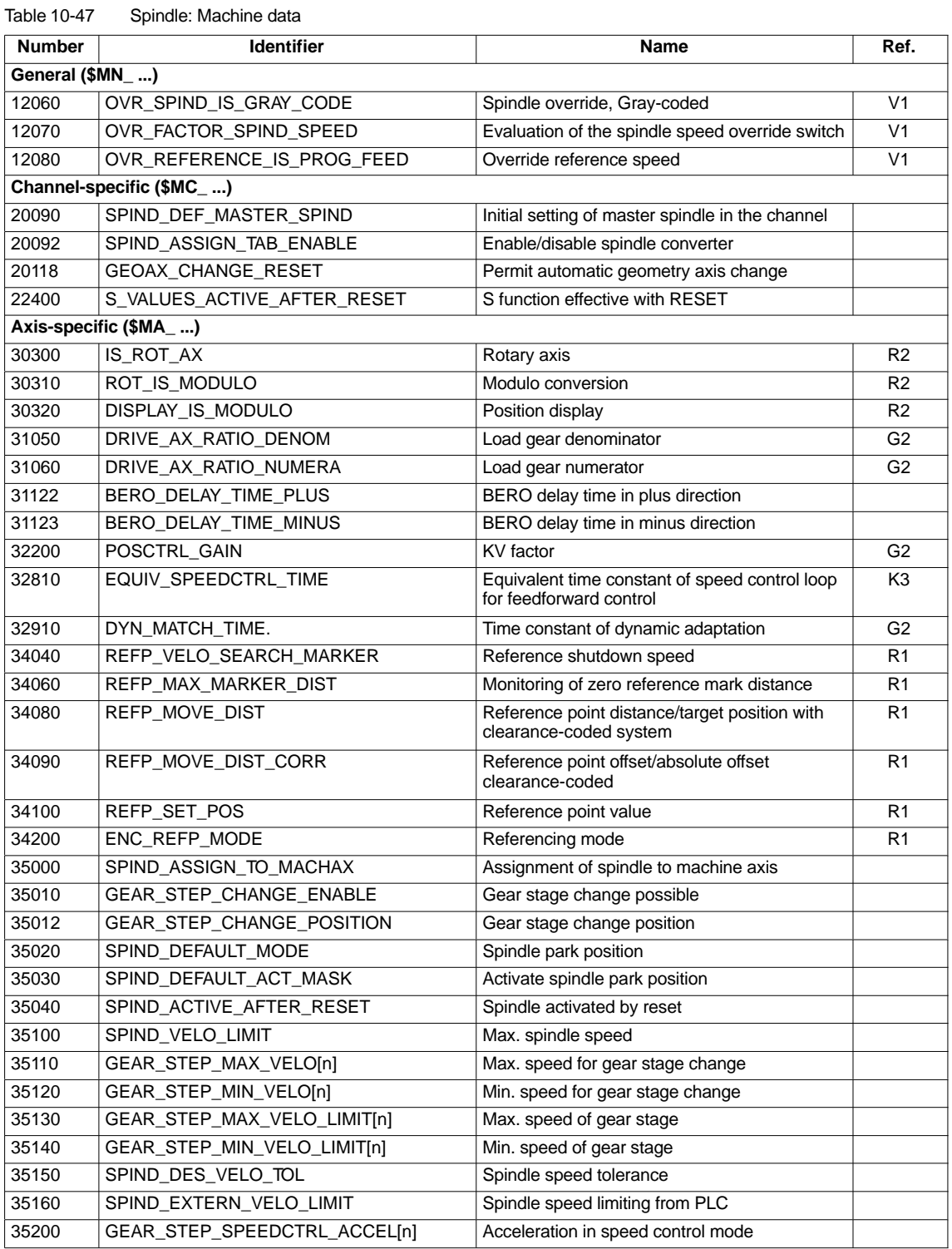

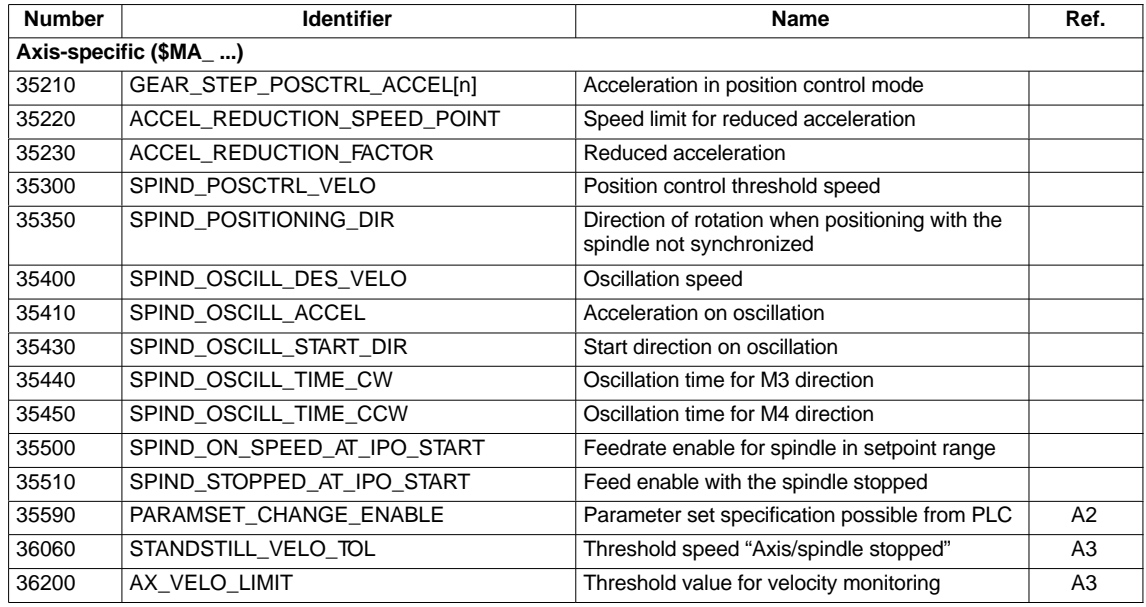

### **Setting data**

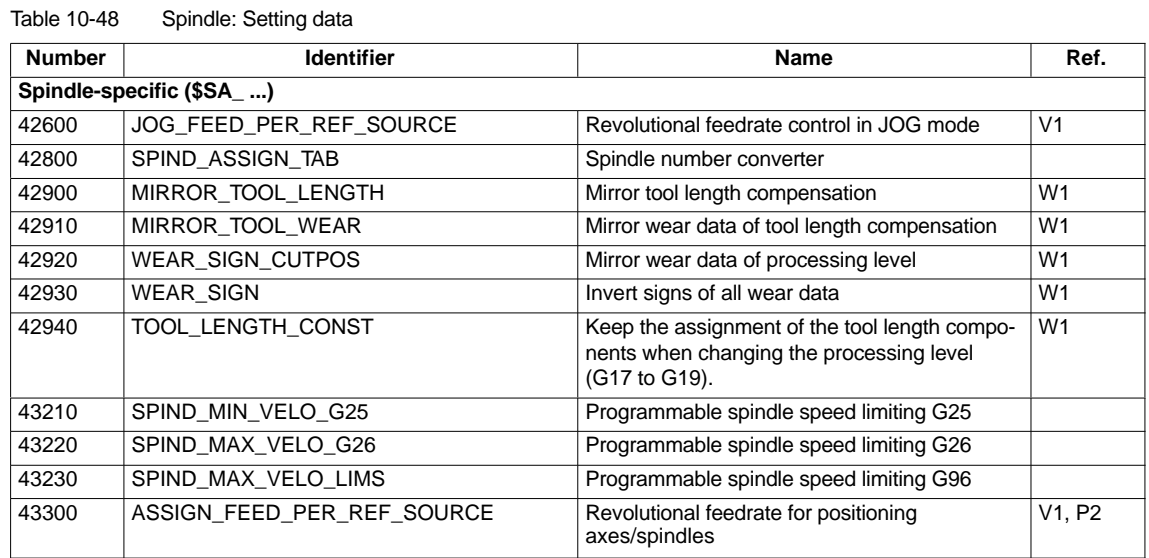

### **Interface signals**

Table 10-49 Spindle: Interface signals

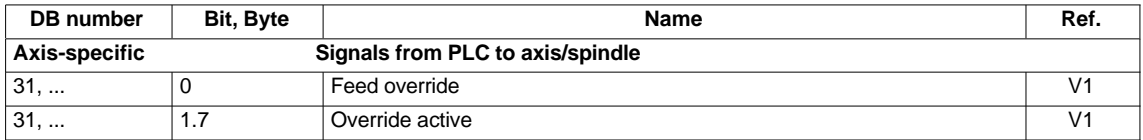

### *10 NC Start-Up with HMI Advanced*

*10.5 Axes and spindles*

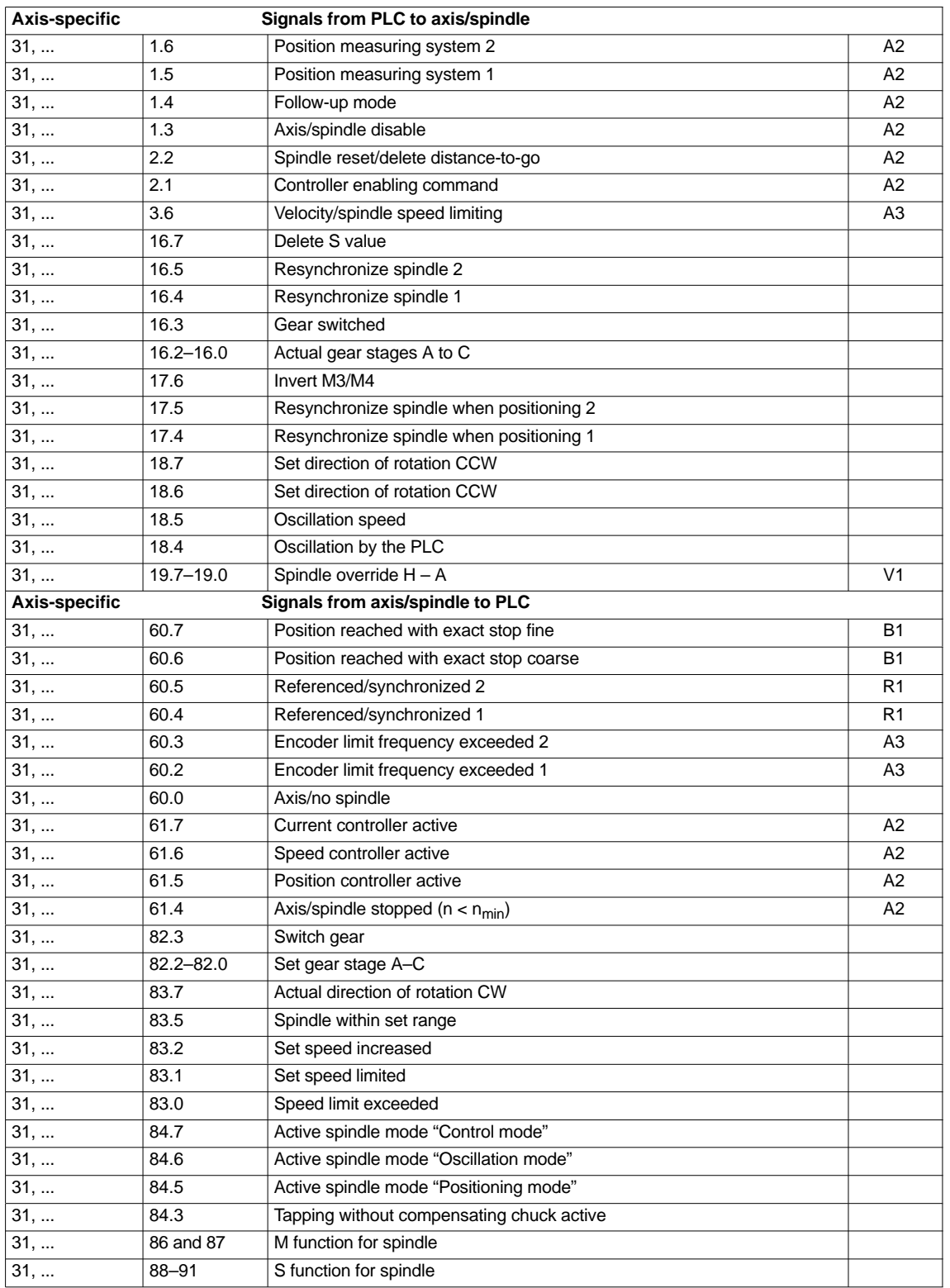

# **10.6 Digital and analog I/O devices**

The following digital and analog signal modules are available:

**Digital** I/O modules

- MCI board extension module (option) On the MCI board extension module (option) there are 4 digital inputs/ outputs (Section 2.4, page 2-62).
- PP 72/48

The I/O module PP 72/48 has 72 digital inputs and 48 digital outputs (Section 2.12, page 2-93).

- ADI4 The ADI4 has two digital input and output bytes that are used for ADI4-internal functions and as I/O signals at the interfaces of the module (Section 2.13, page 2-105).
- SIMATIC S7: ET200 modules Via the PROFIBUS DP it is possible to connect all subtypes of SIMATIC-S7 I/O modules of type ET200 (e.g. ET200M) as long as they support a data transmission rate of 12 Mbaud.

**Analog** I/O modules

– SIMATIC S7: ET200 modules See above.

### **Notice**

The digital and analog input/outputs connected on PROFIBUS DP are provided for both NC and PLC.

It is the sole responsibility of the user to avoid access conflicts:

- On the side of the NC: Parts program/synchronized action
- On the side of the PLC: PLC user program.

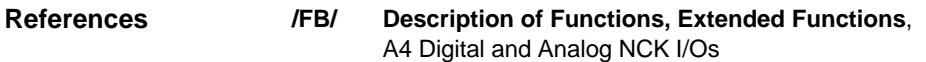

## **10.6.1 Setting parameters for the number of inputs/outputs in use**

**Max. number**

The maximum number of digital or analog input/outputs that can be used for the NC is:

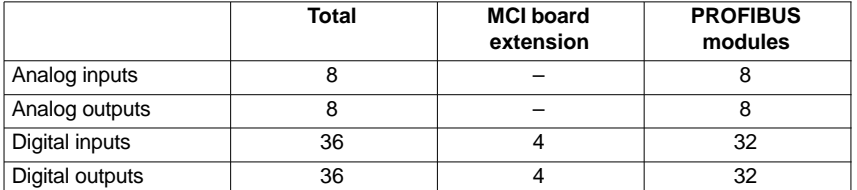

*10.6 Digital and analog I/O devices*

#### **Note**

The first digital input and output **byte** is permanently assigned to the MCI board extension module (option). Therefore you can connect a maximum of 4 additional input/output **bytes** to the PROFIBUS DP via signal modules. See configuration example Subsection 10.6.6, page 10-384.

#### The number of used analog and digital inputs/outputs is set in the following machine data parameters: **Machine data**

**Analog** input/outputs

- MD10300: FASTIO ANA\_NUM\_INPUTS ("Number of active analog NC inputs")
- MD10310: FASTIO\_ANA\_NUM\_OUTPUTS ("Number of active analog NC outputs").

**Digital** input/outputs

- MD10350: FASTIO\_DIG\_NUM\_INPUTS ("Number of active digital NC input **bytes**").
- MD10360: FASTIO\_DIG\_NUM\_INPUTS ("Number of active digital NC output **bytes**")

## **10.6.2 Assignment of the inputs/outputs to the signal modules**

On the NC side, the analog and digital inputs/outputs are assigned to the respective signal modules on the PROFIBUS DP via the appropriate I/O addresses in the machine data:

#### **Machine data**

#### **Analog** inputs/outputs

- MD10362: HW\_ASSIGN\_ANA\_FASTIN[n] ("hardware assignment of external analog inputs"), per input where  $n = 0-7$
- MD10364: HW\_ASSIGN\_ANA\_FASTOUT[n] ("hardware assignment of external analog outputs"), per output where  $n = 0-7$ .

### **Digital** input/outputs

- MD10366: HW\_ASSIGN\_DIG\_FASTIN[n] ("hardware assignment of external digital inputs"), per input **byte** where  $n = 0-3$
- MD10368: HW\_ASSIGN\_DIG\_FASTOUTInI ("hardware assignment of external digital outputs"), per output **byte** where n = 0–3.

### **Input format**

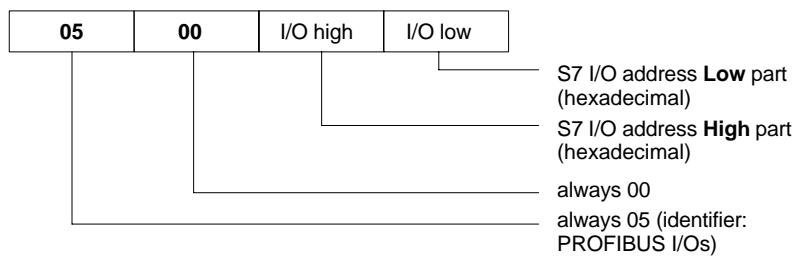

#### **Note**

- The **first** digital I/O **bytes** defined in each case via machine data:
- MD10350: FASTIO\_DIG\_NUM\_INPUTS
- MD10360: FASTIO\_DIG\_NUM\_OUTPUTS

always refer to the 4 digital input/outputs on the **MCI board extension** module. Explicit assignment in machine data is not possible. Therefore, the machine data required to assign the digital and analog input/outputs refer exclusively to the signal modules connected via the **PROFIBUS DP**.

 The I/O address to be entered in the machine data **hexadecimally** is the **decimal** I/O address of the slot of the signal module allocated by "HW Config" or set manually.

## **10.6.3 System variable \$A\_...[n]**

The digital and analog input/outputs are available in the NC (parts program, ASUP, synchronized action, etc.) in the form of system variables.

Analog input/outputs

- \$A\_INA[n] ("Read analog input n, with n=1...8")
- \$A\_OUTA[n] ("Write analog output n, with n=1...8")

Digital input/outputs

- \$A\_IN[n] ("Read digital input (Bit) n, with n=1...4 and 9...40")
- \$A\_OUT[n] ("Write digital output n, with n=1...4 and 9...40")

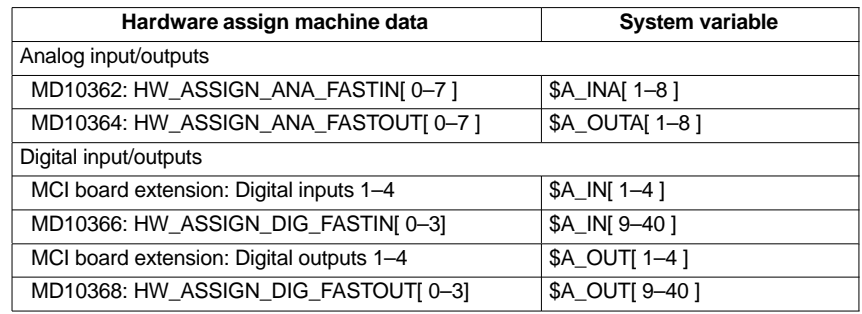

#### **Note**

The digital input/outputs are organized as follows:

- Hardware assign machine data: **Byte by byte**
- System variables: Bit by bit

*10.6 Digital and analog I/O devices*

## **10.6.4 Digital I/O bytes and system variables**

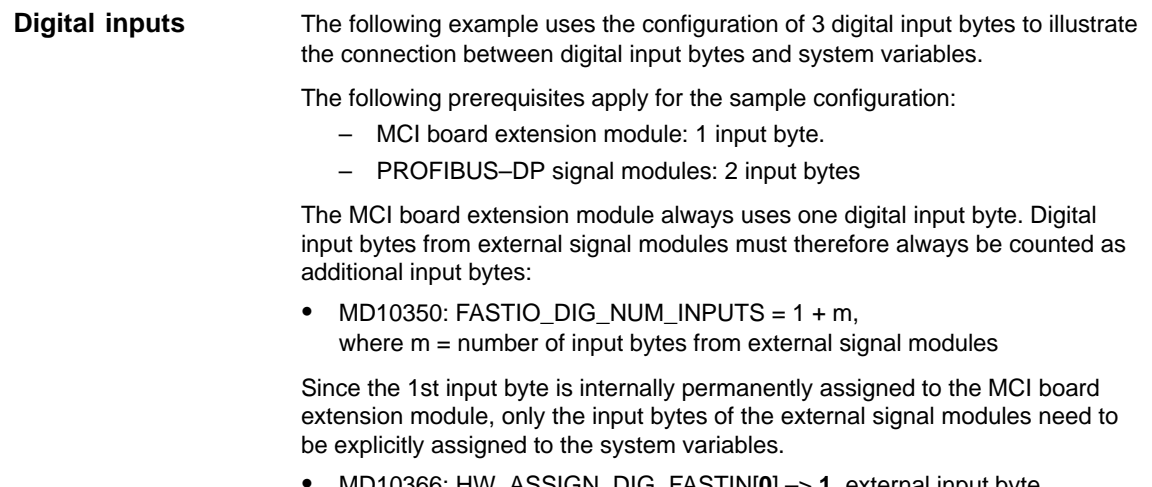

- MD10366: HW\_ASSIGN\_DIG\_FASTIN[**0**] –> **1.** external input byte
- MD10366: HW\_ASSIGN\_DIG\_FASTIN[**1**] –> **2.** external input byte

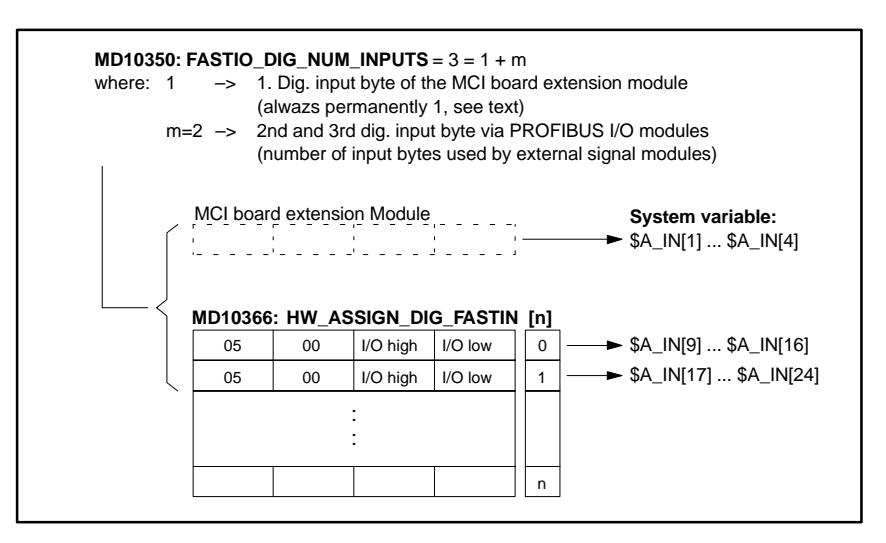

Fig. 10-33 Sample configuration: 3 digital input bytes

If the optional MCI board extension module is not present, the assignment in the machine data must still be carried out as specified, since the 1st input byte is permanently assigned internally in this module. The system variables \$A\_IN[1] bis \$A\_IN[4] then do not contaion any information.

#### The configuration of digital outputs is analogous to the example described above for digital inputs. **Digital outputs**

## **10.6.5 Time behavior**

After the system variables have been set, e.g. \$A\_OUT[8] for setting the 8th digital output of the NC on a SIMATIC-S7 signal module connected on PROFI-BUS DP, the system variable is transferred from DP master to the signal module along PROFIBUS DP **during the next position controller cycle**.

The signal module will then provide the signal to the appropriate with the output **next output cycle**. The PROFIBUS DP cycle and the cycle of the signal module are **not** synchronized during this process.

The transmission cycle described is illustrated in Fig. 10-34, page 10-383.

The time properties when reading in a digital or analog input are analogously to the properties described above.

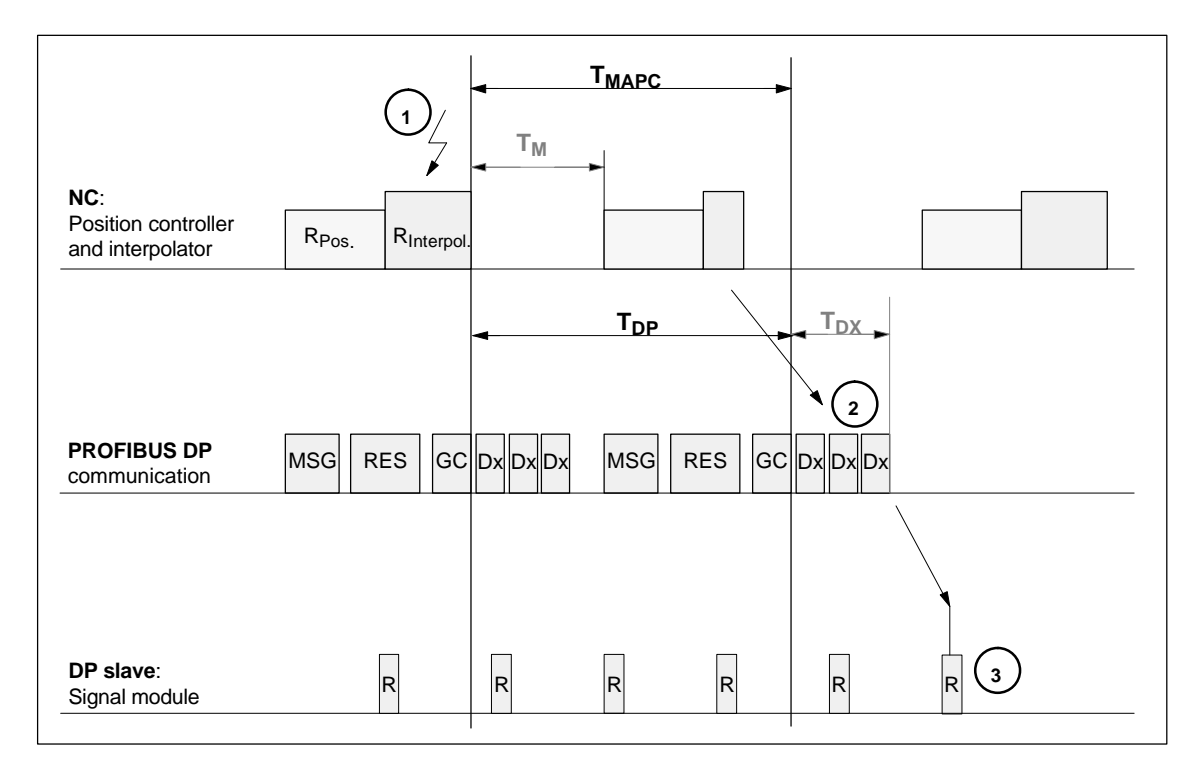

### Fig. 10-34 Time behavior when outputting an output signal with optimized DP cycle

Explanations regarding Fig. 10-34:

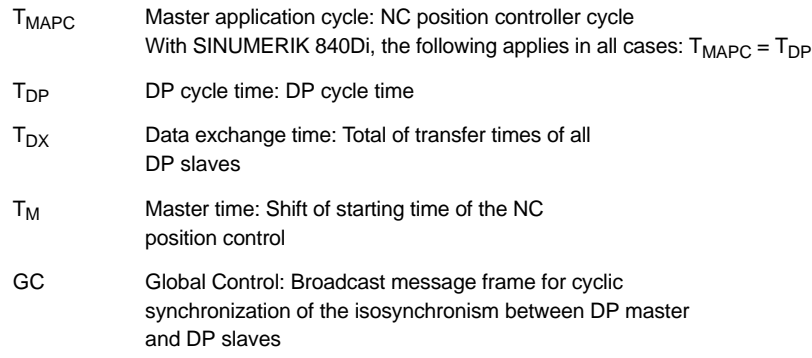

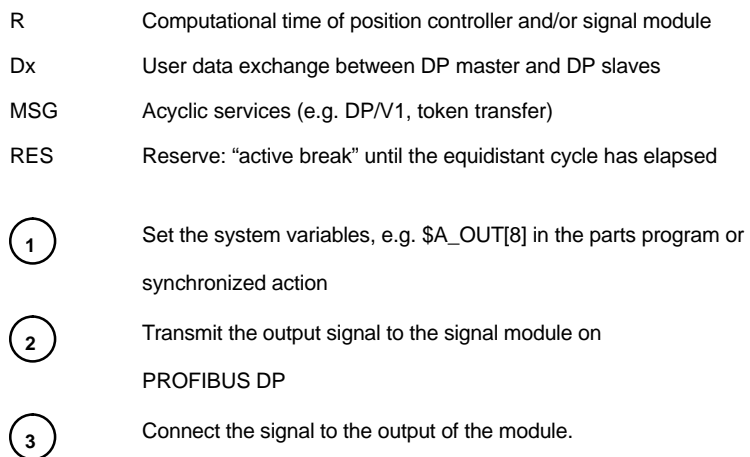

### **10.6.6 Configuration example**

In the following configuration example the following input/outputs are available to the NC:

#### **ET200**

- 24 digital inputs
- 16 digital outputs

#### **ADI4**

- 8 digital inputs
- 16 digital outputs

#### **Note**

- The I/O addresses of the modules are assigned automatically by "HW Config". (Manual adjustment is possible.)
- Each I/O address refers to an input/output **byte**.

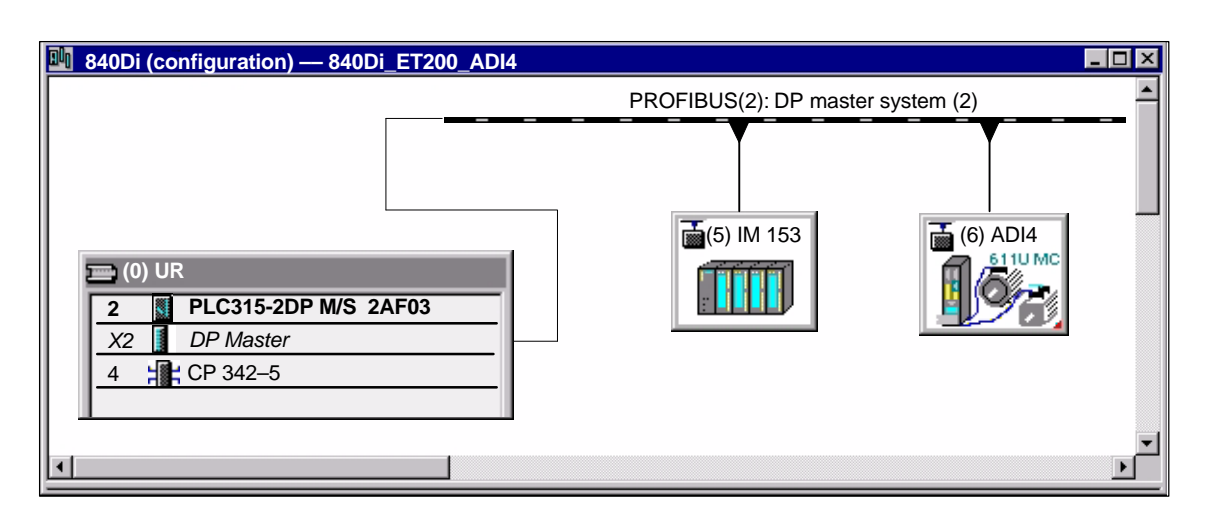

Fig. 10-35 Example configuration: SINUMERIK 840Di with ET200 and ADI4

### **ET200 I/Os: IM 153**

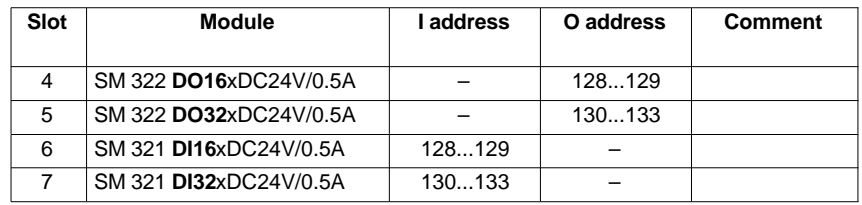

### **ADI4**

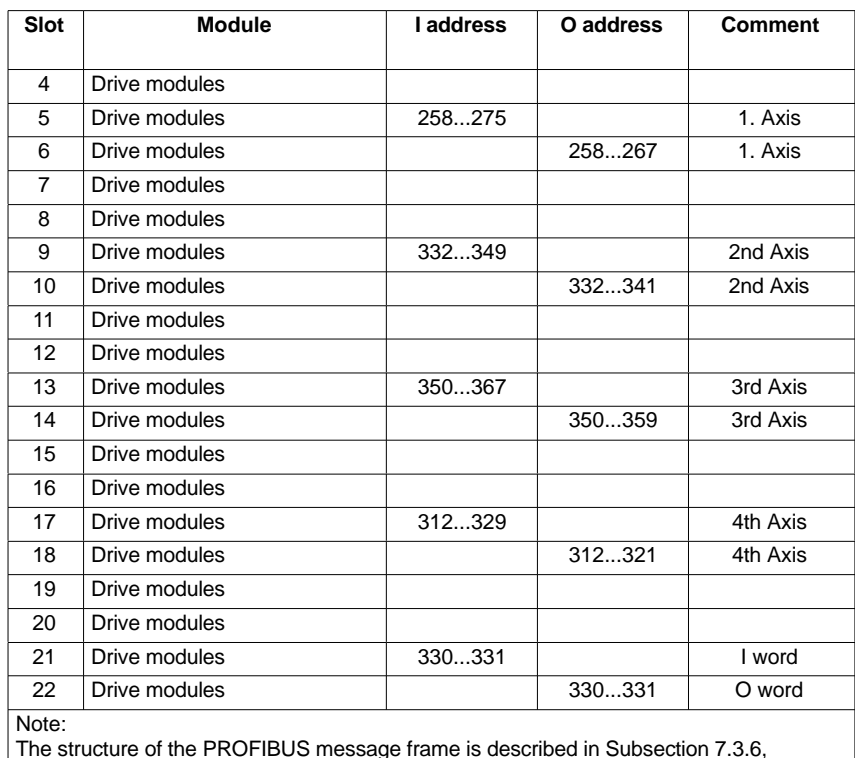

page 7-220f.

**Machine data**

Parameterization of the NC machine data is shown below:

Number of input bytes

### 3 input bytes **ADI4**

**ET200**

1 input byte.

### **Note**

Although only four input bytes are used, five must be declared. The 1st input byte is **always** assigned to the MCI board extension module, even if it does not exist:

– MD10350: FASTIO\_DIG\_NUM\_INPUTS = **5**

*10.6 Digital and analog I/O devices*

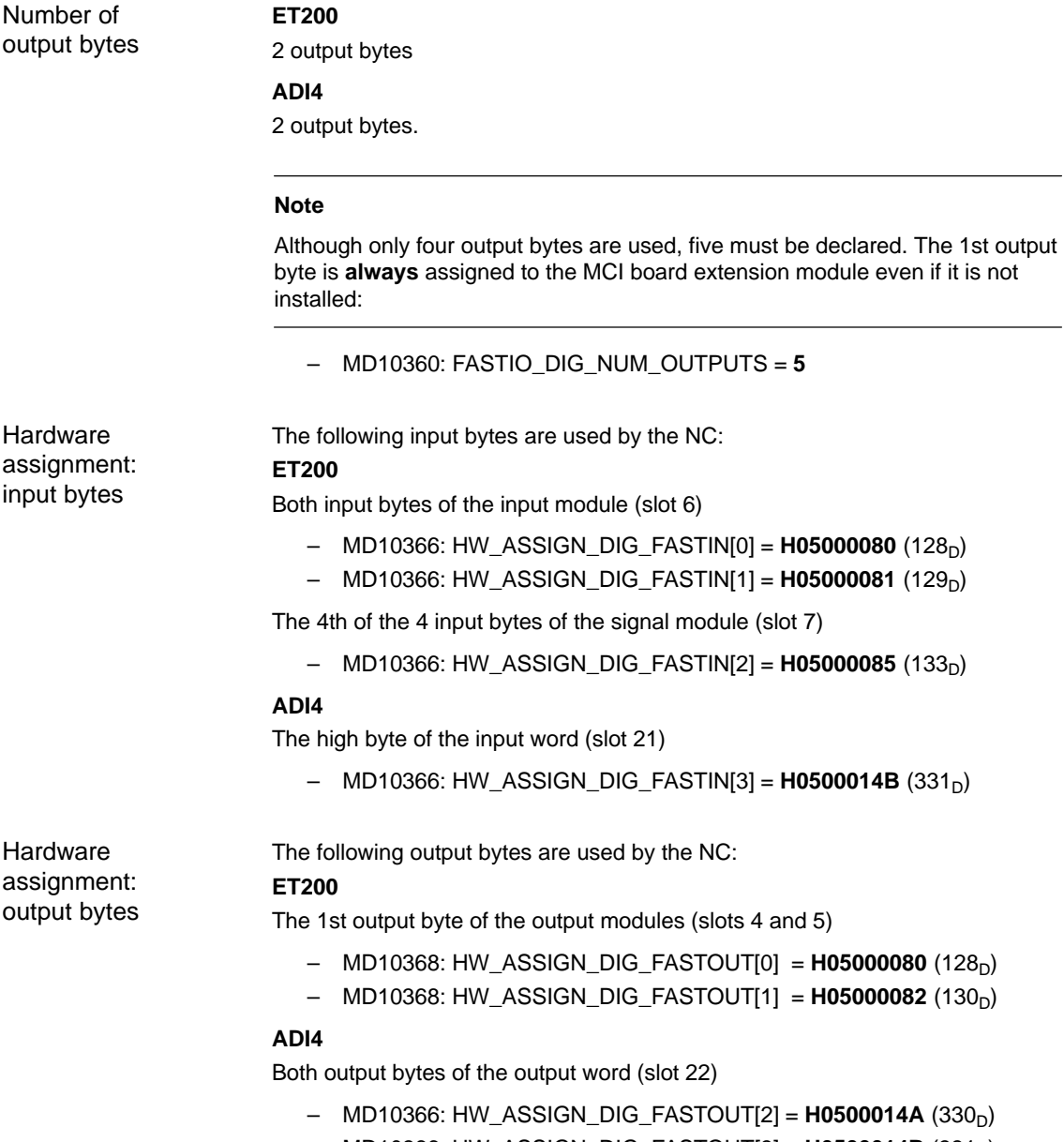

- MD10366: HW\_ASSIGN\_DIG\_FASTOUT[3] = **H0500014B** (331<sub>D</sub>)

### **Machine data**

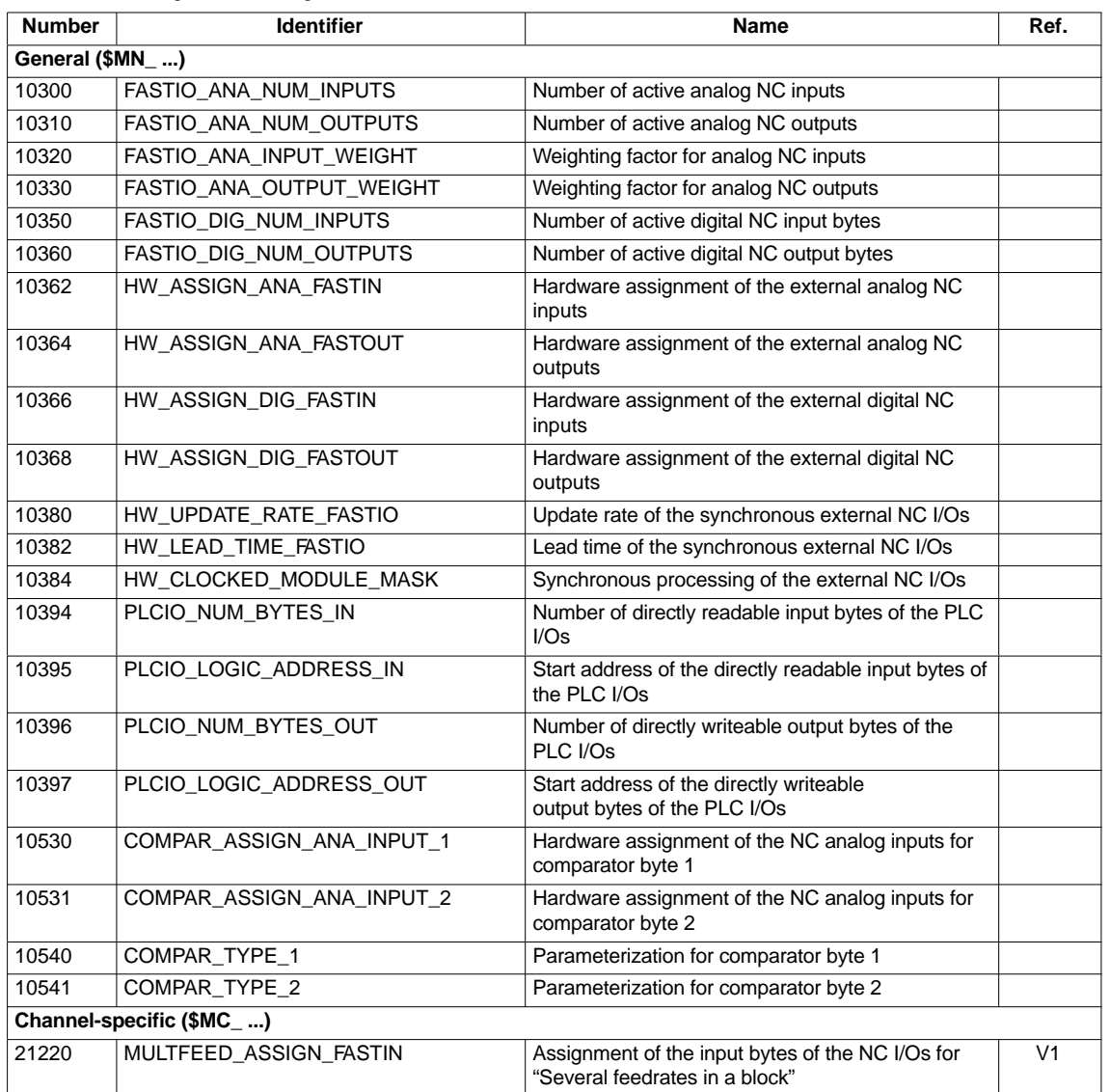

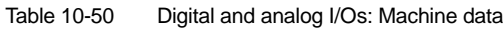

### **Setting data**

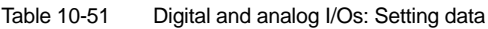

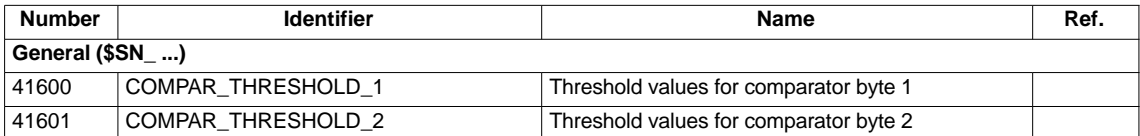

*10.6 Digital and analog I/O devices*

### **Interface signals**

| DB num-<br>ber                | Bit, Byte                     | <b>Name</b>                                  | Ref. |  |
|-------------------------------|-------------------------------|----------------------------------------------|------|--|
| General                       | <b>Signals from PLC to NC</b> |                                              |      |  |
| 10                            | 0, 122, 124, 126, 128         | Disable digital NC inputs                    |      |  |
| 10                            | 1, 123, 125, 127, 129         | Set digital NC inputs from the PLC           |      |  |
| 10                            | 4, 130, 134, 138, 142         | Disable digital NC outputs                   |      |  |
| 10                            | 5, 131, 135, 139, 143         | Overwrite screen form of digital NC outputs  |      |  |
| 10                            | 6, 132, 136, 140, 144         | Setting value of digital NC outputs from PLC |      |  |
| 10                            | 7, 133, 137, 141, 145         | Setting screen form of digital NC outputs    |      |  |
| 10                            | 146                           | Disable analog NC inputs                     |      |  |
| 10                            | 147                           | Setting screen form of analog NC inputs      |      |  |
| 10                            | 148-163                       | Setting value for analog NC inputs from PLC  |      |  |
| 10                            | 166                           | Overwrite screen form of analog NC outputs   |      |  |
| 10                            | 167                           | Setting screen form of analog NC outputs     |      |  |
| 10                            | 168                           | Disable analog NC outputs                    |      |  |
| 10                            | 170-185                       | Setting value for analog NC outputs from PLC |      |  |
| <b>Signals from NC to PLC</b> |                               |                                              |      |  |
| 10                            | 60, 186-189                   | Actual value of digital NC inputs            |      |  |
| 10                            | 64, 190-193                   | Setpoint of digital NC outputs               |      |  |
| 10                            | 194-209                       | Actual value of analog NC inputs             |      |  |
| 10                            | $210 - 225$                   | Setpoint of analog NC outputs                |      |  |

Table 10-52 Digital and analog I/Os: Interface signals

# **10.7 Loadable compile cycles (SW 2.2 and higher)**

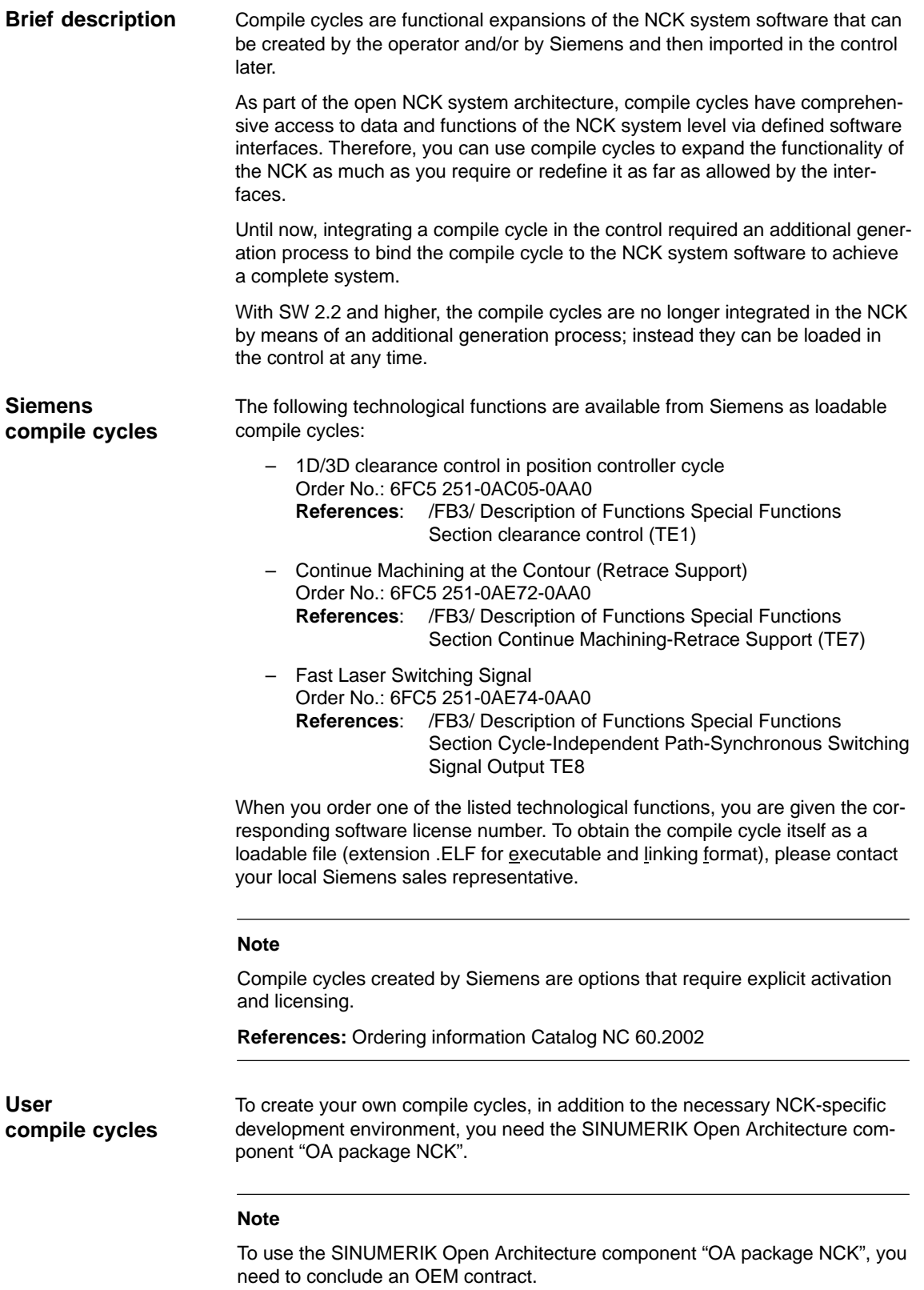

## **10.7.1 Loading compile cycles**

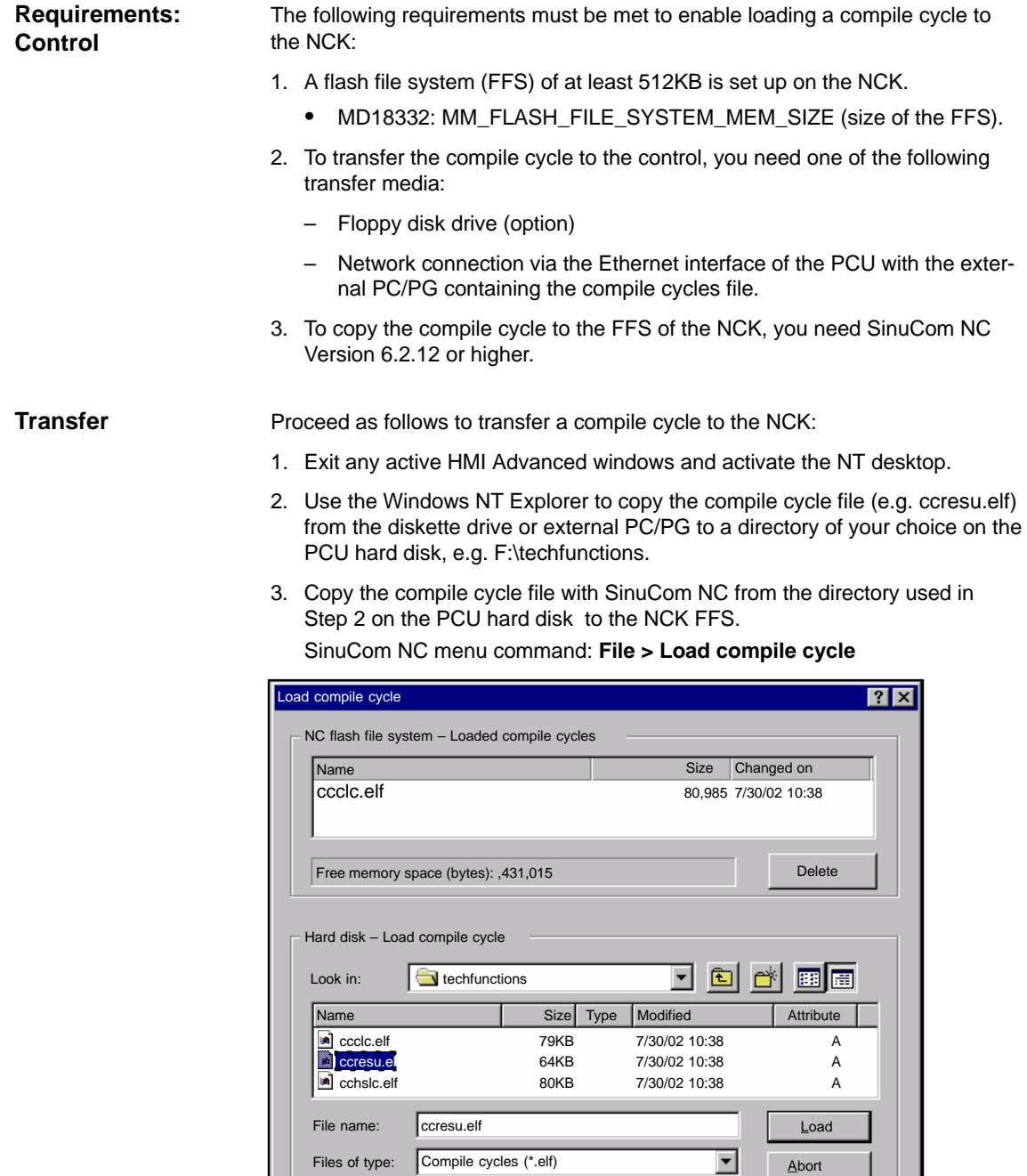

Fig. 10-36 SinuCom NC: Load compile cycle

After copying the compile to the FFS, you need to reset the NCK. The compile cycle is loaded in the NCK system software the time the NCK is booted.

#### **Note**

Several compile cycles can be copied to the NCK FSS in succession; you don't need to perform an NCK reset after each copy procedure.

### **10.7.2 Boundary conditions**

The following checks are performed for all loaded compile cycles when the NCK boots:

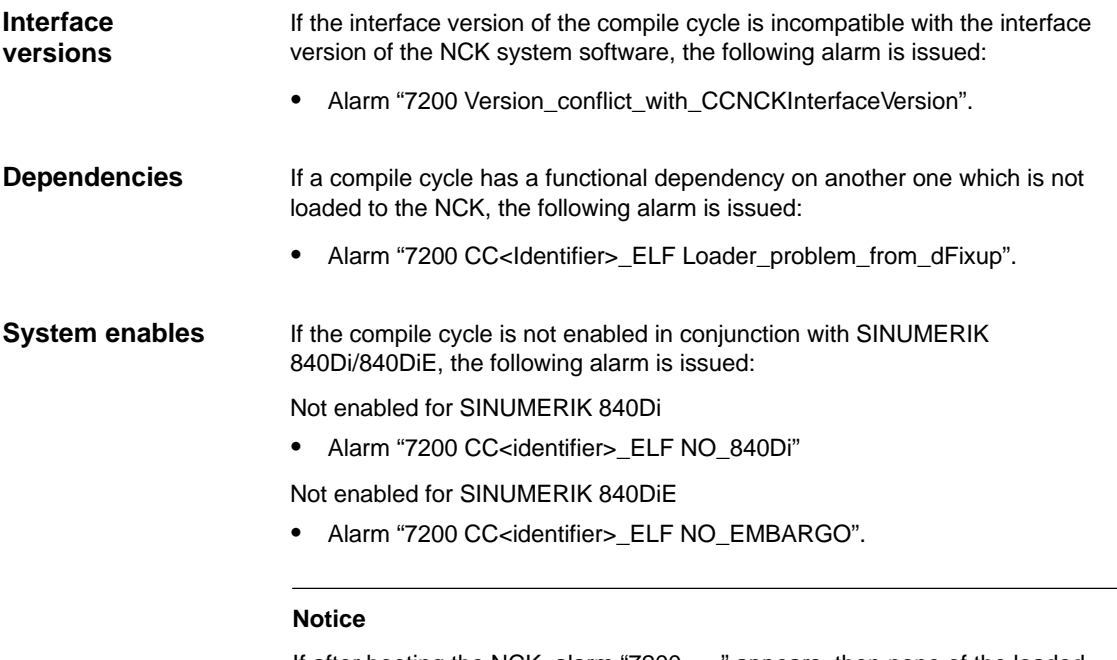

If after booting the NCK, alarm "7200 . . ." appears, then none of the loaded compile cycles are active.

## **10.7.3 Activating and licensing the technological functions**

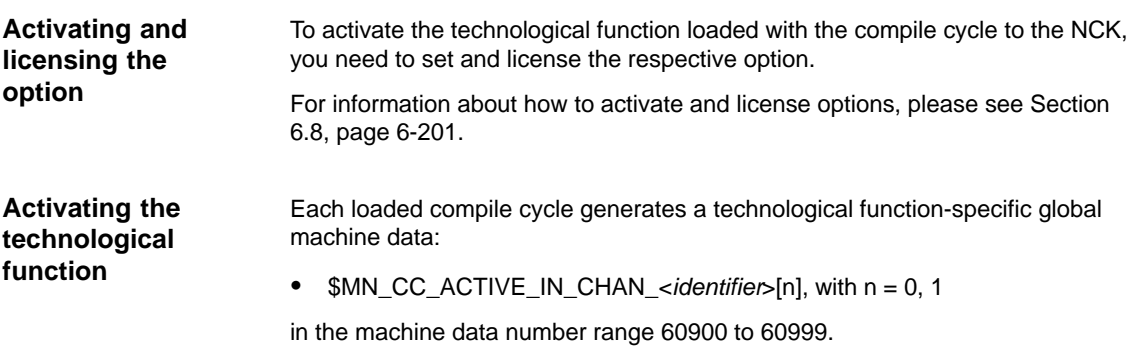

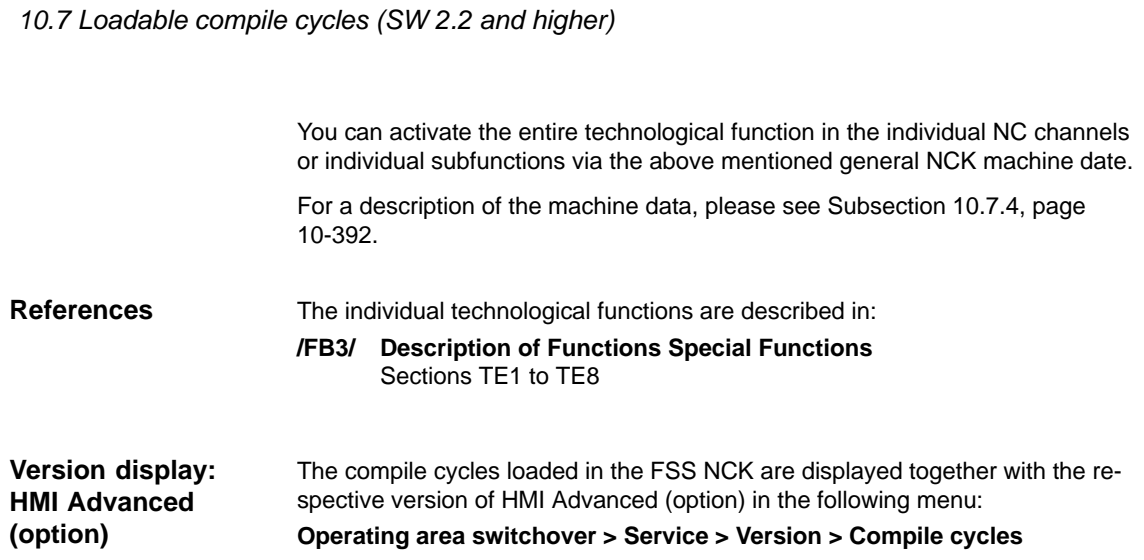

# **10.7.4 Data descriptions (MD)**

*10 NC Start-Up with HMI Advanced*

### **General machine data**

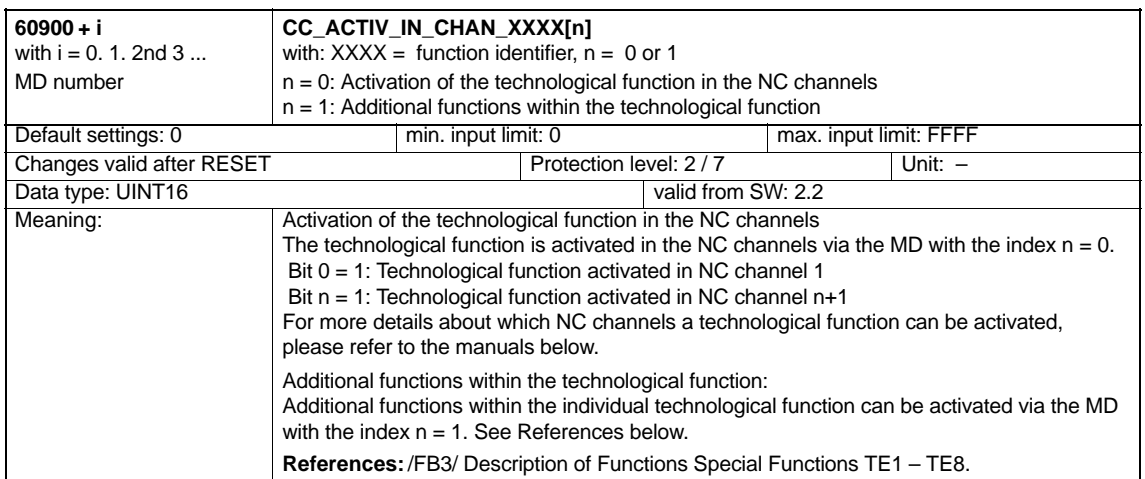

# **10.8 PROFIBUS DP**

### **10.8.1 Setting the parameters for the shut-down behavior**

If specific DP slaves react to an abrupt shut-down of PROFIBUS DP communication with error states, e.g. in response to on a power ON NC reset (warm restart), machine data:

 MD11250 PROFIBUS\_SHUTDOWN\_TYPE (PROFIBUS shutdown handling)

can be used to configure the staged shut-down of PROFIBUS DP communication.

### **Note**

The drives available for SINUMERIK 840Di:

- SIMODRIVE 611U / UE
- SIMODRIVE POSMO SI / CD / CA

can be operated by default with mode 0 (abrupt shut-down of PROFIBUS DP communication). This corresponds to the initialized default setting of the machine data (see Subsection 10.8.2, page 10-393).

## **10.8.2 Data descriptions (MD)**

### **General machine data**

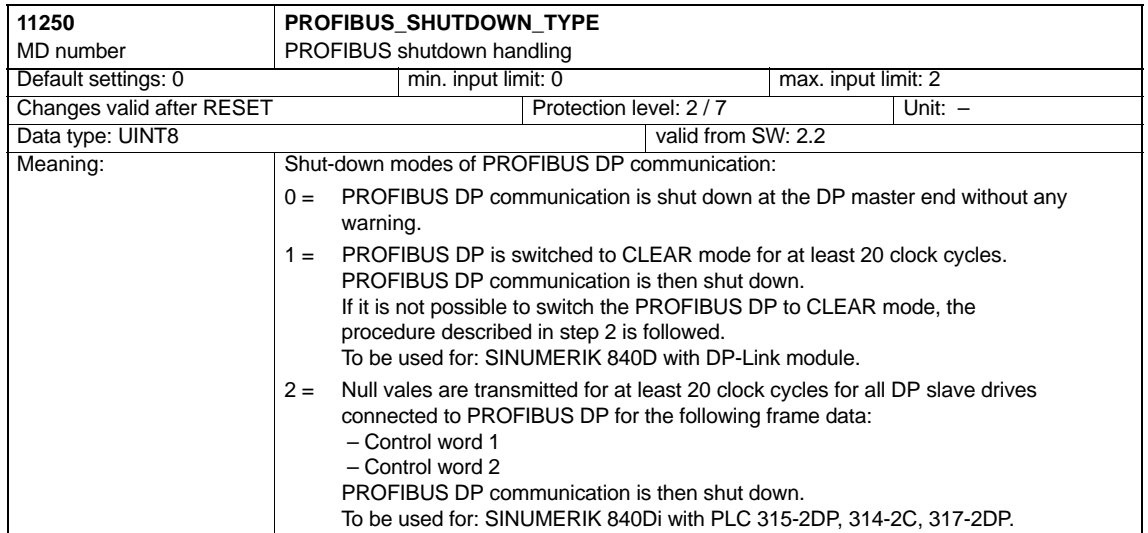

*10.9 Initial settings*

## **10.9 Initial settings**

The status of an NC function, e.g. G codes, tool length compensation, transformation, coupled motion (of an axis) etc., which is taken in a certain status of a channel is a default setting. Channel states for which default settings can be parameterized are: **Concept**

1. Power up (NCK reset), reset (channel or mode group reset) and end of parts program

and

2. Parts program start.

The default setting of an NC function remains stored until it is explicitly changed by operation or programming.

**Parameterizing default settings** The machine data:

- MD20110: RESET\_MODE\_MASK ("Definition of the control default settings in case of reset")
- MD 20112: START\_MODE\_MASK ("Definition of the control default settings in case of NC start")
- MD20150: GCODE\_RESET\_VALUES ("Reset position of the G groups")
- MD20152: GCODE\_RESET\_MODE ("G code initial setting in case of reset")

are used to define the relevant default settings.

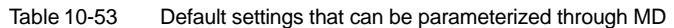

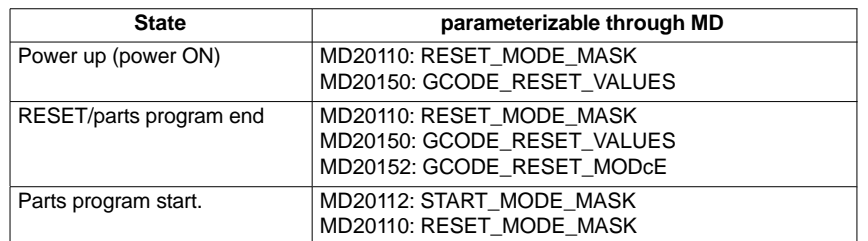

**References**

### **/FB1/ Description of Functions, Basic Machine**,

K2 Axes, Coordinate Systems, Frames, Actual-Value System for Workpiece IWS

Section: Workpiece-related actual value system/reset behavior

# **10.10 NC/PLC diagnosis (840Di SW 2.3 and higher)**

## **10.10.1 Menu: Diagnostics**

#### The menu for NC/PLC diagnosis is located under the follwoing operating path: **Operating path**

Operating area switchover > Diagnosis > NC/PLC Diagnosis > Diagnosis

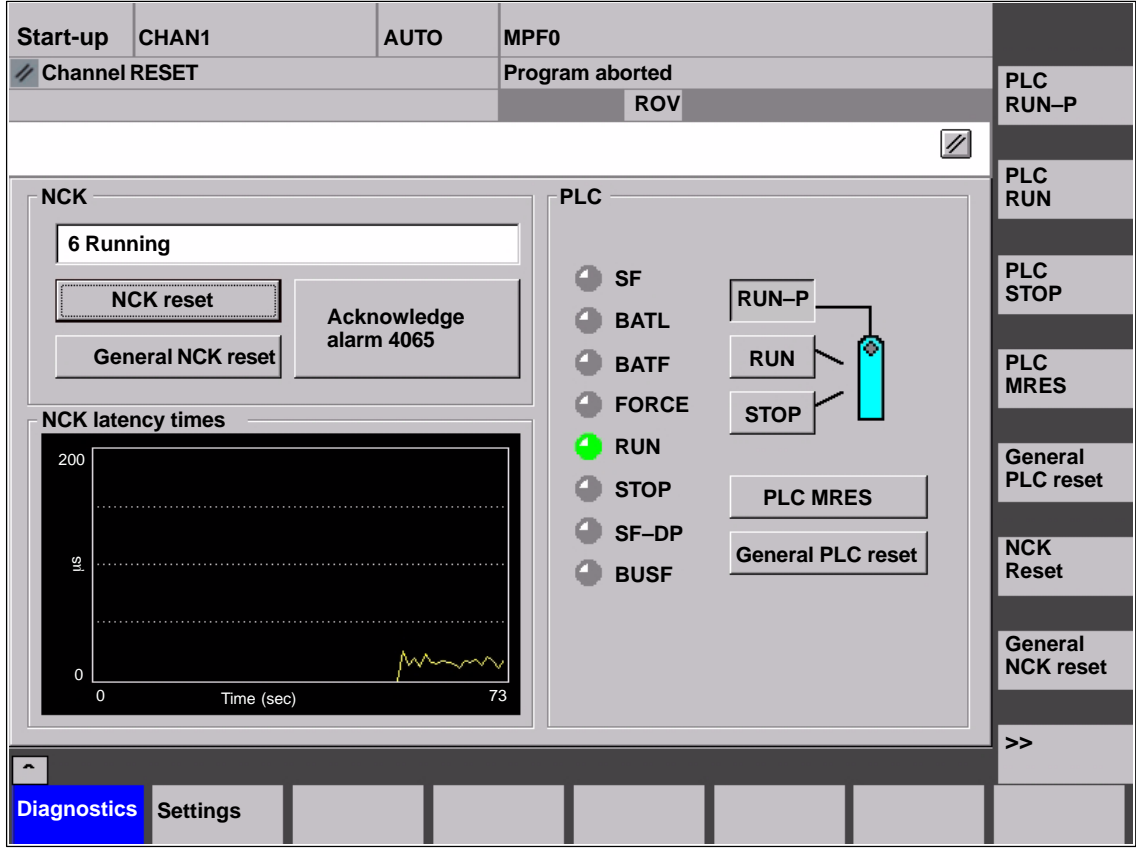

Fig. 10-37 Menu: NC/PLC diagnosis

**Group: NCK**

The NCK group combines the following functions:

### **NCK status**

The output field displays the current status of the NCK:

- 0 not started
- 1 started
- 2 Initialize data
- 3 Initialize data
- 4 Start–up
- 5 Wait for PLC
- 6 Running
- F NCK error

#### **NCK reset**

The "NCK Reset" button initiates an NCK POWER ON reset.

On NCK POWER ON reset, all machining activities are aborted. Maximum deceleration for drives in motion does not take place at the acceleration characteristic but at the current limit.

After start–up, the NC status is Reset. Machine and user data are not changed.

### **General NCK reset**

The "General NCK reset" button initiates a NCK–POWER ON reset followed by ageneral NCK reset.

All active machining processes are aborted as described for "NCK reset". After start–up, the NC status is Reset. All machine and user data have been deleted and the standard machine data loaded.

#### **Notice**

After "General NCK resetart", it is necessary to recommission the NC or load a series start–up file (see Section 14, Page 14-449).

### **Acknowledging Alarm 4065**

The "Acknowledge Alarm 4065" acknowledges alarm:

 Alarm: "4065 Battery-backed memory has been restored from the backup copy disk (possible data loss)"

and triggers a NCK–POWER ON reset.

To acknowledge the alarm per soft key, it is necessary to switch to the next soft key bar per ETC.

#### **Note**

Alarm 4065 can also be acknowledged with a NCK–POWER ON reset per "General NCK reset". Then, the NC must be recommissioned or a series machine start-up file (see Chapter 14, Page 14-449) loaded.

### **Group: PLC**

The PLC group combines the following functions:

### **PLC RUN–P**

Use the button PLC "RUN–P" to bring the PLC to the status "RUN–PRO-GRAMMING". In this state, it is possible to modify the PLC user program without activating the password.

### **PLC RUN.**

Use the button "PLC RUN" to bring the PLC to the "RUN" status. Only read access via a programming unit is possible in this operating state. Changes cannot be made to the PLC user program until the password has been set.
# *10.10 NC/PLC diagnosis (840Di SW 2.3 and higher)*

# **PLC STOP**

Use the button "PLC STOP" to bring the PLC to the status "STOP". Processing of the PLC program is halted and all outputs are set to alternative values.

**PLC MRES**

Use the button "PLC MRES" to bring the PLC to the "STOP" state and then perform a general PLC reset. The follwoing actions are carried out by the PLC:

- 1. The PLC deactivates all existing connections.
- 2. The user data are deleted (data and program blocks)
- 3. The system data blocks (SDB) are deleted.
- 4. Non–volatile data are copied to RAM again by the PLC after the general reset.
- 5. The diagnosis buffer, MPI parameters, time and operating hour counter are not reset.

# **General PLC reset**

Use the button "General PLC reset" to bring the PLC to the "STOP" state and then perform an extended general PLC reset. The actions stated above at 1. – 4. are performed and the parameters stated at 5. also reset.

# **Status displays**

The states displayed by the LEDs proivde the following information:

- **SF** (System Fault) Lights up on PLC system fault, e.g. hardware, programming, parameterization, computation, timing, battery and communication faults.
- **BATL** (Battery Low) Lights up if the 5 V supply voltage (buffer battery) falls below it minimum permissible value.
- **BATF** (Battery Fault) Lights up if the 5 V supply voltage fails (buffer battery).
- **FORCE**

Lights up when the FORCE function is active.

Use the FORCE function to set user variable to fixed values that the user program must not exceed. Detailed information is provided in the online help of the SIMATIC Manager STEP 7.

- **RUN**: see Table 10-54 below.
- **STOP**: see Table 10-54 below.
- **SF-DP** (Groupfault-Distributed I/Os) Lights up if one of the distributed I/Os signals a fault.
- **BUSF** (Bus fault)
	- Lights up in connection with PROFIBUS–DP, e.g.:
		- Bus fault (e.g. short/circuit or interruption)
		- Interface error (e.g. error in S7 configuration)

*10.10 NC/PLC diagnosis (840Di SW 2.3 and higher)*

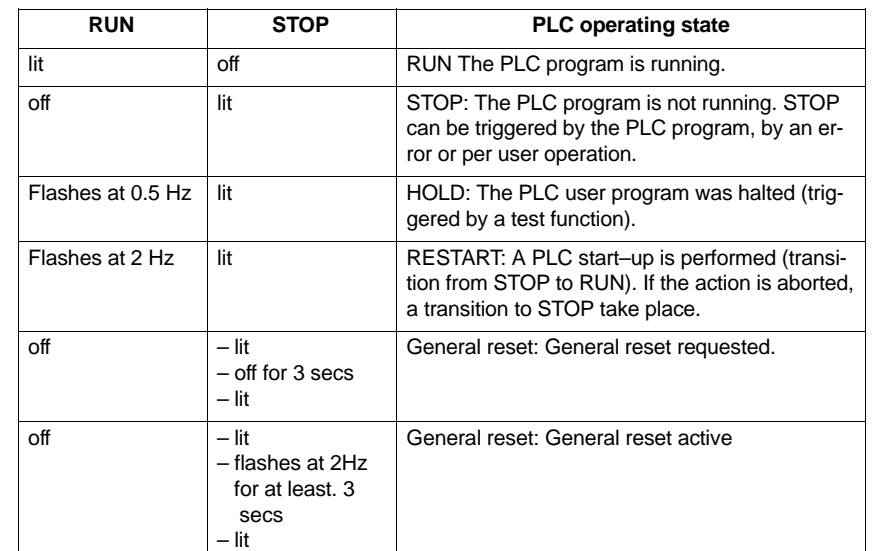

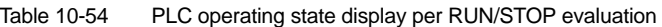

**Group: NCK latency time**

The NCK latency time group combines the following information:

# **NCK latency time**

The foundation for the SINUMERIK 840Di Real–time property is the cyclic activation of the NC system software at defined intervals.

Since the NC and Windows NT share the available processor resources of the PLC, there can be delays (latency times) when calling the NCK. Latency times greater than 200µsecs are Real–time violations, for which the functional integrity of the NC is not longer guaranteed.

The latency time display of the NCK can be used to continuously monitor the latency behavior of the NCK over a period of 50 seconds. Following replacement of extension of the HW and/or SW components, it is thus possible to determine whether, and if so to what extent, these have an effect on the real–time behavior of the NCK.

# **Note**

For details of real–time properties of the SINUMERIK 840Di, refer to Subsection 1.1.4, Page 1-24.

# **10.10.2 Menu: Settings**

The menu for the SINUMERIK 840Di–specific settings is located under the follwoing operating path: **Operating path**

Operating area switchover > Diagnosis > NC/PLC Diagnosis > Settings

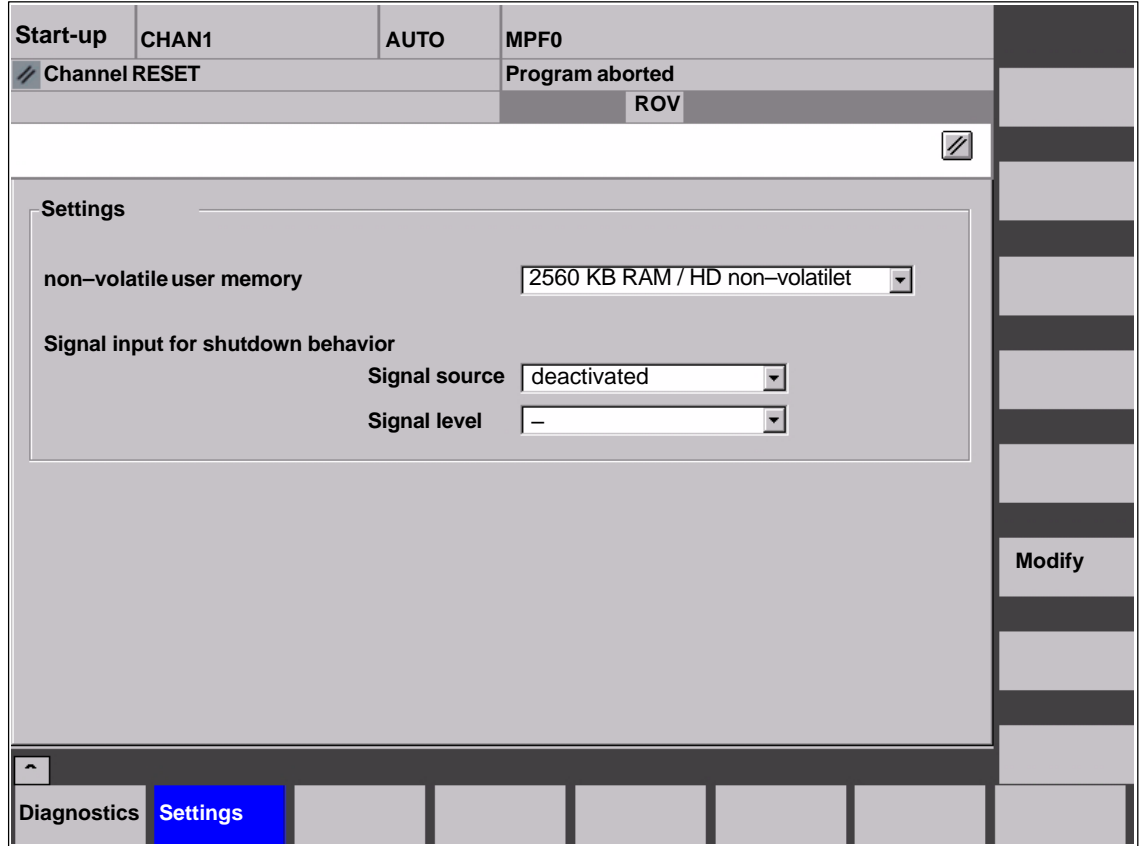

Fig. 10-38 Menu: Settings

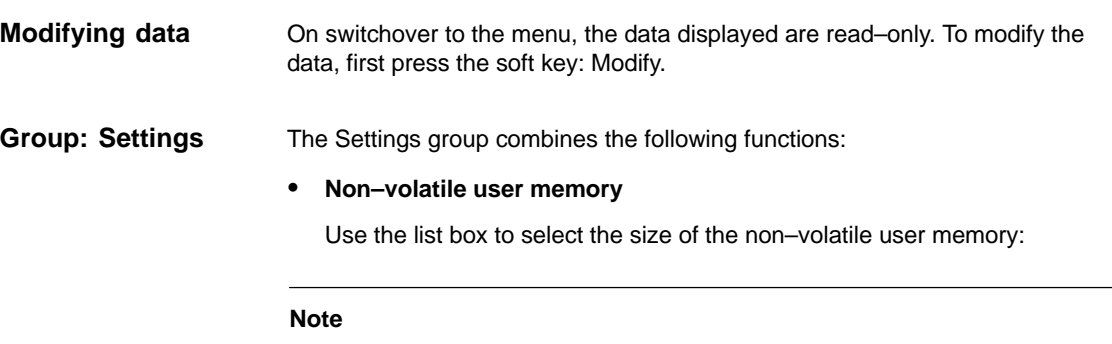

The siye of the SRAM memory area is displayed in the following machine data:

MD 18060: INFO\_FREE\_MEM\_DYNAMIC (free static memory).

# **512KB SRAM**

This selection option assigns the 1 MB physical SRAM SRAM of the MCI boards to the NCK for storing retentive data. Approx. 512KB, depending on the configuration of the NCK (number of channels, number of axes, etc.) are available to the user as user memory.

# **2560KB RAM / HD non–volatile**

This selection option assigns 3MB of virtual SRAM (see Subsection 10.4.3, Page 10-300) to the NCK for storing retentive data. Approx. 2560KB, depending on the configuration of the NCK (number of channels, number of axes, etc.) are available to the user as user memory.

# **Notice**

On loss of voltage or if the PCU is deactivated without terminating Window NT correctly, all user data are lost. A UPS system (see Subsection 1.1.8, Page 1-29) is therefore absolutely necessary in conjunction with the virtual SRAM.

# **Signal input for Shutdown behavior: Signal source**

Use the list box to configure the digital input used for the shutdown signal of the UPS:

# **deactivated**

No input signal present

# **NCK inputs 0...3**

The shutdown signal of the UPS is connected to the digital input of the MCI board extension module (see Subsection 2.4.3, Page 2-66).

# **Signal input for shutdown behavior: Signal level**

Use the list boc to configure the level of the shutdown signal of the UPS:

**Low active**

On detection of the low level (0) at the configured input, SINUMERIK 840Di NCK / PLC and then Windows NT are terminated

**High active**

On detection of the high level (1) at the configured input, SINUMERIK 840Di NCK / PLC and then Windows NT are terminated.

# *10.10 NC/PLC diagnosis (840Di SW 2.3 and higher)*

#### To accept the changes made press the soft key: Accept. The message box that appears must also be confirmed by pressing the soft key: Accept. **Accept changes**

Use the soft key: Abort to discard all changes and display the original settings again.

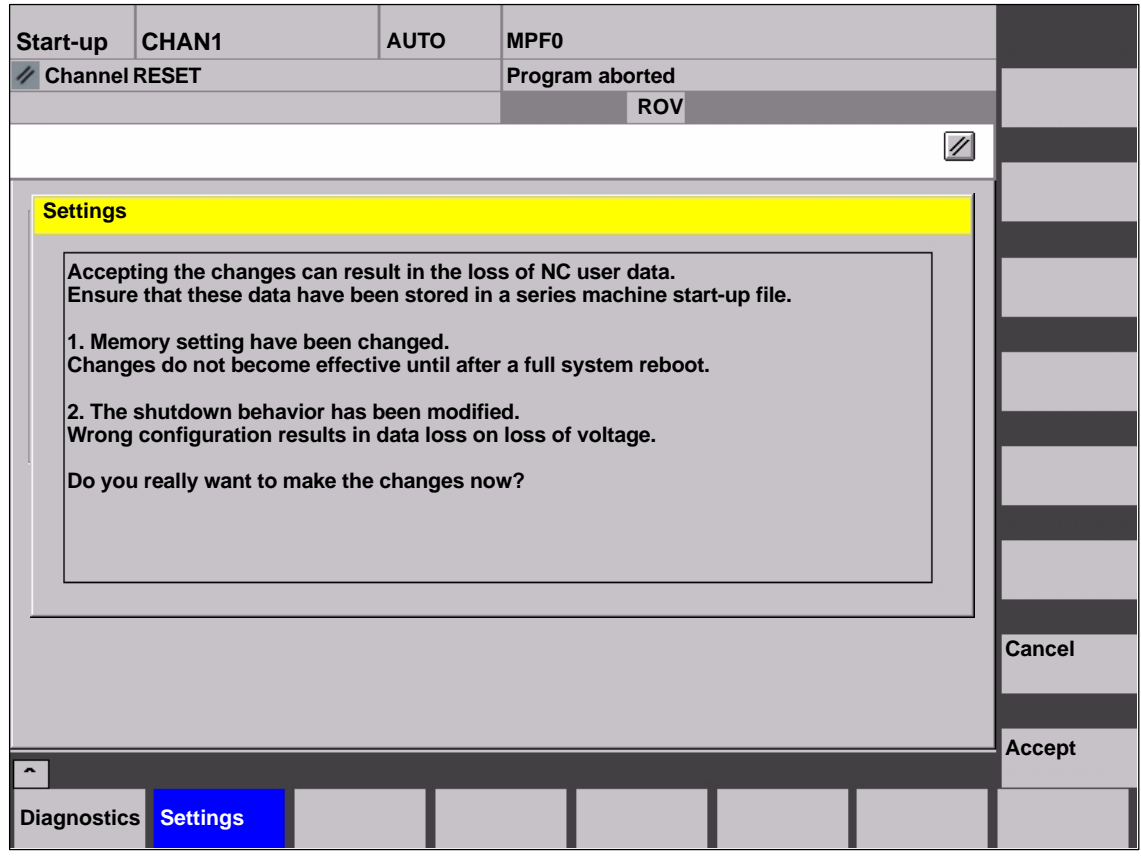

Fig. 10-39 Accepting settings

# **Notice**

It is strongly recommended that you create a series machine start-up file as described above prior to making any changes. See Chapter 14, page 14-449.

-

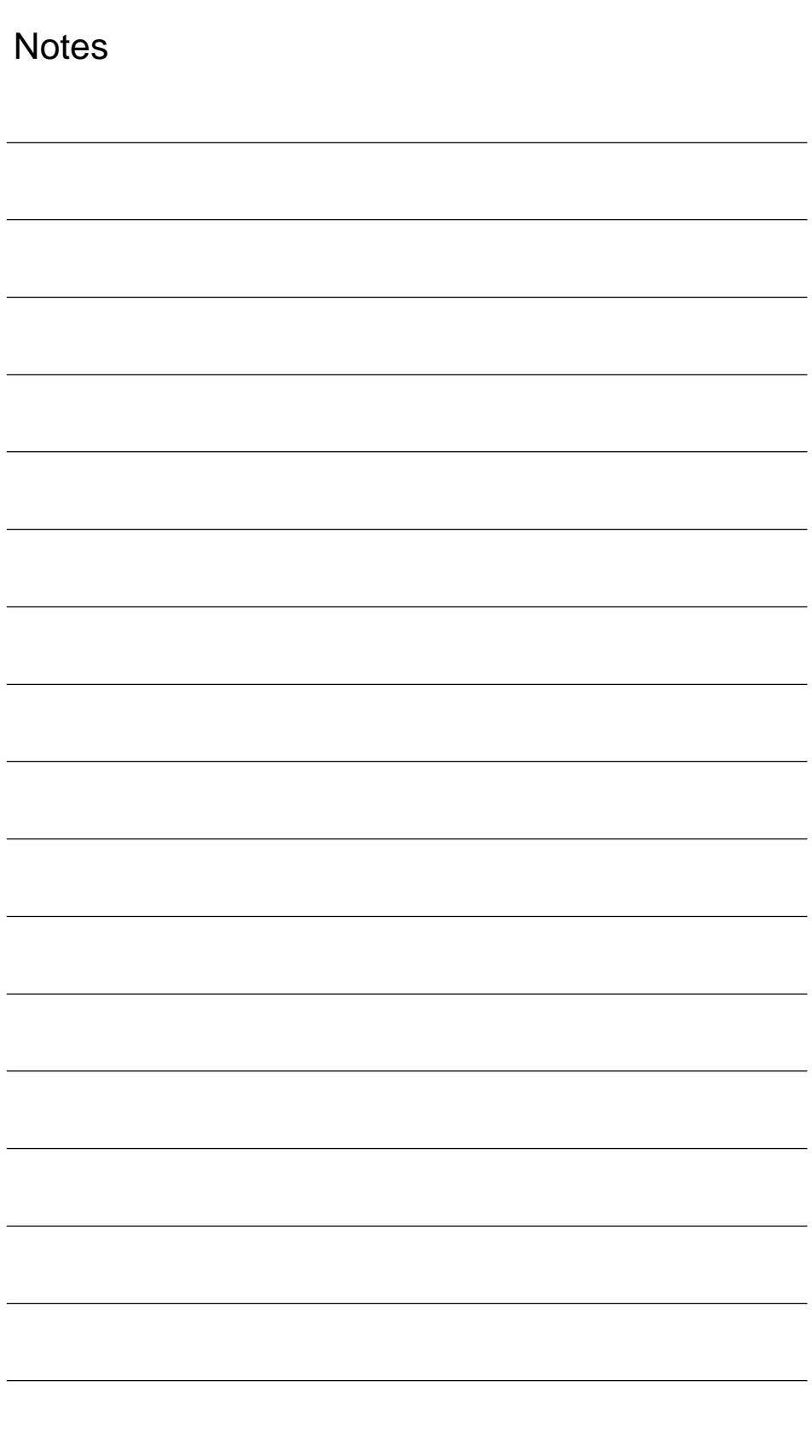

# **11**

# **Alarm and Message Texts**

# **11.1 Alarm and message texts**

In order to be able to easily adapt alarm and message texts to the specific requirements of an automation system, the alarm and message texts are stored in freely accessible ASCII text files.

The alarm and message texts contained in the text files are used commonly by all SINUMERIK user interfaces:

- SinuCom NC
- 840Di start-up
- HMI Advanced.

By changing/modifying the texts or files or by creating new texts/files, a flexible adaptation to the current requirements is possible.

Files containing the alarm and message texts are stored on the hard disk in directory **<installation path>\dh\mb.dir\**. **Storage of the text files**

# **11.1.1 Configuration file MBDDE.INI**

The alarm and message texts to be used are set in the file **<installation path>\mmc2\mbdde.ini**. To this aim, the appropriate paths to the applicationspecific standard and user files must be stored in the section [Textfiles] of the file MBDDE.INI. **Structure of the file MBDDE.INI**

Extract of the file "MBDDE.INI":

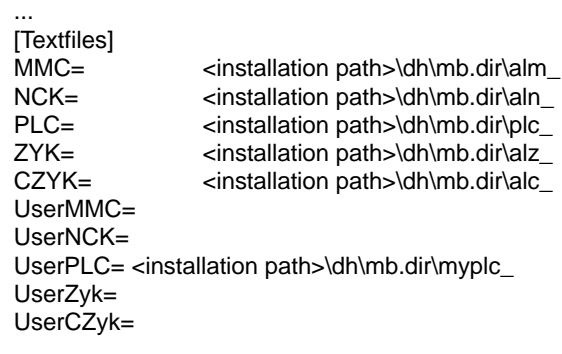

...

*11.1 Alarm and message texts*

# **11.1.2 Standard text files**

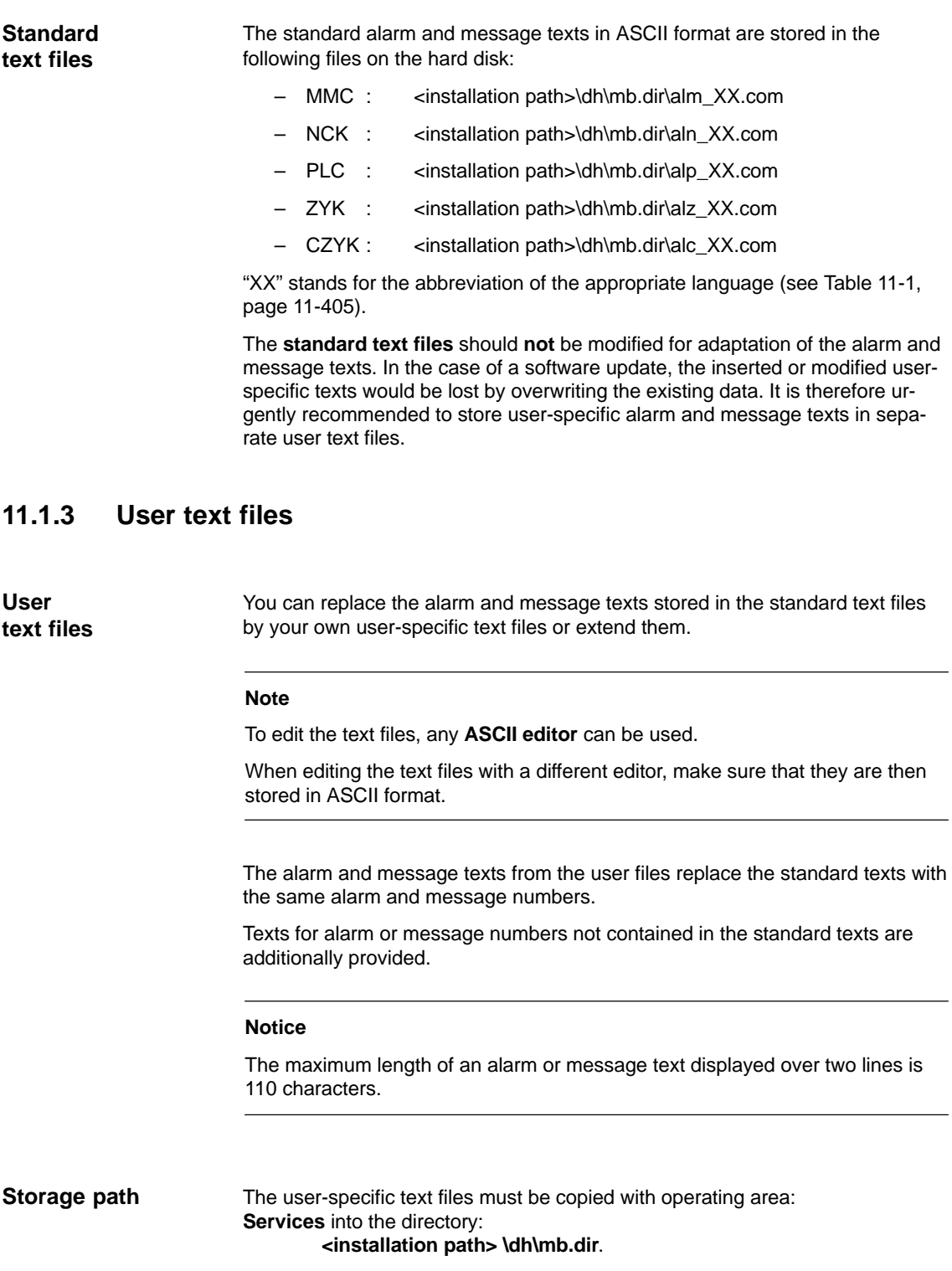

# **Language dependency of the alarm texts**

The language assignment of the user-specific alarm texts is done using the name of the text file. The appropriate code and the file extension .**com** are added to the user file name entered in MBDDE.INI:

Table 11-1 Language codes

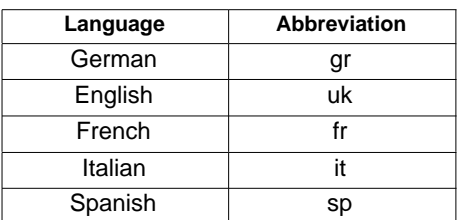

The user-specific text files that are now in the directory: <installation path> \dh\mb.dir are announced to the system using an appropriate entry in the file **MBDDE.INI**. **Announcement in the system**

# **Note**

To make sure that the modified file MBDDE.INI is not overwritten in the case of a software update, it is strictly recommended to store it in the intended **USER** path (**<installation path>\user\**mbdde.ini).

Example

Example of adding an additional text file MYPLC\_GR.COM:

### **Note**

If the text file MYPLC\_GR.COM is created on an external PC and then read in through the serial interface (e.g. with PCIN), the following lines must be contained at the beginning of the file:

%\_N\_MYPLC\_GR\_COM ;\$Path=/\_N\_MB\_DIR

....

**MYPLC\_GR.COM**: User-specific file for user-specific, German PLC alarm texts %\_N\_MYPLC\_GR\_COM

;\$Path=/\_N\_MB\_DIR 700000 0 0 "DB2.DBX180.0 set" 700001 0 0 "Lubrication pressure missing"

#### **MBDDE.INI**:

[Textfiles] UserPLC= <installation path>\dh\mb.dir\**myplc\_**

#### **Notice**

Any modifications to alarm texts come only into effect after the appropriate user interface has been rebooted.

When creating text files, make sure that the date and time are correctly set on the PCU. Otherwise the user texts might not be displayed on the screen correctly.

*11.1 Alarm and message texts*

# **11.1.4 Syntax for alarm text files**

| Alarm numbers | The following alarm numbers are available for alarms relating to cycles, compile |
|---------------|----------------------------------------------------------------------------------|
|               | cycles and the PLC:                                                              |

Table 11-2 Alarm numbers for cycle, compile cycle and PLC alarms

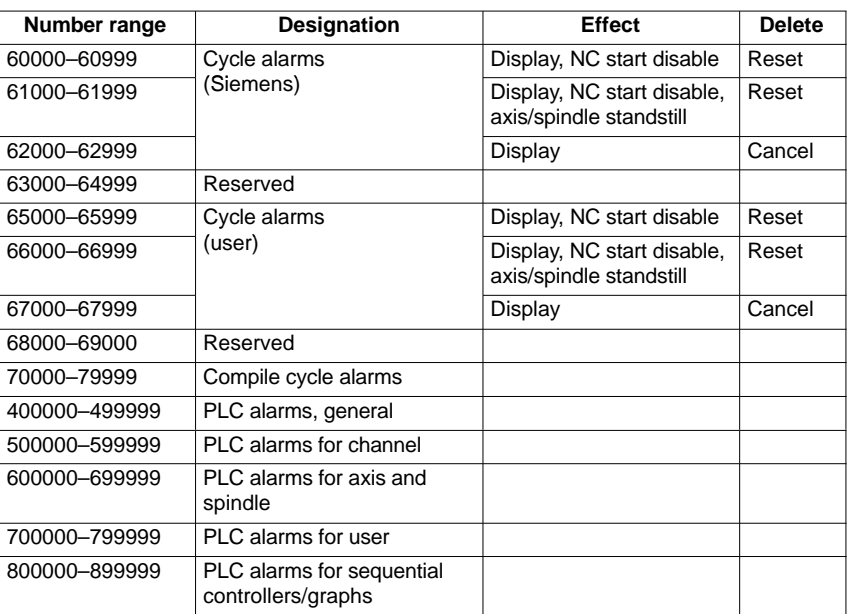

# **Format of the text file for cycle alarm texts**

The text file for cycle and compile cycle alarms has the following structure:

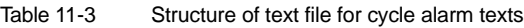

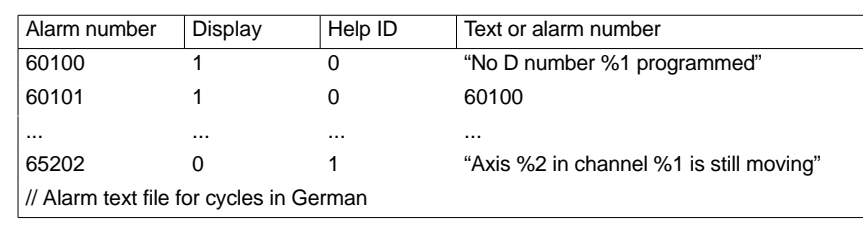

#### **References:** /FB/, Description of Functions, Basic Machine<br>P3 Basic PLC Program Basic PLC Program Section: Lists

Alarm number

Display

This number defines the alarm display type:

0: Display in alarm line

Alarm number list

1: Display in a dialog box

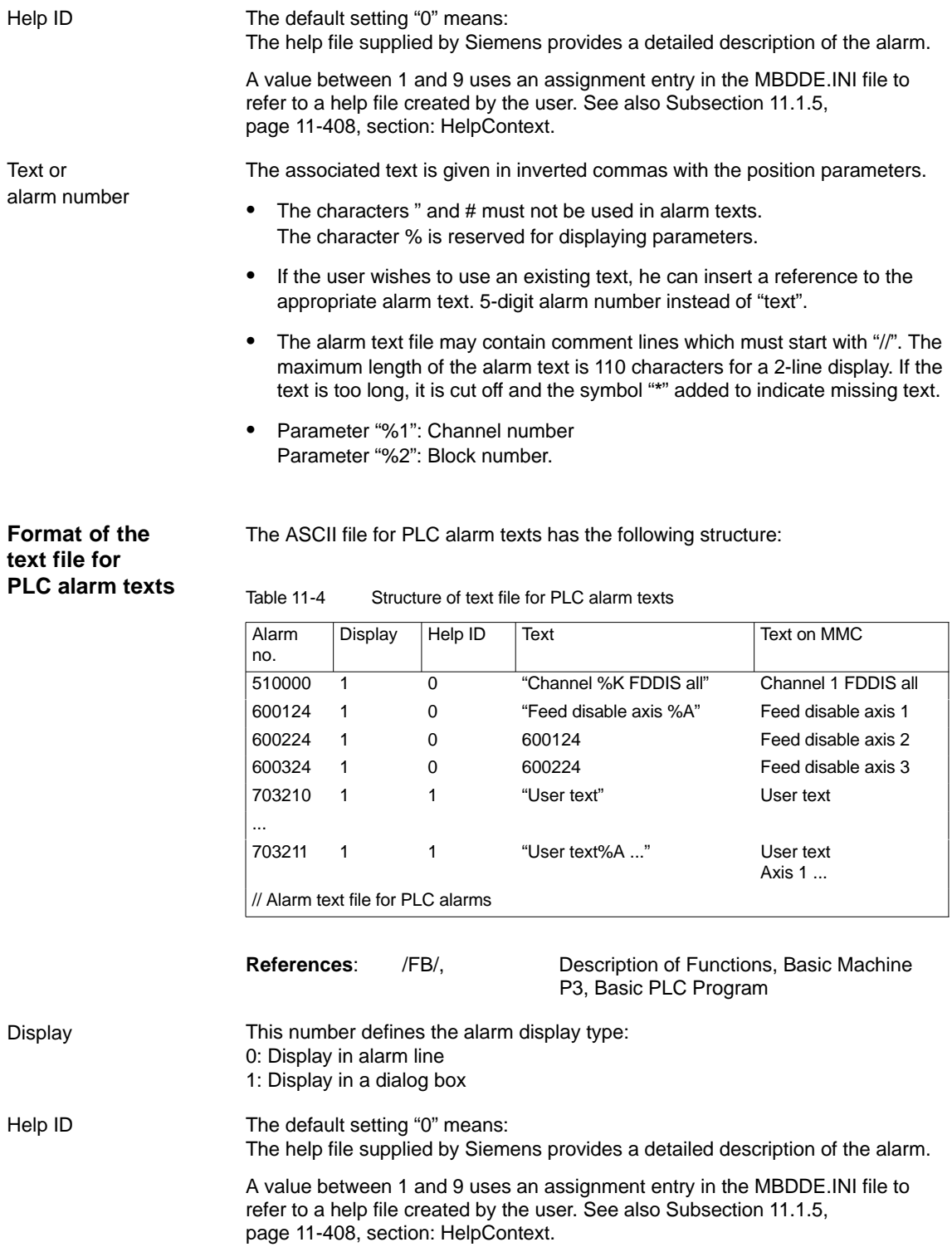

*11.1 Alarm and message texts*

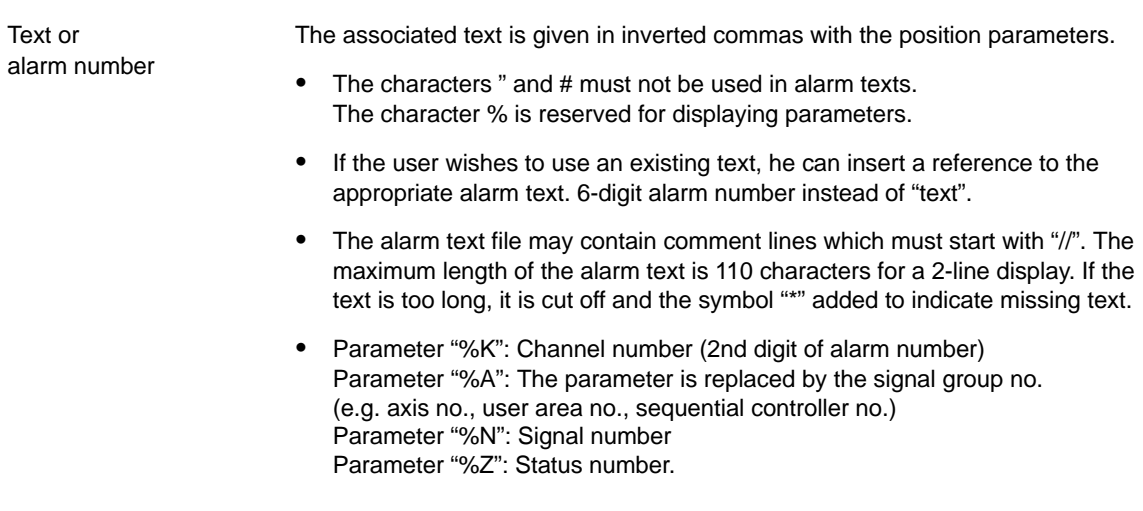

# **11.1.5 Setting the alarm log properties**

In addition to the current alarms, an alarm log showing the alarms occurred hitherto is displayed on the user interface in the form of a list. The properties of the alarm list can be changed in the MBDDE.INI file.

| <b>Section</b>     | <b>Meaning</b>                                                                                                    |
|--------------------|----------------------------------------------------------------------------------------------------|
| Alarms             | General information on the alarm list:<br>e.g. time/date format of the messages                                                          |
| <b>TextFiles</b>   | Path/file specification of the alarm/text files:<br>e.g. UserPLC = <installation path="">\dh\mb.dir\myplc_</installation>                |
| <b>HelpContext</b> | Names and paths of the help files: e.g. File0=hlp\alarm                                                                                  |
| <b>DEFAULTPRIO</b> | Priorities of the various alarm types: e.g. POWERON=100                                                                                  |
| <b>PROTOCOL</b>    | Log properties:<br>e.g. file=.\proto.txt <name <math="" and="" of="" path="">log file&gt;)</name>                                        |
| <b>KFYS</b>        | Information on keys that can be used to delete alarms:<br>e.g. Cancel = $+F10$ < Use key combination Shift $+F10$ to delete an<br>alarm> |

Table 11-5 Section of the file MBDDE.INI

You will find further details of file entries in:

**References:** /BN/ User's Guide: OEM package for MMC

The settings in this section define the following properties of the alarm list: **Section: [Alarms]**

# **TimeFormat**

Here, the pattern is entered which is to be used for output of date and time. It is the same as the CTime: Format of the Microsoft Foundation Classes.

# **MaxNo**

defines the maximum size of the alarm list.

# **ORDER**

defines the order in which the alarms are included in the alarm list:

FIRST puts more recent alarms at the head of the list, LAST puts more recent alarms at the end of the list.

Example

# Example for the section: [Alarms]

- Time format: day.month.year hour:minute:second
- Maximum size of alarm list: 50
- Order: New alarms are to be put at the end of the list

#### [Alarms]

TimeFormat=%d.%m.%y %H:%M:%S MaxNo=50 ORDER=FIRST

-

*11.1 Alarm and message texts*

**Notes** 

# **Dry Run of Axis and Spindle**

# **12.1 Preconditions**

**Axis enabling** To allow an axis to be traversed from the control system, it is necessary to supply enabling terminals on the drive and to set enabling bits on the interface.

**DBxx**

The data block designated DBxx depends on the maximum configuration of the machine axes currently validated for SINUMERIK 840Di.

Enables on the drive

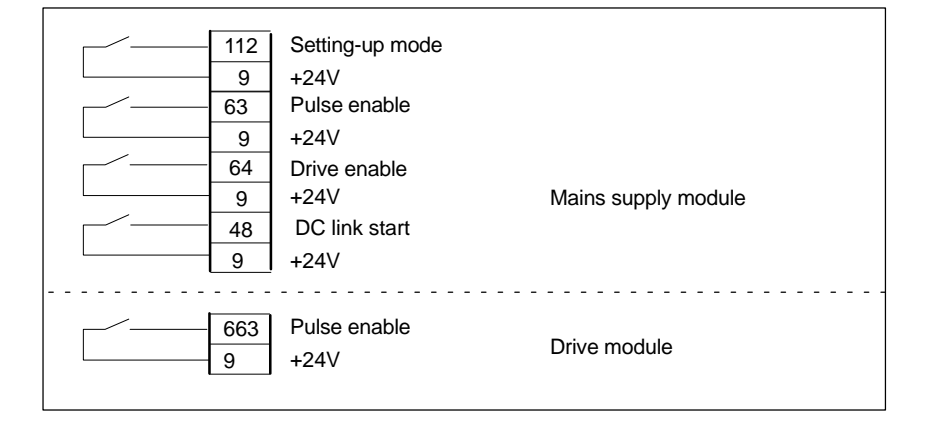

**References:** /FBU/ SIMODRIVE 611 universal, Description of Functions

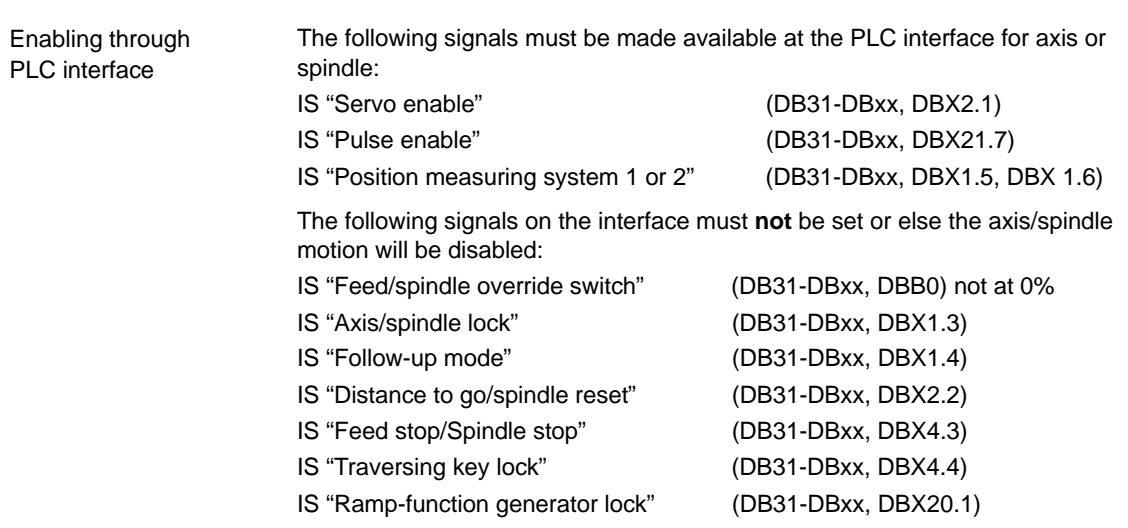

*12.1 Preconditions*

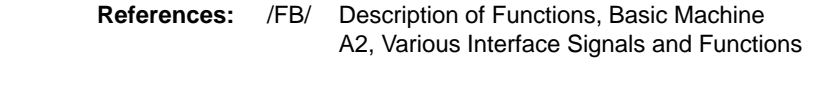

Setting the limit switches and checking the interface signals: **Limit switches**

- Hardware limit switch PLUS DB31-DBxx.DBX12.1
- Hardware limit switch MINUS DB31-DBxx.DBX12.0.

# **12.2 Dry run of axis**

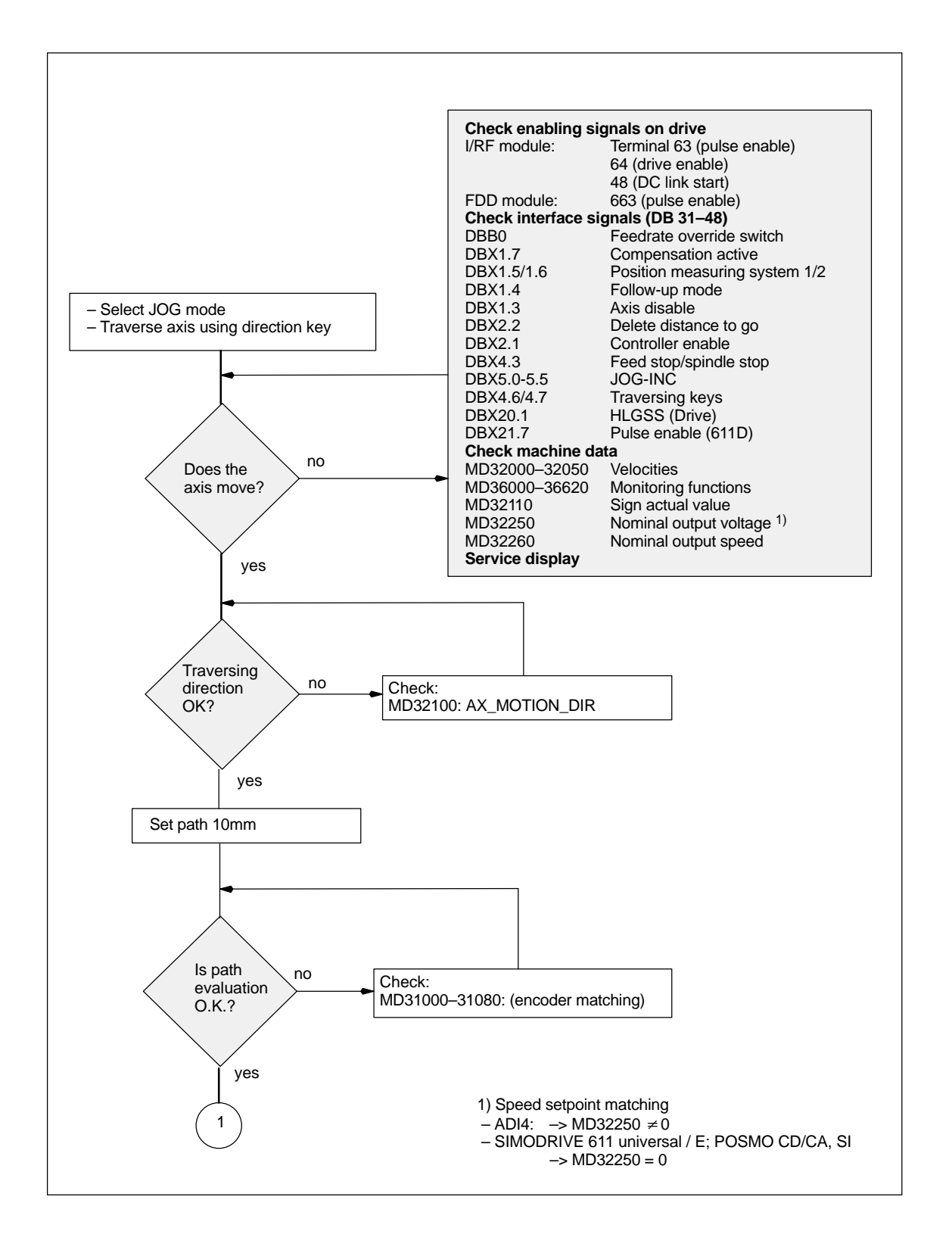

*12.2 Dry run of axis*

*06.03*

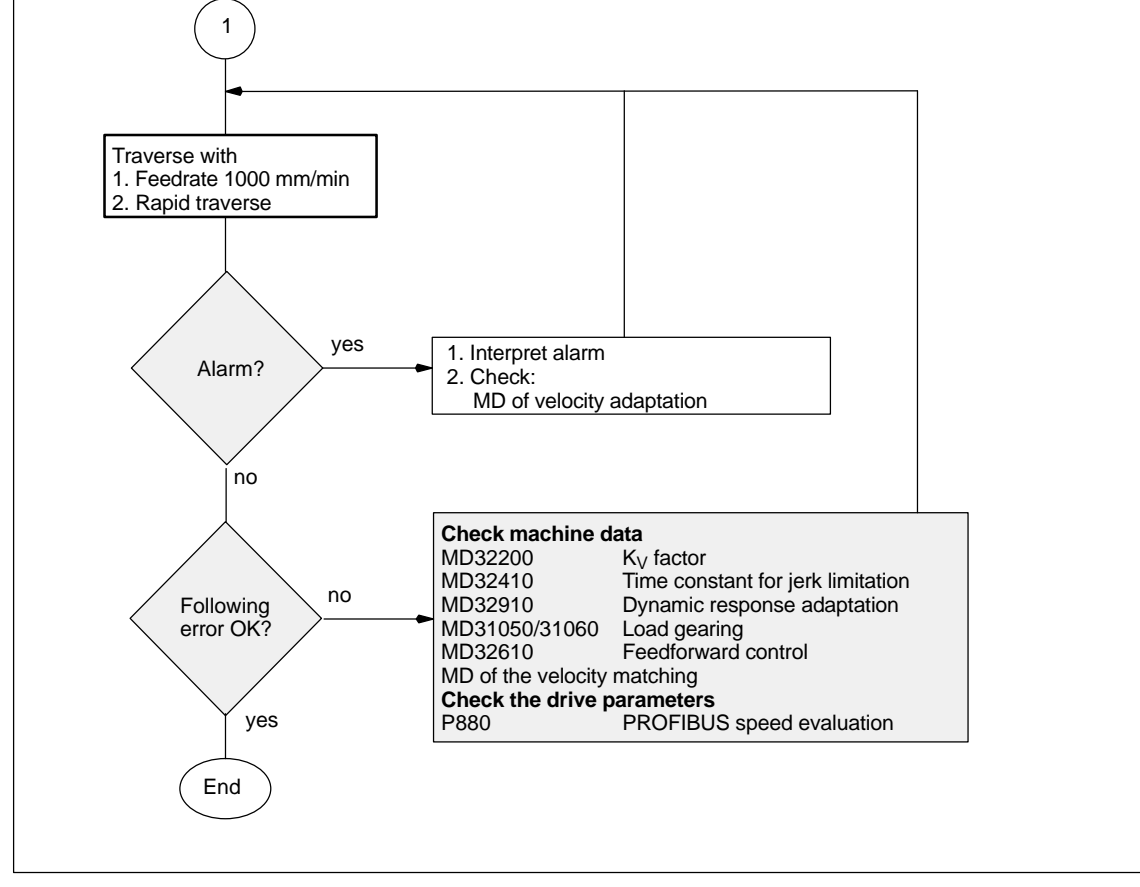

# **12.3 Dry run of spindle**

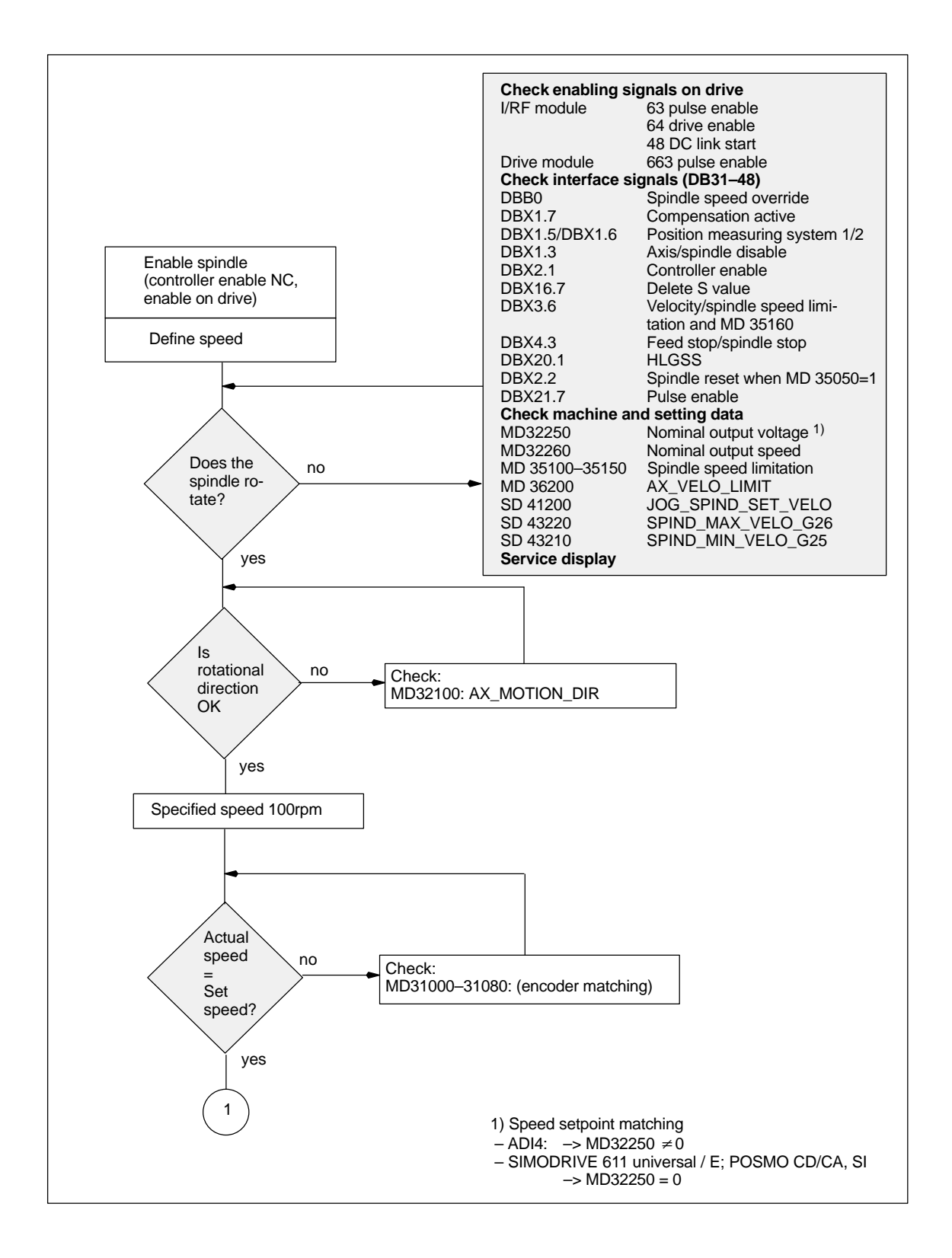

*12.3 Dry run of spindle*

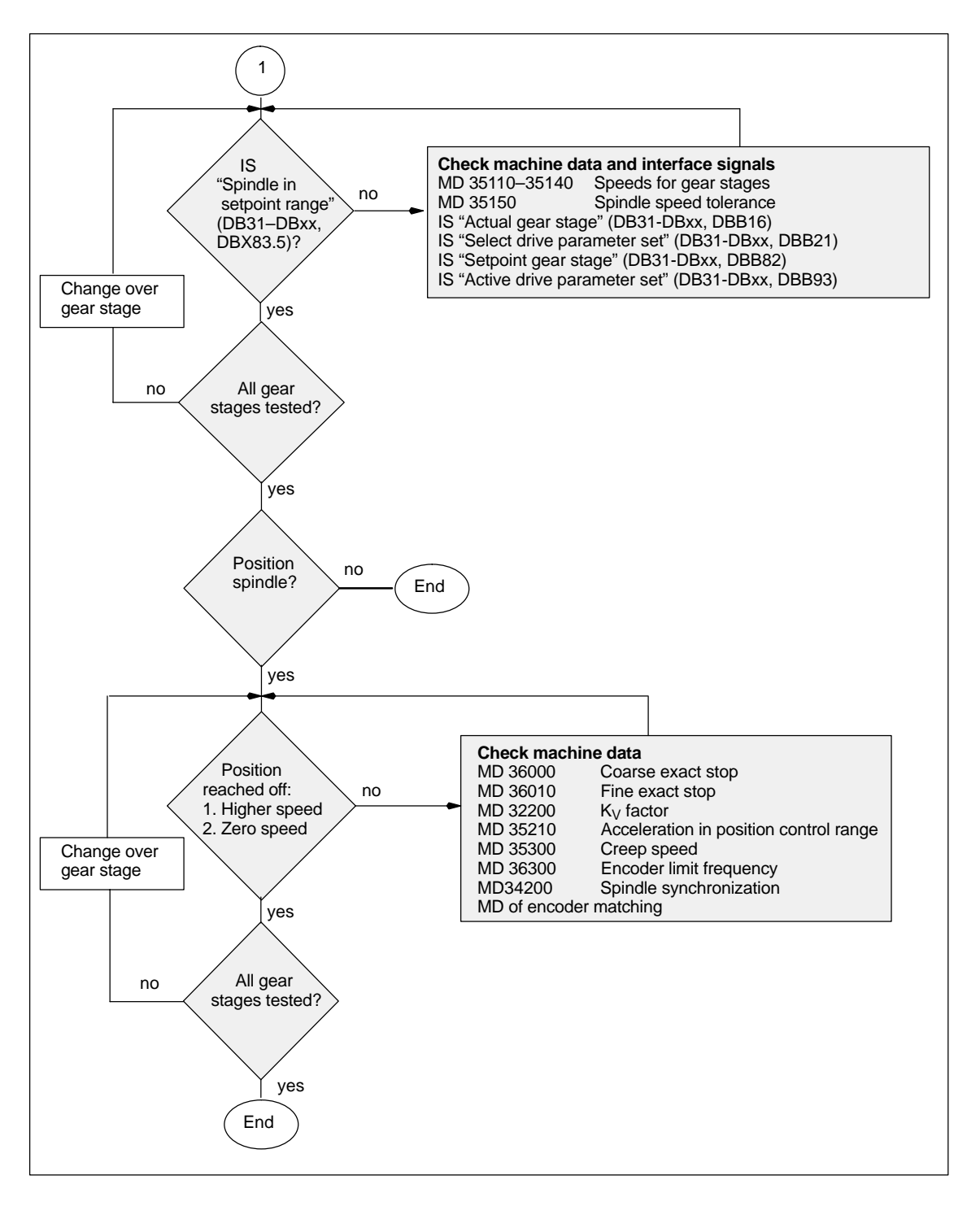

-

# **Drive Optimization using HMI Advanced 13**

# **13.1 Overview**

**Start-up: drive/servo** In the operating area **Start-up** of HMI Advanced, the following functions can be chosen from the menu item **Drives/Servo** for analyzing speed and position controller of a drive, as well as individual drive/servo data:

- Frequency response measurement of speed control loop
- Frequency response measurement of position control loop
- Function generator
- Circularity test
- Servo trace.

#### **Notice**

A measurement of the torque control loop with HMI Advanced is not possible within the framework of SINUMERIK 840Di.

The measuring functions make it possible to evaluate the most important speed and position control loop quantities in the time and frequency range of a drive without any external measuring instruments. The integrated FFT analysis (**Fast Fourier Transformation**) provides a powerful means to assess the control loop quality and, in addition, also to analyze the given mechanical properties. The FFT analysis should be used whenever: – unsteady speed or position signal curves indicate problems with stability – only long rise times can be obtained in the speed loop. The circularity test serves to analyze the contour accuracy on the quadrant transitions of circular contours achieved by means of friction compensation (conventional or neural quadrant error compensation). **Measuring functions Integrated FFT analysis Circularity test**

> **References:** /FB/, Description of Functions, Extended Functions K3, Compensations Section: Circularity test

*13.1 Overview*

Servo trace provides a graphically assisted analysis of the time response of servo and drive data. For example: **Servo trace**

- Actual position
- Setpoint position
- Following error
- Contour deviation.

**Saving measurement results**

The diagrams determined can be archived using file functions. Thus, they can be used both for documenting the machine settings and to facilitate remote diagnosis.

# **13.2 Measuring functions**

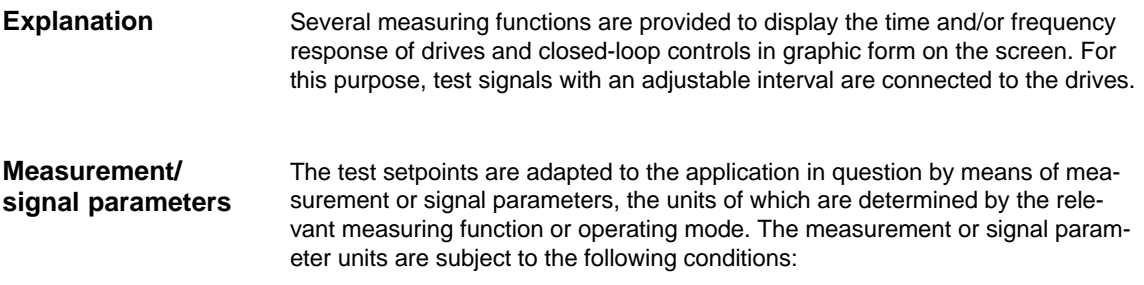

Table 13-1 Quantities and units of measurement and signal parameters

| <b>Size</b>     | Unit                                                                                                    |
|-----------------|----------------------------------------------------------------------------------------------------|
| Velocity        | Metric system:<br>Specified in mm/min or rev/min for translatory or rotary motions<br>Inch system:<br>Specified in inch/min or rev/min for translatory or rotary motions |
| <b>Distance</b> | Metric system:<br>Specified in mm or degrees for translatory or rotary motions<br>Inch system:<br>Specified in inches or degrees for translatory or rotary motions       |
| Time            | Specified in msec                                                                                                    |
| Frequency       | Specified in Hz                                                                                                    |

#### **Note**

The default setting for all parameters is 0.

# **Prerequisites for starting measuring functions**

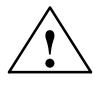

To ensure that no erroneous traversing movements due to parts programs can be carried out, the measuring functions have to be started in **JOG** mode.

**t**<br> **EXECUTE:**<br>
When traversing movements are carried out within the framework of measuring functions, no **software limit switches** and **working area limitations** are monitored, since these are carried out in follow-up mode.

> Prior to starting traversing motions, the user must therefore ensure that the axes are positioned such that the traversing limits specified within the framework of the measuring functions are sufficient to prevent collision with the machine.

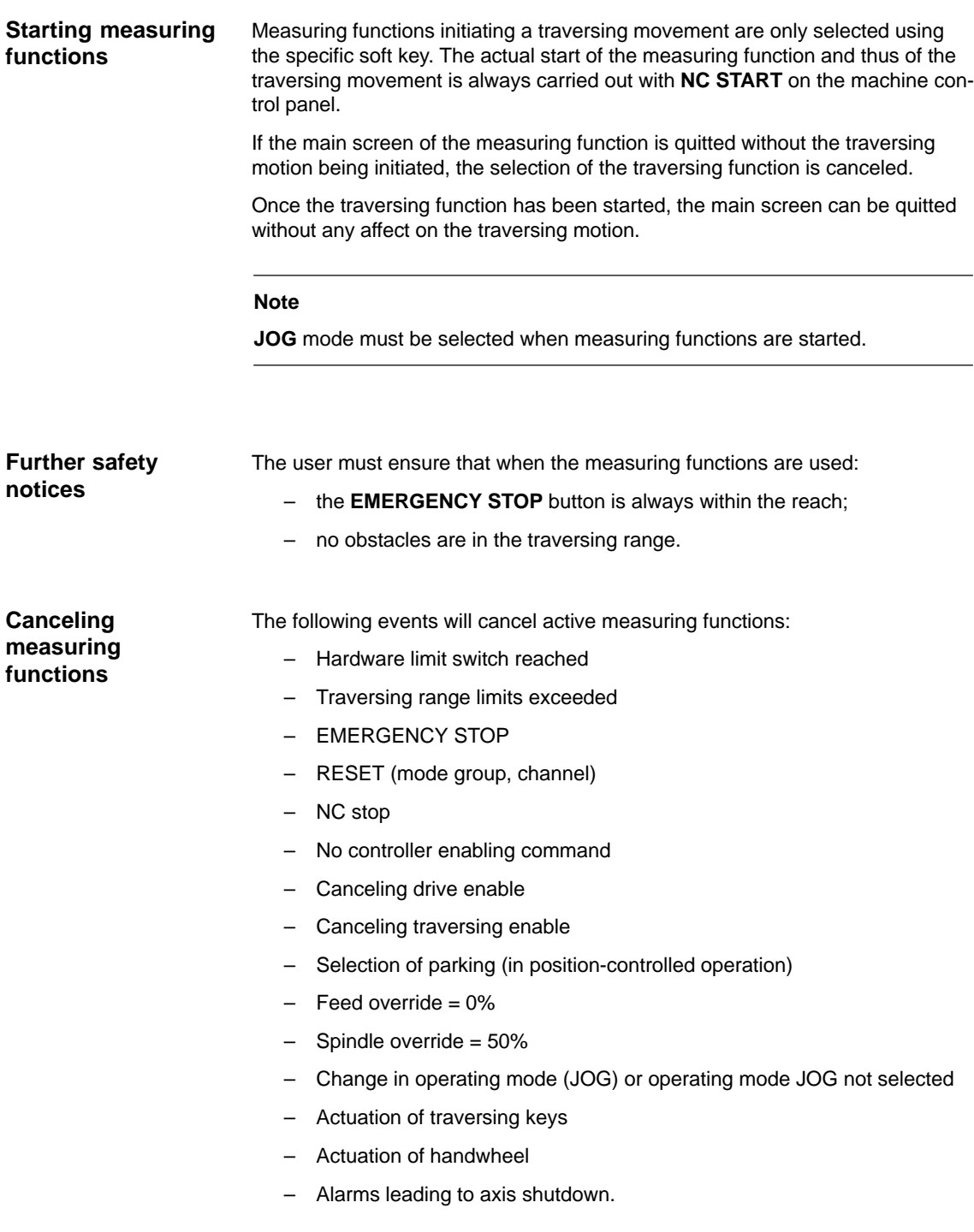

# **13.3 Additional functions**

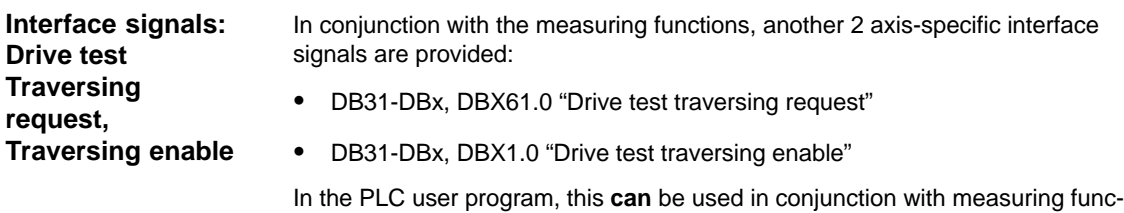

tions to realize an additional axis-specific traversing enable.

Activation

The interface signals are activated from the main menu of the appropriate measuring function in the group "Drive test traversing enable". See Fig. 10-37, page 10-395.

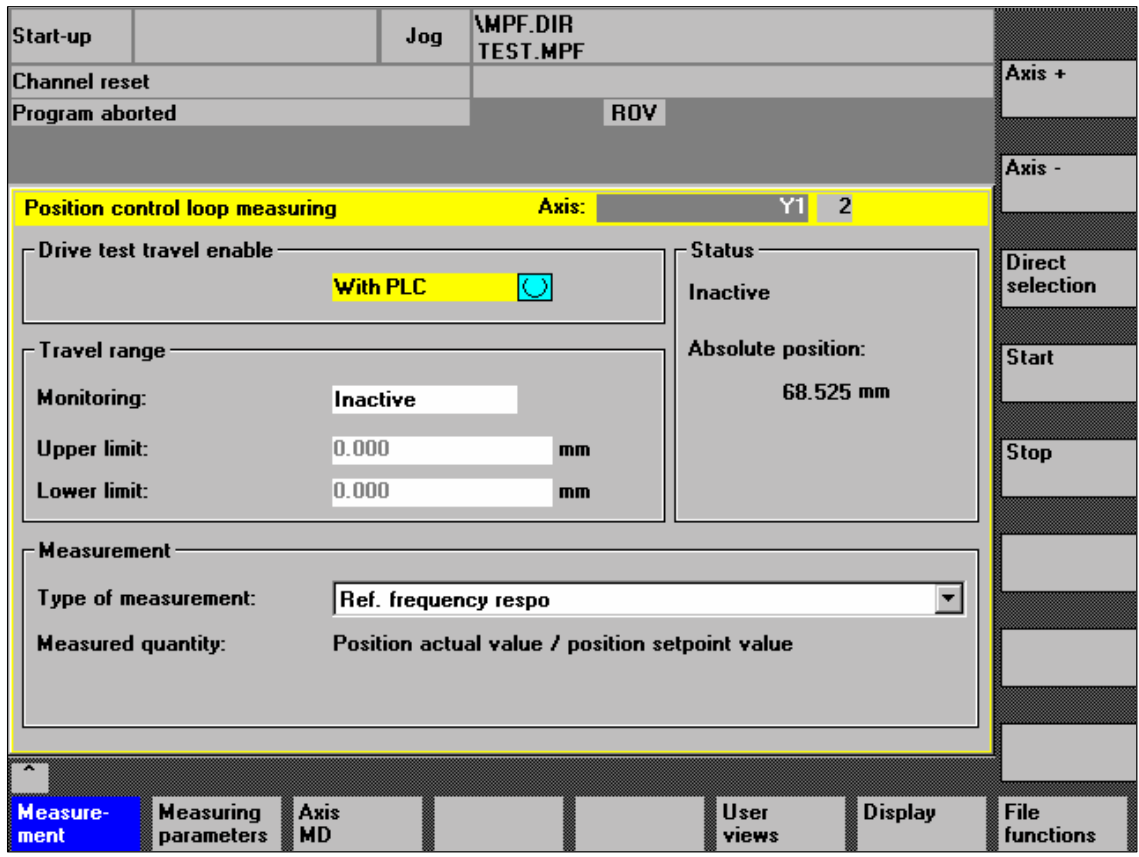

Fig. 13-1 Main menu: Position control loop measurement

Choose the type of traversing enable from the selection list either by using the **Toggle** key or by clicking with the right mouse button on the desired enable type:

- Without PLC
	- Traversing of the axis to be measured is enabled depending on the interface signals typical for JOG mode (servo enable, pulse enable, etc.).

*13.3 Additional functions*

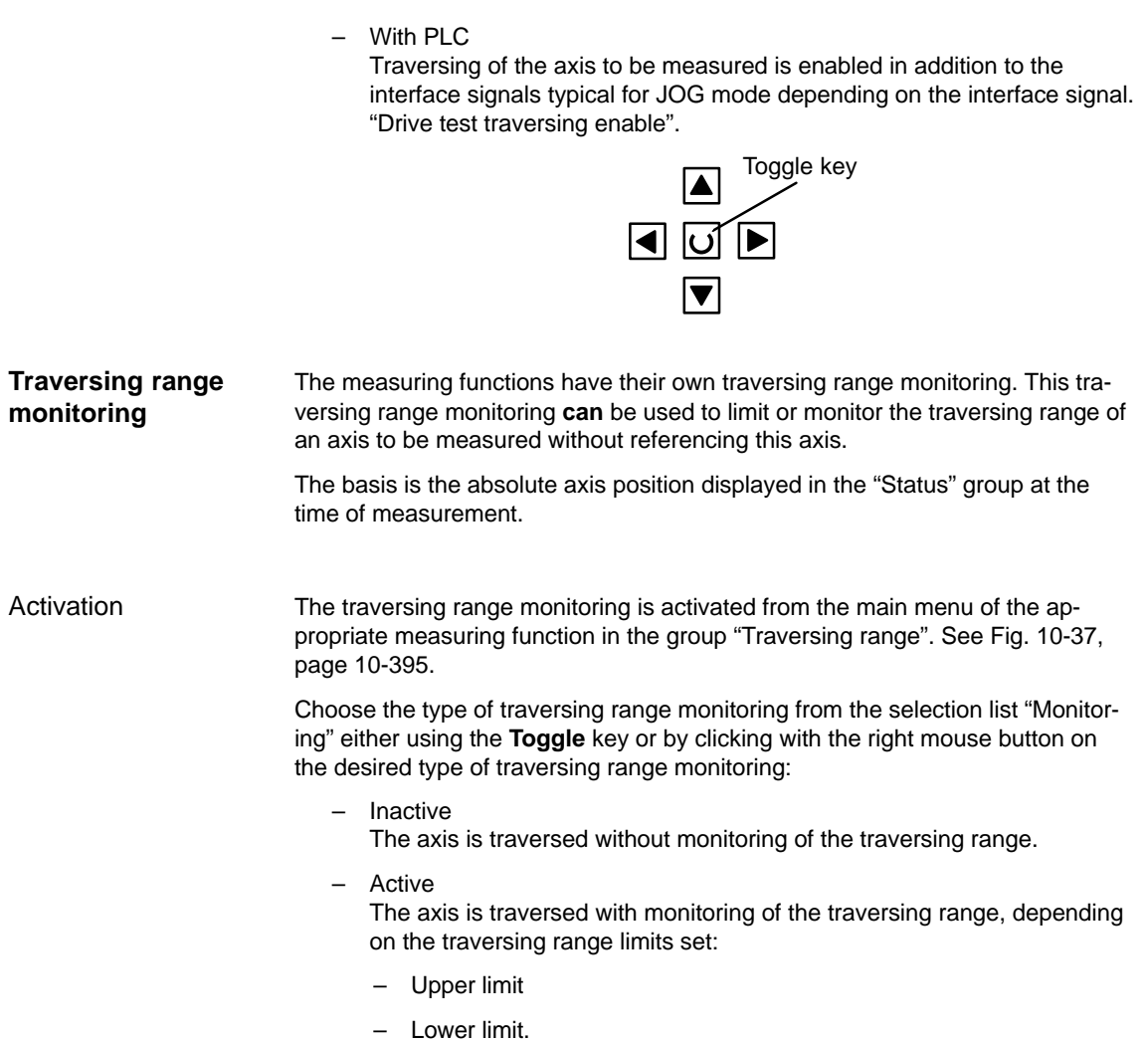

You can measure both digital and analog drives. However, the bandwidth available for measuring is limited by the position controller or PROFIBUS cycles.

### **Note**

You will find detailed information about frequency measurement and optimization of the torque/current and speed control loop of the SIMODRIVE 611 universal/E, POSMO CD/CA and SI drives in the online help of the start-up tool Simo-Com U:

Menu command: **Help > Help topics > Index**

- Measuring function
- Optimization of speed control loop.

# **13.4.1 Measurement of the torque control loop**

A measurement of the torque control loop with HMI Advanced is not possible within the framework of SINUMERIK 840Di.

# **13.4.2 Speed control loop measurement**

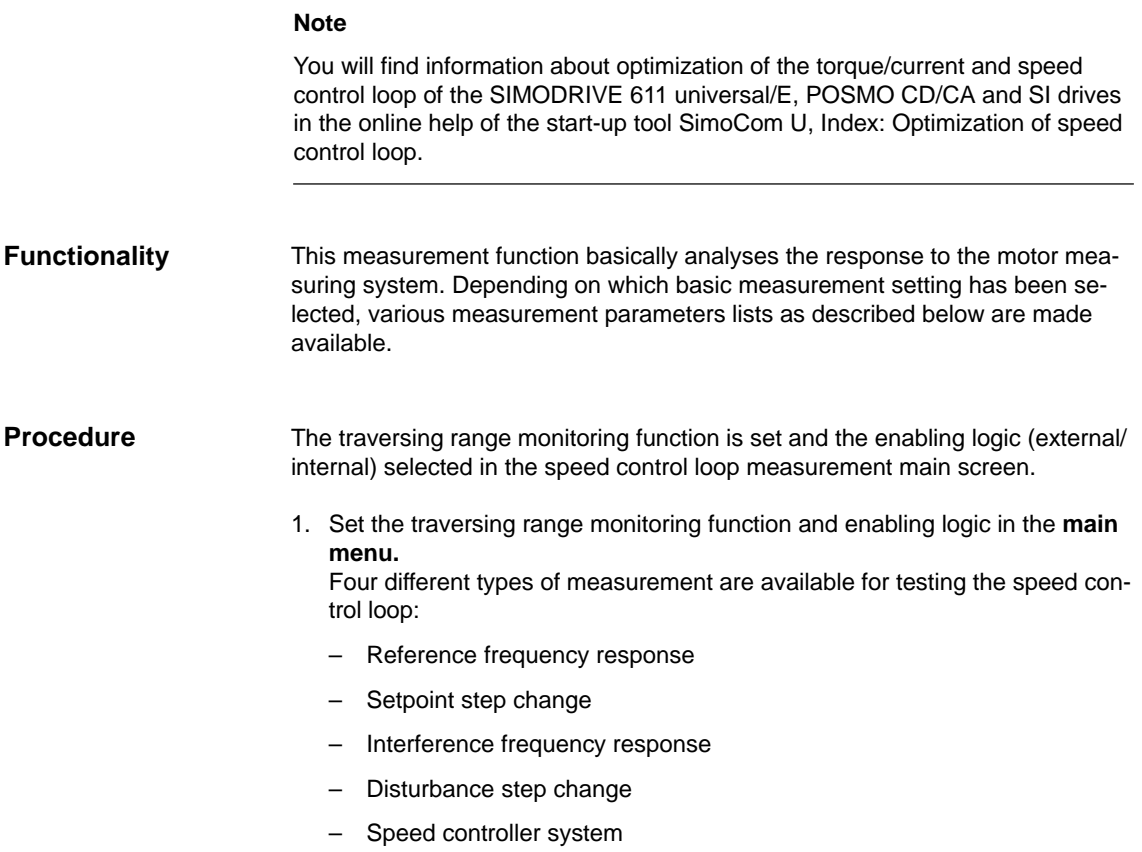

- 2. Set the required parameters in the **measurement parameter screen.**
- 3. Display of the measurement result on the screen with the soft key **Display**.

The reference frequency response measurement determines the transmission response of the speed controller. **Measurement:**

# **Reference frequency response**

The response range should be as wide as possible and without resonance. It may be necessary to install stop or low-pass filters. Particular care must be taken to prevent resonance within the speed controller limit frequency range (stability limit approx. 200–500Hz).

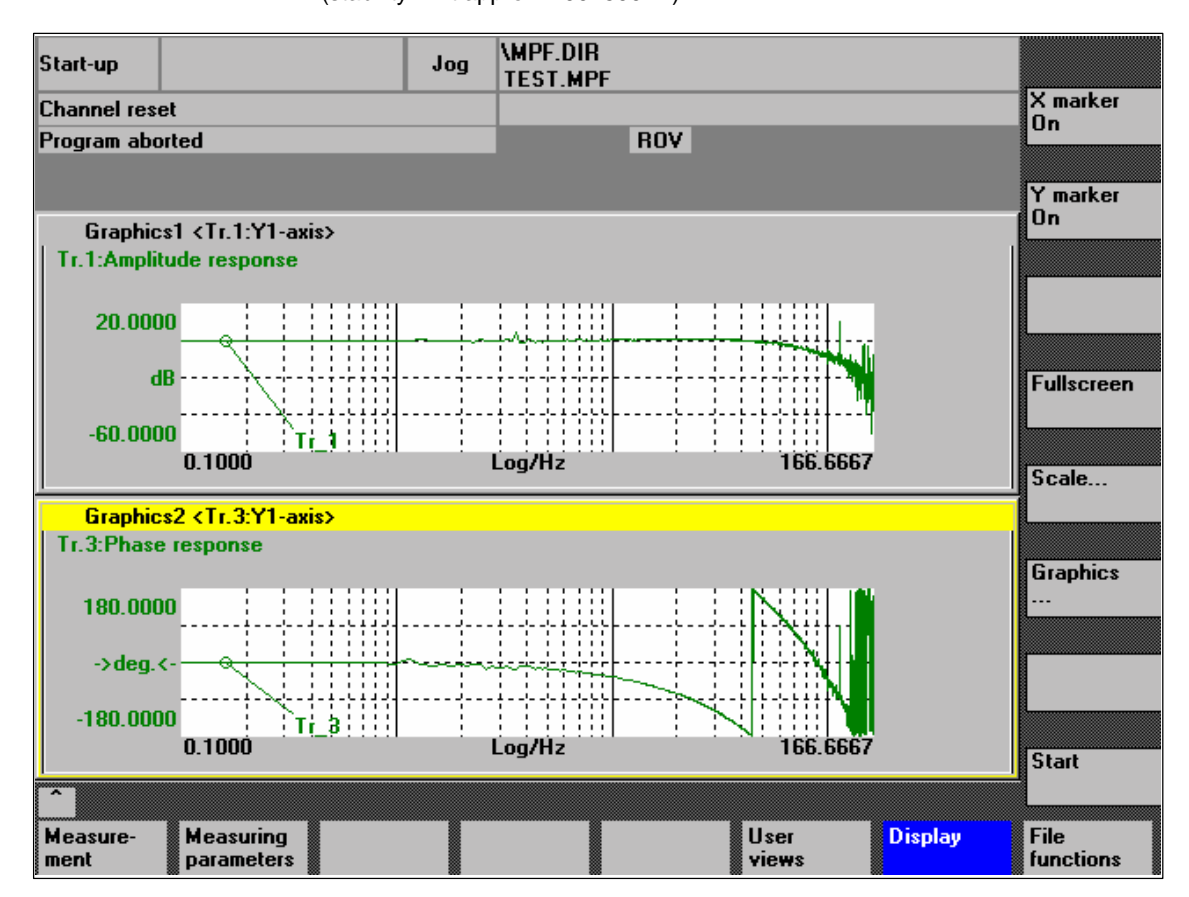

Fig. 13-2 Example: Measurement results of a reference frequency response measurement

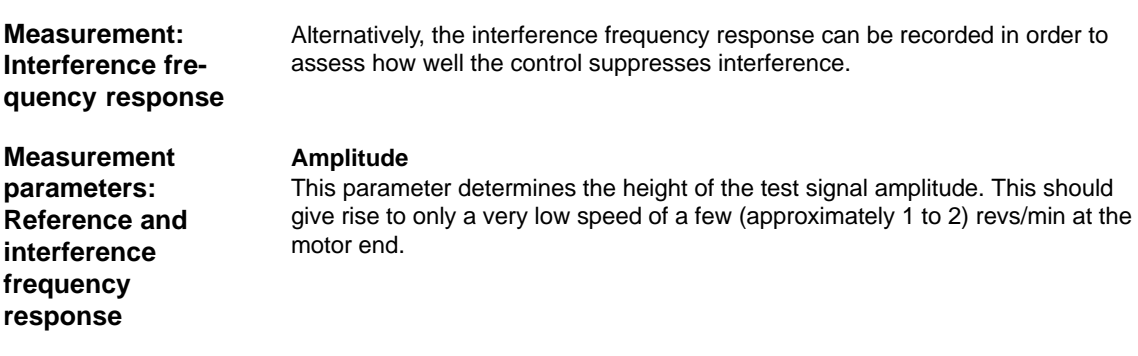

# **Bandwidth**

The bandwidth parameter is used to set the analyzed frequency range. The larger this value, the finer the frequency resolution and the longer the measurement time. The maximum value is given by the position control cycle  $(T_{position}$ controller).

Bandwidth<sub>max</sub>  $[ Hz ] = 1 / (2 * T_{position\ controller} [ sec ])$ 

Example: Position controller cycle: 2msec

Bandwidth<sub>max</sub> = 1 / (2  $*$  2 $*$ 10<sup>-3</sup>) = 250Hz

# **Averaging**

The accuracy of the measurement, but the measurement duration, too, will increase with this value. A value of 20 is normally suitable.

# **Settling time**

This value represents the delay between recording of the measured data and injection of the test setpoint and offset. A value of between 0.2 and 1sec is recommended. Do not set too low a value for the settling times or the frequency response and phase diagrams will be distorted.

# **Offset**

The measurement requires a slight speed offset of a few motor revolutions per minute. The offset must be set to a higher value than the amplitude.

- The **Offset** is run up using an acceleration ramp.
- The acceleration value is defined for one axis: check MD 32300: MAX\_AX\_ACCEL spindle: check MD 35200: GEAR\_STEP\_SPEEDCTRL\_ACCEL MD 35210: GEAR\_STEP\_POSCTRL\_ACCEL
- The following applies: Acceleration value  $= 0$ , no ramp Acceleration value > 0, ramp active
- The actual measuring function becomes active only when the offset value is reached.

**Measurement parameters: Setpoint and disturbance setpoint change** The transient response (command behavior or disturbance characteristic) of the speed control in the time range can be assessed using the step excitation. The test signal is connected to the speed controller output for recording of the response to disturbances.

#### **Amplitude**

This parameter determines the height of the preset setpoint step change or disturbance change.

# **Measuring time**

This parameter determines the recorded time range (maximum 2048 x speed controller cycles).

### **Offset**

A low offset of a fed motor revolutions per minute can be selected to rule out an influence of the static friction.

- The **Offset** is run up using an acceleration ramp.
- The acceleration value is defined for one axis: check MD 32300: MAX\_AX\_ACCEL spindle: check MD 35200: GEAR\_STEP\_SPEEDCTRL\_ACCEL MD 35210: GEAR\_STEP\_POSCTRL\_ACCEL
- $\bullet$  The following applies: Acceleration value = 0, no ramp Acceleration value > 0, ramp active
- The actual measuring function becomes active only when the offset value is reached.

# **Settling time**

This value represents the delay between measured data recording/test setpoint output and the injection of the offset.

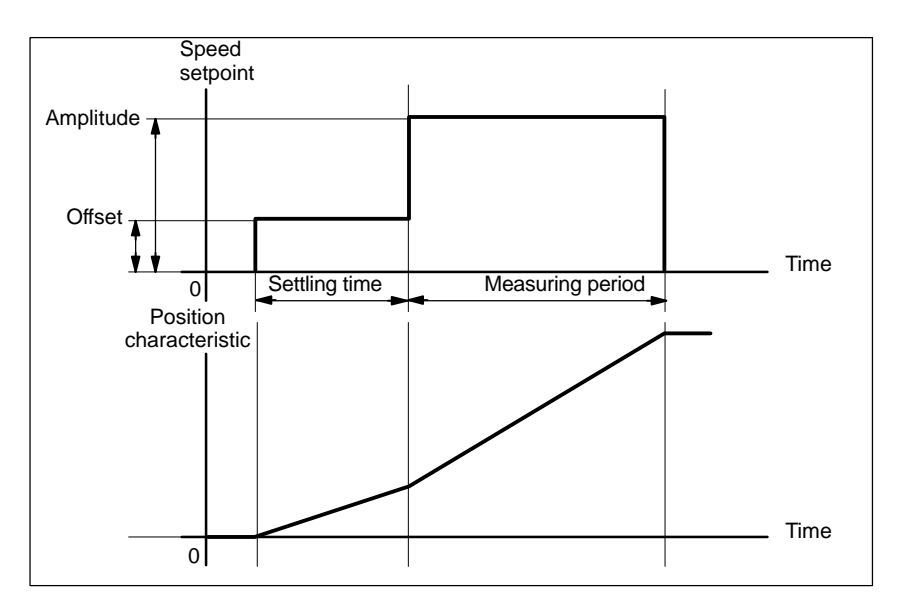

Fig. 13-3 Setpoint signal with measuring function speed control loop – step response

The measurement parameters and the measurement results (diagrams) can be loaded and/or saved using the soft key **File functions**.

# **Additional information**

# **13.4.3 Position control loop measurement**

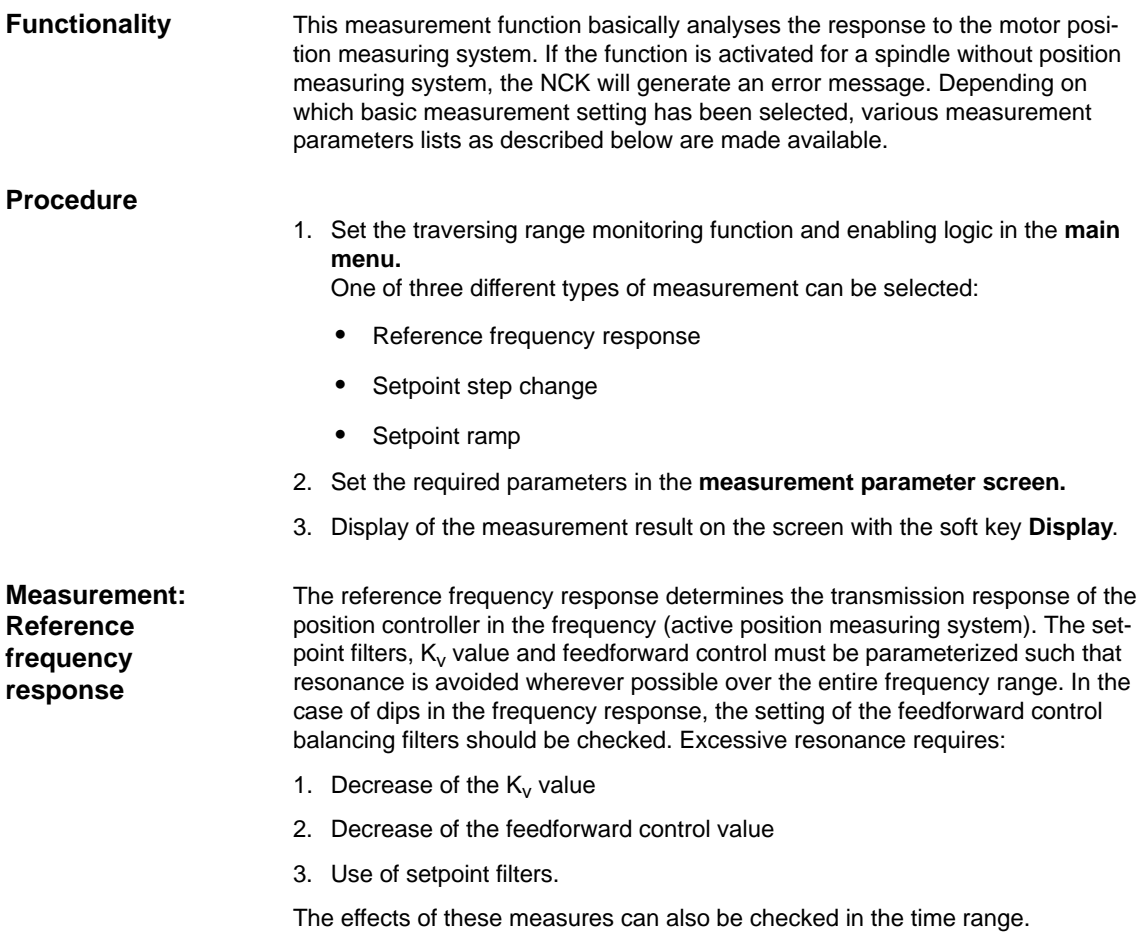

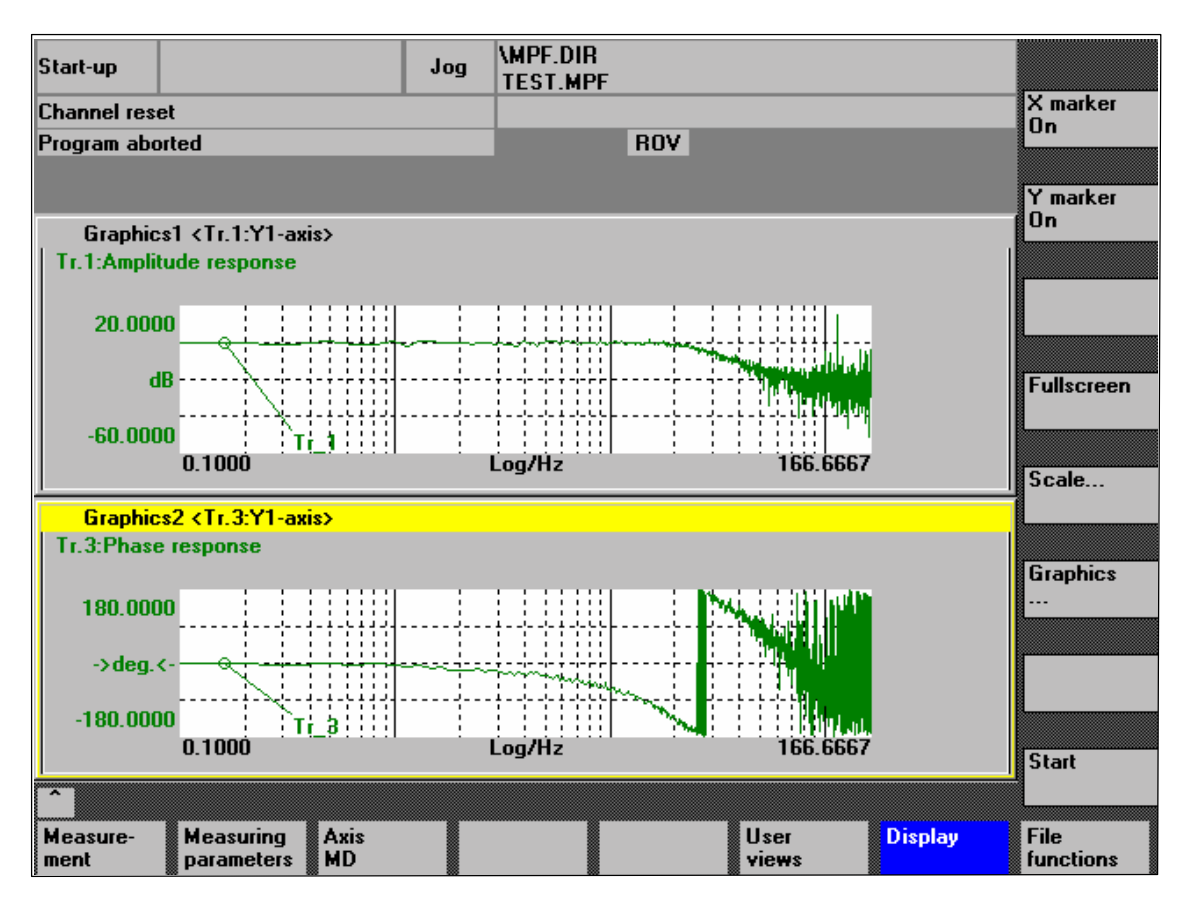

Fig. 13-4 Example: Measurement results of a reference frequency response measurement

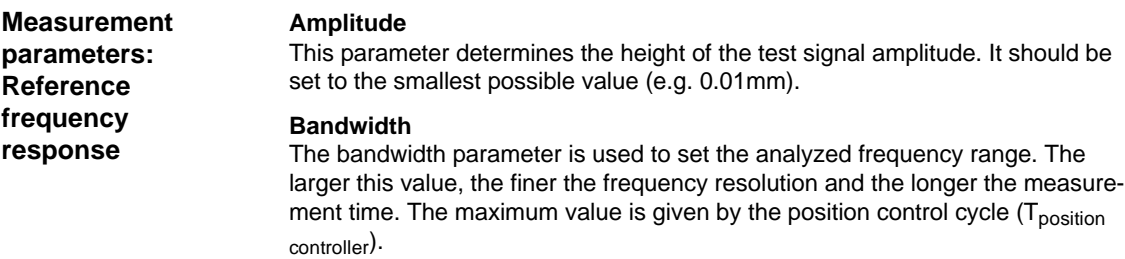

Bandwidth<sub>max</sub>  $[$  Hz  $]$  = 1 / (2  $*$  T<sub>position controller</sub>  $[$  sec  $]$ )

Example: Position controller cycle: 2msec

Bandwidth<sub>max</sub> = 1 / (2  $*$  2 $*$ 10<sup>-3</sup>) = 250Hz

#### **Averaging**

The accuracy of the measurement, but the measurement duration, too, will increase with this value. A value of 20 is normally suitable.

#### **Settling time**

This value represents the delay between recording of the measured data and injection of the test setpoint and offset. A value of between 0.2 and 1sec is recommended. Do not set too low a value for the settling times or the frequency response and phase diagrams will be distorted.

# **Offset**

The measurement requires a slight speed offset of a few motor revolutions per minute. The offset must be set such that no speed zero crossings occur at the set amplitude.

**Measurement parameters: Setpoint step change and setpoint ramp** The transient response and positioning response of the servo loop in the time range, in particular, the effect of setpoint filters, can be assessed using the step excitation and the ramp excitation.

If an offset value other than zero is input, the step change is stimulated during traversal. For the sake of clarity, the displayed position actual value does not include this speed offset. The following measurement quantities are possible:

- Actual position value (active position measuring system)
- Control deviation (following error)

#### **Amplitude**

This parameter determines the height of the preset setpoint step change or ramp.

# **Measurement time**

This parameter determines the period of time to be recorded (maximum value: 2048 position controller cycles).

# **Settling time**

This value represents the delay between measured data recording/test setpoint output and the injection of the offset.

#### **Ramp duration**

In basic setting **Setpoint ramp** the position setpoint is preset according to the set ramp duration. In this case, the acceleration limits which currently apply to the axis or spindle are effective.

A jerk-controlled motion can be set axis-specifically using

- MD 32400 AX\_JERK\_ENABLE (axial jerk limitation) =**1**
- MD34210 AX\_JERK\_TIME (time constant for the axial jerk filter).

The position setpoint and the actual value of the active measuring system are recorded.

#### **Offset**

The step is stimulated from standstill or starting from the constant traverse speed set in this parameter.

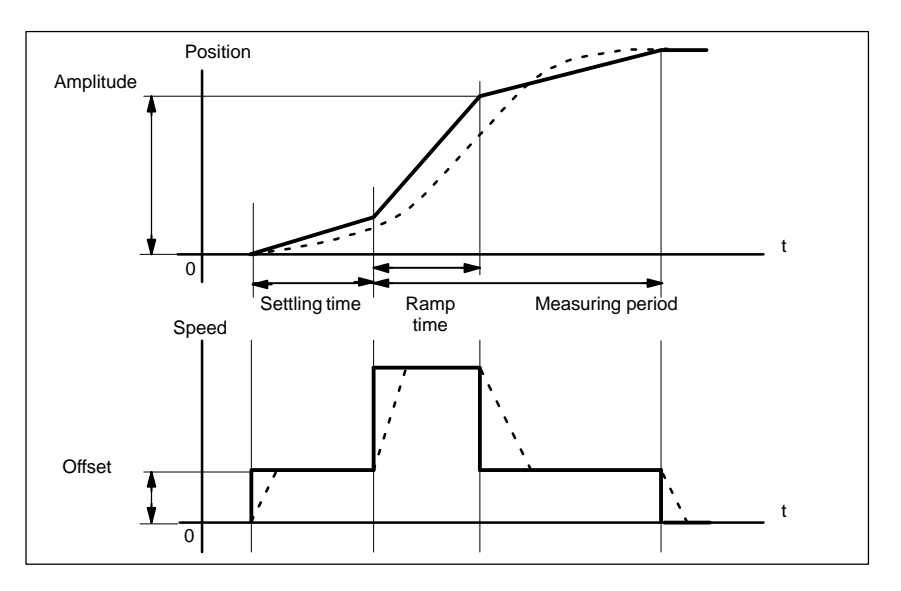

Fig. 13-5 Signal curve with measuring function position setpoint/ramp

At maximum axis velocity, there is a (virtual) step change in the velocity (continuous line).

The curves represented by the dashed line correspond to a realistic, finite value. The offset component is excluded from the display graphic in order to emphasize the transient processes.

In order to avoid damage to the machine, the step height for the setpoint step change is limited to the value specified in **Step height**

MD 32000 MAX\_AX\_VELO (maximum axis velocity).

This can lead to not achieving the desired step height.

Just as well, the

- MD 32000 MAX\_AX\_VELO (maximum axis velocity)
- MD 32300 MAX\_AX\_ACCEL (max. axis acceleration)

are effective with the setpoint ramp in the range of the ramp. The max. axis velocity limits the ramp rate of rise (velocity limitation) whereby the drive does not reach the programmed end position (amplitude).

The acceleration limitation caused by the max. acceleration "rounds" the transition at the beginning and end of the ramp.

#### **Caution**

Changing:

- MD 32000 MAX\_AX\_VELO (maximum axis velocity).
- MD 32300 MAX\_AX\_ACCEL (max. axis acceleration)

may only be carried out with utmost care, e.g. by a certain step height. These machine data are exactly matched with the machine!

# **13.5 Graphic display**

You can have the measurement results displayed by pressing soft key **Display** in the relevant **main menu** of the measuring function after completion of measurement. **Display of measurement results**

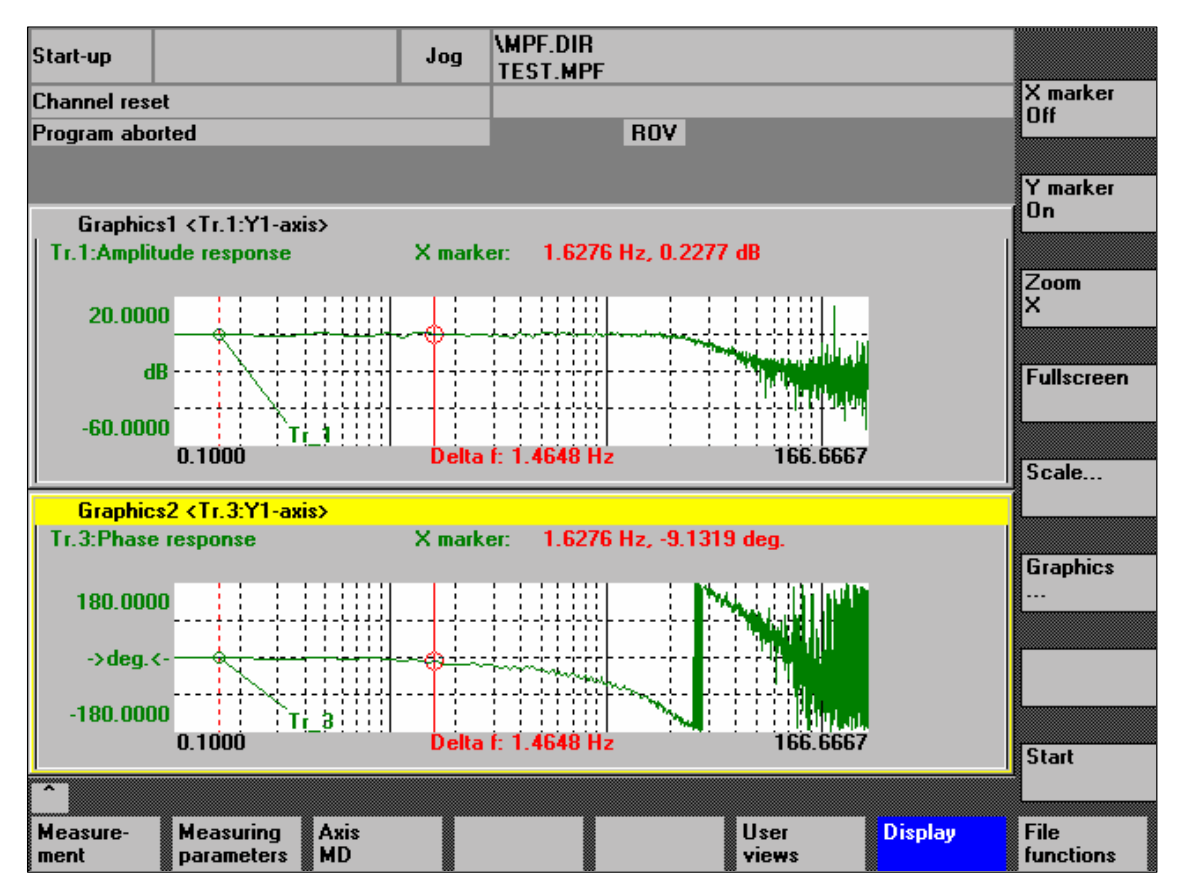

Fig. 13-6 Menu: Display of measurement with marker  $X = ON$ 

**Soft keys: X marker ON Y marker ON** When the soft keys **X marker ON** and **Y marker ON** are pressed, a vertical or horizontal line with a circle is displayed on the measurement curve.

The corresponding values, e.g. for damping, frequency, degrees, etc. are displayed in the appropriate diagram.

Use the cursor keys to move the markers:

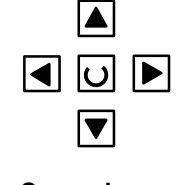

- slowly: **Cursor key**
- fast: **Shift key** + **cursor key**

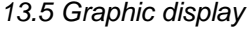

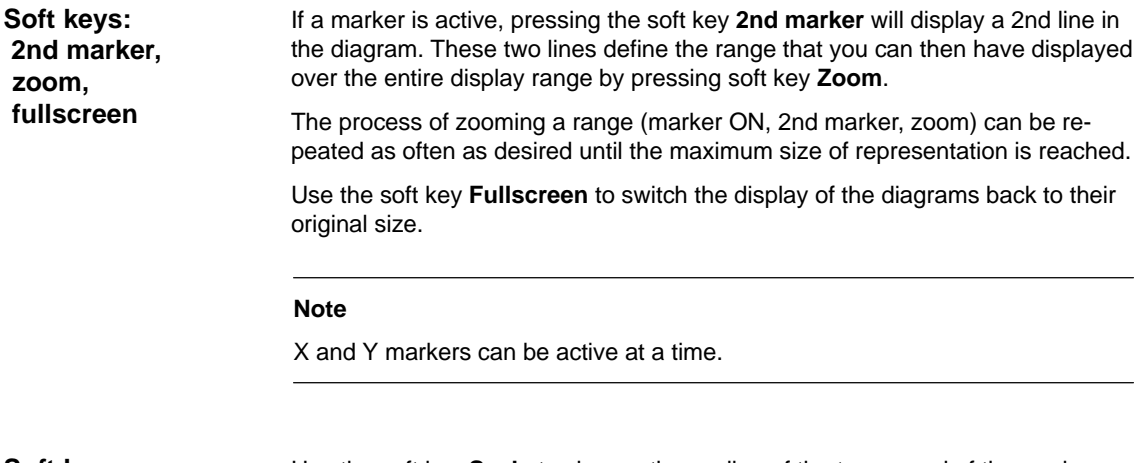

**Soft key: Scale**

Use the soft key **Scale** to change the scaling of the traces and of the marker ranges in the two graphs.

The scaling can be switched over between **auto** (default setting) and **fixed**. The Y range (Y min/max) to be displayed can only be changed in fixed mode.

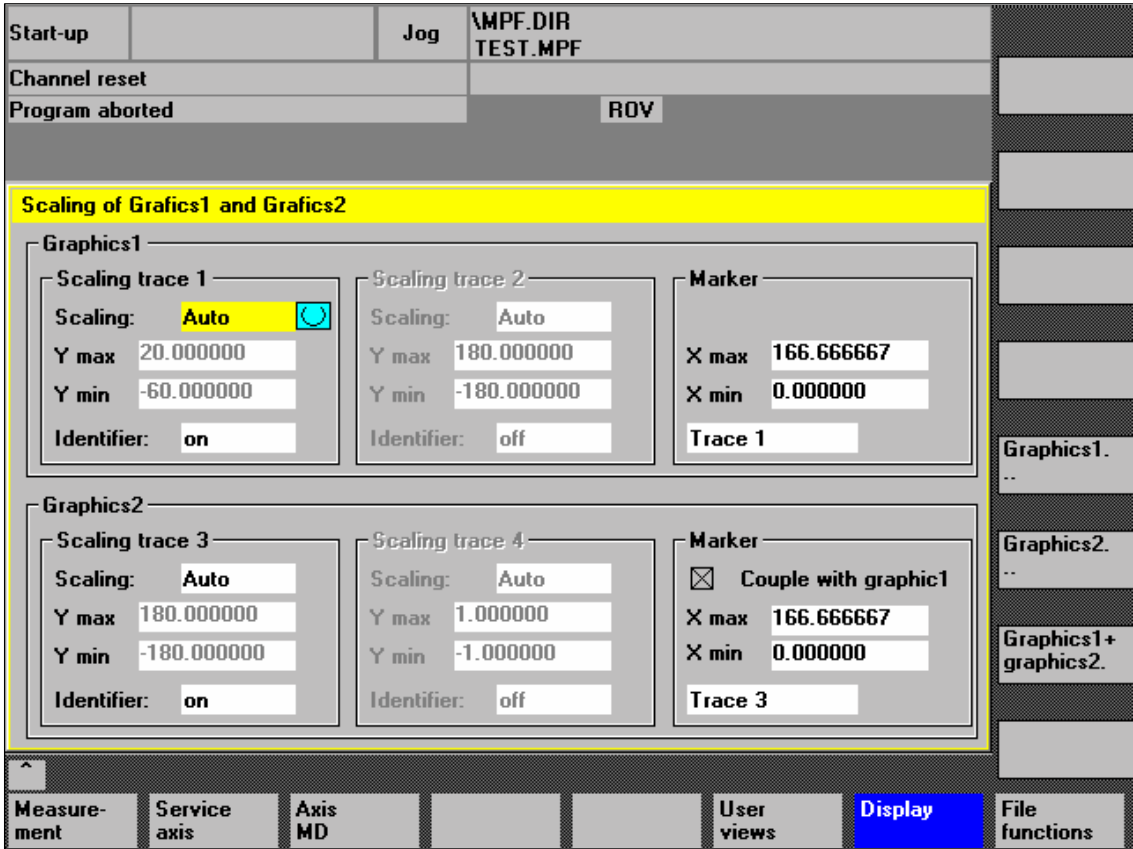

Fig. 13-7 Menu: Scaling of graphics
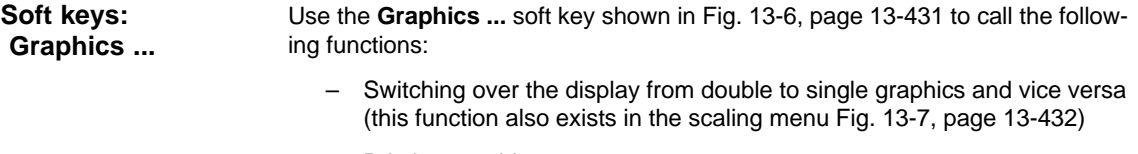

- Printing graphics Printing the graphics into a file (bitmap) or output to a connected printer.
- Printer selection Selecting the output of the graphics to a bitmap file or to a connected printer.

## **13.6.1 Trace function properties**

The trace function with a graphical user interface serves to record the time change of data (values, signals, states, etc.) in the servo range and partially in the range of the drives, too.

You can select measuring signals and set the measuring parameters with soft keys and drop-down lists.

The function is operated using the mouse or keyboard.

**Function overview** Individual functions of the trace function

- Four trace buffers with up to 2,048 values each
- Selection of SERVO and drive signals (in position control cycle)
- Trace/trigger signals can be set using absolute address and value masking
- Different trigger conditions to start recording (triggering always on Trace 1)
- Pretriggering and posttriggering possible
- Measuring signal display
- Fixed Y-scaling selectable for each trace
- Marker function selectable for each trace
- Expand function in the time axis
- Selective loading and saving of the measurement parameters and traces.

## **13.6.2 Main menu and operation**

You can access the main screen of this trace function using the soft keys **Area switchover > Start-up > Drives/servo > Servo trace**. **Main menu Servo trace**

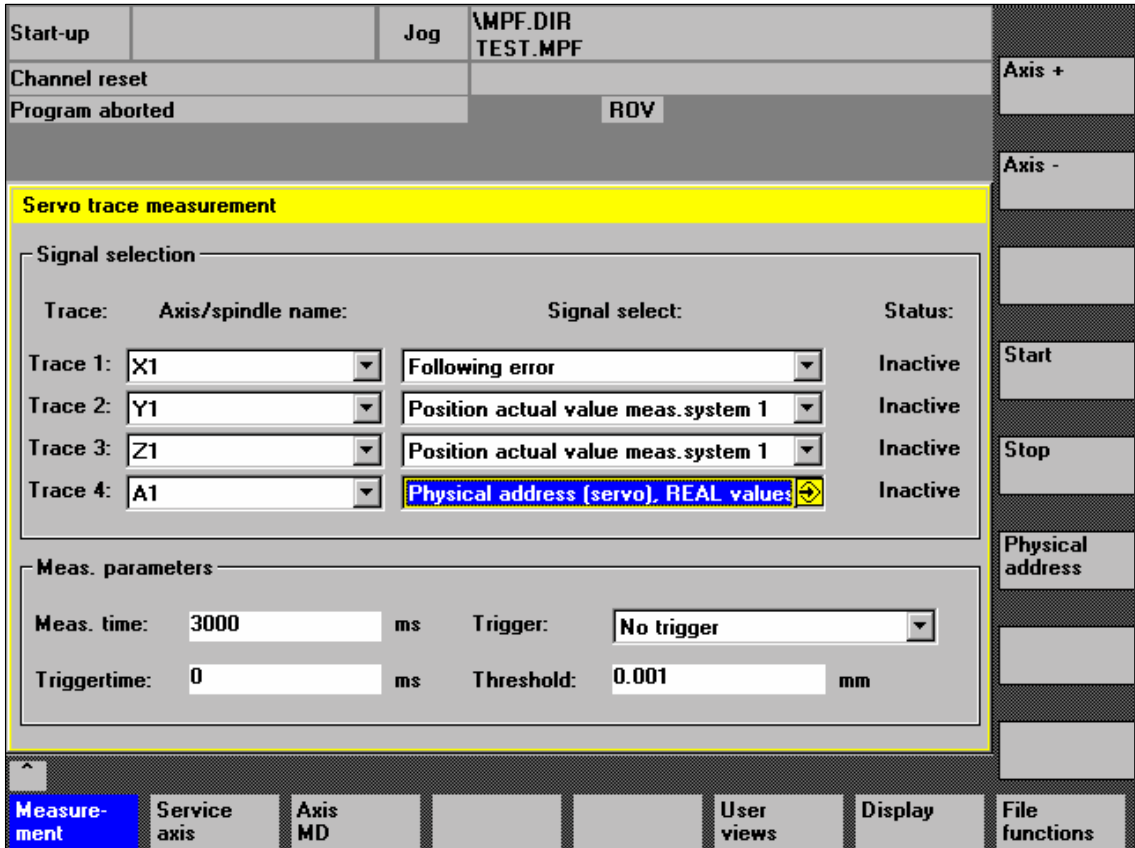

Fig. 13-8 Main menu: Servo trace

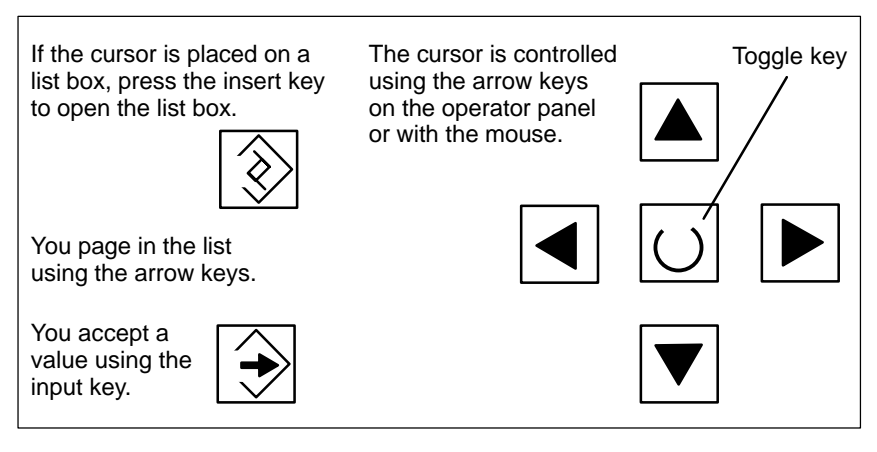

Fig. 13-9 Cursor control

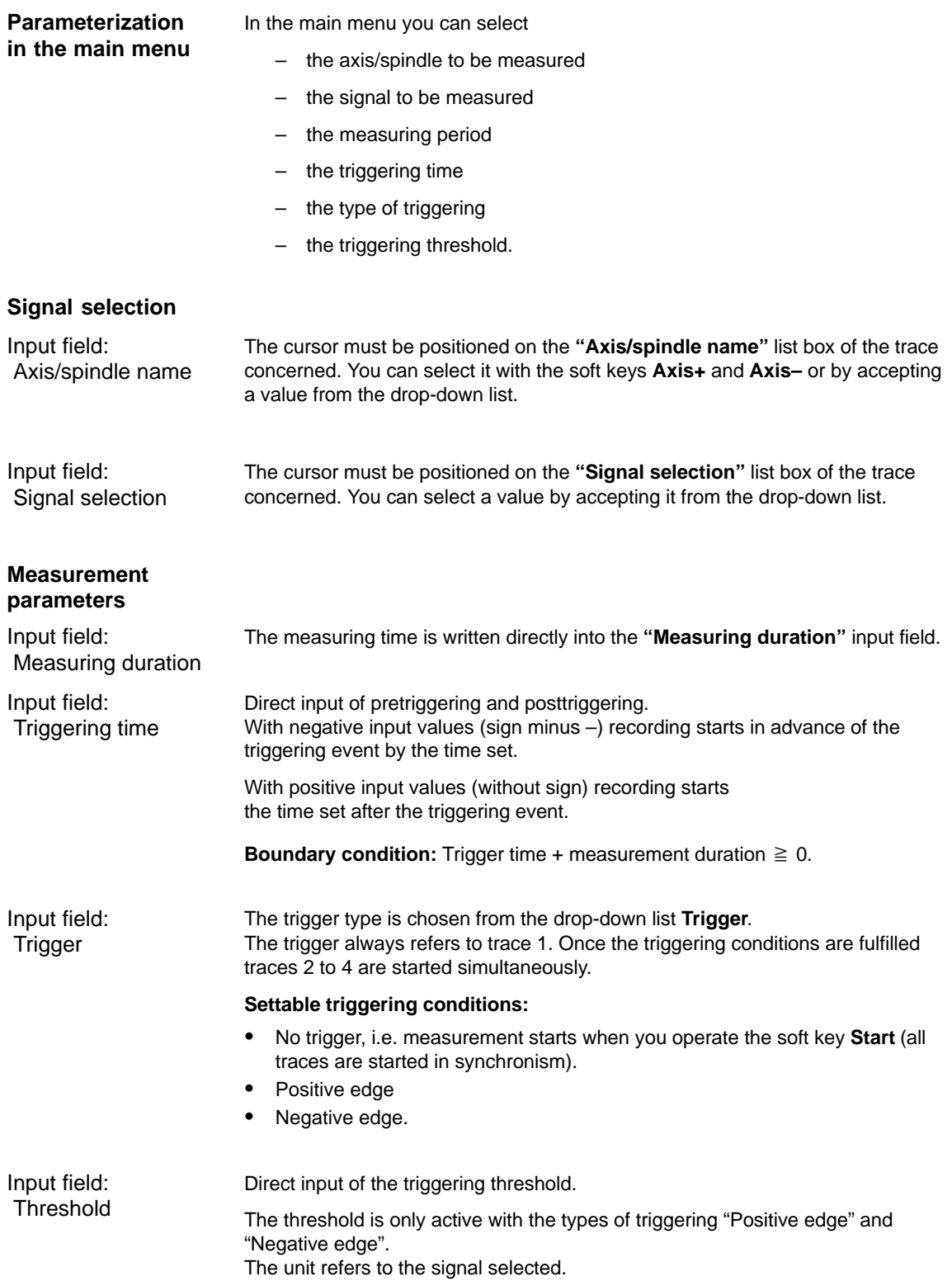

 **Stop**

**Soft key: Physical address**

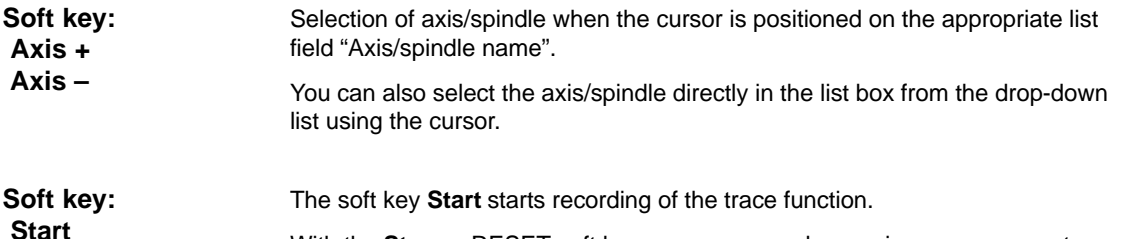

With the **Stop** or RESET soft key, you can cancel a running measurement.

Within the framework of the trace function, it is also possible to select data using its physical address.

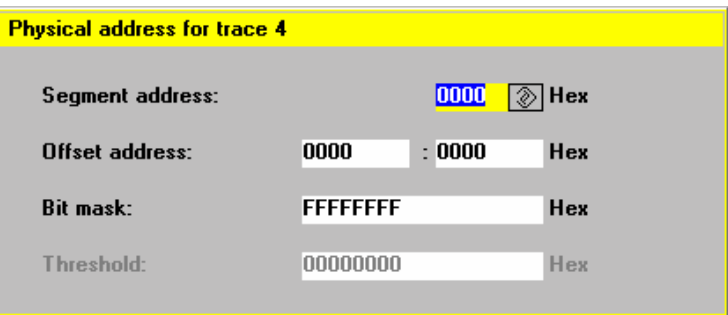

Fig. 13-10 Menu: Physical address for trace x

To do so, proceed as follows:

- Choose the signal type **"Physical address"** from the desired trace.
- Press the soft key **Physical address.**
- Enter the desired values in the input screen form.
- Press the soft keys **OK** to complete your input.

#### **Notice**

This function is only required in exceptional cases, for example, if the information provided by the known signals (see **"Signal selection"** list field) is not adequate.

Before using this function, you should contact the SINUMERIK hotline.

The input of **all** parameters is carried out in the **hexadecimal** number format.

Input field: Screen form This screen form is used to select the data format to be evaluated when recording.

- Byte: 0000 00FF
- Word: 0000 FFFF
- Double word: FFFF FFFF
- Individual bits: xxxx xxxx
	- 1: selected
	- 0: not selected.

By default, all bits are selected.

The input field **"Threshold"** is only used to enter the triggering threshold for the physical address of **trace 1**. If you exit the input screen form with the **Ok** soft key, this hex value is then entered in the field **"Threshold"** of the main screen of the trace function. Input field: **Threshold** 

## **13.6.4 Measuring**

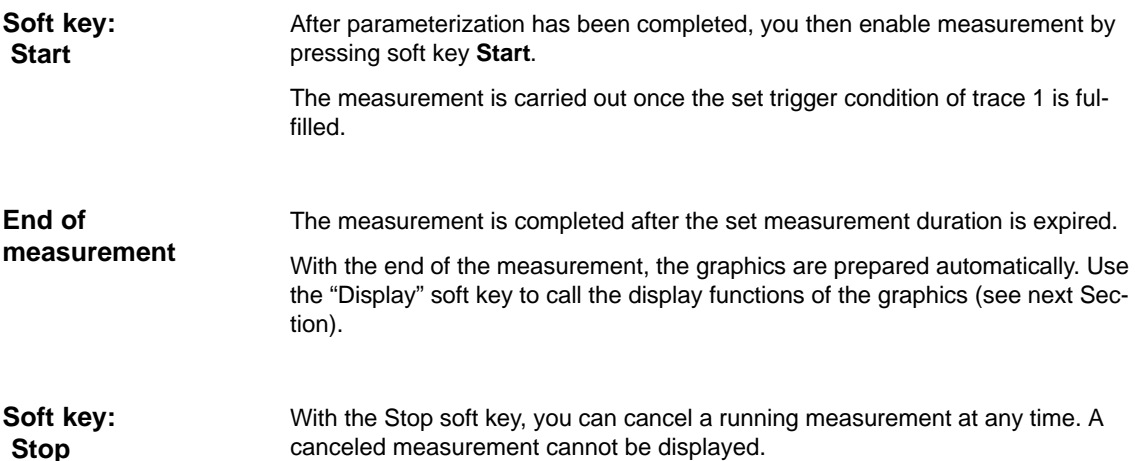

# **13.6.5 Display function**

If you press the **Display** soft key after the set measurement time has expired and the measurement results have been prepared automatically, you can call the graphical display function of the measurement results.

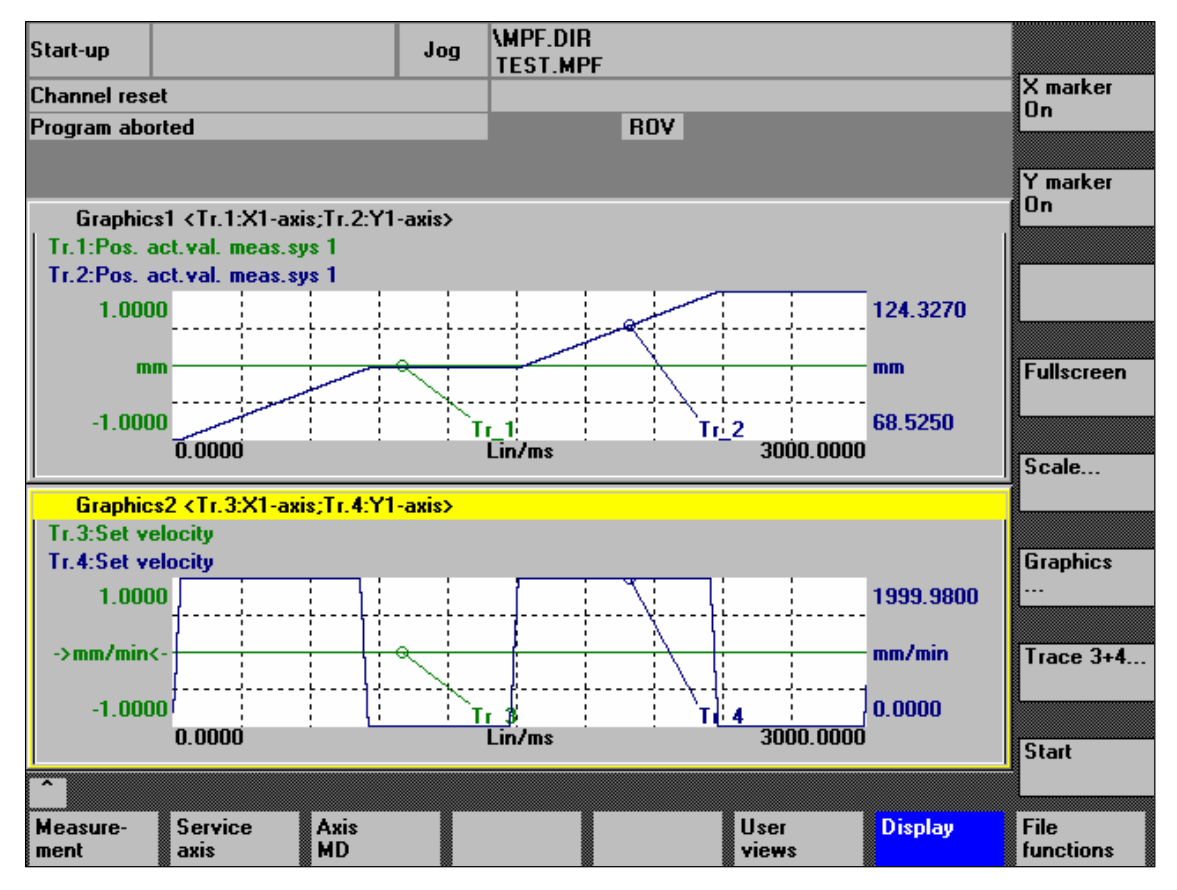

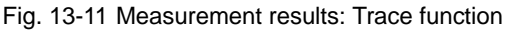

When the soft keys **X marker ON** and **Y marker ON** are pressed, a vertical or horizontal line with a circle is displayed on the measurement curve.

 **X marker ON Y marker ON**

**Soft keys:**

The corresponding values, e.g. for damping, frequency, degrees, etc. are displayed in the appropriate diagram.

Use the cursor keys to move the markers:

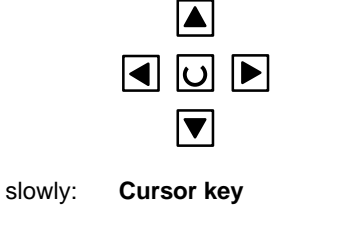

*06.03*

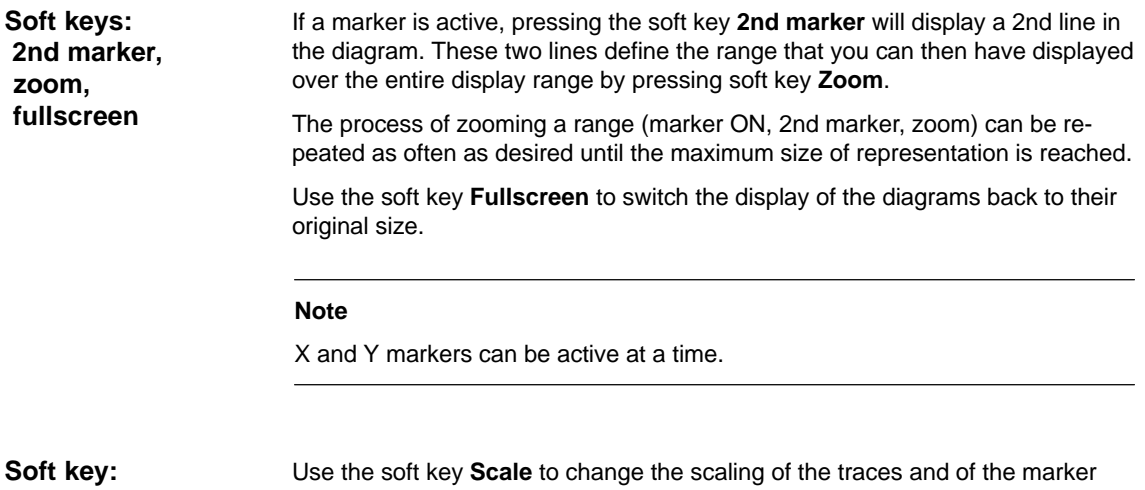

 **Scale**

Use the soft key **Scale** to change the scaling of the traces and of the marker ranges in the two graphs.

The scaling can be switched over between **auto** (default setting) and **fixed**. The Y range (Y min/max) to be displayed can only be changed in fixed mode.

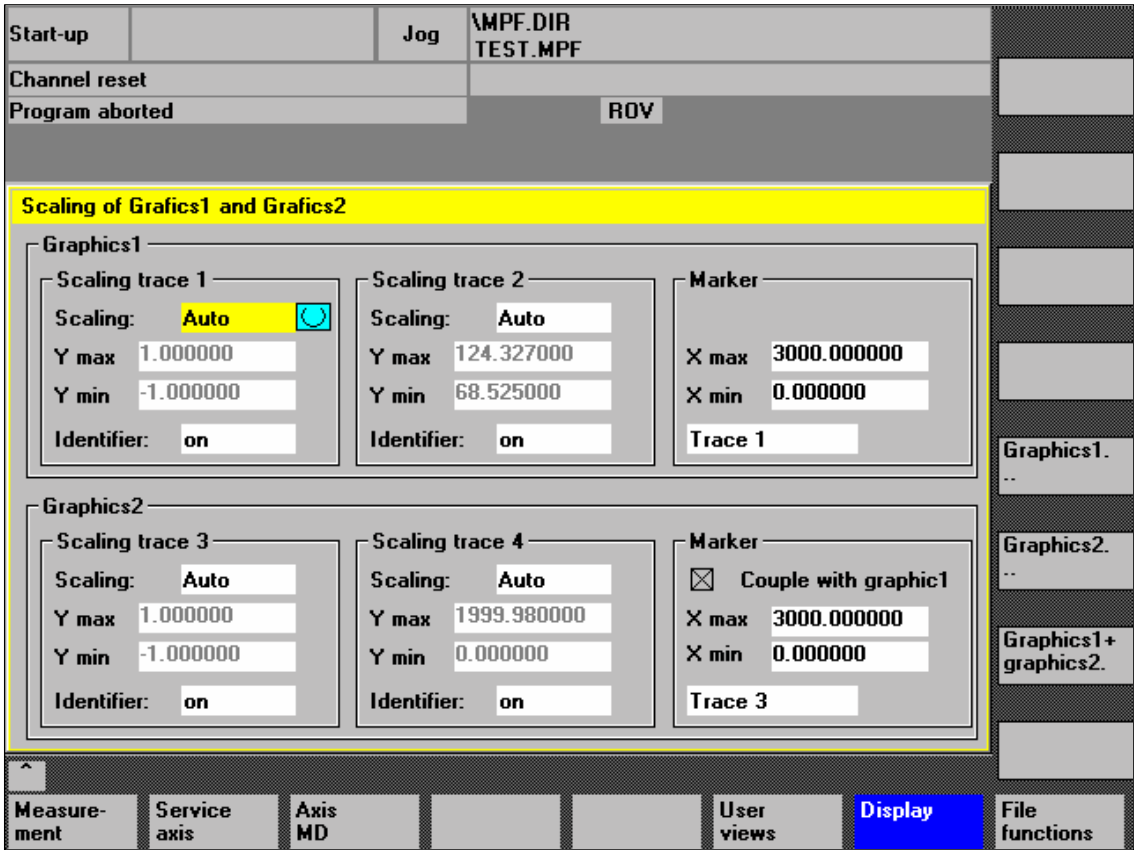

Fig. 13-12 Menu: Scaling of graphics

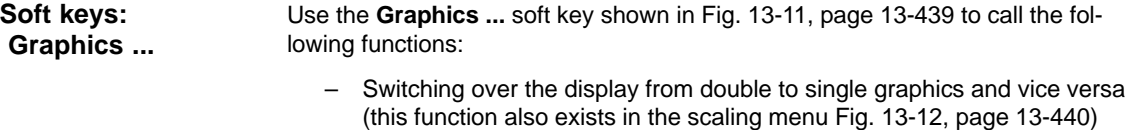

- Printing graphics Printing the graphics into a file (bitmap) or output to a connected printer.
- Printer selection Selecting the output of the graphics to a bitmap file or to a connected printer.

*13.7 File function*

# **13.7 File function**

#### Use the **File functions** soft key to call the appropriate screen form. **Description**

Here you can save, load and delete the parameters, axis-specific machine data and measurement results set for the measurements.

The file functions are not intended as a replacement for a complete copy of the system and user data, e.g. for archiving or series machine start-up, but only for the simplified and flexible management of the specific measurement data.

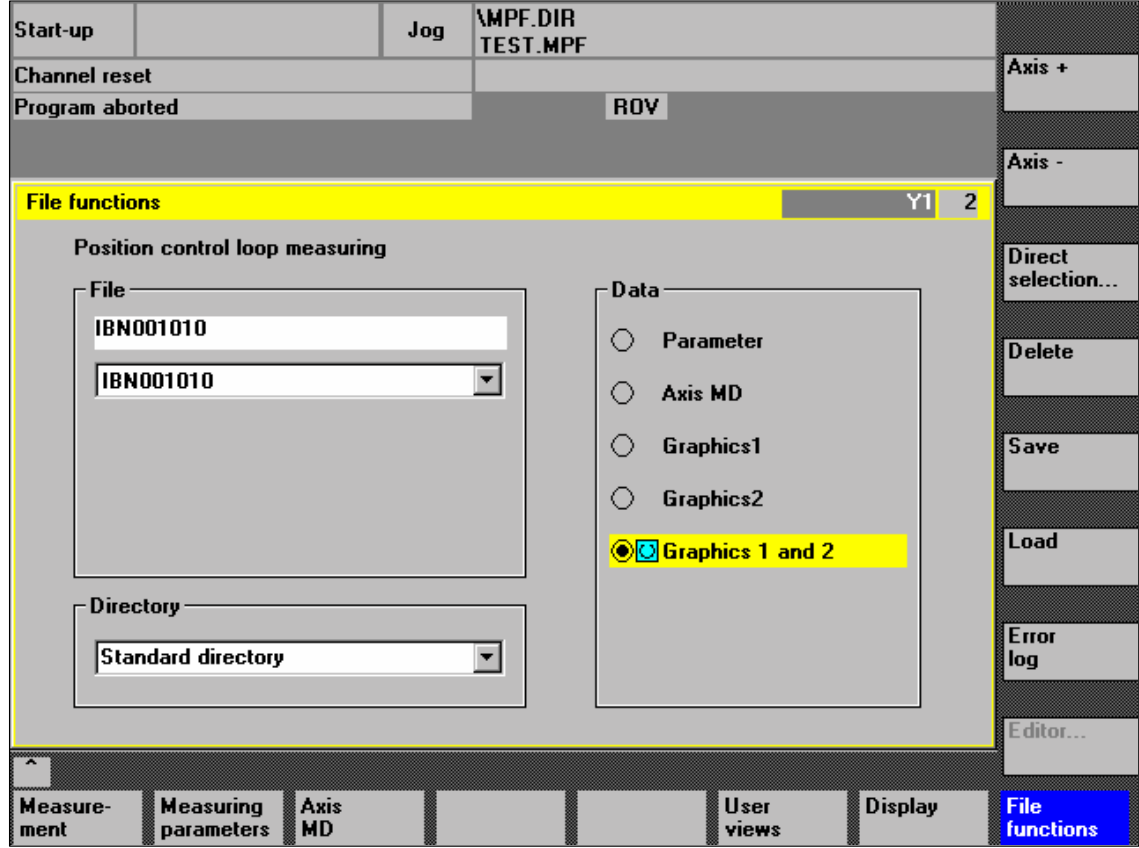

Fig. 13-13 Menu: File functions

| Assigning<br>file names    | In the "File" group, you can select an existing file from the drop-down list or<br>enter one in the text field underneath.                                                                                                    |
|----------------------------|----------------------------------------------------------------------------------------------------|
| Selecting the<br>directory | In the Directory group, you can select the directory where you want to save the<br>file. This can also be a directory in the Services operating area you have<br>created by yourself or the basic directory of the data management (list entry:<br>standard directory). |
| Selecting the<br>data type | In the <b>Data</b> group, you can select the data you want to save.                                                                                                    |
|                            | You can only select one data type. Use either the mouse button or the cursor or<br>toggle key for selection.                                                                                                    |

*06.03*

If you do not wish the data of the trace function to be stored in the "default directory", you can create user-specific directories. **Creating subdirectories**

New directories are created in the operating area **Operating area switchover > Services > Manage data**. New subdirectories can be created below the **Diagnosis** directory.

For the description of the operating area **Services**, please refer to:

**References:** /BA/ Operator's Guide

The soft key **Graphics** in the main screens of the measuring functions opens the menu to select the printer and to print the graphics.

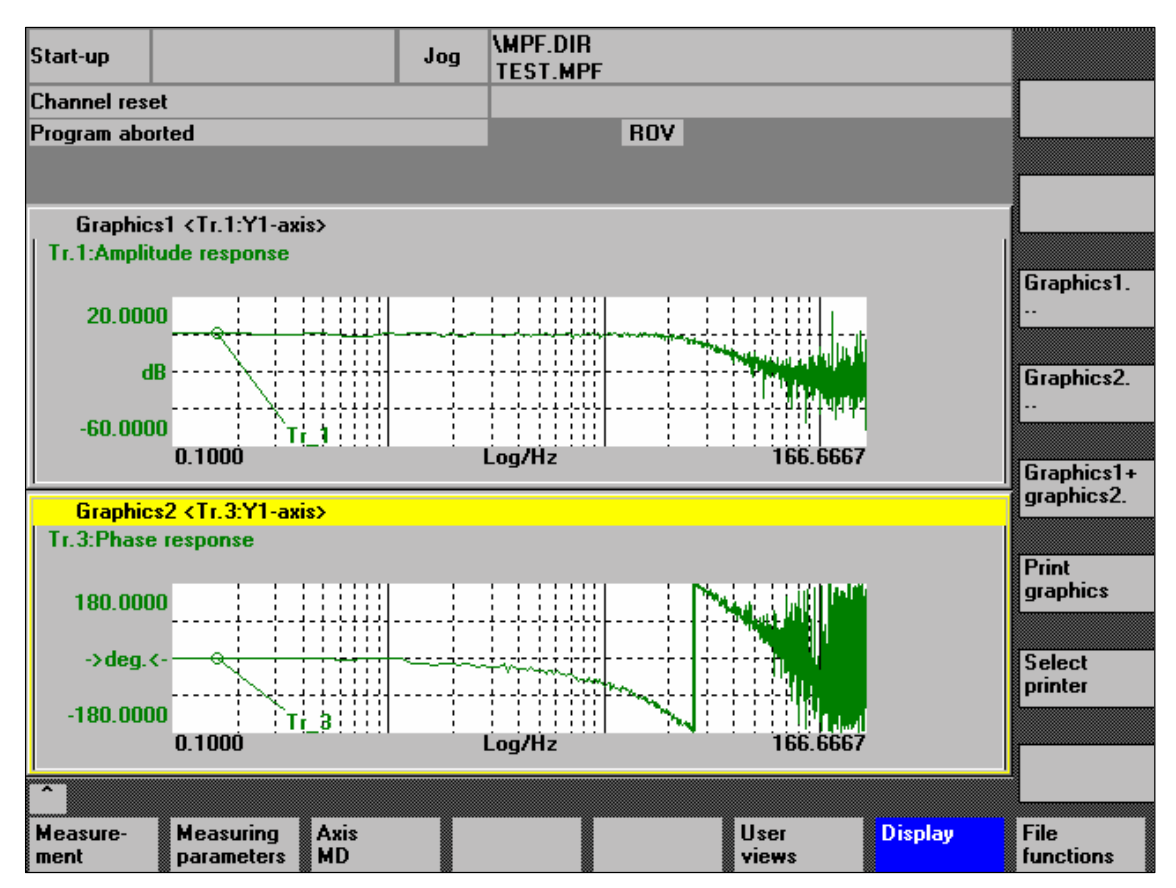

Fig. 13-14 Graphics soft keys

**Soft key: Printer selection** Use the soft key **Printer selection** to open the appropriate menu, Fig. 13-15, page 13-445.

Choose the type of file output from the selection list of the menu "Select printer" using either the **Toggle** key or by double-clicking with the right mouse button on the desired file output type:

- Bitmap file
- Printer

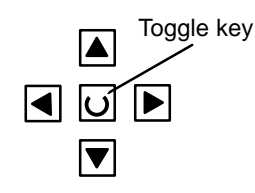

**Printer selection**

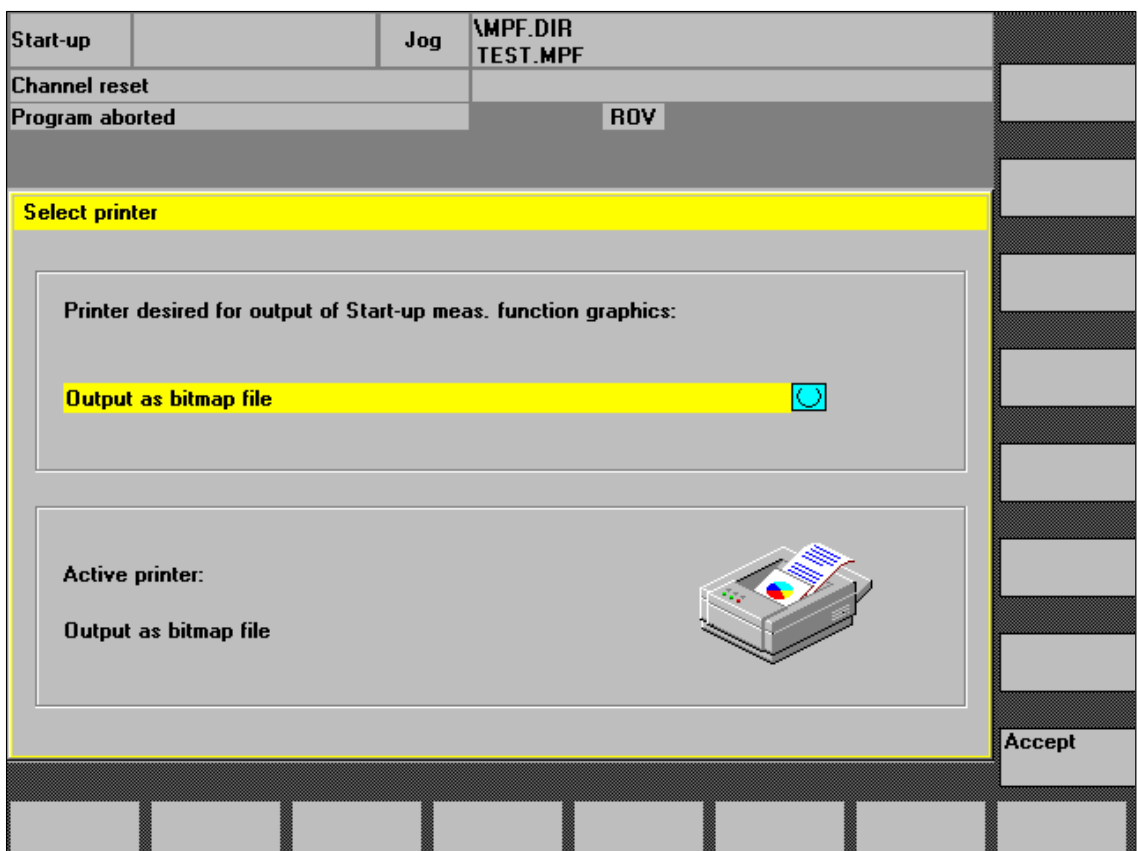

Fig. 13-15 Menu: Printer selection

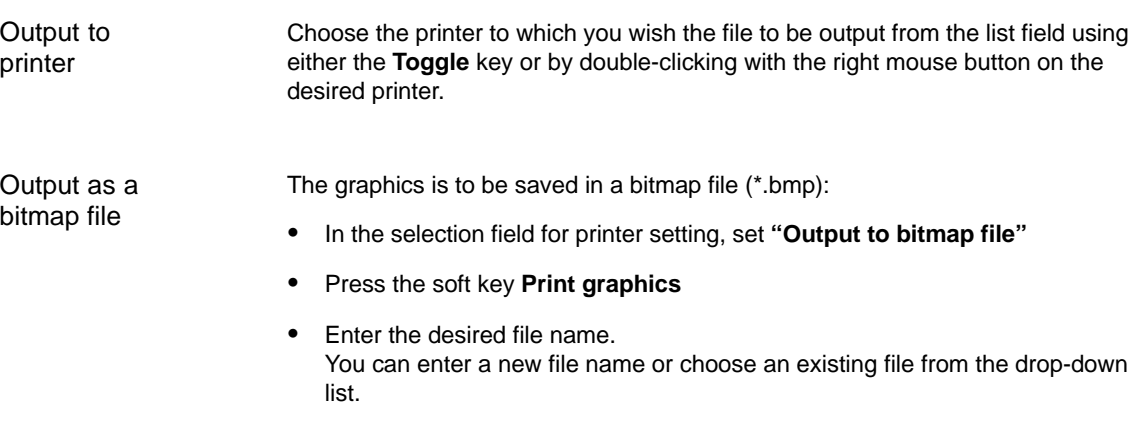

*13.8 Print graphics*

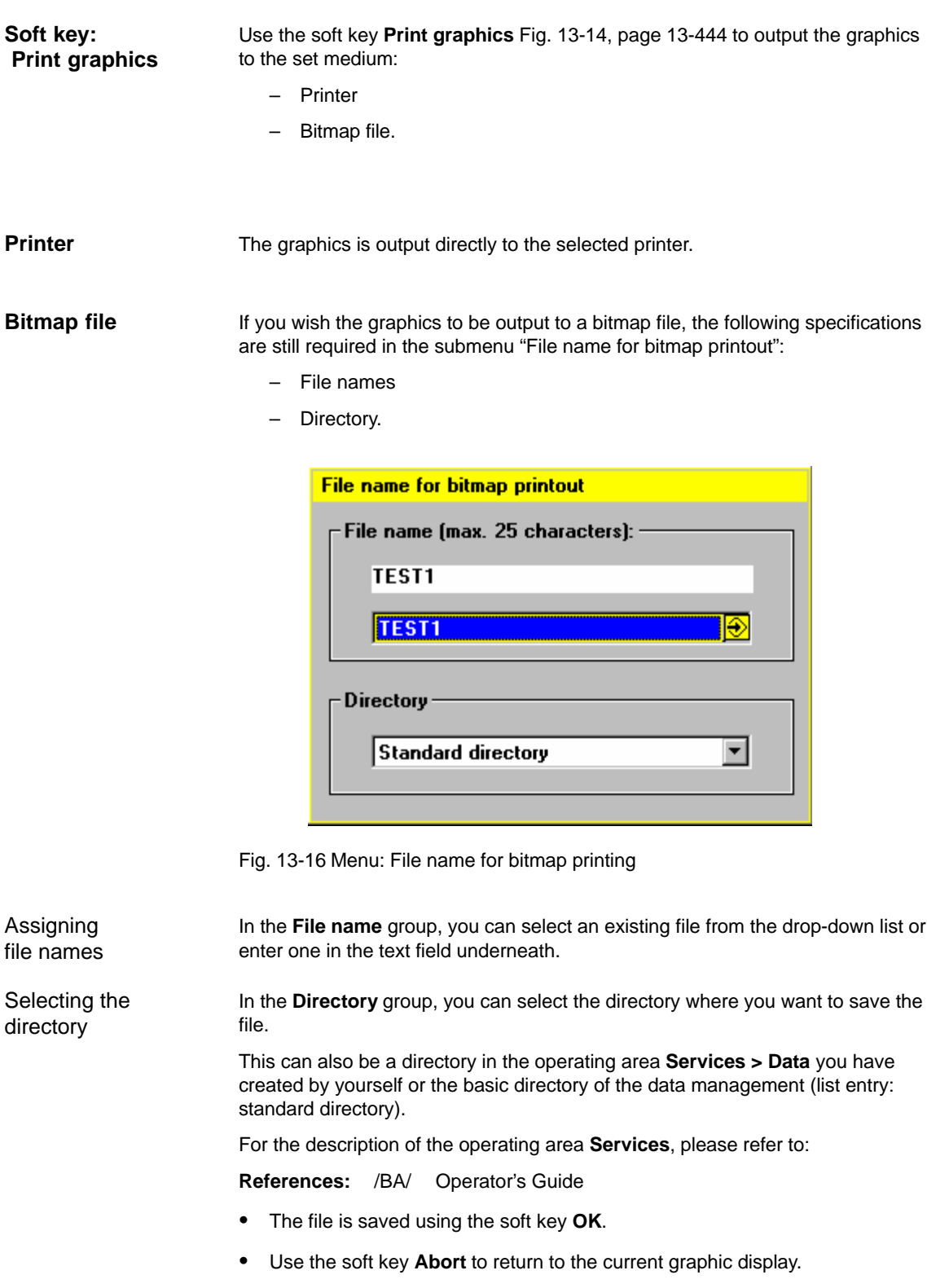

# **13.9 Automatic controller setting**

An automatic controller adjustment with HMI Advanced is not possible within the framework of SINUMERIK 840Di.

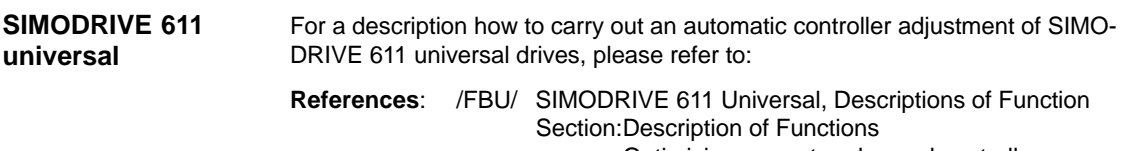

Optimizing current and speed controllers

-

*13.9 Automatic controller setting*

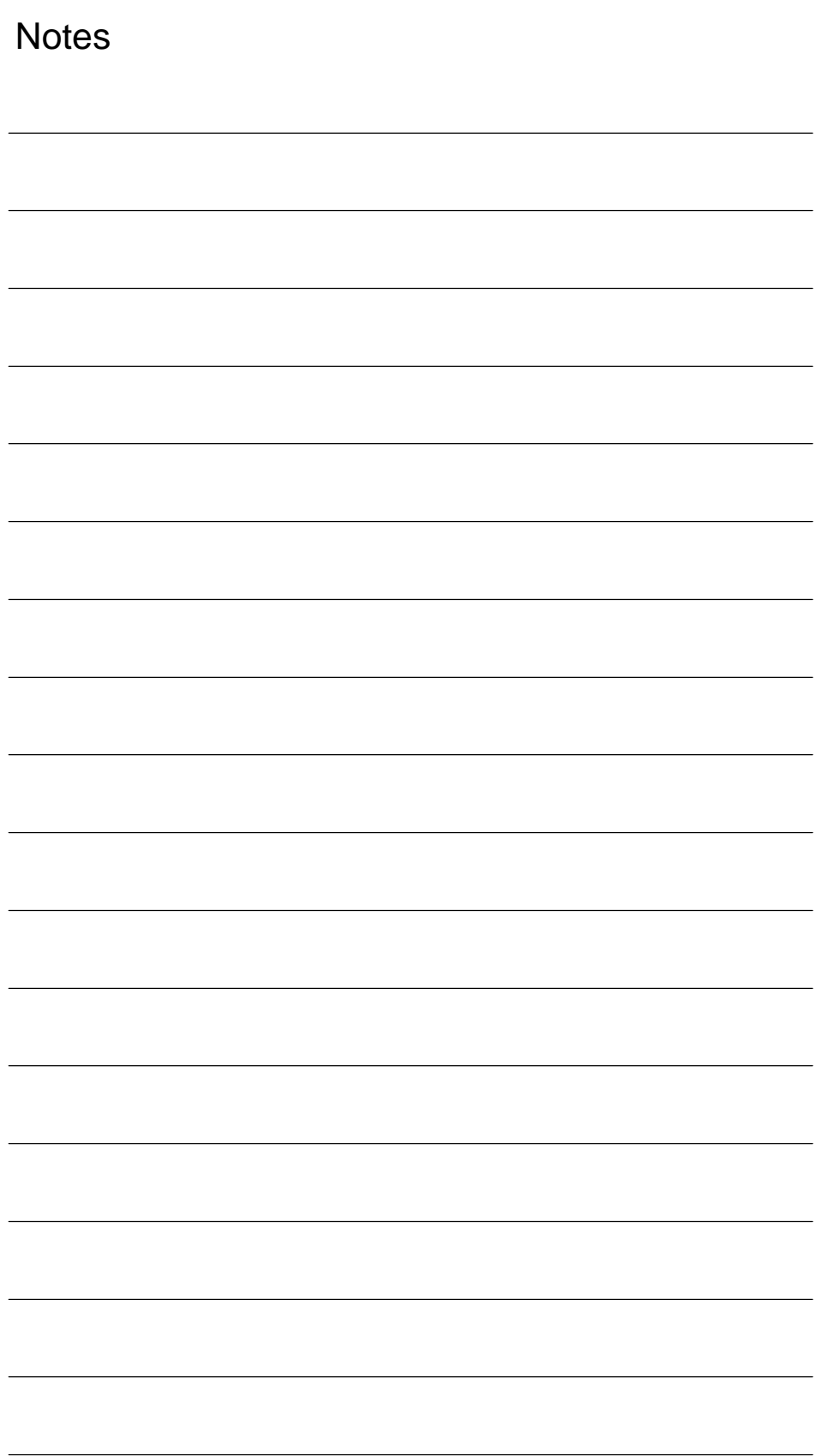

# **User Data Backup/Series Machine Start-Up 14**

# **14.1 Explanations on data backup**

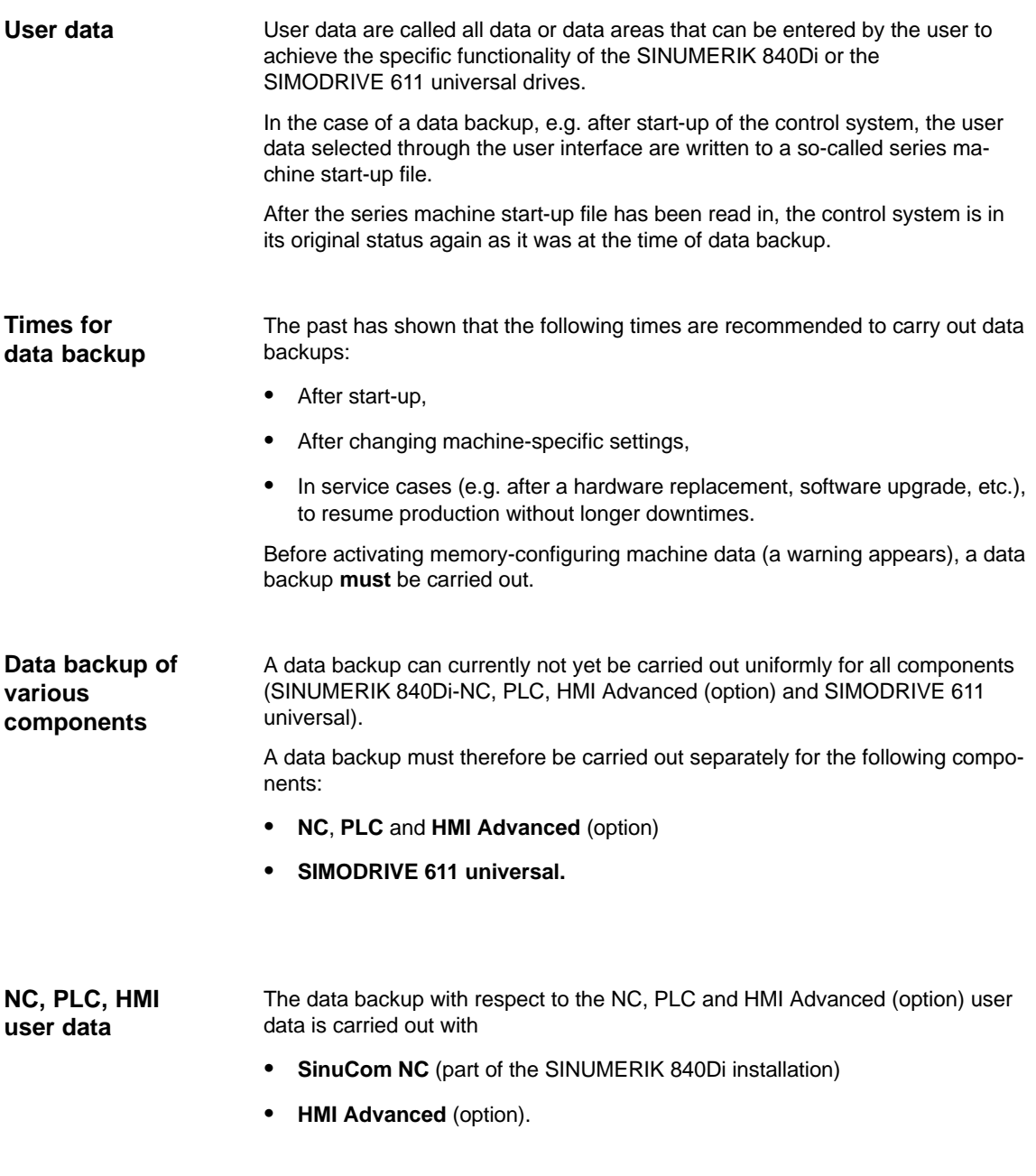

*14.1 Explanations on data backup*

For detailed information regarding the data backup of the components mentioned above, please refer to:

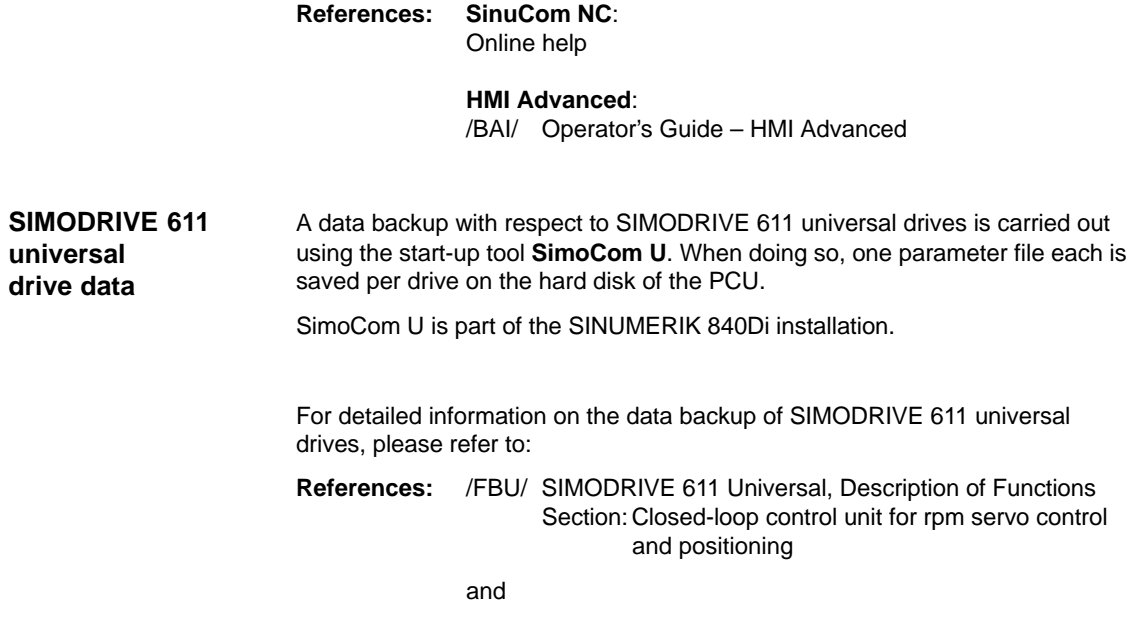

SimoCom U: Online help

# **14.2 Creating a series machine start-up file using HMI Advanced**

The creation of a series machine start-up file is divided into the following steps:

- 1. Open the menu to create a series machine start-up file: **Operating area switchover > Services > key:up ">" > Series machine start-up > Create start-up archive**
- 2. Select the contents and assign the file name
- 3. Create the series machine start-up file by selecting the device to which you wish the file to be output

#### **Note**

Because of its file extension ".arc", the series machine start-up file is also called archive.

A series machine start-up file can be created for the following components: **Selecting contents**

- NC with/without compensation data
- PLC
- HMI

When selecting, any combinations are possible.

However, it is recommended to save the individual components separately in separate series machine start-up files. It is thus possible to reload them independently of each other and with maximum flexibility.

#### **Note**

**Compensation data** must only be archived if the series machine start-up file is to be reloaded into the same control system (backup).

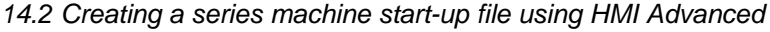

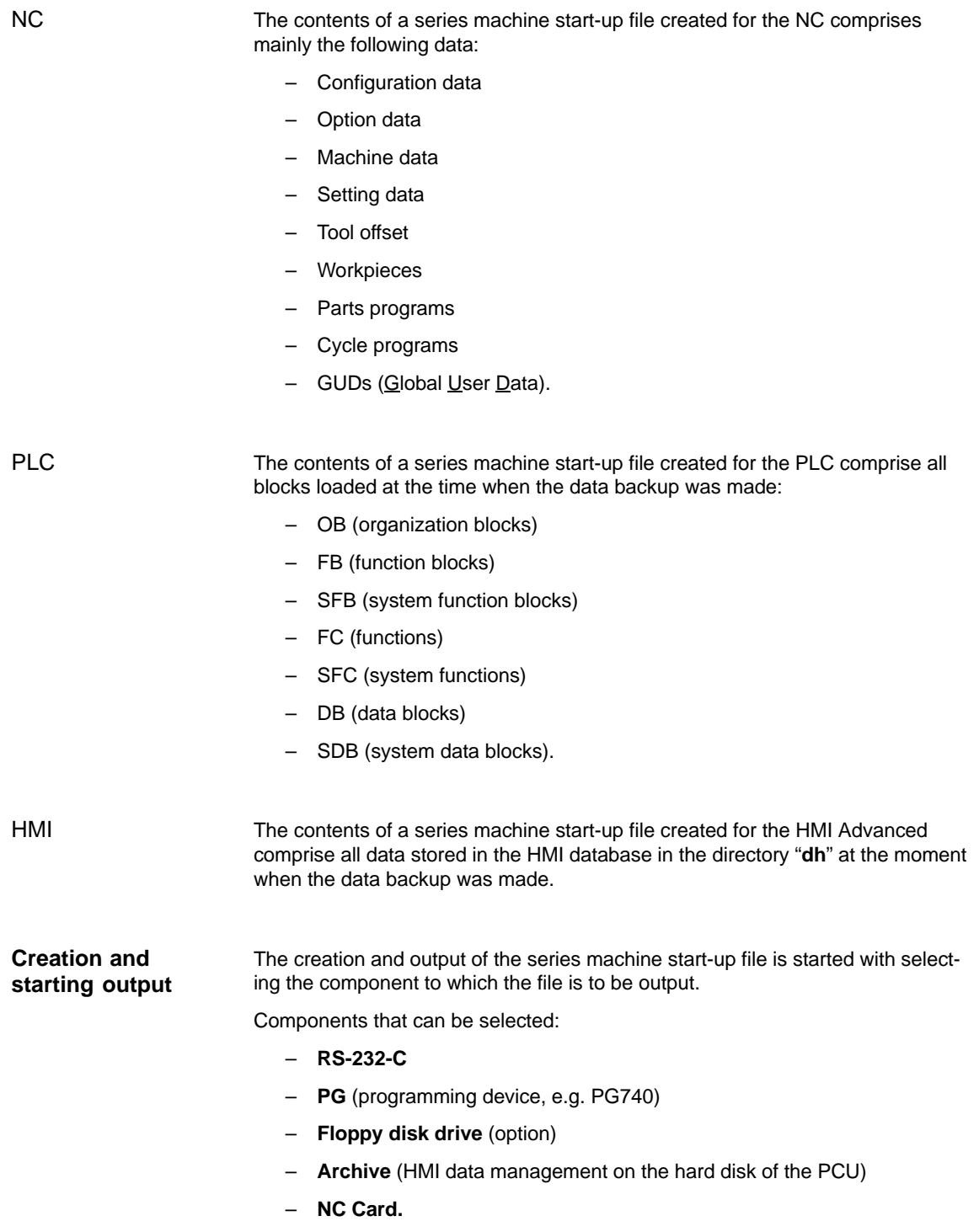

# **14.3 Considerations when saving PLC data**

When creating a series machine start-up file that contains PLC data, the PLC image that is saved during this process is dependent on the status of the PLC at the time of creation.

Depending on the status of the PLC, the following PLC images result:

- Original image
- Instantaneous image
- Inconsistent image.

The original image of the PLC is represented by the PLC data immediately after loading the S7 project into the PLC. **Original image**

Operating sequence:

- 1. Set the PLC to the operating status **STOP**
- 2. Load the appropriate S7 project into the PLC using the SIMATIC Manager STEP7
- 3. Create a series machine start-up file with PLC data
- 4. Set the PLC to the operating status **RUN**.

If you cannot use the procedure described above, you can use the following alternative procedure to save an original image: **Instantaneous image**

Operating sequence:

- 1. Set the PLC to the operating status **STOP**
- 2. Archive the PLC data
- 3. Set the PLC to the operating status **RUN**.

An inconsistent image results if a series machine start-up file with PLC data is created and the PLC is in the status **RUN** (cyclic operation). **Inconsistent image**

> The data blocks of the PLC are saved at different times with contents that under certain circumstances may meanwhile have changed. This may result in a data inconsistency that after copying the data backup back into the PLC may under certain circumstances result in PLC stop in the user program.

#### **Notice**

The creation of a series machine start-up file with PLC data while the PLC is in the RUN status (cyclic operation) may result in an inconsistent PLC image in the series machine start-up archive.

After this series machine start-up file has been copied back, this data inconsistency in the PLC user program may under certain circumstances result in the stop of the PLC.

*14.4 Reading in a series machine start-up file with HMI Advanced*

#### **Changing the PLC operating status**

To change the PLC operating status, proceed as follows:

- With 840Di start-up:
	- Start 840Di start-up **Windows NT taskbar > Start > Programs > SI-NUMERIK 840Di > 840Di start-up**.
	- Open the dialog box: Menu command **Window > Diagnosis > NC/PLC**.
- With HMI Advanced (840Di SW 2.2 and higher and HMI Advanced SW 6.2 and higher)
	- Open the dialog box: **Operating area switchover > Start-up > NC/PLC Diagnosis**
- Change the PLC operating state: Group PLC, buttons: "**STOP**" and "**RUN**".
- NC and PLC must then be resynchronized: Group PLC, buttons: "**NC Reset**".

# **14.4 Reading in a series machine start-up file with HMI Advanced**

Reading in a series machine start-up file is divided into the following steps:

- 1. Open the menu to read in a series machine start-up file: **Operating area switchover > Services > key:up ">" > Series machine start-up > Read in start-up archive**
- 2. Select the series machine start-up file
- 3. Start read in: **Start**

#### **Note**

Because of the file extension ".arc" of the series machine start-up files, this is also called archive.

# **SW Installation/Update and Data Backup 15**

# **15.1 General requirements**

#### This section describes installation or updating of software applications and data backup of the entire hard disk (disk images) or partitions (partition images) of the PCU on the basis of preinstalled PCU basic software. **Short description**

All actions described here are started from the **Service Menu** under **MS DOS**.

The Service menu is selected from the menu of the **Boot Manager** that is displayed when booting after turning on the PCU.

## **15.1.1 PCU basic software**

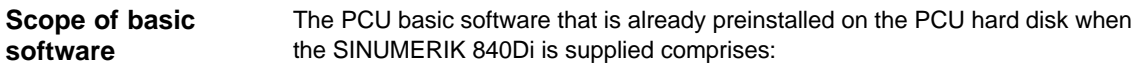

- Windows NT 4.0, Service Pack 6, English version
- Internet Explorer 5, English version
- MS-DOS SW 6.21 and higher
- MPI driver SW 5 and higher
- Norton Ghost<sup>™</sup> Version 6 and higher
- Norton GhostWalker<sup>™</sup> Version 6 and higher.

#### **Note**

For information on the PCU basic software, please refer to the file *C:\Siemensd.rtf*.

For the versions of the system components contained in the PCU basic software, please refer to the file *C:\BaseVers.txt*.

## **15.1.2 Partitioning of the hard disk**

The PCU hard disk is divided into four partitions (three primary partitions and an extended partition).

- For reasons of data security, the SINUMERIK 840Di system software, the Windows NT system software and the Service software are installed in different partitions.
- A boot manager is provided so that you can boot the system either with Windows NT (SINUMERIK 840Di user interface) or MS DOS (Service menu).

#### The diagram below shows the partitioning of the hard disk when the control system is supplied: **Partitions**

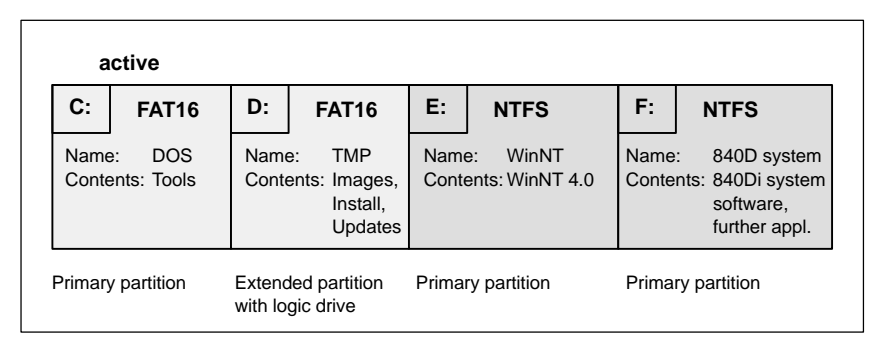

Fig. 15-1 Partitioning of the hard disk

#### **1st partition/drive C:**

Drive C: contains MS DOS 6.2, tools (e.g. Norton Ghost<sup>™</sup>) and scripts implemented by the service menu.

#### **2nd partition/drive D:**

Drive D: contains:

- The **Images** directory with the images preinstalled and created by the user
- The **Install** directory into which the software to be installed is to be copied first before the installation process itself is carried out under Windows NT.
- The **Update** directory for later installation of Windows NT system software.

#### **3rd partition/drive E:**

Drive E: is reserved for the Windows NT system software.

#### **4th partition/drive F:**

Drive F: contains the Windows NT applications, e.g. the SINUMERIK 840Di system software.

Further applications, such as HMI system software, HMI-OEM applications, SIMATIC Manager S7/M7 or customer-specific applications (e.g. user interfaces created using Protool/Pro MC), will also be installed here.

*06.03*

# **15.1.3 Boot manager**

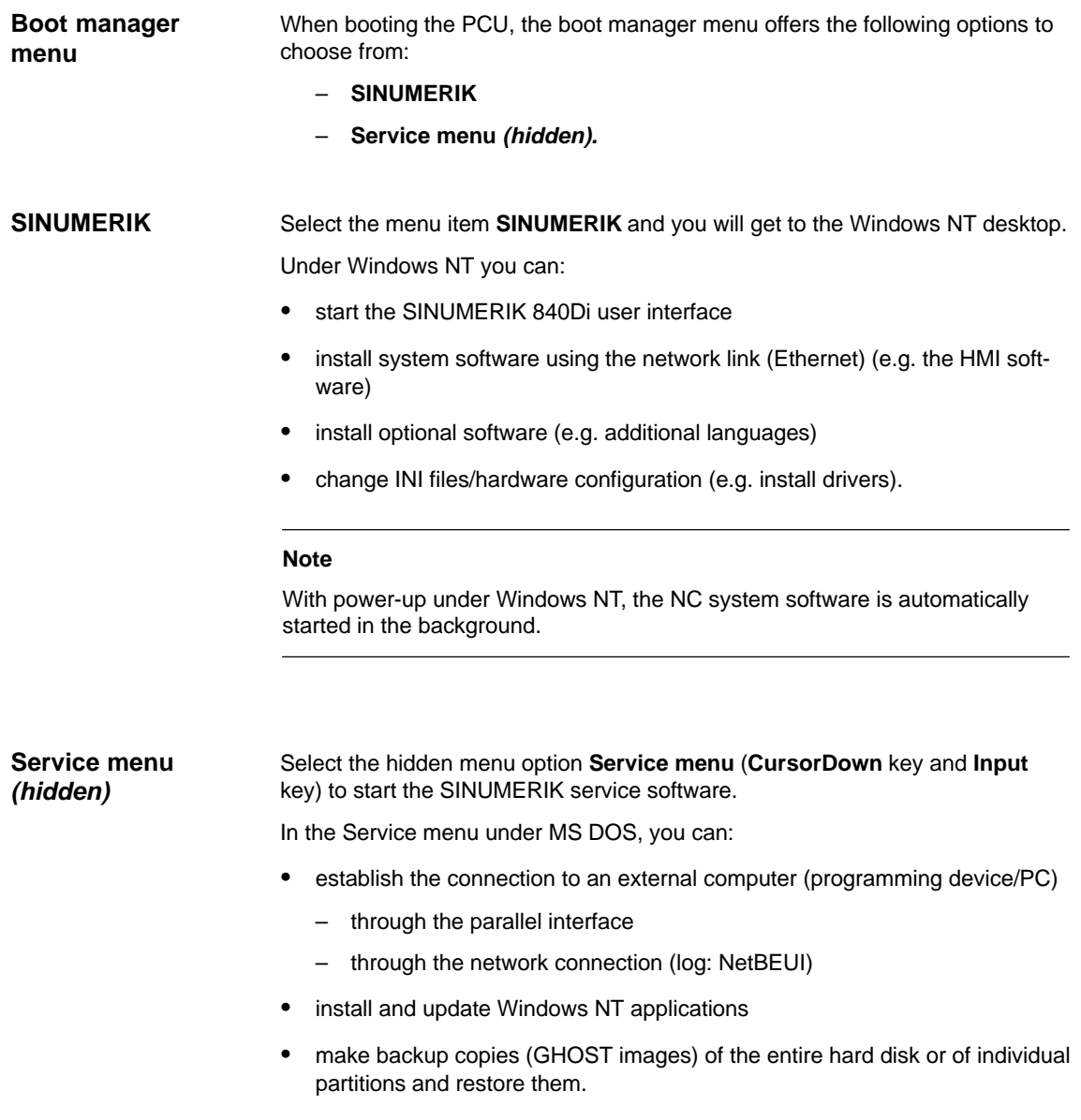

## **15.1.4 Setting/determining the network parameters of an external computer**

In order to be able to establish a network connection to an external computer, the following requirements must be fulfilled with respect to the **external computer**:

- 1. The Ethernet cable is connected to the Ethernet interface of the external computer and the PCU.
	- Point-to-point connections require a "twisted" Ethernet cable (Converted Twisted Pair).

#### **Notice**

**Point-to-point** connections require a "twisted" Ethernet cable (**Converted Twisted Pair**).

- 2. The network protocol **NetBEUI** must be installed on the external computer.
- 3. The **computer name** of the external computer must be known.
- 4. Access to the drive/folder of the external computer you want to access must be shared by the PCU, and the **sharing name** must be known.

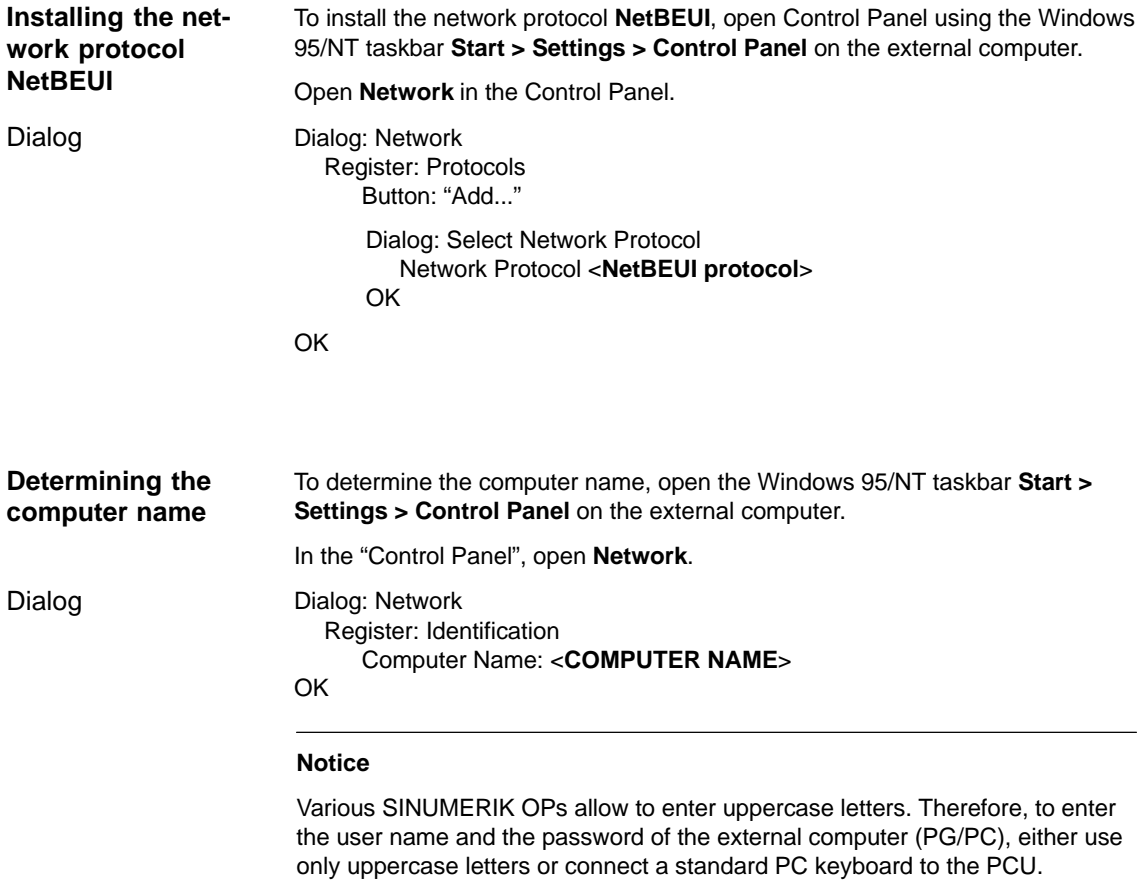

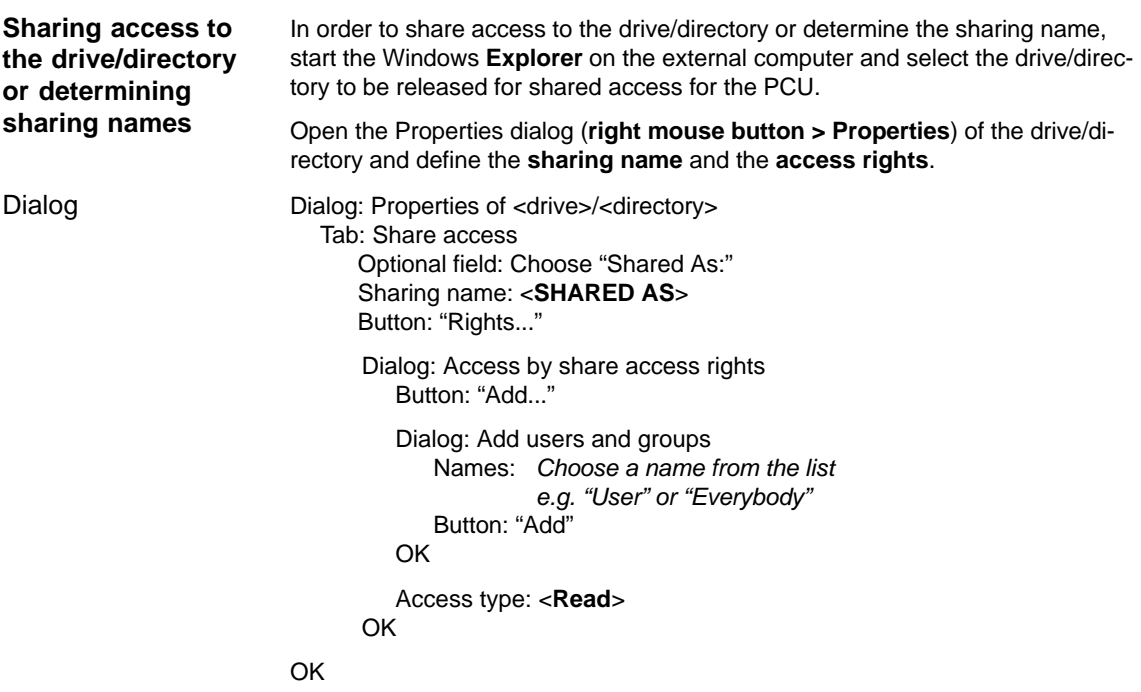

*15.2 Software installation/update*

# **15.2 Software installation/update**

## **15.2.1 Software installation//updating SINUMERIK 840Di system software**

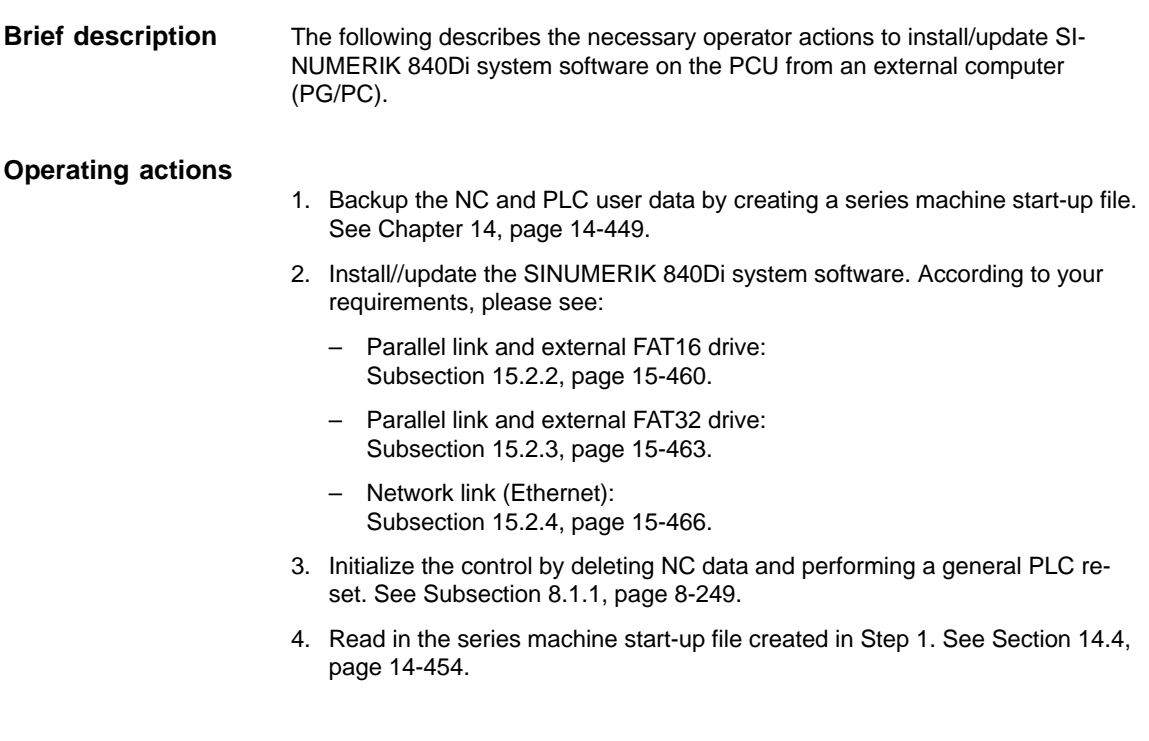

# **15.2.2 Parallel link and external FAT16 drive**

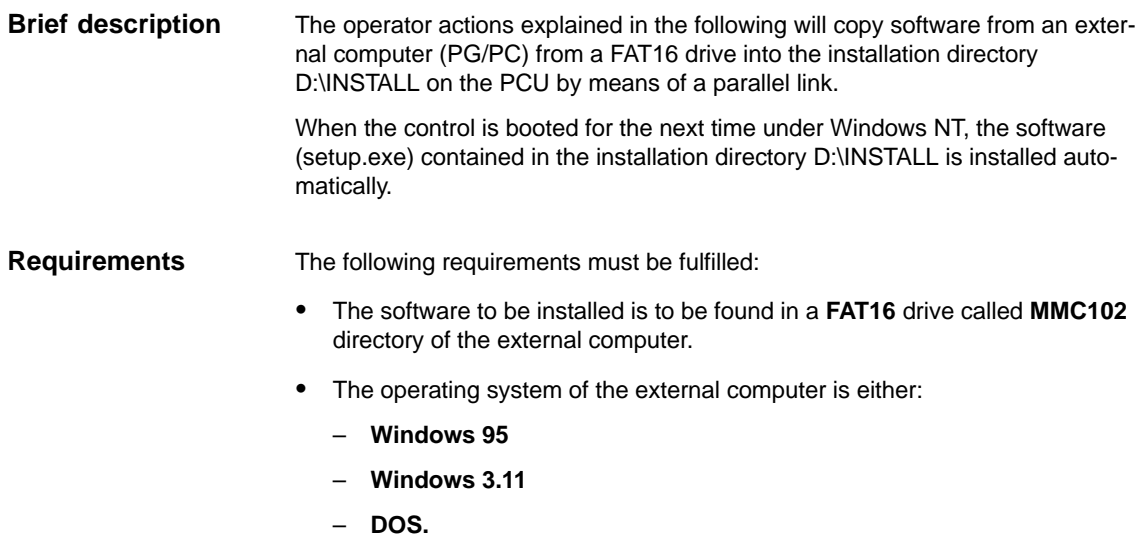

#### **Notice**

Before you copy the software into the D:\Install directory make sure that sufficient **free memory space** is available.

#### **Operating actions**

1. Power OFF the PCU.

- 2. Use a parallel data transfer cable (PC-Link or LapLink cable) to link the parallel port of the external PC (LPT1) with the parallel port of the PCU (LPT1).
- 3. Copy the software to be installed on the PCU into the directory **C:\MMC102** (create it if it does not yet exist) of the external computer (PG/PC).

If not enough space is available on drive C: or C: is not a FAT16 drive, you can also use another local drive (e.g. D:) .

#### **Note:**

Direct installation from CD is not possible.

4. On an external computer (PG/PC), start the program intersrv.exe under DOS or under Windows 95 from a DOS prompt. As the parameter, specify the **drive** on which the software to be installed is found.

```
intersrv <drive> (e.g. C:)
```
The following menu will appear:

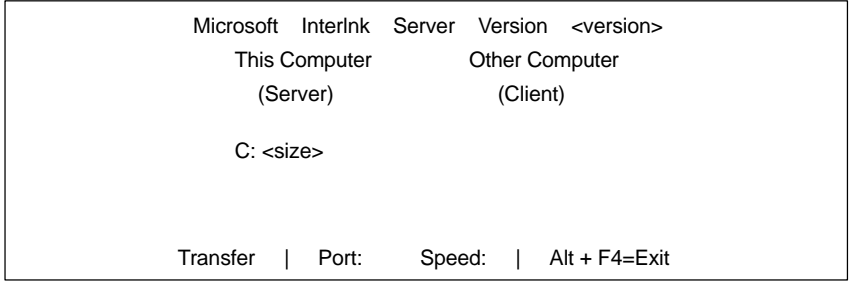

#### **Notice**

The PCU must be switched OFF. If the PCU is switched ON, switch it OFF now.

5. Now switch on the PCU (again) and choose the menu item "Service menu" *(hidden)* from the menu of the boot manager.

The following menu will appear:

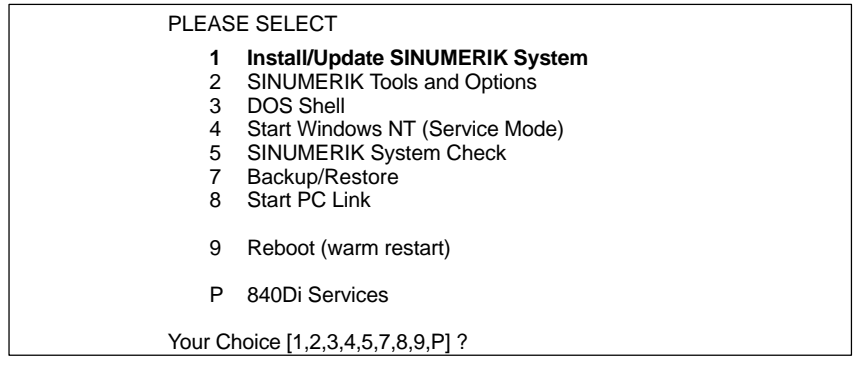

6. Choose **Install/Update SINUMERIK System** using the key "**1**".

The system prompts you to enter a password:

- 7. Type one of the passwords of protection levels 0–2.
	- System
	- Manufacturer
	- Service.

Following menu:

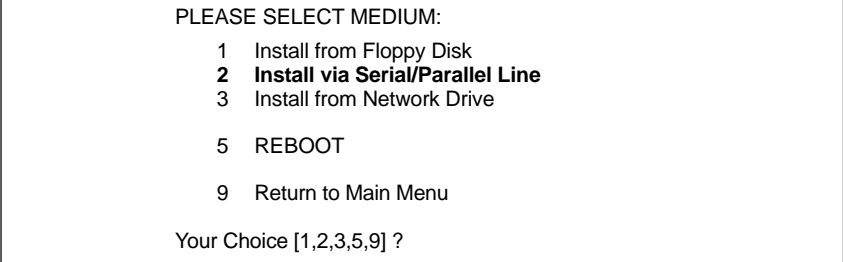

8. From the following menu, choose the menu item **Install via Serial/Parallel Line** using the key "**2**".

The software to be installed is now transferred from the ext. computer (PG/PC) to the PCU into the directory D:\INSTALL.

If the transfer is completed, a power-up of the PCU following the Windows NT procedure is carried out and the software that is to be found under D:\INSTALL is installed automatically.

9. Exit the Server mode on the external computer (PG/PC): Key combination: **Alt** + **F4**

## **15.2.3 Parallel link and external FAT32 drive**

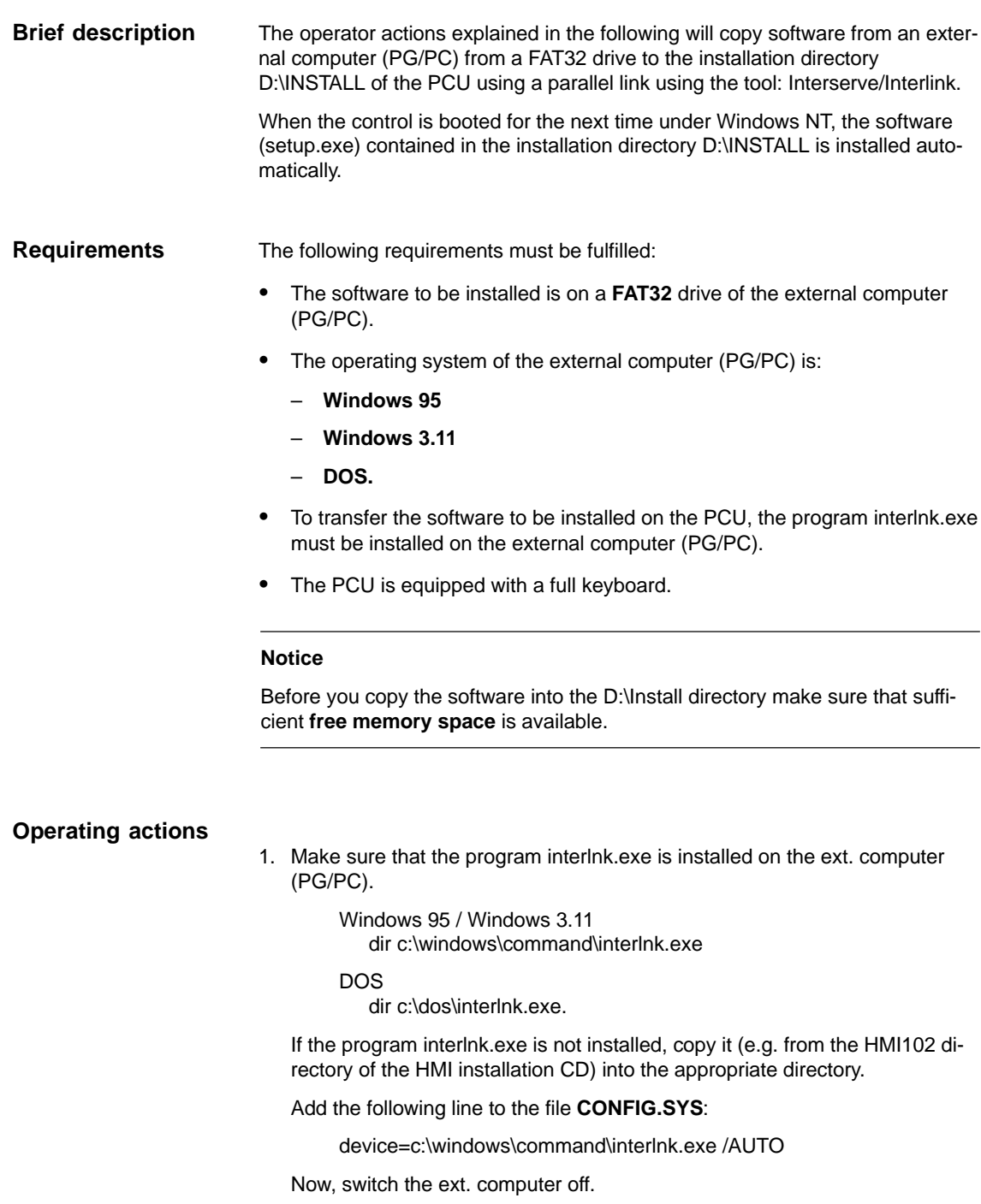

2. Use a parallel data transfer cable (PC-Link or LapLink cable) to link the parallel port of the external PC (LPT1) with the parallel port of the PCU (LPT1).

3. Now, turn on the PCU and choose the menu option "Service menu" *(hidden)* from the menu of the boot manager using the CursorDown key and then press the Input key.

The following menu will appear:

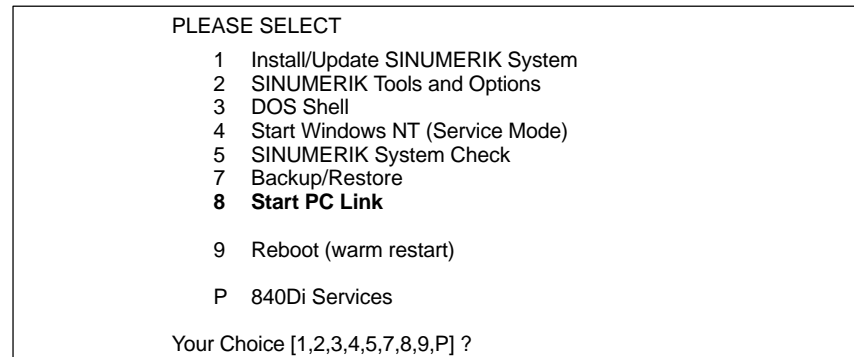

4. Select **Start PC Link** using the key "**8**".

The system prompts you to enter a password:

- 5. Type one of the passwords of protection levels 0–2.
	- System
	- Manufacturer
	- Service.

The following menu will appear:

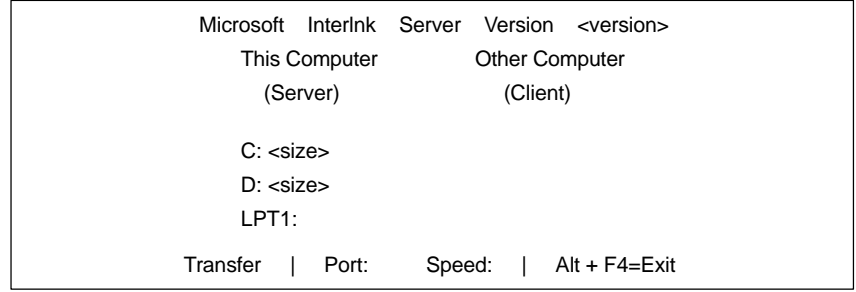

- 6. Now, restart the ext. computer (PG/PC).
- 7. After the ext. computer (PG/PC) has been booted, the PCU automatically reestablishes the connection to it.

The following menu will appear:

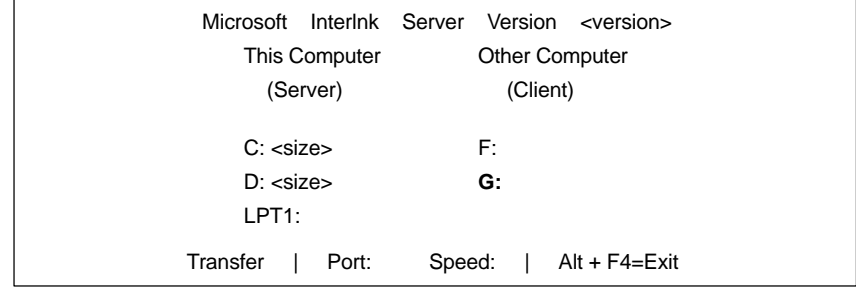

The drive display in the menu under "Client", e.g. as G: means that drive D: of the PCU can be addressed from the ext. computer (PG/PC) as drive G: .

8. Now copy the software to be installed from the ext. computer into the drive D:\INSTALL of the PCU.

copy <path>\\*.\* G:\INSTALL\

9. If the copying process is complete, exit INTERSVR on the PCU (key combination:  $Alt + F4$ ).

When the control is booted for the next time under Windows NT, the software (setup.exe) contained in the installation directory D:\INSTALL of the PCU is installed automatically.

**Brief description**

# **15.2.4 Network link (Ethernet)**

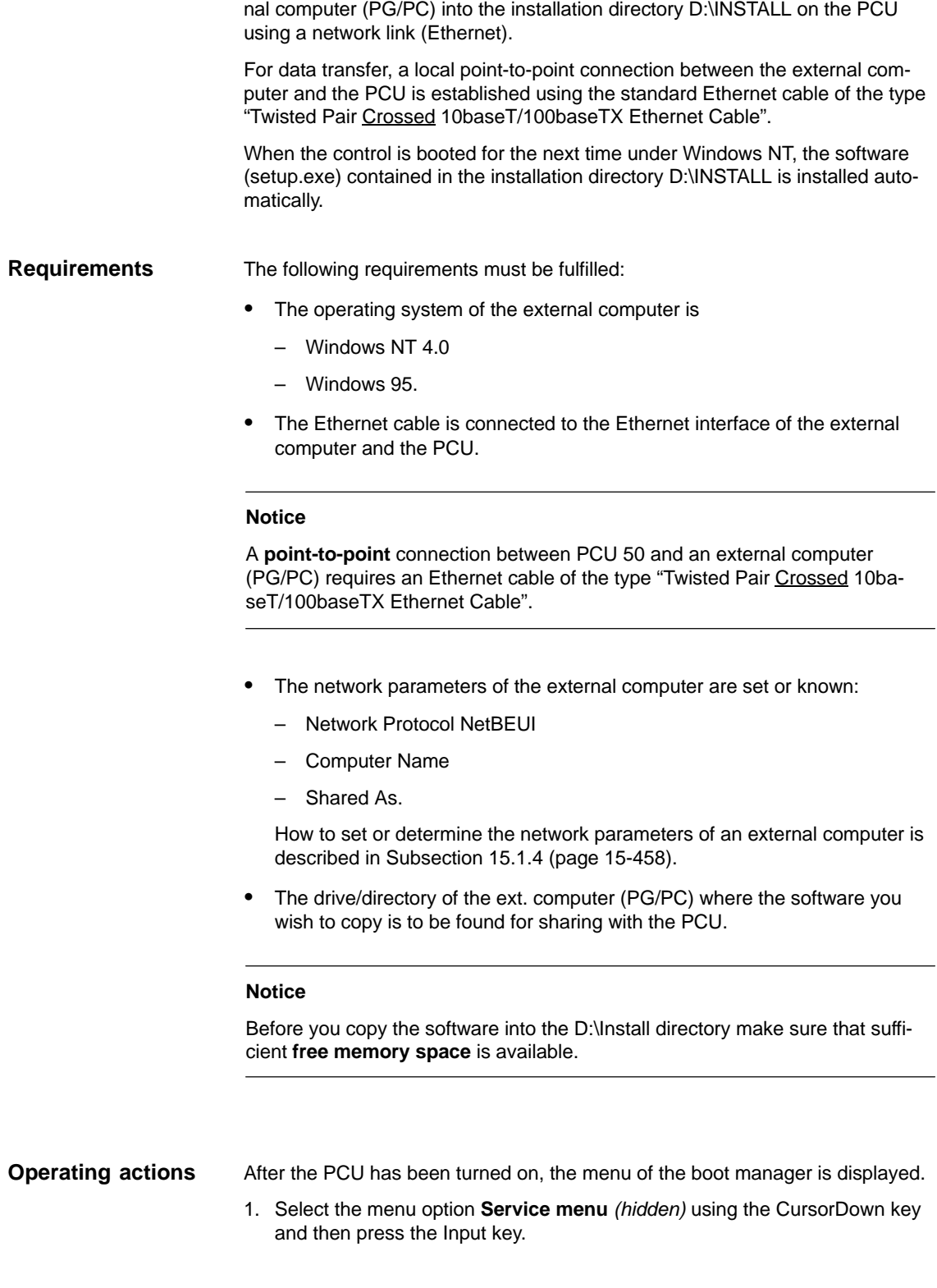

The operator actions explained in the following will copy software from an exter-

The following menu will appear:

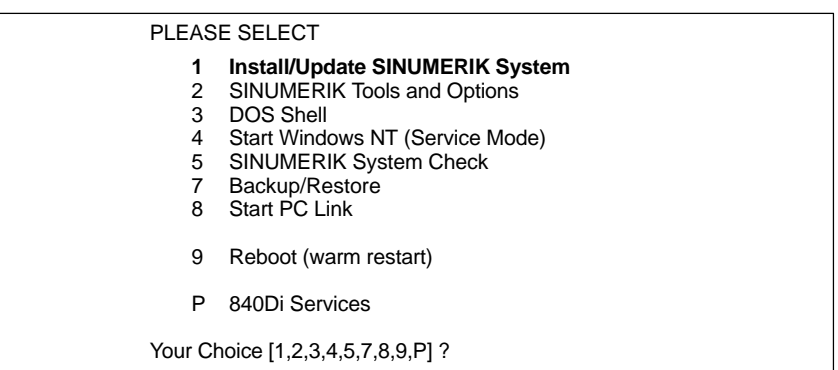

#### 2. Choose **Install/Update SINUMERIK System** using the key "**1**".

The system prompts you to enter a password:

- 3. Type one of the passwords of protection levels 0–2.
	- System
	- Manufacturer
	- Service.

Following menu:

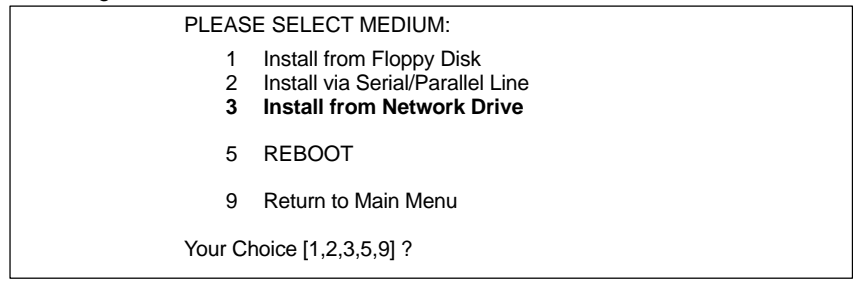

#### 4. Choose **Install from Network Drive** using the key "**3**".

Following menu:

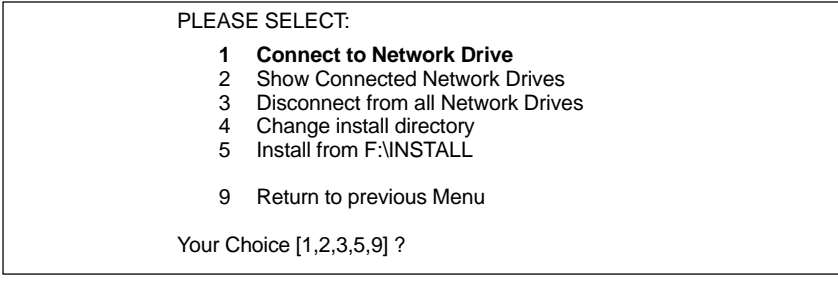

- 5. Choose **Connect to Network Drive** using the key "**1**".
	- Type the **user name** and the **password** you want to use for access to the external computer.

#### **Windows NT 4.0**

User name and password of the local user of the PG/PC

*15.2 Software installation/update*

#### **Windows 95**

Any user name; if a password is required, type the password you have specified to share access to the directories.

- For later verification, you may be prompted to confirm saving of the password.
- Specify the drive letter under which the external drive is to be accessed from the PCU (e.g. "H").
- DIRECTORY TO BE MOUNTED: Please type a name of the computer and the access name of the drive/ directory of the external computer:

**\\**<COMPUTER NAME>**\**<SHARED AS> e.g. \\r3344\MY\_INSTALL

How to set or determine the network parameters of an external computer is described in Subsection 15.1.4 (page 15-458).

The set network information is now displayed on the PCU.

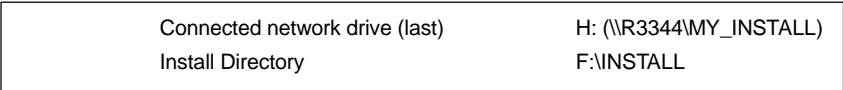

6. The default setting of the directory where the software is to be installed on the **external computer** (Install Directory) is F:\INSTALL.

If the software is in a different directory, what is normally the case, this setting must be adapted accordingly.

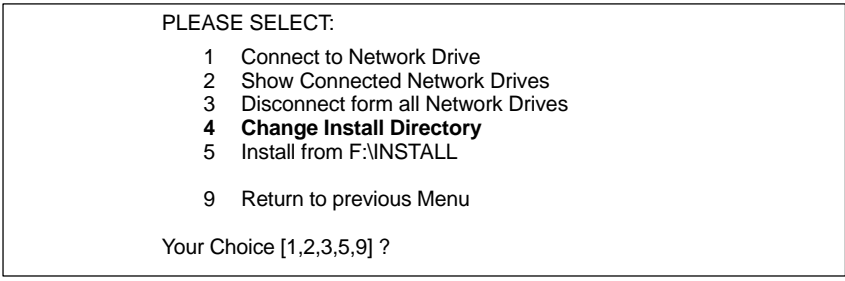

#### To this aim, choose **Change Install Directory** using the key "**4**".

In the input screen form that now appears, type the appropriate drive letter (in the example: "H:") and possibly any further path if the software is not installed directly in the shared drive/directory (in the example: R3344\MY\_INSTALL), but in a subdirectory of MY\_INSTALL.

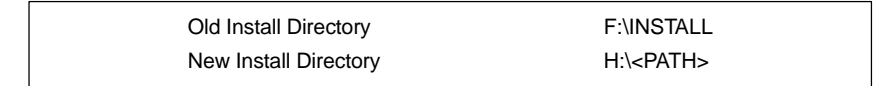

The complete network settings are displayed in the Service menu, and the installation directory in the menu item **Install from ...**, (in the example: H:<PATH>).
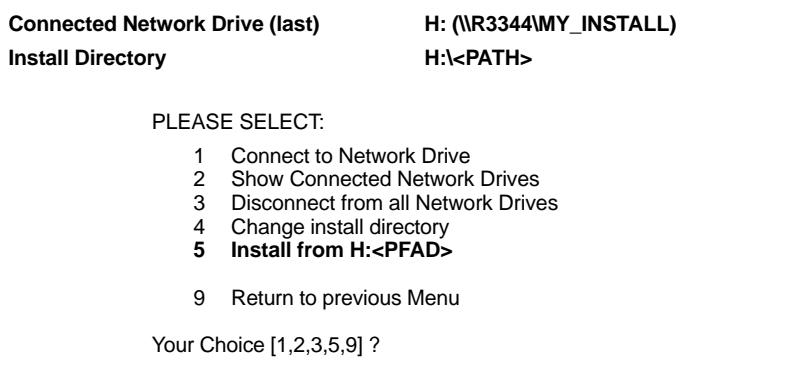

- 7. To start the data transfer, choose **Install from H:<PATH>** using the key "**5**".
	- When the transmission is complete, the PCU will reboot.

When the control is booted for the next time under Windows NT, the software (setup.exe) contained in the installation directory D:\INSTALL is installed automatically.

*15.2 Software installation/update*

#### **SHOW connected network drives**

Use the menu item **Show connected Network Drives** to display all network drives currently linked with the PCU.

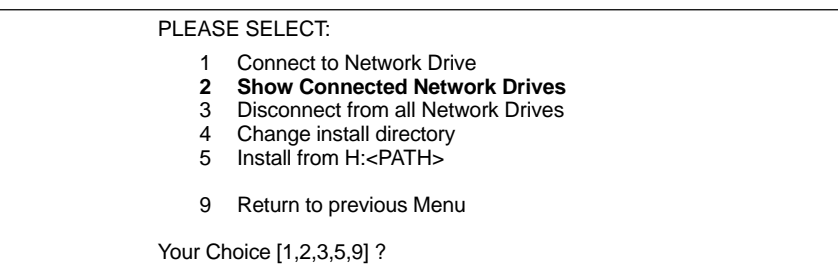

#### Choose **Show Connected Network Drives** using the key "**2**".

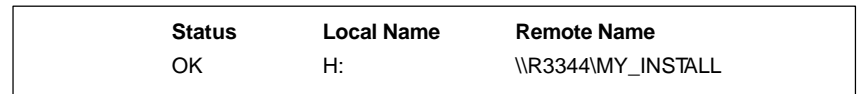

#### **DISCONNECT from all Network Drives**

Use the menu item **Disconnect from all Network Drives** to disconnect all links to network drives.

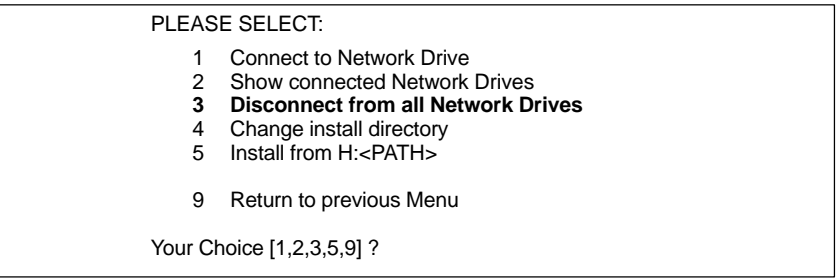

#### Choose **Disconnect form all Network Drives** using the key "**3**".

The network connections are then displayed in the Service menu as -none-.

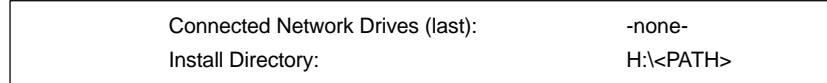

## **15.3.1 Hard disk backup using a parallel link**

The operating actions explained in the following are intended to make a backup copy of the entire hard disk of the PCU (disk image) and to transfer it to an external computer (PG/PC) using a parallel link. **Brief description**

The following requirements must be fulfilled: **Requirements**

- The program Norton Ghost<sup>™</sup> (Version 6 or higher) is installed on the PCU and on the ext. computer.
- The operating system of the external computer is
	- DOS
	- Windows 3.11
	- Windows 95.
- A directory for the backup copy is installed on the external computer and enough memory capacity is provided.
- In the BIOS of the PCU and of the external computer, the parallel interface is set to EPP or ECP.

#### **Notice**

Before you transfer the backup copy (disk image), make sure that enough **free memory space** is available on the ext. computer (PG/PC).

#### **Operating actions**

After the PCU has been turned on, the menu of the boot manager is displayed.

1. Select the menu option **Service menu** *(hidden)* using the CursorDown key and then press the Input key.

The following menu will appear:

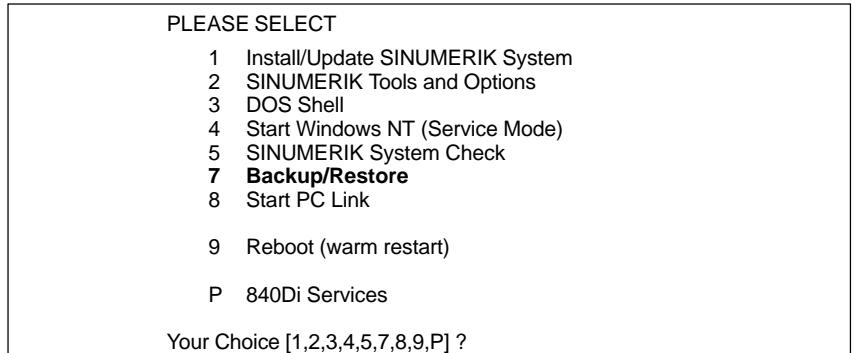

2. Choose **Backup/Restore** using the key "**7**".

The system prompts you to enter a password:

- 3. Type one of the passwords of protection levels 0–2.
	- System
	- Manufacturer
	- Service.

#### Following menu:

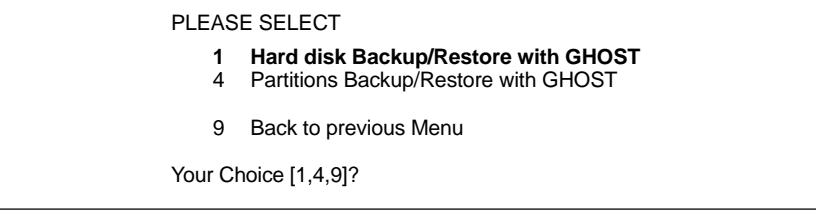

4. Choose the menu item **Hard disk Backup/Restore with Ghost** using the key "**1**".

Following menu:

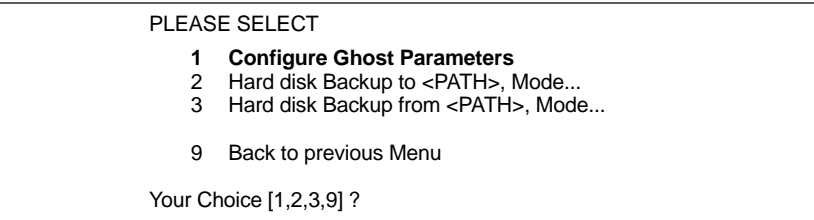

- 5. Now select the menu option **Configure GHOST parameters** using the key "**1**" to set the following parameters:
	- **Connection type** (PARALLEL)
	- **Path** or **File name** under which you wish the backup copy to be stored on the external computer.

Following menu:

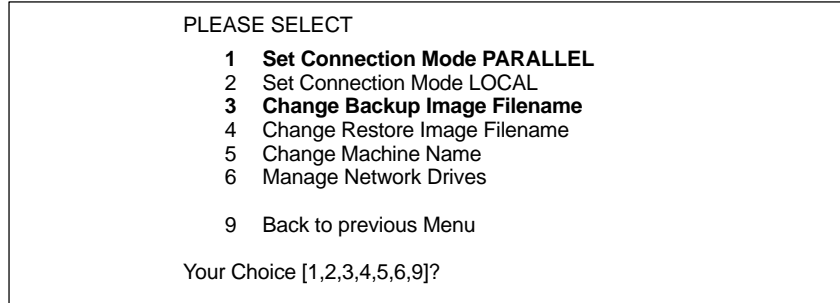

- To set the connection mode "Parallel link", choose the menu item **Set Connection Mode PARALLEL** using the key "**1**".
- To set the path or the file name under which you wish the backup copy to be stored on the external computer, select the menu option **Change Backup Image Filename** using the key "**3**".

– Specify the complete path, e.g.:

#### C:\SIN840DI\PCU\

and the appropriate file name, e.g.:

SICHER01.GHO

under which the backup copy will be stored on the external computer.

Use the key "**9**" to return to the previous menu after you have confirmed the modified GHOST parameters.

#### Following menu:

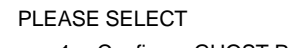

- 1 Configure GHOST Parameters
- **2 Hard disk Backup to <PATH>\SICHER01.GHO, Mode PARALLEL** Hard disk Backup from <PATH>\SICHER01.GHO, Mode PARALLEL
- 9 Back to previous Menu

Your Choice [1,2,3,9] ?

- 6. Choose the menu item **Hard disk Backup to ...** using the key "**2**".
- 7. This item will only apply if local images exist. Otherwise, Point 8. is displayed immediately.

Following menu:

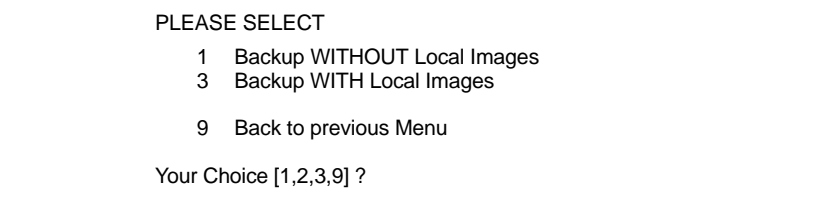

If you do not wish to save the local backup copies of saved partitions available on the hard disk of the PCU, then choose:

– **Backup WITHOUT Local Images** using the key "**1**".

Otherwise, choose:

- **Backup WITH Local Images** using the key "**2**".
- 8. A message window appears:
	- You will be prompted to check whether the connection between the PCU and the external computer is established.
	- The path and the file name under which the backup copy will be stored on the external computer is displayed. In the example:

C:\SIN840DI\PCU\SICHER01.GHO

- Now start Norton Ghost<sup>™</sup> on the external computer (PG/PC) under DOS or Windows 95/ 3.11 in a DOS prompt window with:

ghost –lps

– Then press the "**Y**" key to start the backup process.

9. Norton Ghost<sup>™</sup> now initiates data transfer.

The following information is displayed in the Ghost message window:

- The progress of the data transfer is displayed.
- The paths are displayed.
- The volume of data to be transferred is displayed.

Size of backup copy with compressing: 4.8GB hard disk –> approx. 330MB file Time for transfer: approx. 50min.

## **15.3.2 Restoring the hard disk backup using parallel link**

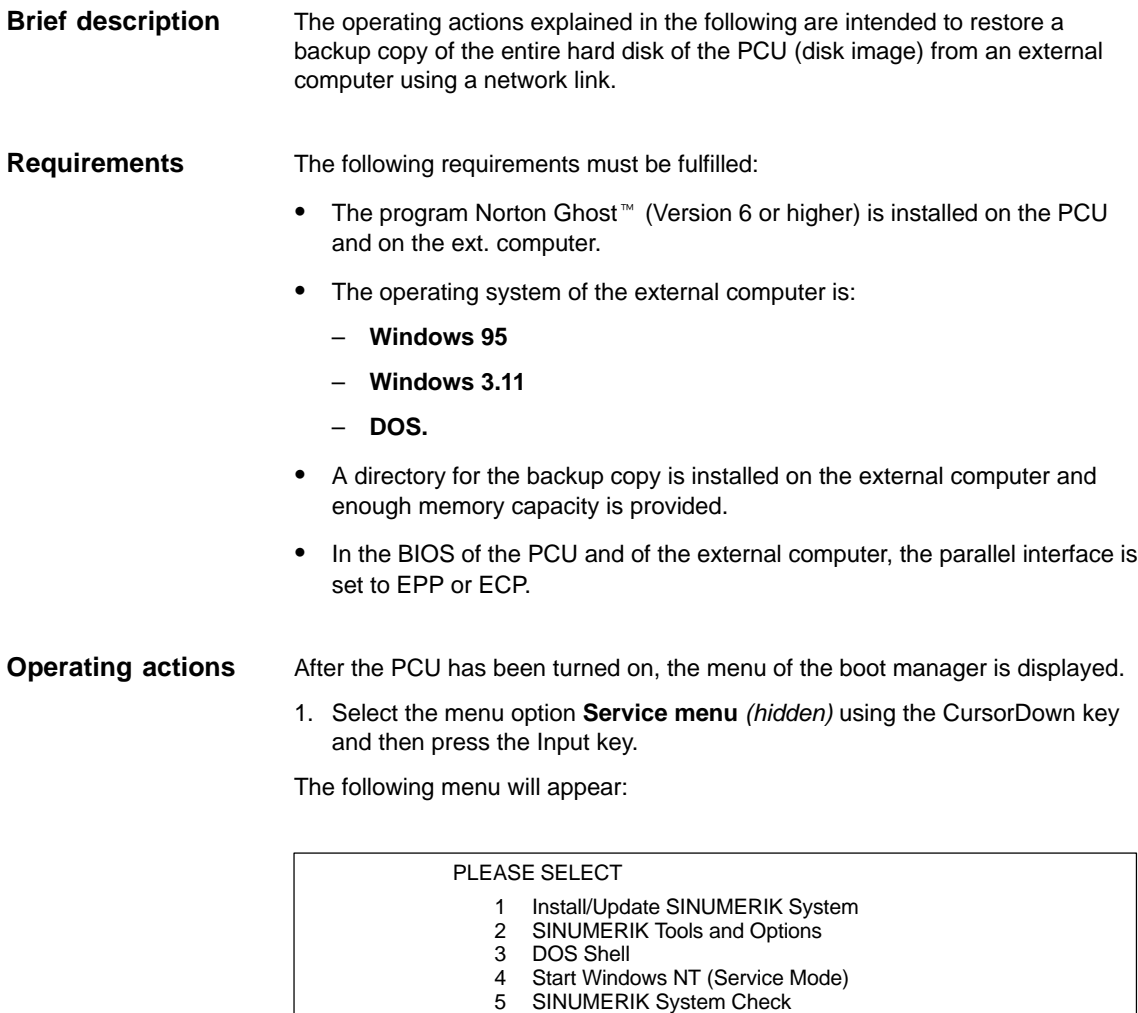

- 
- **7 Backup/Restore** 8 Start PC Link
- 9 Reboot (warm restart)
- P 840Di Services
- Your Choice [1,2,3,4,5,7,8,9,P] ?

#### 2. Choose **Backup/Restore** using the key "**7**".

The system prompts you to enter a password:

- 3. Type one of the passwords of protection levels 0–2.
	- System
	- Manufacturer
	- Service.

Following menu:

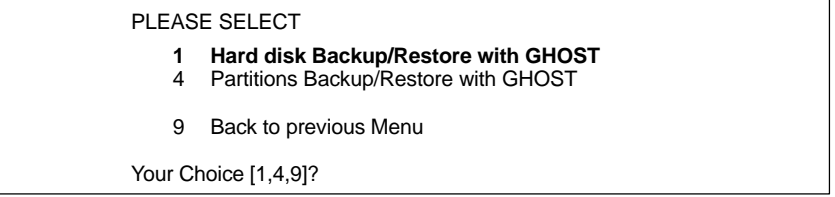

4. Choose the menu item **Hard disk Backup/Restore with Ghost** using the key "**1**".

Following menu:

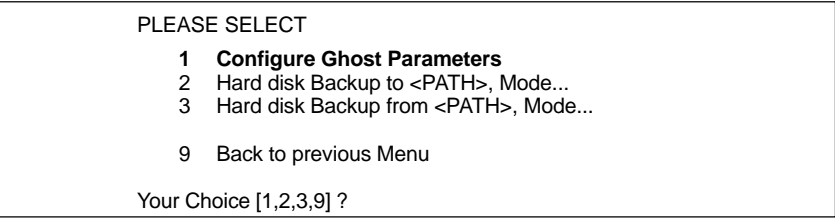

- 5. Now select the menu option **Configure GHOST parameters** using the key "**1**" to set the following parameters:
	- **Connection type** (PARALLEL)
	- **Path** or **File name** under which you wish the backup copy to be stored on the external computer.

Following menu:

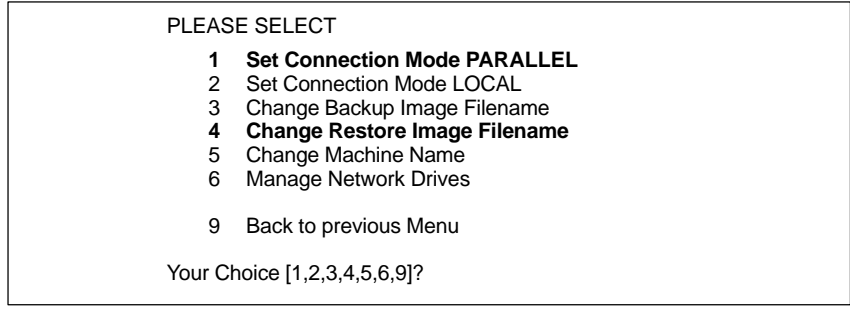

- To set the connection mode "Network Connection", choose the menu item **Set Connection Mode PARALLEL** using the key "**1**".
- To set the path or the file name of the backup copy to be restored, choose the menu item **Change Backup Image Filename** using the key "**4**".
	- Specify the complete path, e.g.:

C:\SIN840DI\PCU\

and the appropriate file name, e.g.:

SICHER01.GHO

under which the backup copy will be stored on the external computer.

Use the key "**9**" to return to the previous menu after you have confirmed the modified GHOST parameters.

Following menu:

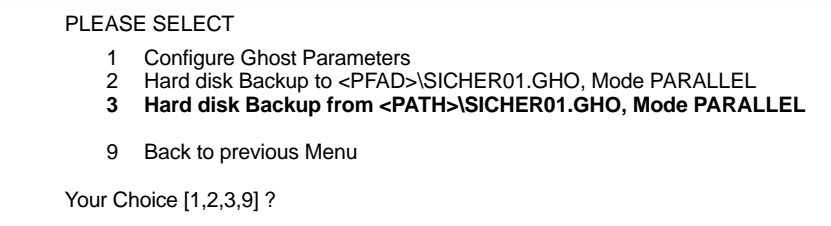

6. Choose the menu item **Hard disk Backup from...** using the key "**3**".

Following menu:

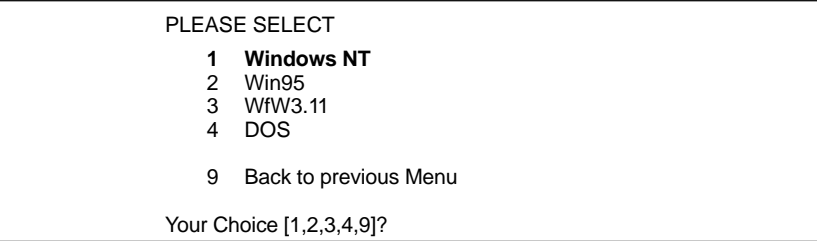

7. Use this menu to choose the operating system used as the basis for the backup copy. In the case of SINUMERIK 840Di, this is exclusively Windows NT. Therefore, choose **Windows NT** using the key "**1**".

#### Following menu:

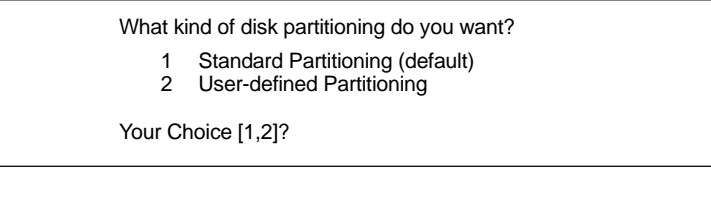

#### **Standard partitioning (default)**

The hard disk partitioning of the PCU is set to the initial state by automatic parameterization by Norton Ghost<sup>™</sup>.

#### **User-defined partitioning**

You can adapt the sizes of the hard disk partitions on the PCU manually in Norton Ghost<sup>™</sup>.

A message window appears during the choice:

- You will be prompted to check whether the connection between the PCU and the external computer is established.
- The path and the file name under which the backup copy will be stored on the external computer is displayed. In the example:

#### C:\SIN840DI\PCU\SICHER01.GHO

- You will be prompted to check whether the backup copy exists on the external computer.
- Now start Norton Ghost<sup>™</sup> on the external computer (PG/PC) under DOS or Windows 95/ 3.11 in a DOS prompt window with:

ghost –lps

- Then press the "**Y**" key to start the backup process.
- 8. The backup copy is now imported by Norton Ghost<sup>™</sup>. The following information is displayed in the Ghost message window:
	- The progress of the data transfer is displayed.
	- The paths are displayed.
	- The volume of data to be transferred is displayed.

Size of backup copy with compressing: 4.8GB hard disk –> approx. 330MB file

Time for transfer: approx. 50min.

#### **Notice**

If you abort the transfer, inconsistent data will be available on the PCU, and the system can possibly no longer be booted.

To boot the PCU, you will need a boot diskette.

Norton Ghost<sup>™</sup> closes automatically when the import process is completed.

9. With restoring the backup copy to the PCU, the last valid computer name with which the PCU has been identified on the network has been overwritten.

To make sure that the PCU is assigned a valid computer name again, you must type a new name of the computer. The following menu will appear:

PLEASE SELECT

- 1 Input Machine Name MANUALLY<br>2 Input Machine Name RANDOMLY
- Input Machine Name RANDOMLY

9 Abort

Your Choice [1,2,9]?

**Input Machine Name MANUALLY**

Type the new **10-digit** computer name computer name into the input screen form displayed. When you confirm the new name using the Input key, the computer name is taken over into the system.

**Input Machine Name RANDOMLY**

A random computer name is generated and taken over into the system.

**Abort**

The computer name taken over with the image is kept.

Changes to the computer name and system ID are made using the program **Norton Ghost Walker<sup>™</sup>.** 

#### **Notice**

The network settings can be later modified/determined under Windows NT.

Windows NT taskbar: **Start > Settings > Control Panel: Network**

10. After Norton Ghost Walker<sup>™</sup> has updated the computer name and system ID, the following menu is displayed:

It seems, that Ghost Restore succeeded.

Hit any Key to reboot the System.

When the PCU is booted for the next time under Windows NT, the partitions E: and F: will be checked by the diagnostic program CHKDISK in succession whereby the PCU is rebooted automatically.

After completion of the check, the system with the restored backup copy is active.

## **15.3.3 Saving the hard disk using a network link (Ethernet)**

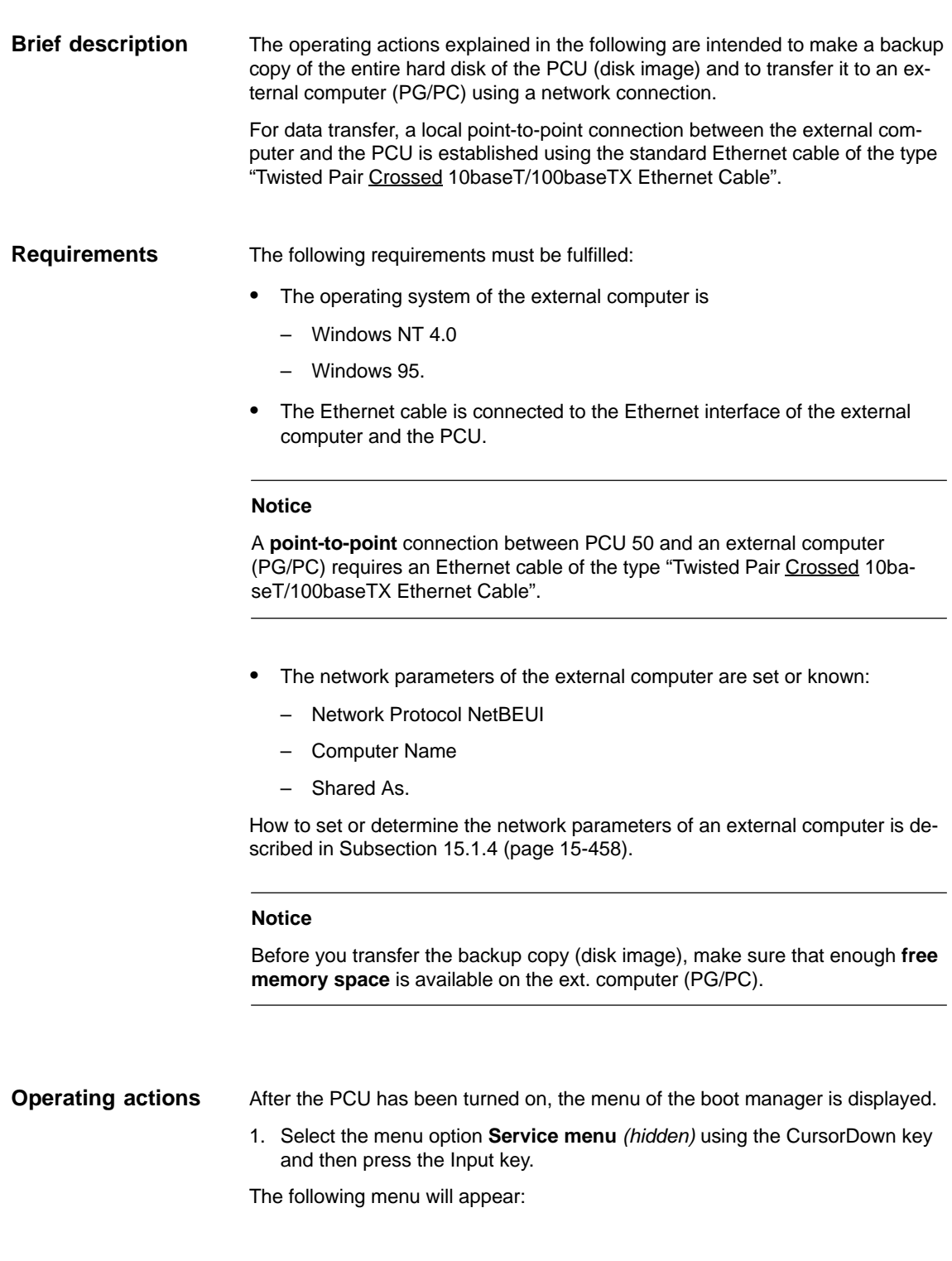

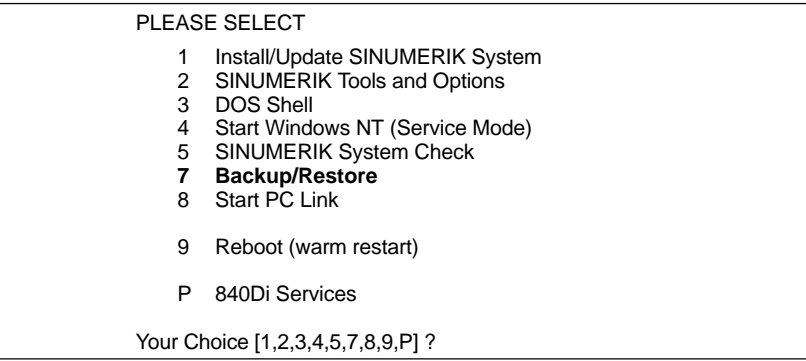

#### 2. Choose **Backup/Restore** using the key "**7**".

The system prompts you to enter a password:

- 3. Type one of the passwords of protection levels 0–2.
	- System
	- Manufacturer
	- Service.

Following menu:

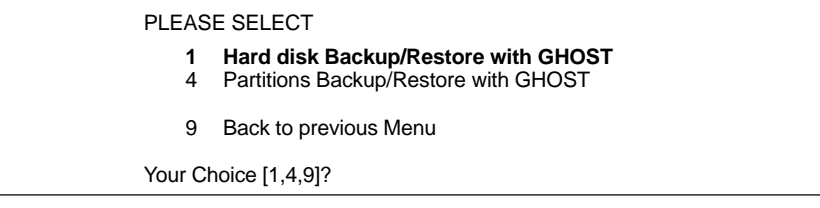

4. Choose the menu item **Hard disk Backup/Restore with Ghost** using the key "**1**".

Following menu:

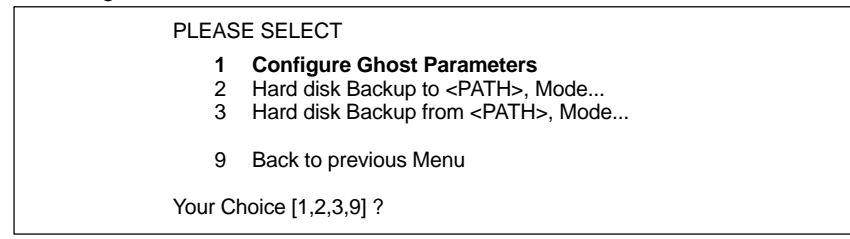

Fig. 15-2 Main menu for saving/restoring hard disks

- 5. Now select the menu option **Configure GHOST parameters** using the key "**1**" to set the following parameters:
	- **Connection type** (LOCAL)
	- **Network parameters** of the PCU
	- **Path** or **File name** under which you wish the backup copy to be stored on the external computer.

Following menu:

| 3<br>4<br>5<br>6             | PLEASE SELECT<br>Set Connection Mode PARALLEL<br><b>Set Connection Mode LOCAL</b><br>Change Backup Image Filename<br>Change Restore Image Filename<br>Change Machine Name<br><b>Manage Network Drives</b> |  |
|------------------------------|----------------------------------------------------------------------------------------------------|--|
| 9                            | Back to previous Menu                                                                                                    |  |
| Your Choice [1,2,3,4,5,6,9]? |                                                                                                    |  |

Fig. 15-3 Main menu for configuring the Ghost parameters

- To set the connection mode "Network Connection", choose the menu item **Set Connection Mode LOCAL** using the key "**2**".
- To set the network parameters of the PCU, choose the menu item **Manage Network Drives** using the key "**6**".

Following menu:

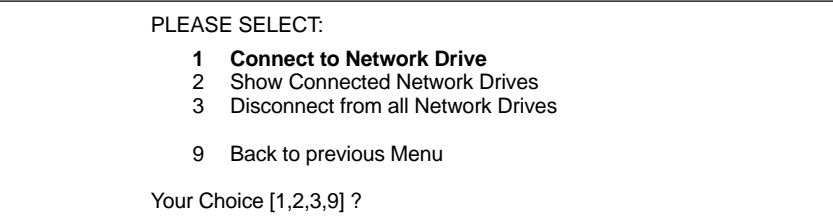

Choose **Connect to Network Drive** using the key "**1**".

– Type the **user name** and the **password** you want to use for access to the external computer using the network connection.

#### **Windows NT 4.0**

User name and password of the local user of the PG/PC

#### **Windows 95**

Any user name; if a password is required, type the password you have specified to share access to the directories.

- For later verification, you may be prompted to confirm saving of the password.
- Specify the drive letter under which the external drive is to be accessed from the PCU (e.g. "H").
- DIRECTORY TO BE MOUNTED: Please type a name of the computer and the access name of the drive/ directory of the external computer:

**\\**<COMPUTER NAME>**\**<SHARED AS> e.g. \\R3344\MY\_BACKUP

How to set or determine the network parameters of an external computer is described in Subsection 15.1.4 (page 15-458).

The set network information is displayed.

Connected network drive (last) H: (\\R3344\MY\_BACKUP)

Use the key "**9**" to return to the "Main menu for configuring the Ghost parameters" Fig. 15-3 (page 15-482).

- To set the path or the file name under which you wish the backup copy to be stored on the external computer, select the menu option **Change Backup Image Filename** using the key "**3**".
	- Specify the network drive (in the example: "H:") under which the backup copy will be stored on the external computer.

If necessary you can enter an additional path specification that will be added to the path specification of the network drive. In this way, you can store the backup copy in a subdirectory, with reference to the shared drive/directory of the external computer.

– Type the desired file name under which you wish to store the backup copy: e.g. SICHER01.GHO

Use the key "**9**" to return to the "Main menu for configuring the Ghost parameters" Fig. 15-3 (page 15-482).

Use the key "**9**" to return to the "Main menu for saving/restoring hard disks" after you have confirmed the confirmation warning regarding the modified GHOST parameters.

Following menu:

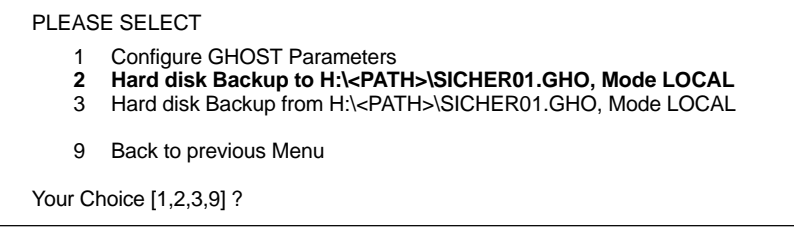

6. To start the data transfer, choose the menu item **Hard disk Backup to ...** using the key "**2**".

Following menu:

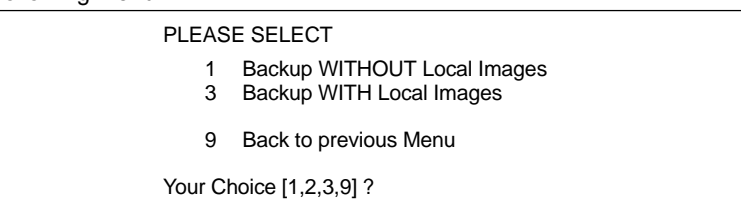

*06.03*

7. If you do not wish to save the local backup copies of saved partitions (see next section) available on the hard disk of the PCU, then choose:

– **Backup WITHOUT Local Images** using the key "**1**".

Otherwise, choose:

– **Backup WITH Local Images** using the key "**2**".

A message window appears:

- You will be prompted to check whether the connection between the PCU and the external computer is established.
- The destination path in which the backup copy will be stored on the external computer is displayed.
- Press "**Y**" to start the backup process.

The actual backup process is now carried out by Norton Ghost<sup>™</sup>.

The following information is displayed in the message window that opens:

- The progress of the data transfer is displayed.
- The paths are displayed.
- The volume of data to be transferred is displayed.

Size of backup copy with compressing: 4.8GB hard disk –> approx. 330MB image file.

Time for transfer: approx. 15min.

#### **SHOW connected network drives**

Use the menu item **Show connected Network Drives** to display all network drives currently linked with the PCU.

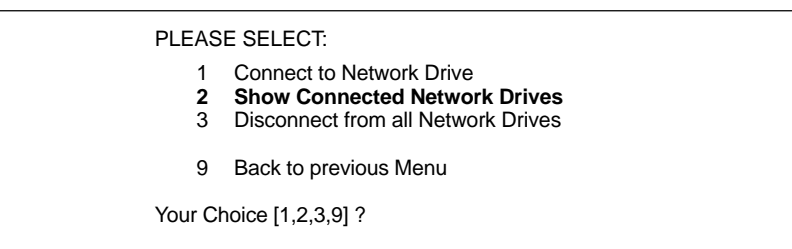

#### Choose **Show Connected Network Drives** using the key "**2**".

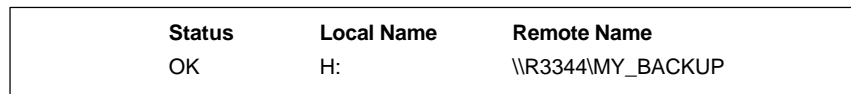

#### **DISCONNECT from all Network Drives**

Use the menu item **Disconnect from all Network Drives** to disconnect all links to network drives.

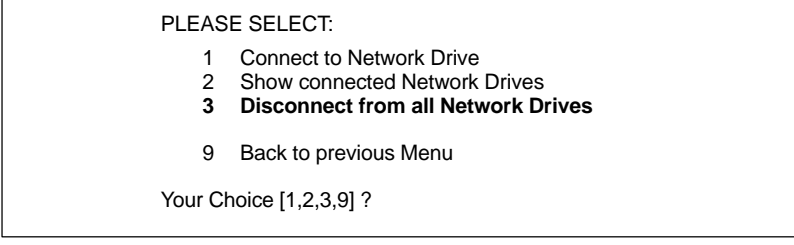

#### Choose **Disconnect form all Network Drives** using the key "**3**".

Connected Network Drives (last): -none-

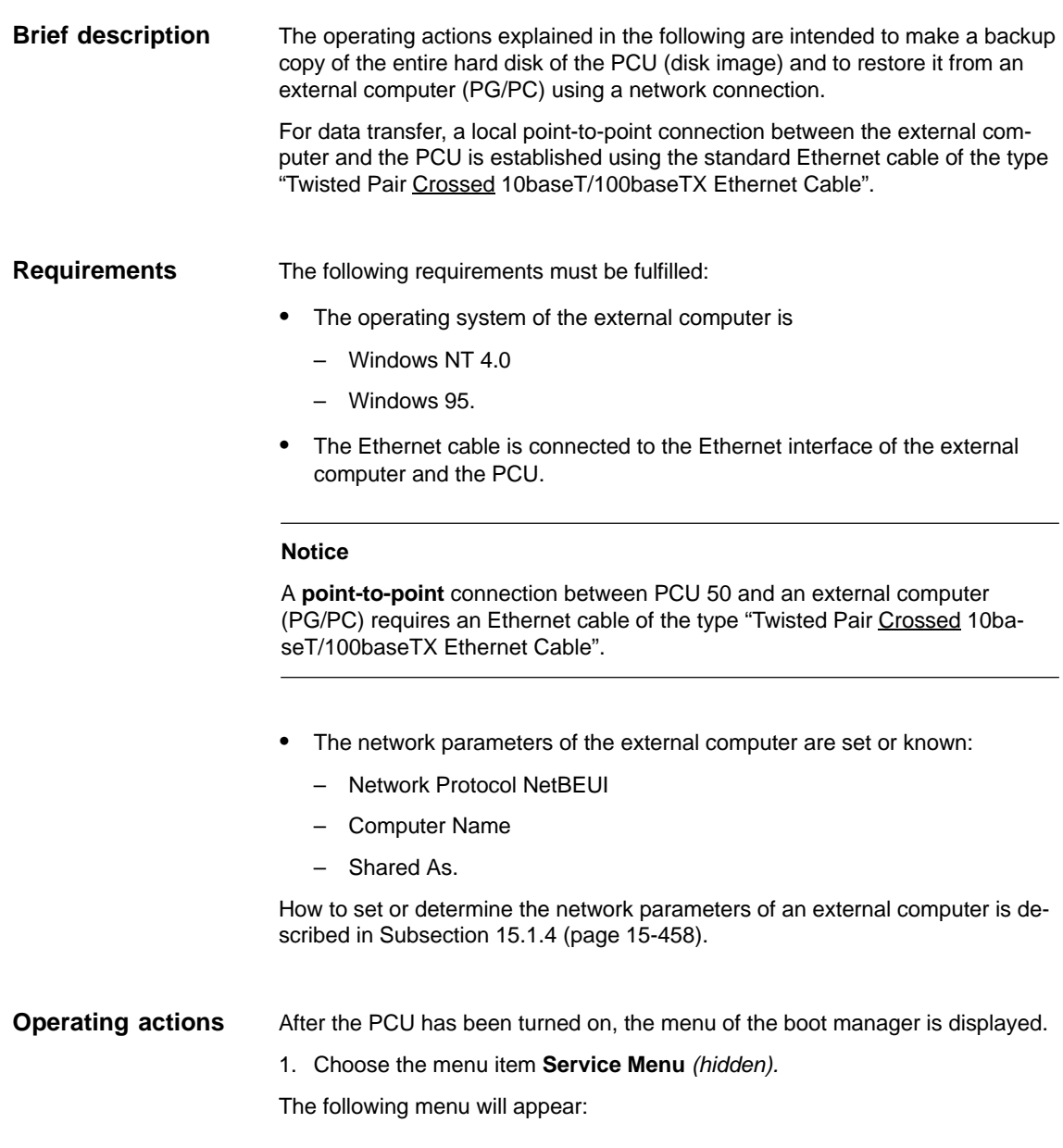

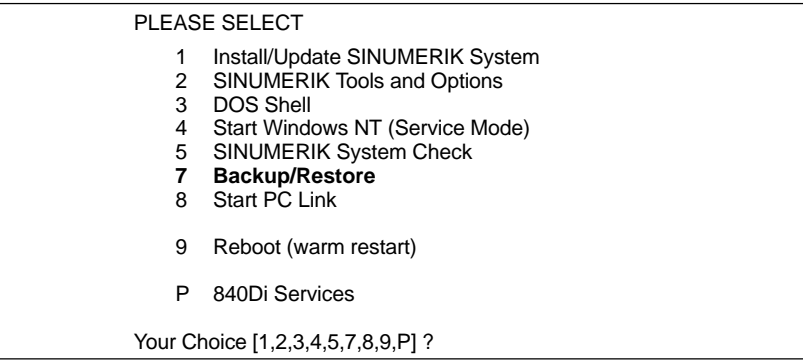

#### 2. Choose **Backup/Restore** using the key "**7**".

The system prompts you to enter a password:

- 3. Type one of the passwords of protection levels 0–2.
	- System
	- Manufacturer
	- Service.

Following menu:

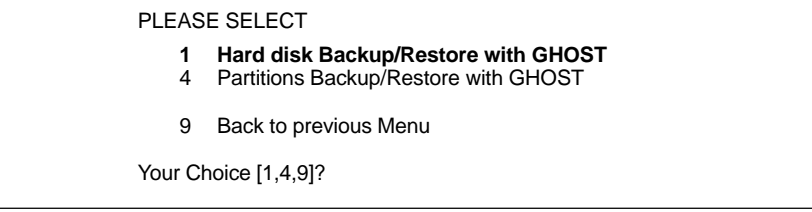

4. Choose the menu item **Hard disk Backup/Restore with Ghost** using the key "**1**".

Following menu:

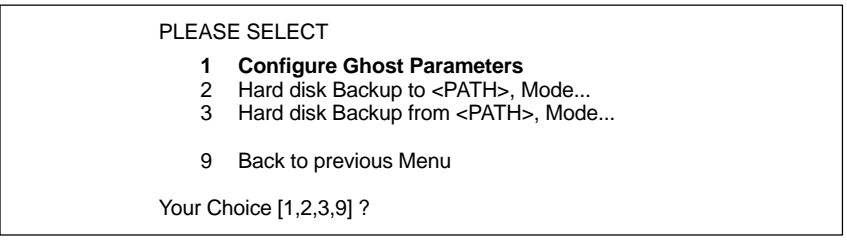

Fig. 15-4 Main menu for saving/restoring hard disks

- 5. Now select the menu option **Configure GHOST parameters** using the key "**1**" to set the following parameters:
	- **Connection type** (LOCAL)
	- **Network parameters** of the PCU
	- **Path** or **File name** under which you wish the backup copy to be stored on the external computer.

Following menu:

| 2<br>3<br>4<br>5<br>6        | PLEASE SELECT<br>Set Connection Mode PARALLEL<br><b>Set Connection Mode LOCAL</b><br>Change Backup Image Filename<br><b>Change Restore Image Filename</b><br>Change Machine Name<br><b>Manage Network Drives</b> |  |
|------------------------------|----------------------------------------------------------------------------------------------------|--|
| 9                            | Back to previous Menu                                                                                                    |  |
| Your Choice [1,2,3,4,5,6,9]? |                                                                                                    |  |

Fig. 15-5 Main menu for configuring the Ghost parameters

- To set the connection mode "Network Connection", choose the menu item **Set Connection Mode LOCAL** using the key "**2**".
- To set the network parameters of the PCU, choose the menu item **Manage Network Drives** using the key "**6**".

Following menu:

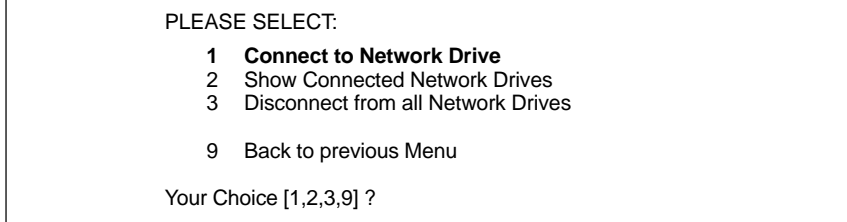

Choose **Connect to Network Drive** using the key "**1**".

– Type the **user name** and the **password** you want to use for access to the external computer using the network connection.

#### **Windows NT 4.0**

User name and password of the local user of the PG/PC

#### **Windows 95**

Any user name; if a password is required, type the password you have specified to share access to the directories.

- For later verification, you may be prompted to confirm saving of the password.
- Specify the drive letter under which the external drive is to be accessed from the PCU (e.g. "H").
- DIRECTORY TO BE MOUNTED: Please type a name of the computer and the access name of the drive/ directory of the external computer:

**\\**<COMPUTER NAME>**\**<SHARED AS> e.g. \\R3344\MY\_BACKUP

How to set or determine the network parameters of an external computer is described in Subsection 15.1.4 (page 15-458).

The set network information is displayed.

Connected network drive (last) H: (\\R3344\MY\_BACKUP)

Use the key "**9**" to return to the "Main menu for configuring the Ghost parameters" Fig. 15-5 (page 15-488).

- To set the path or the file name under which you wish the backup copy to be stored on the external computer, select the menu option **Change Backup Image Filename** using the key "**4**".
	- Specify the network drive (in the example: "H") under which the backup copy will be stored on the external computer.

If necessary you can enter an additional path specification that will be added to the path specification of the network drive. In this way, you can restore the backup copy from a subdirectory, with reference to the shared drive/directory of the external computer.

– Type the desired file name under which you wish to store the backup copy: e.g. SICHER01.GHO

Use the key "**9**" to return to the "Main menu for configuring the Ghost parameters" Fig. 15-5 (page 15-488).

Use the key "**9**" to return to the "Main menu for saving/restoring hard disks" after you have confirmed the confirmation warning regarding the modified GHOST parameters.

Following menu:

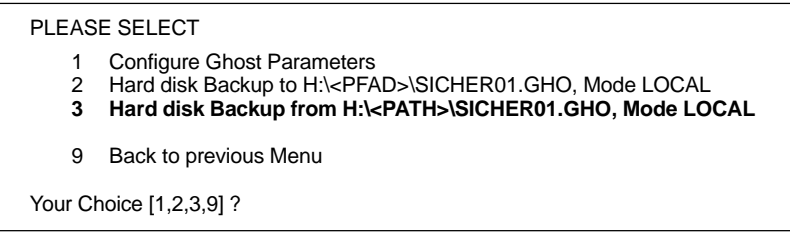

6. Choose the menu item **Hard disk Backup from...** using the key "**3**".

Following menu:

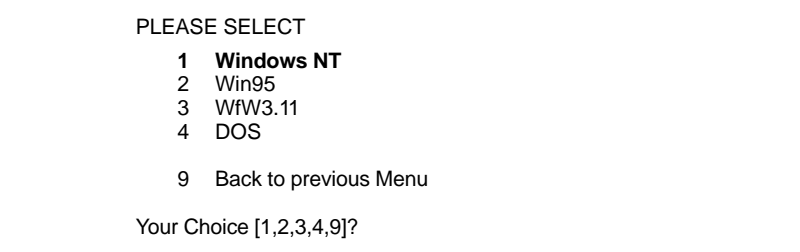

7. Use this menu to choose the operating system used as the basis for the backup copy. In the case of SINUMERIK 840Di, this is exclusively Windows NT. Therefore, choose **Windows NT** using the key "**1**".

#### Following menu:

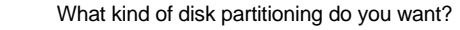

- **Standard Partitioning (default)**
- 2 User-defined Partitioning

Your Choice [1,2]?

#### **Standard partitioning (default)**

The hard disk partitioning of the PCU is set to the initial state by automatic parameterization by Norton Ghost<sup>™</sup>.

#### **User-defined partitioning**

You can adapt the sizes of the hard disk partitions on the PCU manually in Norton Ghost<sup>™</sup>.

Answer the confirmation question with "**Y**" to start restoring.

Norton Ghost<sup>™</sup> is now started. The following information is displayed in the message window that opens:

- The progress of the data transfer is displayed.
- The paths are displayed.
- The volume of data to be transferred is displayed.

Size of backup copy with compressing: 4.8GB hard disk –> approx. 330MB image file

Time for transfer: approx. 15min.

#### **Notice**

If you abort the transfer, inconsistent data will be available on the PCU, and the system can possibly no longer be booted.

To boot the PCU, you will need a boot diskette.

Norton Ghost<sup>™</sup> closes automatically when the import process is completed.

8. With restoring the backup copy to the PCU, the last valid computer name with which the PCU has been identified on the network has been overwritten.

To make sure that the PCU is assigned a valid computer name again, you must type a new name of the computer. The following menu will appear:

#### PLEASE SELECT

- Input Machine Name MANUALLY
- 2 Input Machine Name RANDOMLY
- 9 Abort

Your Choice [1,2,9]?

#### **Input Machine Name MANUALLY**

Type the new **10-digit** computer name computer name into the input screen form displayed. When you confirm the new name using the Input key, the computer name is taken over into the system.

 **Input Machine Name RANDOMLY** A random computer name is generated and taken over into the system.

**Abort**

The computer name taken over with the image is kept.

Changes to the computer name and system ID are made using the program **Norton Ghost Walker<sup>™</sup>.** 

#### **Note**

The network settings can be later modified/determined under Windows NT.

Windows NT taskbar: **Start > Settings > Control Panel: Network**

9. After Norton Ghost Walker<sup>™</sup> has updated the computer name and system ID, the following menu is displayed:

It seems, that Ghost Restore succeeded.

Hit any Key to reboot the System.

When the PCU is booted for the next time under Windows NT, the partitions E: and F: will be checked by the diagnostic program CHKDISK in succession whereby the PCU is rebooted automatically.

After completion of the check, the system with the restored backup copy is active.

## **15.3.5 Display connected drives**

From the menu displayed in the Subsection 15.3.4 under Point 5. (page 15-487), select

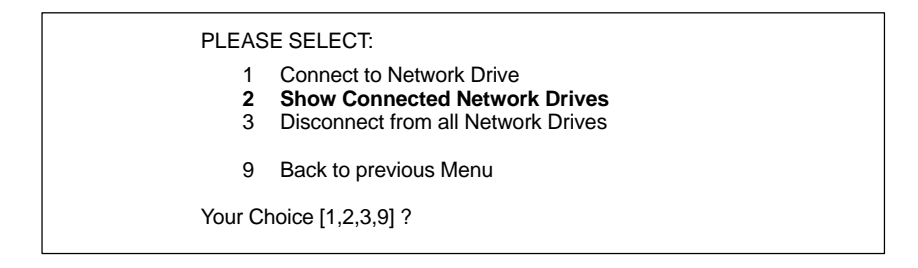

the menu option **Show Connected Network Drives** using the key "**2**".

#### Following menu:

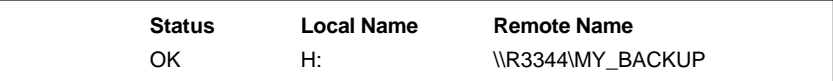

All currently connected drives are displayed.

## **15.3.6 Disconnecting connected drives**

From the menu displayed in the Subsection 15.3.4 under Point 5. (page 15-487), select

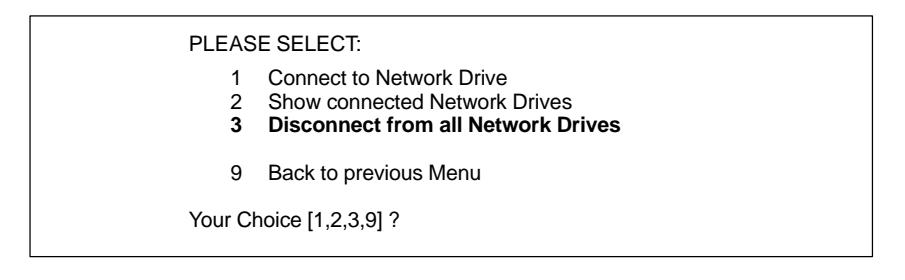

the menu option **Disconnect form all Network Drives** using the key "**3**".

Connected Network Drives (last): -none-

## **15.3.7 Saving partitions (local)**

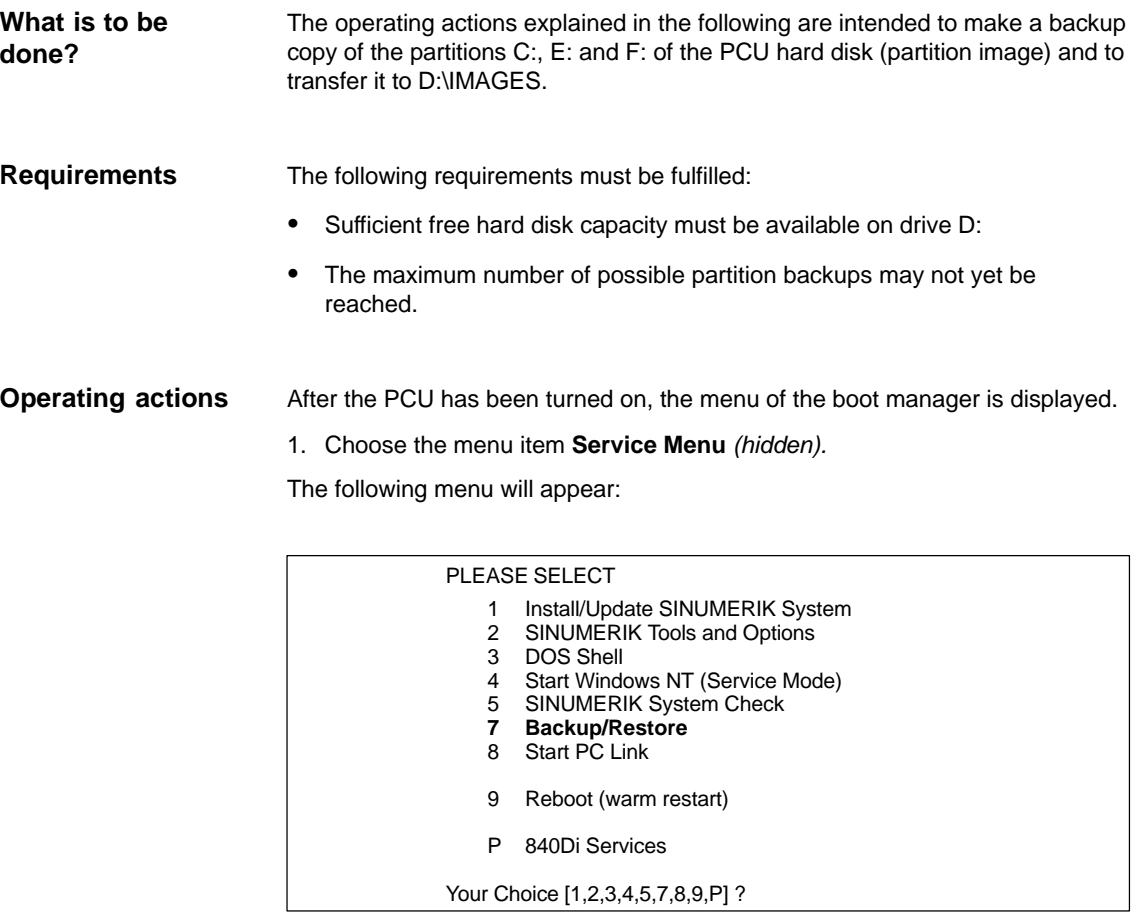

2. Choose **Backup/Restore** using the key "**7**".

The system prompts you to enter a password:

- 3. Type one of the passwords of protection levels 0–2.
	- System
	- Manufacturer
	- Service.

Following menu:

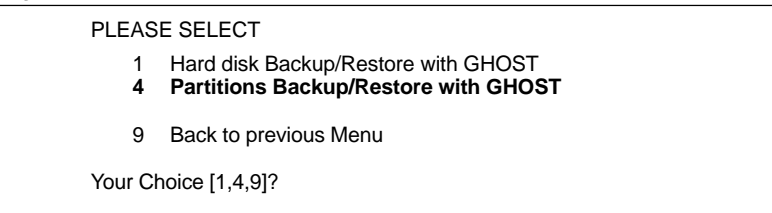

4. Choose the menu option **Partitions Backup/Restore with Ghost** using key "**4**".

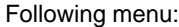

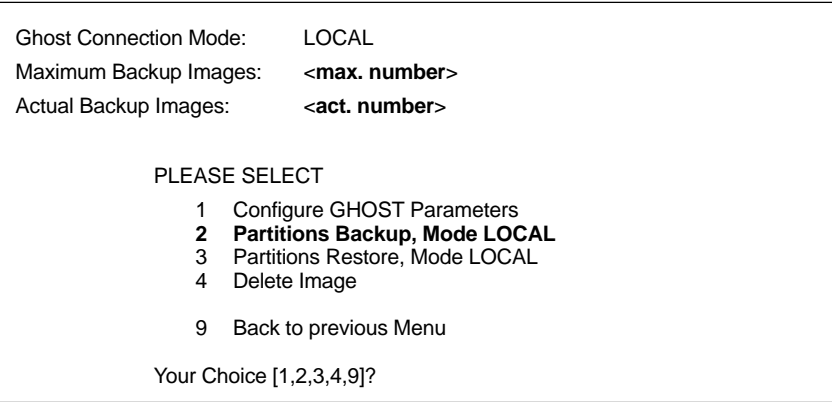

Make sure that the displayed **max. number** of possible partition backups is not yet reached.

How to change the max. number, see Subsection 15.3.8 (page 15-495).

To delete partition backups, see Subsection 15.3.9 (page 15-496).

5. Choose the menu item **Partitions Backup, Mode LOCAL** using key "**2**".

Following menu:

You must specify the image name (max. 7 characters long):

Image Name:

6. Type the **name** under which you wish the partition backup to be stored (max. 7 characters). In the example: IBNZWST

If more than one partition backup is possible, the input option of a **description** is offered.

You can store a description text along with the image:

description [Local Backup]:

When you select a partition backup to restore it, this description is displayed together with date and time to identify the partition backup.

To facilitate the identification of the partition backup, a clear description should be used. In the example: Start-up intermediate version 1.

When you confirm the specifications above, the partition backup will be started.

After the partition backup has been made, a check can then be carried out using CRC Check.

When saving a partition **C:**, **E:** and **F:** an independent image file with the name of the partition backup in front of it is created under D:\IMAGES for each of the 3 saved partitions, e.g.: **Storing a partition backup**

- for partition C: IBNZWST.GH1
- for partition E: IBNZWST.GH3
- for partition F: IBNZWST.GH4

When restoring the partition backup, however, the 3 individual files will be addressed as one partition backup with the description entered under Point 6.

## **15.3.8 Changing the number of partition backups**

From the menu displayed in the Subsection 15.3.7 under Point 4. (page 15-493), select

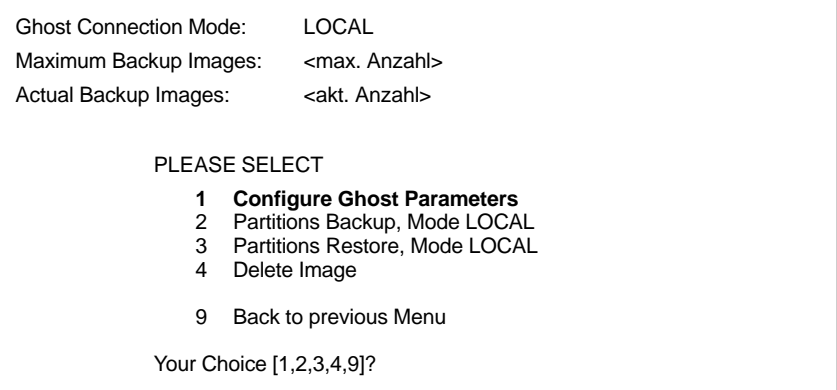

the menu option **Configure GHOST Parameters** using key "**1**".

Following menu:

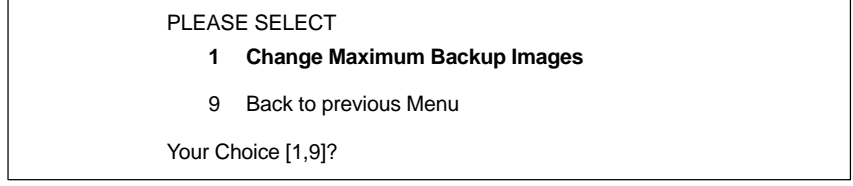

Choose the menu item **Change Maximum Backup Images** using key "**1**".

Type the new number in the following menu and confirm the question: "Save GHOST parameters" with "Yes".

## **15.3.9 Deleting partition backups**

From the menu displayed in the Subsection 15.3.7 under Point 4. (page 15-493), select

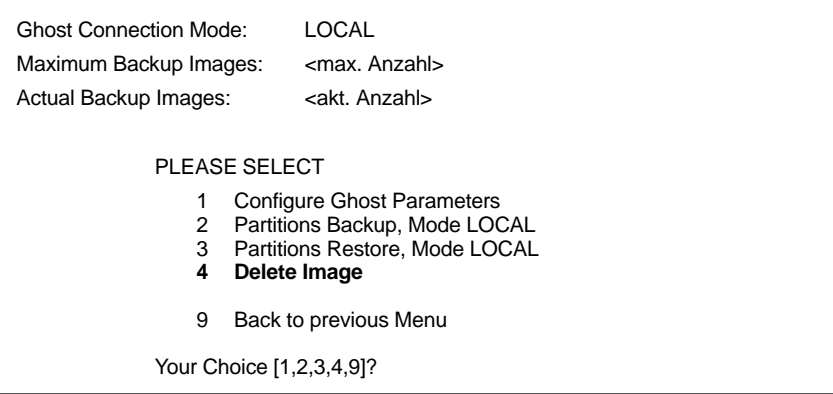

Choose the menu item **Delete Image** using key "**4**".

Choose the partition backup you want to delete from the next following menu and confirm the warning questions with "Yes".

## **15.3.10 Restoring a partition backup (local)**

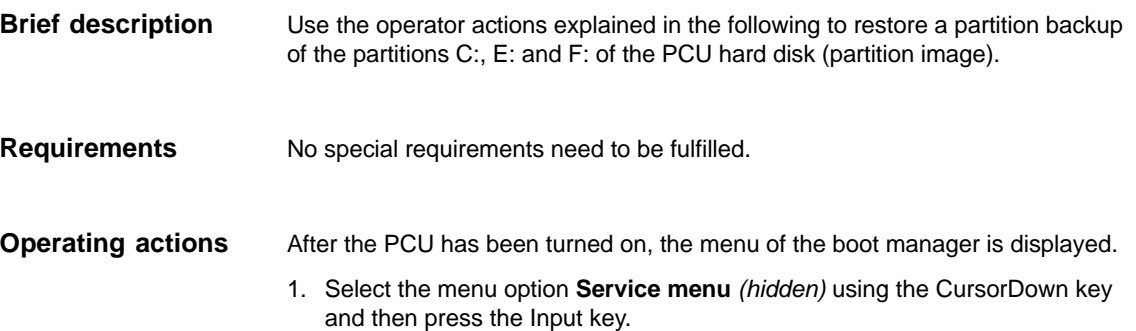

The following menu will appear:

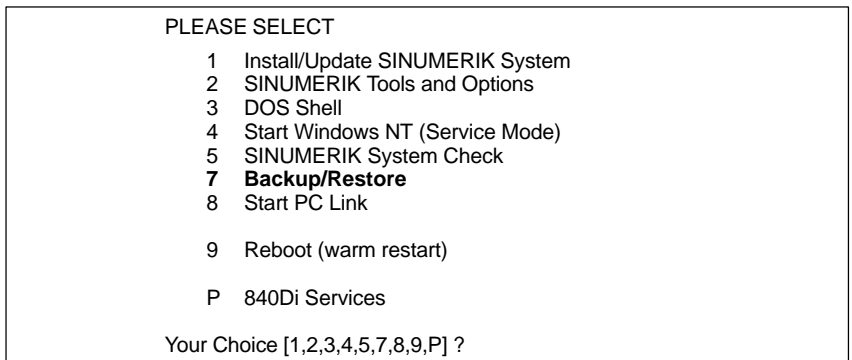

2. Choose **Backup/Restore** using the key "**7**".

The system prompts you to enter a password:

- 3. Type one of the passwords of protection levels 0–2.
	- System
	- Manufacturer
	- Service.

Following menu:

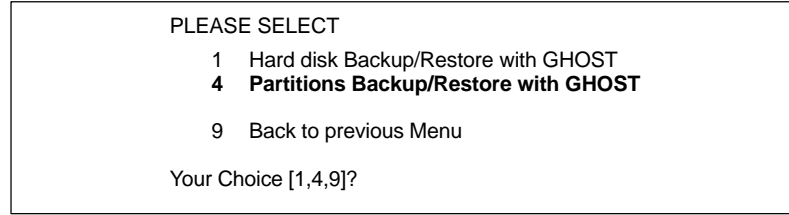

4. Choose the menu option **Partitions Backup/Restore with Ghost** using key "**4**".

 $\blacksquare$ 

Following menu:

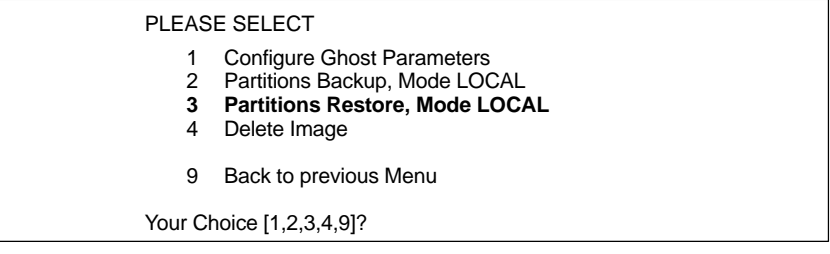

5. Choose the menu item **Partitions Backup, Mode LOCAL** using key "**3**".

Following menu:

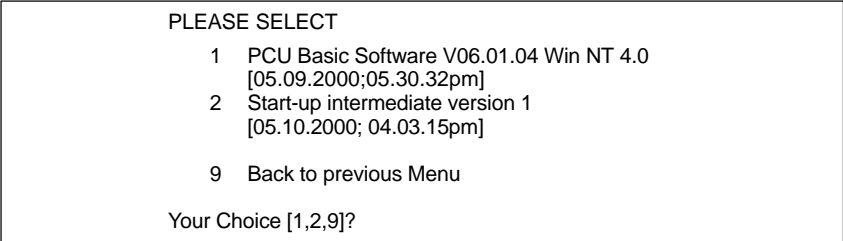

6. The descriptions that have been specified for the individual partition backups are displayed. Choose the partition backup you want to restore.

In the example: "Start-up intermediate version 1" using the key "**2**".

After confirmation, a warning is displayed:

#### **CAUTION: All data will be overwritten!**

If you confirm again, the partitions of the hard disk are restored.

Following menu:

It seems, that Ghost Restore succeeded.

Hit any Key to reboot the System.

When the PCU is booted for the next time under Windows NT, the partitions E: and F: will be checked by the diagnostic program CHKDISK in succession whereby the PCU is rebooted automatically.

After completion of the check, the system with the restored backup copy is active.

# **16**

## **840Di Specific Data and Functions**

## **16.1 Interface signals**

For detailed information on interface signals, please refer to the descriptions of functions:

- /FB1/ Description of Functions Basic Machine
- /FB2/ Description of Functions Extended Functions
- /FB3/ Description of Functions Special Functions
- /FBSY/ Description of Functions Synchronized Actions

For a complete list of all existing interface signals, please refer to:

/LIS/ Lists, Section: Interface signals

## **16.1.1 840Di-specific interface signals**

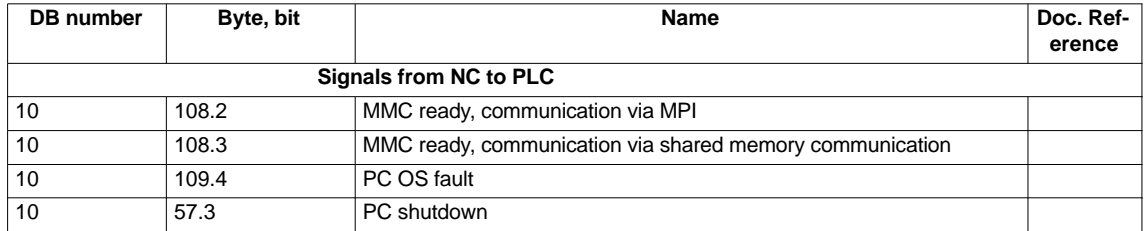

## **16.1.2 Interface signals not supported**

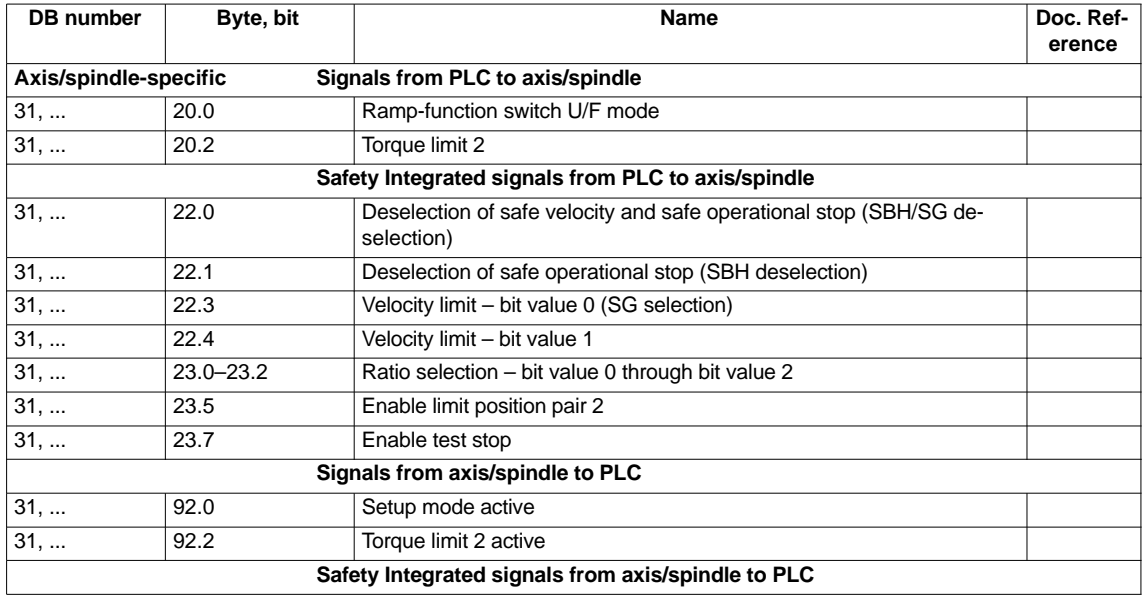

#### *16 840Di Specific Data and Functions*

*16.1 Interface signals*

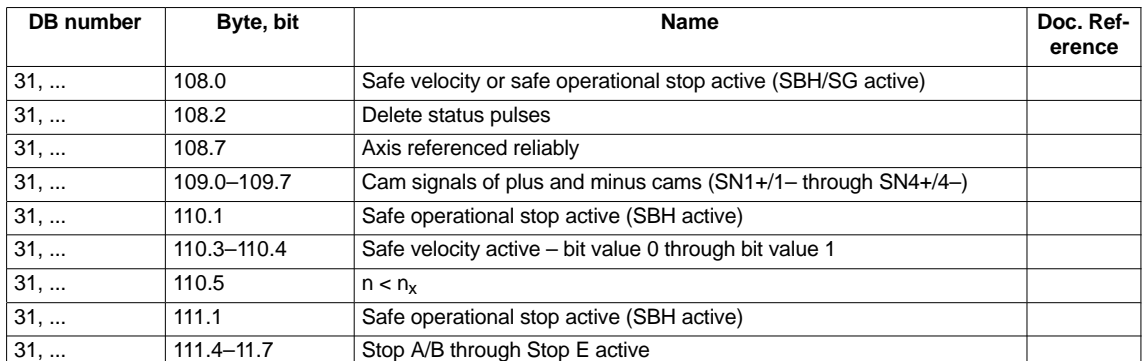

## **16.2 Expanded message frame configuration (SW 2.2 and higher)**

## **16.2.1 Description of Functions**

The PROFIdrive profile provides two different possibilities for defining the quantity and meaning of message frame data transferred between the DP master and DP slave drives within the framework of the cyclic PROFIBUS communication:

1. Select a predefined standard message frame

You can uniquely define the quantity and meaning of the transferred data by selecting a standard message frame type in the associated components DP slave drive, DP master and NC.

2. Customizable message frame configuration

With customizable message frame configuration, a user-specific frame type is defined, in which you need to separately inform each associated component – DP slave, DP master and NC – of the quantity and meaning of the transferred data.

With SW 2.2 and higher, the SINUMERIK 840Di system offers expanded message frame configuration which allows you to cyclically transfer drive data in addition to process data from the drive (DP slave) to the NC (DP master) by combining standard message frames and customized message frame configuration.

#### **Message frame configuration**

The drive data transferred in addition to the standard message frame process data must always be appended at the end of the standard message frame.

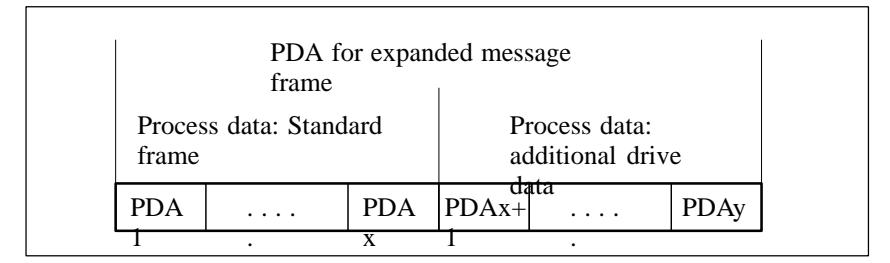

Fig. 16-1 Standard message frame with additional process data (PDA)

## **NC**

## **system variable**

According to the selected functionality, for each axis the additional drive data is available on the NC side in individual specified system variables or the entire frame as an array of neutral data words via a general system variable. In both cases, the system variables are read-only.

Select the required setting in the NC machine data:

 MD 36730: DRIVE\_SIGNAL\_TRACKING[n] (acquisition of additional drive actual values)

The specific drive data listed below is transferred in individually specified system variables with the machine data setting: Specific system variables

MD 36730: DRIVE\_SIGNAL\_TRACKING[n] = **1**

The drive data must be configured as additional process data on the drive with the exact meaning in the exact order specified in Table 16-1.

Table 16-1 Specific drive data

| Pro-<br>cess<br>data | Drive data                                     | System variable |
|----------------------|------------------------------------------------|-----------------|
| $x+1$                | Load                                           | \$AA LOAD       |
| $x+2$                | Smoothed torque setpoint (Mset)                | \$AA TORQUE     |
| $x+3$                | Active power (Pact)                            | \$AA POWER      |
| $x+4$                | Smoothed torque-producing current Iq<br>(IqGI) | \$AA CURR       |

#### **Note**

Transfer of specific drive data can only take place if the following is applicable:

Standard message frame data + additional data  $\leq$  max. number process data.

Currently a message frame can contain up to 16 process data items (PDA1 to PDA16).

The entire message frame with standard process data and additional process data is transferred in a general system variable as an array of 16-bit integer data words via: General system variable

- MD 36730: DRIVE\_SIGNAL\_TRACKING[n] = **2**
- System variable: \$VA\_DP\_ACT\_TEL[n, a] with  $n =$  index:  $0, 2, ... 15$ a = machine axis identifier.

#### **Note**

When using the system variable \$VA\_DP\_ACT\_TEL[n, a], it is only permissible to use a **constant** as index **n**.

Application example for system variables in a synchronized action:

 $IDS=1$  DO \$AC\_MARKER[0] = \$VA\_DP\_ACT\_TEL[12, X]

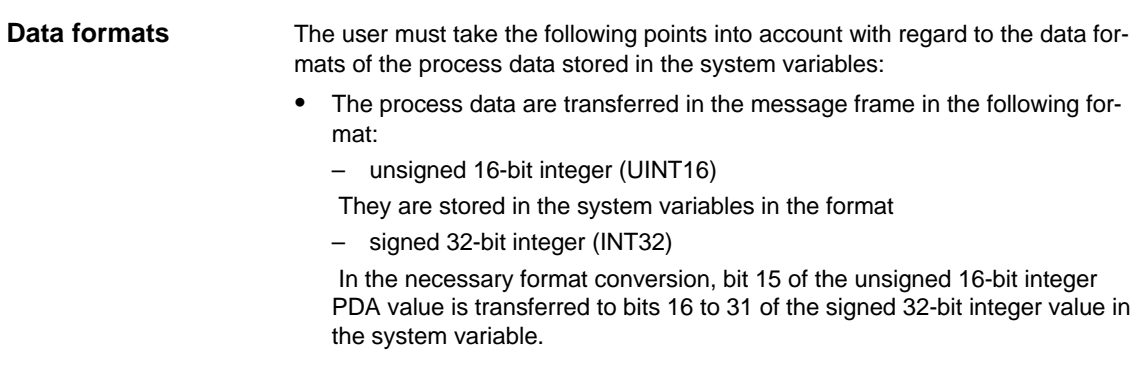

16.2 Expanded message frame configuration (SW 2.2 and higher)

For the physical unit as well as the drive-end weighting of the drive actual values transferred in the additional PDA, please refer to the data description of the specific drive documentation.

- Drive actual values composed of 2 PDAs (both 16-bit) e.g.
	- Encoder 2 position actual value 1 (G2\_XACT1)
	- Encoder 2 position actual value 2 (G2\_XACT2)
	- are mapped on two separate data items (both 32-bit) in the system variable \$VA\_DP\_ACT\_TEL.

Fig. 16-2 shows how the process data of the message frame are mapped onto system variable \$VA\_DP\_ACT\_TEL:

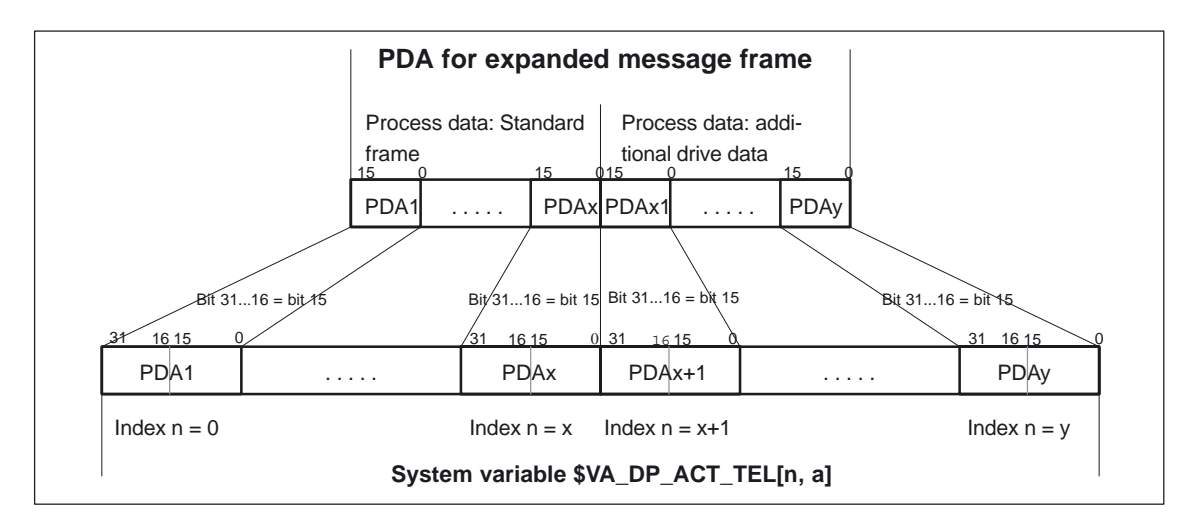

Fig. 16-2 Mapping principle: PDA on system variable \$VA\_DP\_ACT\_TEL

#### **Notice**

The responsibility for possibly necessary format conversions or correct interpretation of the physical unit and significance of a system variable used in parts programs or synchronized actions lies exclusively with the user. Due to system restrictions, it is not possible for the NC to perform a consistency check.

## **16.2.2 Requirements**

The following conditions must be met to configure an expanded message frame:

Drive

The drive to be used for the expanded message frame configuration must support customizable message frame configuration in addition to selection of standard message frames.

- DP master / SIMATIC STEP 7 No additional requirements
- SINUMERIK 840Di NC
	- SW 2.2 and higher
	- Option: "Evaluation of internal drive variables", Order No.: 6FC5 251-0AB17-0BA0
	- NC machine data for activating the data transfer for the additional PDA in the system variables:
		- MD 36730: DRIVE\_SIGNAL\_TRACKING[n] (acquisition of additional drive actual values)

## **16.2.3 Configuring SIMODRIVE drives**

Expanded message frame configuration in relation to SIMODRIVE drives:

- SIMODRIVE 611 universal/universal E
- SIMODRIVE POSMO CD/CA
- SIMODRIVE POSMO SI.

is illustrated on the basis of an example using SIMODRIVE 611 universal (DP slave 611U). Please adapt your procedure for the other SIMODRIVE drives.

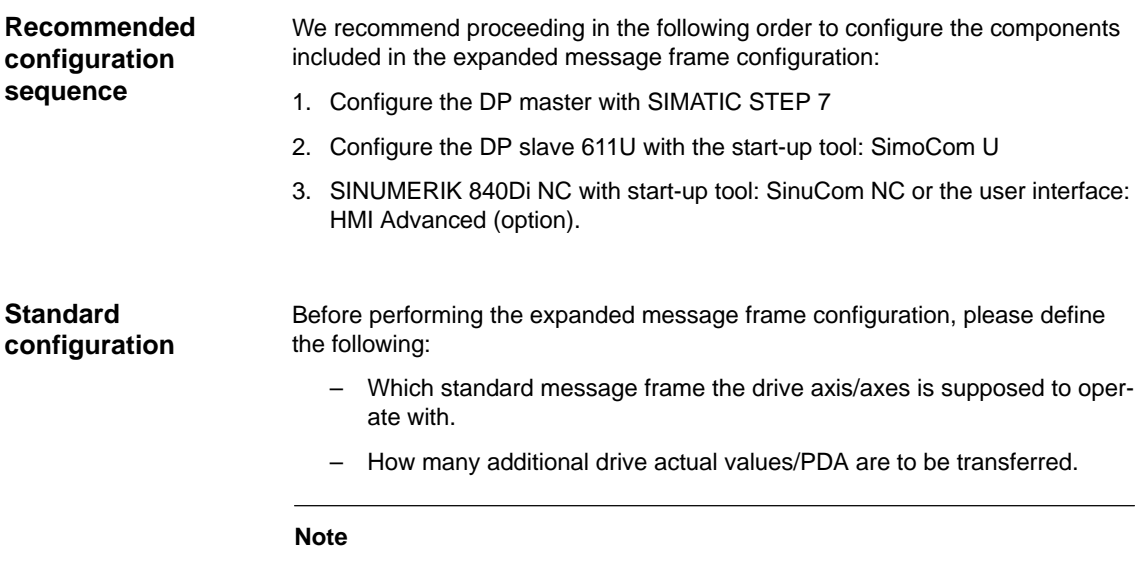

It is advisable to configure each component first with the appropriate standard message frame and then expand the frame by the additional PDA.
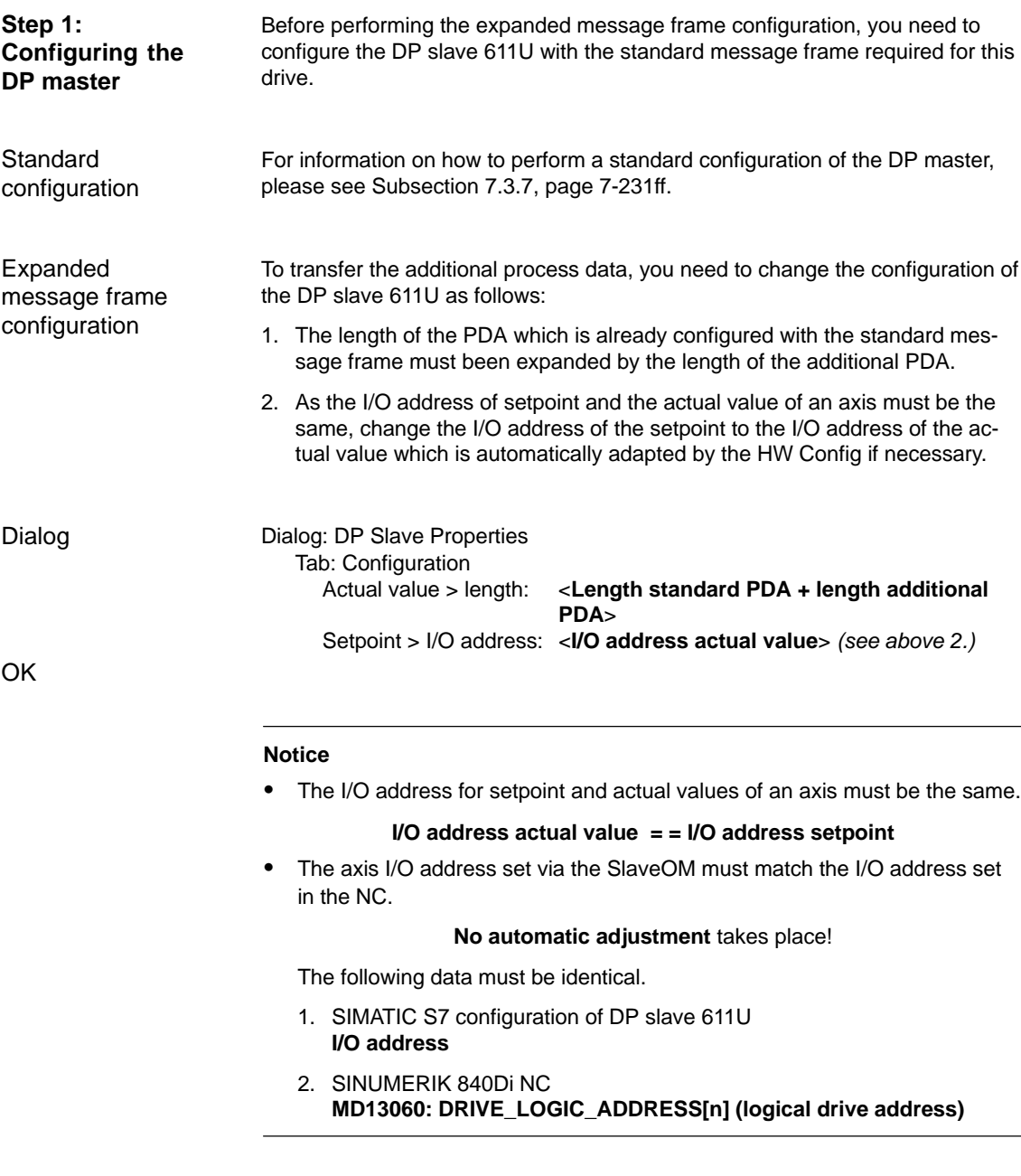

#### **Note**

After increasing the length of the actual value PDA (dialog box: DP slave Properties > Configuration > Actual value > Length), when the Properties dialog box is opened again, in message frame type:

Dialog: DP slave properties Tab: Configuration Default: <**Message Frame Type**>

the message frame type that was originally selected is no longer displayed, but the message frame that matches the modified PDA or no message frame type.

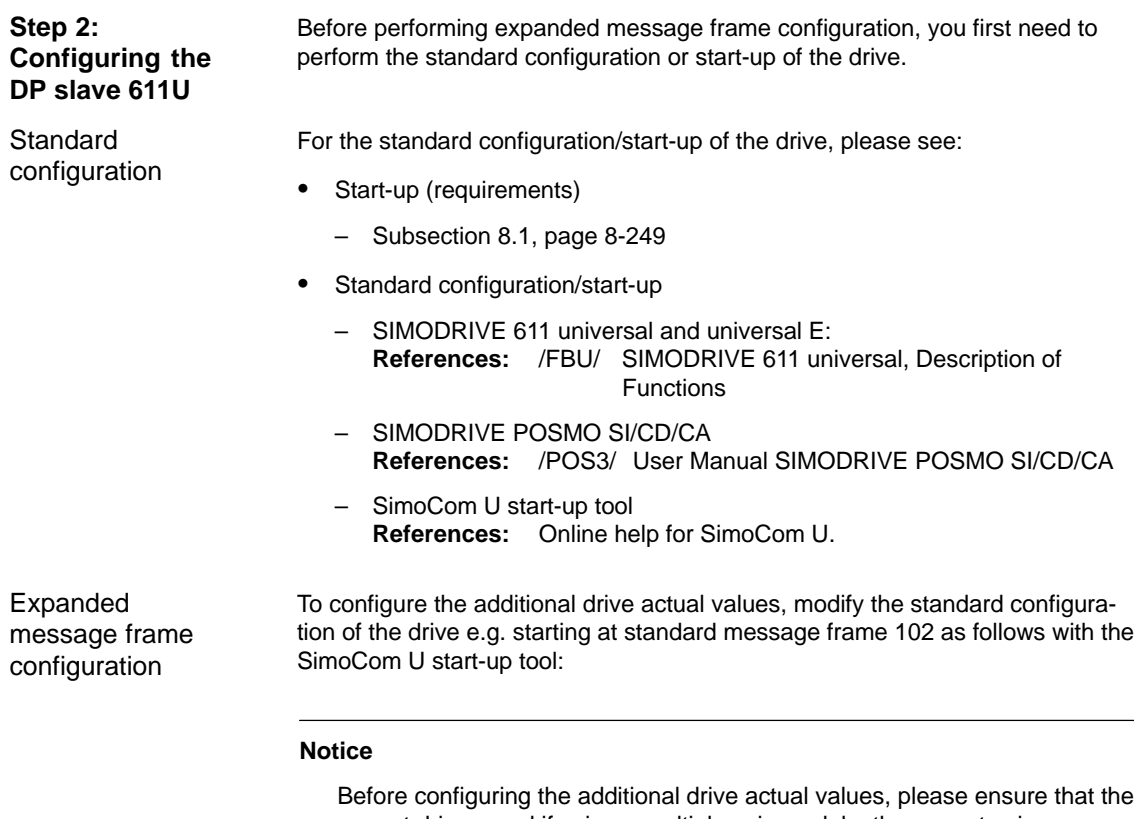

correct drive – and if using a multiple axis module, the correct axis – was selected in the SimoCom U start-up tool.

Activating the customizable message frame configuration.

To activate the customizable message frame configuration, replace the message frame type of the selected standard message frame in the menu: PRO-FIBUS Parameter Settings (menu command **Start-up > Parameterization Views > PROFIBUS Parameter Settings**) with "0".

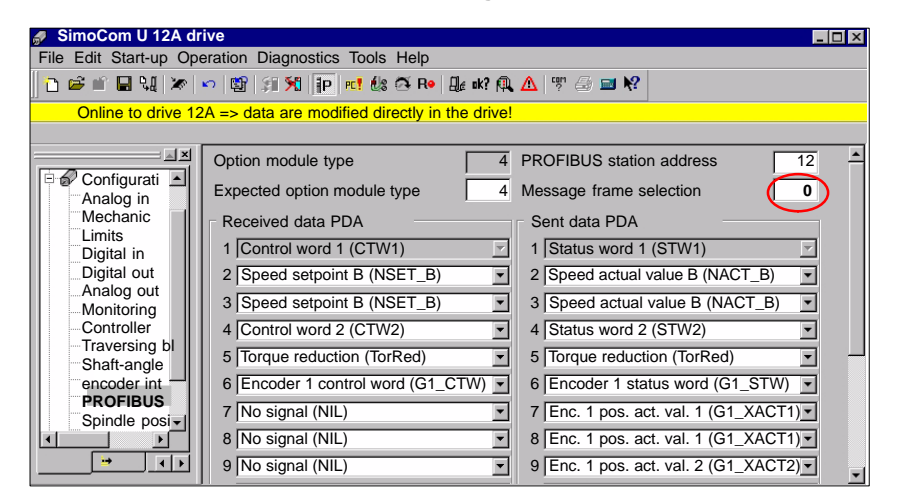

Fig. 16-3 Activating the customizable message frame configuration

Configuring the additional drive actual values

The drive utilization for PDA11 is configured via the selection list of the corresponding parameter (PROFIDrive parameter P0916[x]) in Fig. 16-4.

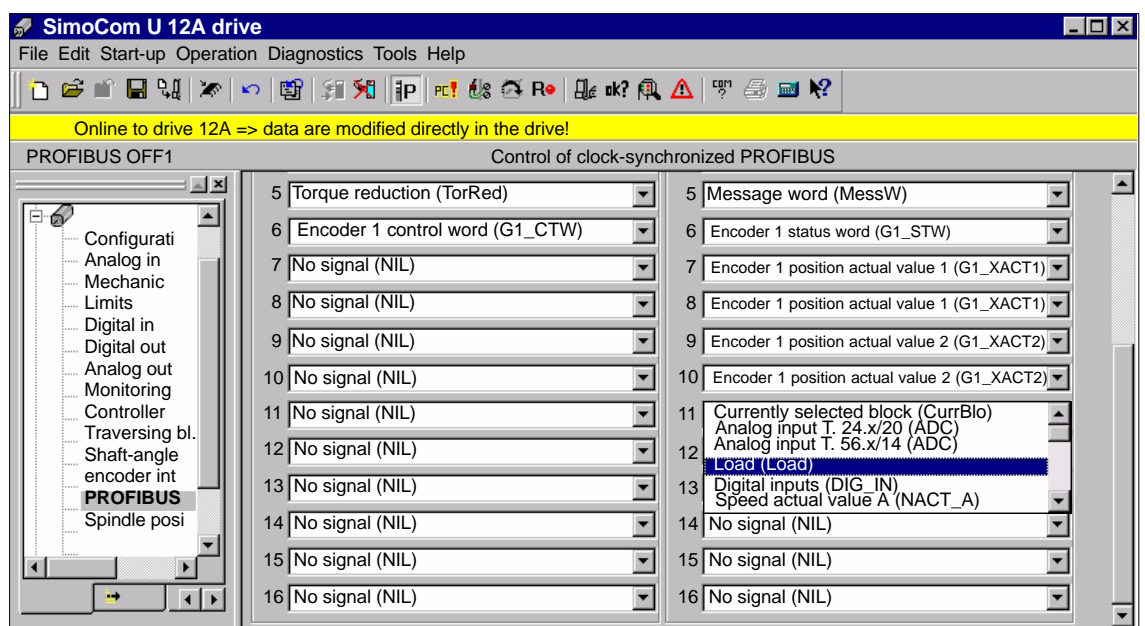

Fig. 16-4 Configuring the additional drive actual values

| Step 3:<br>Configuring the<br>NC.          | Before configuring the expanded message frames, you first need to perform the<br>standard configuration on the NC for the drive.     |
|--------------------------------------------|----------------------------------------------------------------------------------------------------|
| Standard<br>configuration                  | How to proceed with the standard configuration of a drive is described in Sec-<br>tion 10.5.3, page 10-313.                          |
| Expanded<br>message frame<br>configuration | On the NC for the expanded message frame configuration, you only need to<br>activate PDA transfer in the respective system variable. |
|                                            | Option: "Evaluation of internal drive variables",<br>Order No.: 6FC5 251-0AB17-0BA0                                                  |
|                                            | NC machine data for activating the data transfer in the system variables:                                                            |
|                                            | MD 36730: DRIVE_SIGNAL_TRACKING[n] (acquisition of additional<br>٠<br>drive actual values)                                           |
|                                            | <b>Note</b>                                                                                                    |

After configuring the expanded message frames, the standard message frame with which the axis is driven is only explicitly visible in the NC machine data:

MD 13060: DRIVE\_TELEGRAM\_TYPE[n] (drive message frame type)

## **16.2.4 Boundary conditions**

The following restrictions are applicable with regard to the "expanded message frame configuration" function: **Restrictions**

- Additional data can only be transferred from the drive to the SINUMERIK 840Di NC (actual value channel). You cannot transfer data in the other direction, i.e. from the NC to the DP slave drive (setpoint channel).
- You can only have read access to the drive data stored in the system variables.

At SINUMERIK 840Di boot, the NC checks the consistency of the process data configuration (PDA) of the parameters relevant to the cyclic PROFIBUS communication: **Consistency check**

- NC
	- MD 13060: DRIVE\_TELEGRAM\_TYPE[n] (drive message frame type)
- DP master (configuration)
	- DP Slave Properties > Configuration > Setpoint: **Length**
	- DP Slave Properties > Configuration > Actual Value: **Length**
- Drive
	- Parameter P0922 message frame selection
	- Parameter P0915[x] PDA setpoint assignment
	- Parameter P0916[x] PDA actual value assignment.

If the number of process data expected from the NC set in the message frame (telegram) type parameter in the NC machine data:

MD 13060: DRIVE\_TELEGRAM\_TYPE[n] (drive message frame type)

is greater than the number of process data configured with STEP7: HW Config for the DP slave drive:

- DP Slave Properties > Configuration > Setpoint: **Length**
- DP Slave Properties > Configuration > Actual Value: **Length**

or if the process data configuration determined at the drive-end from the drive parameters:

- P0922 message frame selection
- P0915[x] PDA setpoint assignment
- P0916[x] PDA actual value assignment

does not match the message frame type of the NC machine data, then the following alarm is issued:

 Alarm 26015 "Axis *axis identifier* machine data \$MN\_DRIVE\_TELE-GRAM\_TYPE[*index*] value not permissible".

**No acyclic communication possible**

- If acyclic communication is not supported by a drive, or if acyclic communication was not explicitly deactivated for a drive via the axis-specific NC machine data:
- 
- MD 13070: DRIVE\_FUNCTION\_MASK[n] (used DP functions)

then responsibility lies solely with the start-up engineer to perform a consistency check on the above data.

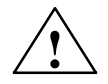

**Warning**<br>
For reasons relating to the system, the consistency check – which is performed during SINUMERIK 840Di boot and based on acyclic communication with the drive – runs parallel in time with the already active cyclic communication between NC and drive.

> As setpoint and actual values are already being exchanged between the NC position control and drive as part of the cyclic communication, uncontrolled system states can occur on the drive side due to faulty process data configurations which cannot be detected yet at this point in time.

> The same applies if acyclic communication is not supported by a drive, or if acyclic communication was deactivated for a drive via the axis-specific NC machine data:

MD 13070: DRIVE\_FUNCTION\_MASK[n] (used DP functions)

and therefore it is not possible for the NC to perform a consistency check.

Therefore, the responsibility lies with the start-up engineer to implement suitable measures (e.g. connecting terminals 64/65A/65B/ 663) to avoid uncontrolled traversing of the drives during start-up, caused by inconsistencies in the above mentioned data.

An error can present a risk of danger to person or machine.

### **16.2.5 Data descriptions (MD, system variable)**

#### **General machine data**

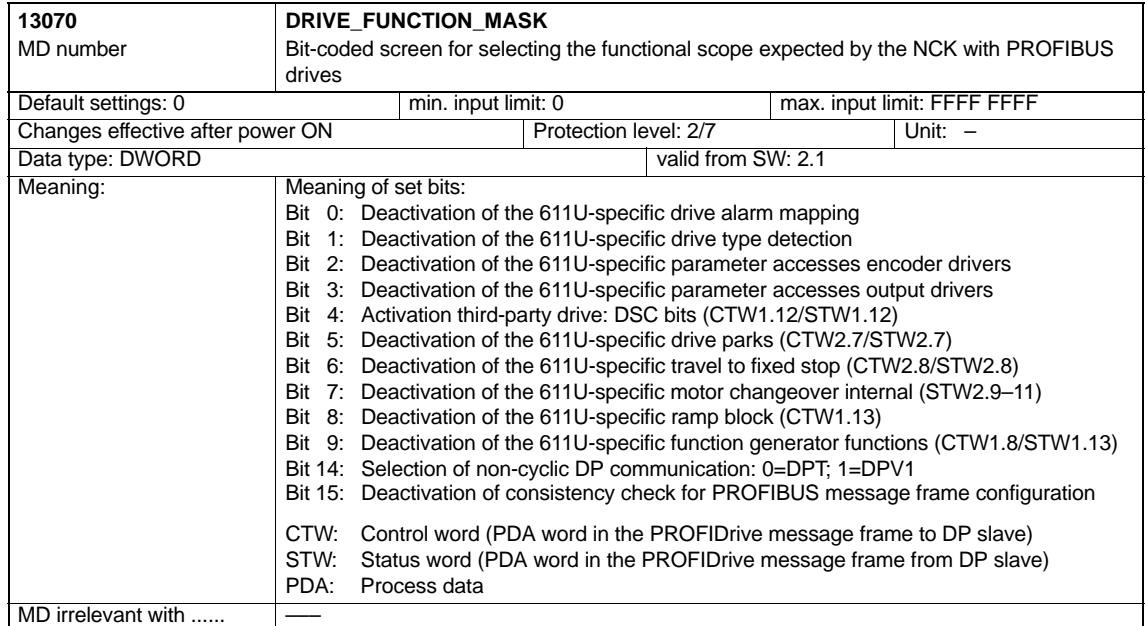

#### **Axis-specific machine data**

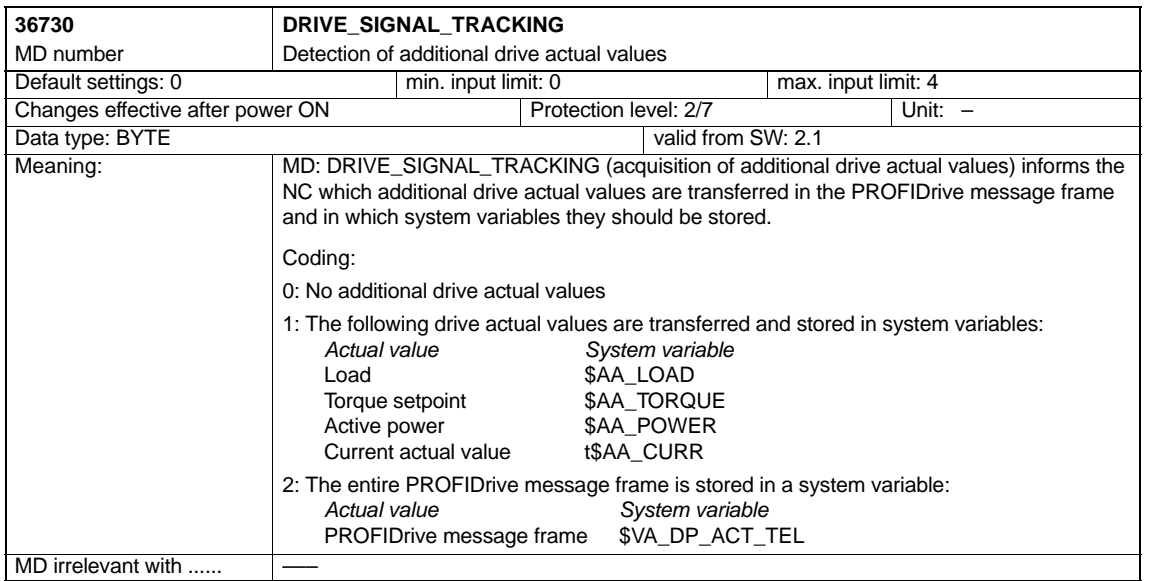

#### **System variable**

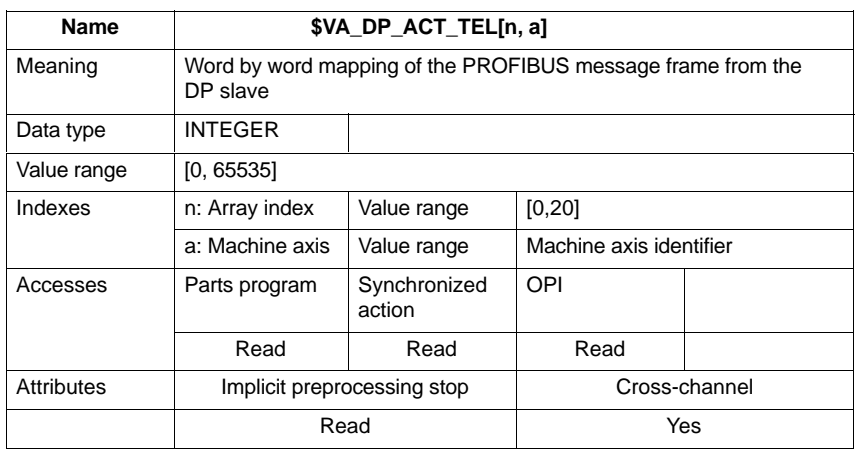

#### **16.2.6 Alarms**

Detailed information on the individual alarms can be found in: References: /DA/ Diagnostics Guide For systems with HMI Advanced you can refer to the online help.

## **16.3 Travel to fixed stop with high-resolution torque reduction (SW 2.2 and higher)**

The full description of functions for "Travel to fixed stop" can be found in:

**References:** /FB1/ Description of Functions, Basic Machine Section: F1 Travel to fixed stop

## **16.3.1 Description of Functions**

With travel to fixed stop, you specify the torque reduction of the drive torque effective in the drive (terminal torque) via the parts program instruction FXST.

For PROFIBUS drives, up to now the torque reduction was at a resolution of 1% and could not be changed. With SW 2.2 and higher, you can set the torque reduction in the range from 0.01% to 10% providing the required NC and drive parameters have been set.

## **16.3.2 Requirements**

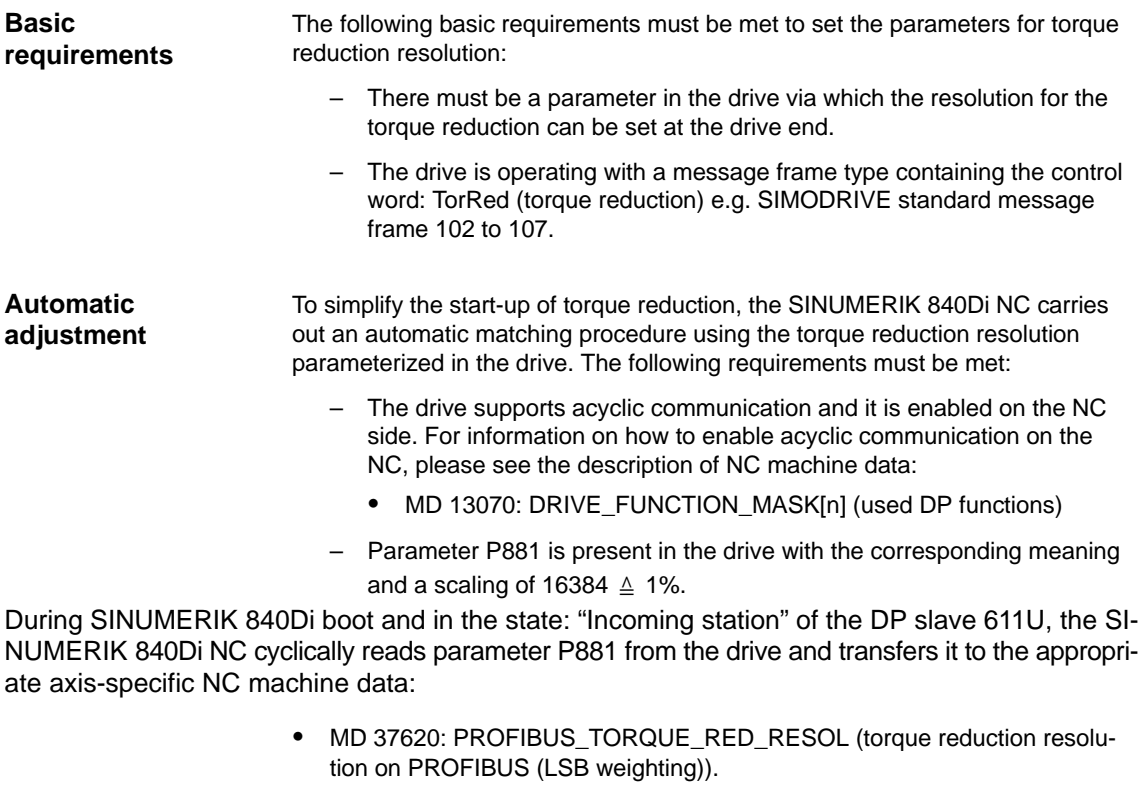

If the requirements are not met for automatic adjustment, then the parameters can be set manually for the SINUMERIK 840Di NC if the resolution of the torque reduction is parameterized in principle in the mappable range (0.01% to 10%). **Manual adjustment**

### **16.3.3 Setting parameters for SIMODRIVE drives**

The requirements for an automatic or manual adjustment of the following SIMODRIVE drives:

- SIMODRIVE 611 universal/universal E
- SIMODRIVE POSMO CD/CA
- SIMODRIVE POSMO SI.

are met with SW 4.1 and higher.

The following describes the function on the basis of a SIMODRIVE 611 universal (DP slave 611U) drive. Please adapt your procedure for the other SIMODRIVE drives.

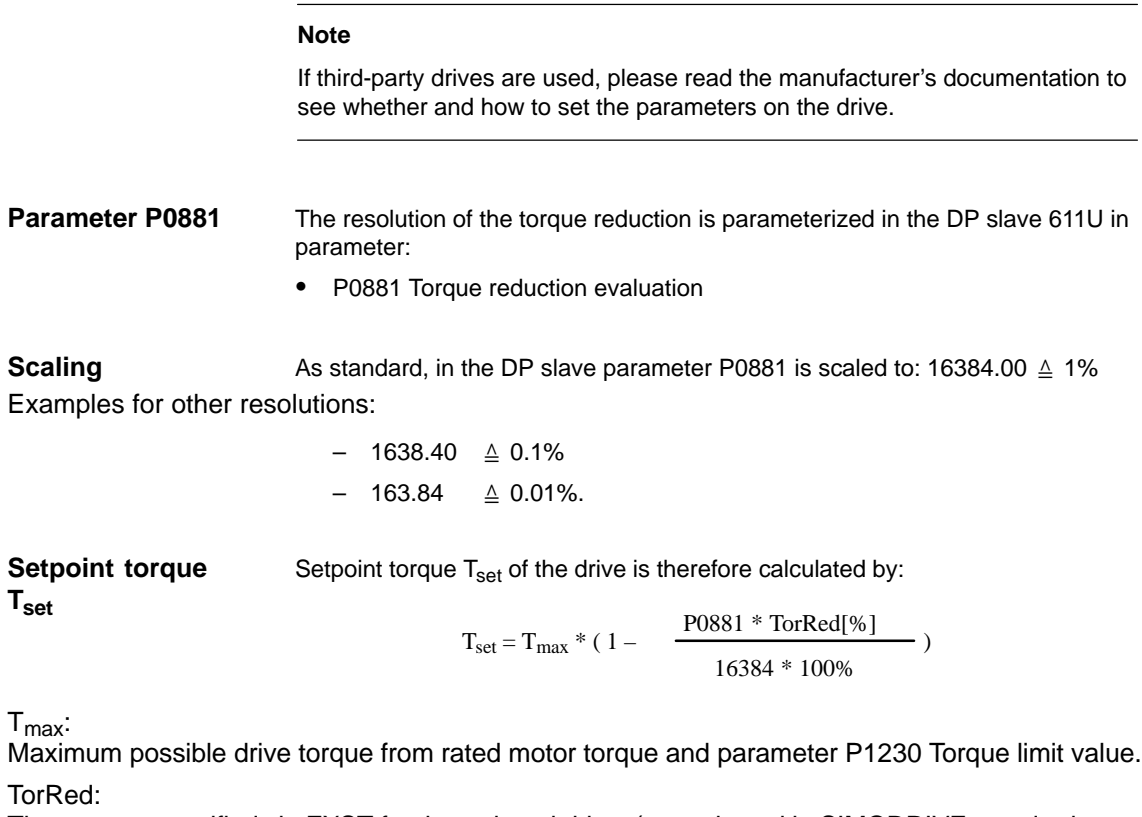

The percent specified via FXST for the reduced drive (control word in SIMODRIVE standard message frame 102 to 107).

### **16.3.4 Setting parameters for the SINUMERIK 840Di NC**

In the SINUMERIK 840Di NC system, the parameters for the resolution of the torque reduction are set via the axis-specific machine data:

> • MD 37620: PROFIBUS\_TORQUE\_RED\_RESOL (torque reduction resolution on PROFIBUS (LSB weighting)).

#### **Automatic parameterization**

To simplify the start-up of torque reduction, as standard the NC tried to perform an automatic matching procedure. The adjustment is carried out in the following system states:

- SINUMERIK 840Di boot
- "Incoming station" of the DP slave 611U.

The NC reads the resolution set in the parameters on the drive via parameter P0881 using acyclic communication and transforms the read value into the format of the above mentioned machine data.

If the detected drive-end resolution is not equal to the resolution currently set in the parameters in the NC machine data, the value determined by the drive is transferred to the NC machine data. The resulting NC-end rescaling of the torque reduction for this machine axis is indicated in the following alarm:

> Alarm 26024 "Axis *axis identifier* machine data \$MA\_PROFI-BUS\_TORQUE\_RED\_RESOL value adapted".

If the value of parameter P0881 converted into NC format lies outside the admissible limit values, the value set in the NC machine data is retained. An alarm is then not issued.

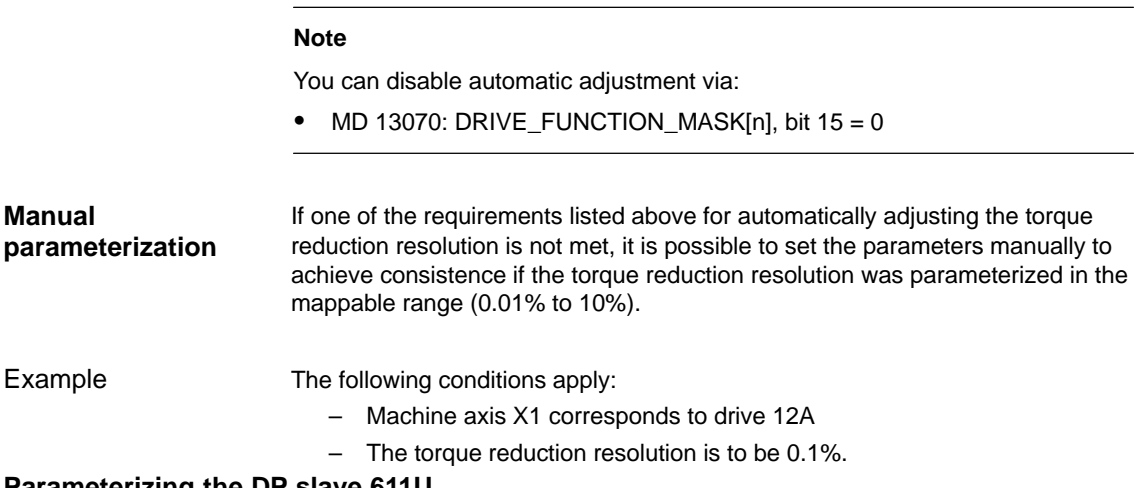

#### **Parameterizing the DP slave 611U**

The value 1638.40 is entered in parameter P0881.

The parameters are set with the start-up tool SimoCom U: menu command **Start-up > Additional Parameters > Expert List > Number > 881**

The parameter is immediately effective.

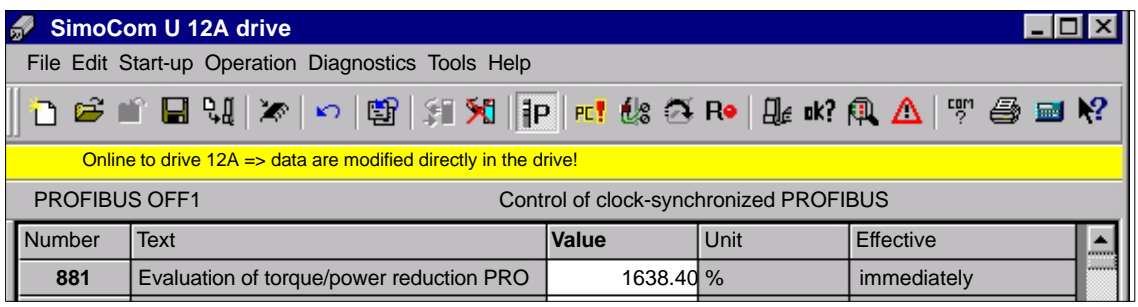

Fig. 16-5 Set parameter P0881

#### **Setting parameters for the SINUMERIK 840Di NC**

Enter value 0.1 in the axis-specific machine data of machine axis X1

• MD 37620: PROFIBUS\_TORQUE\_RED\_RESOL (torque reduction resolution on PROFIBUS (LSB weighting)).

The machine data is effective after NC reset (warm restart).

### **16.3.5 Boundary conditions**

#### **Notice**

It is the start-up engineer's responsibility to ensure that the parameter settings are consistent in the SINUMERIK 840Di NC and all relevant drives for which torque reduction is being performed.

The following data must be consistent in terms of values and meaning:

- 1. SINUMERIK 840Di NC machine data **MD 37620: PROFIBUS\_TORQUE\_RED\_RESOL** (torque reduction resolution on PROFIBUS (LSB weighting))
- 2. Drive

With automatic adjustment: **Parameter P0881 torque reduction evaluation**

With manual adjustment: **The parameter corresponding in meaning to the DP slave 611U: parameter P0881.**

#### **Notice**

If automatic adjustment cannot be performed by the SINUMERIK 840Di NC due to requirements that are not met, of if the drive returns a value for parameter P0881 that lies beyond the NC machine data limit values, or if the torque reduction is not rescaled on the NC end, no alarm is issued. The machine data

MD 37620: PROFIBUS\_TORQUE\_RED\_RESOL (torque reduction resolution on PROFIBUS (LSB weighting))

is effective in all cases independently.

## **16.3.6 Data description (MD)**

#### **General machine data**

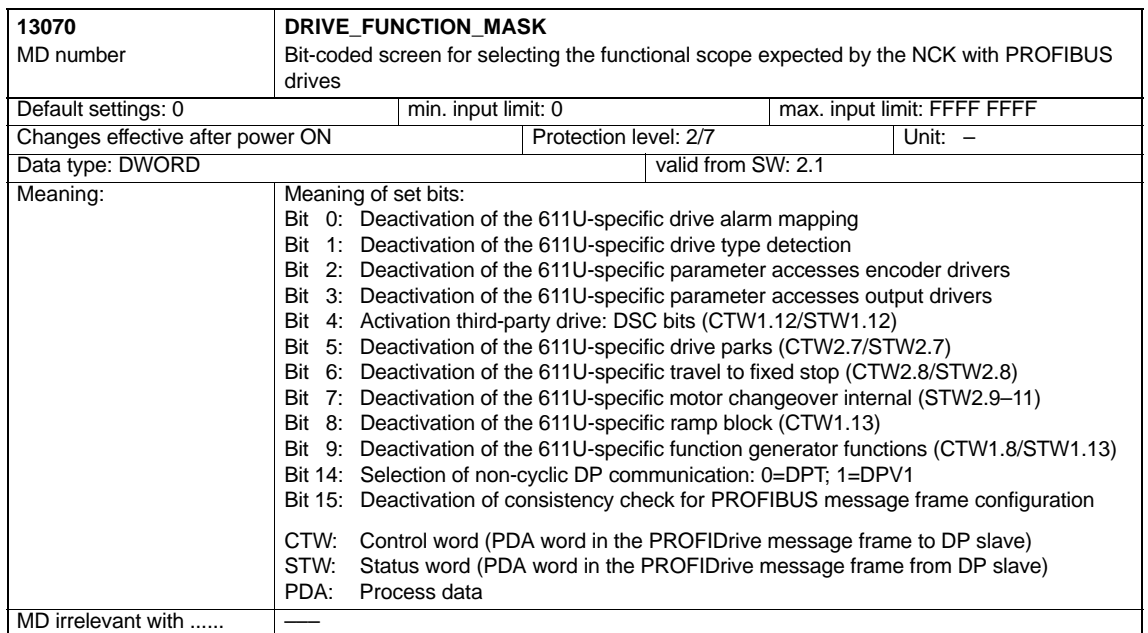

#### **Axis-specific machine data**

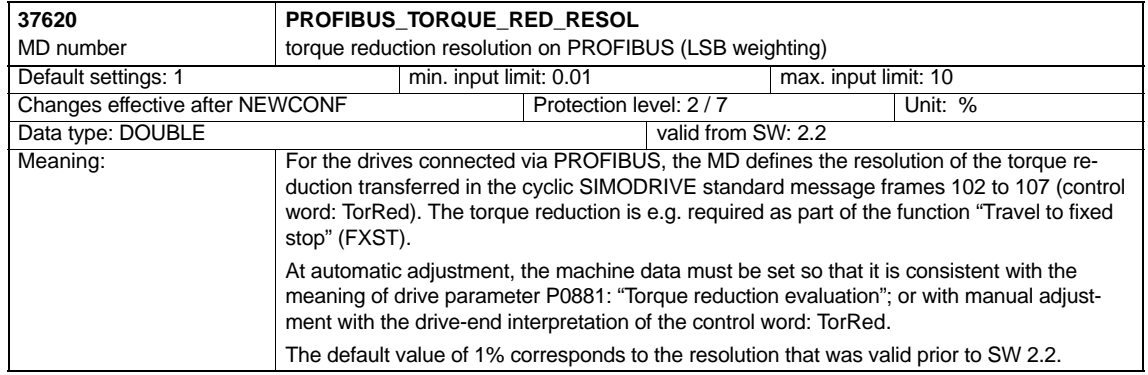

## **16.3.7 Alarms**

Detailed information on the individual alarms can be found in:

**References:** /DA/ Diagnostics Guide

For systems with HMI Advanced you can refer to the online help.

-

**Notes** 

# **A**

# <span id="page-516-0"></span>**Abbreviations**

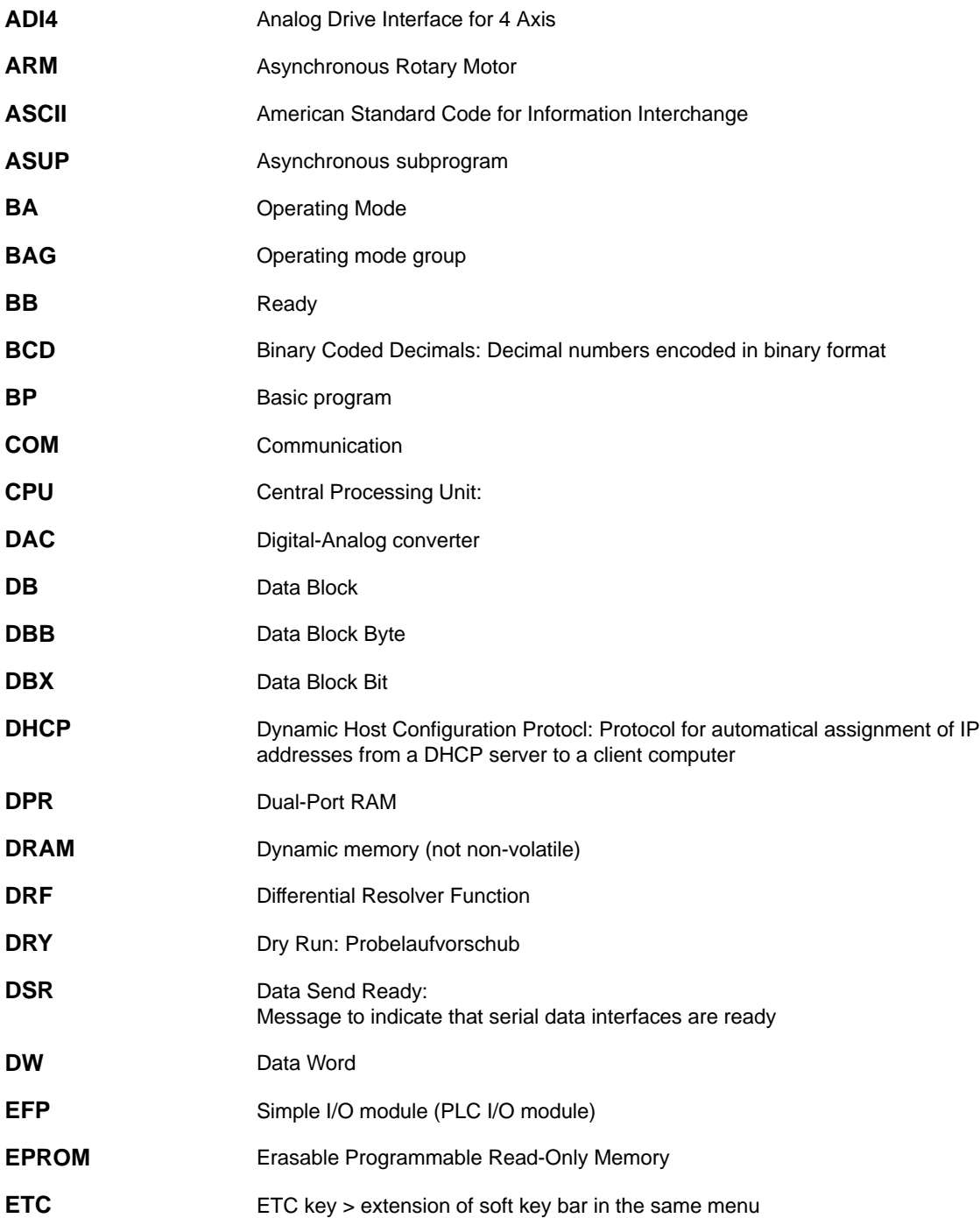

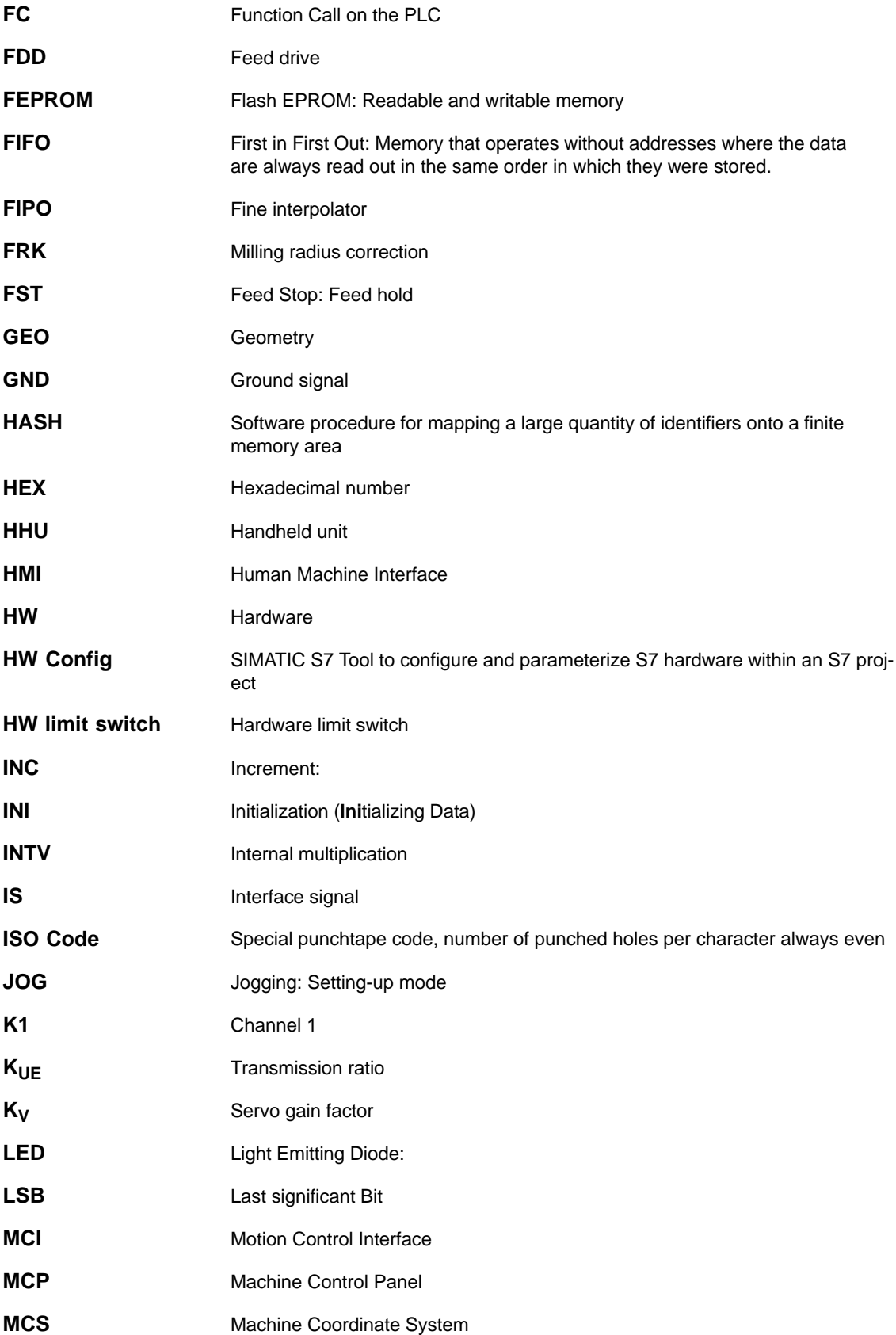

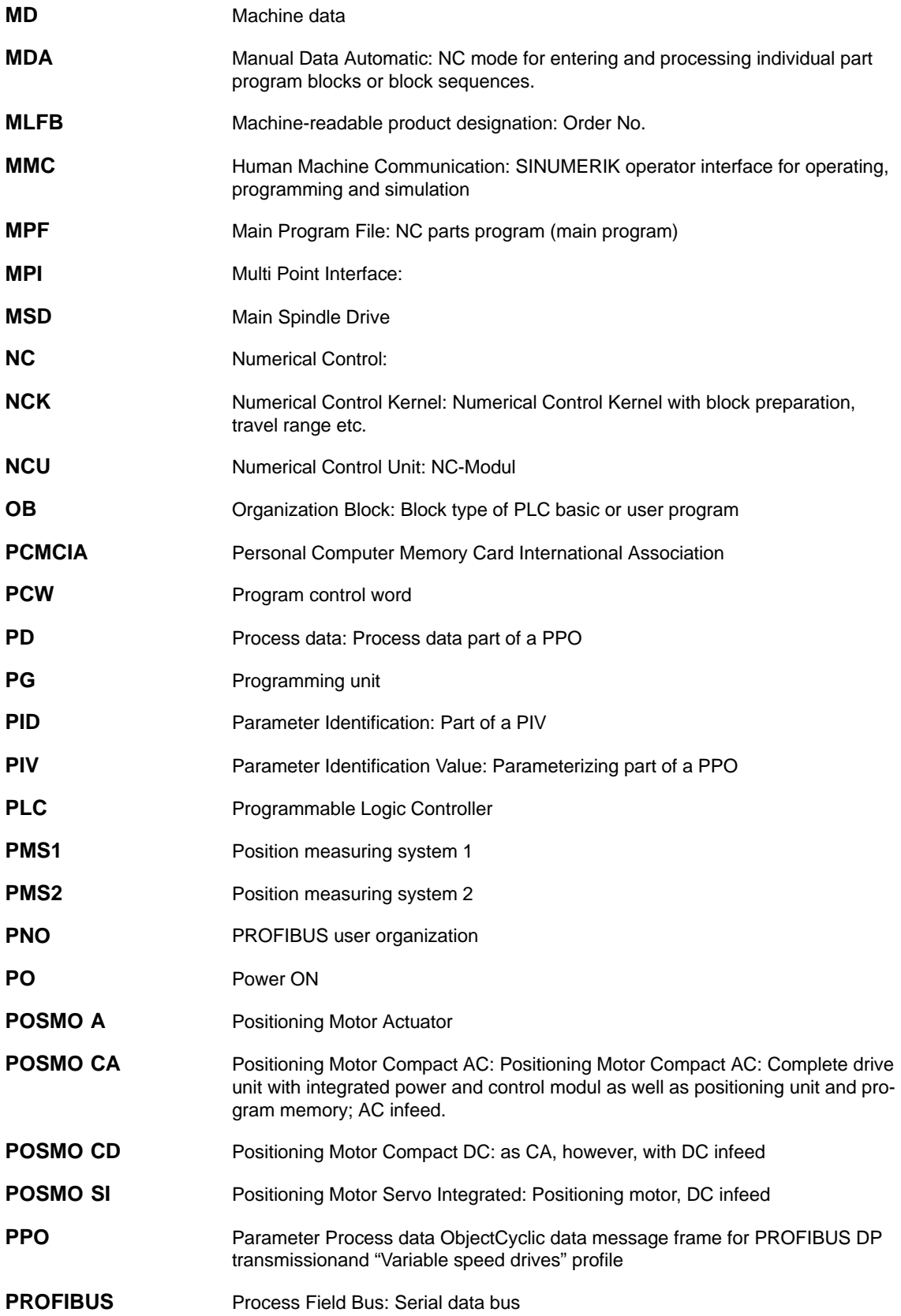

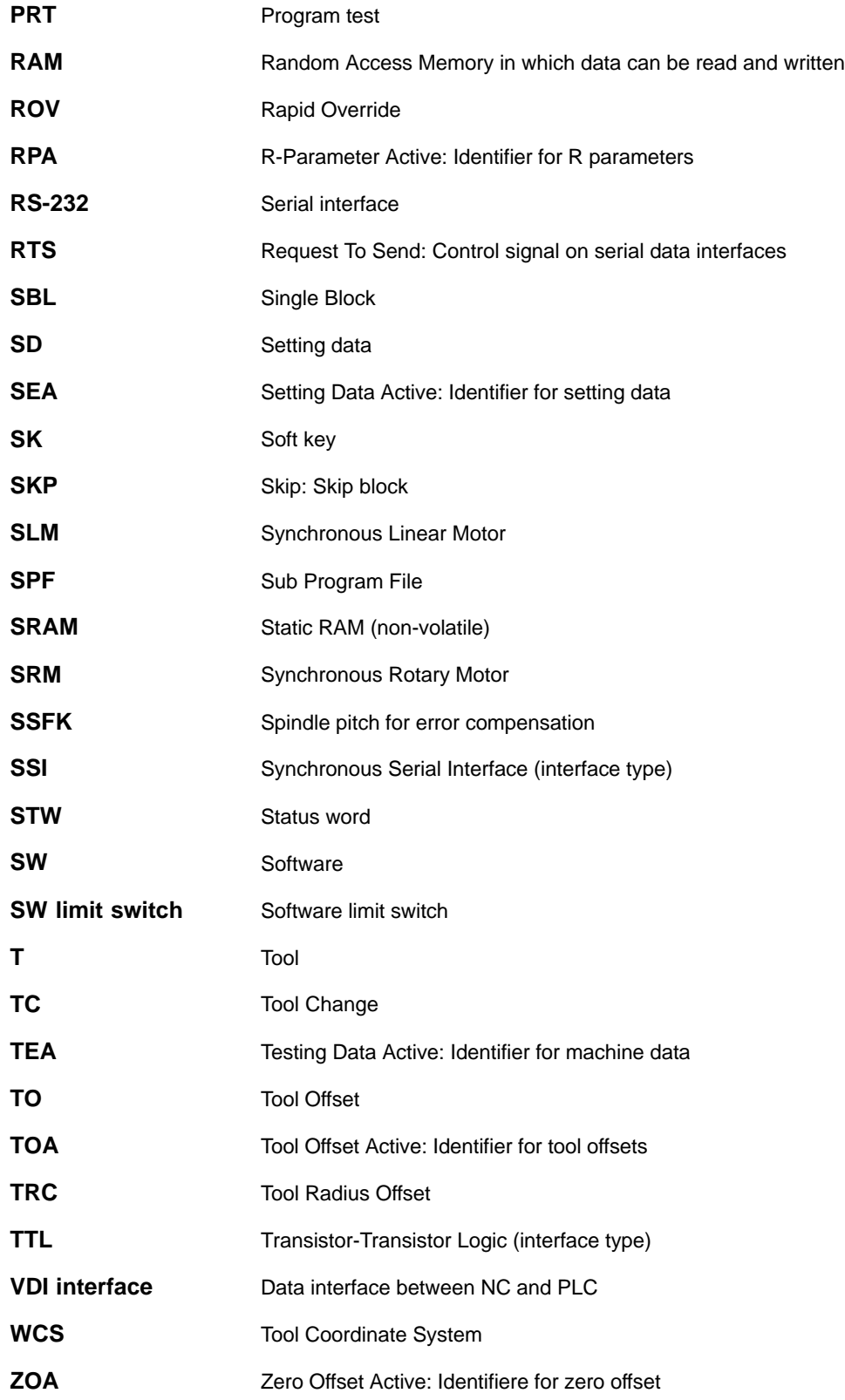

 $\blacksquare$ 

Zero Offset (work offset) Microcontroller **ZV** µ**C**

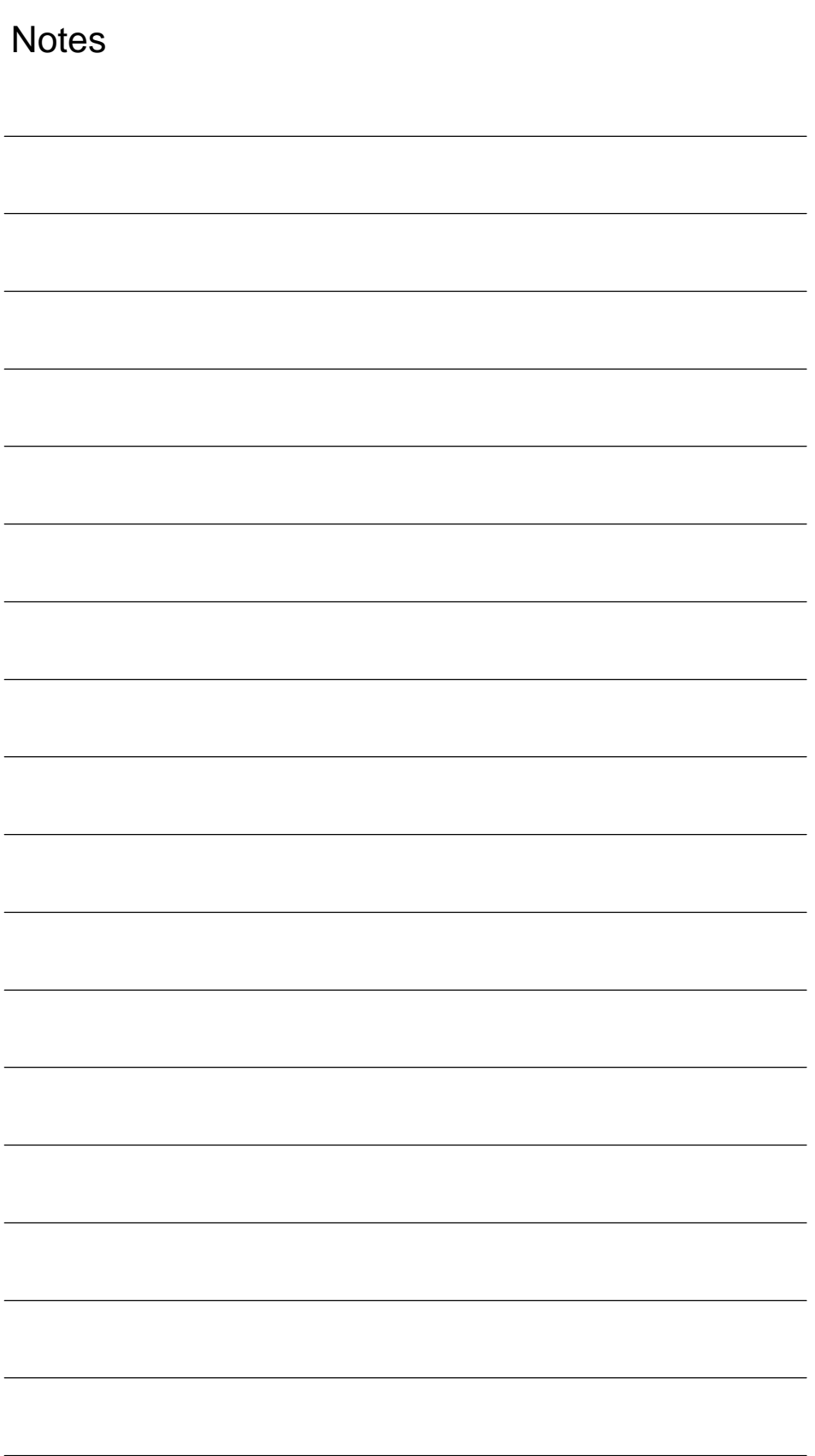

# **B**

## **References**

## **General Documentation**

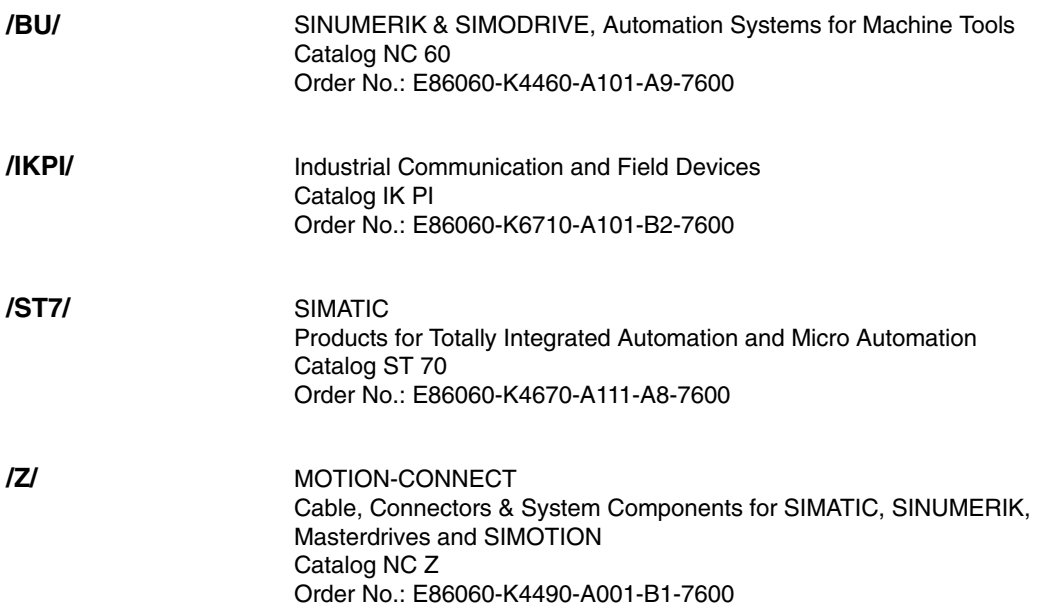

## **Electronic Documentation**

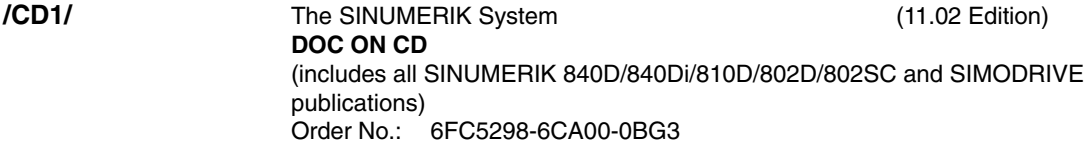

## **User Documentation**

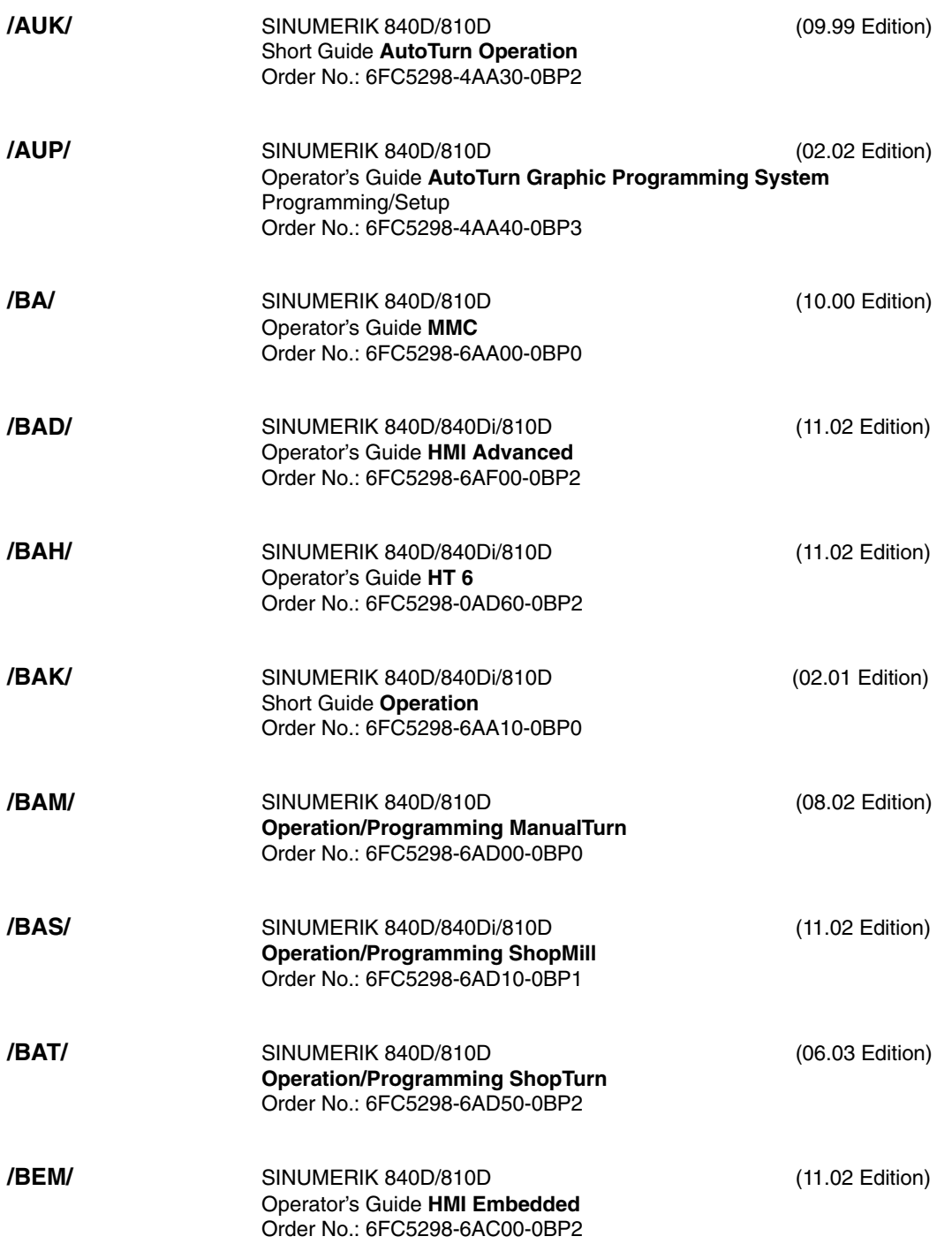

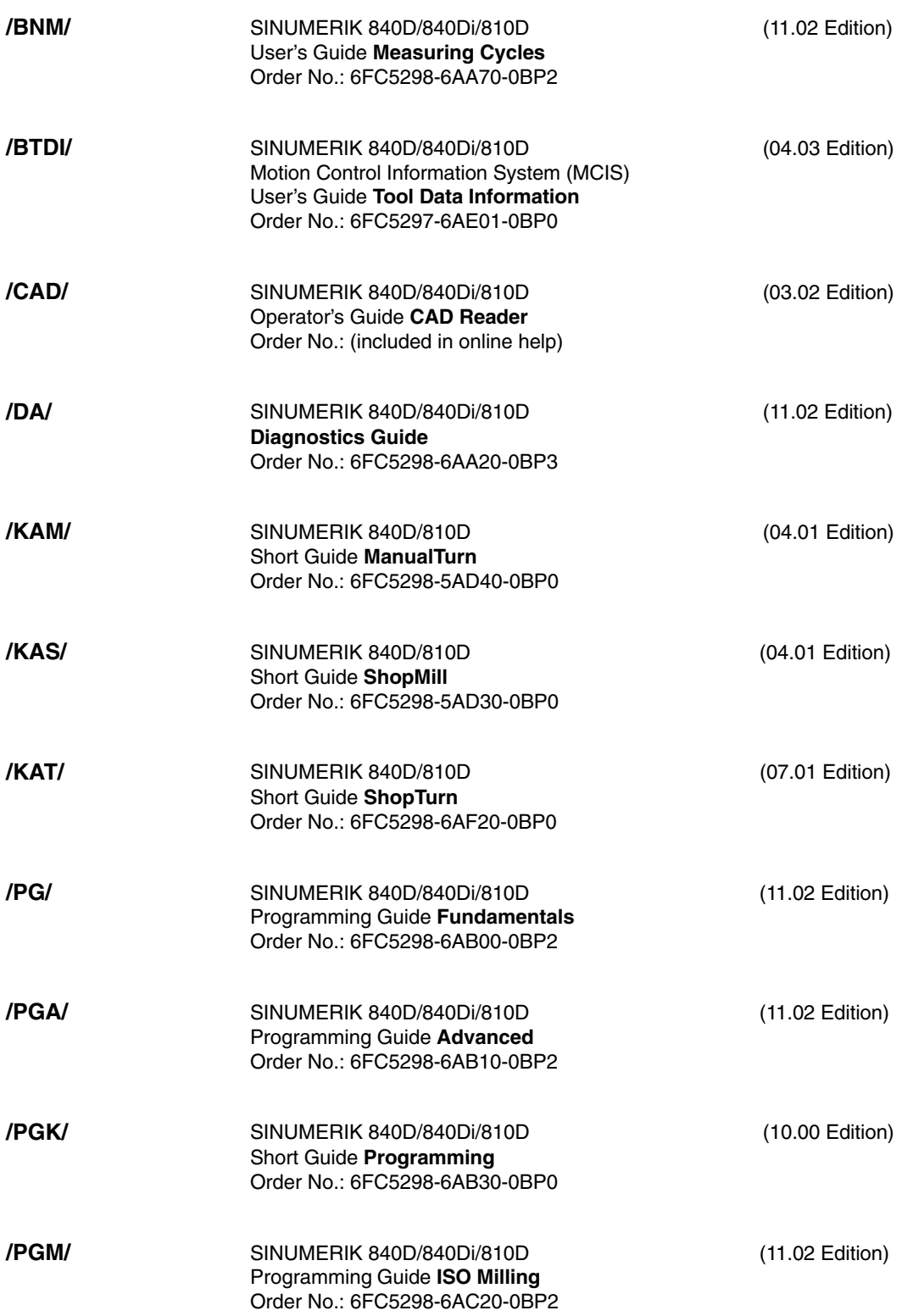

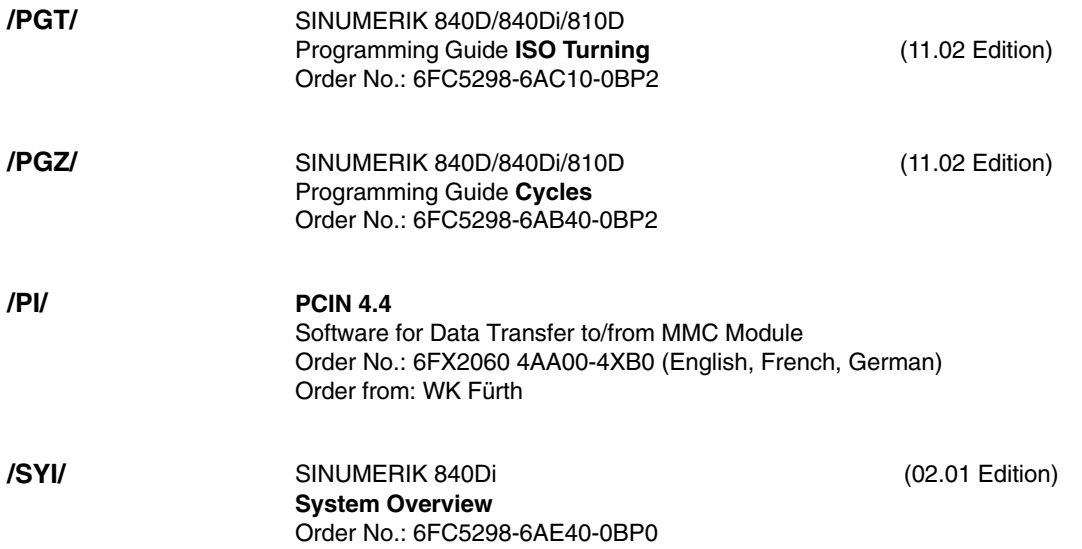

### **Manufacturer/Service Documentation**

#### *a) Lists*

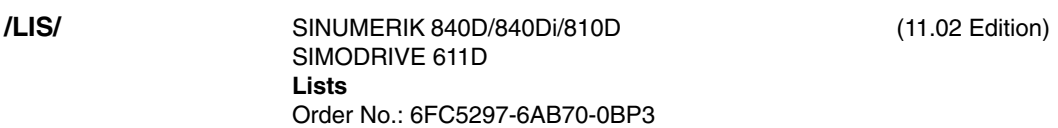

#### *b) Hardware*

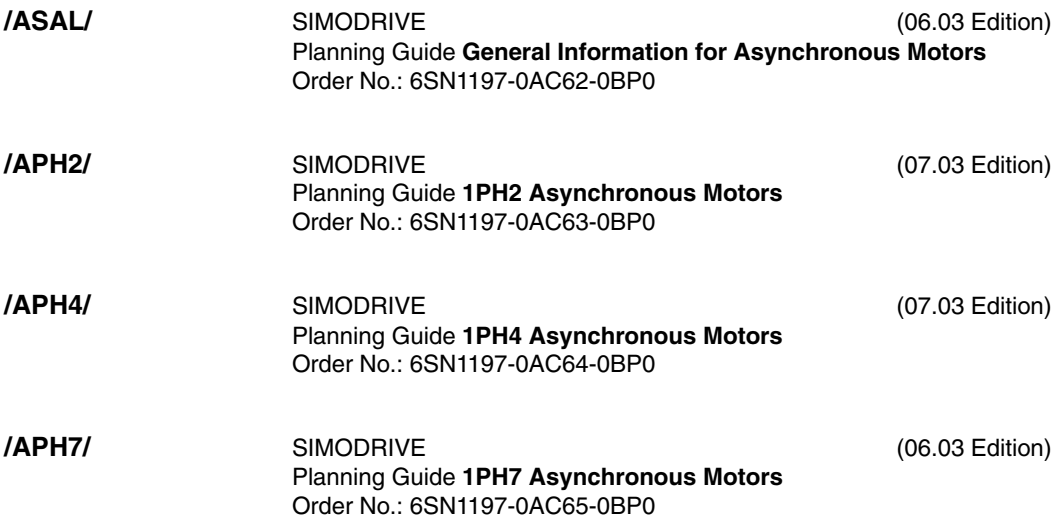

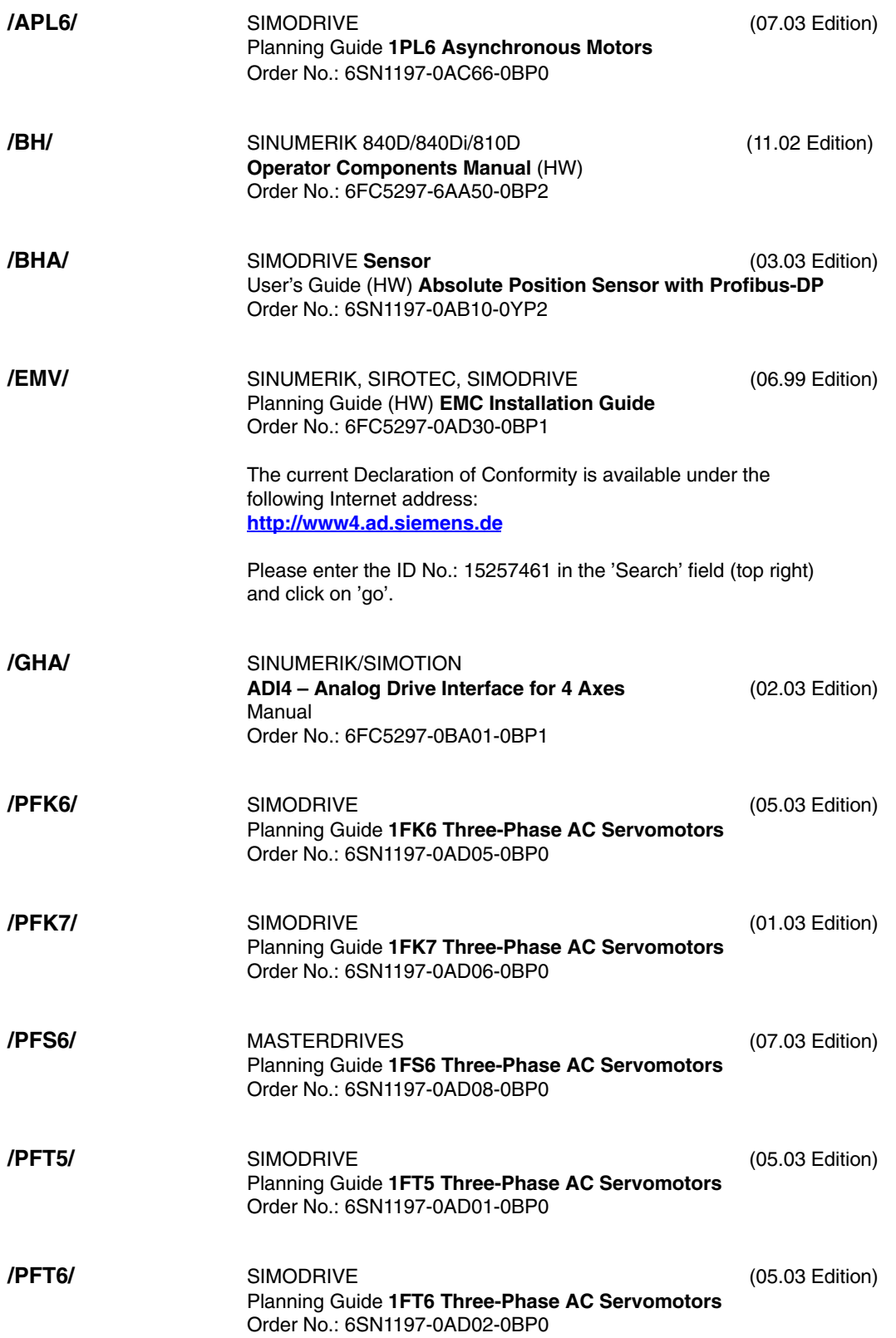

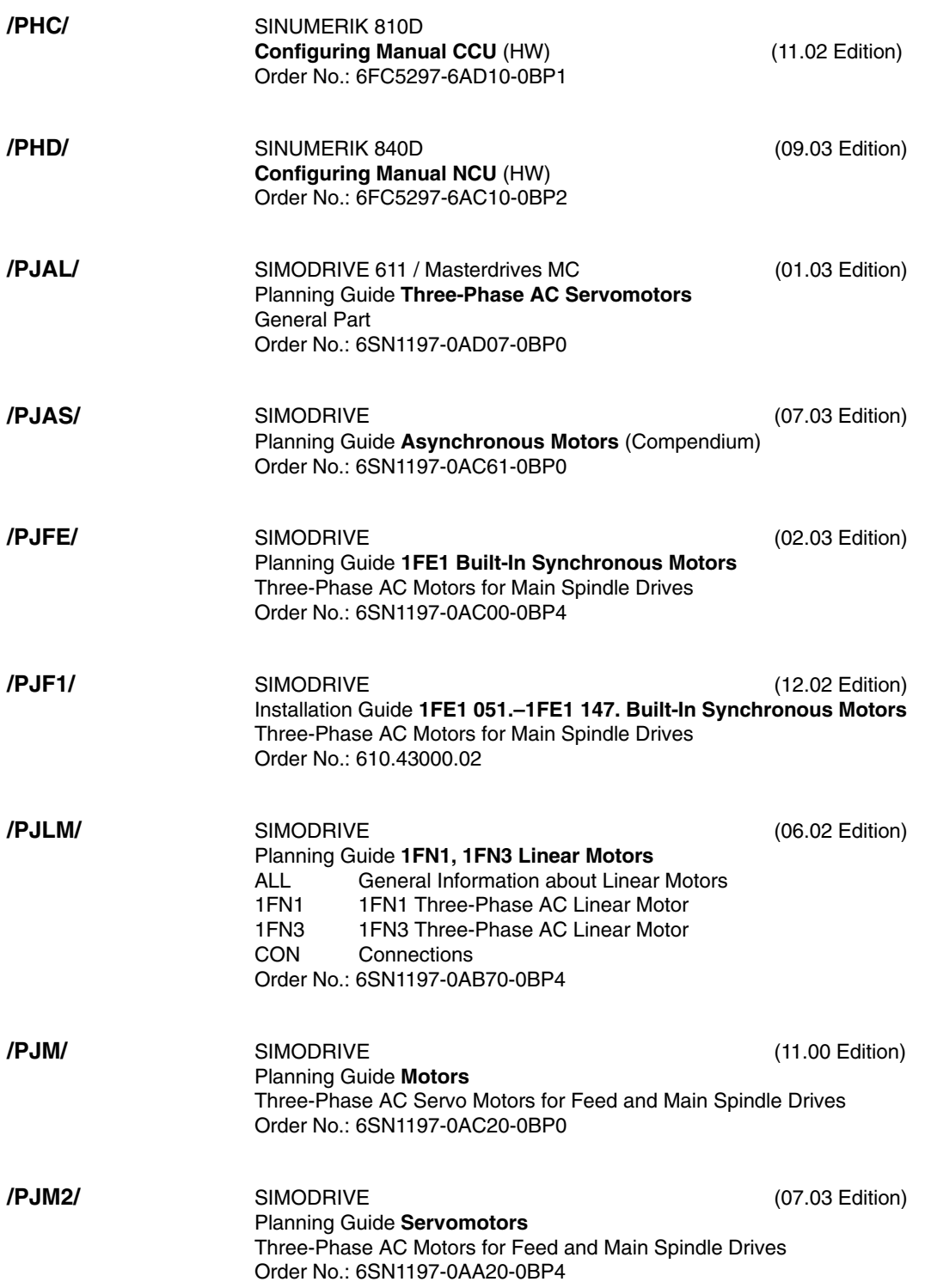

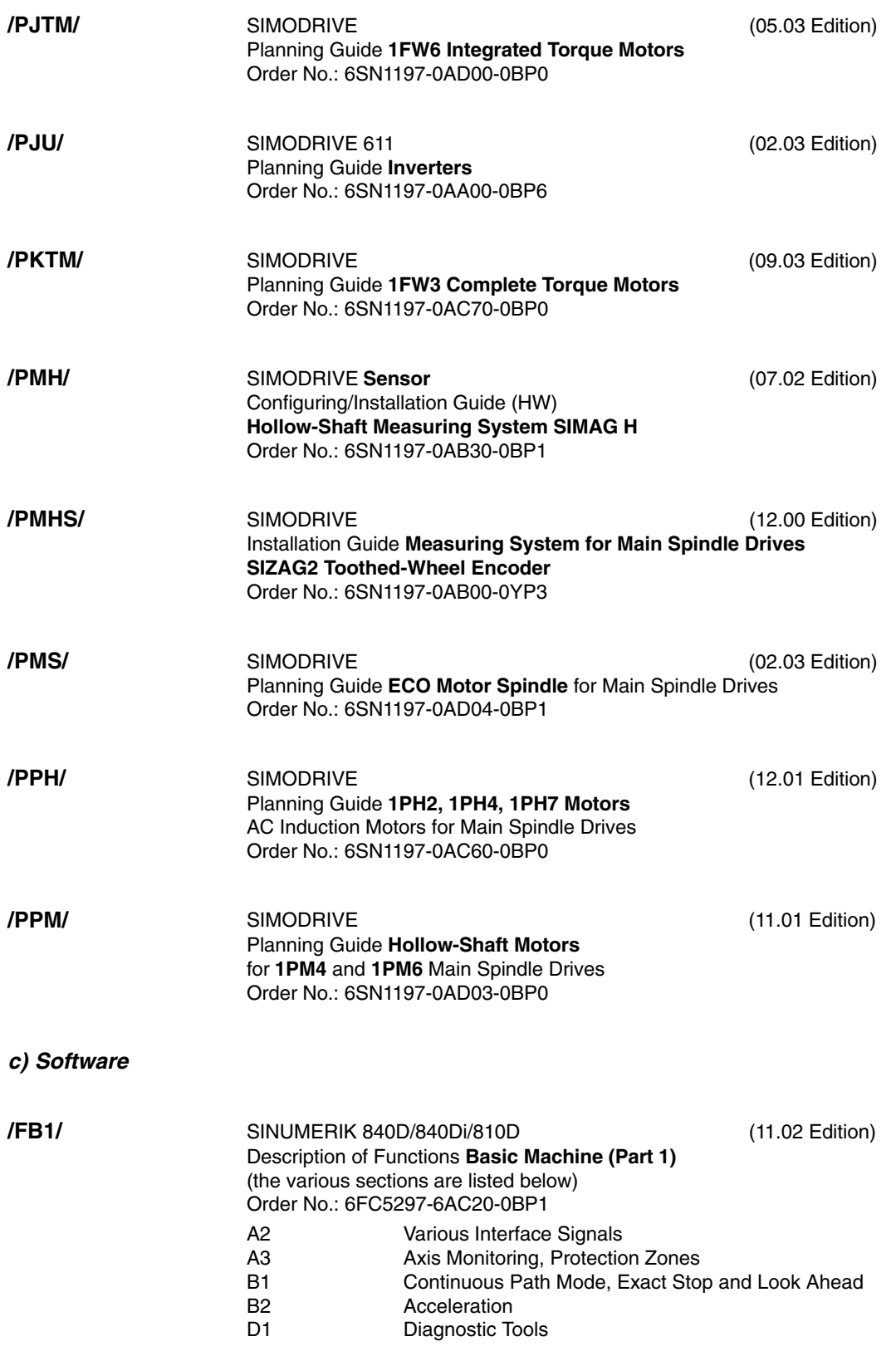

**/FB2/**

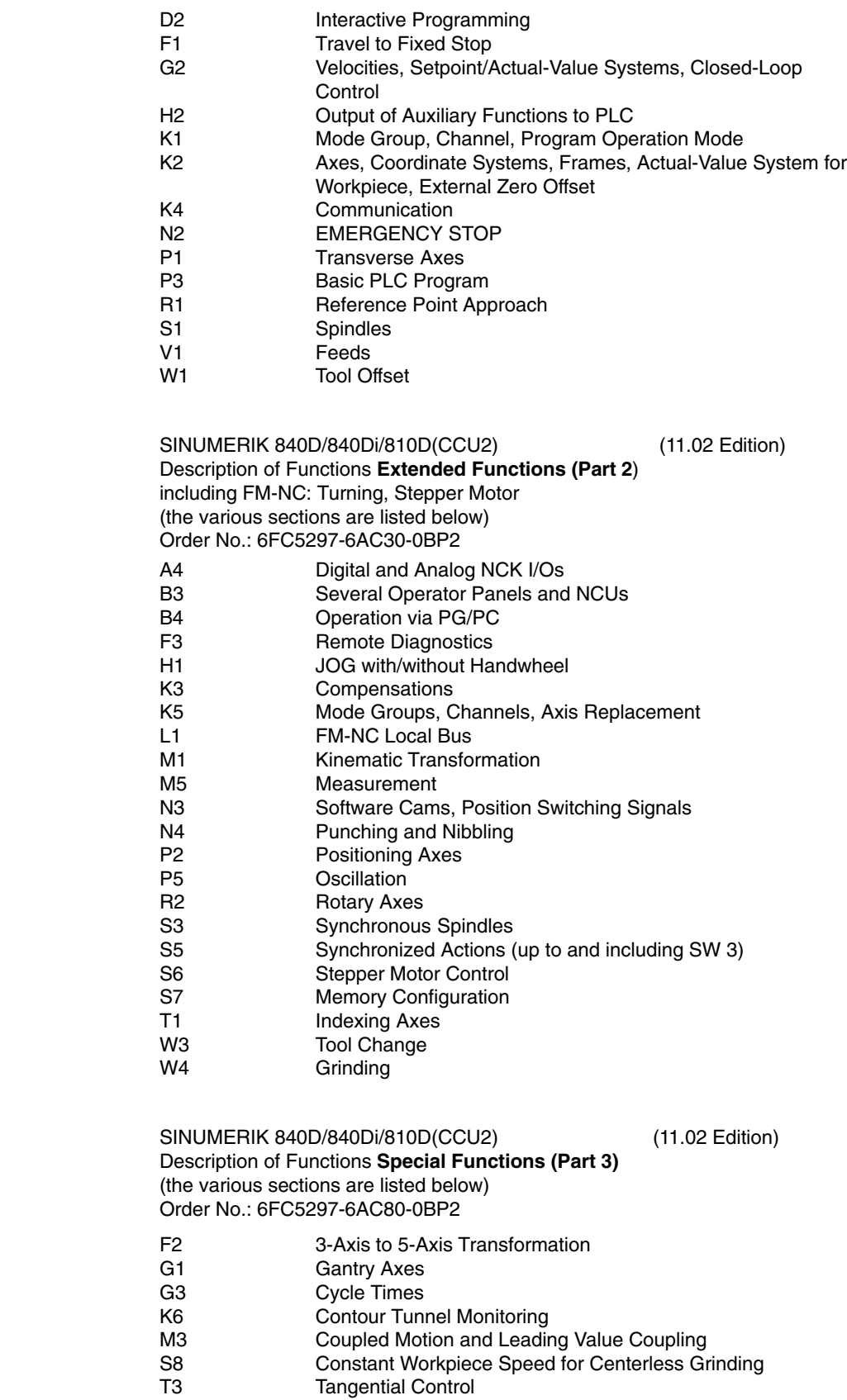

*06.03*

**/FB3/**

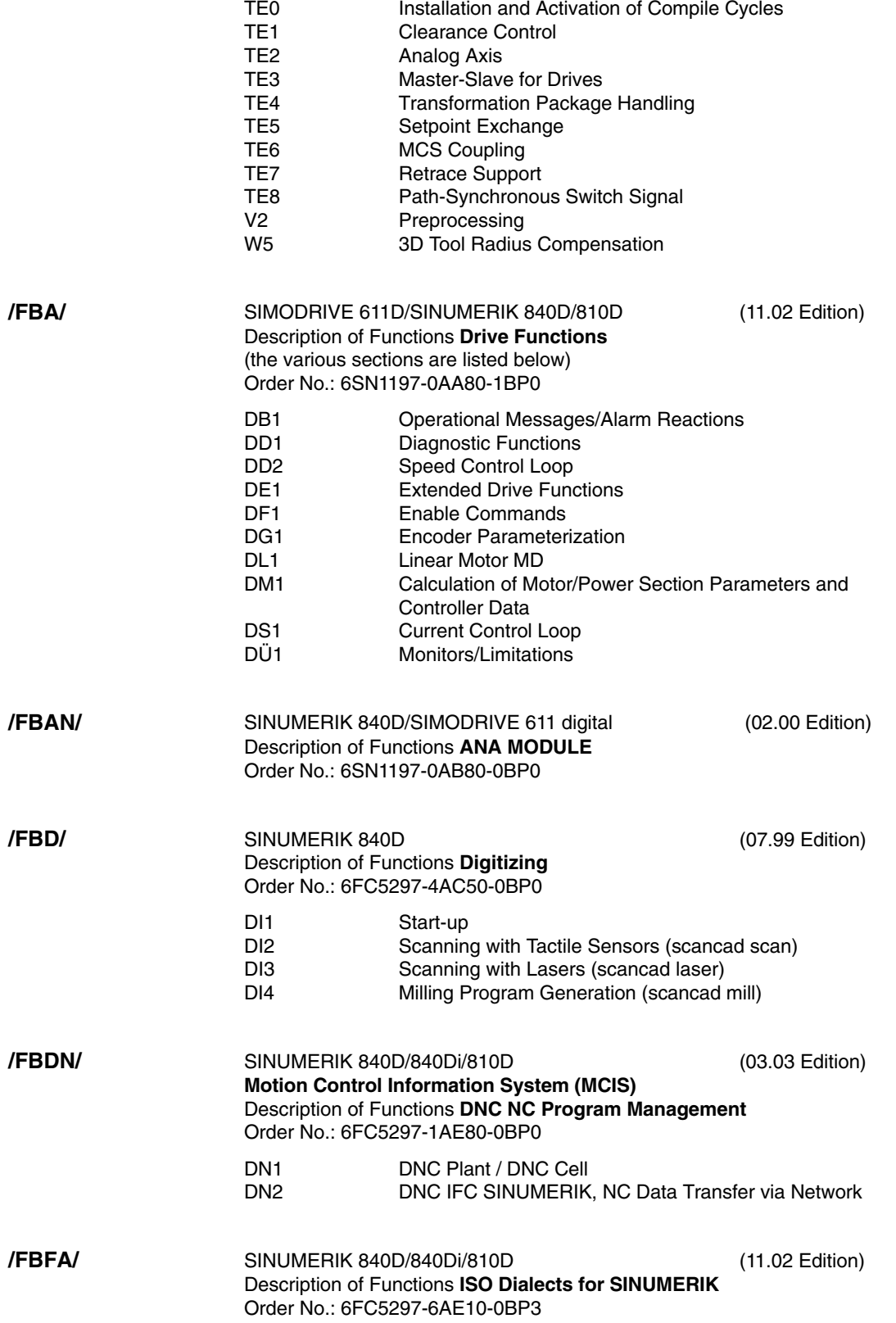

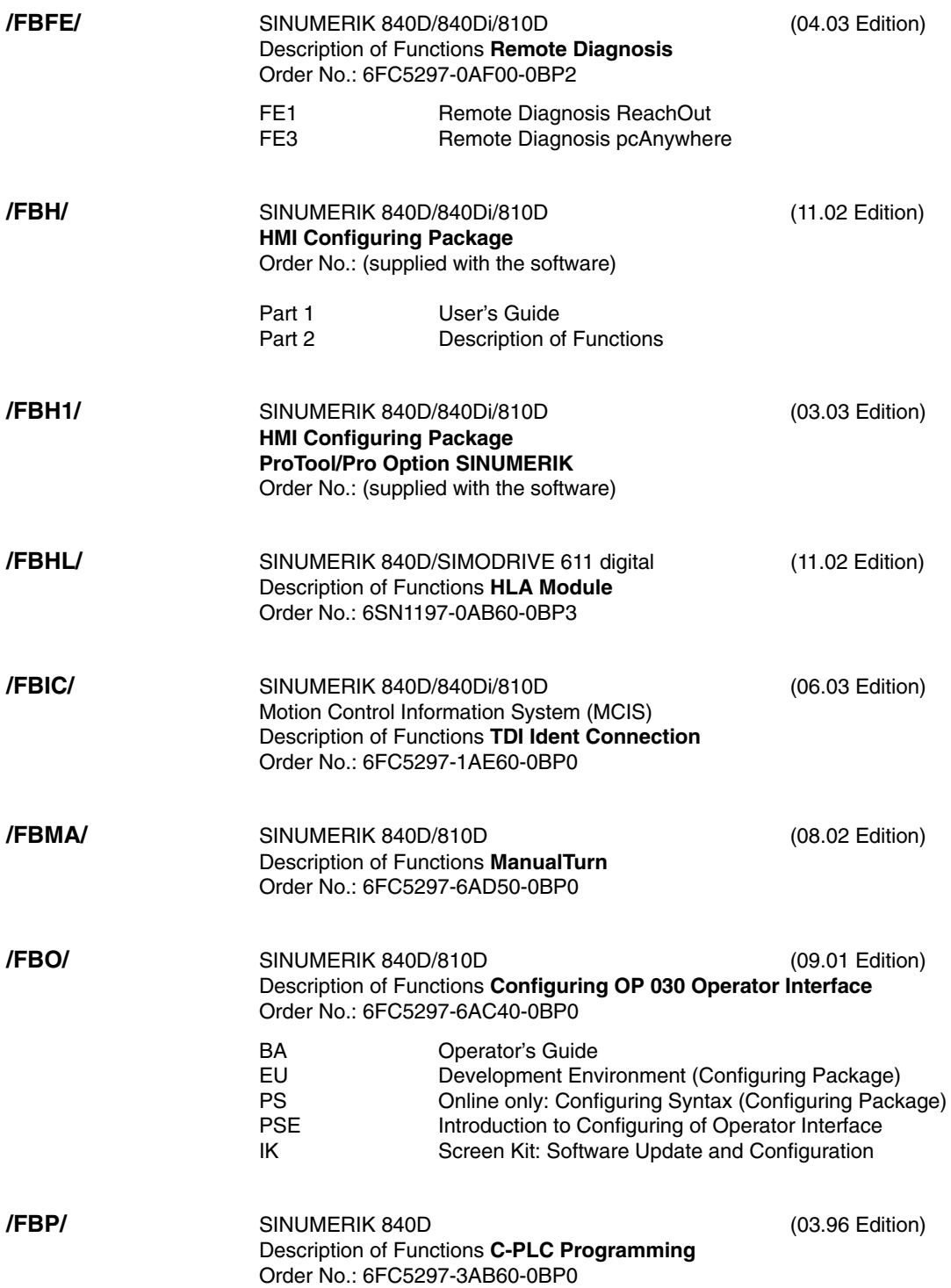

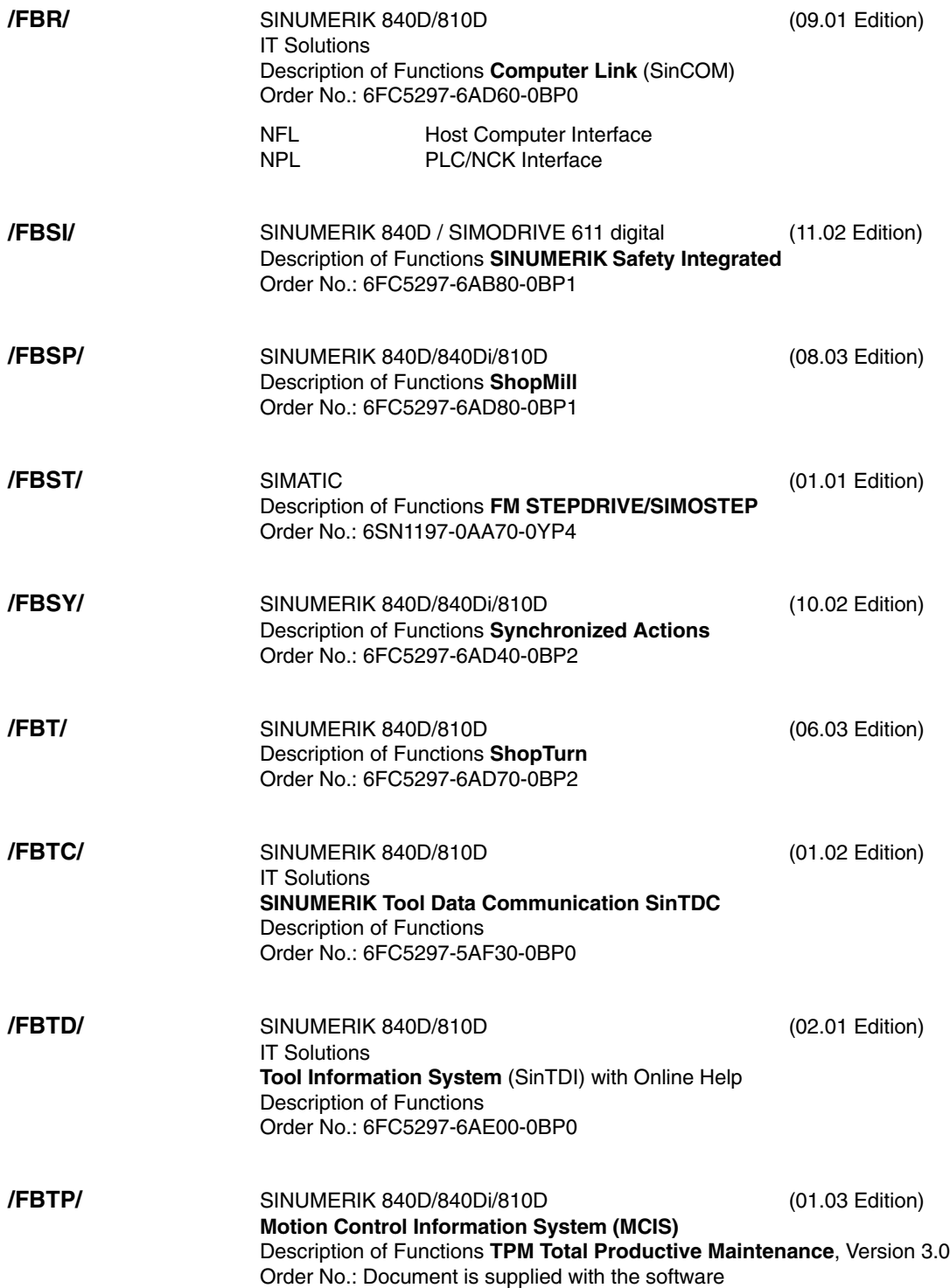

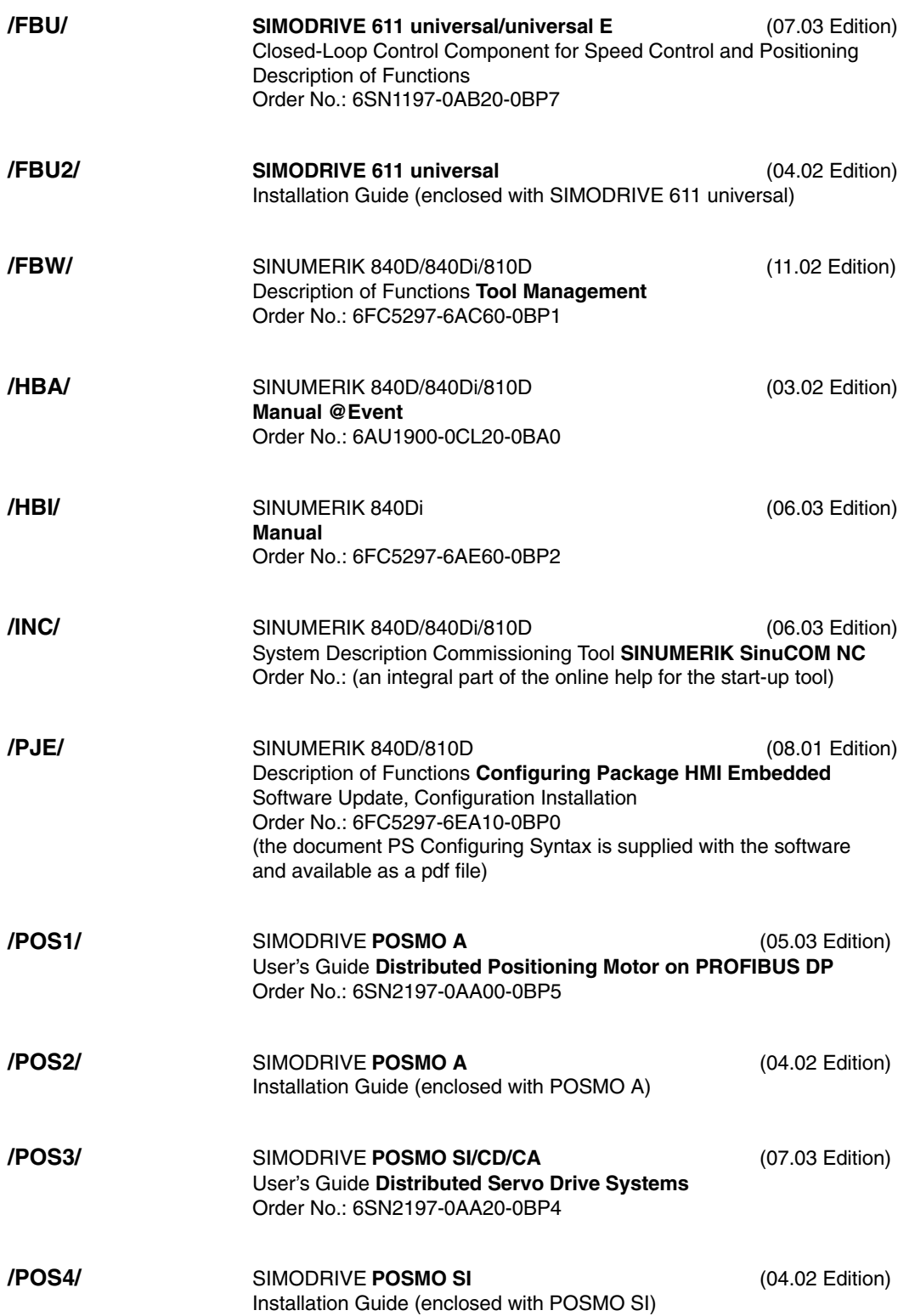

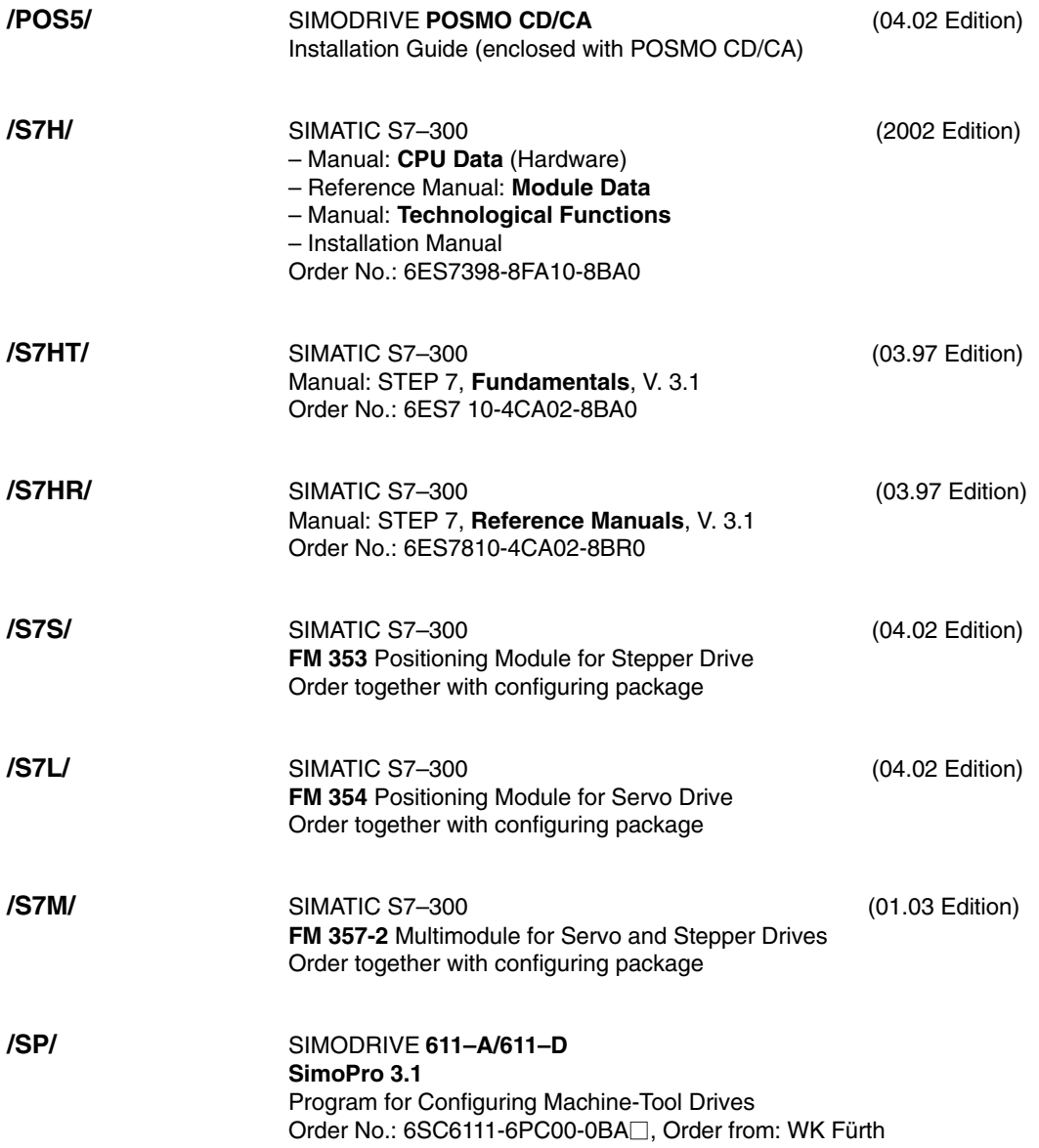

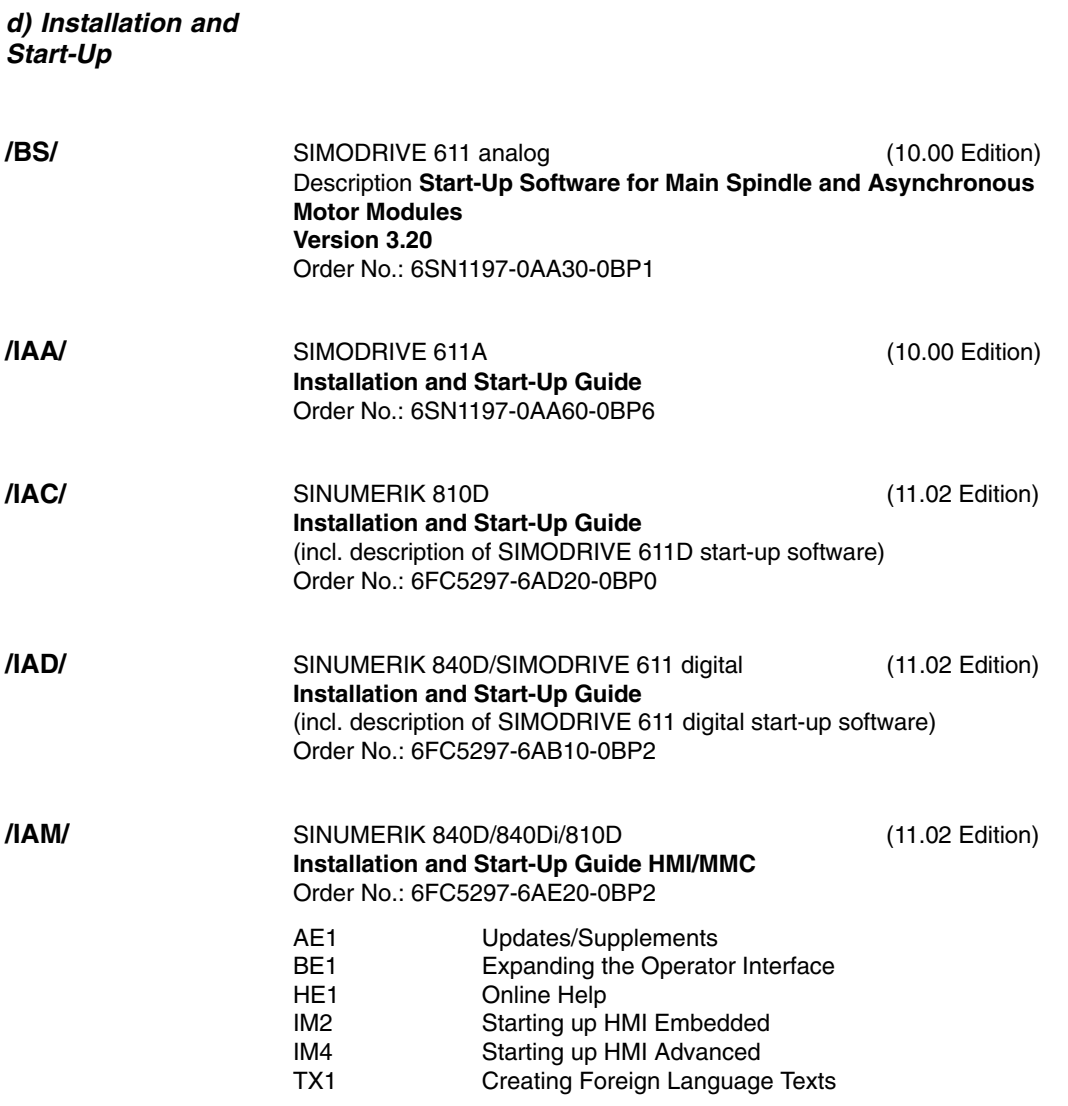

# **C**

## **EC Declaration of Conformity**

In order to provide the most recent version, the EC Declaration of Conformity is no longer included as part of this manual.

The EC Declaration of Conformity is available in PDF format under Product ID on Siemens A&D Product Information page: **15257461**.

– Internet address: www.ad.siemens.de > Support > Service & Support > Produkt Support > Search: **15257461** > Go

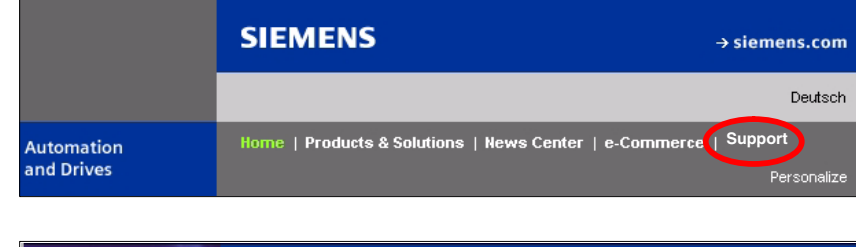

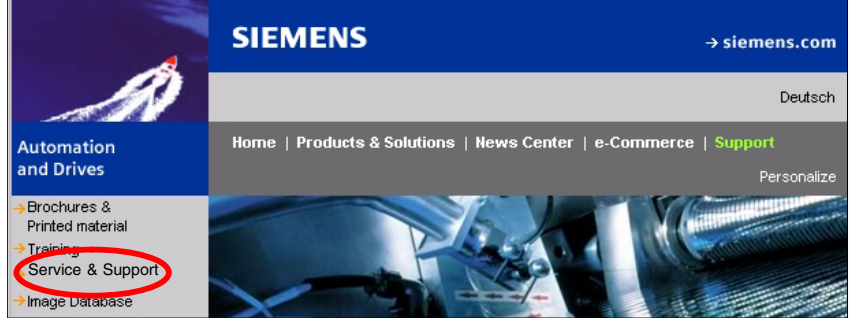

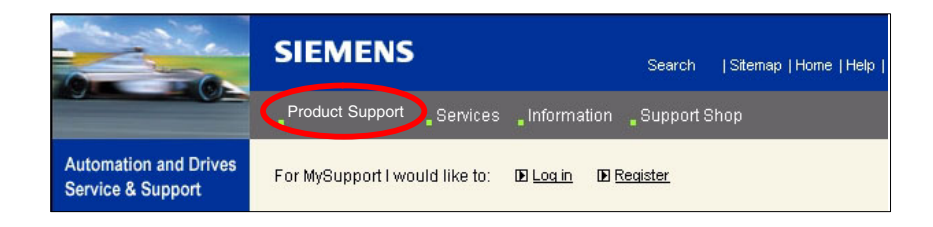

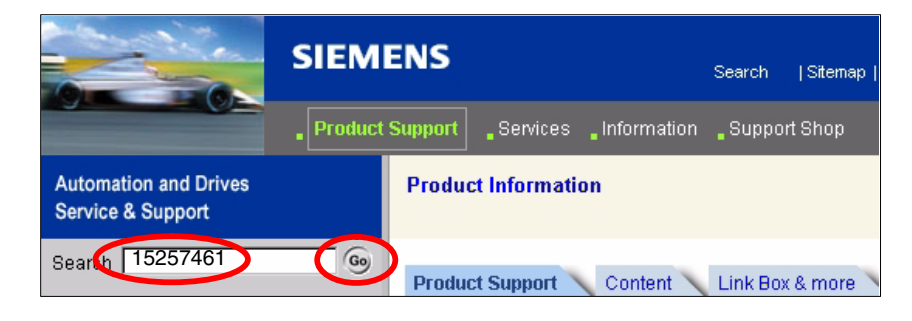

 $\blacksquare$ 

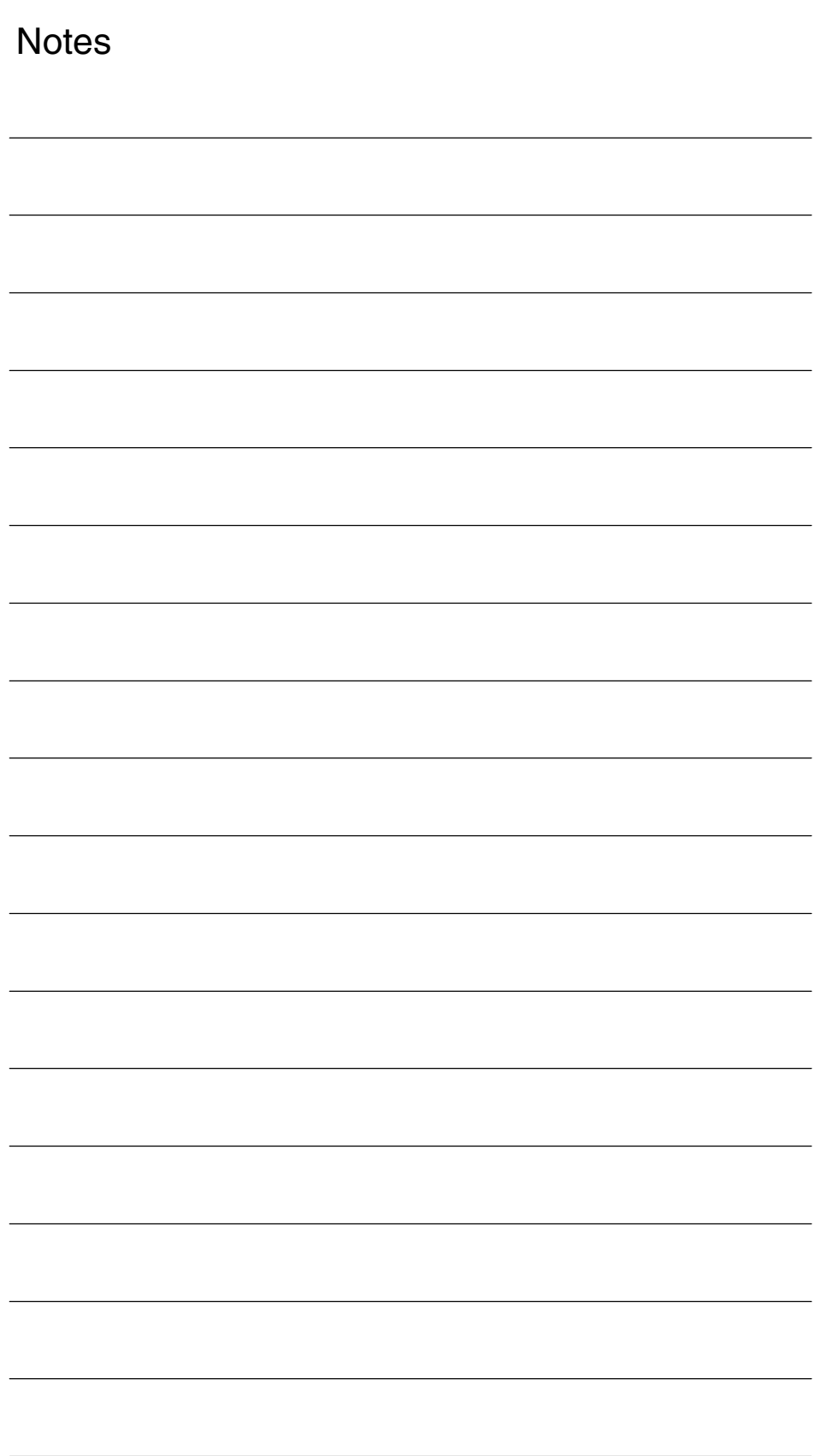

## **Index**

#### **Numbers**

840Di Rack[, 7-207,](#page-206-0) [7-212](#page-211-0) 840Di rack, Inserting[, 7-212](#page-211-0) 840Di services[, 6-197](#page-196-0)

## **A**

Abbreviations[, A-517](#page-516-0) Absolute encoder Adjusting several axes[, 10-359](#page-358-0) Adjustment[, 10-357](#page-356-0) Operator-assisted adjustment[, 10-358](#page-357-0) Readjustment[, 10-359](#page-358-0) Absolute encoders[, 10-357](#page-356-0) Absolute measuring systems, Parameterization[, 10-320](#page-319-0) Acceleration[, 10-334](#page-333-0) Checking[, 10-335](#page-334-0) Access rights[, 10-276](#page-275-0) ACCU, [2-92](#page-91-0) Actual-value sensing [, 7-242](#page-241-0) Additional axes[, 10-308](#page-307-0) Address[, 9-267](#page-266-0) ADI4[, 2-45,](#page-44-0) [2-105,](#page-104-0) [7-220](#page-219-0) 611U conformant mode[, 7-228](#page-227-0) Drift compensation[, 10-339](#page-338-0) Drive configuration NC[, 10-314](#page-313-0) Encoder[, 7-225](#page-224-0) Encoder control word G1\_STW[, 7-226](#page-225-0) Encoder type[, 7-225](#page-224-0) Final parameter settings[, 7-229](#page-228-0) Function parameters[, 7-224](#page-223-0) Properties[, 7-224](#page-223-0) Reserved bits for fine resolution[, 7-227](#page-226-0) See also: ADI4 DP slave[, 7-220](#page-219-0) Shutdown delay time[, 7-227](#page-226-0) Shutdown ramp[, 7-227](#page-226-0) Sign-of-life failures[, 7-227](#page-226-0) Speed setpoint matching[, 10-337](#page-336-0) SSI encoder[, 7-225](#page-224-0) TTL encoder[, 7-225](#page-224-0) Unipolar spindle[, 7-227](#page-226-0) ADI4 DP slave Inserting[, 7-220](#page-219-0) PROFIBUS parameters[, 7-221](#page-220-0) Setting message frame type[, 7-222](#page-221-0) Adjustment[, 7-243](#page-242-0) Advanced Processing 1[, 1-20](#page-19-0)

Advanced Processing 2, [1-20](#page-19-0) Alarm, 4065[, 10-304,](#page-303-0) [10-396](#page-395-0) Alarm and message texts[, 11-403](#page-402-0) MBDDE.INI configuration file[, 11-403](#page-402-0) Standard text files[, 11-404](#page-403-0) User text files[, 11-404](#page-403-0) Alarm numbers[, 11-406](#page-405-0) Alarm text files, Syntax[, 11-406](#page-405-0) Assigning actual-value channels[, 10-315](#page-314-0) Assigning setpoint channels[, 10-315](#page-314-0) Authorizing SIMATIC STEP7 [, 6-190](#page-189-0) Automatic controller setting[, 13-447](#page-446-0) Axes[, 10-308](#page-307-0) Axis Monitoring functions[, 10-343](#page-342-0) Parameter records[, 10-330](#page-329-0) Reference point approach[, 10-351](#page-350-0) Velocity adaptation[, 10-340](#page-339-0) Axis assignment[, 10-309](#page-308-0) Axis configuration[, 10-308](#page-307-0) Axis names[, 10-311](#page-310-0) Channel axes[, 10-312](#page-311-0) Geometry axes[, 10-312](#page-311-0) Machine axes[, 10-311](#page-310-0) Axis velocity in JOG mode[, 10-340](#page-339-0)

## **B**

Background image [, 6-192](#page-191-0) Backup battery MCI board[, 2-47](#page-46-0) Monitoring[, 2-50](#page-49-0) Basic[, 1-20](#page-19-0) Basic PLC program[, 8-251](#page-250-0) Description[, 8-252](#page-251-0) Installing[, 8-251](#page-250-0) Processing modules[, 8-254](#page-253-0) Using modules[, 8-252](#page-251-0) Basic software Constraints[, 6-192](#page-191-0) Information[, 6-192](#page-191-0) Basic start-up [, 6-179](#page-178-0) BATF[, 10-397](#page-396-0) BATL[, 10-397](#page-396-0) Battery replacement, Performing, [2-51](#page-50-0) Battery service life[, 2-50](#page-49-0) Battery type, [2-50](#page-49-0) Blue Screen[, 1-26,](#page-25-0) [10-303](#page-302-0) Boot manager[, 6-181](#page-180-0) Boot type, cold restart[, 8-258](#page-257-0) Buffer battery[, 10-397](#page-396-0) Bus connector, PROFIBUS and MPI, [2-47](#page-46-0)

## **C**

Cabinet mounting, ADI4[, 2-119](#page-118-0) Cable distributor, [2-76](#page-75-0) Connector assignment[, 2-78](#page-77-0) Cable outlet[, 2-47](#page-46-0) Cable routing, ADI4[, 2-119](#page-118-0) Certification , expansions[, 1-26](#page-25-0) Changing the battery Criteria for, [2-50](#page-49-0) MCI board[, 2-50](#page-49-0) Channel axes[, 10-308](#page-307-0) Checklist, Preparing for start-up[, 6-173](#page-172-0) Circularity test[, 13-417](#page-416-0) Clamping tolerance[, 10-343](#page-342-0) Clearance-coded reference marks[, 10-355](#page-354-0) Closed-loop control circuits[, 10-332](#page-331-0) Color depth Setting[, 1-25](#page-24-0) Switchover, [1-25](#page-24-0) Commissioning PLC[, 8-249](#page-248-0) Recommended order[, 6-174](#page-173-0) Compile cycles[, 10-389](#page-388-0) Boundary conditions[, 10-391](#page-390-0) Retrofitting[, 10-390](#page-389-0) Complete system, [2-43](#page-42-0) Computational resolution[, 10-281](#page-280-0) Computer name[, 6-188,](#page-187-0) [6-200](#page-199-0) Configuration Loading into the PLC[, 7-244,](#page-243-0) [7-246](#page-245-0) Operating a PLC with a new configuration[, 7-246](#page-245-0) Connection overview ADI4[, 2-122](#page-121-0) MCI board[, 3-131](#page-130-0) MCI board extension[, 3-131](#page-130-0) PCU 50[, 3-131](#page-130-0) Contour monitoring[, 10-347](#page-346-0) Control direction[, 10-332](#page-331-0) Coordinate axes[, 10-308](#page-307-0) Correct shutdown, [1-29](#page-28-0) CPU time share[, 10-292](#page-291-0) Current control loop, Measurement[, 13-423](#page-422-0) Current HMI–Environment[, 6-189](#page-188-0) Customizable message frame configuration, [16-501](#page-500-0) Cycle times[, 10-290](#page-289-0) Cycles Changing[, 10-306](#page-305-0) Option[, 10-306](#page-305-0) Relocation[, 10-306](#page-305-0) Saving[, 10-306](#page-305-0) Swapping[, 10-306](#page-305-0) Cyclic operation, PLC[, 8-259](#page-258-0)

## **D**

Data backup[, 14-449](#page-448-0) 611u[, 14-450](#page-449-0) PLC data[, 14-453](#page-452-0) Time[, 14-449](#page-448-0) Various components[, 14-449](#page-448-0) Data Exchange Time[, 7-205](#page-204-0) Data loss[, 10-304](#page-303-0) Data transfer rate HHU[, 5-154](#page-153-0) HT 6[, 5-163](#page-162-0) MCP[, 5-142](#page-141-0) MPI interface[, 5-149](#page-148-0) PCU with HMI Advanced[, 5-168](#page-167-0) Declaration of Conformity, C-535 Default address assignment[, 5-139](#page-138-0) Default password[, 10-278](#page-277-0) Deleting NC data[, 8-250](#page-249-0) Detailed view[, 7-212](#page-211-0) Diagnosis NC[, 10-395](#page-394-0) PLC[, 10-395](#page-394-0) Differential handwheels[, 2-68](#page-67-0) Dimension drawing ADI4[, 2-123](#page-122-0) MCI board extension backpack, [2-75](#page-74-0) PP72/48[, 2-103](#page-102-0) Display resolution[, 10-281,](#page-280-0) [10-282](#page-281-0) PCU with Advanced[, 5-168](#page-167-0) Distributed I/Os[, 10-397](#page-396-0) DMF file General[, 7-209](#page-208-0) I/O module PP72/48, [1-33](#page-32-0) DOS Shell[, 6-195](#page-194-0) DP cycle[, 7-205,](#page-204-0) [7-241](#page-240-0) Setting[, 7-213](#page-212-0) DP cycle time[, 7-205](#page-204-0) DP master[, 7-213](#page-212-0) DP slave 611U Consistency[, 7-231,](#page-230-0) [7-235](#page-234-0) Inserting into an S7 project[, 7-231](#page-230-0) PROFIBUS DP communication[, 7-236](#page-235-0) Setting the I/O addresses[, 7-234](#page-233-0) Setting the message frame type[, 7-233](#page-232-0) Setting the PROFIBUS address[, 7-232](#page-231-0) DP slave 611u, PROFIBUS parameters[, 7-232](#page-231-0) DP slave ADI4 Boundary conditions in SW 2.1 and higher, [7-229](#page-228-0) Consistency[, 7-224](#page-223-0) Setting the I/O addresses[, 7-223](#page-222-0) Setting the PROFIBUS address[, 7-221](#page-220-0) DP slave PP72/48 Inserting[, 7-217](#page-216-0) PROFIBUS parameters[, 7-218](#page-217-0) Selecting the set configuration[, 7-218](#page-217-0) Setting the I/O addresses[, 7-219](#page-218-0) DP-Slave 611U, Parameterization[, 7-232](#page-231-0)
DRAM file system[, 10-305](#page-304-0) Drift compensation[, 10-339](#page-338-0) Drive configuration[, 10-313](#page-312-0) ADI4[, 10-314](#page-313-0) I/O addresses[, 10-313](#page-312-0) Message frame type[, 10-313](#page-312-0) Drive optimization[, 10-326](#page-325-0) Drive Optimization using HMI Advanced[, 13-417](#page-416-0) Drive start-up (preconditions)[, 9-263](#page-262-0) DriveOM, [1-33,](#page-32-0) [7-208](#page-207-0) Drives, [2-45](#page-44-0) General information[, 1-22](#page-21-0) Dry Run, axis[, 12-413](#page-412-0) Dry run Axis and spindle[, 12-411](#page-410-0) Axis enabling[, 12-411](#page-410-0) Drive enable[, 12-411](#page-410-0) Preconditions[, 12-411](#page-410-0) Spindle[, 12-415](#page-414-0) DSC[, 10-325](#page-324-0) Dx[, 7-206](#page-205-0) Dynamic monitoring[, 10-345](#page-344-0) Velocity monitoring[, 10-347](#page-346-0) Dynamic Servo Control[, 10-325](#page-324-0)

## **E**

EC Declaration of Conformity, C-535 Electrical connection HHU[, 5-153](#page-152-0) HT 6[, 5-163](#page-162-0) MPI interface[, 5-148](#page-147-0) Electrical installation MCI board and MPI bus[, 3-128](#page-127-0) MCI board and PROFIBUS DP[, 3-127](#page-126-0) MCI board extension[, 3-128](#page-127-0) PCU 50[, 3-129,](#page-128-0) [3-130](#page-129-0) PCU 70[, 3-130](#page-129-0) EMC measures[, 4-135](#page-134-0) Encoder cut-off frequency[, 10-374](#page-373-0) Encoder monitoring Cut-off frequency[, 10-348](#page-347-0) Cyclic monitoring of position tolerance[, 10-349](#page-348-0) Position tolerance when switching over the encoder[, 10-349](#page-348-0) Zero mark monitoring[, 10-349](#page-348-0) Encoder types, Absolute measuring system, [10-320](#page-319-0) Endlessly rotating rotary axis[, 10-327](#page-326-0) EQN 1325[, 10-320](#page-319-0) Equidistant DP cycle[, 7-240](#page-239-0) Setting[, 7-213](#page-212-0) Equidistant master cyclic portion[, 7-240](#page-239-0) Equidistant time[, 7-213](#page-212-0) ESD measures[, 4-136](#page-135-0) ET 200[, 2-45](#page-44-0) Exact stop Coarse[, 10-343](#page-342-0) Fine[, 10-343](#page-342-0)

Exact stop fine, Delay time[, 10-343](#page-342-0) EXCHANGE LED: ADI4[, 2-118](#page-117-0) LED: PP72/48[, 2-101](#page-100-0) Expanded message frame configuration[, 7-231,](#page-230-0) [16-501](#page-500-0) Expert mode[, 10-280](#page-279-0) Export version[, 1-37](#page-36-0) External, floppy disk drive[, 3-129](#page-128-0) External operator panel (PCU with HMI Advanced)[, 5-168](#page-167-0) External power supply, PP72/48[, 2-94](#page-93-0)

## **F**

Failure safety[, 1-26](#page-25-0) Fatal exceptional error, [1-26](#page-25-0) Fault analysis[, 6-191](#page-190-0) FB<sub>1</sub> HPU[, 5-165](#page-164-0) MCP[, 5-144](#page-143-0) FFT analysis[, 13-417](#page-416-0) Final parameterization, DP slaves gen.[, 7-238](#page-237-0) Firmware, MCP[, 5-140](#page-139-0) First start-up, 611u[, 9-263](#page-262-0) Floppy disk drive , [2-44](#page-43-0) Floppy disk drive 3.5''[, 2-87](#page-86-0) FORCE[, 10-397](#page-396-0) Frequency response measurement[, 13-423](#page-422-0)

# **G**

GC[, 7-206](#page-205-0) GD circle parameterization HHU[, 5-157](#page-156-0) PLC: BHG[, 5-158](#page-157-0) Gear stage speed[, 10-374](#page-373-0) General[, 1-19](#page-18-0) General NCK reset[, 10-396](#page-395-0) General PLC reset[, 7-246,](#page-245-0) [10-397](#page-396-0) General reset of PLC[, 8-250](#page-249-0) Geometry axes[, 10-308](#page-307-0) Global Control Message Frame Type[, 7-206](#page-205-0) Graphic display, drive optimization[, 13-431](#page-430-0) Grounding ADI4[, 2-121](#page-120-0) PP72/48[, 2-102](#page-101-0) Group fault[, 10-397](#page-396-0)

## **H**

H1, Module status, ADI4[, 2-118](#page-117-0) H2, Module status, ADI4[, 2-118](#page-117-0) Handheld terminal HT 6[, 5-161](#page-160-0) Handheld unit (HHU)[, 5-151](#page-150-0)

Handwheels Differential, [2-68](#page-67-0) TTL, [2-68](#page-67-0) Hardware catalog[, 7-212](#page-211-0) Hardware components, [2-43](#page-42-0) Complete system, [2-43](#page-42-0) MCI board extension[, 2-44](#page-43-0) MCI board extension backpack[, 2-44](#page-43-0) MCI board extension slot variation, [2-44](#page-43-0) Operator panel fronts[, 2-44](#page-43-0) Spare parts, [2-43](#page-42-0) Hardware limit switches[, 10-345](#page-344-0) Hazards, Backup battery[, 2-50](#page-49-0) HMI Explorer[, 6-191](#page-190-0) HT 6[, 5-161](#page-160-0) HW Config[, 7-212](#page-211-0) HW Config on a local PC[, 7-245](#page-244-0) HW Config on an external PG/PC[, 7-245](#page-244-0)

#### **I**

I/O, Assignment to hardware[, 10-380](#page-379-0) I/O addresses, Drive configuration[, 10-313](#page-312-0) I/O Module PP72/48[, 2-93](#page-92-0) I/O module PP72/48, See also: DP slave PP72/48[, 7-217](#page-216-0) I/O modules PP 72/48[, 2-45](#page-44-0) I/Os Digital/analog[, 10-379](#page-378-0) I/O modules, [1-22](#page-21-0) Max. number of inputs/outputs[, 10-379](#page-378-0) System variable[, 10-381](#page-380-0) Identification of the control, [1-37](#page-36-0) Incremental measuring systems, Parameterization[, 10-317](#page-316-0) Indexing axes[, 10-329](#page-328-0) Indexing position tables[, 10-329](#page-328-0) Industrial PC[, 2-81](#page-80-0) Initial settings[, 10-394](#page-393-0) Input limits[, 10-282](#page-281-0) Input resolution[, 10-281](#page-280-0) Input Time[, 7-206](#page-205-0) Inserting a 300 station[, 7-211](#page-210-0) Installation[, 6-175](#page-174-0) MCI board extension backpack[, 2-72](#page-71-0) MCI board extension slot variation, [2-57,](#page-56-0) [2-64](#page-63-0) Installation rules, EMC/ESD[, 4-135](#page-134-0) Installed components, Basic software[, 1-32](#page-31-0) installed components Engineering Tools, [1-33](#page-32-0) SIMATIC S7 AddOn software[, 1-33](#page-32-0) Installing language packages[, 5-169](#page-168-0) Interface description ADI4[, 2-107](#page-106-0) MCI board[, 2-48](#page-47-0) MCI board extension[, 2-59,](#page-58-0) [2-66](#page-65-0) MCI board extension backpack[, 2-75](#page-74-0) PP72/48[, 2-94](#page-93-0) Interface overview, ADI4[, 2-48,](#page-47-0) [2-66,](#page-65-0) [2-107](#page-106-0)

Interface signal PC OS fault[, 1-27](#page-26-0) PC shutdown, [1-27,](#page-26-0) [10-303](#page-302-0) Interface signals 840Di-specific[, 16-499](#page-498-0) Not supported[, 16-499](#page-498-0) Interference suppression measures[, 4-135](#page-134-0) Interpolation cycle[, 10-292](#page-291-0)

### **L**

Language default setting[, 5-169](#page-168-0) Language dependency of the alarm texts[, 11-405](#page-404-0) Language switchover[, 5-169](#page-168-0) Latency time[, 10-398](#page-397-0) LED Diagnostics: ADI4[, 2-118](#page-117-0) Status display: PP72/48[, 2-101](#page-100-0) License key[, 6-202](#page-201-0) License management [, 6-201](#page-200-0) Limit switches[, 12-412](#page-411-0) Linear axis With linear scale[, 10-319](#page-318-0) With motor-mounted rotary encoder[, 10-320](#page-319-0) With rotary encoder on the motor[, 10-317](#page-316-0) Linear measuring systems[, 10-319](#page-318-0) Literatur[, B-523](#page-522-0) lithium battery, [2-50](#page-49-0) Loading the system software[, 6-177](#page-176-0) Loop gain[, 10-332](#page-331-0) Loss of voltage, [1-27](#page-26-0)

#### **M**

Machine axes[, 10-308](#page-307-0) Machine control panel (MCP)[, 5-140](#page-139-0) Ramp-up[, 6-180](#page-179-0) Machine data[, 10-273](#page-272-0) Activation[, 10-274](#page-273-0) Bit editor[, 10-275](#page-274-0) Changing scaling[, 10-285](#page-284-0) Display filter[, 10-279](#page-278-0) Display/input screen forms[, 10-275](#page-274-0) Identifier[, 10-273](#page-272-0) Normalization of physical quantities[, 10-283](#page-282-0) Overview[, 10-274](#page-273-0) machine data, Loading default data[, 10-286](#page-285-0) Making the MPI connection[, 8-255](#page-254-0) Master Application Cycle[, 7-205](#page-204-0) Master application cycle[, 7-241](#page-240-0) Master Time[, 7-206](#page-205-0) Max. axis velocity[, 10-340](#page-339-0) MCI board, [1-21,](#page-20-0) [2-46](#page-45-0) Cable outlet[, 2-47](#page-46-0) MCI board extension, [1-21,](#page-20-0) [2-44,](#page-43-0) [2-56](#page-55-0) Backpack[, 2-44](#page-43-0) Internal[, 2-62,](#page-61-0) [2-70](#page-69-0) Slot variation[, 2-44](#page-43-0)

MCI board extension internal, [1-22](#page-21-0) Switch S1[, 2-62,](#page-61-0) [2-63,](#page-62-0) [2-70,](#page-69-0) [2-71](#page-70-0) MD, 18060[, 10-399](#page-398-0) Measuring functions, canceling[, 13-420](#page-419-0) Measuring functions[, 13-417,](#page-416-0) [13-419](#page-418-0) Starting[, 13-420](#page-419-0) Measuring system switchover, Interface signals[, 10-316](#page-315-0) Memory DRAM[, 10-297](#page-296-0) Free DRAM memory[, 10-297](#page-296-0) Free SRAM memory[, 10-298](#page-297-0) SRAM[, 10-298](#page-297-0) SRAM reconfiguration[, 10-298](#page-297-0) Memory configuration[, 10-296](#page-295-0) Hardware configuration[, 10-296](#page-295-0) Message frame type, Drive configuration[, 10-313](#page-312-0) Message texts[, 11-403](#page-402-0) Module ADI4[, 2-105](#page-104-0) MCI board[, 2-46](#page-45-0) MCI board extension[, 2-56](#page-55-0) MCI board extension internal, [2-62,](#page-61-0) [2-70](#page-69-0) PP72/48[, 2-93](#page-92-0) Module replacement, MCI board[, 2-54](#page-53-0) Modulo display[, 10-327](#page-326-0) Monitor/control Using HMI Advanced[, 8-261](#page-260-0) Using the SIMATIC Manager STEP7[, 8-260](#page-259-0) Mounting, ADI4[, 2-119](#page-118-0) MPI, interface[, 1-21](#page-20-0) MPI address HHU[, 5-155](#page-154-0) HT 6[, 5-163](#page-162-0) MCP[, 5-142](#page-141-0) MPI interface[, 5-149](#page-148-0) MPI communication[, 5-137](#page-136-0) MPI interface[, 5-148](#page-147-0) Parameterizing[, 7-214,](#page-213-0) [7-245,](#page-244-0) [8-255](#page-254-0) Setting[, 9-268](#page-267-0) MPI parameterization of the PLC, HHU[, 5-155](#page-154-0) MPI parameters, HHU[, 5-154](#page-153-0)

#### **N**

NC system clock cycle, setting[, 7-213](#page-212-0) **NCK** Distribution of computation time, [1-23](#page-22-0) General[, 1-23](#page-22-0) Setting the CPU time share[, 10-292](#page-291-0) NCK CPU time share[, 10-292](#page-291-0) NCK interface, HPU[, 5-166](#page-165-0) NCK interface parameter assignment, MCP[, 5-145](#page-144-0) NCK latency time[, 10-398](#page-397-0) NCK reset[, 10-396](#page-395-0) NCK status[, 10-395](#page-394-0) NetBEUI[, 6-199](#page-198-0) Network operation[, 6-188](#page-187-0)

Network rules[, 5-137,](#page-136-0) [7-210](#page-209-0) Node address[, 9-267](#page-266-0)

# **O**

OEM configuration[, 6-191](#page-190-0) OEM directories[, 6-191](#page-190-0) Online connection, 611u[, 9-265](#page-264-0) Online operation, starting[, 9-270](#page-269-0) OP 012, [2-85](#page-84-0) Operator panel front[, 2-85](#page-84-0) General[, 1-22](#page-21-0) Operator panel fronts, [2-44](#page-43-0) Operator panel settings, RS-232 interfaces[, 5-168](#page-167-0) Optional HMI components, [1-24](#page-23-0) Options , Performance, [1-20](#page-19-0) Order No. ADI4[, 2-106](#page-105-0) Cable distributor, [2-76](#page-75-0) MCI board[, 2-46](#page-45-0) OP 010, [2-44](#page-43-0) OP 010C[, 2-44](#page-43-0) OP 010S, [2-44](#page-43-0) OP 012, [2-85](#page-84-0) OP 015, [2-44](#page-43-0) PCU 70, [2-83](#page-82-0) SITOP POWER 10, [2-87,](#page-86-0) [2-88](#page-87-0) Order number Backup battery, [2-50](#page-49-0) MCI board extension, [2-44,](#page-43-0) [2-56,](#page-55-0) [2-62,](#page-61-0) [2-70](#page-69-0) MCI board extension backpack, [2-44](#page-43-0) MCI board extension slot variation, [2-44](#page-43-0) PCU 50, [2-81](#page-80-0) PP72/48, [2-93](#page-92-0) SITOP POWER DC UPS MODULE 10, [2-90](#page-89-0) SITOP POWER lead-acid battery module 24VDC/10A/3.2AH[, 2-92](#page-91-0) Original HMI–Environment[, 6-189](#page-188-0) Output Time[, 7-206](#page-205-0) Overtemperature, [1-28](#page-27-0) Overview[, 1-19](#page-18-0) OVTEMP LED: ADI4[, 2-118](#page-117-0) LED: PP72/48[, 2-101](#page-100-0)

## **P**

Packages , System software[, 1-20](#page-19-0) Paging File[, 10-302](#page-301-0) Parameter records of the position controller[, 10-330](#page-329-0) Parameterization HT 6[, 5-163](#page-162-0) MCP[, 5-141](#page-140-0) MPI interface[, 5-148](#page-147-0) Parameterization of the PLC HT 6[, 5-164](#page-163-0) MCP[, 5-143](#page-142-0)

Parameterizing axis-specific actual values[, 10-315](#page-314-0) Parameterizing axis-specific setpoints[, 10-315](#page-314-0) Password Resetting[, 10-277](#page-276-0) Setting[, 10-277](#page-276-0) PCU[, 1-21](#page-20-0) Interfaces, [1-21](#page-20-0) Slots[, 1-21](#page-20-0) PCU 50, [2-81](#page-80-0) PCU 70, [2-83](#page-82-0) PDA area[, 7-204](#page-203-0) Performance data, PLC315-2DP[, 8-251](#page-250-0) Performance options[, 1-20](#page-19-0) PG/PC[, 7-207](#page-206-0) PHG, connecting/disconnecting during running operation[, 5-167](#page-166-0) Pin assignment, cable distributor[, 2-79](#page-78-0) PIV area[, 7-204](#page-203-0) PLC module[, 8-249](#page-248-0) PLC MRES[, 10-397](#page-396-0) PLC operating state[, 10-398](#page-397-0) PLC program[, 8-251](#page-250-0) Loading[, 8-255,](#page-254-0) [8-256](#page-255-0) PLC RUN[, 10-396](#page-395-0) PLC RUN–[P, 10-396](#page-395-0) PLC start-up[, 8-249](#page-248-0) PLC STOP[, 10-397](#page-396-0) PLC system fault[, 10-397](#page-396-0) PLC Toolbox, [1-33](#page-32-0) PLC user program[, 8-251,](#page-250-0) [8-253](#page-252-0) Plus, [1-20](#page-19-0) Position control loop Measurement[, 13-427](#page-426-0) Overshoots[, 10-334](#page-333-0) Reference frequency response[, 13-427](#page-426-0) Step height[, 13-430](#page-429-0) Position controller[, 10-332](#page-331-0) Position controller cycle[, 10-290](#page-289-0) Setting[, 7-213](#page-212-0) Position controller cycle offset[, 10-290](#page-289-0) Positioning accuracy[, 10-289](#page-288-0) Positioning axes[, 10-328](#page-327-0) Concurring[, 10-328](#page-327-0) Feedrate[, 10-328](#page-327-0) POWER LED: ADI4[, 2-118](#page-117-0) LED: PP72/48[, 2-101](#page-100-0) Power OFF[, 1-28](#page-27-0) Power supply, [2-88](#page-87-0) ADI4[, 2-119](#page-118-0) PP72/48[, 2-101](#page-100-0) PP72/48, [2-93](#page-92-0) Setting the PROFIBUS address[, 7-218](#page-217-0) Preparing for start-up[, 6-173](#page-172-0) **PROFIBUS** Modules[, 2-45](#page-44-0) Node address[, 9-267](#page-266-0)

PROFIBUS address Setting using an operator unit[, 9-265](#page-264-0) Setting using the PROFIBUS unit[, 9-267](#page-266-0) SIMODRIVE POSMO SI/CD/CA[, 9-267](#page-266-0) PROFIBUS DP[, 10-393](#page-392-0) General[, 7-203](#page-202-0) Interface[, 1-21](#page-20-0) PROFIBUS DP communication[, 7-203](#page-202-0) PROFIBUS S7 subnetwork ID[, 9-269](#page-268-0) Determining[, 9-269](#page-268-0) Programmable spindle speed limitations[, 10-374](#page-373-0) Proper shutdown[, 10-306](#page-305-0) Protection levels[, 10-276](#page-275-0) PTP link[, 6-199](#page-198-0) Pulse multiplication[, 10-366](#page-365-0)

### **R**

Ramp-up[, 6-180,](#page-179-0) [6-181](#page-180-0) After battery replacement[, 6-183](#page-182-0) First[, 6-175](#page-174-0) Ramp-up After importing a backup copy[, 6-186](#page-185-0) After PCU/MCI board replacement[, 6-186](#page-185-0) After power failure[, 6-186](#page-185-0) After reinstallation/update[, 6-185](#page-184-0) After replacement of the MCI board[, 6-183](#page-182-0) Rapid traverse in JOG mode[, 10-340](#page-339-0) **READY** LED: ADI4[, 2-118](#page-117-0) LED: PP72/48[, 2-101](#page-100-0) Real–time behavior [, 10-398](#page-397-0) Real–time property[, 10-398](#page-397-0) Real–time violations[, 10-398](#page-397-0) Real-time properties, [1-24](#page-23-0) Real-time violations , [1-25](#page-24-0) Redefining protection levels[, 10-278](#page-277-0) Reference point approach[, 10-351](#page-350-0) Resolutions[, 10-281](#page-280-0) Restart[, 10-315](#page-314-0) Retentive ranges[, 8-258](#page-257-0) Rotary axes, Drive optimization[, 10-326](#page-325-0) Rotary axis With machine-mounted rotary encoder[, 10-318](#page-317-0) With motor-mounted rotary encoder[, 10-318,](#page-317-0) [10-321](#page-320-0) Rotary measuring system[, 10-317](#page-316-0) Routing information, setting[, 9-269](#page-268-0) RUN[, 10-397](#page-396-0)

## **S**

S1

Handwheel type, MCI board Ext.[, 2-63](#page-62-0) PROFIBUS address, PP72/48[, 2-95](#page-94-0)

S2, PROFIBUS address, ADI4[, 2-108](#page-107-0) S3 MCP[, 5-141](#page-140-0) MPI interface[, 5-149](#page-148-0) S7 project[, 8-255](#page-254-0) Configuring the NC[, 7-215](#page-214-0) Configuring the PLC[, 7-214](#page-213-0) Creating[, 7-211](#page-210-0) Sample PLC application[, 1-34](#page-33-0) Saving measurement results[, 13-418](#page-417-0) Screen, PCU with HMI Advanced[, 5-168](#page-167-0) Screen resolution Setting[, 1-25](#page-24-0) Switchover, [1-25](#page-24-0) Selecting a series machine start-up archive, selecting the contents[, 14-451](#page-450-0) Selecting the version[, 6-177](#page-176-0) Serial mouse[, 6-190](#page-189-0) Series Machine Start-Up[, 14-449](#page-448-0) Series machine start-up, 611u[, 9-263](#page-262-0) Series machine start-up archive Creation using HMI Advanced[, 14-454](#page-453-0) Creation using HMI Advanced[, 14-451](#page-450-0) Series machine start-up file, creating a[, 8-257](#page-256-0) Serious exception[, 10-300,](#page-299-0) [10-303](#page-302-0) Service menu[, 6-193](#page-192-0) Service Mode[, 6-195](#page-194-0) Services[, 6-197](#page-196-0) Servo gain, Checking the[, 10-334](#page-333-0) Servo gain factor, Definition[, 10-333](#page-332-0) Servo loop, setpoint step change[, 13-429](#page-428-0) Servo trace[, 13-418](#page-417-0) Setpoint acceptance[, 7-242](#page-241-0) Setting data[, 10-274](#page-273-0) Activation[, 10-274](#page-273-0) Identifier[, 10-274](#page-273-0) Normalization physical quantities[, 10-283](#page-282-0) Overview[, 10-275](#page-274-0) Setting the HMI environment[, 6-189](#page-188-0) Settings[, 10-399](#page-398-0) SF[, 10-397](#page-396-0) SF–DP[, 10-397](#page-396-0) Sharing names[, 6-200](#page-199-0) Shielded signal cables[, 4-135](#page-134-0) Shutdown[, 10-301](#page-300-0) Shutdown behavior[, 10-400](#page-399-0) Shutting down correctly, [1-28](#page-27-0) Sign-of-life monitoring[, 8-259](#page-258-0) Signal distortion[, 10-348](#page-347-0) SIMATIC ET 200[, 2-45](#page-44-0) SIMATIC Manager STEP7[, 7-207](#page-206-0) On an external PG/PC[, 8-255](#page-254-0) On SINUMERIK840Di[, 8-255](#page-254-0) SIMATIC S7 I/O devices[, 7-216](#page-215-0) SIMATIC S7 project[, 7-211](#page-210-0) SIMODRIVE drives[, 7-231](#page-230-0)

SIMODRIVE 611 universal[, 7-231,](#page-230-0) [9-263,](#page-262-0) [16-504,](#page-503-0) [16-512](#page-511-0) BERO[, 10-371](#page-370-0) Max. useful motor speed[, 10-346](#page-345-0) Motor monitoring speed[, 10-346](#page-345-0) Pulse multiplication[, 10-366](#page-365-0) Speed evaluation PROFIBUS[, 10-369](#page-368-0) Speed setpoint matching, manual[, 10-336](#page-335-0) SIMODRIVE 611 universal E, [7-231,](#page-230-0) [16-504,](#page-503-0) [16-512](#page-511-0) SIMODRIVE 611u, See also: DP slave 611u, [7-231,](#page-230-0) [16-504,](#page-503-0) [16-512](#page-511-0) SIMODRIVE POSMO CD/CA[, 7-231,](#page-230-0) [16-504,](#page-503-0) [16-512](#page-511-0) Speed setpoint matching, manual[, 10-336](#page-335-0) SIMODRIVE POSMO SI[, 7-231,](#page-230-0) [16-504,](#page-503-0) [16-512](#page-511-0) Speed setpoint matching, manual[, 10-336](#page-335-0) SinuCom NC, General information, [1-24](#page-23-0) SINUMERIK Desktop[, 6-179](#page-178-0) SINUMERIK desktop[, 6-188](#page-187-0) SITOP POWER 10, [2-88](#page-87-0) SITOP POWER ACCUMODULE 24VDC/10A/3,2AH[, 2-44](#page-43-0) SITOP POWER DC UPS module 15, [2-44](#page-43-0) SITOP POWER lead-acid battery module 24VDC/10A/3.2AH[, 2-92](#page-91-0) SITOP POWER standard 24V/10A[, 2-44](#page-43-0) SlaveOM[, 1-33,](#page-32-0) [7-208,](#page-207-0) [7-231](#page-230-0) Software components, Overview, [1-32](#page-31-0) Software limit switches[, 10-344](#page-343-0) Software version HHU[, 5-155](#page-154-0) HT 6[, 5-163](#page-162-0) MPI interface[, 5-149](#page-148-0) Software version, MCP[, 5-142](#page-141-0) Spare parts[, 2-43](#page-42-0) Speed control loop Interference frequency response[, 13-424](#page-423-0) Reference frequency response[, 13-424](#page-423-0) Setpoint and disturbance step change[, 13-425](#page-424-0) Speed control loop measurement[, 13-423](#page-422-0) Speed setpoint matching[, 10-336](#page-335-0) Automatic[, 10-336](#page-335-0) Speed setpoint monitoring[, 10-345](#page-344-0)

Spindle Adapting the encoder[, 10-366](#page-365-0) Axis mode[, 10-363](#page-362-0) Basic data[, 10-362](#page-361-0) Definition in machine data[, 10-362](#page-361-0) Enabling gear stage change[, 10-365](#page-364-0) Gear stages[, 10-365](#page-364-0) Gear stages[, 10-368](#page-367-0) Master [, 10-364](#page-363-0) Measuring systems[, 10-366](#page-365-0) Modes[, 10-362](#page-361-0) Monitoring functions[, 10-373](#page-372-0) Parameter records[, 10-330](#page-329-0) Parameter sets[, 10-365](#page-364-0) Positioning[, 10-370](#page-369-0) Reset[, 10-364](#page-363-0) Setpoint adjustment[, 10-368](#page-367-0) Setpoint/actual-value channels[, 10-365](#page-364-0) Speeds[, 10-368](#page-367-0) Synchronizing[, 10-371](#page-370-0) Spindle at a standstill[, 10-373](#page-372-0) Spindle data[, 10-376](#page-375-0) Spindle in setpoint range[, 10-373](#page-372-0) Spindle speed, Maximum[, 10-373](#page-372-0) Spindles[, 10-308](#page-307-0) SRAM Physical[, 1-29,](#page-28-0) [10-400](#page-399-0) Virtual, [1-30,](#page-29-0) [10-400](#page-399-0) SRAM , Virtual[, 10-300](#page-299-0) SRAM handling[, 6-181](#page-180-0) Standard version[, 1-37](#page-36-0) Standstill position tolerance[, 10-343](#page-342-0) Start-up[, 1-38](#page-37-0) 611u, [9-263](#page-262-0) General information[, 1-24](#page-23-0) HHU[, 5-151](#page-150-0) HT6[, 5-161](#page-160-0) MCP[, 5-140](#page-139-0) Menu command: Window[, 1-39](#page-38-0) NC with HMI Advanced[, 10-273](#page-272-0) Notices[, 1-35](#page-34-0) Start-up , After PCU replacement[, 6-185](#page-184-0) Start-up behavior, PLC[, 8-258](#page-257-0) Starting the SINUMERIK Desktop[, 6-179](#page-178-0) Startup [, 10-301](#page-300-0) Static monitoring functions[, 10-343](#page-342-0) Station window[, 7-212](#page-211-0) Status displays[, 10-397](#page-396-0) STOP[, 10-397](#page-396-0) PLC[, 10-397](#page-396-0) Storage of the text files[, 11-403](#page-402-0) SUB-D, Socket connector[, 2-48](#page-47-0) Subsequent installation , Windows NT components[, 6-201](#page-200-0) Switching over the measuring system[, 10-287](#page-286-0) System Check[, 6-196](#page-195-0) System clock cycle[, 10-290](#page-289-0) System data[, 10-281](#page-280-0) System data blocks[, 7-244](#page-243-0) System information[, 6-191](#page-190-0)

System integrity[, 1-26](#page-25-0) System overview[, 3-125](#page-124-0) System software[, 1-32](#page-31-0) System software packages, [1-20](#page-19-0)

### **T**

Tapping/thread, cutting[, 10-330](#page-329-0) TCP/IP, [6-188](#page-187-0) TDP[, 7-205,](#page-204-0) [7-240,](#page-239-0) [7-241](#page-240-0) TDX[, 7-205](#page-204-0) Technical data ADI4[, 2-124](#page-123-0) MCI board[, 2-55](#page-54-0) MCI board extension[, 2-61,](#page-60-0) [2-69](#page-68-0) MCI board extension backpack, [2-75](#page-74-0) PP72/48[, 2-104](#page-103-0) Technological functions Activation[, 10-391](#page-390-0) Licensing[, 10-391](#page-390-0) Version display[, 10-392](#page-391-0) **Temperature** CPU[, 1-28](#page-27-0) CPU module[, 1-28](#page-27-0) Temperature , housing, [1-28](#page-27-0) Terminating resistor, MCP[, 5-140](#page-139-0) Testing the PLC program[, 8-258](#page-257-0) Text file for cycle alarm texts[, 11-406](#page-405-0) Text file for PLC alarm texts[, 11-407](#page-406-0) TI[, 7-206,](#page-205-0) [7-242](#page-241-0) TM[, 7-206](#page-205-0) TMAPC[, 7-205,](#page-204-0) [7-241](#page-240-0) TO[, 7-206,](#page-205-0) [7-242](#page-241-0) Torque control loop, Measurement[, 13-423](#page-422-0) Torque reduction [, 16-511](#page-510-0) Trace function Creating subdirectories[, 13-443](#page-442-0) Display function[, 13-439](#page-438-0) Drive optimization[, 13-434](#page-433-0) Main menu[, 13-435](#page-434-0) Measurement parameters[, 13-436](#page-435-0) Measuring[, 13-438](#page-437-0) Operation[, 13-435](#page-434-0) Parameterization[, 13-436](#page-435-0) Printer selection[, 13-444](#page-443-0) Signal selection[, 13-436](#page-435-0) Traversing direction[, 10-332](#page-331-0) Traversing ranges[, 10-289](#page-288-0) Triggering NC reset[, 8-257](#page-256-0) TTL handwheels, [2-68](#page-67-0) Turning On and Ramp Up[, 6-173](#page-172-0)

#### **U**

Uninterruptible power system (UPS), [1-29](#page-28-0) Universal, [1-20](#page-19-0) UPS, [2-90](#page-89-0) SITOP POWER DC UPS module 15, [2-90](#page-89-0)

User data[, 10-296](#page-295-0) User memory Non–volatile[, 10-399](#page-398-0) PLC[, 8-251](#page-250-0)

#### **V**

Velocities[, 10-294](#page-293-0) Lower limit[, 10-295](#page-294-0) Max. axis velocity[, 10-294](#page-293-0) Max. spindle speed[, 10-294](#page-293-0) Max. tool path velocity[, 10-294](#page-293-0) Upper limit[, 10-294](#page-293-0) Velocity monitoring, Actual[, 10-347](#page-346-0) Version Basic software[, 6-191](#page-190-0) HMI system software[, 6-191](#page-190-0) Version display, Basic software[, 6-195](#page-194-0) Virtual Memory[, 10-302](#page-301-0)

#### **W**

Windows NT[, 2-83](#page-82-0) General[, 1-23](#page-22-0) Workgroup[, 6-200](#page-199-0) Working area limitation[, 10-344](#page-343-0)

# **X**

X1 External power supply ADI4[, 2-107](#page-106-0) External power supply, PP72/48, [2-94](#page-93-0) X10, MCP, [5-141](#page-140-0) X101, PROFIBUS DP, MCI board[, 2-48](#page-47-0) X111 Digital inputs/output, PP72/48[, 2-96](#page-95-0) MPI interface, MCI board[, 2-49](#page-48-0) X121 Cable distributor, MCI board Ext.[, 2-59](#page-58-0) I/O MPG extension, MCI board Ext.[, 2-66](#page-65-0) X121: Cable distributor, [2-56](#page-55-0) X121: I/O MPG extension, [2-62,](#page-61-0) [2-70](#page-69-0)  $X<sub>2</sub>$ PROFIBUS DP, ADI4[, 2-108](#page-107-0) PROFIBUS DP, PP72/48[, 2-95](#page-94-0) X20, MCP, [5-141](#page-140-0) X222, Digital input/outputs, PP72/48, [2-96](#page-95-0) X3 Analog setpoint interface, ADI4[, 2-109](#page-108-0) Battery connection, MCI board[, 2-48](#page-47-0) X333, Digital input/outputs, PP72/48, [2-96](#page-95-0) X4: MCI board extension, [2-56,](#page-55-0) [2-62,](#page-61-0) [2-70](#page-69-0) X4-1, Encoder interface, ADI4[, 2-110](#page-109-0) X4-2, Encoder interface, ADI4[, 2-110](#page-109-0) X5-1, Encoder interface, ADI4[, 2-110](#page-109-0) X5-2, Encoder interface, ADI4[, 2-110](#page-109-0) X6-1, Digital outputs, ADI4[, 2-113](#page-112-0) X6-2, Digital inputs, ADI4[, 2-116](#page-115-0)

## **Z**

Zero speed control, Delay time[, 10-343](#page-342-0)

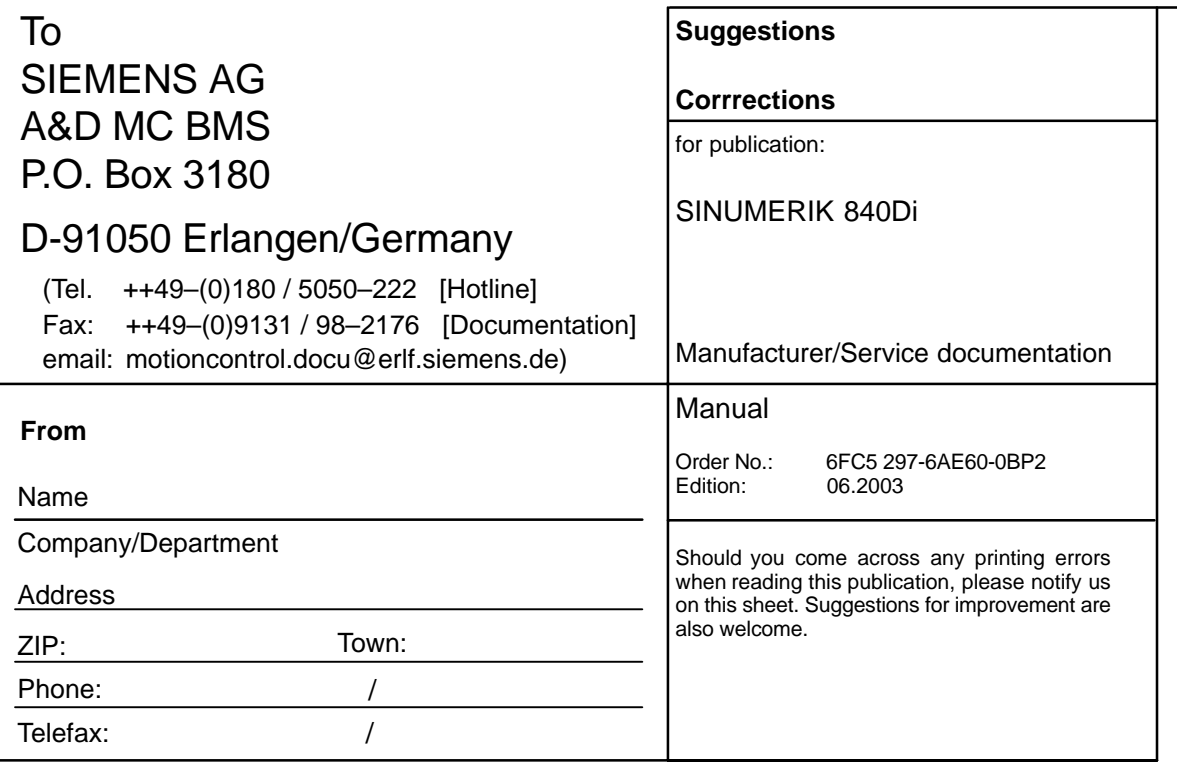

**Suggestions and/or corrections**

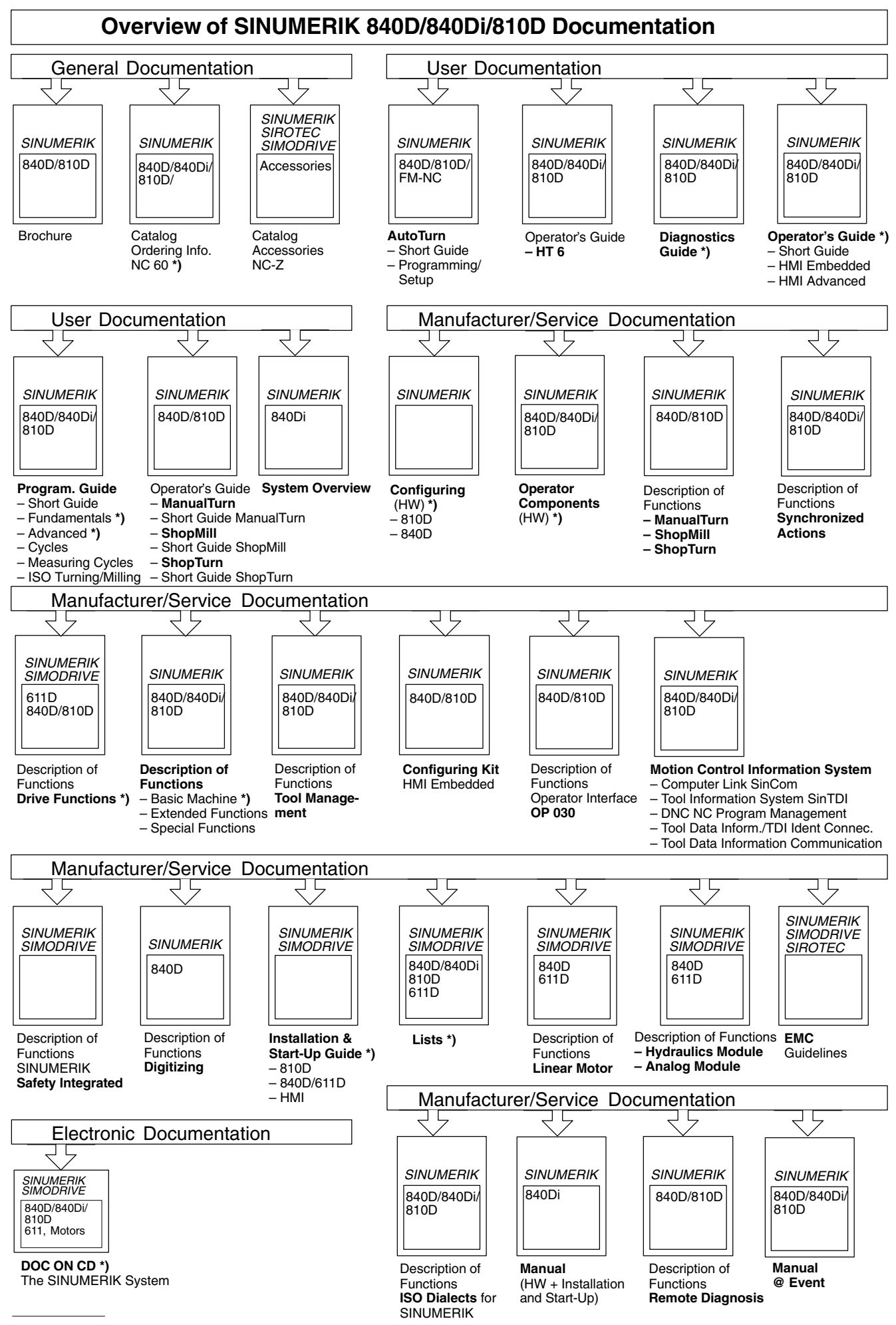

**\*)** These documents are a minimum requirement

**Siemens AG**

Automation & Drives Motion Control Systems P.O. Box 3180, D-91050 Erlangen Germany

© Siemens AG, 2003 Subject to change without prior notice Order No.: 6FC5297-6AE60-0BP2

www.ad.siemens.de

Printed in Germany